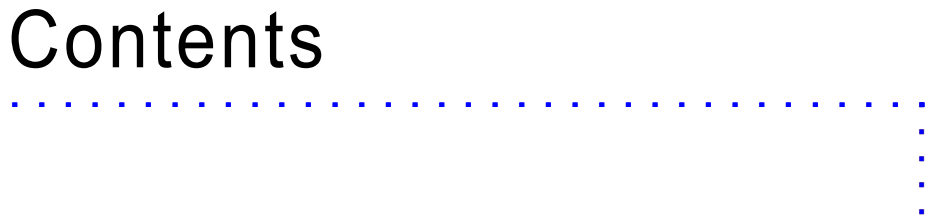

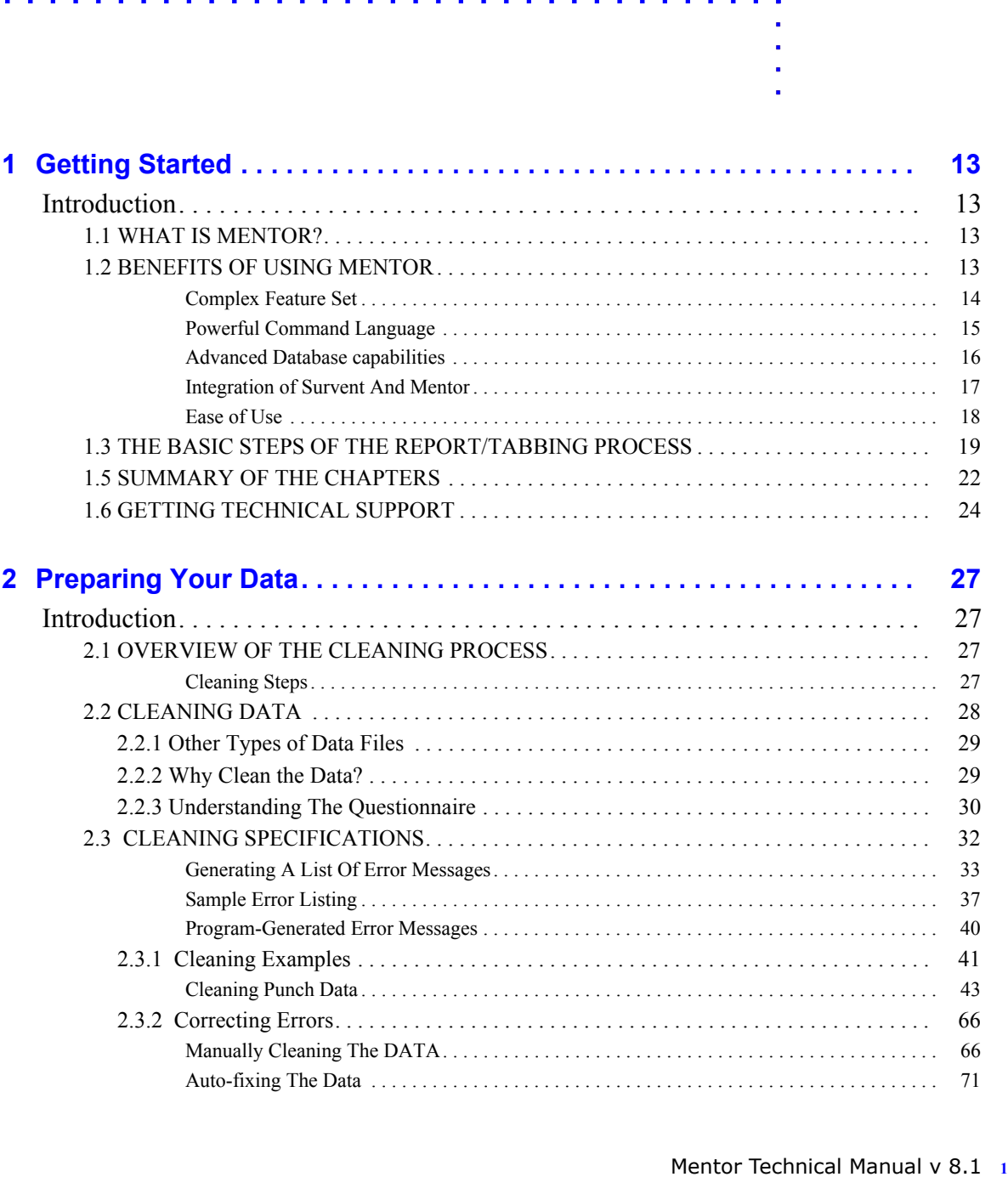

# Contents

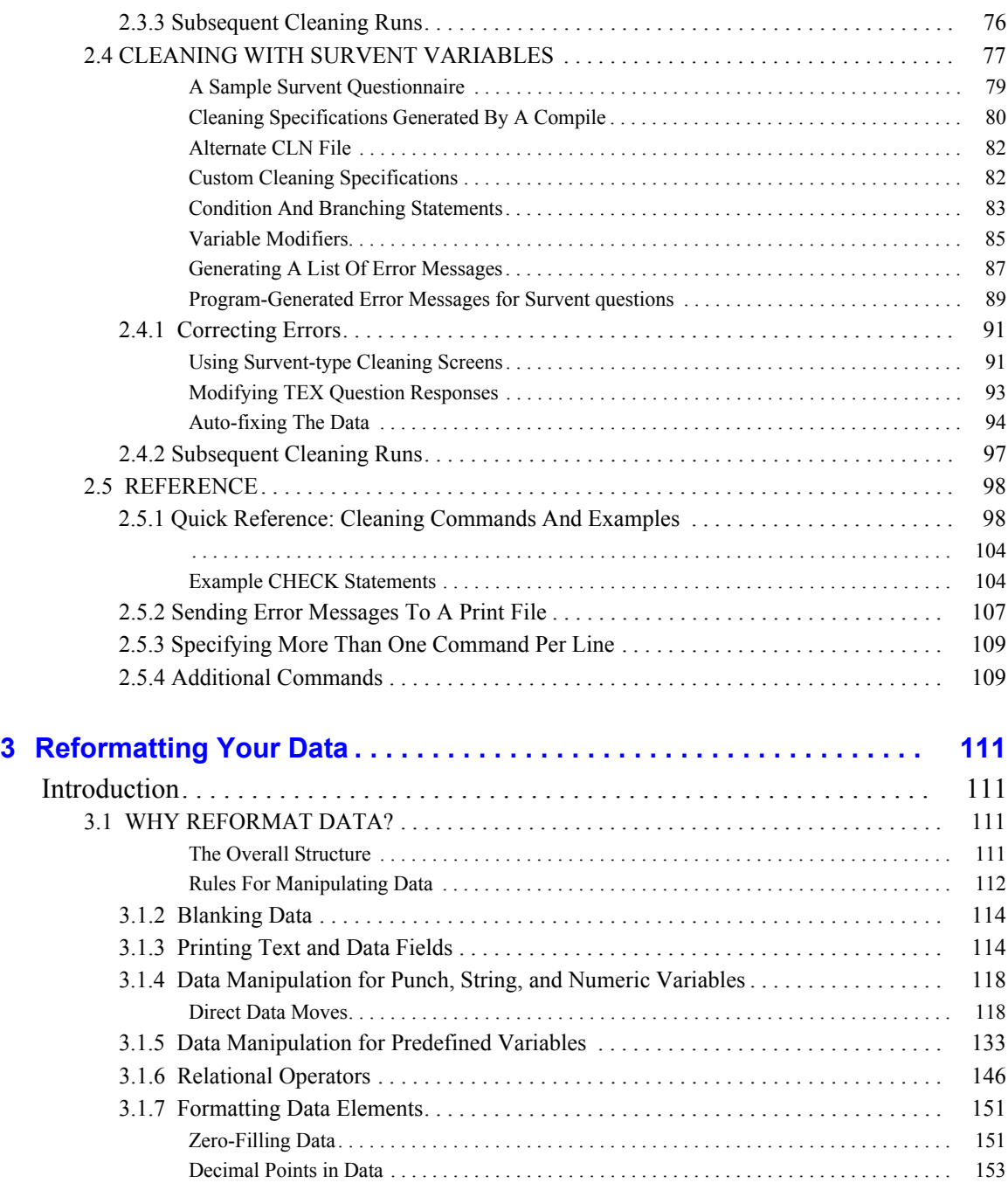

 $\blacksquare$ 

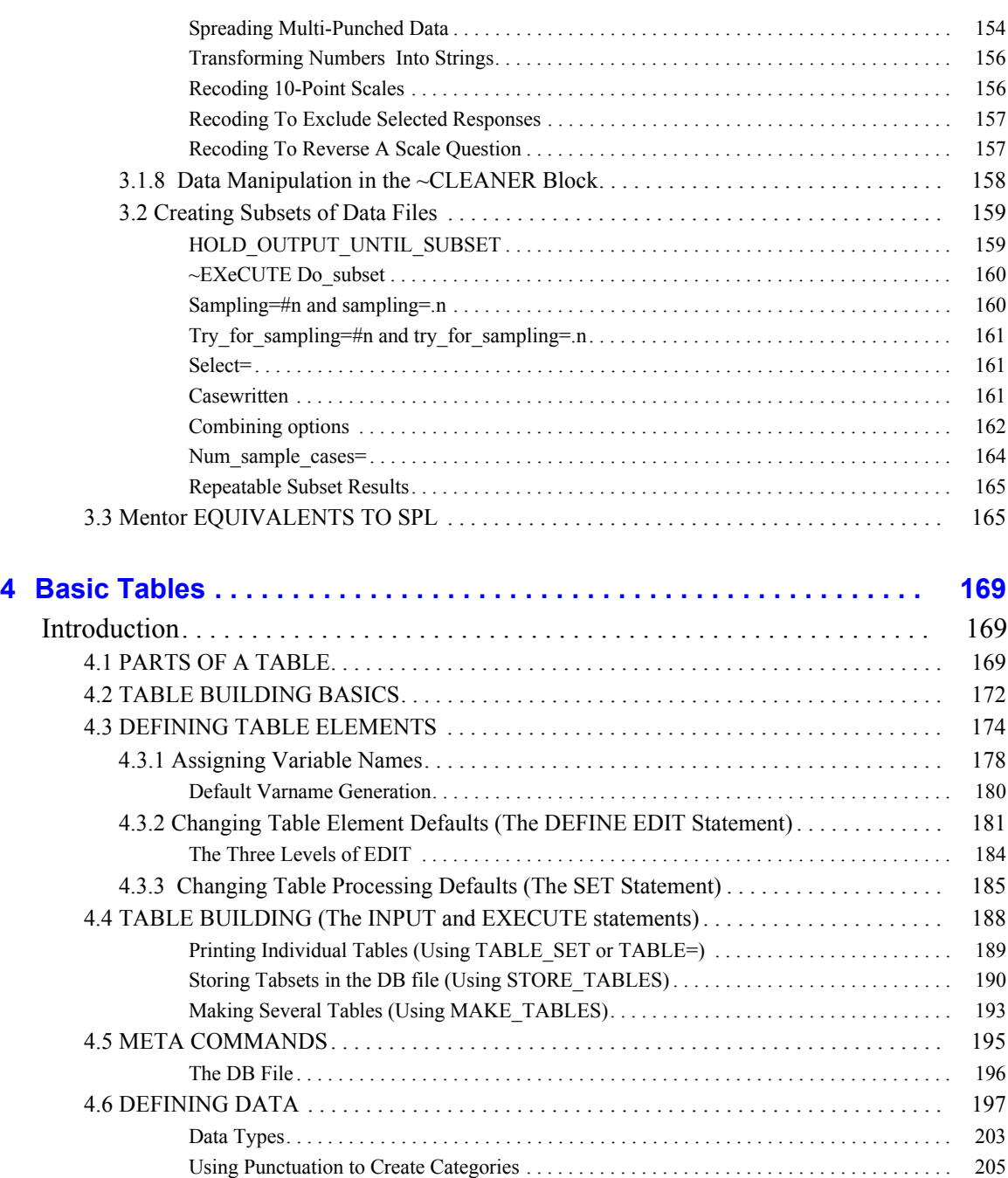

# Contents

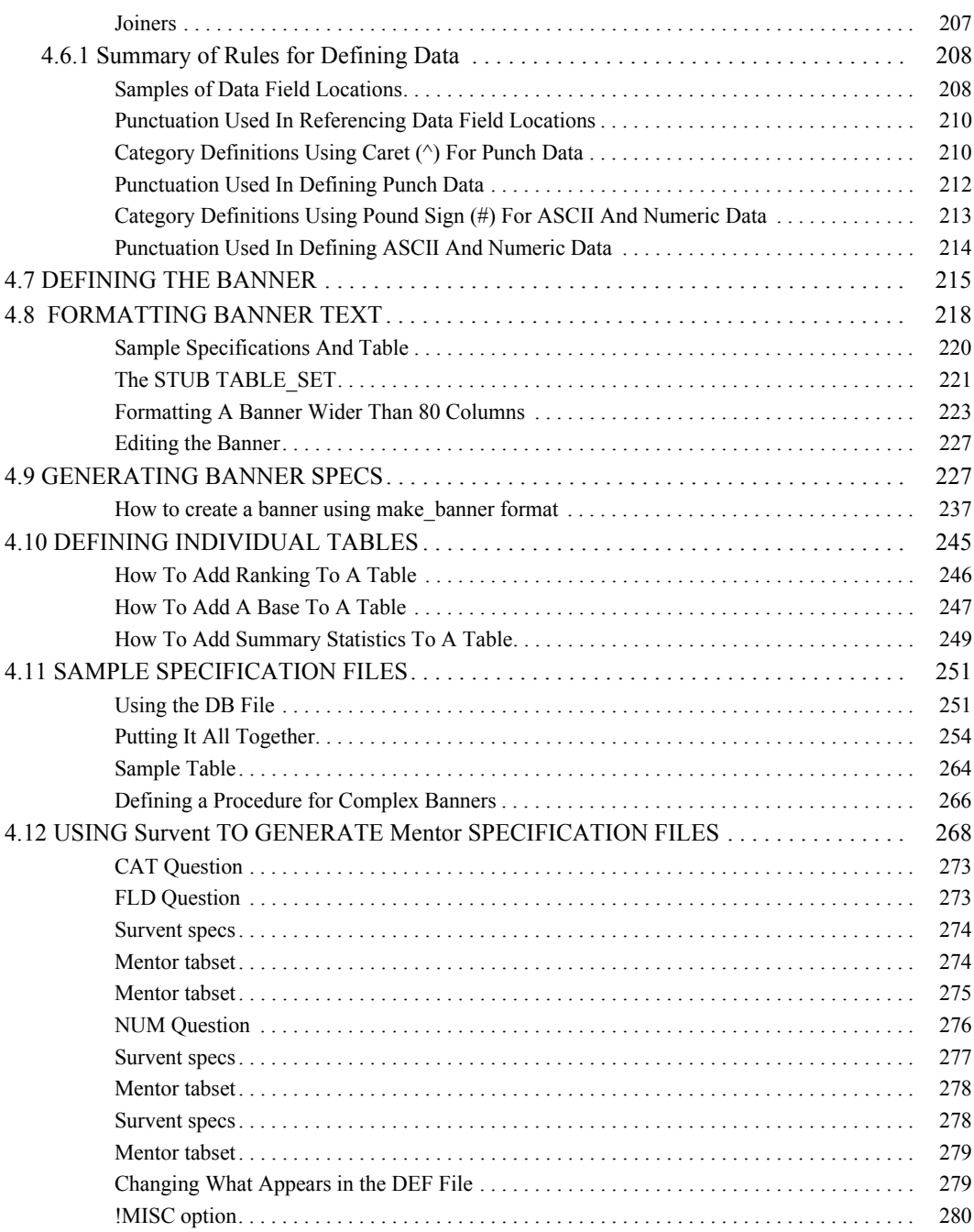

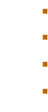

 $\sim$ 

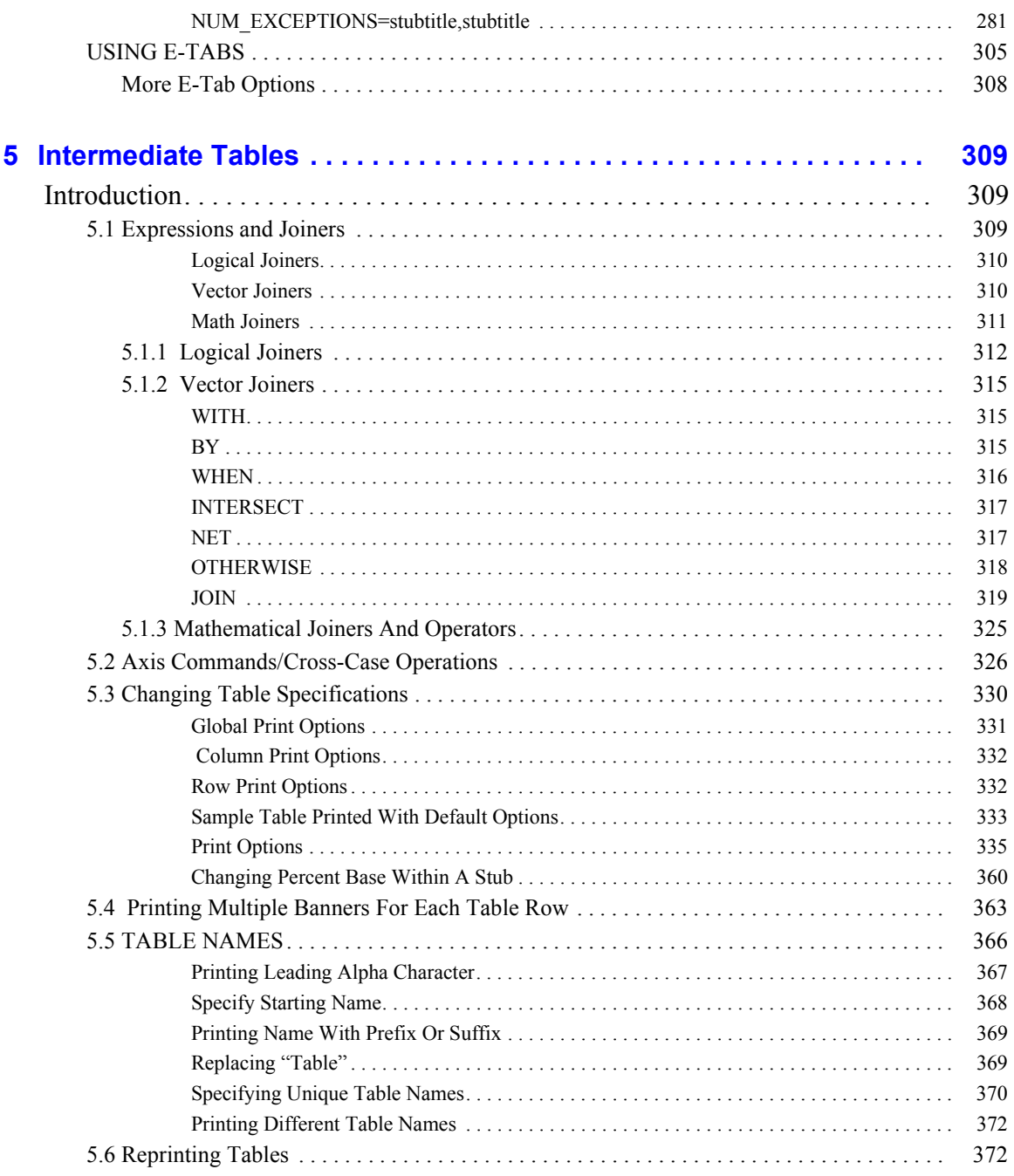

# Contents

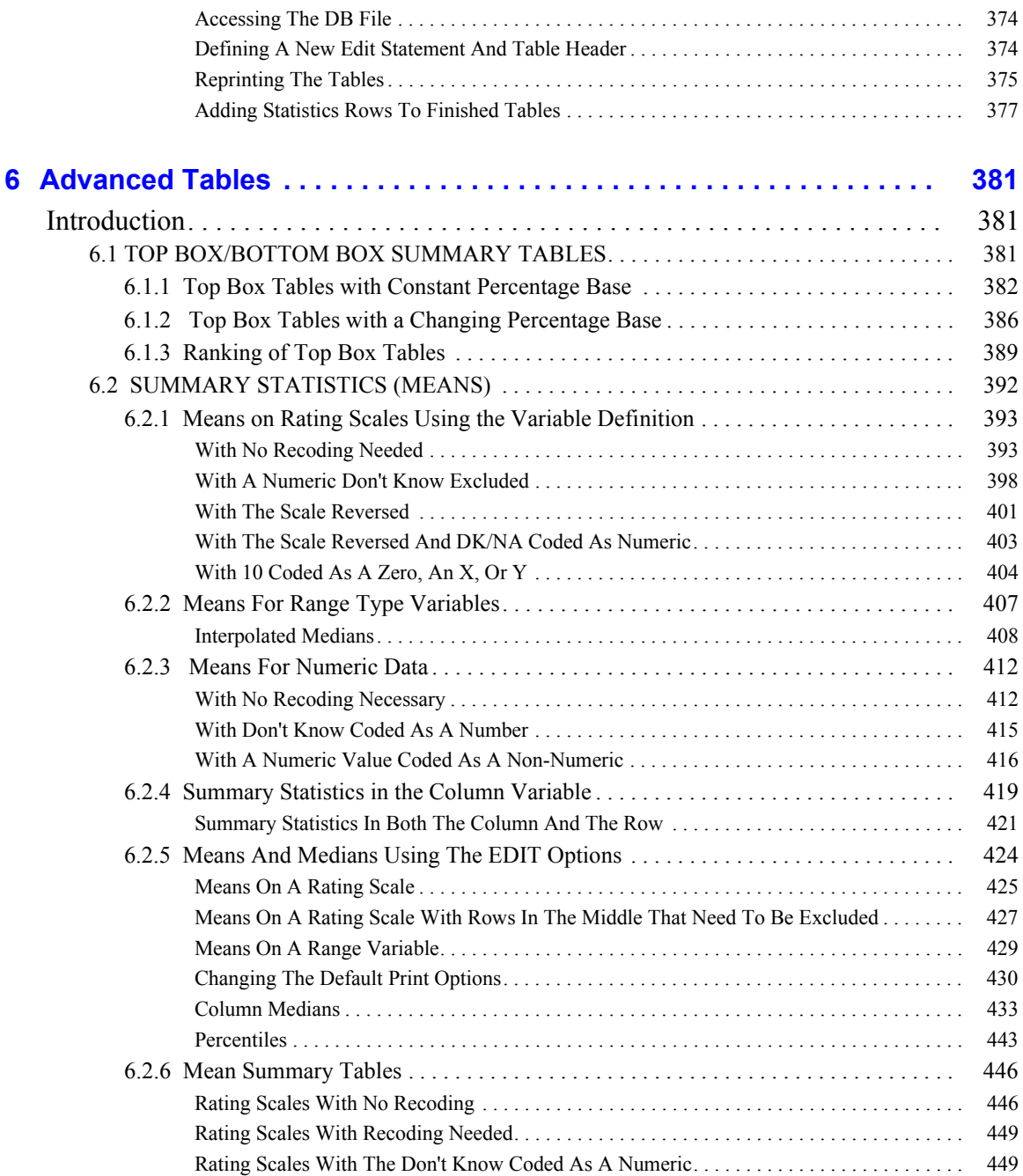

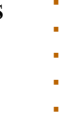

Í

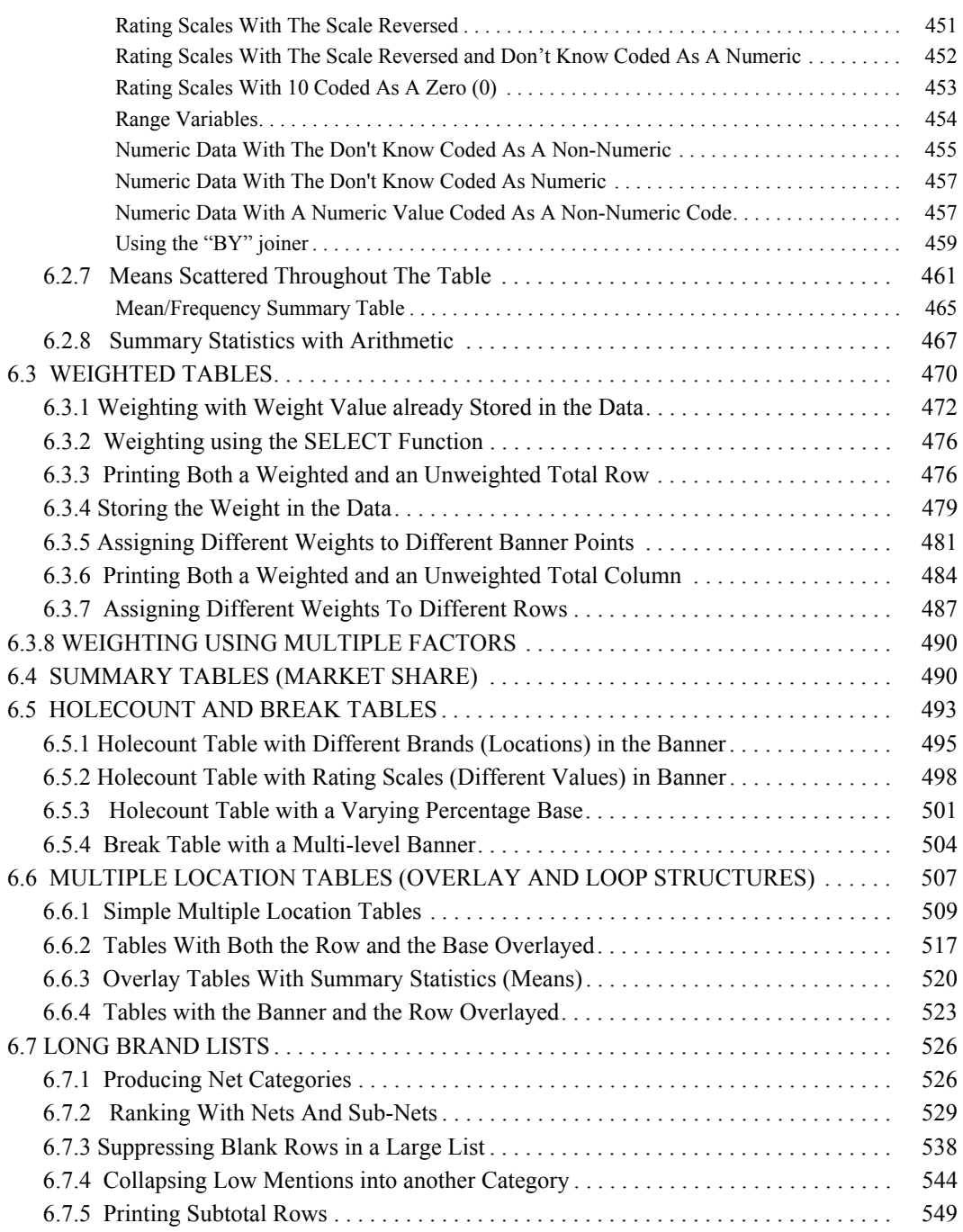

# Contents

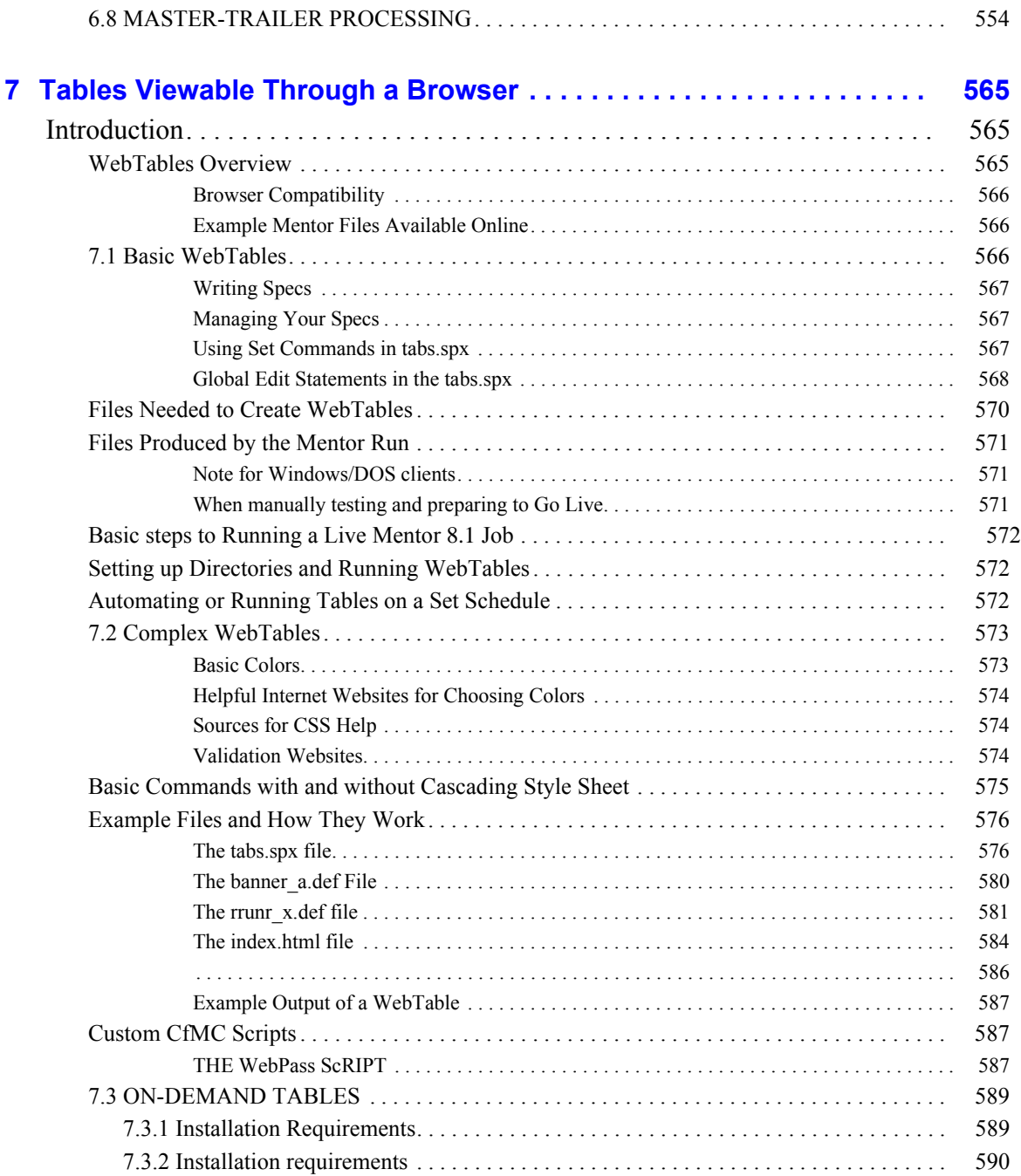

### . . . . . à.  $\blacksquare$  $\hat{\mathbf{r}}$ à.

 $\blacksquare$ 

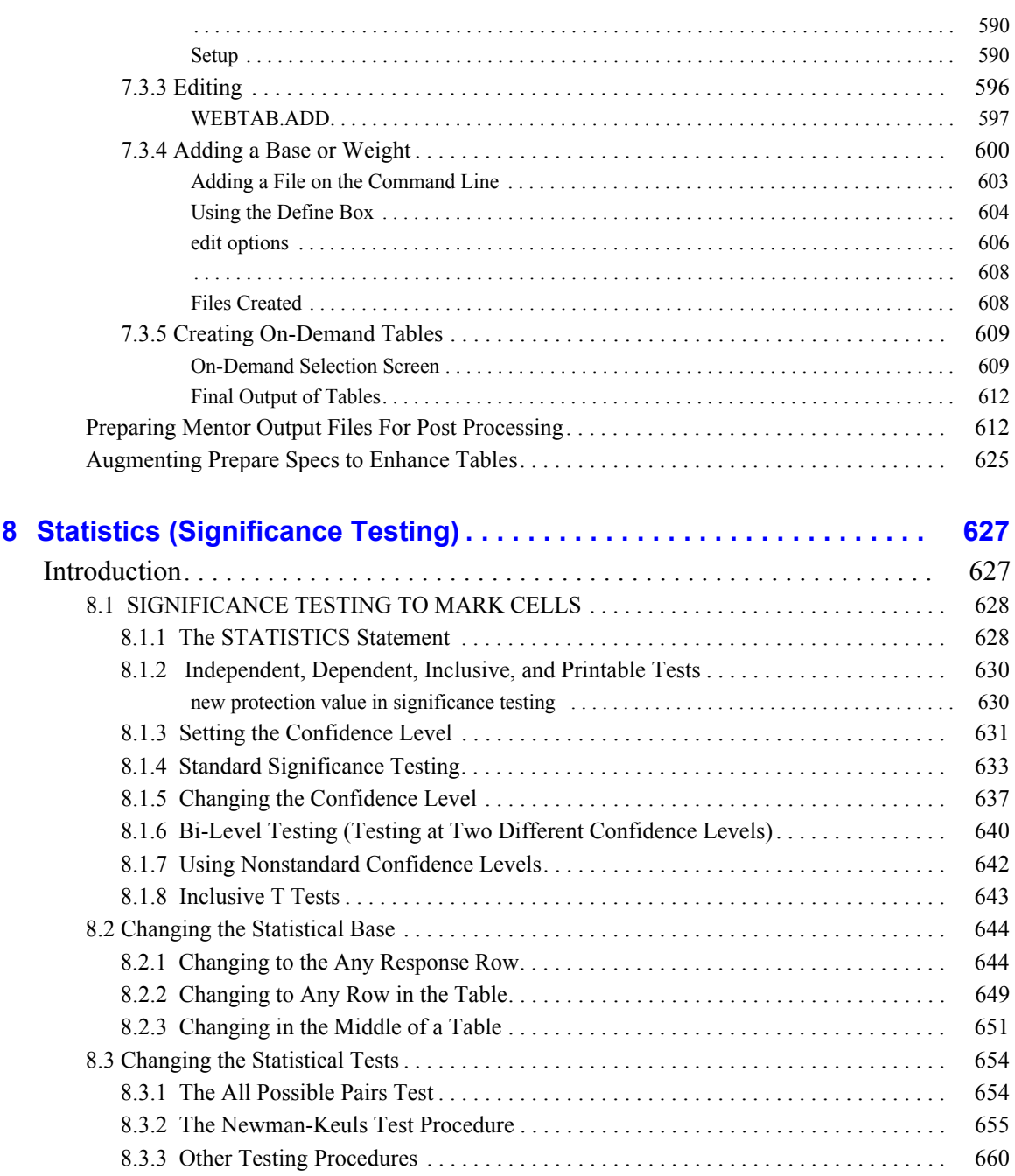

# Contents

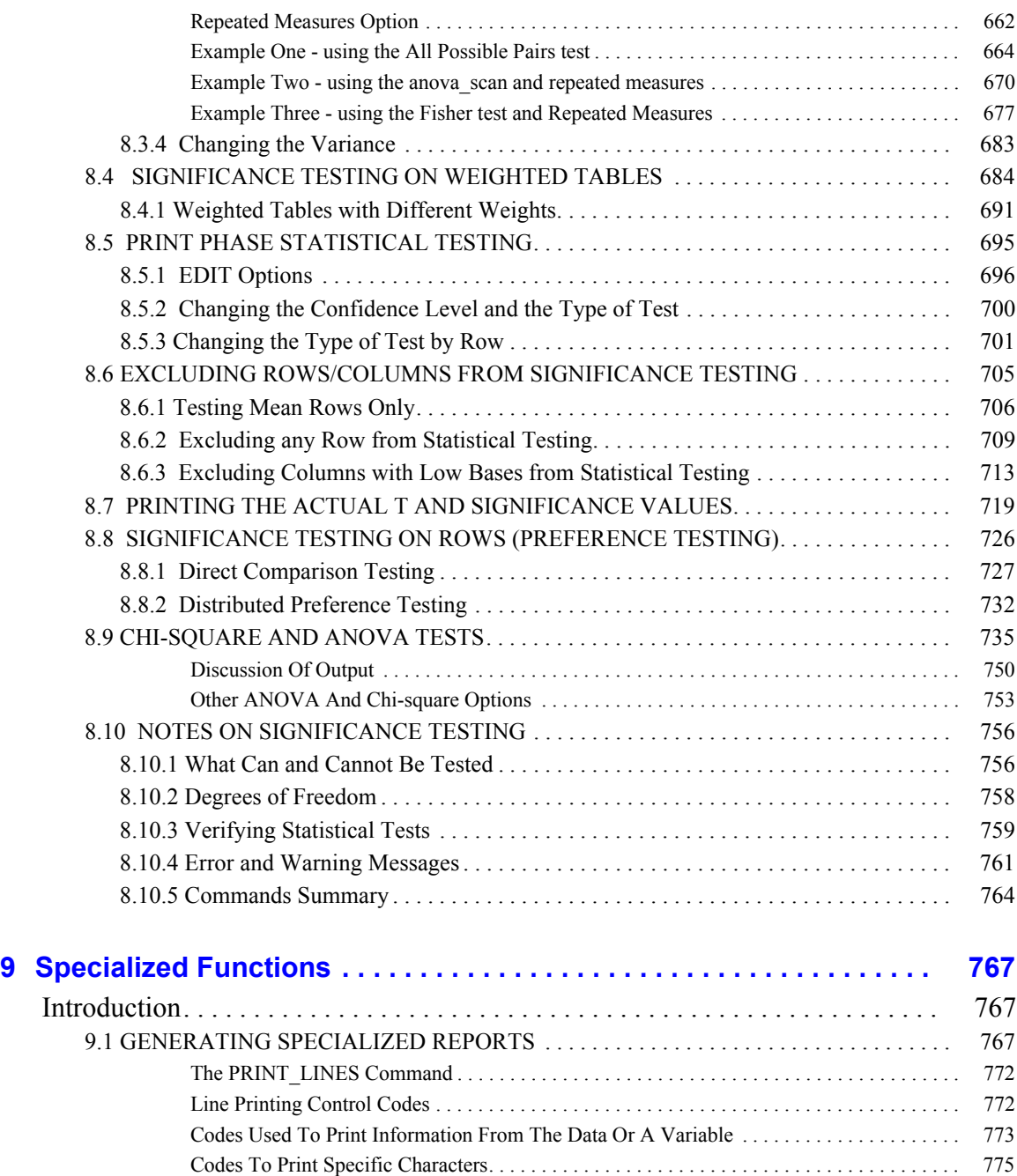

 $\blacksquare$ L  $\mathbf{r}$  $\hat{\mathbf{r}}$ à.

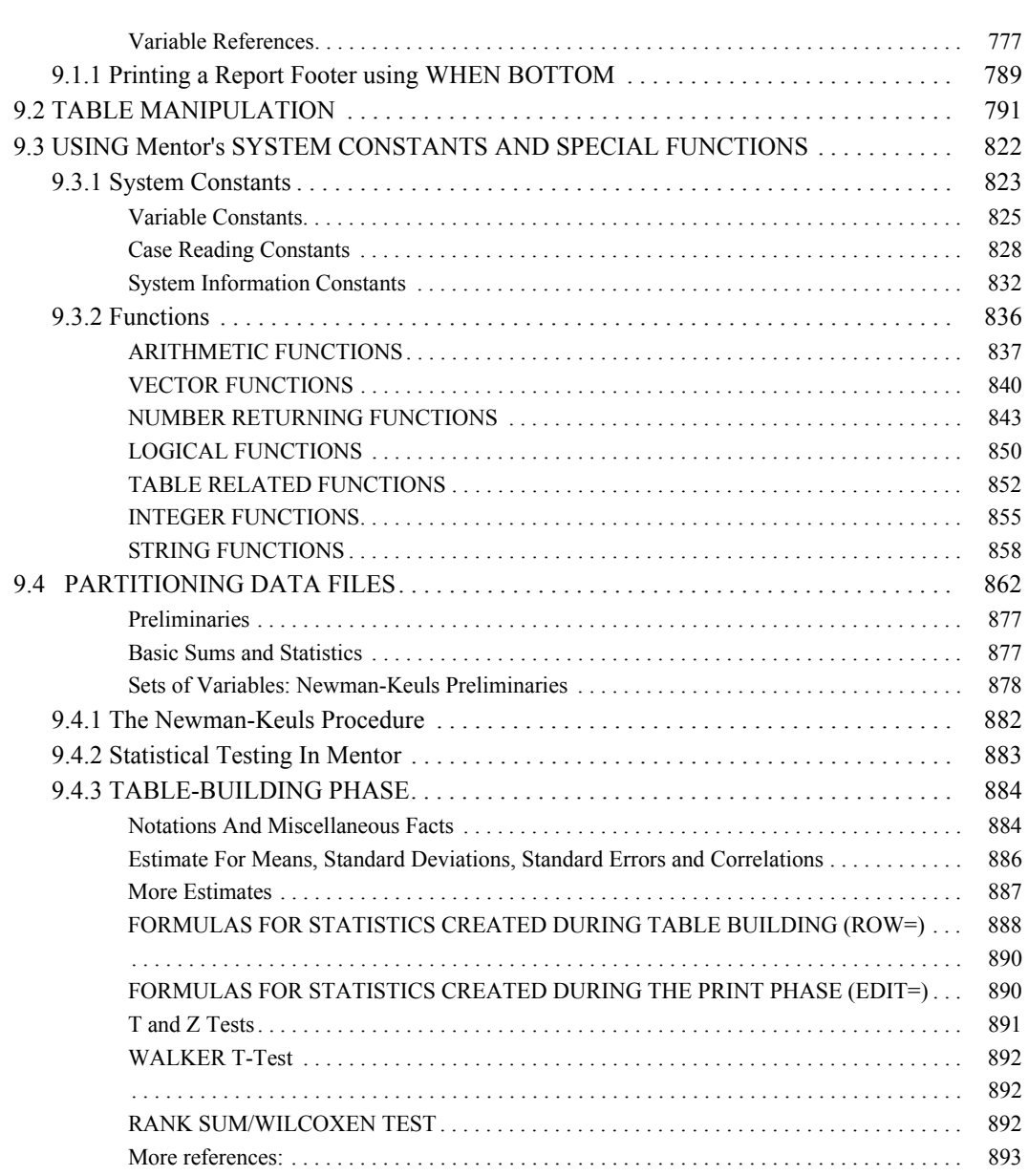

Contents

# <span id="page-12-1"></span><span id="page-12-0"></span> $G$ ETTING STARTED

### **. . . . . . . . . . . . . . . . . . . . . . . . . . . . . . . . . . . . . . . . . . . . . . . . . . . . INTRODUCTION**

**FION**<br> **Provides an introduction to the benefits and features of**<br> **Provides an introduction to the benefits and features of**<br> **SANC STEPS OF THE REPORT/TABBING**<br> **On of any terms or concepts, a glossary of terms is inclu** his chapter provides an introduction to the benefits and features of Mentor, and a summary of each chapter in this manual. It also provides an overview of the process of producing tables from data. For more information go to ["1.3 THE BASIC STEPS OF THE REPORT/TABBING](#page-18-0)  [PROCESS".](#page-18-0)  $\sum_{\text{informs}}$ 

If you need a definition of any terms or concepts, a glossary of terms is included in the *Utilities* manual. Users of Survent, CfMC's interviewing package, will be familiar with many of the concepts and terms used in this manual.

# <span id="page-12-2"></span>**1.1 WHAT IS MENTOR?**

Mentor is a reporting and cross-tabulation program designed for companies in market analysis, telemarketing, market research and related fields. In addition, Mentor comes with various supporting utilities.

# <span id="page-12-3"></span>**1.2 BENEFITS OF USING MENTOR**

There are many advantages to using Mentor, including:

- Complex feature set
- Powerful command language
- Advanced database capabilities
- Integration with Survent
- Ease of Use

Each of these benefits is explained in the following sections.

# <span id="page-13-0"></span>**COMPLEX FEATURE SET**

Mentor's primary function is to create tables, but it also does the following:

- clean data
- create variables
- create a database, which includes:
	- ♦ variables
	- ♦ procedures
	- ♦ table elements
	- ♦ tables
- specify bases and filters
- weight the data in tables
- use IF-THEN-ELSE logic
- run statistics, such as:
	- ♦ Mean
	- ♦ Standard Deviation
	- ♦ Standard Error
	- ♦ Newman-Keuls
	- ♦ T-tests
	- ♦ Chi-squares
	- ♦ All-possible-pairs significance testing
- list open-ends
- show frequency distributions
- input and output multiple data types, such as:
	- ♦ CfMC System files
	- ♦ ASCII
	- ♦ Binary
	- ♦ swapped-binary

 $\bullet$  hex

- sort data files
- concatenate data files
- merge data files
- create subsets of data files
- print tables in various formats

This is only a partial list of features, and new features are being added with each release. See the section *["1.6 GETTING TECHNICAL SUPPORT"](#page-23-0)* at the end of this chapter to see how to get the latest information about Mentor and how to submit a request to the CfMC programming staff.

# <span id="page-14-0"></span>**POWERFUL COMMAND LANGUAGE**

Mentor is a full-featured, cross-tabulation and reporting system. It is a program that gives users direct command-line capabilities with which to process research information. This complex program is efficient for the highly skilled spec writer who wishes to use the spec language directly. (New users may want to generate their tables using SCAN, a utility program described in the *Utilities* manual.)

While simple, straightforward jobs are easy to produce, Mentor also allows you to handle large, complicated jobs as well. You can create boiler-plate specification files and then tailor them for specific jobs. You can also create libraries of questions or specifications for specific clients or jobs.

One powerful feature of the Mentor command language is the ability to join data locations in a variety of ways. Data locations can be combined using a variety of joiners (or connectors) including arithmetic joiners (add, subtract, multiply, divide), vector joiners (WITH, BY), logical joiners (AND, OR, NOT), relational joiners (>,  $\leq$ ,  $=$ , and  $\leq$ ), and combinations of these. Joining variables allows you to create complex expressions that can be used for table banners, for example. This combining of simple variables into more complex expressions is efficient because

the building blocks, once defined as variables, can be reused repeatedly, simply by referring to them by variable name, once they are in the database file.

You can create new categories or manipulate the data using Survent screens or at the spec line. You can combine existing variables to create complex combinations of categories, and give these definitions their own variable names as well. Your definitions can include bases, weights, statistics and significance testing. You also have several different formatting and printing options. You can print a table to your screen, revise it as needed, and then print it again, saving it this time to a print file or sending it to a printer.

The utilities are user-friendly menus that prompt a beginning user through building a simple cross-tab or defining a questionnaire. You can use Survent and Mentor to create your own utilities or interfaces that are tailored to the specific needs of your own shop or clients.

# <span id="page-15-0"></span>**ADVANCED DATABASE CAPABILITIES**

Mentor creates and uses a database contained in a DB file. The DB file acts as a library, maintaining definitions of all the various elements processed throughout a complete job. The Mentor database significantly reduces processing time and makes the administration of large, repetitive jobs (such as tracking studies) much easier.

DB files can be used by more than one job. For example, you may have the same exact demographic questions for each study. Once those question variables exist in a DB file, you can reference those definitions and use them as they are, or modify them (i.e., perhaps the column location has changed) and optionally save the changed variables in a new DB file. Up to ten user-defined DB files can be referenced at the same time during a single job.

The advantages of Mentor DB files are:

- anything created by the program (variables, table elements, tables) can be saved into a DB file for future use;
- items stored in a DB file can be retrieved quickly and easily;
- tables stored in a DB file can be recalled and given minor modifications without having to reprocess them;
- items stored in a DB file take up less disk storage space;
- since complex elements are stored by a simple name, it is easier to generate ad hoc tables;
- experienced users can generate large numbers of historical tables efficiently.

# <span id="page-16-0"></span>**INTEGRATION OF SURVENT AND MENTOR**

A principal feature of this software is the extensive integration of Survent and Mentor. For example, you can write a questionnaire to create your own user interface for Mentor. This means that it is possible to have a questionnaire, written for Survent, which asks a person what variables to tabulate, and then automatically produces the tabulation. (CfMC's utility SCAN is an example of this.) Many other scenarios are possible, including retab systems, and specifications that interact with a specific database. You can design client-specific questionnaires with Survent, or CfMC can create questionnaires for your company on a contractual basis.

Because you can mix the modules of Survent and Mentor commands, complex, hierarchical studies are much easier to manage (this also called master-trailer processing). It is possible to write specifications in which there are master records (i.e., families), first-level detail information (i.e., family members), second-level detail information (i.e., trips made by family members), and so on. Each level of information has its own questionnaire, and during the interviewing process, Survent passes information to and from Mentor as necessary.

Any process that you need to use to capture data can be a Survent-Mentor application, including those not traditionally thought of as market research. Many companies can take advantage of the ability to do high-quality interviewing. For example, the software could be used with a list of clients, with each client having an array of tests to be done (some more than once). You could use CfMC software for the workers who need to review and manage the testing process. You can use Survent to control the content and location of informational text on the screen. Users see text written in language they understand, and you can reduce errors by controlling responses. Mentor manages the data. We call this ZTCS, Zero Training Custom Software, and it provides limitless possibilities.

# <span id="page-17-0"></span>**EASE OF USE**

CfMC software allows you to create readable, accurate, and fully labeled tables easily from a data file. Using the utilities, you can produce a wide range of tables just by responding to a set of menus. To indicate what information you want on your tables, you can use either data locations or names of variables from the study. You can also use the utilities for generating and manipulating data (including sorting, merging, and creating subsets from data files) and writing reports.

If you have Survent, it will take text and data locations from the original questionnaire and generate specifications that include all the basics of a table (the title, banner, stub labels) that you can use as is or modify. This way, you can produce a wide range of tables just by knowing the names of the questions to tabulate. For example, you can tell Mentor you want the answers from the question "OWN" cross-tabulated with the answers from the question "YESNO." Here is the table Mentor would create:

TABLE 001

BANNER:4. Do you currently own or rent your home? STUB:1. Do you, or any member of your household, have credit cards?

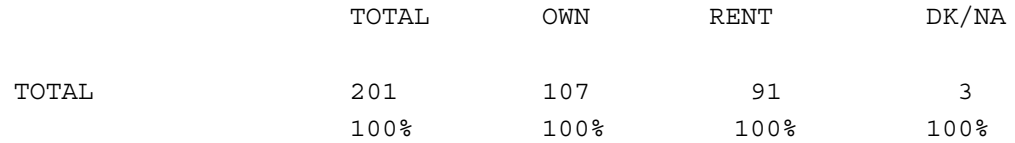

×

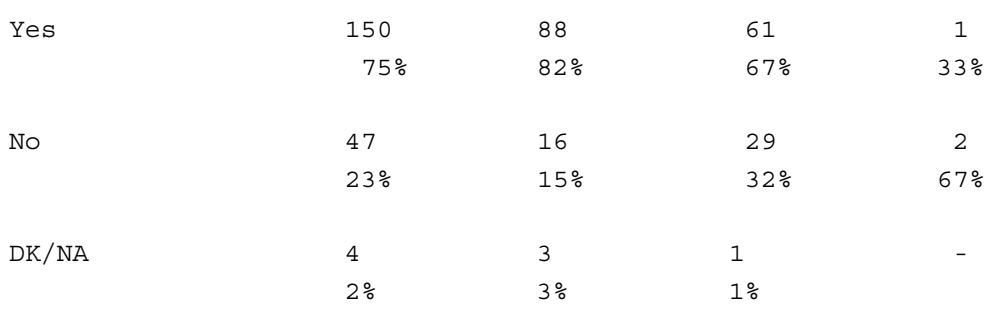

Mentor is an extremely flexible tool. The menu-driven interfaces of the utilities allow its use by minimally trained staff, enabling the advanced spec writer time to develop more complex processes needed for specific applications.

# <span id="page-18-0"></span>**1.3 THE BASIC STEPS OF THE REPORT/TABBING PROCESS**

Processing a tabulation job typically consists of several key steps:

- **1 Setting up the data file**
- **2 Defining the data descriptions**
- **3 Cleaning the data**
- **4 Generating new data from existing data**
- **5 Building and printing the report-ready tables**

These steps are detailed in the following sections.

### **6 Setting up the Data File**

Data files need to be in the CfMC System file format for Mentor to access it. Your data file can come from Survent or other interviewing or data entry software. Survent data files are already in the CfMC System file format. You can use the utilities to covert other types of files (ASCII, binary) to a System file.

When converting a data file, you can also sort it on very simple or complex criteria. You can also check for and make corrections for duplicate case IDs, duplicate data, or missing data. If you need to create a subset of the data (often used to test cleaning or table specifications), you can also select a specific portion of a larger data file (this is similar to using a base, but more efficient in terms of processing time).

## **7 Defining Data Descriptions**

Data definition can be done in two different, but not exclusive, ways: use Survent's DB and/or DEF files, or use command language to create specification files. The definitions consist of a variable name or label, question and response text, data location and width, and type of question. These elements are then used by the program when performing the other phases of the job.

Mentor is very efficient. Once data has been defined, the remaining phases cleaning, generating, and table building - are able to use these data definitions. The DEF and DB files can be preserved, modified, and/or added to, allowing quick and easy processing.

### **8 Cleaning the Data**

At the start of the cleaning process, you probably want to generate a holecount (marginal) to find out what is in your data file and get an idea about how much cleaning it requires. You can generate a holecount and other reports about the data with the utilities, see the *Utilities* manual.

Data cleaning involves systematically examining the data along with some logic specifications. With Mentor, you can clean your data interactively or in batch mode. (Data collected by Survent would typically need little, if any, cleaning.)

Specifications tell Mentor which data is valid and which have errors for each case. You can develop cleaning instructions dealing with linked responses (skip patterns, conditionals) or non-linked responses. Both will check for valid responses, check that no more than one of the responses was entered (for single-response questions), or might check to be certain that combinations of answers make sense. You can

choose to have the program automatically "fix" the data for you all at once, or get a report of errors and fix them interactively.

Mentor's cleaning commands are comprehensive. You can use IF-THEN-ELSE structures, and you can nest these structures. You can use GOTO statements for skip patterns or branching. You can also provide your own text for error messages to make error messages easier to understand.

## **9 Generating New Data**

Once the data is clean, you may want to combine or otherwise manipulate your data to create new categories (this is commonly called recoding). Mentor provides a number of ways for combining data, performing arithmetic calculations and other data manipulation. You move data around to provide consistency between cases in different data files (i.e., across different waves of a tracking study). You can also combine data to form new items. For example, you might, for efficiency, want to create a single category for females over 35 who drive sports cars.

You can create new data by doing calculations on existing data items. For example, you may have numeric data on how many miles a car has been driven and gallons of gas it used. You can combine these figures to compute a miles-per-gallon figure. You can also add entirely new items to the data file, such as weighting factors or you can remove the rotation from data for series of questions that were rotated and stored in different fields.

# **10 Building and Printing Tables**

Mentor produces tables using already defined question variables located in the DEF and DB files and, if necessary, more complex variables. These complex definitions can consist of any combination of other variables. You can use text-type variables to specify the format of items, such as titles, headings or complex banners. You can also use variables to dictate the printing options, such as whether to include vertical or horizontal percentages.

Variables are the fundamental units of processing with Mentor. The simplest variable consists of all of the valid answers to a single question from a questionnaire. You may already have variables from Survent. You can define your

### **GETTING STARTED** *1.5 SUMMARY OF THE CHAPTERS*

own or other variables, such as a base that includes only males, or a variable for specific numeric ranges.

Changing how the data appears on your tables is easy. Your options include whether or not to include frequencies, percents or statistics. Percentages can be based on a specific row, or you can have the percent base change mid-table. Percents can print with from zero to two decimal places of significance. Frequencies can print as whole numbers, or with one or two decimal places (for weighted data, for instance). You can also have your choice of different levels of decimal significance with generated statistics. You can have each row in the table print in a different format; for example, you can have some rows that have frequency and percents, but also have other rows that just print as frequencies (statistics, for example).

You can edit any text on your tables and reprint your tables without having to reprocess the data in the tables. You can also use a variety of options to tailor the overall page format your tables. Again, these parameters can be changed between tables (i.e., do it one way for the first ten tables, do it another way for the next ten.). Options include the length of the page (number of lines per page), the width of columns in the banner, the width of row labels, the spacing between rows, whether or not to print summary rows and columns (Total, No Answer), and page numbering.

# <span id="page-21-0"></span>**1.5 SUMMARY OF THE CHAPTERS**

The chapters in this manual help you with the standard steps of a reporting or tabulation project. The exception to this is the supporting utility programs that are covered in a separate volume. We recommend that you read all chapters of this manual, even if you feel that you are already familiar with some of it or don't need those particular features for your operation. Each chapter builds upon previous chapters, especially the table building chapters (Chapters 4, 5, and 6). Here is a short description of what is covered in each chapter:

*Chapter One:* Getting Started. This chapter provides a basic overview of Mentor and a summary of the reporting process.

*Chapter Two:* Cleaning the Data. Using Survent or your own variables, you can check and correct your data.

*Chapter Three:* Reformatting your Data. From your existing data, you can use the format of your data and create new categories of data for processing purposes.

*Chapter Four:* Basic Tables. This chapter teaches you how to produce simple tables. It also includes an explanation of the table defaults.

*Chapter Five:* Intermedite Tables. This chapter teaches you how to make changes to the default settings for tables, including printing settings.

*Chapter Six:* Complex Tables. This chapter explains how to add statistics (mean, standard deviation, and standard error) to your table, how to create top-box/bottombox tables, how to weight your tables, how to use loop variables, and how to create break tables. It includes many examples of specification files and completed tables.

*Chapter Seven:* Customizing specifications for viewing tables via a browser. This chapter describes Mentor programs such as WebTables, On-Demand tables, etc.

*Chapter Eight:* Statistics. This chapter explains how to add T-tests, chi square, and ANOVA tests to your tables.

*Chapter Nine:* Specialized Functions. This chapter explains how to generate specialized reports and manipulate tables with System constants and special functions.

*Appendices:* The appendices are in a separate volume and cover several topics. Appendix A shows the formulas Mentor uses in statistical testing. Appendix B is the largest appendix, and it is a listing of all the tilde commands (tilde command begin with a " $\sim$ ") including the syntax and a list of options for the command.

# <span id="page-23-0"></span>**1.6 GETTING TECHNICAL SUPPORT**

We hope you find this manual useful. CfMC is always looking for feedback about our software, our manuals, and our technical support. Below is a list of ways to contact us, depending on what your needs are.

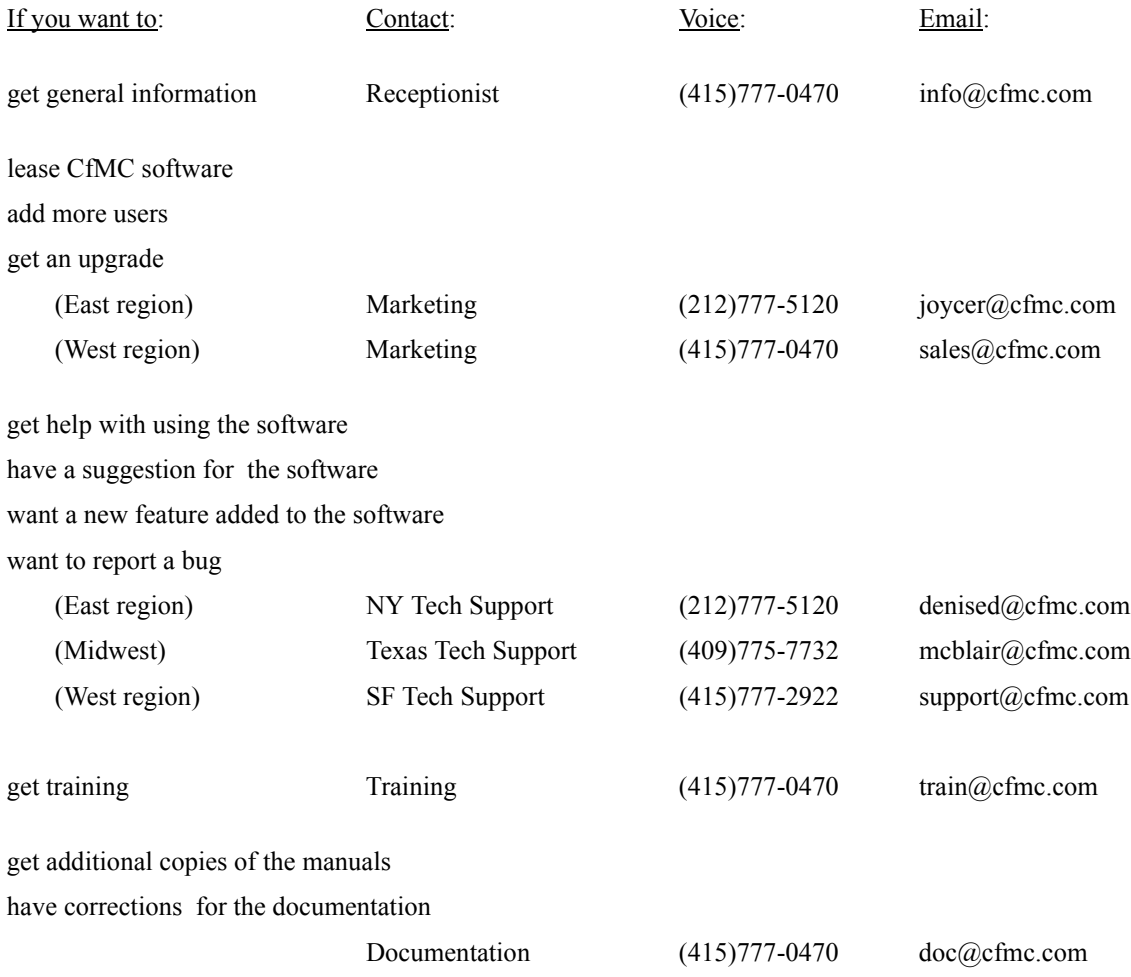

# **GETTING STARTED** *1.6 GETTING TECHNICAL SUPPORT*

 $\blacksquare$ ä,

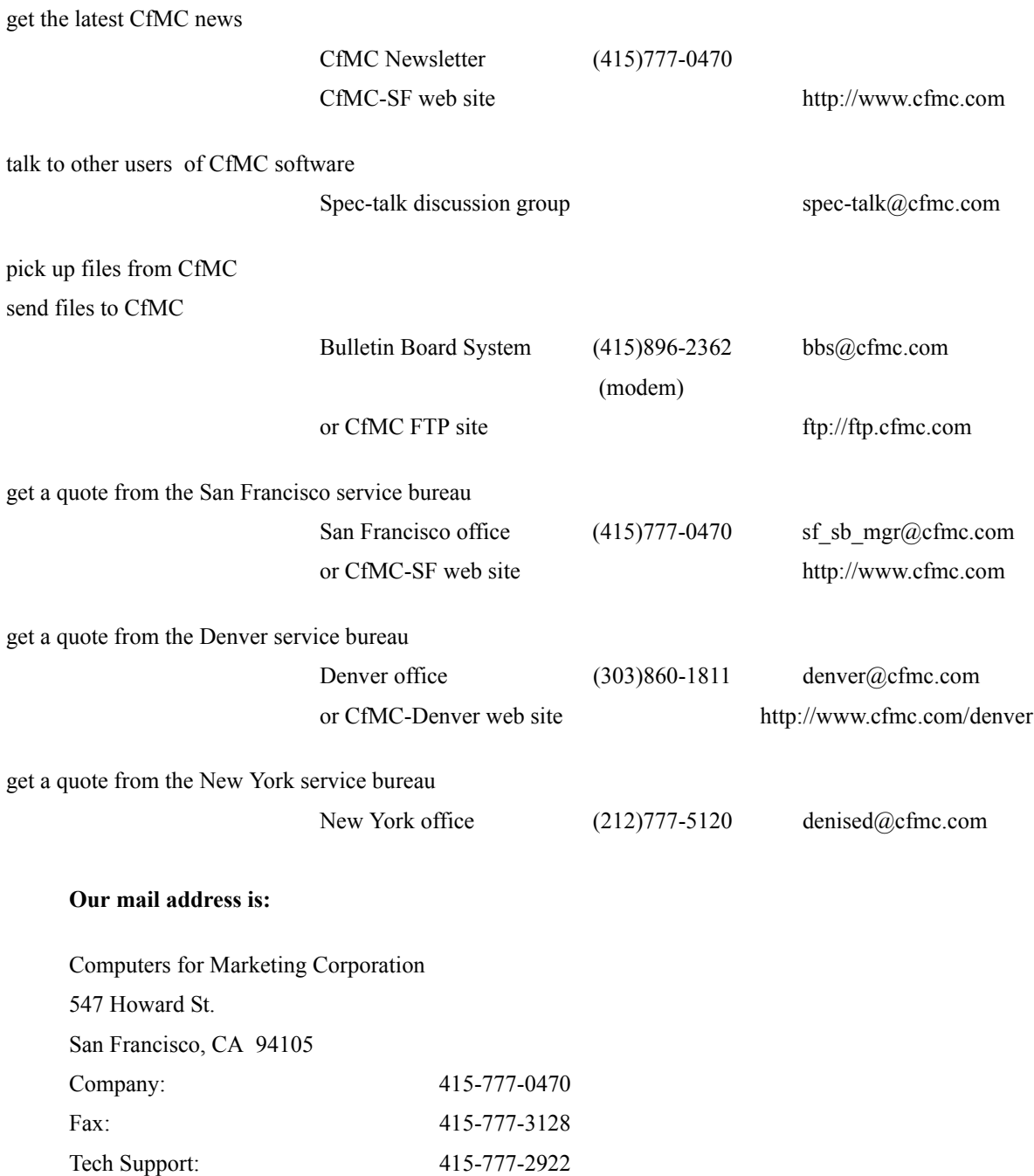

# **GETTING STARTED**

*1.6 GETTING TECHNICAL SUPPORT*

# <span id="page-26-1"></span><span id="page-26-0"></span>**PREPARING YOUR DATA 22**

### **. . . . . . . . . . . . . . . . . . . . . . . . . . . . . . . . . . . . . . . . . . . . . . . . . . . . INTRODUCTION**

his chapter provides information on how to prepare and clean a data file. It is important to become familiar with your data in order to write procedures that tell Mentor what the data should look like. Mentor compares the existing data format to your revision of the data format, identifies errors, and provides several ways to correct these errors. You can check and correct the data interactively, one case at a time, or you can have Mentor automatically check and modify all the cases at once. T

This chapter also describes how to correct data by modifying it, transferring it to a new location, or combining data elements in the file.

# <span id="page-26-3"></span><span id="page-26-2"></span>**2.1 OVERVIEW OF THE CLEANING PROCESS**

If you don't have any cleaning experience, and you just need to make a few changes to a data file, use the CLEANIT utility, which is described in the *Utilities* manual. If you already have a list of data corrections to make and you have some experience with the Mentor ~CLEANER block, you can skip to *["2.5.1 Quick](#page-97-1)  [Reference: Cleaning Commands And Examples"](#page-97-1)*.

# **CLEANING STEPS**

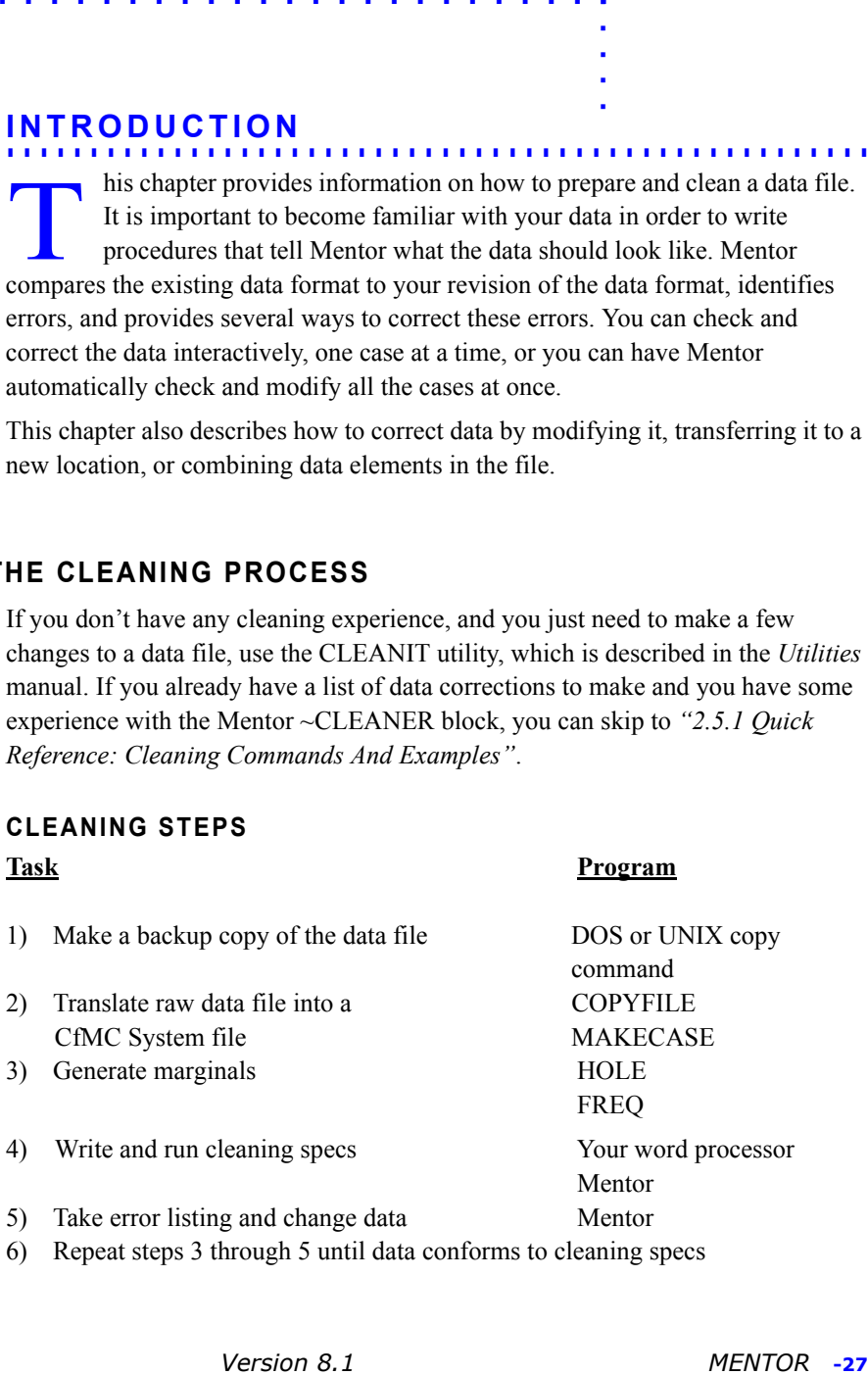

# <span id="page-27-0"></span>**2.2 CLEANING DATA**

Once you have collected your data, you should check it for errors. This section summarizes the steps necessary to clean data which are described in detail in the rest of this chapter. If you are using Survent to collect your data, Survent can also automatically generate cleaning specifications for you. See section *["2.4](#page-76-0)  [CLEANING WITH SURVENT VARIABLES"](#page-76-0)*.

- **1** Make a backup copy of data file. Always have a copy of the data in its original form before you start cleaning.
- **2** Translate your raw data file into a file that Mentor can read. Mentor data files are referred to as System files, and have an extension of "tr". There are two menudriven CfMC utility programs you can use, MAKECASE and COPYFILE, to translate raw data files. They are described in the *Utilities* manual. The MAKECASE utility converts 80 column ASCII or binary card image files into Mentor System files. The COPYFILE utility converts files with records longer than 80 columns and other file types. You can also use these utilities to sort the file and check for duplicate case IDs.
- **3** Generate reports that provide an overview of the data (these reports are commonly called "marginals"). Use the HOLE utility to generate a holecount, a count of the punches in the data for each column. This can help you spot obvious problems with the data. Use the FREQ utility to generate frequency distributions, or a list of which ASCII characters are in specified locations in the data. This is useful to look at short, multiple column data, such as zip codes.
- **4** Write and test a procedure(usually referred to as "cleaning specs") that will check the data. To test the procedure, you can tell Mentor to only look at a certain number of cases, and see what errors it produces. You may need to modify your cleaning specs based on these results. Running the procedure on all of the cases in the data file will then generate a list of errors, or locations in the data that need to be checked.
- **5** Clean the data, based on the errors generated by the cleaning specifications. When data looks incorrect, you can choose to delete it, change it by referring back to the original survey, or change it based on guidelines that you have established.
- **6** Repeat steps three through five until you consider the data clean. (You can also use a final holecount to check the tables you generate from your data file.)

# <span id="page-28-0"></span>**2.2.1 Other Types of Data Files**

While we recommend that you do so, you do not have to convert your data file to a CfMC System file. You can write a procedure to have Mentor read and generate a data error report on a different type of data file. Mentor can read ASCII, binary, swapped binary or DTA files directly. The disadvantages to working with a data file that has not been converted are:

- Processing will be slower because Mentor must convert each case before reading it.
- Cases cannot be flagged for errors or deletion.
- You cannot modify the data interactively using Mentor.

If, however, you have a small ASCII file, it may be easier to write a Mentor procedure to read and check the data file and then edit it in a word processing program. Your procedure can also include some data checking and modification. The basic specifications would look something like this:

```
~DEFINE PROCEDURE= {name:
 data checking or modification commands
  } 
~INPUT file, ASCII=length (or other file type option)
~OUTPUT newfile, ASCII=length (or other file type option)
~EXECUTE PROCEDURE= name
~\simEND
```
See *["2.3 CLEANING SPECIFICATIONS"](#page-31-0)*, and *["2.3.2 Correcting Errors"](#page-65-0)* for examples of procedures that read and modify raw data. *CORRECTING ERRORS*, *Auto-Fixing The Data* contains two example procedures that modify data in batch mode. You can also refer to *Appendix B: TILDE COMMANDS* under the specific command for information.

# <span id="page-28-1"></span>**2.2.2 Why Clean the Data?**

The cleaning process is one of the most important steps in data tabulation. Human error occurs during data collection, especially in a paper and pencil study that has been manually keypunched. There is considerable advantage in using a CRT-type interviewing package such as Survent since it makes and checks its own data file. No matter what measures you take to prevent errors, some will occur. Serious

problems can jeopardize the validity of a study. If the logic of the questionnaire is flawed (e.g., causing multiple responses to single-response question), you may have to do replacement interviews or do the entire study over. Let's assume that your questionnaire has good logic and your data collection methods are conservative.

You must assume any data file you have not already looked at is dirty. A dirty data file is one that may have errors in it. These errors may be isolated to one column or question (more than one answer in a single answer question, number answers outside of the defined range, etc.) or across several columns or questions (skip patterns not followed, respondent asked about brands that they have never heard of, open-ends coded incorrectly, keypunch error, etc.). Data received from the field must be put through a cleaning process to increase its accuracy.

To adequately clean a data file, you must be able to change the information in the file. You need the ability to add or remove characters from columns, move data from one location to another, or blank columns altogether. You may choose to manually change one case at a time (interactive cleaning), or have the computer modify all of the cases automatically ("auto-fixing"). Interactive cleaning is the safest way to clean data, because you refer back to the original survey to make corrections. Auto-fixing is faster, but you must be careful that your modifications do not compound your errors. A combination of interactive cleaning and autofixing can give you both accuracy and speed. You can choose to have Mentor autofix simple problems and correct complex errors manually.

When you are through with the cleaning process, your data is it is not  $100\%$ accurate, it merely conforms to the cleaning procedures you have written. There is no such thing as data that is completely accurate. The cleaning process is merely an attempt to minimize errors, and increase the accuracy of your data.

# <span id="page-29-0"></span>**2.2.3 Understanding The Questionnaire**

Before you do any cleaning, take the time to read through your study to make sure you understand its framework and specifics. Once you have written your cleaning specifications, run them on part of the data file to list out all errors before the data is altered. This will expose any questionnaire execution problems or specification errors. If the same error occurs frequently, make sure that it is actually an error in the data (by examining a few cases) and not a specification error. If you confirm

the error, your decision will be whether to discard these questions or questionnaires, or to salvage them. Generating the initial error listing is a key step that can save you time.

Below is a sample questionnaire. Make sure you understand the questionnaire's logic by asking yourself two questions.

- **1 Who** should answer each question?
- **2 How** should each question be answered?

The questions below are meant to appear as they would on a self-administered questionnaire, collected with paper and pencil.

### **Example:**

Q 1.PLEASE ENTER YOUR NAME.  $(5-14)$ 

Q 2.WHAT DAY OF THE WEEK IS TODAY?

(15-17) MON TUE WED **THU** FRI SAT SUN Q 3.DO YOU HAVE ANY SIBLINGS (BROTHERS OR SISTERS)? (18) 1 YES 2 NO (SKIP TO Q5) Q 4. HOW MANY SIBLINGS DO YOU HAVE?  $(19-20)$ 

# Q 5. WHAT OTHER MEMBERS ARE IN YOUR IMMEDIATE FAMILY? CHOOSE ALL OF THE FOLLOWING THAT APPLY:

- (21) 1 GRANDMOTHERS
	- 2 GRANDFATHERS
	- 3 GRANDCHILDREN
	- 4 COUSINS
- 5 IN-LAWS
- 6 NEPHEWS
- 7 NIECES
- 8 NONE OF THE ABOVE

**WHO** should answer each question?

The respondents who should answer a question are sometimes called the base of the question. During the course of a questionnaire, respondents may be excluded from answering a question and skipped to another section of the questionnaire. The remaining respondents make up the base of the question. In our sample questionnaire, respondents who do not have siblings should not answer the question about the number of siblings.

**HOW** should each question be answered?

Responses for questions have limits. Word responses must be recoded into a finite number of numeric or letter codes either by Mentor or manually. Numeric responses usually have some sorts of boundaries. Answers outside of these boundaries are either considered errors or the bounds of the questions are expanded to allow these answers. In the sample questionnaire above, question Q 4. has valid answers of 1-10. The cleaning procedure will report errors on any case containing numbers or characters outside of these bounds. The same is true for question Q 5.; valid punches are 1-8.

**NOTE:** No more than 7 answers may be recorded and 8 (none of the above) cannot be given with any other answer. All of these parameters must be checked in cleaning for consistency throughout the data file.

# <span id="page-31-0"></span>**2.3 CLEANING SPECIFICATIONS**

**Before beginning the cleaning process, make a copy of your CfMC data file!**

Always have a copy of the data in its original form, i.e., before you started cleaning. In fact, if you find you are making changes after each subsequent run of your cleaning specifications, it is good practice to make interim copies of your data file. Then if one set of changes must be undone you may only have to go back one or two copies to get to a place before the last set of data modifications. You can use your list file and ~SET LOGGING to keep track of the changes you have made.

# <span id="page-32-0"></span>**GENERATING A LIST OF ERROR MESSAGES**

Cleaning specifications are a set of instructions (called a procedure in Mentor) that checks the data for valid responses based on your description of the data. These data descriptions are called variables. If you do not know how to define variables refer to *["2.3.1 Cleaning Examples"](#page-40-0)*. In the cleaning procedure you will write statements that tell Mentor which columns to check and to print an error message if the data does not match your description. For example, you can include statements to indicate where a skip pattern should have been followed, what the number of responses should be or how they should be ranked. You will use the list of data errors to either clean interactively on a case-by-case basis or to modify your procedure to correct some errors in batch mode.

Here is a cleaning specification file based on the sample questionnaire in section 2.2.1. Refer to *"4.2 TABLE BUILDING BASICS"* for an explanation of other useful spec file commands and *"4.5 META COMMANDS"* for an introduction to meta (>) commands. Explanations in this section will be limited to those commands pertaining specifically to cleaning.

**NOTE:** Two single apostrophes ('') indicate either a comment, or a command that is optional or not always be needed. Mentor does not process anything preceded by these marks, which is not a quote ("), rather two single apostrophes.

```
>CREATE_DB procs 
''>USE_DB procs 
~DEFINE 
 PROCEDURE={showerr:
   OK COLUMNS [1.14]
   CHECK [15.3#MON/TUE/WED/THU/FRI/SAT/SUN]"Not a valid code"1
   CHECK [18^1/2] "Should be single 1,2"
    IF [18^{\texttt{1}}] THEN
       CHECK [19.2*Z#1//10] "Should be a number 1-10"
   ELSE 
       CHECK [19.2^{\text{A}}B] "If 18 not 1,19.2, Should be blank"<sup>2</sup>
```
1. Mentor will print its own error message if you do not provide one. See under the heading Program-Generated Error Messages later in this section for examples.

```
ENDIF
   CHECK [21*P^11//7/(-)8] "Should be multi 1-7, or single 8"
   CHECK_COLUMNS
   }
~INPUT sampl <options>
''~SET CLEAN_ALLOW_BLANKS
~EXECUTE PROCEDURE=showerr
~\simEND
```
This specification file will only report where the data does not match the description. No data will be changed. Columns that do not need to be checked are specified first.

It then checks that the day of the week in columns 15-17 is one of the seven codes listed. Question Q 2. in column 18 must be a code 1 or 2 and not both, designated by the / separating the punch values. If the respondent has siblings, column  $18 =$ code 1, then question  $Q$  3. in columns 19-20 must be in the range of 1-10. Values outside of the range are not acceptable. If the respondent did not have any siblings, column  $18=2$ , then we expect columns 19-20 to be blank. We expect question Q 5. to have any number of responses between 1 and 7, but if it has an 8 (none) then no other answers should appear. The designation of punches 1-7 means multiple codes are acceptable, the / designation separating the 1-7 from the 8 means that the 8 is an exclusive code.

Finally, we check all the remaining columns in the case (22-80 in our example) to make sure they are blank. See *Appendix B: TILDE COMMANDS*, *~CLEANER* for more examples of the CHECK command.

Here is an explanation of the commands used in the example specifications above.

<sup>2.</sup> You could also say [19.2#" "] to mean columns 19 and 20 are an empty string (blank). You must be sure that the number of spaces inside the quote marks is the same width as the field. This syntax is especially useful when saying an ASCII variable can also be blank., e.g., [19.2\*Z#1//10/" "].

### **>CREATE\_DB procs**

Tells Mentor to create a DB file called PROCS to store the cleaning procedure. This is optional, but useful during the actual cleaning process if we need to re-execute the procedure on each case. The procedure can be accessed in this file by the name assigned to it.

### **>USE\_DB procs**

Opens the DB file containing the cleaning procedure. Again this is optional, but useful if you need to use the procedure again either to actually clean cases or to recheck the data after cleaning. By storing your procedure in a DB file it is not necessary to re-define it each time. The entire ~DEFINE section could be eliminated in future runs of these specifications.

If you use the meta command >CREATE\_DB, you do not need the meta command >USE\_DB in the same run. Once you have created a DB, get items from it in another run with >USE\_DB.

### **~DEFINE PROCEDURE=**

The ~DEFINE keyword that tells Mentor that you will be specifying a group of commands to be executed at some later point either on a single case or on the entire data set. There are many commands that could be specified inside the procedure structure. Those used in this example are some that you will use frequently. Other useful commands are listed at the end of this chapter.

### **OK\_COLUMNS**

Tells Mentor that any data in these columns is valid. CHECK\_ COLUMNS will not look at these columns. These are usually the case ID columns or non-coded open-ended responses such as name and address that will be listed out separately.

### **CHECK**

Compares the data to the description of the data given here and prints an error message when the data does not match the description. Mentor will print default error messages or you can provide your own inside of "quotes" as shown in the example.

### **IF-THEN-ELSE-ENDIF**

Specifies some condition that must be met for the following commands to be executed. See *2.3.1 CLEANING EXAMPLES.*

# **CHECK\_COLUMNS**

Tells Mentor to check every column not specifically examined with a cleaning statement or marked as OK by OK\_COLUMNS to make sure it is blank. It checks that columns are blank when conditionals are not met. This command is especially useful when you have many skip patterns in your questionnaire. By using this command it is not necessary to write an additional statement to check for blank columns for each conditional not met, e.g., ELSE CHECK [19.2^B] in our example. You cannot define your own error message and the command will not display the actual data, but it will list the columns you should look at for extraneous data. Refer to the sample error listings later in this section for an example.

CHECK\_COLUMNS should usually be the last command in your procedure.

## **~INPUT sampl**

Opens the data file. There are many options available with this command. STOP AFTER= is used to read only the number of cases specified. It is very useful for testing your procedure for syntax errors or errors in data descriptions such as referencing the wrong columns. This option will cause Mentor to stop reading the data file after the number of cases specified. If you have a very large sample or a complex set of cleaning conditions it will save time to test your procedure on a small number of cases first. For instance, you could run your specifications on a 50 case sample and then review the error summary. If a given data error appeared more than a few times, you would want to double check your cleaning specifications for errors perhaps in logic or an incorrect data location. The option ASCII= opens an ASCII data file. After the equal sign you must specify the length (number of columns) of the longest case in your file. Refer to *Appendix B: TILDE COMMANDS* under ~INPUT for other file types and options allowed on this command.

# **~SET CLEAN\_ALLOW\_BLANKS**

Tells Mentor that data fields specified in either CHECK or CLEAN statements can be blank if they do not otherwise fit the description. This is especially useful for self-administered questionnaires where it is unlikely that every question is answered. If a particular field cannot be blank the cleaning procedure can include a
check for that field so that a blank still produces an error. In our example question Q 4. in columns 19 and 20 should be blank (skipped) if the respondent answered No to question Q 3.

#### **~EXECUTE PROCEDURE=showerr**

Tells Mentor to execute the procedure on the cases in the specified ~INPUT file.

## **~END**

Exits Mentor, closing all files opened during the run.

Here are two commands that will help you debug your procedures:

## **>QUIT ERRORS=#**

Stops executing after this number  $(\#)$  of syntax errors is reached. This means all syntax errors reported by Mentor, not just those found in your procedure.

## **~SET PROCEDURE\_DUMP**

Echoes Mentor's internal process as it executes a procedure, to help determine the source of the error message.

Run your specification file (i.e., CLEAN.SPX) through the Mentor program by typing the following statement from the command line of your operating system:

Mentor CLEAN.SPX CLEAN.LFL DOS/UNIX) RUN Mentor.CGO.CFMC;INFO="CLEANSPX CLEANLFL" (MPE XL)

The results of the run will go to the list file (CLEAN.LFL or CLEANLFL). This is your error listing. Errors will be listed out case by case. An error summary prints at the end. The error summary is a count of the occurrence of each error message across all cases.

## **SAMPLE ERROR LISTING**

For the purpose of explaining error messages, we will refer to the data listing printed below. See *"9.1 GENERATING SPECIALIZED REPORTS"* for the specifications that produced this type of formatted listing.

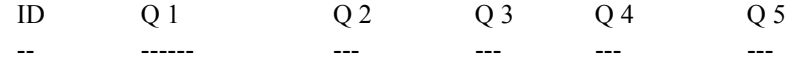

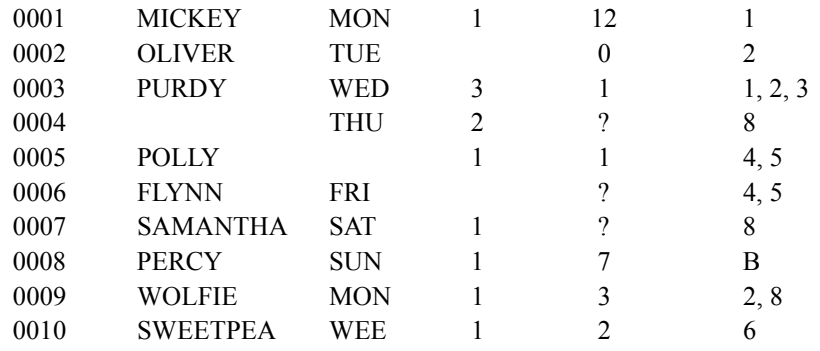

A blank indicates blank punch data (no punch present) and ? indicates missing numeric data. These are defaults for a formatted listing from Mentor.

The list file CLEAN.LFL will contain an error listing similar to the one below.

```
ID: 0001
 error 3: [19.2#] Should be a number 1-10: a valid 
     answer is required [19.2#]="12"
 error 14: [22] field should be blank [22]="1"
ID: 0002:
 error 2: [18^] Should be a single 1,2: a valid answer 
     is required [18^{\sim}] = " "
 error 4: [19.2#] If 18 not 1,19.2, Should be blank: 
     extra punches[19.2#]="0"
ID: 0003:
 error 2: [18^] Should be a single 1,2: a valid answer 
     is required [18^]="3"
 error 4: [19.2#] If 18 not 1,19.2, Should be blank: 
     extra punches[19.2#]="1"
ID: 0005:
  error 1: [15.3#] not a valid code: a valid answer is 
    required [15.3#]=" "
ID: 0006:
 error 2: [18^] Should be a single 1,2: a valid answer 
     is required [18^{\texttt{^{\prime}}}] = " "
ID: 0007:
```

```
. . . . .
```

```
error 3: [19.2#] Should be a number 1-10: a valid 
    answer is required [19.2#]=" "
ID: 0008:
 error 5: [21^{\prime}] Should be multi 1-7, or single 8: a
    valid answer is required [21^{\prime}] = "ID: 0010:
 error 1: [15.3#] not a valid code: a valid answer is 
    required [15.3#]="WEE"
 error 14: [22] field should be blank [22]="1"
12 errors in 10 cases
error 1: 2 [15.3#] Not a valid code
error 2: 3 [18^{\wedge}] Should be a single 1,2
error 3: 2 [19.2#] Should be a number 1-10
error 4: 2 [20] If 18 not 1, 19.2 should be blank
error 5: 1 [22^] Should be multi 1-7, or single 8
error 14: 2 $check_columns
```
The case ID is followed by a line that has an error number, the data location, your error message, the program-generated error message, and the data location with the actual data in quotes.

In this example, there are case ID 0001 has an answer of 12 in columns 19.2, for question Q4, regarding the number of siblings, and only answers from 1 to 10 are valid. Case ID 0002 has an error for columns 19.2 because column 18 is not a 1. In this case, you might want to go to original survey to see if question Q4 was actually blank, or if the answer was just not entered into the data. Case ID 0003 has an invalid answer (3) in column 18, and this causes a second error for columns 19.2.

If the cleaning specifications did not include the lines

#### ELSE

CHECK [19.2^B] "If not 1, 19.2 Should be blank" the error listing would be different because CHECK\_COLUMNS would print an error for each column that should be blank, such as cases 0002 and 0003.

# **PREPARING YOUR DATA**

*2.3 CLEANING SPECIFICATIONS*

```
ID: 0001
    error 3: [19.2#] Should be a number 1-10: a valid answer 
       is required [19.2#]="12"
    error 14: \lceil 22^{\wedge} \rceil field should be blank \lceil 22^{\wedge} \rceil = "1"ID: 0002:
    error 2: [18^{\text{}}] Should be a single 1,2: a valid answer is
       required [18^{\textdegree}] = "error 14: [19.1] field should be blank: [19.1]="0"
ID: 0003:
    error 2: \lceil 18^{\wedge} \rceil Should be a single 1,2: a valid answer is
       required [18^{\sim}] = "3"error 14: [20.1] field should be blank: [20.1]="1"
ID: 0005:
    error 1: [15.3#] not a valid code: a valid answer is 
       required [15.3#]=" "
ID: 0006:
    error 2: [18^{\text{A}}] Should be a single 1,2: a valid answer is
       required [18^{\sim}] = " "
ID: 0007:
    error 3: [19.2#] Should be a number 1-10: a valid answer 
       is required [19.2#]=" "
ID: 0008:
    error 4: [21^] Should be multi 1-7, or single 8: a valid 
       answer is required [21^{\prime}] = "ID: 0010:
    error 1: [15.3#] not a valid code: a valid answer is 
       required [15.3#]="WEE"
    error 14: [22] field should be blank [22]="1"
12 errors in 10 cases
error 1: 2 [15.3#] Not a valid code
error 2: 3 [18^{\wedge}] Should be a single 1,2error 3: 2 [19.2#] Should be a number 1-10
error 4: 1 [22^{\prime}] Should be multi 1-7, or single 8
error 14: 4 $check_columns
```
## **PROGRAM-GENERATED ERROR MESSAGES**

Here are a list of the standard types of cleaning errors and the error messages Mentor generates:

## **Error Error Message**

A question is blank when an answer should a valid answer is required be present.

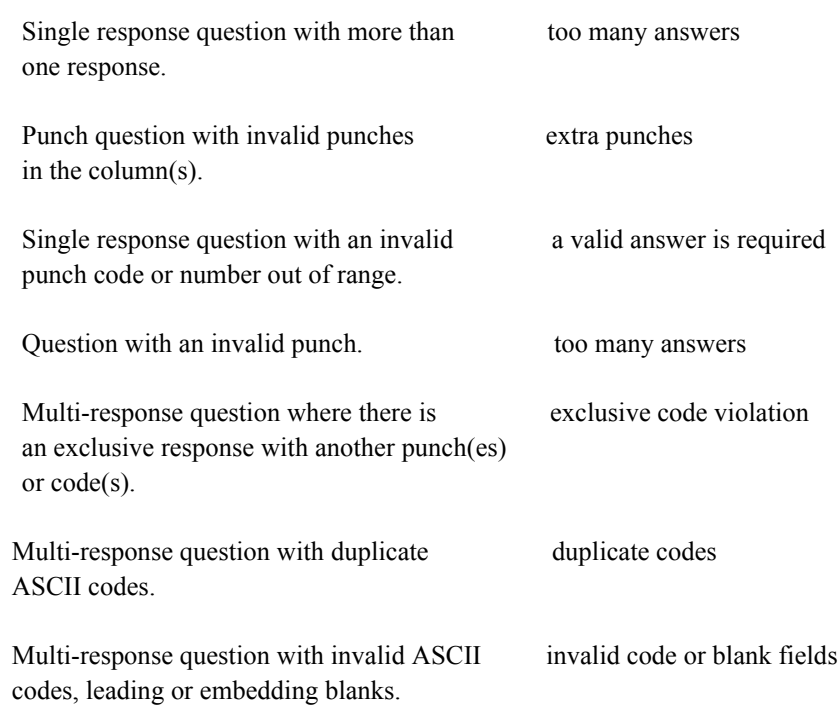

## **2.3.1 Cleaning Examples**

This section provides examples for cleaning simple types of questions. Many common cleaning situations are covered here. In later sections you will find examples of more complex cleaning situations.

The terms *answer, mention*, and *response* are used interchangeably throughout the rest of this chapter. The terms *field* and *data location* each refer to the column or set of columns that should contain a valid response.

In order for the Mentor program to check the validity of your data, each question must be defined as a variable. Mentor then compares it to the actual data for errors. A data variable is something defined within square brackets ([ ]). Within those brackets you provide the data's location, a data modifier, the data type, and finally the data categories. For more information on defining variables, especially as they relate to data tabulation, see sections *"4.6 DEFINING DATA"* , *"5.1 Expressions* 

*and Joiners"* and *"5.2 Axis Commands/Cross-Case Operations"*. *"4.6.1 Summary of Rules for Defining Data"* provides example sets that summarize the rules for defining ASCII, punch, and numeric data.

#### **Example:**

 $[2/5.2 *F #1//17]$  $[42 *P ^11//5/(-) Y]$ 

Data locations can be defined in one of two formats: either record number/column (2/5), where each record is 80 columns, or absolute column(85). You may then specify a width using a period and the width (85.2), or specify a range of columns using a dash  $(85-86)$ .

Variable modifiers used in cleaning are:

- **\*D#** the field contains the number of decimal places specified.
- **\*F** checks unique mentions (i.e., no duplicates allowed) across multiple locations. Leading or embedded blanks in the field are an error.
- **\*F#** this numeric field has <#> decimal places.
- **\*L** checks for all possible mentions across multiple locations. Leading or embedded blanks in the field are an error.
- **\*P=#** specifies the maximum number of answers allowed for a punch variable. The default is \*P=1 meaning only one answer is allowed. Just \*P means that there can be as many answers as there are categories defined. # may be any number 1-255.
- **\*S** the field is multi-punched, but only one of the punches will be retained.
- **\*Z** this field contains leading zeros (0).

Data type is referenced by a caret ( $\land$ ) for punch categories, and a pound sign (#) for either numeric or ASCII categories. Categories are made up of either the string or number in the data, or the punch or punch number. Each category is separated by a single slash  $($ ). A double slash  $($  $/$ ) means a set of categories from first to last category (e.g.,  $1//5$  to mean  $1/2/3/4/5$ ). A category can be marked exclusive of all others with a minus sign (-) enclosed in parentheses. This means that only this answer should be present in the data, and if it appears with any other it is an error.

×.

You can combine modifiers, but you only need one asterisk (\*). Spaces are optional between variable items.

## **CLEANING PUNCH DATA**

#### *Single Column/Single Punch*

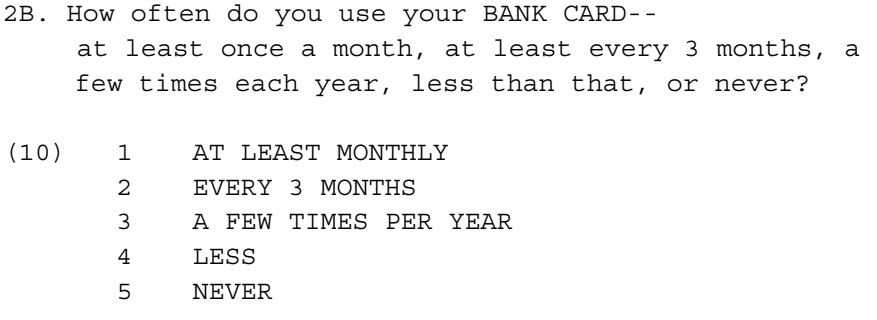

This is an example of a single column, single response question. The cleaning statement will check that only one of the allowed punches appears in the data. Because this is the default we do not need to include the modifier \*P=1 in the variable definition.

CHECK  $[10^{\textdegree}1/\frac{1}{5}]$  "Should be single 1-5"

This means that in column 10 there can be one of five possible punches 1, 2, 3, 4, or 5. If more than one of the allowed punches is found in column 10, the program will print the error message defined inside the double quotes. It is also an error if the response is something other than one of these punches or is blank.

This is how the statement would be rewritten to allow a blank response. A single slash is used to separate two single categories.

CHECK [10^1//5/B] "Should be single 1-5 or blank"

Now this statement says that column 10 may be blank (no punches present) or may contain one of the other allowed punches one through five. You can also use N to mean "not these punches", or use N with B to mean "not blank"

You can use the command ~SET CLEAN ALLOW BLANKS to globally allow blanks on any question that you verify with a CHECK statement.

## *Single Column/Multiple Punches*

2A. Which of the following types of credit cards do you, or your household members have?

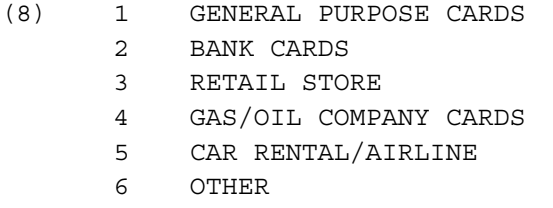

This question allows up to six responses. All of the punches will be stored in a single column. Punch data stores up to 12 punches per column. They can be referred to by their punch position from the starting column (1-12) or by the actual punch  $(1-9, 0, X, Y)$ , where  $0, X$ , and Y mean punch positions 10, 11, and 12 respectively.

This statement will check for any of the allowed punches in column eight. The \*P modifier by itself means that column eight may contain any or all of the punches one through six.

CHECK [8\*P^1//6] "Should be multi 1-6"

Again blank will be an error unless it is specifically allowed.

CHECK [8\*P^1//6/B] "Should be multi 1-6 or blank"

## *Multiple Columns/Single Punch*

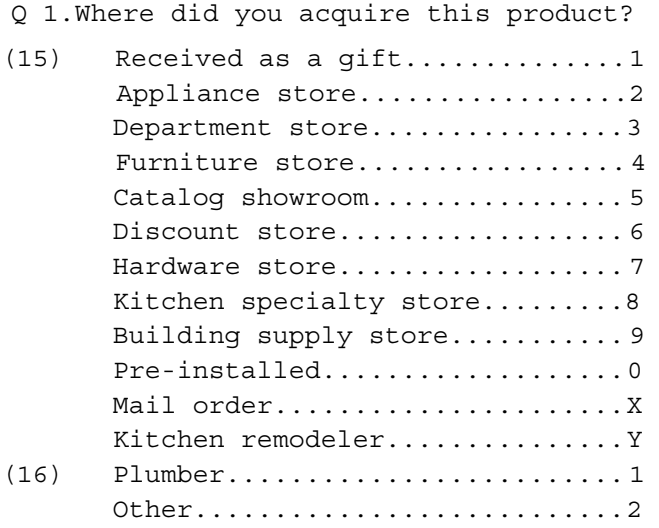

In this example we need to check for one punch, but over multiple columns (e.g., a long list of choices where you are looking for the first mention). This question has 14 possible responses. Since punch data stores up to 12 punches per column, this question requires two columns.

The cleaning statement checks columns 15 and 16 for a punch. If more than one punch is found the error message is printed.

CHECK  $[15.2^{\text{A}}1]/14]$  "Should be single 1-14"

15.2 tells the program that the field starts in column 15 and is two columns wide, or columns 15 and 16. The punches are referenced by their position to the starting column. Hence a two punch in column 16 is in punch position 14, starting from column 15.

You can also check a set of questions in a single CHECK statement, for instance a series of rating scales.

CHECK [51,...,55^1//5]

This statement will check each column in the set: 51; 52; 53; 54; and 55, for any valid response one through five. The ellipsis (...) is used after the first column number to abbreviate this list of consecutive data locations. The columns do not need to be consecutive, but you will need to specify each one, e.g., [50,51,2/64,5/26^1//5].

## *Multiple Columns/Multiple Punches*

Q 8.From your own experience and knowledge, what do you especially like about this restaurant? (Check all that apply)

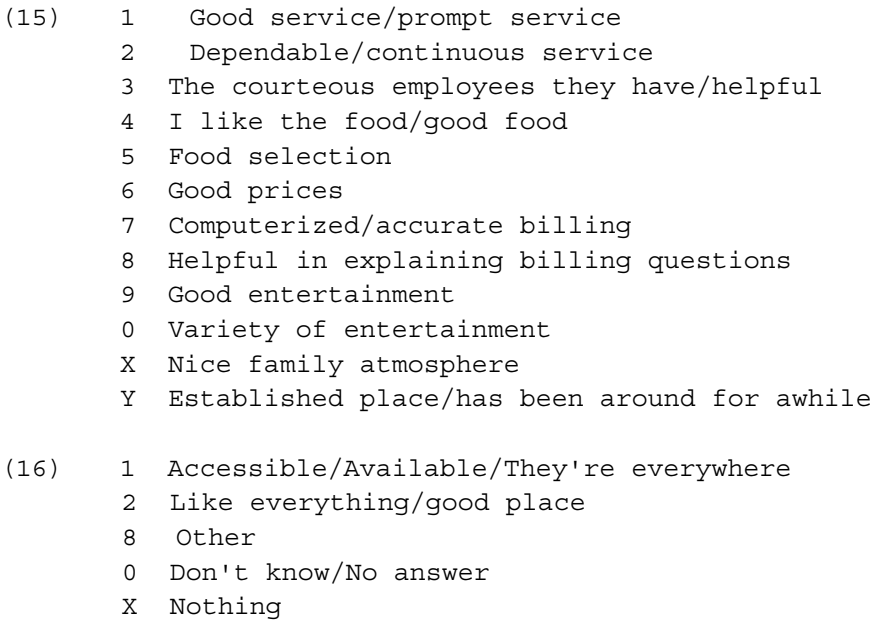

This question allows more than one response, but if either of the last two responses is chosen then no others should be present.

The statement below checks for any of the allowed punches in columns 15 and 16. It also checks that if either Don't Know or Nothing was chosen then no other response is allowed.

```
CHECK [15.2*P^11//14/20/(-)22/(-)23] "Should be multi
1-14,20 or single 22 or 23"
```
## *Multiple Columns (non-contiguous)*

This cleaning situation would usually occur where you have a question with an Other/specify and no columns or not enough columns were available in the data file to code the 'Other' responses in columns consecutive to the original question. You still need to write separate CHECK statements that check for inconsistencies such as an exclusive punch violation code or more than one response when only one is allowed, in addition to valid punches or blank.

## *Complex Single Punch*

## **Example:**

IF NUMBER OF ITEMS( $[1/10^21//10]$  WITH  $[2/10^21//5])$  <> 1 ERROR "Should only be one answer in cols 1/10 or 2/10 combined"

ENDIF

This example uses a more complex cleaning statement than you have seen in previous examples. There are two data locations and a possible 15 categories, but only one can be present. We need a way to treat the two data locations and all of their categories as one unit in order to count the total number of categories present. The keyword WITH is a vector joiner that connects the categories in record one column 10 with those in record two column 10. This forms a single expression including all the categories. NUMBER\_OF\_ITEMS is a Mentor function (meaning it acts on the expression given inside the parentheses) that counts the number of categories that are true for the current case. If the result is not equal  $(\le)$  to one, then we instruct the program to flag the case and print the error message specified. To allow No Answer you would say > 1.

## *Multiple Punches With An Exclusive Response*

## **Example:**

```
IF ([1/10^1//10] OR [2/10^5] AND [2/10^5]
   ERROR "Can be multi in 1/10,2/10 or 2/10<sup>^</sup>5"
ENDIF
```
This example is similar to the one described above, but more than one response can be present in either location. In addition, one response is considered exclusive, meaning if it is present then no other response is allowed.

This example uses two other joiners, OR and AND. This IF statement says that if you have any of the allowed categories turned on anywhere in either record one column 10 OR record two column 10, AND record two column 10 is a five punch (and exclusive), then this is an error.

Remember, neither of these examples checks the validity of the actual data in these columns. They only count categories present in the expression formed by the joiner(s). Prior to one of these IF blocks, you would check the data with individual CHECK statements for each column.

Refer to *Appendix B: TILDE COMMANDS* under ~DEFINE VARIABLE= for information on other joiners and functions. Joiners are also used in data tabulation to form complex banners and to base the table (see *"5.1 Expressions and Joiners"*).

## *Cleaning ASCII Data*

ASCII data can be collected either as a number or a string. To specify ASCII data, use a pound sign(#). Categories of responses are specified in the same way as for punch data with single (/) or double slash (//). ASCII data can also be checked for zero-filled columns. Numeric data can be checked for literals like DK indicating a response such as Don't Know or Refused.

#### **Numeric Data**

Q 3. How many years have you lived at this address?

(Enter RF for refused)

This question collects a numeric response and includes a literal if the respondent does not provide an answer.

CHECK [7.2#1//20/RF] "Should be a number 1-20 or RF"

The cleaning statement will check for a range of numbers or the literal RF. An error will occur if what is found in the data does not match your description (number out of range, blank field, different literal, etc.).

For this example we have assumed that the range can be 1-20 years. That requires a two column field. If the range were 1-5 years we would still be checking a two column field since the literal RF will be coded into two columns.

## **Zero-Filled Numeric Data**

You may be post-processing the data file in a software package that requires a number in every column. It is easy to modify the previous cleaning statement to check for leading zeros rather than blanks. In addition, it is often easier to examine your data if all of the columns in a numeric field contain a number.

Here is the same CHECK statement modified to verify that where the response is less than 10, the leading columns are zero-filled.

CHECK [7.2\*Z#1//20/RF] "Should be 01-20 or RF"

\*Z says that leading columns for numeric responses must contain a zero or else it is an error. The default is to allow blanks.

## *Single Response String Data*

Responses coded as literals are referred to as string data. Strings can be alphabetic or numeric and unlike punch data there is only one code per column. Typical examples would be state or zip codes.

Q 11. Please enter the appropriate 4-character code for your department. \_\_\_\_

In this question the respondent must fill in a code designating their department within a company. To clean this question you would need to check the field for each legitimate code (presumably from a list of all the possible department codes):

CHECK [5/5.4#A111/P222/M333/S444/T555] "Not a valid dept. code"

Notice how the columns are referenced in the statement above. Record/column is the program default for all column references. Absolute column references are also allowed. We could have written the data column location as 325.4.

If we wanted to allow a blank for this field then the CHECK statement would look like this:

CHECK [5/5.4#A111/P222/M333/S444/T555/" "]

The set of double quotes acts like the B used in punch data examples. We have now defined a variable to say 5/5.4 may be any one of these responses or blank.

## *Multiple Response String Data*

#### **Coded Open Ends**

You may have an open-end on a survey coded to allow for multiple answers of two or more digits, as in the following example:

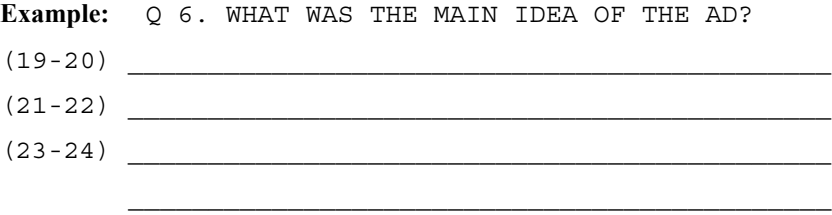

Imagine that valid answers are coded from 01 through 17. Code 95 stands for Other and code 99 stands for an exclusive code, such as Don't Know. No code should appear more than once, there can be no leading or embedded blanks, and the exclusive codes cannot appear with any other code. The CHECK statement to clean this question for all of the parameters given would look like this:

**Example:** CHECK [19.2,21,23 \*ZF #1//17/95/(-)99] "Can be 1-17,95 or 99"

All three fields are specified in the same variable. We could have used the ellipsis,

e.g.,  $[19.2, \ldots, 23]$ , to say the same thing. Also note that fields do not have to be contiguous,

e.g.,  $[1/23.2, 1/25, 1/41, 2/43$  \*ZF  $\#1//17/95/(-)99]$ .

\*Z says that the first column for each of the codes one through nine must contain a zero  $(0)$ , e.g.,  $02$ , and if not it is an error.

\*F will check all three locations for the responses defined in the variable. An error is generated if an invalid code is found; if any code appears more than once; if the exclusive code appears with another code; or if leading blanks or embedded blanks are found (due possibly to keypunch error).

## **Allowing Duplicate Codes**

You might have a situation where duplicate codes in the data are not an error. In this case you would need to use the \*L modifier.

**Example:** CHECK [19.2,21,23 \*ZL #1//17/95/(-)99]

\*L will still print an error for an invalid code, an exclusive code violation, or if leading or embedded blanks are found, but duplicate valid codes will not be an error.

## *Multiple Punches in a Single Response Field*

You can clean a location if you have the situation of having multiple punches in what should have been a single-punch field. Use the \*S modifier to determine which punch to keep by the order of categories in your statement.

## **Example:** MODIFY  $[10^6/5/4/3/2/1] = [9*5^6/5/4/3/2/1]$

In this example, if the field contains the punches 6, 4 and 2, only the 6 will be retained. If the field contains punches 4 and 2, only the 4 will be retained.

## *Checking Multiple Locations For A Valid Response*

To simply check multiple locations for a valid response do not use either the \*F or the \*L modifier. There is also no need to specify any exclusive responses since only one valid response can appear in each set of columns. There is no relationship amongst the responses in these columns. The only errors we care about are either an invalid code or a single-digit code without a leading zero (0):

**Example:** CHECK [19.2,21,23 \*Z #1//17/95//99]

This statement is the same as writing three separate CHECK statements. It checks each of 19.2, 21.2, and 23.2 for any response 01-17 or 95-99.

## *Cleaning for Skips or Bases*

A common situation you will clean for is whether skip patterns were executed correctly in the questionnaire. This is accomplished by writing an IF-THEN-ELSE-ENDIF block. In our sample questionnaire question 4 should have a valid response only if the response to question 3 was Yes (respondent has siblings).

## **Example:**

```
IF [18^{\texttt{1}}] THEN
   CHECK [19.2*Z#1//10] "Should be a number 1-10"
ELSE 
   CHECK [19.2^B] "Should be blank" 
ENDIF
```
This example says if column 18 contains a 1 punch (answered Yes to question 3) then check columns 19 and 20 (how many siblings) for any valid response 1 through 10, otherwise (ELSE) those columns should be blank (meaning the respondent answered No to question 3). The word THEN is not required. If you use the CHECK\_COLUMNS command in your cleaning procedure, the ELSE clause in this IF statement is not needed unless you want to specify your own error message. CHECK COLUMNS will report any columns that are not blank. Commands are indented and on separate lines for readability only.

You can have unlimited levels of IF blocks within IF blocks. You can use the GOTO command to branch into or out of an IF block.

## *Branching in the Cleaning Procedure*

The GOTO command allows you to branch anywhere (forward only) in your cleaning procedure including into or out of IF blocks. GOTO is especially useful to skip large blocks of questions where a conditional statement would contain many statements, or to exit a complex IF block. GOTO's are often used at the beginning of a section such as check only if male or female. Most of the time you will control spec file execution with IF blocks.

**NOTE:** Test carefully if you skip into an IF block. You could get unexpected results. An ELSE coming after the GOTO label will be ignored. Below is an example to illustrate this point.

```
~DEFINE 
  PROCEDURE=TEST:
   GOTO XX
   IF [5^1] THEN
     PRINT "after the if/before XX"
   XX: PRINT "at XX/before else" <-- Only this line is 
executed
   ELSE
     PRINT "after XX"
   ENDIF
   }
```
In our example paper and pencil questionnaire let's say that a No response to question 3, "Do you have any siblings?," skips to question 11. The IF statement checks column 18 for a 2 punch (respondent does not have siblings), the GOTO command then branches to the label Q11 skipping all of the cleaning statements for questions five through ten.

**Example:** IF [18^2] THEN GOTO Q11

ENDIF cleaning statements for questions 5-10 Q11: cleaning statement for question 11

Without the GOTO in the previous example, you would have to include the cleaning statements for questions five through ten in one or more IF blocks to control when they would execute.

If your procedure includes a CHECK\_COLUMNS command then the program will print an error if any of the columns used by questions five through ten are not blank. See the example cleaning procedure in section 2.3 for the sample paper and pencil questionnaire.

A GOTO statement can have multiple conditions and labels. If the question you are checking includes more than one category, such as male/female respondent, you can write a GOTO with a label for each one.

```
Example: CHECK [18^1/2] "Should be single 1,2"
           GOTO(*, Q11) [18^1/2]cleaning statements for questions 5-10
         Q11: cleaning statement for question 11
```
The CHECK statement checks column 18 for a valid response. The GOTO says if the response is a one continue processing (\*), and if the response is a two branch to the label Q11. If response one also branched to another point in the cleaning procedure, then we could have provided a label for it, e.g., GOTO (Q20,Q11)  $[18^{\textdegree}1/2]$ . The comma delimiter is optional, but use at least one space between labels if you do not use a comma.

## *Complex Cleaning*

Mentor provides many features to help you check the validity of your data. You have seen just a few of the most commonly used commands in our example cleaning procedure. In addition to other cleaning commands there are also functions that allow you to count responses, add fields to check a sum, modifiers to

×

treat the data found in a field differently than the program default, or keywords called system constants that allow you to quickly get information about your data. We will cover a few of the more common examples here, but refer to sections *"9.3.1 System Constants"*and *"9.3.2 Functions"* for information on other useful features.

## *Counting Number of Responses*

In a previous example under *Multiple Columns (non-contiguous)* we used the NUMBER\_OF\_ITEMS function to count categories present across a range of columns. The same function can also count categories in a single column.

You may need to verify that a specific number of responses is present in a particular field. If we define the range of valid responses as separate categories, then NUMBER OF ITEMS can count the categories that have a response. The result can be compared to the number of responses that must be present.

Here is an example where respondents are asked to circle their three most common sources of news information on a precoded list. The cleaning statements follow.

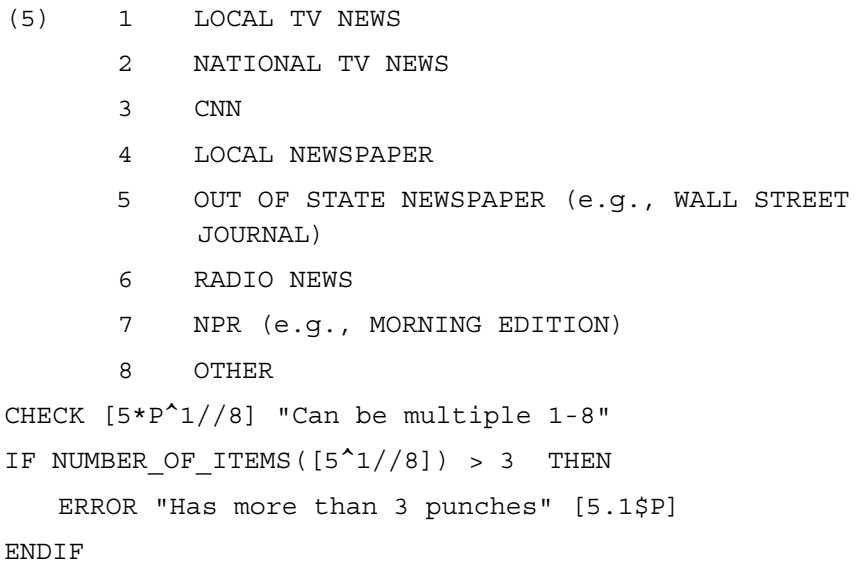

The first statement checks the field for valid punches, any response one through eight. The NUMBER OF ITEMS function counts the number of categories  $(5^{\wedge}1,$  $5^{\text{A}}2$ ,  $5^{\text{A}}3$ ,  $5^{\text{A}}4$ ,  $5^{\text{A}}5$ ,  $5^{\text{A}}6$ ,  $5^{\text{A}}7$ , and  $5^{\text{A}}8$ ) present in the current case. If the result is greater than three then the case is flagged with an error and the message is printed.

Use the ~CLEANER command ERROR whenever you are not using a CHECK command, most often you will use ERROR inside an IF condition structure as in the example above. ERROR prints the ID of the current case and any text enclosed in "quotes" following the ERROR command. It also flags the case where an error has been found. You can locate flagged cases in the open data file with the FIND FLAGGED command. Optionally, you can print the contents of a field as part of the ERROR statement: as a string or literal (\$); as punches (\$P); or as a number [location]. In our example the contents of column five will be printed as a punch. Refer to Chapter 3:*"Reformatting Your Data"*and *Appendix B: TILDE COMMANDS* under *~CLEANER PRINT\_LINES* for other examples.

There are two other command used to generate text: SAY and PRINT\_LINES. These commands are best used for trouble-shooting because they are not included as "hits" in the cleaning summary. SAY does not print the case ID, does not set the error flag on the case, and prints only to the list file, not to the print file.

Here is the previous ERROR statement rewritten with the SAY command. The System constant CASE\_ID causes the case id to print before the "text":

SAY CASE ID "Has more than 3 punches" [5.1\$P]

If you need to send this message to the print file, use the PRINT\_LINES command:

PRINT LINES "/s has more than 3 punches /s" CASE ID [5.1\$P]

*Checking For A Constant Sum*

An example of a constant sum would be where you have asked respondents what percent of the time they spend on three activities. Your cleaning statement might need to check that the sum of the responses adds up to 100%.

The SUM function returns the sum of values of the numbers that exist in the data. Missing values are ignored, and if all values are missing then the result of SUM is missing.

## **Example:**

```
IF SUM([5.2,7,9]) < 100 
   ERROR "Responses do not add up to 100%"
ENDIF
```
In this example, the three data locations have the same length, so it can be expressed as one data reference with multiple locations, and the length only needs to be specified once. A length of one is the default; specifying it is optional. When the lengths are different each location and length must be specified separately, separated by commas:

## **Example:** SUM([5.2],[7.3],[2/10.5]) < 100

You may specify any of the following inside the parentheses ( ):

- a data location
- an absolute number
- a number returning function such as SQUARE\_ROOT or NUMBER OF ITEMS, refer to *"9.3.2 Functions"* for other functions that return numbers
- a math statement such as  $2 * 4$
- the name of a previously defined numeric variable

## **Example:**

SUM([5.2],123.5,NUMBER\_OF\_ITEMS([5^1//8]),8\*3,AGE)

#### *Checking an Aided/Unaided Awareness Grid*

Next is an example of an aided/unaided awareness grid that asks about brand recognition and usage. In the cleaning procedure (in addition to checking for valid responses) we want to be sure that the first mention is unique and that the respondent did not mention advertising for brands not mentioned previously. Then we want to check that an aided mention was not previously mentioned (unaided).

Next we check that the aided advertising question was asked, and if so that those mentions appear somewhere previously. Finally the usage question is checked making sure that those mentions also appear in one of the previous mention questions.

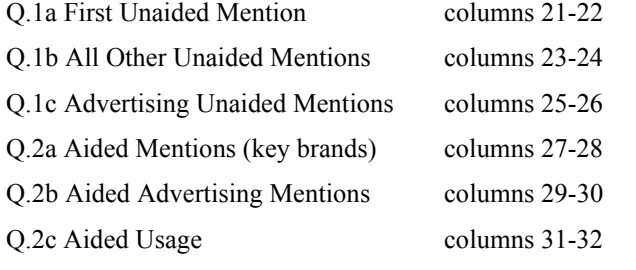

SOFT DRINK MAJOR BRANDS LIST

-----------------------------------------------------

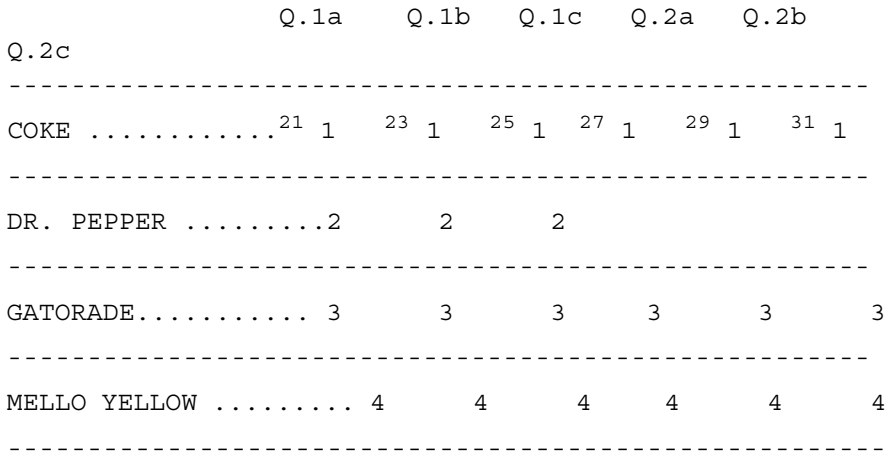

## PREPARING YOUR DATA

2.3 CLEANING SPECIFICATIONS

ä  $\blacksquare$ ä,

×

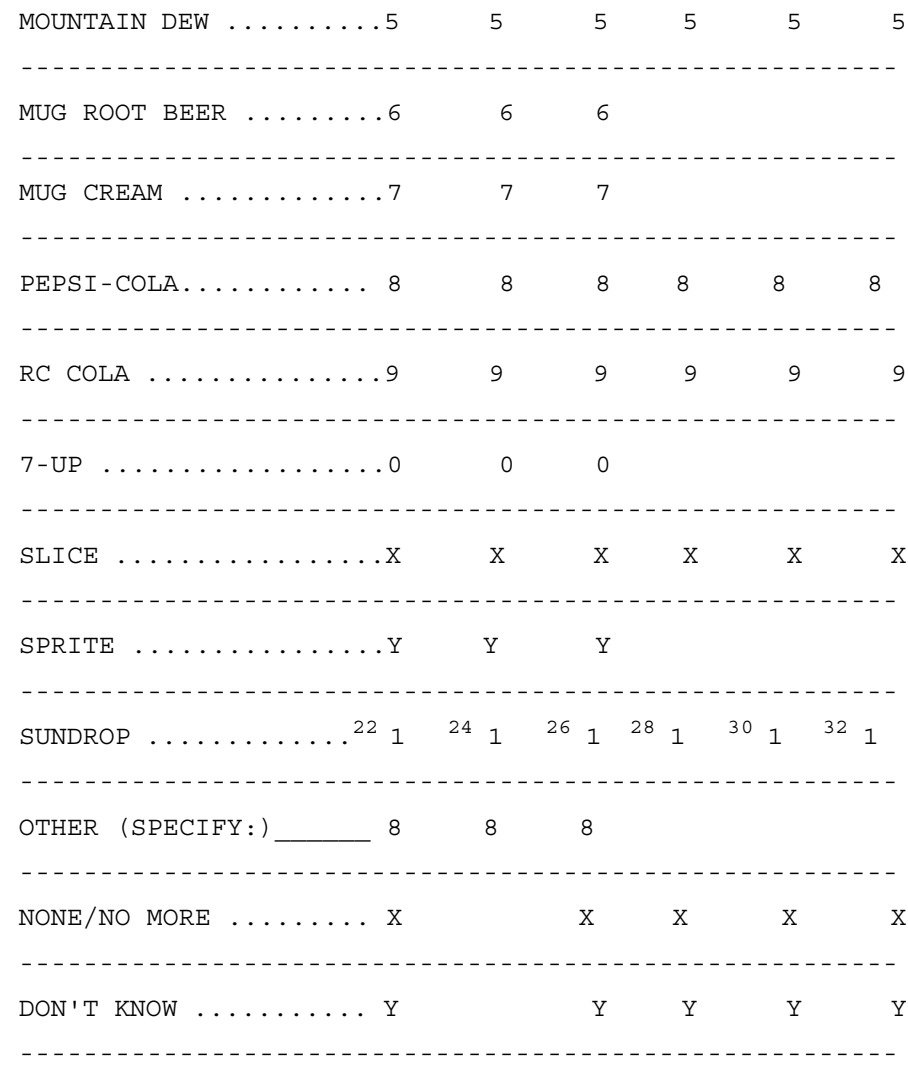

Here is the cleaning procedure for this grid. The numbers in the left margin correspond to the explanation that follows.

 $\sim$ DEFINE

PROCEDURE= {GRID:

#### **PREPARING YOUR DATA** *2.3 CLEANING SPECIFICATIONS*

 ''Unaided First Mention(Q.1a) 1 CHECK  $[21.2^{\text{4}}]/13/20/(-)23(-)24]$ 2 IF [21.2\*P^1//13/20] THEN ''All other Unaided Mentions(Q1.b) 2a CHECK [23.2\*P^1//13/20/23] 2b IF [21.2^1//13] INTERSECT [23.2^1//13] THEN 2c ERROR "23.2:" [23.2\$P] "HAS SOMETHING ALSO IN 21.2:" [21.2\$P] ENDIF ''Unaided Advertising Mentions (Q1.c) 3 CHECK [25.2\*P^1//13/20/23/24] 3a IF  $[21.2,23.2*F^11//13/20]$  >=  $[25.2^1]/13/20]$  ELSE 3b ERROR "25.2:" [25.2\$P] "HAS SOMETHING NOT IN 21.2:" [21.2\$P] "OR 23.2" [23.2\$P] ENDIF ENDIF ''All Aided Mentions (key brands only)(Q.2a) 4 IF NUMITEMS ( $[21.2, 23*F^1/3//5/8/9/11/13]$ ) < 8 THEN 4a CHECK [27.2\*P^1/3//5/8/9/11/13/23/24] 4b IF [27.2^1/3//5/8/9/11/13] INTERSECT  $[21.2, 23.2*F^1/3//5/8/9/11/13]$  THEN 4c ERROR "27.2:" [27.2\$P] "HAS SOMETHING ALSO IN 21.2:" [21.2\$P] "OR 23.2" [23.2\$P] ENDIF ENDIF ''Aided Advertising Mentions (key brands)(Q.2b) 5 IF NUMITEMS( $[21.2, 23, 27*F^{\prime 1}/3//5/8/9/11/13]$ ) >= NUMITEMS([25.2^1/3//5/8/9/11/13]) & THEN 5a CHECK [29.2\*P^1/3//5/8/9/11/13/23/24] 5b IF  $[21.2, 23, 27*F^1/3]/5/8/9/11/13]$  >= [29.2^1/3//5/8/9/11/13] ELSE 5c ERROR "29.2:" [29.2\$P] "HAS SOMETHING NOT IN 21.2:" [21.2\$P] "23.2:" [23.2\$P] &

```
. . . . .
 \blacksquare\mathbf{r}
```
"OR 27.2:" [27.2\$P]

#### ENDIF

5d IF [25.2^1/3//5/8/9/11/13] INTERSECT [29.2<sup>^</sup>1/3//5/8/9/11/13] THEN

5e ERROR "29.2:" [29.2\$P] "HAS SOMETHING ALSO IN 25.2:" [25.2\$P]

ENDIF

ENDIF

''Aided Usage Mentions(Q.2c)

6 IF NUMITEMS([21.2,23,27\*F^1/3//5/8/9/11/13]) > 0 THEN 6a CHECK [31.2\*P^1/3//5/8/9/11/13/23/24] 6b IF  $[21.2, 23, 27*F^1/3//5/8/9/11/13]$  >= [31.2^1/3//5/8/9/11/13] ELSE 6c ERROR "31.2:" [31.2\$P] "HAS SOMETHING NOT IN 21.2:" [21.2\$P] "23.2:" [23.2\$P] & "OR 27.2:" [27.2\$P] ENDIF ENDIF 7 CHECK\_COLUMNS

Indenting embedded IF statements is the recommended style for specifications. This allows you to keep track of which IF's are still in effect.

#### **PREPARING YOUR DATA** *2.3 CLEANING SPECIFICATIONS*

- 1 CHECK first mention for a valid single response. Responses 23 and 24 are exclusive.
- 2 IF a brand was mentioned
- 2a THEN CHECK other mentions for a valid response: can be one or more of (1-13,OTHER) or DON'T KNOW. NONE/NO MORE would be an invalid second mention, so code 24 is not included here.
- 2b IF the first mention appears with other mentions, it must be a duplicate mention.

**NOTE:** OTHER is the exception.

- 2c THEN print an error and the contents of the columns as punches (\$P).
- 3 CHECK unaided advertising for a valid response, can be multi (1-13,OTHER) or single NONE, DON'T KNOW.
- 3a IF the response is in unaided advertising (25.2) then it must also appear in either first mention (21.2) or other mentions (23.2)
- 3b Otherwise (ELSE) it is an error. Print "error message" and print the contents of the columns as punches (e.g., [25.2\$P]).
- 4 IF all the "key brands" (i.e., the eight brands on the aided list) were mentioned then there are no brands to ask about. This statement counts key brands mentions unaided. If it is less than eight THEN it will check for aided mentions.
- 4a CHECK unaided mentions for valid codes.
- 4b IF a key brand appears in either first mention or other mentions, and also in aided mentions
- 4c THEN print an error and the contents of the columns as punches (\$P).
- 5 IF the number of key brands aware of through advertising is greater than or equal to the number of total key brands aware of, then there were some brands to ask about in aided advertising mentions.
- 5a THEN check aided advertising mentions for valid responses. Those can be any of the key brands (multi-punched) or single punched NONE, DON'T KNOW.

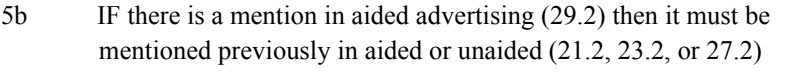

- 5c Otherwise (ELSE) print an error and the contents of the columns as punches (\$P).
- 5d IF aided and unaided advertising mentions share any responses
- 5e THEN print an error and the contents of the columns as punches (\$P).
- 6 IF the count of unaided and aided key brands mentions is greater than 0
- 6a THEN CHECK Aided Usage Mentions for valid responses.
- 6b IF there is a mention in usage (31.2) then it must be mentioned previously in unaided or aided mentions (21.2, 23.2, or 27.2)
- 6c Otherwise (ELSE) print an error and the contents of the columns as punches (\$P).
- 7 Report all columns that should be blank.

## *Checking Ranked Responses*

There are two Mentor functions to help you clean for ranked responses. The one you use depends on what you expect the data to look like: either that all of the ranks present are consecutive starting with the first rank (less restrictive), or that every one of the ranks required is present (more restrictive)

## **Example:**

Q1. RANK YOUR TOP 5 CHOICES (1 - FIRST CHOICE, 5 - FIFTH CHOICE)

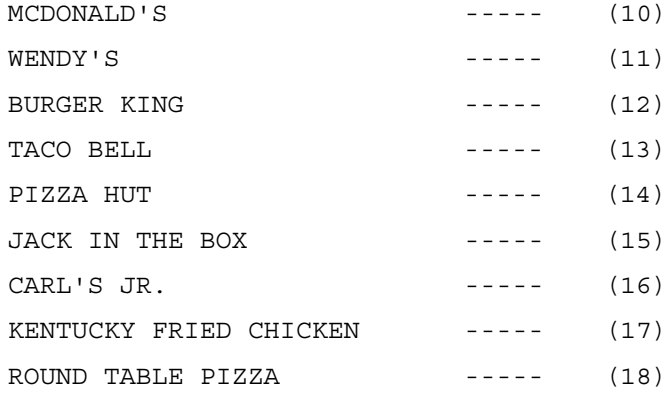

CAESAR'S PIZZA ----- (19)

First you would check for valid response across the columns (including no response). Next you would write an IF statement with either the CASCADE or the COMPLETE function depending on how you want to check the ranking of those responses.

**Example:** CHECK  $[10, \ldots, 19^1]/5/B]$ *Using the CASCADE Function*

The CASCADE function checks that ranking starts with the first value and without breaks through the end of the list.

**Example:** IF **CASCADE**([10,...,19\*F^1//5]) ELSE ERROR "Q1 DOES NOT CASCADE" ENDIF

CASCADE requires that the starting point for ranking matches the variable definition. In this example, the respondent must have ranked one of the restaurants as one since the first category is one. Not all five rankings need to be present in the data, but they must be consecutive. For example, if a restaurant is ranked as fourth, then there must be restaurants ranked as first, second and third. However, just a one ranking or no ranking at all would not be considered an error.

In earlier examples we used the \*F modifier to verify data using a CHECK statement. \*F actually nets together occurrences of the same mention across the columns specified. In a CHECK statement if responses can be netted then duplicates exist and this is treated as an error. In checking that ranked responses cascade, we are only concerned that the rankings follow the categories defined in the variable.

In the variable defined above,  $*F$  creates 5 categories:  $10, ..., 19^1; 10, ..., 19^2;$  $10, \ldots, 19^{\wedge}3; \ldots$ ; etc.

Duplicate rankings are netted together. For instance, if columns 10 through 19 contain two number three rankings, they are treated as one number three ranking. CASCADE then checks that the final set responses starts with the one response and continues or cascades through the end of the list or response five.

## *Using The COMPLETE Function*

Unlike CASCADE, the COMPLETE function requires that all the categories defined be present in the data. In our example, COMPLETE says that only the set one through five is correct and anything else, including no ranking, is an error.

Remember that COMPLETE could return many errors for a self-administered questionnaire since it is unlikely that all the required answers will be present.

## **Example:**

Ranking must be consecutive, and must contain one through five (duplicate rankings are allowed):

IF **COMPLETE** ( [10,...,19\*F^1//5] ) ELSE

ERROR "Q1 NOT COMPLETE"

## ENDIF

If you need to check for duplicate rankings, you will need to add this condition along with either CASCADE or COMPLETE:

IF NUMBER\_OF\_ITEMS( $[10,...,19^{\wedge}1/\sqrt{5}]$ ) > & NUMBER OF ITEMS([10,...,19\*F^1//5])

ERROR "Q1 HAS DUPLICATES" [10.10\$]

ENDIF

The function NUMBER\_OF\_ITEMS counts all occurrences of the rankings including duplicates and then compares this to the net count. If all occurrences is greater than the net count, you have duplicates. The error message prints the data in all 10 columns so that you can see the actual duplicates.

**PREPARING YOUR DATA** *2.3 CLEANING SPECIFICATIONS*

## **2.3.2 Correcting Errors**

Once you have your error listing, you should examine it to decide if any errors can be cleaned in batch mode. That will mean writing a procedure using commands that will cause the program to alter the data. Under *Auto-fixing The Data* you will find two examples of batch mode cleaning. This section will explain how to clean your data from the listing on a case by case basis using the procedure that generated the error listing. By using the procedure to clean your data, you will also find any new errors that could be introduced as a result of altering a field.

## **MANUALLY CLEANING THE DATA**

Start the cleaning section of Mentor by entering:

**CLEANIT** 

This utility starts Mentor, starts the cleaner block, and opens a log file called clean.log. CLEANIT records your commands in the log file so you can have a record of the commands you issued. If a file called clean.log already exists, CLEANIT will append to the existing file. If you do not want to append to an existing log file, you will have to rename or remove clean.log before starting CLEANIT again.

Section *["2.5.1 Quick Reference: Cleaning Commands And Examples"](#page-97-0)* has a list of commonly used ~CLEANER commands and a brief explanation of each one. For a complete list of ~CLEANER commands, see *Mentor, Volume 2, Appendix B*. For a description of the CLEANIT utility, see the *Utilities* manual.

Now, open the DB file for access to SHOWERR (the cleaning procedure defined in *["2.3 CLEANING SPECIFICATIONS"](#page-31-0)*):

CleaNer--> >USE\_DB procs

Load the data file with FILE command:

CleaNer--> FILE sampl

Start the procedure SHOWERR with the HUNT command:

CleaNer--> HUNT showerr

 $\blacksquare$ à.

HUNT starts the beginning of the data file, stops on the first case with an error, and displays all the errors in that case. For example:

ID0001, error 3: [19.2#] Should be a number 1-10: a valid answer is required [19.2#]="12"

Now you can modify the data with the MODIFY\_ASCII command:

CleaNer--> MA 19.2

Mentor will display a the two columns and their contents (vertically), and give you the MODIFY\_ASCII (MA) prompt:

ID: 0001, #1 1/19.2 12 90 -- 12  $MA$ ->

This is where you will enter the correct data:

MA ->08

After modifying the data, you can check to see if the data is corrected with the DISPLAY\_ASCII command:

CleaNer--> DA 19.2

Mentor will now display:

ID: 0001, #1 1/19.2 12 90 --

08

The rest of interactive cleaning is just repeating these steps for each case with an error in it. You can use HUNT (start at the beginning of the file) or FIND (move forward from the current case) to find the next case with an error. HUNT is a good way to re-check the cases you have already corrected. If you choose NOT to correct a case, and want to move on the next case with an error, you can move forward one case with the NEXT command, and then enter

"FIND showerr."

## *Interactive Cleaning Tips*

• You can execute a procedure on *only* the current case by using an exclamation point, for example:

## !showerr

• You can specify more than one command on a line by separating them with semicolons, for example:

## NEXT; DA 19.2

- You can use the REDO command to repeat the previous command.
- You can define a data location that you will be modifying in several cases with a name that you can reference with another command, for example:

## DEFINE spot[19.2]

MA spot

• You can automate repetitive commands by writing a small procedure and then executing it with an exclamation point, for example:

DEFINE PROCEDURE= {chkit: IF [3^1]; DA 19.2; MA 08; ENDIF}

!chkit

- If you have a long or complicated command that you want to edit, you can use the >EDIT\_PREVIOUS command. This will bring up the previous command in the on-line editor. Correct the command, and when you press ESC, you will exit the editor, return to the CLEANER block, and the command will be re-executed on the current case.
- You can combine commands into a file and instruct Mentor to read the file, for example:

×

**1** Create the file CLNIT.SPX with the following lines:

~CLEANER >USE\_DB procs SET LOGGING FILE sampl FIND showerr

**2** Execute Mentor, using an ampersand to tell Mentor to expect input from the keyboard once the spec file has been read, and "echo" to send all program messages to the screen:

MENTOR &clnit.spx clnit.lfl,echo (DOS/UNIX) RUN MENTOR.CGO.CFMC;INFO="&CLNITSPX CLNITLFL,ECHO" (MPE XL)

## *Clean.log*

Below is a sample of a clean.log file. In this example, the user opens the Roadrunner data file and changes the first four columns of the first case from "0001" to "abcd". What the user typed is included in the log file; those lines start with "con:" for console.

con: file rrunr con: ma 1.4 ID: 0001 (study code=RRUN, int\_id=intv):1.4 Display 1/1.4: 0 1234 ---- 0001 con: abcd con: da 1.4 ID: 0001 (study code=RRUN, int\_id=intv):1.4 Display 1/1.4: 0

1234 --- abcd con: ~end Enter (Y)es or (N)o please--> con: y

## *Using Cleaning Screens*

Mentor can also display a cleaning screen when it finds an error, and you can modify data from this screen. You can set up a controlled cleaning run for someone else to execute. Creating screens for others to use has several advantages:

- they will only be able to modify the data columns you specify.
- they don't need to know data modification commands.
- error checking is built in.

Referring to our example cleaning specifications in section 2.3, you would substitute the EDIT command for CHECK. Mentor will first list an error, and then present a cleaning screens.

**Example:** EDIT [18^1/2] "Should be single 1,2"

You can add explanatory text to the data description to display on the cleaning screen.

**Example:** EDIT [\$T="Has Siblings"18^Yes:1/No:2] "Should be single 1,2"

Mentor displays a screen similar to this: Has Siblings 001 Yes 002 No

-->

enter the new values or RES/BLK/TERM ([1/18.1^B ])

Mentor automatically generates a three digit zero (0) filled number for each category defined in the variable when it is displayed in a question structure (similar to Survent) as above.

Refer to *["2.4.1 Correcting Errors"](#page-90-0)* for an explanation of this screen and a sample specification file.

There are limitations to using this method. You could write a valid CHECK statement that could not then be used with the EDIT command. The variable you define must represent a single question in order for Mentor to present it with a cleaning screen. For instance the statement CHECK  $[10, \ldots, 15^{\text{-}1}/\sqrt{5}]$  will check columns 10, 11, 12, 13, 14, and 15 separately for a one through five punch. In effect this is six separate questions. In this case you could not substitute EDIT for CHECK. You would need to write separate EDIT statements for each of the six columns.

## **AUTO-FIXING THE DATA**

Auto-fixing is essentially a set of rules for cleaning the data without examining each case for why the error occurred. An example might be an unverified data file where the data is off by a column due to a keypunch error. Cleaning with this method will mean that your data set is not as reliable, but the cleaning process will be less labor intensive, especially as the number of cases increases.

We recommend that you always save the auto-fixed data to a new file, either using a copy of your original System file or by writing the modified cases to a new file. Make periodic copies of the data file especially if you find yourself modifying the procedure in subsequent cleaning runs. In this way, you would only have to go back one or two copies to undo the last set of changes made to the data file.

Another option is to create a new file for the "clean" data. ~OUTPUT creates the new data file and WRITE\_CASE writes the case to the new file. Use WRITE\_CASE as the last command in your cleaning procedure.

What follows is an example of auto-fixing using the sample paper and pencil questionnaire from section 2.2.1. This cleaning procedure uses a new ~CLEANER command, CLEAN. **USE THIS COMMAND WITH CAUTION; IT BLANKS THE DATA LOCATION WHEN IT DOES NOT MATCH YOUR DATA DESCRIPTION.** Like the CHECK command, you can define your own error message in addition to the one Mentor prints for each case it changes. This message is especially useful in the error summary by telling you how many times a variable was changed to a blank.

An explanation of how each command in the procedure will affect the data follows this example.

## **Example:**

```
~DEFINE
 PROCEDURE={AUTOFIX:
 CLEAN [15.3#MON/TUE/WED/THU/FRI/SAT/SUN] "Not a valid code"
 CLEAN [18^1/2] "Should be single 1,2"
 IF [19.2#10//99] THEN
  TRANSFER [19.2] = 10 
ENDIF
CLEAN [19.2*Z#1//10/" "] "Should be a number 1-10 or blank"
 IF [19.2^B] THEN
 MAKE_DATA [18^2]
 ELSE 
   MAKE_DATA [18^1] 
 ENDIF
 IF [21^8] AND [21*P^1//7] THEN
  MAKE_DATA -[21^8] 
 ENDIF
CLEAN [21*P^{\wedge}1//7/(-)8] "Should be multi 1-7 or single 8"
 BLANK [22-80] 
WRITE_CASE
```
} ~INPUT SAMPL ~OUTPUT SAMPL2 ~EXECUTE PROCEDURE=AUTOFIX  $\sim$ END

## **CLEAN [15.3#MON/TUE/WED/THU/FRI/SAT/SUN] "Not a valid code"**

Blanks the data associated with the *day of the week question* when it does not match one of these responses.

## **CLEAN [18^1/2] "Should be single response 1,2"**

Blanks the data in the columns of the *has siblings question* if the response is not a single response of one or two.

**IF [19.2#10//99] THEN TRANSFER [19.2] = 10 ENDIF**

Says if the answer to the *number of siblings question* is more than 10, recode it to be 10.

The TRANSFER command can modify numeric, string\$, or punch\$P data (though punch data is more often modified with the MAKE\_DATA command). In this example we have a very simple modification. You can also modify data based on the result of an expression such as multiplying one location times another.

TRANSFER also verifies the data on both sides of the equal sign (=) and will return an error if the data types do not match. A dollar sign (\$) is required to modify string data such as the codes for day of the week in our example procedure. Refer to the related command, MODIFY, under ~CLEANER in *Appendix B: TILDE COMMANDS* for more information and examples.

## **CLEAN [19.2\*Z#1//10/" "] "Should be a number 1-10 or blank"**

Blanks the data for the *number of siblings question* if it is not a valid response 1-10 or blank. Given the skip pattern in this questionnaire we know it is possible for this field to be blank. The empty quotes " " response in the data definition [19.2#1//10/" "] instructs Mentor that blank is also a valid response.

**IF [19.2^B] THEN MAKE\_DATA [18^2] ELSE MAKE\_DATA [18^1] ENDIF**

Says if the *number of siblings question* is blank, generate a response of two (No) for the *has siblings question*, and if it is not blank generate a response of one (Yes).

The MAKE\_DATA command replaces punch type data; it blanks the location first. It is the recommended way to simply add or remove punches from a data location. The columns to be modified are defined like any other punch variable by specifying the location and the new punch value inside square brackets ([1]).

**IF [21^8] AND [21\*P^1//7] THEN MAKE\_DATA -[21^8] ENDIF**

Says if the *other family members question* has a none response (code eight) with any of the other valid responses (codes one through seven), then remove the eight response.

In this example, we have used one of two modifiers available on the MAKE\_DATA command. These are useful when you do not want to blank the data location. Minus (-) removes a punch. In this procedure we only want to remove the eight code, but leave any others in tact. A plus sign (+) would add a punch to the location.

×

## **CLEAN [21\*P^1//7/(-)8] "Should be multi response 1-7 or single 8"**

Blanks the *other family members question* if it is not a valid code of 1-7 (any combination) or exclusive code 8.

#### **BLANK [22-80]**

Blanks the remaining columns in the case. The BLANK command unconditionally blanks the field specified.

WRITE\_CASE Writes the case to the output file SAMPL2.

#### **Auto-fixing Case By Case**

You could correct cleaning errors by writing an instruction to modify the data on a case by case basis correcting those columns that are in error. In the following example, we have written a procedure to correct only the cases with reported errors. The case to correct is identified by its ID number located in columns one through four.

**Example:** ~DEFINE PROCEDURE={CORRECT: IF [1.4#0001] THEN TRANSFER [19.2] = 10 ENDIF IF [1.4#0002] THEN MAKE DATA  $[18^2]$  BLANK [19.2] ENDIF IF [1.4#0003] THEN MAKE\_DATA [18^1] ENDIF IF [1.4#0005] THEN TRANSFER [15.3\$] = "THU"

#### **PREPARING YOUR DATA** *2.3 CLEANING SPECIFICATIONS*

```
 ENDIF
 IF [1.4#0006] THEN 
  MAKE_DATA [18^2] 
 ENDIF
 IF [1.4#0007] THEN 
  TRANSFER [19.2] = 5 
 ENDIF
 IF [1.4#0008] THEN 
  MAKE_DATA [21^1/2] 
 ENDIF
 IF [1.4#0009] THEN 
  MAKE_DATA [21^8] 
 ENDIF
 IF [1.4#0010] THEN 
  TRANSFER [15.3$] = "WED" 
 ENDIF
 }
 ~INPUT SAMPL,ALLOW_UPDATE
 ~EXECUTE PROCEDURE=CORRECT
~\simEND
```
# **2.3.3 Subsequent Cleaning Runs**

Once the errors have been corrected in the data, the cleaning procedure that produced the original error listing should be rerun to verify that no errors remain. In the following example, we will use the clean data file, SAMPL2, as the input file. If additional errors are found, SAMPL2 can be edited either interactively on a case-by-case basis, or by modifying the auto-fixing procedure and rerunning it.

**Example:** ~INPUT SAMPL2 ~DEFINE PROCEDURE={showerr:

OK\_COLUMNS [1.14] CHECK [15.3#MON/TUE/WED/THU/FRI/SAT/SUN] "Not a valid code" CHECK [18^1/2] "Should be single 1,2" IF [18^1] THEN CHECK [19.2\*Z#1//10] "Should be a number 1-10" ELSE CHECK [19.2^B] "Should be blank" ENDIF CHECK  $[21*P^{\wedge}1//7/(-)8]$  "Should be multi 1-7, or single 8" CHECK\_COLUMNS } ~EXECUTE PROCEDURE=showerr  $\sim$ END

If you saved your procedure in a DB file then it is not necessary to redefine it in subsequent runs. Open the DB file with the  $>$ USE DB command. Delete the lines that define the procedure or comment them out by inserting the command ~COMMENT right after ~DEFINE. Specifications falling between a ~COMMENT and the next tilde command will not be processed. See *["2.3 CLEANING](#page-31-0)  [SPECIFICATIONS"](#page-31-0),* the >CREATE\_DB command.

# <span id="page-76-0"></span>**2.4 CLEANING WITH SURVENT VARIABLES**

The Survent interviewing program has been designed with features that makes data errors highly unlikely, but:

- The questionnaire could be changed after the study begins. Data collected prior to the change could be invalid.
- Errors could be made when open-ends are recoded.
- Someone reviewing the data in the CLEANER utility or in ~CLEANER could make changes to the wrong columns.

• Interviewer changes (done when a respondent changes a previous response using the ALTER keyword in Survent VIEW mode) could affect skip patterns in the questionnaire.

This section will explain how to use one of Survent's automatic spec generation options to create basic cleaning specifications. Survent specifications compiled with the ~PREPARE COMPILE CLEANING\_SPECS option produce a file of cleaning statements for each CAT, FLD, NUM, VAR, and TEX question. The resulting CLN file can be incorporated into a cleaning procedure to produce an error listing. The same procedure can then be used to clean the data case-by-case.

The Survent program also includes an option to view and/or alter data on a case by basis. Refer to your Survent manual under *4.1.4 VIEWING A PREVIOUS INTERVIEW* for more information.

If you know PREPARE syntax you could reproduce your paper and pencil questionnaire, and then generate data cleaning and/or tabulation specs with one of the compile options. See *4.7 USING PREPARE TO GENERATE Mentor SPECIFICATION FILES* for details on table building spec files.

You can produce a CLN file (and any other auxiliary file) at any time from a compiled questionnaire file (QFF).

Example: ~ QFF\_FILE <studyname> ~PREPARE MAKE\_SPEC\_FILES CLEANING\_SPECS

See *Appendix B: TILDE COMMANDS, ~PREPARE* for more information.

Each cleaning statement checks data validity against the PREPARE question specification (i.e., single/multi punched, exclusive response, range of responses, skip patterns, etc.). When these statements are executed interactively, a cleaning screen similar to what the interviewer saw is presented each time an error is found. You do not need to know any specific data modification commands to clean the data. New data is automatically checked before the procedure continues to the next

×.

error. It is possible to suppress the cleaning screens, but then you will need to know basic data modification commands.

## **A SAMPLE SURVENT QUESTIONNAIRE**

When you compile Survent specifications in PREPARE, each question can be saved as a Mentor variable. These variables are stored in a CfMC DB file under the Survent label name. Just as your data file contains punches or characters in a certain column order, the DB file variables contain information that describe the contents of these columns. Each one includes the question description (text, question label, question type, column location, who should have answered this question) and answer descriptions (valid punches, ASCII responses, numbers, exception codes). The program-generated CLN file references these variables to check your data for errors.

Here is our sample paper and pencil questionnaire rewritten as PREPARE specifications. We have added a TEX type question to the original example in section 2.2.1.

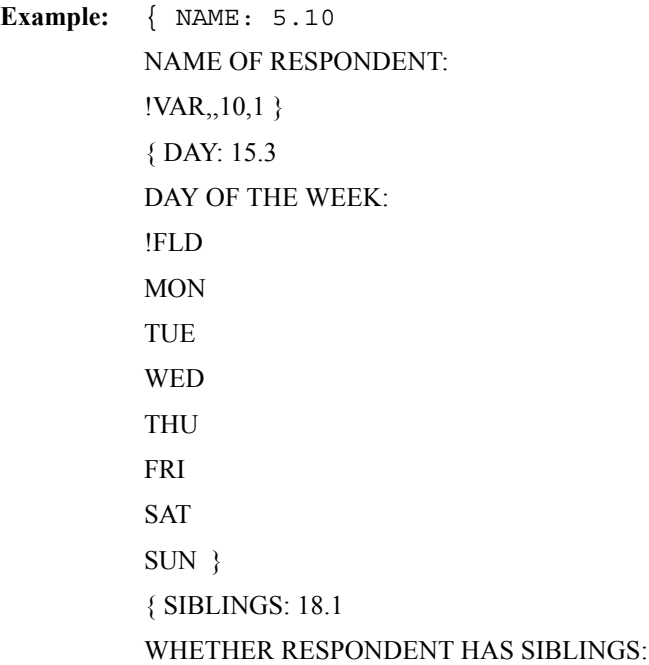

#### **PREPARING YOUR DATA** *2.4 CLEANING WITH SURVENT VARIABLES*

!CAT,,1 1 YES 2 NO } { NUMSIBS: 19.2 !IF SIBLINGS(1) TOTAL NUMBER OF SIBLINGS: !NUM,,,1-10 } { OTHERS: 21.1 OTHER MEMBERS IN IMMEDIATE FAMILY: !CAT,,7 1 GRANDMOTHERS 2 GRANDFATHERS 3 GRANDCHILDREN 4 COUSINS 5 IN-LAWS 6 NEPHEWS 7 NIECES (-) 8 NONE OF THE ABOVE }

{ DEMOG: 22.1

INTERVIEWER: Please gather the following information from the respondent and type the answers here.

HOME ADDRESS RESPONDENT NAME

TELEPHONE NUMBER

!TEX }

# **CLEANING SPECIFICATIONS GENERATED BY A COMPILE**

The cleaning specifications below were produced by compiling the sample questionnaire above with ~PREPARE COMPILE CLEANING\_SPECS. The

×

resulting file is called SAMPL.CLN. We will reference it in our procedure along with the DB file also created when the sample questionnaire was compiled. SAMPL.DB contains all the information about the variables NAME, DAY, SIBLINGS, NUMSIBS, OTHERS, and DEMOG necessary for cleaning.

Responses to TEX type questions such as DEMOG are usually listed out with the CfMC LIST utility. You would then work from the LIST report to edit TEX responses. Refer to *["2.4.1 Correcting Errors"](#page-90-0)*, *Modifying TEX Question Responses* for commands to display and edit this data outside of a cleaning procedure.

**NOTE:** We are referencing file names using the DOS/UNIX naming convention studyname.extension. In MPE, the convention is studynameextension (e.g., SAMPLCLN). In addition, MPE has an eight character file name limit. To be consistent across platforms we are using the study code of SAMPL.

**Example:** NAME: edit NAME DAY: edit DAY SIBLINGS: edit SIBLINGS NUMSIBS: if (SIBLINGS(1)) edit NUMSIBS endif OTHERS: edit OTHERS DEMOG: edit DEMOG

The CLN file consists of a cleaning statement for each CAT, FLD, NUM, TEX, and VAR in our sample questionnaire. The EDIT command verifies that the data matches the question definition, generates an error message when it does not, and then presents a Survent-like cleaning screen. The EDIT command performs the same function as the CHECK command (see the sample cleaning procedure in *["2.3 CLEANING SPECIFICATIONS"](#page-31-0)*). The CHECK command does not display a cleaning screen when errors are found. This is the main difference between the two commands.

EDIT only presents a cleaning screen when an error is found. The ALTER command presents the cleaning screen unconditionally. You might want to use this command for TEX questions.

# **ALTERNATE CLN FILE**

You have the option to produce a CLN file with CHECK commands and data variables when your PREPARE specifications are compiled. Use the command ~SPEC\_RULES CLN\_CHECK. Specify this command before ~PREPARE COMPILE CLEANING\_SPECS. For example, instead of EDIT OTHERS, the cleaning statement would be CHECK  $[1/21*P=7^1/7/(-)8]$ . This would be useful if you want to edit the CLN file later on to add cleaning statements, and you want the references to be to the data locations, independent of the Survent variables which may themselves contain certain logic errors.

# **CUSTOM CLEANING SPECIFICATIONS**

Include your own cleaning specifications in your questionnaire specification file with the compiler command {!Mentor\_CLN}. When Survent specifications are compiled with the ~PREPARE COMPILE CLEANING\_SPECS option, statements specified inside this command will be passed to the CLN file. There is no syntax checking by PREPARE. This option allows an experienced spec writer to include other cleaning commands or complex cleaning instructions in the questionnaire specifications. For example, you might need to check that the responses to three questions add up to 100%. Here is what the cleaning spec might look like.

**Example:** { !Mentor\_CLN IF SUM( $[15.2, 17, 19]$ )  $\leq 100$ 

ERROR "Responses do not add up to 100%"

#### ENDIF }

## **CONDITION AND BRANCHING STATEMENTS**

Cleaning statements are generated for every condition and branching statement in the questionnaire (!IF, SKIPTO, or !GOTO). The labels you see before each EDIT statement (e.g., NAME:) are generated by Mentor for every question. These serve as possible markers for branching caused by a SKIPTO or a !GOTO in the Survent questionnaire. They have no effect on a cleaning run unless there is a preceding GOTO statement that branches to that marker.

A PREPARE !IF statement is converted in the CLN file to a Mentor IF-THEN-ELSE-ENDIF block. The structure closely resembles the PREPARE syntax except that IF statements in Mentor must be closed with an ENDIF statement. For example the NUMSIBS question was only asked if the response to SIBLINGS was a one (Yes). The cleaning instruction below says to check NUMSIBS for valid responses only if the data for SIBLINGS contains a one response. (THEN is implied but never needs to be specifically stated.) The outside parentheses on Mentor IF statements are added by Mentor for clarity. They are not required for a single condition.

```
Example: if (SIBLINGS(1))
            edit NUMSIBS
            endif
```
Branching in a Survent questionnaire is accomplished with either a SKIPTO or a !GOTO statement. Each one generates a GOTO statement in the CLN file.

Here is the original PREPARE specification rewritten with a SKIPTO instruction on the NO response to SIBLINGS instead of the !IF statement on NUMSIBS.

**Example:** { SIBLINGS: 18.1 WHETHER RESPONDENT HAS SIBLINGS:  $ICAT,1$ 1 YES

## (SKIPTO OTHERS) 2 NO }

SKIPTO OTHERS generates a GOTO cleaning command. GOTO tells Mentor to move forward to the place marked in the cleaning procedure and execute the command(s) specified there. A GOTO can conditionally move to different points in the procedure depending on the responses found in the data.

**Example:** SIBLINGS: edit SIBLINGS goto (\*,OTHERS) SIBLINGS NUMSIBS: edit NUMSIBS OTHERS: edit OTHERS

First SIBLINGS is checked for a valid response with the EDIT command. Then based on the response found in the data, the GOTO will execute in one of two ways. A Yes response means Mentor will continue processing, indicated by the asterisk (\*). A No response will cause Mentor to go to the label OTHERS and continue processing from there.

In the next example, the same branching is accomplished with a !GOTO statement. While it is unlikely that you would write this with a !GOTO, it illustrates what the cleaning specification would look like.

**Example:** { SIBLINGS: 18.1 WHETHER RESPONDENT HAS SIBLINGS: !CAT,,1 1 YES 2 NO }  $\{$  !IF SIBLINGS(2) !GOTO OTHERS }

The cleaning procedure will branch to the label OTHERS when the response to SIBLINGS is two.

> SIBLINGS: edit SIBLINGS QQ000.40: if (SIBLINGS(2)) goto OTHERS endif NUMSIBS: edit NUMSIBS OTHERS: edit OTHERS

## **VARIABLE MODIFIERS**

There are three optional modifiers that allow you to control how the data is checked by the EDIT command. These modifiers are also available to the CHECK and CLEAN commands. You can edit the program-generated CLN file to add any of these before the variable name.

**modifier** is optional, but if you include it:

- a minus sign (-) allows a blank in addition to other valid answers
- asterisk (\*) can be used to indicate that the field must be blank.
- a plus sign (+) means anything in addition to the valid punches is also okay.

**description** outlines what the command will be looking for.

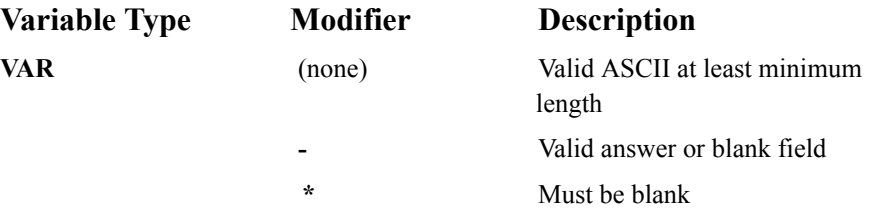

## **PREPARING YOUR DATA** *2.4 CLEANING WITH SURVENT VARIABLES*

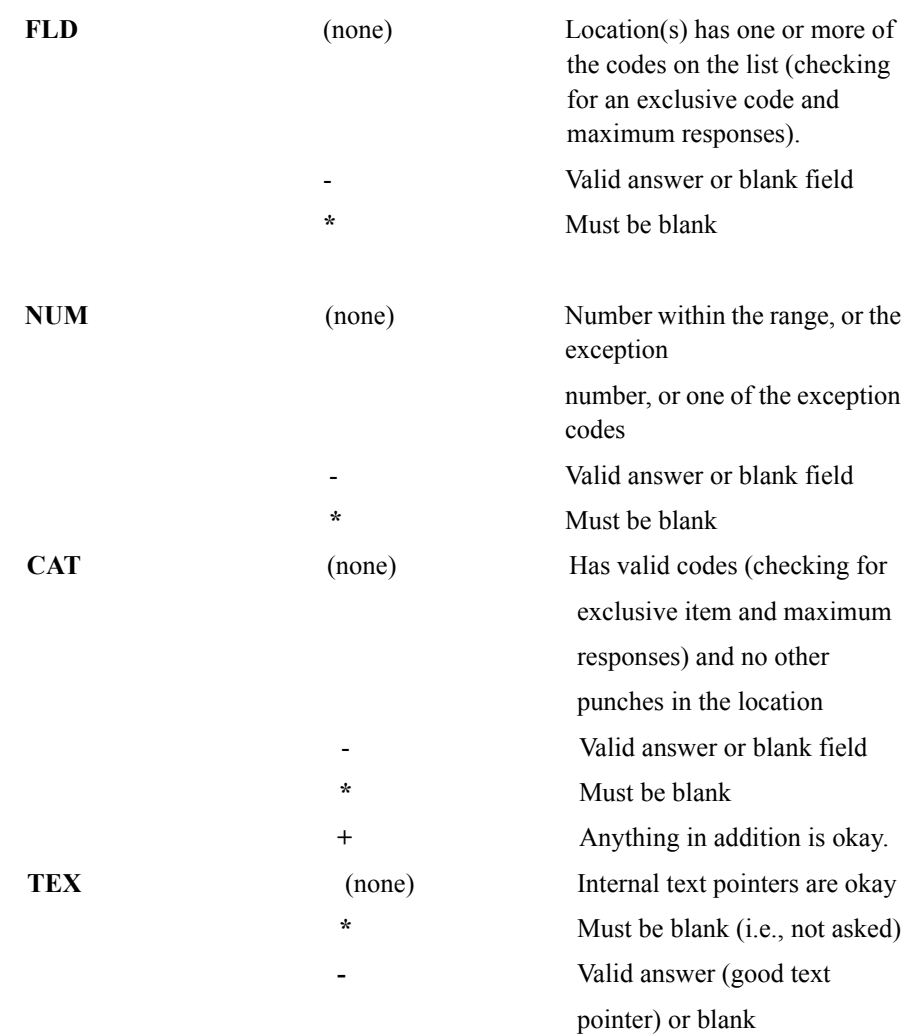

As an example we have rewritten the statements that check the NUMSIBS question and the DEMOG question.

**Example:** NUMSIBS: if (SIBLINGS(2) edit \*NUMSIBS

endif DEMOG: edit -DEMOG

For NUMSIBS the IF condition was changed to say if the response to the SIBLINGS question was No (2) then the NUMSIBS question must be blank. The asterisk (\*) preceding the question label NUMSIBS means the data for this question must be blank. For DEMOG we added the minus sign (-) modifier to allow this question to be blank in addition to a valid response.

# **GENERATING A LIST OF ERROR MESSAGES**

Now that we have a CLN file we need to incorporate it into a cleaning procedure and then into a larger specification file to generate an error listing.

The commands used in the example below were covered in some detail in section *["2.3 CLEANING SPECIFICATIONS"](#page-31-0)*. We will only cover commands or concepts not previously discussed. Please refer back to that section for more information.

**Example:** ~DEFINE PROCEDURE={CLEANIT: OK\_COLUMNS [1.4]  $&$ SAMPL^CLN<sup>1</sup> CHECK\_COLUMNS WRITE\_CASE }

The cleaning procedure looks very similar to the example in section 2.3. But instead of writing a CHECK statement and data description for each variable, we

<sup>1.</sup>The caret (^) allows any CfMC-supported operating system to read this file, i.e., as SAMPL.CLN (by DOS or UNIX) or SAMPLCLN (by MPE). Notice that &filename has been indented along with the procedure commands. Normal CfMC processing requires that the ampersand  $(\&)$  be in column one of the spec file.

read in the program-generated CLN file. The ampersand  $(\&)$  preceding the file name tells Mentor to read the file referenced from the current directory or group unless otherwise specified. This procedure also writes out each case to a new data file ensuring that the original data file remains intact.

Here is the above cleaning procedure incorporated into the complete specification file. The DB file must be opened first since the variables referenced in the CLN file are stored here. ~SET ERROR\_REVIEW suppresses the cleaning screens displayed by default when an error is found. See *2.3.2 CORRECTING ERRORS*, *Auto-Fixing The Data* for an explanation of ~OUTPUT and WRITE\_CASE.

**Example:** >ALLOW\_INDENT >USE\_DB SAMPL ~DEFINE PROCEDURE={CLEANIT: OK COLUMNS [1.4] &SAMPL^CLN CHECK\_COLUMNS WRITE\_CASE }  $\sim$ INPUT SAMPL ~OUTPUT SAMPL2 ~SET ERROR\_REVIEW ~EXECUTE PROCEDURE=CLEANIT  $\sim$ END

If the above file is named CLEAN.SPX you would run it by entering:

Mentor CLEAN.SPX -CLEAN.LFL (DOS/UNIX)

RUN Mentor.CGO.CFMC;INFO="CLEANSPX CLEANLFL" (MPE)

 $\mathbf{r}$ 

The list of errors would go to the output file, CLEAN.LFL. Below is an abbreviated error listing that could be generated by this specification file. See 2.3 CLEANING SPECIFICATIONS, Generating a List of Error Messages for more information.

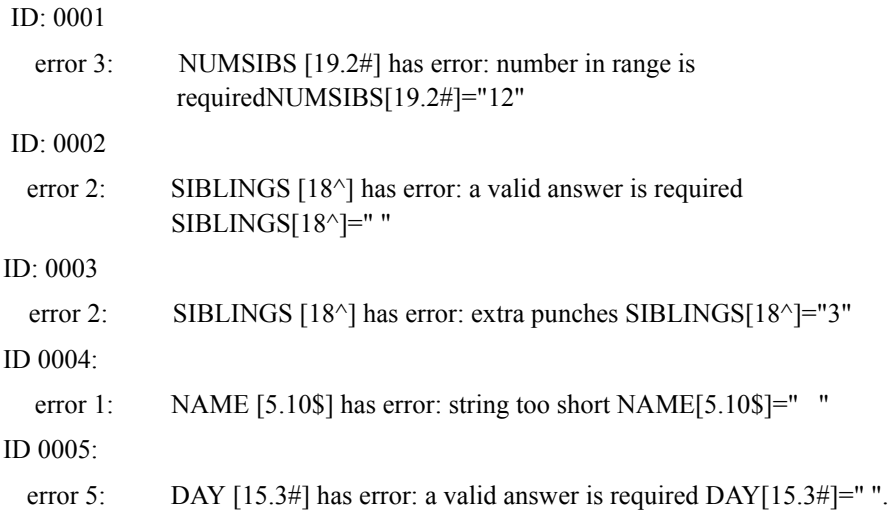

## 5 errors in 5 cases

. . .

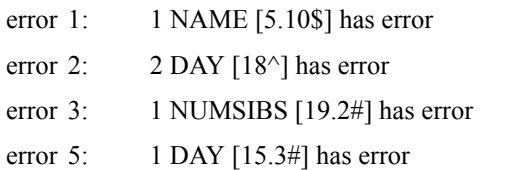

# **PROGRAM-GENERATED ERROR MESSAGES FOR SURVENT QUESTIONS**

Here are the automatic error messages generated by Mentor for different types of errors found.

## **PREPARING YOUR DATA** *2.4 CLEANING WITH SURVENT VARIABLES*

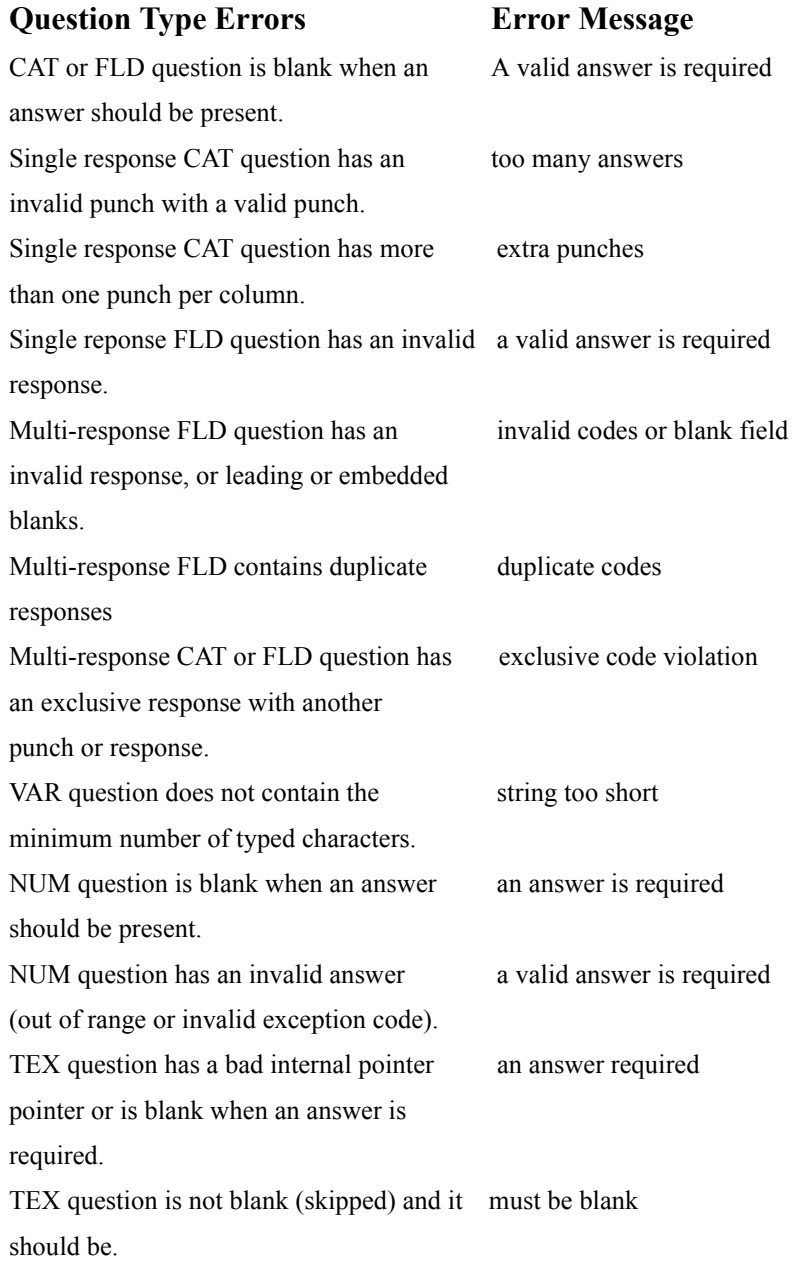

You can specify your own error message inside "quotes" after the EDIT command.

```
. . . . .
```
**Example:** EDIT SIBLINGS "Should be single punched 1 or 2"

# <span id="page-90-0"></span>**2.4.1 Correcting Errors**

You have several choices for cleaning your data once you have an error listing.

- Clean each case with one of the data modification commands described in *["2.5.1 Quick Reference: Cleaning Commands And Examples"](#page-97-0)*.
- Clean using the procedure we wrote to list out the errors. There are three advantages to this approach: you do not need to know data modification commands; EDIT only allows access to columns with errors; changes to the data are checked for errors before you move to the next case.
- Clean the data with an auto-fixing procedure.

# **USING SURVENT-TYPE CLEANING SCREENS**

The EDIT command in the program-generated CLN file presents a Survent-like screen for data cleaning. It is similar to the screen the interviewer would see during actual interviewing with the C-Survent software. The top of the screen displays the text of the question including any recode table. The bottom of the screen displays the question name, the data location and the current data. If you enter an invalid response an appropriate error message displays, just as it would for an interviewer.

Here is a sample spec file called SCRNEDIT.SPX. This file contains all the commands needed to clean our sample data file using the Survent screens.

```
Example: >ALLOW_INDENT
         >USE_DB SAMPL
         >PRINT_FILE LOGIT, ECHO
         ~DEFINE
             PROCEDURE={CLEANIT:
            OK COLUMNS [1.4]
             &SAMPL^CLN
              }
           ~SET LOGGING
         ~INPUT SAMPL2,ALLOW_UPDATE
```
#### ~EXECUTE PROCEDURE=CLEANIT

The ~SET ERROR\_REVIEW statement was omitted. For interactive cleaning we do not want to suppress the Survent cleaning screens. The data file we wrote out with the error listing procedure is opened in ALLOW UPDATE mode to save all of our changes.

The CHECK\_COLUMNS command does not present a cleaning screen so it has been omitted from this procedure. The columns reported by CHECK\_COLUMNS in the error listing should be examined interactively, and either modified or blanked using the BLANK command.

~EXECUTE PROCEDURE=CLEANIT executes the procedure starting at the beginning of the data file. The error lists to the screen and then the cleaning screen for that question is presented. New responses are checked against the question's parameters just as they would be during an actual interview. A Survent error message displays when an invalid response is entered. The error summary is displayed when Mentor reaches the end of the data file (refer to the sample error list and summary earlier in this section).

There is no ~END command in this file, but you could put one in, otherwise you will provide it from the keyboard when you want to exit Mentor.

The command line to run this spec file would look like this:

Mentor &SCRNEDIT.SPX CON(DOS)

Mentor "&SCRNEDIT.SPX" CON(UNIX)

RUN Mentor.CGO.CFMC;INFO="&SCRNEDIT CON"(MPE XL)

In this sample, the first case has an error in the NUMSIBS. The procedure will stop there and display this error message:

 $ID: 0001$ 

error 3: NUMSIBS [19.2#] has error: number in range is required NUMSIBS[19.2#]="12" ID: 0001 ...and now you can modify NUMSIBS[19.2#]="12"

Press <return> to continue

This shows that case ID 0001 has an answer (12) in columns 19 and 20 which is outside of the allowed numeric range of 1-10 for this question. When you press <Return> (or Enter) a screen similar to the one below will display.

TOTAL NUMBER OF SIBLINGS:

-->

enter the new values or RES/BLK/TERM (NUMSIBS[ 1/19.2=12 ])

RES/BLK/TERM are commands you can enter at the prompt instead of new data.

#### **RES**

Restores the original data and prompts the user to continue or to begin entering commands from the console. Original refers to the state of the current case when the current command accessed it. If you are using a procedure as we are here then RES will cause the procedure to go on to the next error.

#### **BLK**

Blanks the field and continues to the next error.

#### **TERM**

Terminates the cleaning procedure leaving you at the CLeaNer--> prompt. Type some other command or ~END to exit Mentor.

We will correct the data by entering a new value of 10 at the arrow prompt. The new value is automatically checked against the question's structure. If it invalid then an error message will print. You will not be allowed off the screen until either the correct value is entered or one of the allowed commands.

When Mentor reaches the end of the data file you will see a message similar to this:

found the EOF\_DATA without finding CLEANIT

CLeaNer-->

Enter ~END to exit or another command.

## **MODIFYING TEX QUESTION RESPONSES**

As we explained earlier, you can use the EDIT cleaning command to check TEX questions, but a Survent screen is only presented when an error is found. It is more likely that you will be correcting typographical errors from the report of verbatims generated by the LIST utility. In that case, you will want to clean TEX responses separately from your regular cleaning run.

You must indicate the start location of the text data in the data file. By default, it is the first column of the next record after the last data column used, or the column specified on the TEXT\_START= ~PREPARE header statement option. There are two ways to do this:

- **1** Open the QFF file  $(\sim QFF$  FILE name) before opening the data file. Mentor will determine the text location from the compiled questionnaire file.
- **2** Use the TEXT LOCATION= option on either the ~INPUT or the ~CLEANER FILE statement.

Here are the TEX question modifying command options.

## **MODIFY\_TEXT <location> or <varname>**

Displays the current response and lets you enter a new one. Specify either the location of the TEX question or the variable name (you must open the DB file first with  $>$ USE DB).

#### **ERASE\_TEXT <location> or <varname>**

Erases the response and the internal text pointers for this question. Use this command instead of BLANK for TEX questions.

#### **ALTER varname**

Presents the question in a Survent cleaning screen unconditionally. Unlike EDIT, the screen is presented whether or not an error is found.

# **AUTO-FIXING THE DATA**

Refer to *["2.3.2 Correcting Errors",](#page-65-0) Auto-Fixing The Data* for an explanation of auto-fixing and the commands used in this procedure. The following is an example of cleaning the data in batch mode.

**Example:** >USE\_DB SAMPL  $\sim$ DEFINE PROCEDURE={AUTOFIX: CLEAN DAY

×

CLEAN SIBLINGS IF [NUMSIBS#10//99] THEN TANSFER NUMSIBS= 10 ENDIF CLEAN -NUMSIBS IF [NUMSIBS#" "] THEN MAKE\_DATA SIBLINGS(2) ELSE MAKE\_DATA SIBLINGS(1) ENDIF IF OTHERS(8) AND OTHERS(1-7) THEN MAKE\_DATA -OTHERS(8) ENDIF CLEAN OTHERS WRITE\_CASE

```
~SET ERROR_REVIEW
```

```
~INPUT SAMPL
```

```
~OUTPUT SAMPL2
```
~EXECUTE PROCEDURE=AUTOFIX

 $\sim$ END

}

The CLEAN command tells Mentor to examine each case using the data descriptions generated from the PREPARE questionnaire specifications, and to blank those data columns whenever they deviate from that description. Where needed, specific conditions are given for changing the data.

The CLEAN command can have an error message associated with it. This message is helpful in the error summary. It provides a tally of how many times this error was found causing the data to be blanked.

You could correct cleaning errors by writing an instruction to modify the data on a case by case basis. This procedure corrects the NUMSIBS and DAY variables using the TRANSFER command, and the SIBLINGS and OTHERS variables using the MAKE\_DATA command. If a column should be blank and it is not, it is corrected with the BLANK command.

**Example:** >USE\_DB SAMPL ~DEFINE PROCEDURE={ CORRECT: IF [1.4#0001] THEN TRANSFER NUMSIBS = 10 ENDIF IF [1.4#0002] THEN MAKE\_DATA SIBLINGS(2) BLANK NUMSIBS ENDIF IF [1.4#0003] THEN MAKE\_DATA SIBLINGS(1) ENDIF IF [1.4#0005] THEN TRANSFER [DAY\$] = "THU" ENDIF IF [1.4#0006] THEN MAKE\_DATA SIBLINGS(2) ENDIF IF [1.4#0007] THEN TRANSFER NUMSIBS = 5 ENDIF IF [1.4#0008] THEN MAKE\_DATA OTHERS(1,2) ENDIF

```
 IF [1.4#0009] THEN
                MAKE_DATA -OTHERS(8) 
               ENDIF
 IF [1.4#0010] THEN
                TRANSFER [DAY$] = "WED"
               ENDIF
              }
             ~INPUT SAMPL2, ALLOW_UPDATE
             ~EXECUTE PROCEDURE=CORRECT
             \simEND
```
# **2.4.2 Subsequent Cleaning Runs**

Once the errors have been corrected in the data, the cleaning procedure should be rerun to ensure that no errors remain. In the following example, we will use the corrected file, SAMPL2, as the input file. If additional errors are found, SAMPL2 can be corrected using one of the methods described in the previous section.

```
Example: >ALLOW_INDENT
         >USE_DB SAMPL
          ~DEFINE
           PROCEDURE={CLEANIT:
           OK COLUMNS [1.4]
            &SAMPL^CLN
            CHECK_COLUMNS
            }
          ~SET ERROR_REVIEW
          ~INPUT SAMPL2
          ~EXECUTE PROCEDURE=CLEANIT
          \simEND
```
# <span id="page-97-0"></span>**2.5 REFERENCE**

# **2.5.1 Quick Reference: Cleaning Commands And Examples**

This section is a list of the more commonly used cleaning commands and a short explanation of each of them. With these commands, you can access specific cases in your data file and correct them.

**NOTE:** Before starting the cleaning process, make a backup copy of your data file. You always want to have a copy of your "untouched" data.

Start Mentor by entering:

CLEANIT

This utility starts Mentor, starts the cleaner block, and opens a log file called clean.log. CLEANIT records your commands in a log file named clean.log. If you do not want to append to an existing log file, you will have to rename clean.log before starting CLEANIT again.

Or, you can start Mentor by entering:

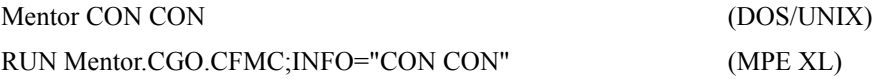

CON is short for console, this tells Mentor to expect input from the keyboard, and to send messages out to the screen. You could specify a file name to have Mentor keep a record of the messages to a List file, for example:

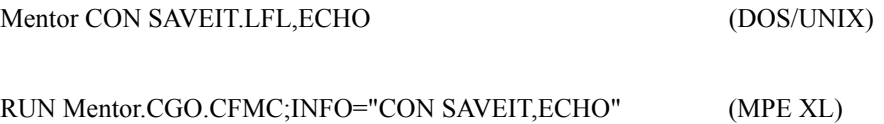

×

ECHO tells Mentor to send messages to the screen as well as the List file. See *Utilities, Appendix D: CfMC Conventions* for more information on List files.

After Mentor starts, you will prompted to enter a command. Type ~CLEANER to start the cleaner block. The prompt will change to "CLeaNer-->" and you can then start cleaning your data. To enter the Mentor CLEANER block, type ~CLEANER:

(Enter command)-->~cleaner

CLeaNer-->

A list of common CLEANER commands and short description of them follows. For a complete list of ~CLEANER commands and their syntax, see *Mentor, Appendix B: Tilde Commands.*

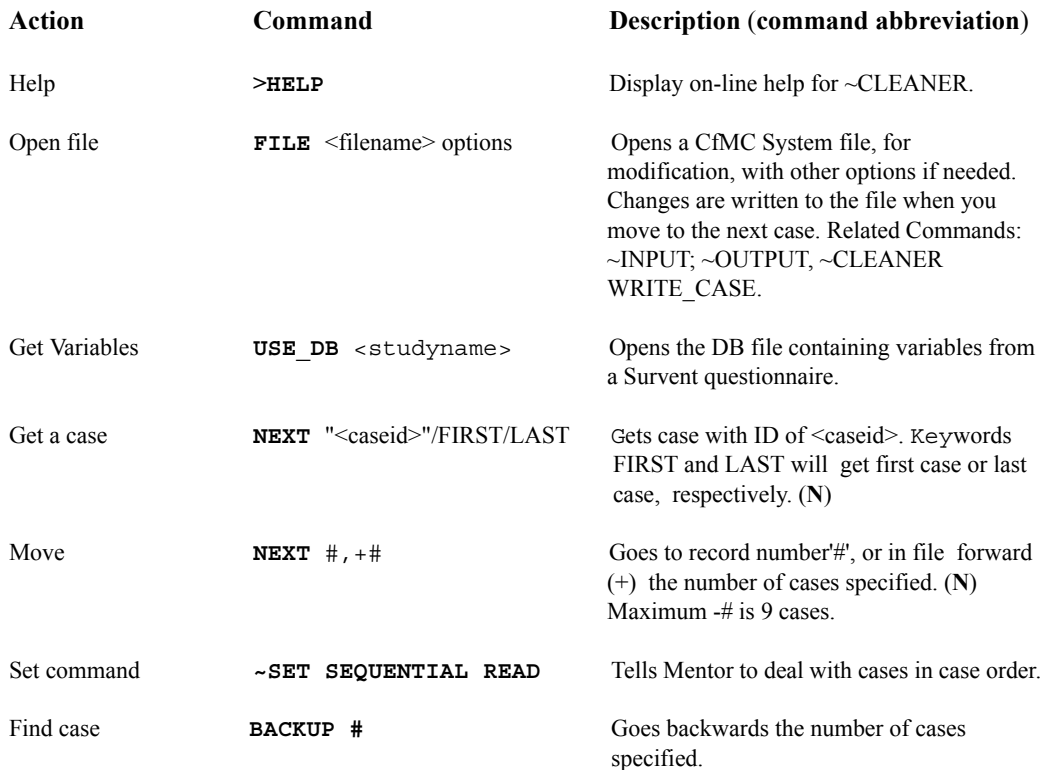

#### **FIND <variable description>**

Goes to the next case or procedure name that satisfies either the variable description or procedure. The FIND command by itself re-executes the last description specified. (**F**)

#### **FIND\_FLAGGED**

Finds the next case with the error flag set on dirty cases that were written (with a cleaning procedure) to a  $\sim$ OUTPUT file, to the  $\sim$ INPUT file opened in ALLOW\_UPDATE mode, or opened with the FILE command. (**FF**)

**HUNT** <variable description> Like FIND, but starts at the top of the data file. (**H**)

Use FIND or HUNT to locate the case that contains data defined in the variable.

#### **Example:**

DEFINE x[1.4#0023] HUNT x

This would find the case that had 0023 in columns one through four.

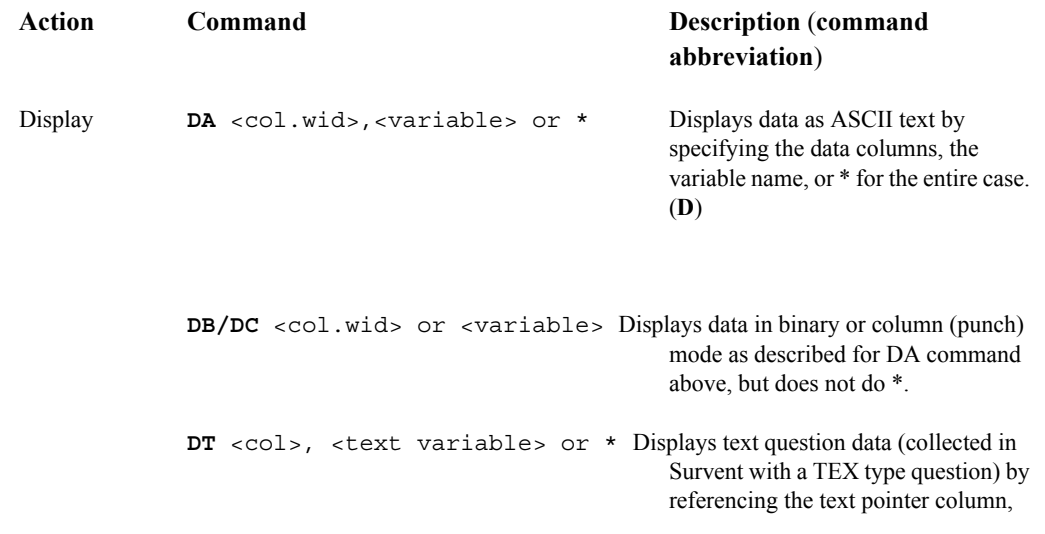

 $\blacksquare$ à.

**SHOW** <varname>,  $\star$ ,  $\star$ B Displays the entire question including text and response list. \* displays the entire case in card image. \*B displays the entire case in column binary (punch) format.

Refer to your UTILITIES manual under *APPENDIX C: GLOSSARY OF CFMC TERMS* for definitions of ASCII, binary, text variables, or other unfamiliar terms.

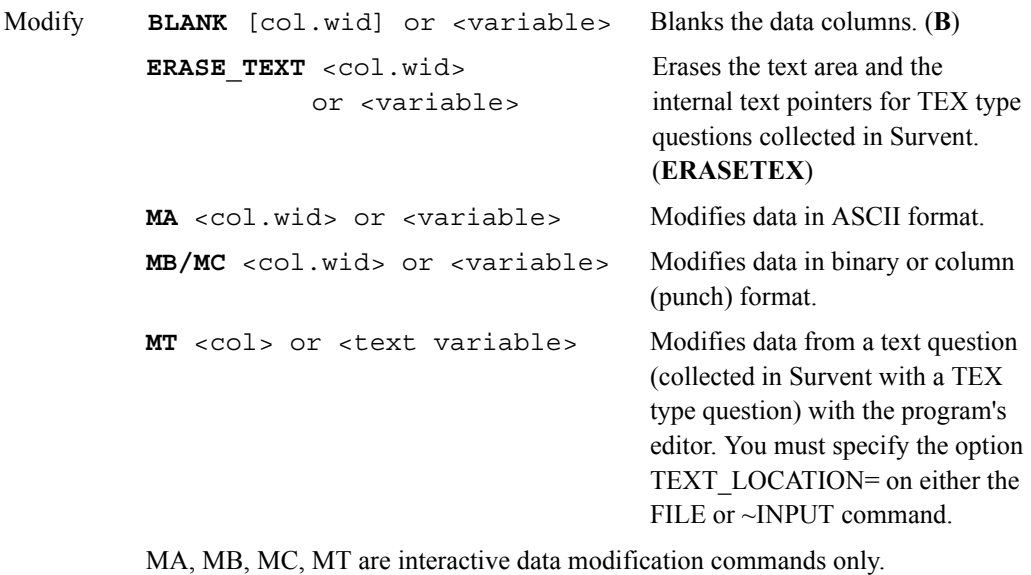

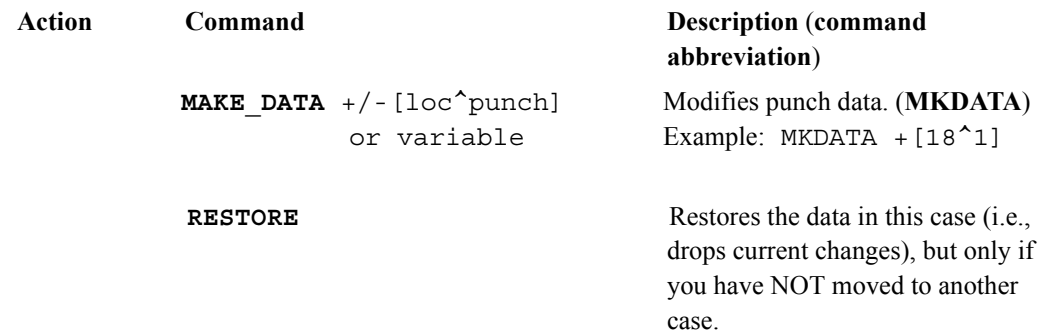

#### **PREPARING YOUR DATA** *2.5 REFERENCE*

**TRANSFER** Modifies data. (**T**)

## **Examples:**

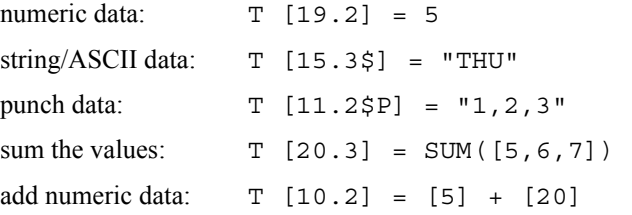

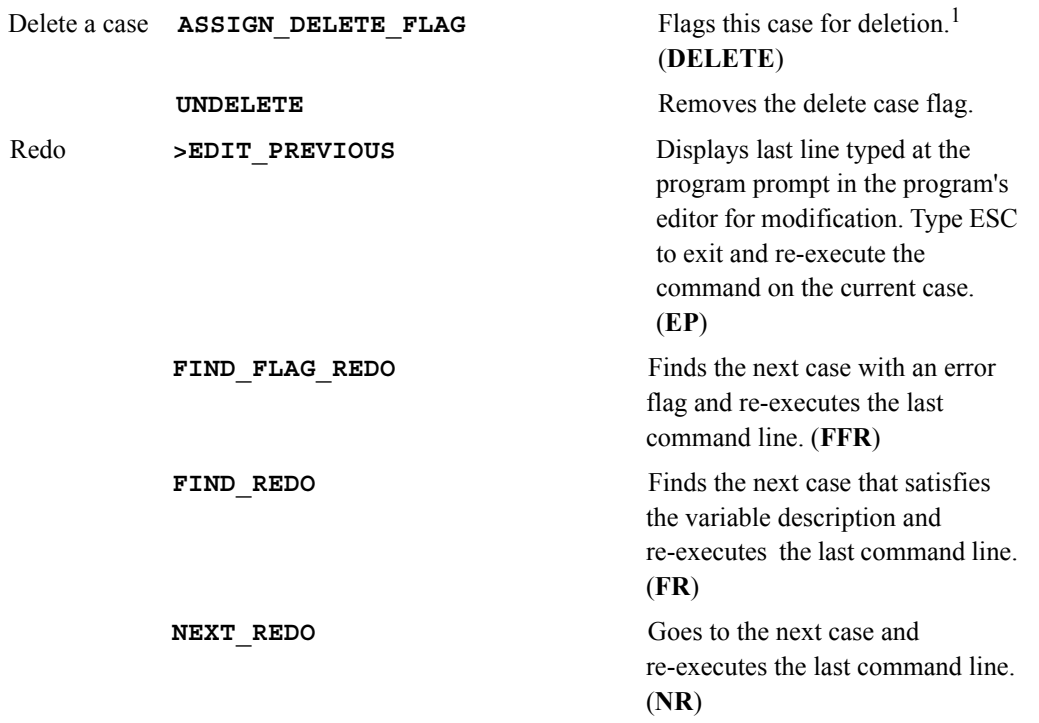

<sup>1.</sup> Flagged cases are not read (i.e., they are ignored) by a procedure that modifies data, WRITE\_CASE, ~COPY, ~INPUT, etc. unless you instruct Mentor to use deleted cases (USE\_DELETED and the System constant DELETED\_CASE\_FLAG).

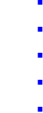

**REDO** Re-executes the last command line. (**R**)

You can specify commands on the same line if you separate them with semicolons. Pressing <Enter> will execute all of the commands specified on that line. >EDIT\_PREVIOUS will display the entire line in the editor for modification. Any of the redo commands will re-execute all of the commands.

**Example:** DA 5.3;DA 10.3;DA 20.4

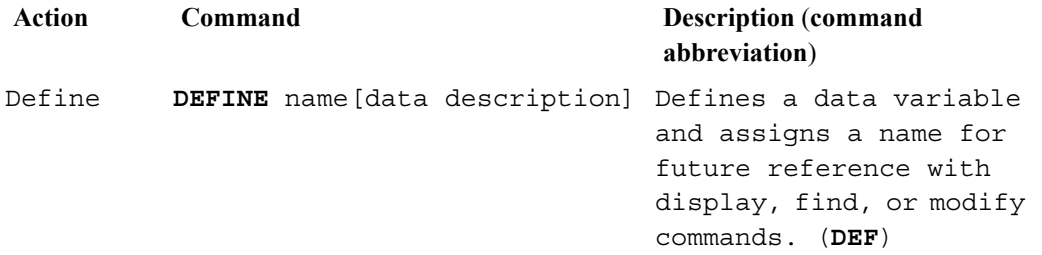

You can attach a name directly to any DISPLAY, FIND, or MODIFY command and then refer to the name the next time you use the command.

## **Example:**

DA x[15.3] DA x

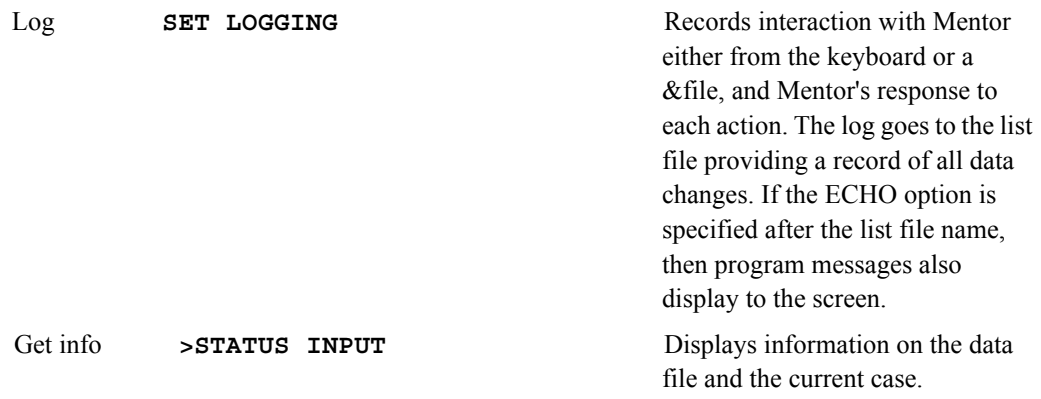

**NOTE:** Refer to your *Utilities* manual *Appendix A: META COMMANDS* for other >STATUS options.

#### **PREPARING YOUR DATA** *2.5 REFERENCE*

Exit  $\sim$ **END**  $\sim$ **END**  $\sim$ **EN** changes.

Move to new  $\sim$ **command**  $\sim$  Moves to another ~tilde block. tilde block

# **EXAMPLE CHECK STATEMENTS**

SINGLE RESPONSE PUNCH VARIABLE (Survent CAT TYPE)

CHECK  $[11*P=1^1/(5/Y)]$  (\*P=1 is the default and does not need to be specified)

CHECK [11^1//5/Y]

MULTIPLE RESPONSE PUNCH VARIABLE WITH Y EXCLUSIVE

CHECK [12\*P^1//5/(-)Y] or CHECK [12^1-5/Y]

CHECK  $[12*P=3^1/\frac{5}{(-)}Y](P=3$  says this may have up to three valid responses)

SINGLE RESPONSE PUNCH ACROSS MULTIPLE COLUMNS

CHECK  $[13.2^{\text{-}1}/20/24]$  (\*P=1 is implied)

MULTIPLE RESPONSE PUNCH VARIABLE ACROSS MULTIPLE **COLUMNS** 

CHECK [15.2\*P^1//20/(-)24] or CHECK [15.2^1-20/24]

CHECK [15.2\*P=10^1//20/(-)24]

SINGLE RESPONSE ASCII (STRING) VARIABLE (Survent FLD TYPE)

CHECK  $[17.2 \times 741 // 10/99]$  (\*Z means the field must be zero-filled)

CHECK [3/20.2#CA/RI/MA/NY/OR/CT]

SINGLE RESPONSE ASCII (STRING) VARIABLE (Survent VAR TYPE) CHECK [5.10\*P=5\$]

\*P=n specifies the ending column to check (starting from the right-most column in the field for a non-blank character. This can be a number 1-127. From a Survent VAR question this is the minimum number of typed (i.e, non-blank, including spaces) characters requirement for that question.

In this example, Mentor checks the field starting in column 14 through column 5 for a non-blank character. Columns five through nine could be blank. If you needed to check for a character anywhere in the field then you would specify \*P=1.

## MULTIPLE RESPONSE ASCII VARIABLE WITH 99 EXCLUSIVE

Duplicates or skipped blank fields are an error. CHECK [19.2,...,25\*ZF#1//45/(-)99] MULTIPLE RESPONSE ASCII VARIABLE WITH 99 EXCLUSIVE Duplicates are allowed, but skipped blank fields are an error. CHECK [19.2,...,25\*ZL#1//45/(-)99] Multiple Location Variables Without \*F or \*L SINGLE PUNCH/SINGLE COLUMN CHECK  $[41, ..., 47, 51, 52^1]/5/Y$  (\*P=1 is implied) The example above simplifies this syntax: >REPEAT \$A=41,...,47,51,52 CHECK [\$A^1//5/Y] >END\_REPEAT MULTIPLE PUNCH/SINGLE COLUMN CHECK [53,56\*P^1//5/(-)Y] or CHECK [53,56^1-5/Y] CHECK [53,56\*P=5^1//5/(-)Y] The examples above simplify this syntax: >REPEAT \$A=53,56 CHECK [\$A^1-5/Y] >END\_REPEAT MULTIPLE PUNCH/MULTIPLE COLUMN CHECK [61.2,63.2\*P^1//20/(-)24] or CHECK [61.2,63.2^1-20/24] CHECK [61.2,63.2\*P=20^1//20/(-)24] The examples above simplify this syntax: >REPEAT \$A=61,63 CHECK [\$A.2^1-20/24]

#### **PREPARING YOUR DATA** *2.5 REFERENCE*

>END\_REPEAT

SINGLE ASCII/MULTIPLE COLUMNS (Survent FLD TYPE)

CHECK [65.2,67,69\*Z#1//10/99] or CHECK [65.2,67,69\*Z#1-10,99]

The examples above simplify this syntax:

>REPEAT \$A=65,67,69

CHECK [\$A.2\*Z#1//10/99]

>END\_REPEAT

SINGLE NUMERIC/MULTIPLE COLUMNS (Survent NUM TYPE)

CHECK [71.3,74#1//100/DK/NA/RF] or

CHECK [71.3,74#1-100,DK,NA,RF] or

CHECK [71.3,74\*Ranges=1-100,,DK,NA,RF] (~PREPARE COMPILE CLEANING\_SPECS)

The examples above simplify this syntax:

>REPEAT \$A=71,74

CHECK [\$A.3#1-100,DK,NA,RF]

>END\_REPEAT

Fields Must Be Blank After The 'None/No More' Code

Assume four consecutive two column fields with codes 01-17,98, and 99, where 98 is No More and 99 is Refused. First clean with a typical CHECK statement.

**Example:** CHECK [1.2,...,7.2\*F#1//17/98/(-)99]

There are three possible errors that could still exist with the 98 (No More) code.

**1** 98 is in the first position. The specification to clean would look like this:

IF [1.2#98] THEN

ERROR "1.2 is 1st position and has no more code"

ENDIF

**2** 98 is in the list, but is not the last code in the field.

This specification returns an error if the number of total answers (NUMITEMS) does not equal the category position (SUBSCRIPT) of the 98 code:

IF NUMITEMS( $[1.2,...,7.2^N$ NB])  $\leq$  SUBSCRIPT( $[1.2,...,7.2^{\#98}]$ )

THEN ERROR "98 is not last code in the field 1-8:" [1.8\$]

ENDIF

**3** The code list terminates with a code other than 98 or 99. This is only an error if 98 is always coded as the last mention (except for someone who has the maximum number of responses).

This specification returns an error if there is a blank and there is not a 98 or 99 code:

IF [1.2,...,7.2^B] AND NOT([1.2,...,7.2#98,99]) THEN ERROR "1-8 has a blank and not a 98 code:" [1.8\$] ENDIF

# **2.5.2 Sending Error Messages To A Print File**

You can create a separate report of the errors in your system file by opening a print file. This is an ASCII file and it will exclude most of the processing messages generated by Mentor when a specification file is run.

**Example:** >USE\_DB SAMPL >PRINT\_FILE DIRTY ~INPUT SAMPL ~OUTPUT SAMPL2 ~SET ERROR\_REVIEW, ERRORS\_TO\_PRINT\_FILE ~EXECUTE PROCEDURE=CLEANIT  $\sim$ END

>PRINT\_FILE says to create a file called DIRTY (the default extension is PRT). The ~SET option ERRORS TO PRINT FILE says to send the error messages and the error summary to the print file. This listing will look similar to the error list

shown in *["2.4 CLEANING WITH SURVENT VARIABLES"](#page-76-0)*, *Generating A List Of Error Messages.* 

**NOTE:** You can specify your own extension for the print file, e.g., >PRINT\_FILE DIRTY^LFL,USER. Refer to *Appendix A: META COMMANDS* in your *UTILITIES* manual for more information.

If the above file is named CLEAN.SPX, you would run it by entering:

Mentor CLEAN.SPX -CLEAN.LFL(DOS/UNIX)

RUN Mentor.CGO.CFMC;INFO="CLEANSPX CLEANLFL"(MPE)

The list of errors would go to the output file, CLEAN.LFL. Below is an abbreviated error listing that could be generated by this specification file. See *["2.3](#page-31-0)  [CLEANING SPECIFICATIONS"](#page-31-0), Generating a List of Error Messages* for more information.

 $ID: 0001$ 

error 3:NUMSIBS [19.2#] has error: number in range is requiredNUMSIBS[19.2#]="12"

ID: 0002

error 2: SIBLINGS [18^] has error: a valid answer is required  $SIBLINGS[18^{\wedge}]$ =" "

ID: 0003

. . .

error 2: SIBLINGS [18^] has error: extra punches SIBLINGS[18^]="3" ID 0004:

error 1: NAME [5.10\$] has error: string too short NAME[5.10\$]=" " ID 0005:

error 5: DAY [15.3#] has error: a valid answer is required DAY[15.3#]=" "

5 errors in 5 cases
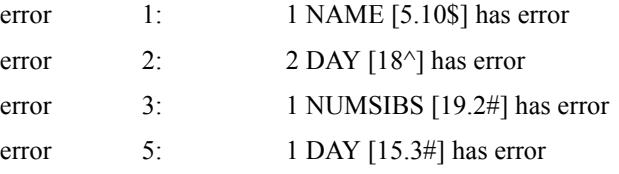

# **2.5.3 Specifying More Than One Command Per Line**

When you write cleaning procedures it is often more convenient to specify more than one command on a line, especially conditionals. Preceding cleaning commands with a dollar sign (\$) helps Mentor to interpret a specification line when it can be ambiguous whether or not the command is followed by a variable name or another command. You do not need a \$ on the first command on the line.

**Example:** IF [5<sup>^</sup>1] WRITE CASE \$ELSE SAY "Case not written" \$ENDIF

In the above example the commands ELSE and ENDIF could be interpreted as variable names. Remember, preceding commands with a dollar sign (\$) ensures that Mentor will always be able to distinguish between the two.

# **2.5.4 Additional Commands**

The commands listed below are related to data cleaning and generation operations. Refer to *Appendix B: TILDE COMMANDS* under the tilde commands listed below for information.

### **~CLEANER Commands:**

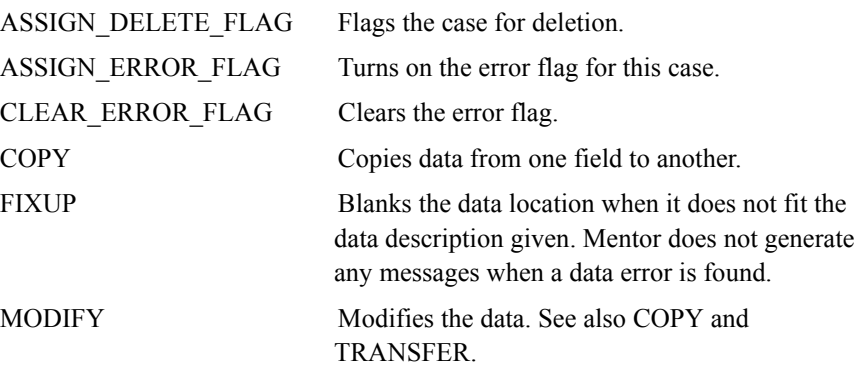

#### **PREPARING YOUR DATA** *2.5 REFERENCE*

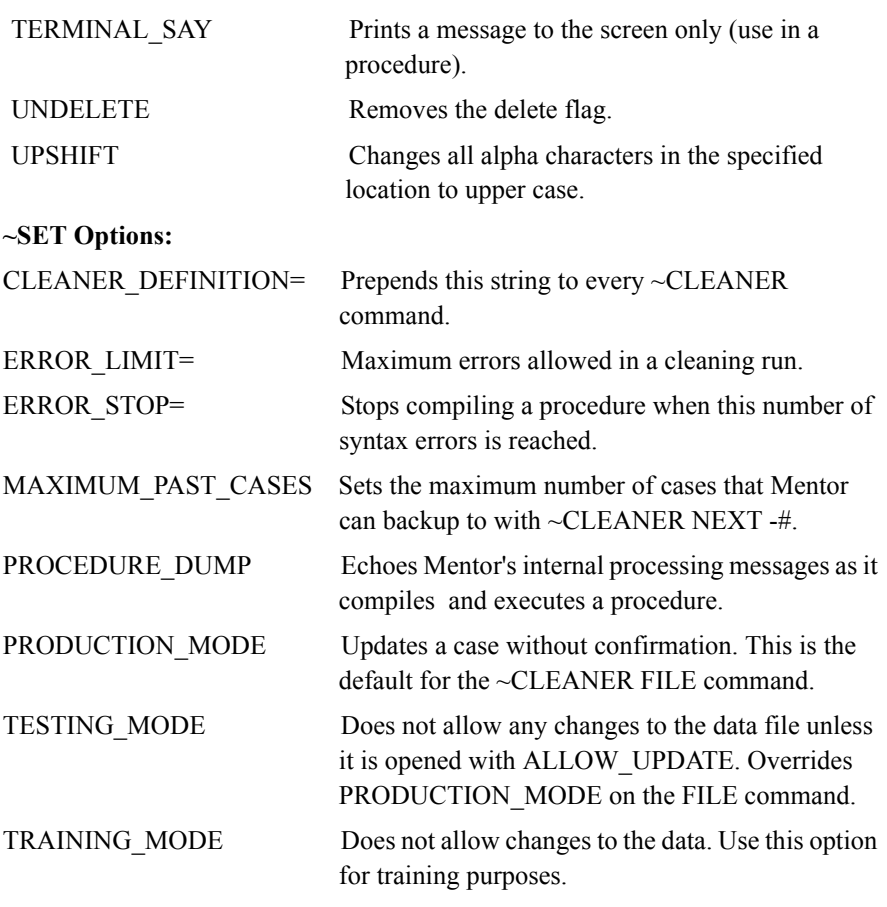

Refer to *"9.3.1 System Constants" and "9.3.2 Functions"* for other commands that you can use.

# **REFORMATTING YOUR DATA 33**

#### **. . . . . . . . . . . . . . . . . . . . . . . . . . . . . . . . . . . . . . . . . . . . . . . . . . . . INTRODUCTION**

his chapter describes the most commonly used data manipulation statements and shows how to use arithmetic calculations to generate numeric data for use in tables. T

# **3.1 WHY REFORMAT DATA?**

There are several different ways you can change how data is organized in a data file. For example, you may need data in a study that is the combination of two variables (e.g., one variable filtered by the other).

If you want to change the the data file type (such as changing a CfMC data file to an ASCII data file), use the CfMC utility COPYFILE or MAKECASE. If you want to recover a corrupted data file, use the RAWCOPY utility. See the *Utilities* manual for a complete description of COPYFILE, MAKECASE and RAWCOPY.

# **THE OVERALL STRUCTURE**

**FION**<br> **FION**<br> **BENDING THEAT CONSTANT CONSTANT AND ALL AND ALL AND ALL AND ARENT ARENT ASSES the most commonly used data manipulation and shows how to use arithmetic calculations to generate ta for use in tables.<br>
<b>From** You can use data manipulation statements in either the ~CLEANER or ~DEFINE block of the Mentor program. In the ~CLEANER block, data modification takes place immediately and only on the case you have in hand. With ~CLEANER, you can either use each command by itself or execute a procedure. In the ~DEFINE block, you must create procedures which are then executed on all data cases when called in the ~EXECUTE block. We will be concentrating primarily on commands that you use in the ~DEFINE block. For an example of using a procedure in the ~CLEANER block, see *["3.1.8 Data Manipulation in the ~CLEANER Block"](#page-157-0)*.

There are five basic commands that you can use for data manipulation:

• COPY

- MAKE\_DATA
- PRINT\_TO\_DATA
- TRANSFER
- MODIFY

The data variables used by these commands can be defined as punches, strings (literals), or numeric. They can be variables from a DB file that was created in EZWriter/PREPARE or they can be created with the PREPARE= instruction (see section *["Creating Variables"](#page-142-0) under ["3.1.5 Data Manipulation for Predefined](#page-132-0)  [Variables"](#page-132-0)*).

Two other useful commands are BLANK and SAY. BLANK allows you to blank the location or data variable referenced (see *["3.1.2 Blanking Data"](#page-113-0)*), and SAY allows you to display the data associated with any location or data variable (see *["3.1.3 Printing Text and Data Fields"](#page-113-1)*).

### **RULES FOR MANIPULATING DATA**

#### *Rules Applying to Punch Type Variables*

Defining a punch type variable will allow that data location to receive any of the valid punches (1-9,0,X,Y). Because no valid punches are defined with the variable you can add, subtract, and change punches as you wish.

[19.2\$P] where 19.2 is the actual data location and each column will allow all punches (1-9,0,X,Y).

[city\$P] where CITY can already exist, and enclosing it in square brackets with the \$P redefines the data location associated with city as a punch type variable.

#### *Rules Applying to String Type Variables*

Defining a string type variable will allow any valid ASCII string to be put into that data location. The string will be left-justified and if too long, it will be truncated.

- [21.2\$] where 21.2 is the actual data location and each column accepts only a single ASCII character.
- [name\$] where NAME can already exist, and enclosing it in square brackets with the \$ redefines that data location as a string type variable.

#### *Rules Applying to Numeric Type Variables*

Defining a numeric type variable means the only valid data that will be recognized in that location is a number. If some other data exists in that location, the program will return the keyword MISSING.

- [23.2] where 23.2 is the actual data location and contains only valid numeric values.
- [gender] where GENDER can already exist and enclosing the variable in square brackets redefines it for the program as a numeric variable.

Any variable that exists in a DB file which originated in or PREPARE variables uses the same syntax. The program inherently knows the type of variable (CAT, FLD, NUM, VAR, TEX) from its definition and expects certain parameters to be upheld.

CAT types. There are certain punch codes that have been defined and are acceptable for the data location referenced. Any attempt to add/remove a code that does not match the definition will result in an error.

FLD types. These have certain acceptable ASCII codes, just like CAT types. Data modification must be done through redefining the FLD variable as a string to put in the new code. If the new code generated does not match any of the acceptable codes in the original variable then that code will not appear when displaying the data location in its original format.

NUM types. The numerical range and exception codes have been defined and any number or code not matching the definition will not be a recognized number in that location.

VAR types. The length of the response is defined and any generation into the referenced data location that exceeds the length will result in an error. Anything shorter than the default will be left-justified.

TEX types. You must specify the location of text data when you open the data file, e.g., ~INPUT myfile, TEXT\_LOCATION= 3/10.

# <span id="page-113-0"></span>**3.1.2 Blanking Data**

The BLANK command will blank specific data locations or will blank data referenced by a pre-defined variable. There may be occasions in data manipulation where it will be desirable to blank out existing data from a specific location before beginning any new manipulations.

The command BLANK [6.4] blanks out all data in columns 6-9. If a pre-defined variable called TIMES exists in columns 4-5, then BLANK [TIMES] would blank columns 4-5. The command BLANK [6-80] blanks all data from column 6 through 80. If CITY was a pre-defined CAT type variable with responses of 1, 2, 3, or 4, BLANK CITY would clear responses associated with the CITY variable. A punch 9 in the data location of the CITY variable would not be cleared with BLANK CITY. To clear the data location associated with CITY, use BLANK [CITY].

# <span id="page-113-1"></span>**3.1.3 Printing Text and Data Fields**

×

The SAY command prints any text enclosed in quotes that follows the command, or prints the value of a specified variable or both. The SAY command is helpful in checking data manipulations to see the result of the manipulations. Output from the SAY command goes to the list file.

It is important to recognize the difference in results that will be printed depending on how the location is specified (string, numeric or punch).

- The location specified as [4.2] is printed as a numeric field and leading zeros will be dropped if they exist. Any value in the location that is not a good number will print as MISSING.
- The location specified as [4.2\$] is printed as a string so if leading zeros or blanks exist, they will be printed.
- The location specified as [4.2\$P] will display all the punches in each column separated by backslashes.

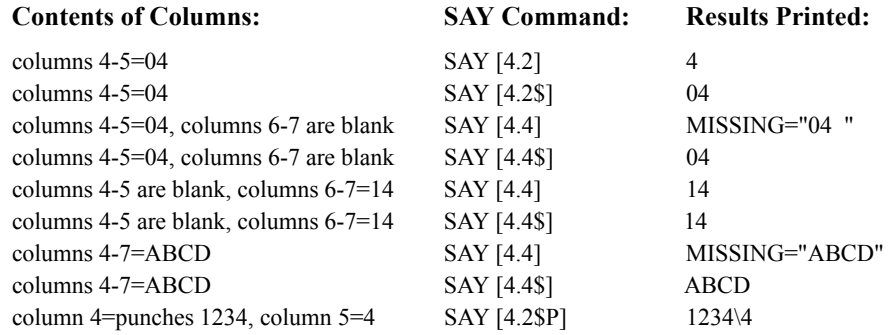

To display some descriptive text followed by data, enter the text enclosed in quotes.

**Example:** SAY "ID for this case:" [1.4\$]

This will print: ID for this case: 0001

If you wanted to look at the result of a manipulation for a specific case, you would enter:

IF [1.3#020] THEN SAY [4.2\$] ENDIF

If ID# 020 contained the number 26 in columns 4-5, you would see the result "26".

If you wanted to display exactly what was in each column, including the case ID and any multiple punches if they existed, you would enter:

**Example:** IF [1.3#020] THEN SAY + [4.2\$] ENDIF

The "+" sign before the location allows you to see this additional information:

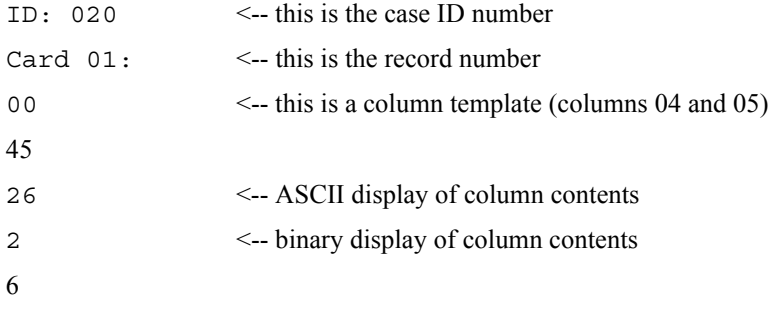

If the case has multiple punches in a column range in Card 2, the command:

**Example:** IF [1.3#021] THEN SAY + [81.2\$] ENDIF

would show the following information:

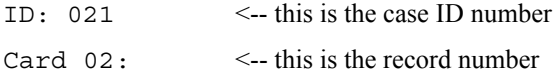

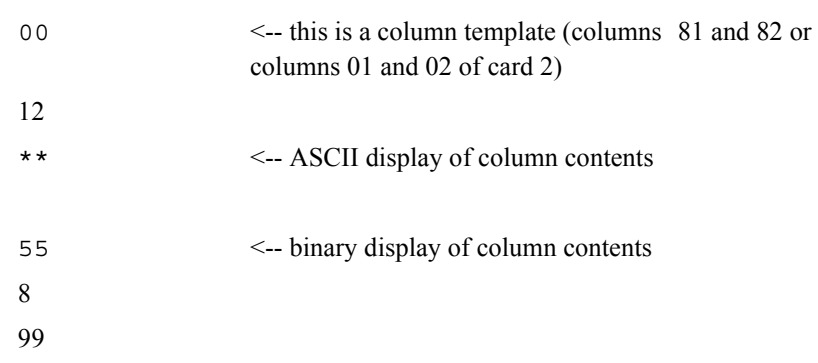

If you have pre-defined variables, the SAY command will display additional information for each CAT and FLD type question. No additional information is displayed for NUM, VAR, and TEX type questions. For a pre-defined CAT variable named GENDER:

**Example:** SAY CASE\_ID GENDER

would show the following for case 001:

001 gender(2:1=1=MALE)

The "2" tells how many possible responses there are to the GENDER question. The "1=1" says that Case 001 answered the GENDER question with response 1 and that response 1 was the first item in the response list. "MALE" indicates that the text associated with response 1 is MALE.

For a pre-defined FLD variable named DAY:

**Example:** SAY CASE\_ID DAY

would show the following for case 001:

001 day(7:MON=1=Monday)

# <span id="page-117-0"></span>**3.1.4 Data Manipulation for Punch, String, and Numeric Variables**

# **DIRECT DATA MOVES**

The **COPY** command is used to copy data from one location directly to another location, whether that data is in numeric, string, or punch format. The syntax for a COPY command is:

COPY to datavar = from datavar

datavar is any location ([col.wid]) or any user-defined variable.

An example of a COPY command is:

**Example:** COPY [24.2] = [6.2]

If the contents of columns 6-7 was 04, then 04 is copied from columns 6-7 to columns 24-25. The original contents of columns 24-25 have been replaced with what was in columns 6-7, and columns 6-7 still have their original data.

The COPY command is the easiest way to copy the contents of a multiple punched column to another column.

The **TRANSFER** command is used to alter the data in a location. The syntax for a TRANSFER command is:

TRANSFER to\_datavar op= from\_expression

op refers to the different operators to add or remove data, i.e.:

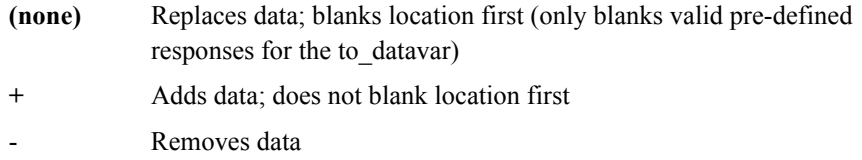

The **MODIFY** command is used to convert data from one type to another, while the TRANSFER command is used to change the contents of a variable. For example, TRANSFER would be used to add two number variables together to get a third number variable. TRANSFER, unlike MODIFY checks that the data is of the same type on both sides of the operator.

The recommended way to add or remove punches from a data location is the MAKE\_DATA command (see section ["Adding/Removing Punches"](#page-122-0) under "3.1.4" *[Data Manipulation for Punch, String, and Numeric Variables"](#page-117-0)* ).

Some examples of the TRANSFER command follow:

**Example:** TRANSFER [26.2 = 4

This transfers the number 4 to columns 26-27. Since the location 26.2 is defined as numeric (no \$ or \$P in the brackets), the 4 is right-justified so column 26 is blank and column  $27 = 4$ .

**Example:** TRANSFER [32.2\$] = "4"

This transfers the literal 4 to columns 32-33. Since the location 32.2 is defined as a string (\$ in the bracket), the 4 is left-justified so column  $32 = 4$  and column 33 is blank.

**Example:** TRANSFER [14\$P] = "1,2,3"

This TRANSFER command says to treat column 14 like a punch type variable (\$P in the bracket) and move the punches 1, 2 and 3 to column 14.

**Example:** TRANSFER  $[15.25P] = "1,2\3,4"$ 

This TRANSFER command says to treat both columns 15 and 16 like punch type variables (\$P in the brackets) and move punches 1 and 2 to column 15 and punches 3 and 4 to column 16. The backslash (\) says to put what's before it into the first column and what's after it into the second column. If you were interested in seeing what columns 15 and 16 looked like after this transfer you should enter:

DISPLAY\_BINARY [15.2\$P]

and Mentor would display:

```
 ID: 001:[ 15.2 ] =12\34
            column ASCII Binary
15 \times 1,2 16 * 3,4
```
In the following example:

**Example:** TRANSFER S[36.4\$] = "TEST" TRANSFER S = "R"

a new string type variable is created called S that is located in columns 36-39. The new name is specified immediately in front of the open square bracket. The letters TEST are transferred to columns 36-39. If we assume that the contents of S was TEST from our first TRANSFER command, then the second transfer command

changes the contents of the string variable S to the letter R. The letter R is leftjustified so column  $36 = R$  and columns 37-39 are blank.

An example of an operator that can be used with the TRANSFER command is the plus sign  $(+)$ . When you are dealing with a string type variable, the  $+$  can be used to replace characters and not blank the receiving location first.

**Example:** TRANSFER S[36.4\$] = "TEST" TRANSFER S  $+= "R"$ 

This first TRANSFER command will move TEST into columns 36-39. The second transfer command will move the R to column 36 and not clear the remaining columns. The result is columns 36-39 = REST.

Using the plus (+) operator with a numeric type variable results in the addition of two values. (See section *["Arithmetic Calculations"](#page-123-0)* under *["3.1.4 Data](#page-117-0)  [Manipulation for Punch, String, and Numeric Variables"](#page-117-0)* for more examples.)

**Example:** TRANSFER N[40.4] = 1234 TRANSFER  $N$   $+$   $=$  5

The first TRANSFER command will first blank columns 40-43, then move '1234' to the numeric variable called N that is located in columns 40-43. The second command will not clear the contents of columns 40-43 but will add the number 5 to it. The result is columns  $40-43 = 1239$ . You can also use the TRANSFER command to copy the data from more than one location to more than one location.

**Example:** TRANSFER [44.2,46.2,48.2] = [22.2,20.2,18.2]

This command will first blank the receiving locations, then copy the contents of columns 22-23 to columns 44-45, and will copy the contents of columns 20-21 to columns 46-47 and will copy the contents of columns 18-19 to columns 48-49.

Since the receiving locations are defined as numeric, if the sending locations are not numeric, the receiving locations will be blanked and the non-numeric data will not be transferred.

You can also use the TRANSFER command to change the data in more than one location at a time.

**Example:** TRANSFER [44.2,46.2,48.2] = VALUES(1,2,3)

This command would transfer a 1 to column 45, a 2 to column 47 and a 3 to column 49 (with columns 44, 46, and 48 being blanked).

**Example:** TRANSFER [50.2,52.2,54.2] = VALUES(4,4,4)

This command would transfer a 4 to columns 51 and 53 and 55.

One unique use of the MODIFY command is to spread multi-punched data into multiple single-punched locations. This might be used to reformat a multi-punched question into a series of mentioned/not mentioned questions or when providing a data file for use in a program that doesn't accept multiple punches. This process would be accomplished with the following command:

**Example:** MODIFY  $[21, \ldots, 26] = [20^1/6]$ 

This MODIFY command spreads the multi-punched data in column 20 into columns 21 to 26 with a series of ones and blanks. For instance, a 2 punch in column 20 would cause a 1 to be placed into column 22, a 6 punch in column 20 would cause a 1 to be placed into column 26 and so on.

**NOTE:** The number of single-punched columns needed equals the number of possible punches in the multi-punched column.

×

If zeroes are preferred over blanks for representing not mentioned, the following syntax will recode blanks into zeroes (0) and put it back into the same field:

**Example:** TRANSFER [21,...,26] = [!21,...,26]

In this example the exclamation point (!) means return a zero when the location is blank.

#### <span id="page-122-0"></span>*Adding/Removing Punches*

The MAKE\_DATA command is one way to add or remove data in punch type variables. The syntax for the MAKE\_DATA command is:

MAKE\_DATA op[datavar]

datavar can be any punch type variable

Here are some examples for using the MAKE\_DATA command to add punches:

**Example:** MAKE DATA  $[8^1.5]$ 

This blanks column 8 and then adds to column 8 the punches 1,2,3,4 and 5.

**Example:** MAKE\_DATA [9^1,5]

This blanks column 9 and then adds to column 9 the punches 1 and 5.

**Example:** MAKE DATA  $+[10^x, Y]$ 

This doesn't blank column 10 but adds the punches X and Y.

Here are some examples for using the MAKE\_DATA command to remove punches from punch variables:

**Example:** MAKE DATA  $-[7^1, 0]$ 

This removes only the punches 1 and 0 from column 7. Any other punches in column 7 remain unchanged.

**Example:** MAKE\_DATA -[11^1.5]

This removes only the punches 1,2,3,4 and 5 from column 11. Any other punches in column 11 remain unchanged.

#### <span id="page-123-0"></span>*Arithmetic Calculations*

In arithmetic calculations, the following arithmetic operators are available:

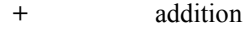

- subtraction

**\*** multiplication

**/** division

**++** when adding, substitute zero for missing elements (if both/all are missing, then the result will be missing)

For the purpose of the following example we will use the TRANSFER command to copy the number 6 to columns 4-5 and the number 4 to each pair of columns starting with 6-7 and ending with 20-21. This TRANSFER command looks like:

#### **Example:**

TRANSFER $[4.2, \ldots, 20.2]$  = VALUES  $(6, 4, 4, 4, 4, 4, 4, 4, 4)$ 

ä,  $\mathbf{r}$ 

With these values assigned, the following TRANSFER and SAY commands can be used:

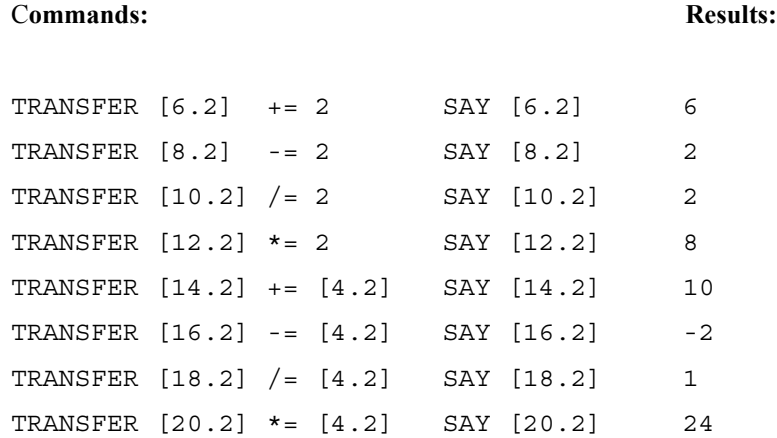

Since we said nothing about decimal significance, the result of 4 / 6 (the TRANSFER  $[18.2]$  /=  $[4.2]$  command above) was rounded up to 1.

Continuing with the above example, if we know that columns 22-28 are blank then:

#### **Example:**

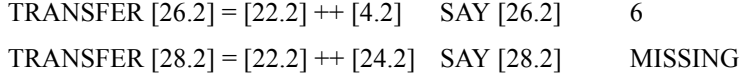

If the result will not fit in the receiving location, that location will be filled with asterisks (\*)

Using SAY for a numeric field displays without leading blanks or zeroes so you're seeing the numeric value displayed left justified, regardless of the field width. If a view of the complete location width is desired, use SAY [loc\$], where the dollar

sign (\$) forces the number to be displayed as a string with all leading blanks and zeroes.

We could use the arithmetic operator "++" to sum the number of household members in different age groups to make a total of household members:

```
Example: TRANSFER [40.6] = [20.2] ++ [22.2] ++ [24.2]
```
This example would clear the receiving location (40.6), and then place into it the sum of the three locations 20.2, 22.2, 24.2. The "++" would cause any missing value to be treated as zero. If all values were missing the result would be missing. In addition to the above arithmetic operators, the following arithmetic functions are also available:

ABSOLUTE\_VALUE AVERAGE EXPONENT LOGARITHM SQUARE\_ROOT SUM X

The following examples illustrate some uses of these arithmetic functions (in all examples below, the PRINT\_TO\_DATA command blanks the receiving location first). (See *["3.1.7 Formatting Data Elements"](#page-150-0)* for more information on the PRINT\_TO\_DATA command.)

#### **Example:**

PRINT\_TO\_DATA [30.8] "\Z1\_8.2S" ABSOLUTE\_VALUE ([20.8])

This example of the ABSOLUTE\_VALUE function will put the absolute value of the number in columns 20-27 into columns 30-37. The "Z1" will zero-fill, the underscore separates the "Z1" from the location, the "8.2" specifies an 8 column field with 2 decimal places and the "S" says to print a string of characters.

#### **Example:**

PRINT\_TO\_DATA [30.6] "\Z1\_6.3S" AVERAGE ([20.2,22.2,24.2])

This example of the AVERAGE function will put the average of the 3 numbers in columns 20-21, 22-23, and 24-25 into columns 30-35. The "Z1" will zero-fill, the underscore separates the "Z1" from the location, the "6.3" specifies a 6 column field with 3 decimal places and the "S" says to print a string of characters.

**Example:** PRINT\_TO\_DATA [32.6] "\Z1\_6.3S" EXPONENT(3)

The example above will return the product of Euler's Constant (e=2.71828) raised to the power of 3 (the number in the vector). Therefore this command will place 20.086 into columns 32-37, formatted as in the prior example.

### **Example:**

PRINT\_TO\_DATA [52.6] "\Z1\_6.3S" LOGARITHM(2.71828)

This example of the LOGARITHM function will return the natural log (e sub n) of 2.71828 (the number in the vector). In this instance, 01.000 will be placed into columns 52-57.

### **Example:**

PRINT\_TO\_DATA [40.6] "\Z1\_6.3S" SQUARE\_ROOT(26)

The example of the SQUARE\_ROOT function above will return the square root of 26 (the number in the vector). In this instance, 05.099 will be placed into columns 40-45.

#### **Example:**

#### PRINT\_TO\_DATA [40.6] "\Z1\_6.3S" SUM([20.2,...,24.2])

This example of the SUM function will return the sum of the numbers in columns 20.2, 22.2 and 24.2 (the locations in the vector). The result of the SUM will be placed into columns 40-45 and will be right justified, zero-filled and will have three decimal places of significance. Any missing value will be treated as zero. If all values are missing, the result will be missing.

#### **Example:**

PRINT\_TO\_DATA [40.6] " $\text{Z1}$ \_6.3S" X([20.2]) + X([22.2]) + X([24.2])

This example, using the X function, shows how to force a blank location or a location with something other than a valid number to be returned as a zero in an equation or numeric variable. If any (or all) of the locations were blank (or MISSING) or had alpha characters, adding the locations would normally return MISSING. The X function causes the problem location to be treated as a zero.

### *Netting Punches*

The goal of the following setup is to create a new multi-punched variable (in columns 68-70) from data collected in 11 fields of 2 columns each (columns 4-25). The answers collected in the 11 fields are codes 01-26. The ~INPUT command opens a data file called DATAGENS.TR in UPDATE mode. The BLANK command will blank columns 68-70. The TRANSFER command will net the answers of 01-12 from any of the 11 fields into column 68 as punches 1-12. The net of the answers 13-24 will be in column 69 as punches 1-12 and the net of the answers 25 and 26 will be in column 70 as punches 1 and 2. The  $+=$  means adds punches and do not blank the receiving location first.

¥  $\mathbf{r}$ 

### **Example:**

```
~INPUT DATAGENS, ALLOW_UPDATE
~DEFINE
PROCEDURE={GENS:
BLANK [68.3]
>REPEAT $COL=04,06,...,24
TRANSFER [68.3^01//26] += [$COL.2#01//26]
>END_REPEAT
SAY CASE_ID [4.22$] [68.3$P]
}
~EXECUTE PROCEDURE=GENS
~\simEND
```
The SAY command will show the case ID, the contents of the original 11 fields and the resulting netted punches in columns 68-70. An example of the output from this SAY command follows:

```
001 210102081718 128\569\
002 021721 2\59\
003 19152023 \378X\
004 1522 \30\
```
005 1807 7\6\

#### *Storing Weights in the Data*

By storing weights in the data we can speed up subsequent runs since the program will not have to recalculate the weights. To get the weights into the data, define a procedure that uses either the MODIFY, TRANSFER or PRINT\_TO\_DATA command to insert the weights into an unused location.

Use the MODIFY or TRANSFER command if the weights are comprised of integers or if you plan to store the weight as an integer but later reference the weight with decimal significance.

### **Example:**

```
~DEFINE
PROCEDURE={GENWTMOD:
MODIFY [12.4] = SELECT([26^1//3],VALUES(86,66,139))
}
```
or

```
~DEFINE
PROCEDURE={GENWTTRAN:
TRANSFER [12.4] = SELECT([26^11]/3], VALUES(86,66,139))
}
```
The two procedures above would store 86, 66 and 139 into columns 12-15 based respectively on the punches 1, 2 and 3 in column 26. The weights stored in columns 12-15 would be right justified and blank filled.

To reference later with decimal significance (2 decimal places) use:

```
WEIGHT=: [12.4*F2]
```
This would change the way the program references the values inserted into the data by the two procedures above to .86, .66, and 1.39.

Use the PRINT TO DATA command to insert data with decimal significance directly into the location. The PRINT\_TO\_DATA command blanks the receiving location first.

**Example:** PRINT\_TO\_DATA [12.4] "\Z1\_4.2S" & SELECT([26^1//3],VALUES(.86,.66,1.39))

This command would put the weights 0.86, 0.66 and 1.39 into columns 12-15 based respectively on the punches 1, 2 and 3 in column 26.

### *Randomly Selecting Respondents*

Defining a procedure that randomly selects respondents is another use of the TRANSFER command.

The following run would create a list of six randomly selected respondents. (See section on*"9.3.1 System Constants"* under *"9.3.1 System Constants"* for further information on the RANDOM\_VALUE constant.)

#### **REFORMATTING YOUR DATA** *3.1 WHY REFORMAT DATA?*

>DEFINE @HOWMANY 6 >PRINT\_FILE RANDOM

```
~INPUT DATACLN
~OUTPUT RAND LENGTH=80
```

```
~DEFINE
  PROCEDURE={ASSIGN:
   BLANK [11-80]
  TRANSFER RANDVAR[11.5] = RANDOM VALUE * 10000
   WRITE_CASE
   }
~EXECUTE PROCEDURE=ASSIGN
```

```
~INPUT RAND
~OUTPUT SORT
~SORT RANDVAR
```

```
~INPUT SORT, STOP AFTER=@HOWMANY
~DEFINE
   PROCEDURE={WHO:
    SAY CASE_ID
    PRINT_LINES "\S" CASE_ID
   }
~EXECUTE PROCEDURE=WHO
~INPUT
~\simEND
```
This run inserts a random number into an arbitrary location ([11.5]) of an intermediate data file copy (leaving the original data file unchanged), sorts the data

×

on that random number into a second intermediate data file, prints the ID numbers of the first 6 (specified by the >DEFINE  $@HOWMANY$ ) respondents into a print file called RANDOM.PRT, then deletes the disposable intermediate data files.

# <span id="page-132-0"></span>**3.1.5 Data Manipulation for Predefined Variables**

For the following sections on data manipulation using pre-defined variables, the list of variables below will be used as examples.

```
image.chk 
Data area ends at 160, Text area starts at 161
col.wid label QQ# qtype sub other use
   4.2 TIMES 3.00 [NUM ] Z
   6.2 OFTEN 4.00 [NUM ] Z
GAP of 47 columns
   55.1 DISEASE 12.00 [CAT ]
   56.1 ASTHMA 13.00 [CAT ]
GAP of 9 columns
   66.1 CITY 19.00 [CAT ]
   67.1 GENDER 20.00 [CAT ]
GAP of 1 columns
       69.3 DAY 21.00 [FLD ]
   72.9 NAME 22.00 [VAR ]
   81.1 VACATION 23.00 [TEXT] B
Text starts at 161
```
#### *Direct Data Moves*

The **COPY** command is used to copy data from one location directly to another location, whether that data is in numeric, string, or punch format. The syntax for a COPY command is:

COPY to\_datavar = from\_datavar

where datavar is any variable which references some part of the data. It can be a label or a question number (QQ#) defined using PREPARE, or it can be any location ([col.wid]).

For this example we will evaluate five pre-defined variables using the SAY command:

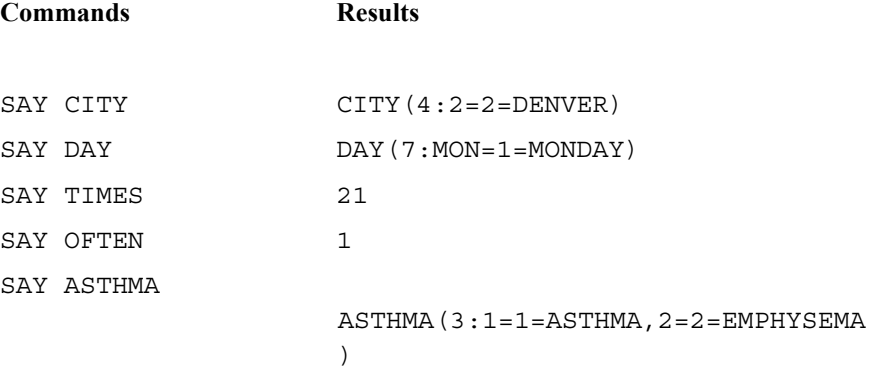

The following examples of the COPY command use the above pre-defined variables:

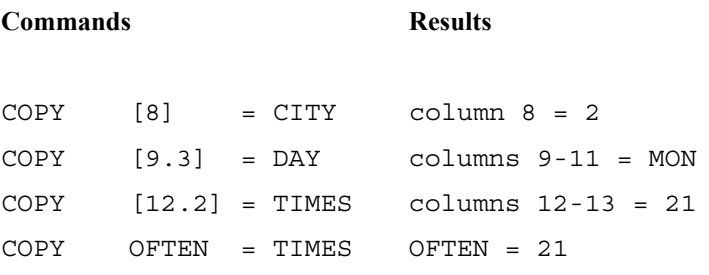

COPY [18] = ASTHMA column 18 = punches 1 and 2

Receiving locations can be defined as any variable type, however the sending variable must be one that was defined in EZWriter/PREPARE or a PREPARE= variable. COPY does a direct copy of the sending location or variable (right-hand side of operation) to the receiving location or variable (left-hand side). If the length of the variable in the sending location is larger than the receiving location, an error message will print. If the length of the variable in the sending location is shorter than the receiving location, the copy will occur but the results will be left justified in the receiving location. This would not be desirable in copying NUM type variables.

COPY is the easiest way to move a multiple response question from one location to another.

The **TRANSFER** command is used to alter the data in a location.

The syntax for a TRANSFER command is:

TRANSFER to\_datavar op= from\_datavar

Operators (op) that can be used with the TRANSFER command are:

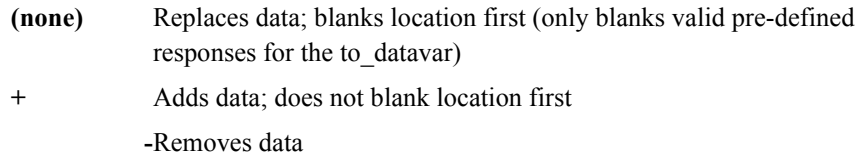

The to\_datavar can be any of the previously described variable types or an unspecified location. The from\_datavar is the actual data to be transferred to the receiving location. The from\_datavar be a number, location, expression, string, or pre-defined variable.

The **MODIFY** command is used to convert data from one type to another, while the TRANSFER command is used to change the contents of a variable. For example, TRANSFER would be used to add two number variables together to get a third number variable. TRANSFER, unlike, MODIFY checks that the data is of the same type on both sides of the operator.

The recommended way to add or remove punches from a data location is the MAKE\_DATA command (see section on *["Adding/Removing Responses"](#page-139-0)* under *["3.1.5 Data Manipulation for Predefined Variables"](#page-132-0)*).

An example of a TRANSFER command with the to\_datavar as an unspecified location and the from\_datavar as a number would be:

**Example:** TRANSFER [14] = 3

This would blank column 14 first, then put the number 3 in column 14.

An example of a TRANSFER command with the to\_datavar as a pre-defined NUM type variable and the from\_datavar as an unspecified location would be:

**Example:** TRANSFER TIMES = [14]

This would put the contents of column 14 in the TIMES variable.

An example of a TRANSFER command with the to\_datavar as a pre-defined NUM type variable and the from datavar as an expression would be:

**Example:** TRANSFER TIMES =  $[14]+10$ 

This would put the contents of column 14, plus 10, in the TIMES variable.

When using TRANSFER to put a string into a FLD type variable, we must enclose the variable in brackets and add a dollar sign (\$) to keep both sides of the equation equal. An example of a TRANSFER command with the to\_datavar as a pre-defined FLD type variable and the from datavar as a string would be:

**Example:** TRANSFER [DAY\$]="WED"

This would put the string "WED" into the DAY variable.

Our pre-defined variable DAY is a FLD type question and was constructed with the following answers: MON, TUE, WED, THU, FRI, SAT, and SUN. These are the only valid answers to this question. If the data contained the answer "WEE", this would not be recognized as a valid answer and would produce an error if we cleaned the DAY variable using the EDIT command. (See *"2.4 CLEANING WITH SURVENT VARIABLES", "Generating A List Of Error Messages"* for examples of cleaning pre-defined variables.) We can transfer an answer to the DAY variable that is not a valid answer, but it would not be recognized as an acceptable answer. If we were in a ~CLEANER block evaluating a respondent's answers, and the case we were looking at had MON as the answer to the DAY variable and we entered:

SAY DAY

Mentor displays:

DAY(7:MON=1=Monday)

If we then were to enter the following TRANSFER and SAY commands:

TRANSFER [DAY\$]="WEE" SAY DAY

Mentor displays:

DAY(7:)

because WEE is not a recognized answer to the DAY question.

The SAY command only shows valid answers to a question. If we wanted to see this respondent's answer to the DAY question, even if it was not a valid answer, we could treat the DAY question as a string type variable and enter:

SAY [DAY\$]

Mentor displays:

WEE

Here are some examples using the TRANSFER command and pre-defined variables:

**Example:** TRANSFER [DAY\$] = "TUE"

where DAY becomes TUE and if that is an acceptable code for the original DAY question it will be recognized when the DAY question is referenced.

**Example:** TRANSFER TIMES = 1

where TIMES becomes 1 if it is within the range that TIMES was originally defined.

**Example:** TRANSFER NAME = "MARTIN"

where NAME will contain the string MARTIN as long as the string will fit NAME's original definition length. Note that because the variable NAME is a

VAR type variable, we can use the variable name without surrounding brackets and following dollar sign (\$).

**Example:** TRANSFER VACATION = "EATING"

where EATING will replace any text that currently exists in VACATION's data location.

A new name can be given to any pre-defined variable. The new name is specified immediately in front of the open square bracket (i.e., NEWNAME[INCOME\$P]). The data in the location of INCOME can be referenced as a punch type variable which is called NEWNAME. INCOME remains intact in its original definition.

Some additional TRANSFER examples are:

**Example:** TRANSFER NAME2[8.9\$] = NAME

where NAME2 is defined to be columns 8 through 16 and is a string type variable. NAME2 can now be used in place of [8.9\$] when it is necessary to refer to that location in that format. NAME's data will be put into NAME2.

**Example:** TRANSFER NAME2 = "SAM"

where the columns 8-10 will now contain the ASCII characters SAM and the remaining columns 11-16 are blank.

**Example:** TRANSFER [OFTEN\$] = "RF"

where OFTEN was originally a NUM type question with a width of 2. Here the location OFTEN is redefined as a string variable for this transfer, and the ASCII characters RF are put into the location. Since the characters RF were not part of the pre-defined variable OFTEN, SAY OFTEN will show MISSING. SAY [OFTEN\$] will show RF.

**Example:** TRANSFER [GENDER] = 3

where GENDER is redefined as numeric for this transfer and the data location GENDER references receives a 3. This would be one way to transfer a response to the data location GENDER that is not one of the pre-defined responses. Since the number 3 was not a pre-defined response for the GENDER variable, SAY GENDER will show 'gender(2:)'. SAY [GENDER\$] will show 3.

**Example:** TRANSFER GENDER = CATS(1)

will add the pre-defined response 1 to the GENDER variable and will not clear out the existing 3 since the 3 is not defined as a valid GENDER response.

A subsequent command:

TRANSFER GENDER = CATS(2)

would clear out the existing valid GENDER variable response 1 and insert the pre-defined response 2 to the GENDER variable but again the existing 3 would not be cleared out since it is not defined as a valid GENDER response.

#### <span id="page-139-0"></span>*Adding/Removing Responses*

The best way to add or remove punches from CAT type questions is to specify which categories are to be added or removed. See *["3.1.4 Data Manipulation for](#page-117-0)  [Punch, String, and Numeric Variables"](#page-117-0), ["Adding/Removing Punches"](#page-122-0)* for details on doing this to data locations, not pre-defined variables. The syntax for using the MAKE\_DATA command with pre-defined variables is:

MAKE\_DATA op CATtypevar(response code(s))

# (For a discussion of operators, see *3.1.5 DATA MANIPULATION FOR PRE-DEFINED VARIABLES, Direct Data Moves*)

**Example:** MAKE\_DATA GENDER(2)

where GENDER is a single response CAT type and the data location will now hold a response 2.

**Example:** MAKE\_DATA ASTHMA(1,2)

where ASTHMA is a multi-response CAT type and the data location now holds responses 1 AND 2.

All of the above examples can be changed so that the receiving location is NOT blanked prior to the data move. To do this, simply use the plus (+) sign.

**Example:** MAKE\_DATA + ASTHMA(1)

where ASTHMA is a multi-response CAT type and the data location now holds response 1 in addition to whatever responses were previously in that location.

Under certain circumstances, you may want to be able to remove a response from a location, without affecting the other responses in that location. To do this use the minus (-) sign as in the following example:

**Example:** MAKE\_DATA - ASTHMA(1)

where ASTHMA is a multi-response CAT type and if a response 1 exists in that data location it will be removed.

**NOTE:** The only types of variables where you can remove punches are in the examples above of CAT (single and multi-response) and punch. It does not make sense to try to remove punches from other types of variables.

### *Arithmetic Calculations*

In arithmetic calculations, the following arithmetic operators are available:

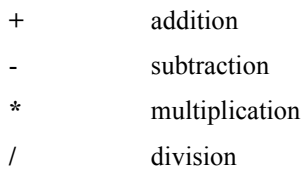

The TRANSFER command can be used in combination with these operators. The equal sign  $(=)$  is part of the syntax:

TRANSFER datavar op= numexpr

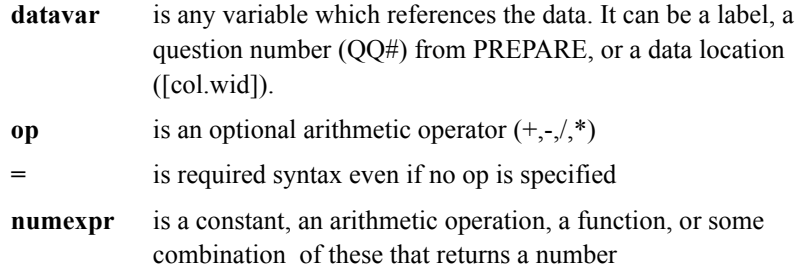

In the example:

TRANSFER TIMES = 3

TIMES becomes 3. If this instruction is followed by:

TRANSFER TIMES +=5

then TIMES becomes 8.

Some additional examples of syntax are:

### **Example:**

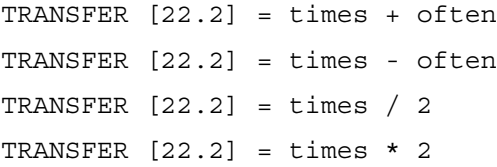

### <span id="page-142-0"></span>*Creating Variables*

One use of the TRANSFER command is to put data into a new location and either blank or not blank the receiving location first. The data you may want to put into the new location can be an expression that has to be evaluated, an ASCII string, a punch or punches, or a number.

Suppose you have two variables, ASTHMA and GENDER, and you want to create a new variable, ASTHMA2, that will cross those two variables. You want to create a location in the data (we will use column 68) that contains the result of the expression, which can then be defined using the PREPARE= format to assign labeling for use as a column or row variable in a cross tabulation later on.

The setup using the PREPARE= variable would look like this:

#### **REFORMATTING YOUR DATA** *3.1 WHY REFORMAT DATA?*

~DEFINE PREPARE=&

```
{ASTHMA2: 68}
```
ASTHMA BY GENDER

!CAT,,1

- 1 ASTHMA MALE
- 2 EMPHYSEMA MALE
- 3 NEITHER MALE
- 4 ASTHMA FEMALE
- 5 EMPHYSEMA FEMALE
- 6 NEITHER FEMALE

}

The procedure you would create to define this new variable would look like this:

#### **Example:**

```
~DEFINE
PROCEDURE={DOIT:
TRANSFER ASTHMA2 = ASTHMA BY GENDER
WRITE_CASE
}
```
If we were interested in seeing the variables ASTHMA, GENDER and the new variable ASTHMA2 we could add the following line to our procedure:

**Example:** SAY CASE\_ID ASTHMA GENDER ASTHMA2

Our whole setup might look like:

#### >USE\_DB IMAGE,READ\_WRITE,DUPLICATE=WARN
#### **REFORMATTING YOUR DATA**

*3.1 WHY REFORMAT DATA?*

. . . . .

 $\mathbf{r}$ 

~INPUT DATACLN ~OUTPUT DATAGENS

 $\sim$ DEFINE PREPARE=&

{ASTHMA2: 68

ASTHMA BY GENDER

!CAT,,1

1 ASTHMA MALE

2 EMPHYSEMA MALE

3 NEITHER MALE

4 ASTHMA FEMALE

5 EMPHYSEMA FEMALE

6 NEITHER FEMALE

}

PROCEDURE={DOIT: TRANSFER ASTHMA2 = ASTHMA BY GENDER SAY CASE\_ID ASTHMA GENDER ASTHMA2 WRITE\_CASE }

~EXECUTE PROCEDURE=DOIT  $\sim$ END

The following are a few examples we might see from the SAY command:

 018 ASTHMA (3:3=3=NEITHER) GENDER (2:1=1=MALE) ASTHMA2 (6:3=3=NEITHER MALE)

#### 019 ASTHMA (3:2=2=EMPHYSEMA) GENDER (2:1=1=MALE) ASTHMA2 (6:2=2=EMPHYSEMA MALE)

 020 ASTHMA (3:3=3=NEITHER) GENDER (2:2=2=FEMALE) ASTHMA2 (6:6=6=NEITHER female)

#### **3.1.6 Relational Operators**

Relational operators (sometimes called "relops") allow you to compare variables to one another or to a constant. They can be used to set up conditions, to limit your base for certain functions or anything else that you want done to some but not all of your cases. There are six relational operators; each can be expressed with symbols or letters (and some with words):

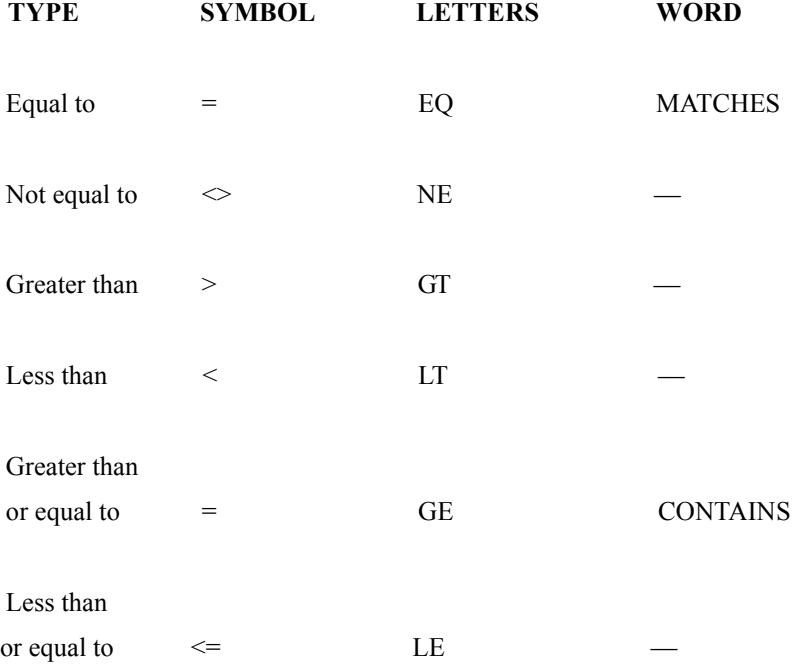

All six can be used for arithmetic comparisons.

#### **Example:**

```
IF OFTEN > TIMES THEN 
   SAY CASE_ID "OFTEN>TIMES" 
ENDIF
IF OFTEN EQ 3 THEN 
   SAY CASE_ID "OFTEN EQ 3" 
ENDIF
IF OFTEN + TIMES > = 42 THEN
   SAY CASE_ID "OFTEN+TIMES>=42" 
ENDIF
IF OFTEN < 50 THEN 
   SAY CASE_ID "OFTEN<50" 
ENDIF
IF OFTEN NE [6.2] THEN 
   SAY CASE_ID "OFTEN NE 6.2" 
ENDIF
IF OFTEN - TIMES LE OFTEN/TIMES THEN
   SAY CASE_ID "OFTEN-TIMES LE OFTEN/TIMES" 
ENDIF
IF NAME <> "MARK " THEN 
   SAY CASE_ID NAME 
ENDIF
A cleaning instruction might be:
```
IF  $[4.2] > 20$  THEN SAY "CASE ID: " CASE ID "COLUMNS  $4.2 =$  "  $[4.2]$ ENDIF

Some examples of comparisons follow:

If you compare two numeric fields and they are both blank, they will be equal to one another. If, for example, columns 4 and 5 are blank, and if you used the instruction:

IF  $[4] = [5]$  THEN SAY "EQUAL" ENDIF

you would see the word EQUAL. If you compared the two columns as strings (\$), as in the following example:

IF [4\$] = [5\$] THEN SAY "EQUAL" ENDIF

you would see the word EQUAL here also.

When evaluating numeric fields, preceding blanks are acceptable but trailing blanks are not recognized as part of a number. If columns 2-3 are blank and columns 4-7= 1234, and you used the instruction:

IF [2.6#1234] THEN SAY "TRUE" ENDIF

you would see the word TRUE.

If columns 4-7= 1234 and columns 8-9 are blank, and you used the instruction:

×

IF [4.6#1234] THEN SAY "TRUE" ENDIF

you would not see the word TRUE.

When evaluating alphabetic or string fields, preceding blanks are not acceptable while trailing blanks are ignored. If columns 2-3 are blank and columns 4-7= TEST, and you used the instruction:

IF [2.6#TEST] THEN SAY "TRUE" ENDIF

you would not see the word TRUE.

If columns 4-7= TEST and columns 8-9 are blank, and you used the instruction:

IF [4.6#TEST] THEN SAY "TRUE" ENDIF

you would see the word TRUE.

When evaluating alphabetic or string fields and you want to check for the presence of blanks, you would use quotes ("") to surround the blanks. If columns 2-3 are blank and columns 4-7= TEST, and you used the instruction:

IF [2.6\$]=" TEST" THEN SAY "TRUE"

ENDIF

you would see the word TRUE.

If columns 4-7= TEST and columns 8-9 are blank, and you used the instruction:

IF [4.6\$]="TEST " THEN SAY "TRUE" ENDIF

you would see the word TRUE.

All six relational operators can also be used for alphabetical comparisons, but in most cases it does not make sense to compare words other than using equal to  $(EQ, =)$  or not equal to (NE,  $\Diamond$ ). In determining if one word is greater than another, the program does have a ranking scheme for all ASCII characters based on the standard ASCII character set:

!"#\$%&'()\*+,-./0123456789:;<=>?@ABCDEFGHIJKLMNOPQRSTUVWXYZ [\]^\_'abcdefghijklmnopqrstuvwxyz{|}~

Therefore:

"+" LT "/" "1 "LT "9" ">" LT "E" "a "LT "v"

**NOTE:** This ranking is case sensitive so A is less than a; this is why we do not recommend using greater than or less than relational operators with alpha characters unless you're absolutely sure of the case and it is not longer

×

than one character. You should also enclose the characters in quotes so the program knows you're doing an alphabetic comparison.

#### *Changing Case*

Variable Types U, D, and N cause ASCII strings to be treated as upshifted, downshifted, or not shifted, respectively. When displaying a data location, \$ is the same as \$n.

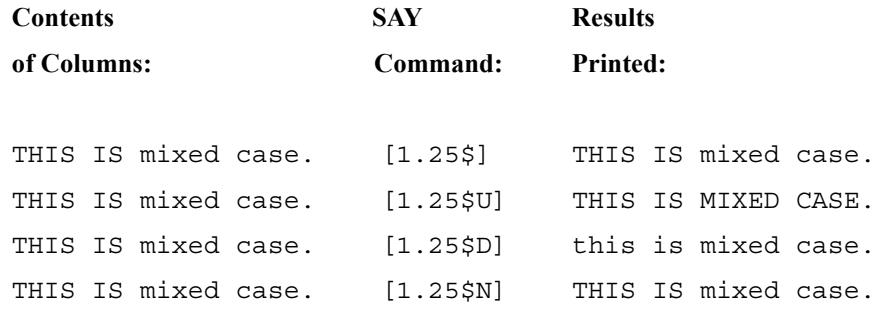

By default, these variables are only effective in SAY and PRINT commands. To turn case sensitivity on for ~SORT, ~FREQ or pound sign variables, use the command ~SET CASE\_SENSITIVE (see *Mentor Volume II*). When CASE\_SENSITIVE is set, these variable types can be used to force a string to be upshifted or downshifted.\_

#### **3.1.7 Formatting Data Elements**

#### **ZERO-FILLING DATA**

The PRINT\_TO\_DATA command prints data into a data file. This command would be useful if you wanted to zero-fill a numeric type variable or if you wanted to insert decimal points in the data. The PRINT\_TO\_DATA command blanks the receiving location first.

The PRINT\_TO\_DATA command is similar to the PRINT command. (See *"9.1 GENERATING SPECIALIZED REPORTS"* for additional information on printing options.) The syntax for the PRINT\_TO\_DATA command is:

PRINT TO DATA datavar "format items" variables

Let's suppose we start with a two column field, with column 4 blank and column 5 = 8. Here are some examples of zero-filling numeric data:

**Example:** PRINT TO DATA  $[8.2]$  " $\Z1$  2S"  $[4.2]$ 

This says to print the contents of columns 4-5 with a width of two and no decimal places into columns 8-9. The "Z1" says to zero-fill the two receiving columns. The result would be columns  $8-9 = 08$ .

**Example:** PRINT TO DATA  $[10.2]$  "\Z1 2S"  $[4.2]$  + 1

This says to print the results of adding columns 4-5 and the number 1 into columns 10-11 with a width of 2, zero-filled, with no decimal places. The result would be  $columns 10-11 = 09$ .

**Example:** PRINT TO DATA  $[12.2]$  "\Z1 2S"  $[4.2]$  -  $[8.2]$ 

This says to print the results of subtracting columns 8-9 from columns 4-5. Assuming we used the preceding PRINT\_TO\_DATA commands, the results will be columns  $12 - 13 = 00$ .

Another option for zero-filling data locations is to use the \*Z modifier. The syntax for this modifier is as follows:

**Example:** TRANSFER [21.5\*Z] = [43] + [44] + [45]

If you wanted to zero-fill all data modifications you could use the  $\sim$ SET ZERO\_FILL command (See *Appendix B: TILDE COMMANDS* for more information on the ZERO\_FILL command).

#### **DECIMAL POINTS IN DATA**

Here are some examples of inserting decimals in the data:

**Example:** TRANSFER [5.5] = 123

This TRANSFER command moves the number 123 to columns 5-9. The number is right-justified so columns 5-6 are blank and columns 7-9 = 123.

**Example:** PRINT TO DATA  $[10.5]$  " $\Z1$  5.1S"  $[5.5]$ 

In the above example we are saying print the contents of columns 5-9 to columns 10-14 with a length of 5 and one decimal point of significance. The "Z1" preceding the 5.1 says to zero-fill the receiving columns (the underscore is required to separate the "Z1" from the location). The "S" following the 5.1 says to print a string of characters into the location 5.1. The result is columns  $10-14 = 123.0$ . If we wanted to print the contents of 5-9 to another location in the data file, let's say columns 15-19, and keep the length at 5 and continue to show one decimal precision but move the decimal point one place to the left we would say:

**Example:** PRINT TO DATA [15.5] "\Z1\_5.1S" [5.5\*F1]

The result of this command would be columns 15-19 = '012.3'.

If we now wanted to print the contents of columns 15-19 into a new location and remove the preceding zeros we would change  $\angle Z1$  5.1S to  $\angle 5.1S$ .

**Example:** PRINT\_TO\_DATA [25.5] "\5.1S" [15.5]

This would make columns  $25-29 = 12.3'$ .

It is also possible to use the PRINT\_TO\_DATA command to format the output of arithmetic operations as in:

**Example:** PRINT\_TO\_DATA [30.5] "\5.1S" 2 \* 5.5

This would make columns  $30-34 = 11.0'$ .

#### **SPREADING MULTI-PUNCHED DATA**

We can use the TRANSFER command to spread out multi-punched data into multiple single-punched fields. This is useful if making an ASCII data file for use by another program.

Syntax for this command would be:

**Example:** TRANSFER [6.8\$] = [6\$P]

By default, Mentor spreads multi-punched data into single punches separated by commas. The SUBSTITUTE command causes the commas to be ignored during output.

**NOTE:** The receiving location needs to be equal in width to the maximum number of punches possible in the multi-punched location. If the default commas are desired in addition to the single punches themselves, the receiving location needs to be equal in width to twice the maximum number of punches possible in the multi-punched location minus one.

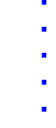

#### *Transforming String Digits into Numbers*

Using the PRINT\_TO\_DATA command, we can transform digits left-justified or randomly located in a field into right-justified NUM type data. The following two step procedure will right-justify all the data in the location, zero-fill the location, and give all data two decimal places (i.e., for currency format):

#### **Example:**

```
~INPUT DATACLN
~OUTPUT DATAGENS
```

```
~DEFINE
```

```
PROCEDURE={GENS:
     PRINT TO DATA [20.6] "\>6S" [20.6$]
     PRINT TO DATA [20.6] "\Z1 6.2S" [20.6]
     WRITE_CASE
     }
~EXECUTE PROCEDURE=GENS
~\simEND
```
The first PRINT\_TO\_DATA command right-justifies any data in columns 20.6. The 6 following the \ in this first PRINT\_TO\_DATA command is what says this is going into a six column location and the > preceding the 6 says to right justify the data. From this point on the data is in NUM format (right-justified) and we can do modifications on the data that only apply to NUM type data. The second PRINT\_TO\_DATA command does two of these number modifications. The "\Z1\_6.2S" control item does the following:

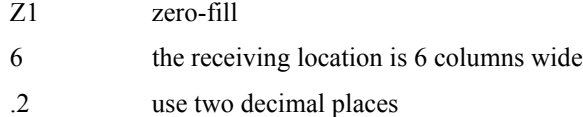

#### **REFORMATTING YOUR DATA** *3.1 WHY REFORMAT DATA?*

S print a string of characters into the location

So if our original data had three cases with the following data in columns 20.6:

" 78 " " 2.3 " " 9.98"

then after running the above procedure GENS on the data it would look like:

"078.00" "002.30" "009.98"

#### **TRANSFORMING NUMBERS INTO STRINGS**

The function STRING\_FROM\_NUMBER converts a numeric argument into a string. This function is useful in combination with the PUTID command to assign case IDs.

#### **RECODING 10-POINT SCALES**

It is common to have 10-point scales entered into a single column location with the 10 value entered as a zero. Some statistical software packages however, cannot convert the 0 to a 10 internally. If you will be exporting CfMC data files with single column10-point scales to a third party statistical software package, the following PRINT\_TO\_DATA command will reformat your 10-point scales:

#### **Example:**

PRINT TO DATA  $[120.2]$  " $\Z1$  2S"

#### SELECT( $[26^{\text{-}1}//0]$ , VALUES $(1, \ldots, 10)$ )

This command will format the data into columns 120-121 as zero-filled ("Z1") right-justified numbers.

#### **RECODING TO EXCLUDE SELECTED RESPONSES**

It is sometimes necessary to reformat a data location into another location and exclude some response, usually "Don't know/No response", i.e., for future input into a statistics software package.

The following example would reformat column 42 to contain only punches 1-4. The "=" sign after the location clears the location first, therefore any punch in column 42 other than 1-4 would not be present after the TRANSFER.

#### **Example:**

TRANSFER  $[42]$  = SELECT ( $[42^1/2/3/4]$ , VALUES $(1, 2, 3, 4)$ )

It would be preferable to INPUT your original data file and OUTPUT a second data file, so as to retain your original data file in an unaltered state, as opposed to using your original data file with ALLOW\_UPDATE set.

#### **RECODING TO REVERSE A SCALE QUESTION**

Often it is necessary to reverse the values of a scale question, i.e., when it is more desirable to have the higher value correlate to the more positive response. We can use the TRANSFER command to accomplish this:

**Example:** TRANSFER  $[43^1/2/3/4] = [43^1/3/2/1]$ 

By reversing the figures in the sending and receiving locations for only those punches we want to change, we accomplish the reversal of the scale and leave any other punches, i.e., a "DON'T KNOW/NO RESPONSE" punch, intact.

#### **3.1.8 Data Manipulation in the ~CLEANER Block**

In the following example we have defined two procedures in the ~DEFINE block and we will use the ~CLEANER block to execute the procedures on a case by case basis. (See *"2.3.2 Correcting Errors", "Using Cleaning Screens"* for a more detailed explanation of the features used in this example). The command line used to run this example would be:

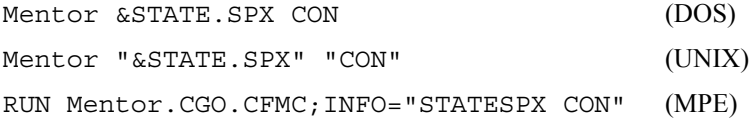

In the spec file called STATE.SPX, the procedure we have defined as SAYSTATE will show us the contents of columns 69-70 (where the state information is located). The procedure defined as FIXSTATE will change the state to CA for those cases where we want the state changed.

```
~INPUT DATAGENS, ALLOW_UPDATE
~SET PRODUCTION_MODE
~DEFINE
    PROCEDURE={SAYSTATE: SAY CASE_ID [69.2$]}
    PROCEDURE={FIXSTATE: TRANSFER [69.2$]="CA"
    }
```
 $~\sim$ CLEANER

The above spec file will put us in the  $\sim$ CLEANER block. The screen will look like this:

CLeaNer-->

At this prompt if we type !SAYSTATE, we will see what state is coded in columns 69-70 for the first case in our data file. If we decide we want to change this case, we type !FIXSTATE at the next prompt and the contents of columns 69-70 will now be CA. We can again type !SAYSTATE at the prompt if we want to see that columns 69-70 is now CA. To move to the next case we would type NEXT at the prompt. We can execute either one or both of our procedures or move to the next case.

**NOTE:** An exclamation (!) must be entered before the procedure name.) We can also issue any other ~CLEANER command. When we are done making modifications we will type ~END to exit Mentor.

#### **3.2 Creating Subsets of Data Files**

#### **HOLD\_OUTPUT\_UNTIL\_SUBSET**

This command ensures that the  $\sim$ input file is read only twice for a group of ~outputs rather then potentially twice for each ~ouput. This considerably speeds up the subsetting of a large input file into many output files. The default for this option is "on". When this option is "on" the "case\_written" status of any particular record cannot be assertained during the select scanning process. This means that a case slated to be written may later no longer pass the select being used because the case was written by an earlier output.

You can set -HOLD\_OUTPUT\_UNTIL\_SUBSET to make the written/not written state of each case be determined in a linear fashion. Generally speaking using more than one not (casewritten) in a subset block is likely to not generate the expected sample, and often will lead to an error.

#### *Examples of subsets of data files*

Here is a list of commands and options that are used when creating subsets of data files:

#### **REFORMATTING YOUR DATA** *3.1 WHY REFORMAT DATA?*

- ~ execute do subset
- $\sim$ input/ $\sim$ output sampling=#n
- ~input/~output sampling=.nnn
- $\sim$ input/ $\sim$ output try for sampling=#n
- ~input/~output try\_for\_sampling=.nnn
- $\sim$ input/ $\sim$ output select=
- $\sim$ input/ $\sim$ output select=casewritten/not(casewritten)
- ~input/~output num\_sample\_cases=
- $\sim$  output file name #n
- >random seed=

#### **~EXECUTE DO\_SUBSET**

The  $\sim$ execute command do subset is what launches the subsetting run based on the ~input/~output commands and options you have chosen. It is similar to issuing a "write\_now" command for every ~output file.

#### **SAMPLING=#N AND SAMPLING=.N**

The pound sign version of sampling= gives you a random sample of "n" records from the data. The .n form gives you a random fraction of the sample (i.e. num\_sample\_cases \* .n).

#### **Example:**

 $\sim$ input file1 sampling=#10 ~output file2 ~exc do\_subset ~end

In the example above, file2 will be created from a random sample of ten records from file1. The pound sign version of sampling= tells Mentor how many records

you want. If instead of 10 records you wanted one tenth of the sample, then sampling=.1 is what you would use. Also note that sampling= can be on either the  $\sim$ input or output statement or both. (See notes on num\_sample\_cases and sub1.spx for examples of using sampling=.)

When using sampling=.n, the number of records written will be .n times the number of records available to be written (i.e. num\_sample\_cases). The exact number of cases written will be the result of this calculation rounded to the nearest whole number.

#### **TRY\_FOR\_SAMPLING=#N AND TRY\_FOR\_SAMPLING=.N**

The "try for" sampling options work the same way that the sampling= options do, except that it is not an error when the number of records requested is not available in the sample. For example you might select on the males in your sample and use tryfor=#100 to get 100 males if possible, but if there are less than that keep the output anyway. When less than the number of records tried for are available a warning is generated indicating the number that were found.

#### **SELECT=**

Select= may now be used on either the  $\sim$ input,  $\sim$ output, or both. If the select appears on both the  $\sim$ input and  $\sim$ output, the one on the  $\sim$ input is executed first. No record that does not pass the ~input selection criteria will have the opportunity to be written to the output file. Both select= and sampling= may be used at the same time.

#### **CASEWRITTEN**

A special variable "casewritten" may be used as part of the select= condition. Most often it is used with not(), as in not(casewritten). It takes effect when one is using multiple ~output files in a subset run.

#### **Example:**

 $\sim$ input file1

 $\sim$ output file2a #1 select=[1#1-5]  $\sim$ output file2b #2 select=not(casewritten)  $\sim$ exc do subset ~end

#### **COMBINING OPTIONS**

If sampling=/select= appear on both the input and output, only those records which make it past the input phase will contribute to the sampling/selection that occurs in the output phase.

For example, note the difference between the following two subset runs:

'' This run gets all of the males from the input, and then writes

'' a random sample of half of them.

```
\siminput file1 select=Q1(M)
```
 $\sim$ output file2 sampling=.5

 $\sim$ exc do subset

~end

'' This run gets half of the respondents from the input, and then '' writes out the males.

```
\siminput file1 sampling=.5
\simoutput file2 select=Q1(M)
~exc do_subset
\simend
```
In this example, the resulting output files are likely to be similar, but they won't be the same. (Sub3.spx contains examples of using both sampling= and select= in the same subset run.) When select= and sampling= occur on the same statement (e.g. both on the  $\sim$ input) the select= is honored before sampling= is done.

Some situations to watch out for:

×

Suppose you want two output files each containing a random half of your original sample. You might be inclined to do:

```
\siminput file1
```

```
~output file2a #1 sampling=.5
```

```
\simoutput file2b #2 sampling=.5
```

```
\simexc do subset
```

```
\simend
```
The two output files in this example will contain many (about half) of the same respondents. What you probably had in mind is:

```
\siminput file1
~output file2a #1 sampling=.5
~output file2b #2 select=not(casewritten)
~exc do_subset
\simend
```
Having divided your sample into two random halves using the specs above, you might think that dividing the sample into equal thirds would be done with:

```
\siminput file1
```

```
\simoutput file2a #1 sampling=.33333
```

```
~output file2b #2 sampling=.33333 select=not(casewritten)
```

```
~output file2c #3 select=not(casewritten)
```

```
~exc do_subset
```
~end

However the above specs won't give you equal sized samples. For example, if file1 contains 100 records, then file2a will contain 33 records (OK so far), but file2b will contain .33333 of the 66 records not written so far (i.e. 22 records), and file2c will contain the rest of the sample (i.e. 45 records).

What you actually need is:  $\sim$ input file1  $\sim$ output file2a #1 sampling=.33333  $\sim$ output file2b #2 num\_sample\_cases=67 sampling=.5 select=not(casewritten)  $\sim$ output file2c #3 select=not(casewritten)  $\sim$ exc do subset ~end

**NOTE:** In the above example file2a will contain 33 (.33333 \* 100) records, file2b will contain 34 (67 unwritten records, times .5, and rounded to the nearest whole number), and file2c will contain the 33 as yet unwritten records. If "num\_sample\_cases" does not appear on the second  $\sim$ output statement and error will result.

See sub4.spx for an example

#### **NUM\_SAMPLE\_CASES=**

In order to pull a random sample from an existing sample, the number of cases in the existing sample needs to be known. For example, if you wanted five cases out of 10,000 you would want the random cases to be pulled from random locations throughout the file, not just the beginning, middle, or end of the original file.

Sometimes it's very easy to determine the number of cases in a file. For example, CfMC system files contain the number of cases in their header, and MPE ascii files contain the number of records in their file label. To determine the number of records in a variable length ascii file on Windows or Unix, a pass must be made through the data to count the records. On relatively small input files  $($ < $10,000)$  this counting pass is nearly imperceptible in terms of run time, but on very large samples it may increase run times noticeably. If the input/output files contain select/sample options, this further complicates determining the number of cases available from which to sample and may show a corresponding increase in run times. Setting num\_sample\_cases= will cause the subsetting process to use this

setting as the number of cases from which to draw the sample, and cause the program to not execute passes through the data to determine the number of cases available to be sampled from. This should decrease run times for very large samples, however, if the number provided via num\_sample\_cases is not correct an error will be generated.

#### **REPEATABLE SUBSET RESULTS**

Sampling= picks a random sample from the data. Normally, each time a subseted output file is created a somewhat different collection of records will be output. By using >random seed= one can force the starting point of the randomizing process, and thus make it possible to repeatedly create the same "random" sample of records. Keep in mind that adding or subtracting a step in your spec file that calls a random number will change the results of subsequent random calls even if a random seed is set at the beginning of the run.

#### **3.3 Mentor EQUIVALENTS TO SPL**

Mentor is currently written in the C programming language. The earlier version of Mentor was written in the SPL programming language. The commands and syntax are different between the two versions. If you are already familiar with SPL commands and syntax, here are some of those commands and the current Mentor equivalents. Mentor equivalents to SPL's ADD, ZAP, MOVE, CLEAR, ONTO, INTO, ZPUT are as follows:

**ADD** statement adds punches specified in a mask to a variable.

 $SPL$  syntax:  $ADD$  [201]  $\XY\$ 

Mentor syntax: MAKE DATA +  $[201^x, Y]$ 

**ZAP** statement removes punches specified in a mask from a variable.

SPL syntax:  $ZAP$  [201]  $\X\$ 

Mentor syntax: MAKE\_DATA - [201<sup>^</sup>X]

**MOVE** statement copies data from one location into a specified receiving location after blanking the receiving location.

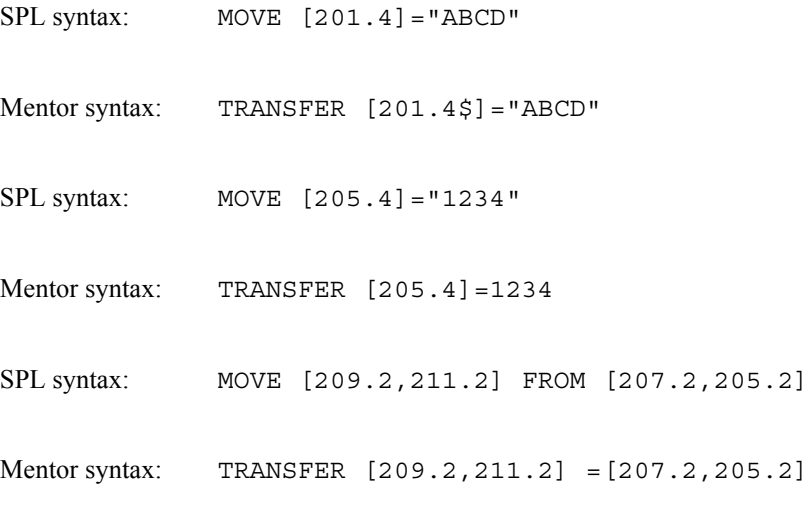

**CLEAR** statement blanks the column(s) specified in a location.

SPL syntax: CLEAR [201.12]

Mentor syntax: BLANK [201.12]

**ONTO** statement moves a value from a sending location to a receiving location, always blanking the receiving location first.

SPL syntax: ONTO [201] PUNCH \1.4\ [43.2#11/12/21/22]

× ä, Î, Î, à.

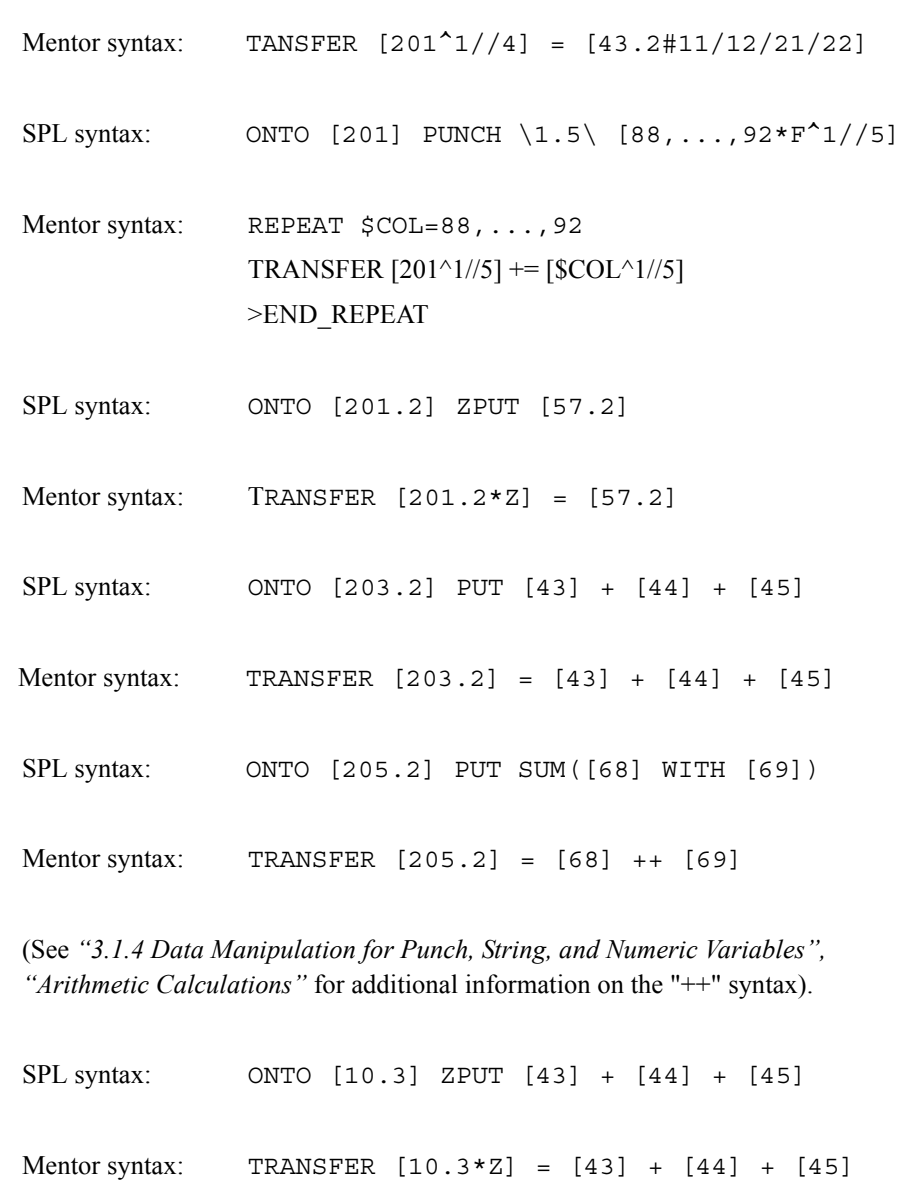

SPL syntax: ONTO [10.6] \1\ DPUT [44] / [45]

Mentor syntax: TRANSFER [10.6\*D1] = [44] / [45]

SPL syntax: ONTO [10.6] \1\ DZPUT [44] / [45]

Mentor syntax: TRANSFER [10.6\*ZD1] = [44] / [45]

**INTO** statement with the keyword SPREAD spreads out multi-punched data into multiple single-punched fields.

SPL syntax: INTO [6.8] SPREAD [6]

Mentor syntax: TRANSFER [6.8\$] = [6\$P]

# . . . . . . . . . . . . . . . . . . . . . . . . . . . . . . . . . . . **BASIC T ABLES 4**

#### **. . . . . . . . . . . . . . . . . . . . . . . . . . . . . . . . . . . . . . . . . . . . . . . . . . . . INTRODUCTION**

*Version 8.1 MENTOR* **-169** . . . . . his chapter describes how to create basic tables after you have collected and cleaned your data. It covers information on using simple table options. Chapters 5 and 6 provide more detailed information on how to use intermediate and advanced table functions.  $\prod_{\text{real}}$ 

The end of this chapter provides a section on E-Tabs. For more informaton, go to ["USING E-TABS"](#page-303-0).

### **4.1 PARTS OF A TABLE**

Table is short for cross-tabulation. A table is a rectangular arrangement of columns and rows with values in the intersecting cells. Tables can be simple crosstabulations of one variable against another, or can be complicated and include expressions that join several variables together and include statistical calculations.

Tables generally consist of a **header**, **title**, **banner**, **stub**, **footer**, and the "**Total**" and "**No Answer**" **rows** and/or **columns**. These elements are defined in the following section.

- **Header:** Optional text that appears on the top of the page on all tables. By convention, it is the name of the study.
- **Title:** The survey question text.
- **Banner**: The headings of each of the columns in the table. These headings are referred to as "banner points." In the simplest table, the banner could be only one column labeled "Total." Usually, banners consist of several column headings. By convention, banner points are

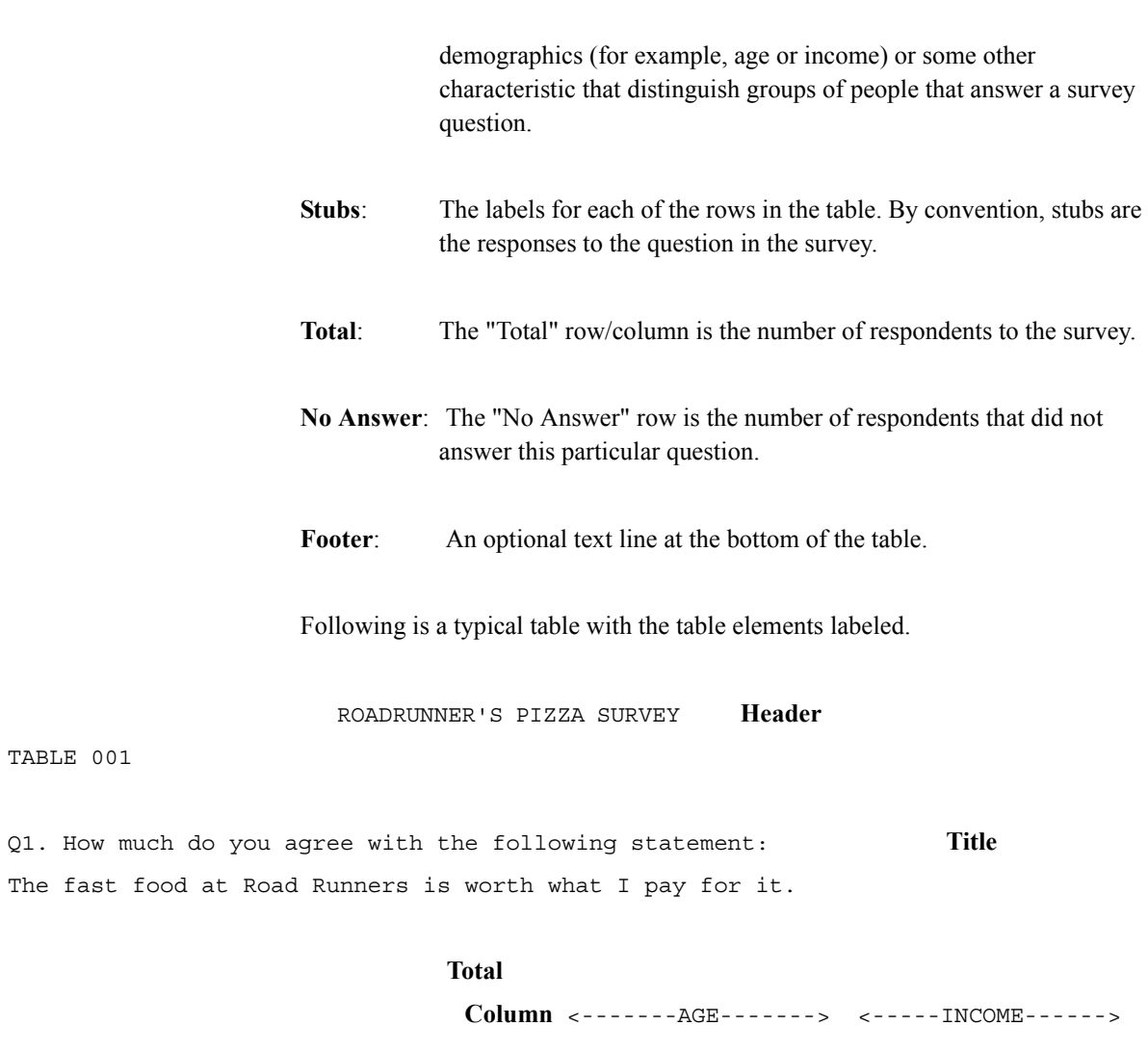

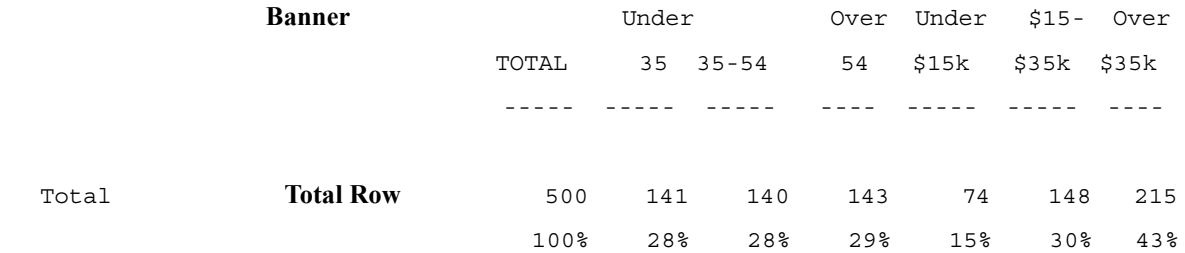

TABLE 001

× l.

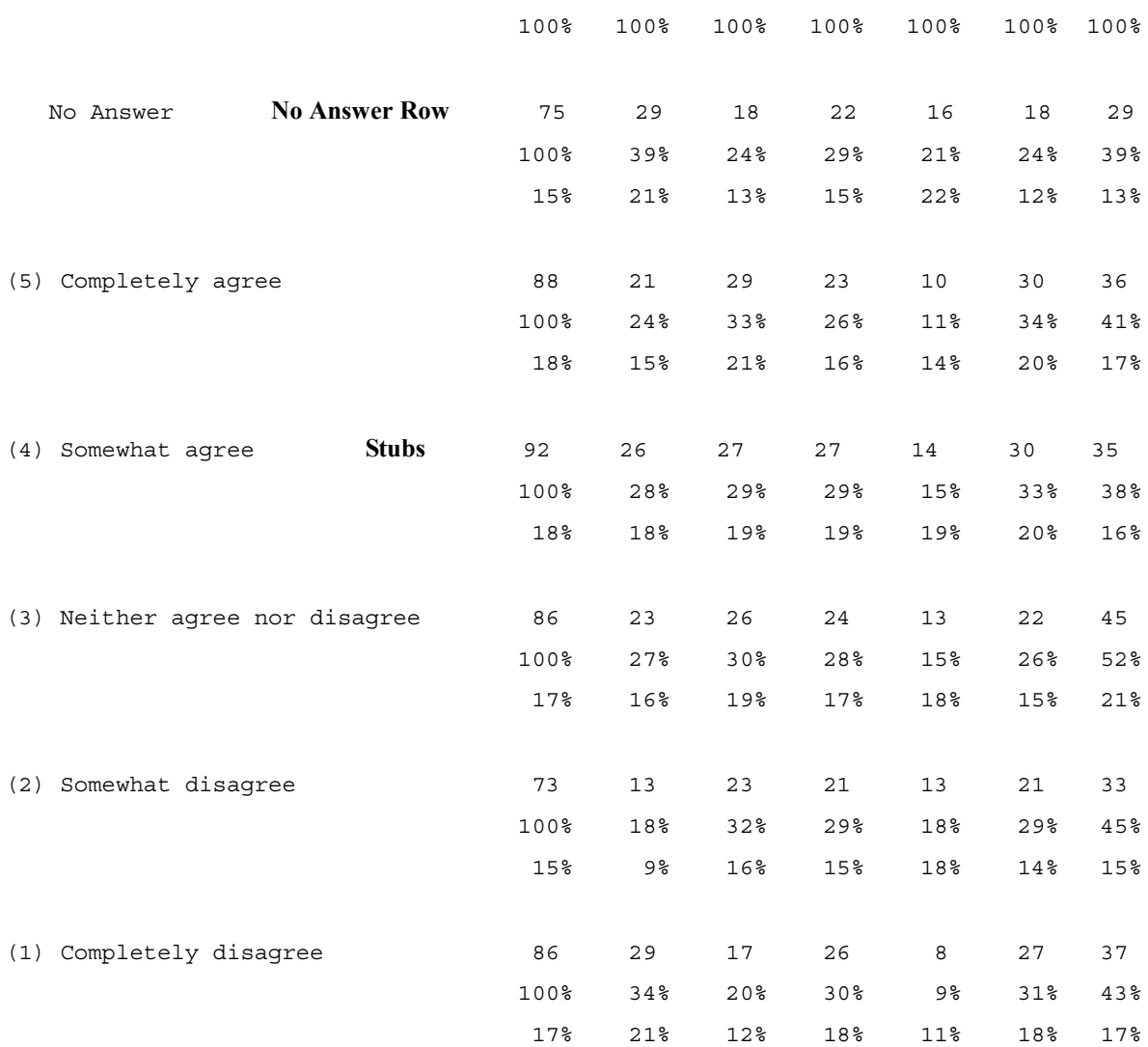

**Footer** Tables prepared by Computers for Marketing Corp.

Page 1 and 2012 12:30 and 2012 12:30 and 2012 12:30 and 2012 12:30 and 2012 12:30 and 2012 12:30 and 2013 12:30

#### **4.2 TABLE BUILDING BASICS**

In order to create a table, you must define table elements, identify where to get data from, and issue commands to build and print the table. These instructions are contained in a specification file (with the extension of spx). The main commands are:

- $\sim$ DEFINE this tells Mentor what information you want in the table and how you want it formatted.
- $\sim$ INPUT this tells Mentor what it needs to know about the data file.

~EXECUTE this gives Mentor the commands to build and print the table.

As you can see, these Mentor commands are preceded by a tilde  $(\sim)$ . Most tilde commands start command blocks; that is, once the tilde command is given, the commands following it are specific to that block.

If you have CfMC's Survent software, much of the table specification work may have already been done for you. For further information, see *["4.12 USING Survent](#page-267-0)  [TO GENERATE Mentor SPECIFICATION FILES"](#page-267-0)*.

Here is a specification file to build a simple table.

#### ~DEFINE

```
 TABLE_SET={example:
        COLUMN=: Total
        ROW=: [1^{\wedge}1/2] TABLE=*
\longrightarrow
```
 $\sim$ INPUT \$

#### ~EXECUTE

TABLE\_SET=example

 $\sim$ END

Here is the same spec file with each line explained.

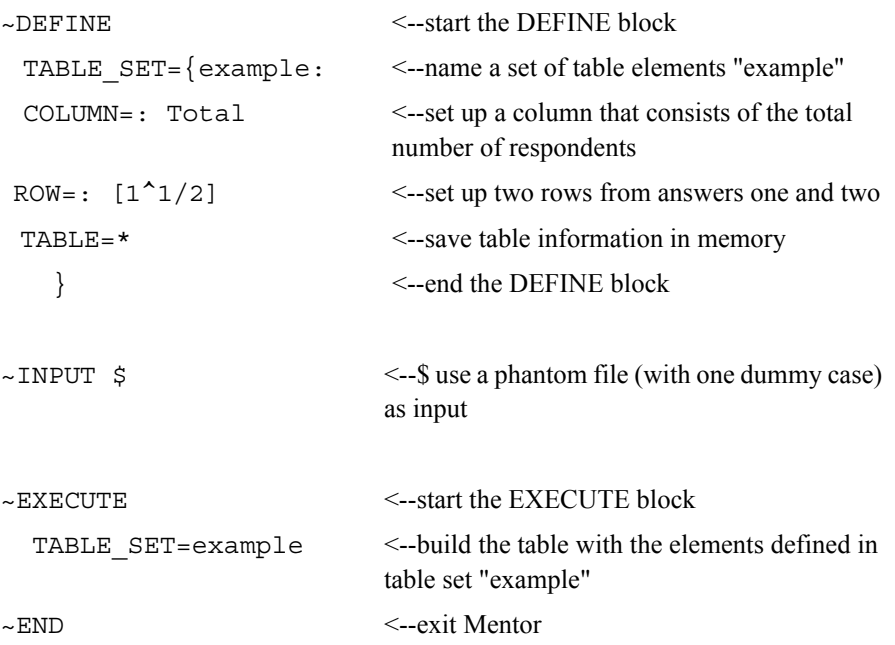

If you put these specifications into a file and execute them (Mentor file.spx -output.lfl), you can look at the output file to see Mentor has built a small table that looks like this:

TABLE 001 BANNER: TOTAL STUB: example\_r[1]

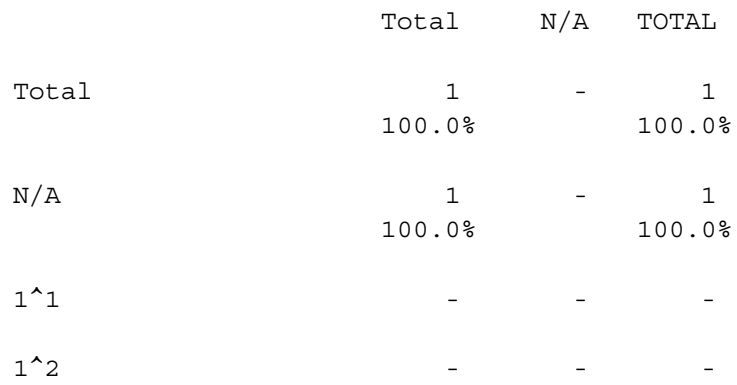

There are two columns labeled "Total" because by default, Mentor includes a system generated Total column. Tables also have by default a Total row, a N/A (No Answer) row, and a N/A (No Answer) column. You can use the ~DEFINE EDIT keyword to remove these system generated Total columns and change things like column width. This is explained in detail in *["4.3.2 Changing Table Element](#page-180-0)  [Defaults \(The DEFINE EDIT Statement\)".](#page-180-0)*

#### **4.3 DEFINING TABLE ELEMENTS**

You can use DEFINE to define each element of a table and then call each element separately in the EXECUTE block. Or, you can use the TABLE\_SET keyword to define major elements of a table as a group and then call the group of table elements with one EXECUTE statement.

TABLE\_SET is the basic building block for creating tables. Once an item is defined or turned on, it stays in effect until it is redefined or turned off. This allows you to define table elements globally in one TABLE\_SET, and then only define what needs to change for each particular table in subsequent TABLE\_SETs. Typically, you will use one TABLE\_SET to define the banner text, the column variable, and table printing options which will be used across all of the tables in your study, and one TABLE\_SET for each question in the study, which includes the title, stubs, and row variables.

¥,  $\mathbf{r}$ 

Let's use the same specification file as before, but this time define the banner once for two tables in a banner table set. Since the TABLE\_SET definition for the banner only defines part of a table, it does not need a TABLE= command. We are also adding a the >PRINTFILE command to send the tables to a separate file (see *["4.5](#page-194-0)  [META COMMANDS"](#page-194-0)*). If you are trying these specs, look for the final tables in the file called "mytables.prt".

#### **BASIC TABLES** *4.3 DEFINING TABLE ELEMENTS*

```
>PRINTFILE mytables
```

```
~DEFINE
```

```
TABLE SET = \{one:HEADER=: These Are My Tables }
    BANNER=:
         Total Male Female 
         ------ ------ ------ }
    COLUMN=: Total WITH [2^1] WITH [2^2]
    }
 TABLE_SET={two:
   TITLE=\:
    How much do you like building tables? }
   STUB = \{ : 3-Very Much
         2-Somewhat
         1-Not Much
         9-Don't Know } 
   ROW=: [12^3/2/1/9] TABLE=*
    } 
TABLE SET={three:
   TITLE=\:
    How much do you like Roadrunner's Pizza? }
   STUB = \{ : 3-Very Much
```
2-Somewhat

```
 1-Not Much
```

```
 9-Don't Know }
     ROW=: [13^{\text{A}}3/2/1/9] TABLE=*
 } 
~INPUT $
~EXECUTE 
   TABLE_SET=one
```
 TABLE\_SET=two TABLE\_SET=three

 $~\sim$ END

If you run these specifications and look at the tables, you will see the column headings (these are called banner points) do not line up exactly over the numbers in the columns. You can learn how to correct this in *["4.8 FORMATTING BANNER](#page-217-0)  [TEXT"](#page-217-0)*.

You can also use TABLE\_SETs to do a global screening of the data, such as filters, bases, or weights. By convention, that tabset is named global. You can also include additional rows by adding a stub prefix or stub suffix. Examples of banner table sets will follow. If you have more than one banner, you can create a separate TABLE\_SET that will have definitions for the elements that will be the same in all the tables, such as headers and footers. (See *"5.4 Printing Multiple Banners For Each Table Row"* for an example of printing all the tables by more than one banner.)

Items that are defined in a TABLE\_SET stay in effect for the following tables until they are turned off or redefined, or unless you use one of the ~SET DROP keywords that instruct Mentor to only use an element once and then discard it. See *["4.3.3 Changing Table Processing Defaults \(The SET Statement\)"](#page-184-0)* for a complete list of the ~SET DROP keywords.

**BASIC TABLES** *4.3 DEFINING TABLE ELEMENTS*

#### **4.3.1 Assigning Variable Names**

Mentor allows you to assign a name to any table element: a row, a banner, or an entire table set. You can then refer to the table element (or group of elements) by just using the name. This means you can use a table element exactly as before (such as a stub label set), or the same as before with minor modifications.

Here is the syntax for the TABLE\_SET command, as you can see, you can assign variables to individual table elements, the entire tabset, or both.

```
TABLE_SET={varname=oldname:
      KEYWORD=varname: definition
      }
TABLE SET The keyword that tells ~DEFINE that a table set definition
                    follows. It can be abbreviated TABSET.
{ Marks the beginning of the TABLE_SET definition, is 
                    optional.
varname Assigns a name to the TABLE_SET. The name can be 1-14 
                    characters long, and can include periods or underscores. 
                    The maximum recommended length is 10 characters, 
                    because Mentor will use this name and add extensions to it 
                    to create table element names automatically. See "Default 
                    Varname Generation" for details.
=oldname Optional, means use the table elements from a previously 
                    defined table set and add any new elements in this table set.
KEYWORD= Commands for defining table elements (such as TITLE, 
                    HEADER, STUB, or ROW). These elements stay in effect 
                    until they are redefined or turned off. You can turn off
```
keywords by using a minus sign in front of it, for example, - HEADER. All of the table element keywords are listed and described in Mentor, *Appendix B*, ~EXECUTE. varname Refers to an existing variable or assigns a variable name to

the keyword (this overrides Mentor's default variable names). The colon is required to assign a variable name, for example, "HEADER=mainhead" refers to the previously defined variable mainhead, while "HEADER=mainhead:" assigns the name mainhead to the heading which is about to be defined. definition The definition of the keyword, such as table text or information about the data to be printed in the table cells. Keywords that define table text (such as BANNER and FOOTER) and GLOBAL\_EDIT, EDIT and LOCAL\_EDIT require a closing brace(}) to end the keyword definition. Keywords that describe data (such as COLUMN, ROW, and STUB) do not require a closing brace (.).

```
} Ends the TABLE_SET definition.
```
Keywords do not need to be in any particular order, but a table set can contain only one occurrence of a keyword. For example, you cannot assign a HEADER and then turn it off with -HEADER in the same table set. Variables can be assigned outside the TABLE\_SET block, but then you must instruct Mentor to make it a part of the table in the ~EXECUTE block.

So, for the previous example, instead of repeating the stub definition in the third tabset (TABLE\_SET=three), you could have assigned a variable to the stub (STUB=mystub:) when you first defined it, and then use the variable name in the third tabset with the command STUB=mystub.

```
~DEFINE
  TABLE SET = {two:}TITLE=\:
```

```
 How much do you like building tables? }
    STUB={mystub:
          3-Very Much
          2-Somewhat
          1-Not Much
          9-Don't Know } 
   ROW=: [12^{\text{A}}3/2/1/9]TABLE = * } 
TABLE SET={three:
   TITLE=\:
    How much do you like Roadrunner's Pizza? }
```

```
 STUB=mystub
```

```
ROW=: [13^3/2/1/9] TABLE=*
```
}

Remember, if you follow the command with a colon ("STUB=mystub:"), Mentor assumes you are redefining the variable, rather than referring to an existing definition.

Variables (and tables) can be stored and called in later runs, see *["4.5 META](#page-194-0)  [COMMANDS"](#page-194-0)*.

#### <span id="page-179-0"></span>**DEFAULT VARNAME GENERATION**

If you do not assign a variable name to a keyword, Mentor will generate default variable names by adding an extension to the table set name. For example, a banner from the table set named "example" would have the variable name "example bn". Below is a partial list of the default variable names.
×.

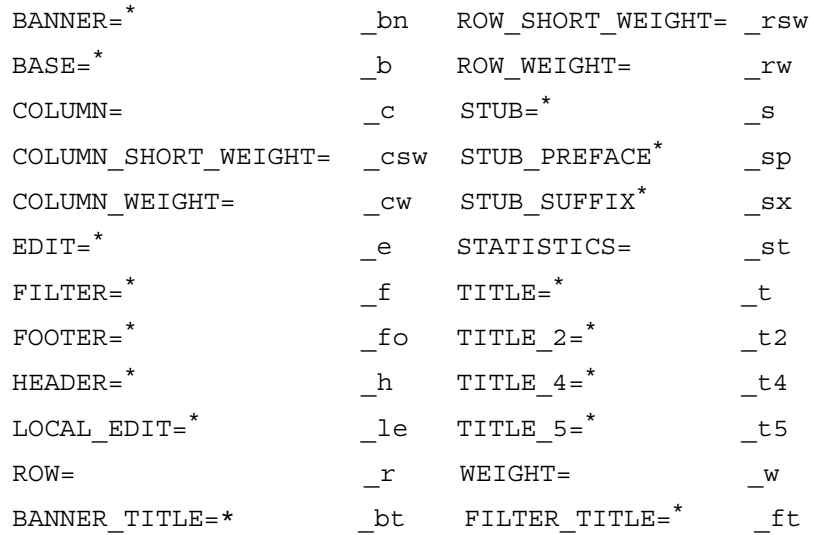

\*means that the keyword requires a closing right brace (}) and, except for EDIT and LOCAL\_EDIT, all of these keywords define table text. All others define the actual data (i.e., type, categories, statistical calculations) to be printed in the table cells.

**NOTE:** Not having a closing brace is common error in spec files. Be sure that your BANNER, EDIT, STUB and TITLE definitions include a closing brace.

Maximum name length is 14 characters *including* the extension. (If your tabset names are ten characters or less, you will not have a problem with the length of your table element names.) This is not an exhaustive list of all the keywords or commands that can be specified inside the TABLE\_SET structure, but these are the ones that either specify a table element or print format control.

## **4.3.2 Changing Table Element Defaults (The DEFINE EDIT Statement)**

Below is a list of Mentor defaults for printed tables. The EDIT statement is what you use to change any of these defaults. There are several options available to control what and how table elements are printed on a table. For a complete list, see *"5.3 Changing Table Specifications"* or *MENTOR APPENDIX B: TILDE COMMANDS*, *~DEFINE EDIT.*

System Total row and column

System No Answer row and column

Column width: 8 spaces

Stub (row label) width: 20 spaces

Frequencies with no decimal places

Frequencies with a value of zero print as a dash (-) in the cell

Vertical percents off the Total row (no horizontal percents) to 1 decimal point. Percent sign (%) prints.

Page length  $= 60$  lines

Page width  $= 132$  columns

No table of contents printed

Below is an edit statement that changes some of the default values. It has been given the variable name "defedt," so this set of options can be referenced later. A comma and/or space(s) separate the options.

 $\bullet$ à.

×

## **Example:**

## EDIT= {defedt: -COLUMN\_NA, -ROW\_NA, COLUMN\_WIDTH=7, RUNNING\_LINES=1, TCON }

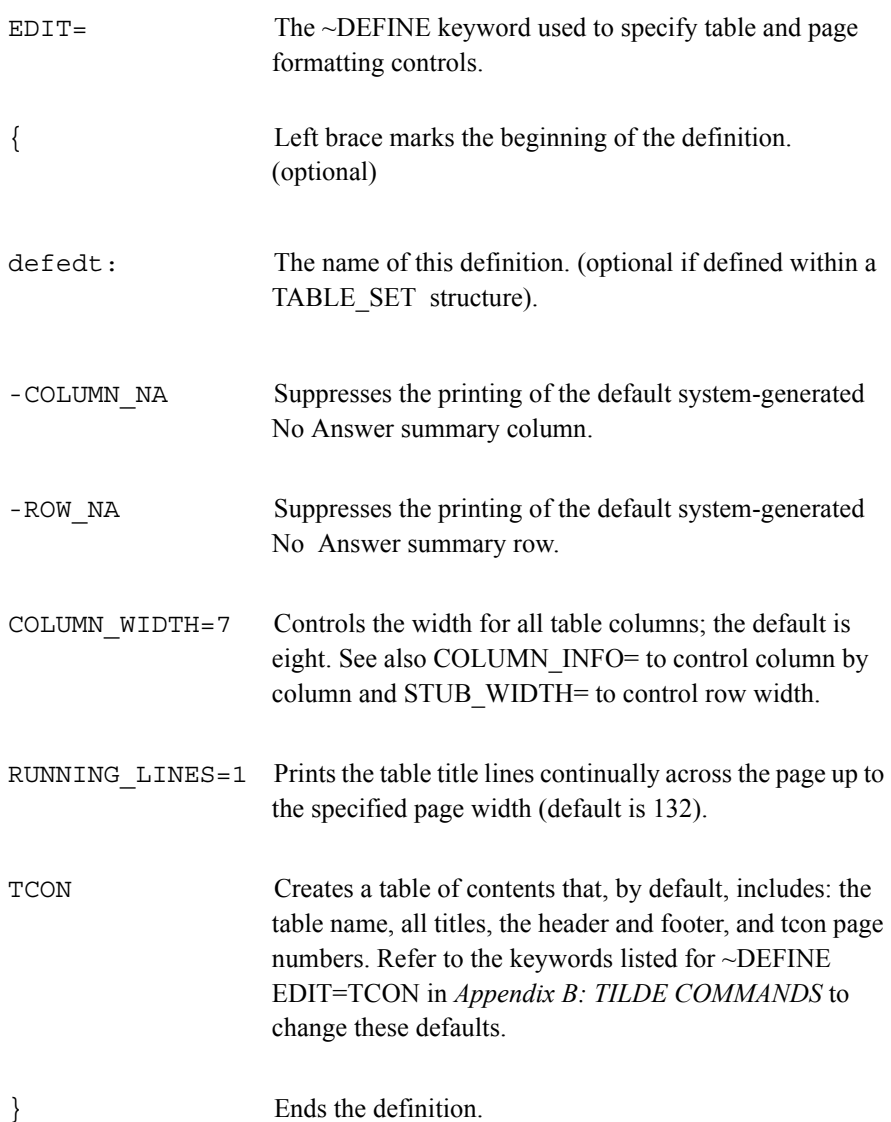

### **THE THREE LEVELS OF EDIT**

Mentor provides three levels of the edit statement. They are GLOBAL\_EDIT, EDIT, and LOCAL\_EDIT. GLOBAL\_EDIT settings supersede any previous GLOBAL\_EDIT, EDIT, or LOCAL\_EDIT statements. Items are defined in an EDIT statement and stay in effect until a LOCAL\_EDIT or another EDIT statement changes or turns off the item, LOCAL\_EDIT options stay in effect for succeeding tables unless specifically overridden. If you want to use a LOCAL\_EDIT option for just one table, use the SET DROP\_LOCAL\_EDIT command (see the next section on the SET DROP options). To return all EDIT settings to the defaults, use GLOBAL EDIT=.

With these three levels of control, it is suggested that you do the following: use GLOBAL\_EDIT to set the conditions which are true for all the tables in a single Mentor run; use EDIT for banner tabsets; and use LOCAL\_EDIT for special features, such as statistics, ranking and zero suppression on stubs.

All three EDITs can be defined within a tabset, or they can be defined in a  $\sim$ DEFINE block before a tabset. Use EDIT in the  $\sim$ DEFINE block, and then call the settings in with GLOBAL\_EDIT, EDIT, or LOCAL\_EDIT in the tabset. Below is an example.

```
EDIT=\{qlobex:PUTCHARS=----
   RANKD IF INDICATED
   PERCENT SIGN
   PDEC=2}
TABLET=\{sample:HEDER=\: =
       Table Heading for a Great Table
        }
   FOOTER = \{ : =Wonderful Client and Associates
```
} GLOBAL\_EDIT=globex } Here is a list of frequently used LOCAL\_EDIT options:

ALL\_POSSIBLE\_PAIRS\_TEST ANOVA ANOVA\_SCAN CHI\_SQUARE COLUMN\_MEAN COLUMN\_MEDIAN COLUMN\_SE COLUMN\_SIGMA COLUMN\_STD COLUMN\_STATISTICS\_VALUES DO\_STATISTICS FISHER LEAVE\_PAGE\_OPEN LEAVE\_TABLE\_OPEN NEWMAN\_KEULS\_TEST USE\_RANK\_INFO

See *Mentor, Appendix B, ~DEFINE EDIT* for detail on each of these options.

## **4.3.3 Changing Table Processing Defaults (The SET Statement)**

The SET statement controls table-processing defaults for the entire run. SET statements can be located at the beginning of the specification file, within table sets, or inside the EXECUTE block. Put SET statements at the beginning of a specification file for settings you want to be in effect for an entire run. SET statements can also be specified inside the ~EXECUTE block so they can be turned off and on to control processing for individual tables. Or, SET commands can be included in the definition for a table in combination with one of the SET DROP commands to drop the corresponding element(s) after the table set is used. See below for a list of the SET drop commands.

From the ~SET block you control Mentor's processing defaults. Default settings are listed under ~SET in *Appendix B: TILDE COMMANDS.* In general, these controls are set for the entire run, but it is possible to specify the SET commands in a TABLE\_SET or from the ~EXECUTE block. The first SET command you will probably use is AUTOMATIC\_TABLES (abbreviated SET AUTOTAB). This automatically builds a table when Mentor encounters the ROW keyword, rather than requiring a TABLE or STORE command in each tabset. For details, see *["4.4](#page-187-0)  [TABLE BUILDING \(The INPUT and EXECUTE statements\)"](#page-187-0)*.

Mentor retains table elements, such as titling, as a default until they are redefined or turned off. Keywords can be turned of by using -KEYWORD or KEYWORD=;. Since table elements remain set until they are specifically turned off, this can cause unwanted elements to show up in subsequent tables. To prevent this from happening, you can use the following ~SET DROP commands, which causes Mentor to use a table element for one table only and then discard it. This can be reversed, meaning table elements, once defined, will once again be carried to subsequent tables, by using the SET command within a tabset or  $\sim$ EXECUTE block with the DROP command with a minus sign in front of it, for example, SET -DROP\_BANNER.

Here is the list of the SET DROP commands:

DROP\_BANNER DROP\_BANNER\_TITLE DROP\_BASE DROP\_COLUMN DROP\_COLUMN\_SHORT\_WEIGHT DROP COLUMN WEIGHT DROP\_EDIT DROP\_FILTER DROP\_FILTER\_TITLE DROP\_FOOTER DROP\_HEADER DROP\_LOCAL\_EDIT DROP\_ROW DROP\_ROW\_SHORT\_WEIGHT DROP\_ROW\_WEIGHT

. . . . .  $\blacksquare$ à.

DROP\_STATS DROP\_STUB DROP\_STUB\_PREFACE DROP\_STUB\_SUFFIX DROP\_TABLE\_SET DROP\_TITLE DROP\_TITLE\_2 DROP\_TITLE\_4 DROP\_TITLE\_5 DROP\_WEIGHT

See *Mentor, Volume II, Appendix B, ~SET* for definitions of each of the DROP commands.

 $\sim$ SET TABLE\_EFFORT controls what is put into the tables. It can save you time by building tables without actual data, allowing you to find processing or syntactical errors in your spec file. Here are the options for TABLE\_EFFORT:

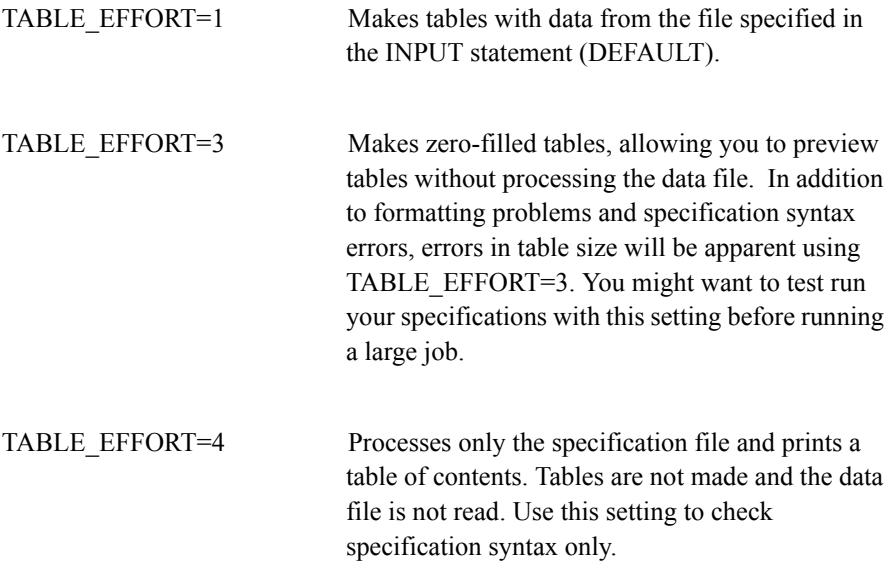

TABLE EFFORT=5 Makes zero-filled tables, and shows all of the elements in effect on the printed table for debugging purposes. This includes all default values being used, the column and row variables, the category descriptions, and the stubs, banner, and data locations used to calculate statistics.

## <span id="page-187-0"></span>**4.4 TABLE BUILDING (The INPUT and EXECUTE statements)**

 $\sim$ INPUT opens the data file. Mentor assumes the filename has an extension of TR, because that is the default extension for CfMC data files (also called a System File). You can eliminate the expectation for the TR by preceding the file name with a dollar sign (\$) or with the META command >-CFMC\_FILE\_EXTENSIONS. The INPUT command has several options, which allow you to use different data file types or use only selected cases from the data file. See *Appendix B: TILDE COMMANDS, ~INPUT* for a complete list of options. If you need to copy or reformat your data file, see the COPYFILE utility in the *Utilities* manual.

 $\sim$ EXECUTE is the command that triggers the construction and printing of tables. For maximum flexibility and control, Mentor provides several ways to build tables. This allows you to make table creation and printing separate procedures, for example, if you want to run the tables and print them later. See *~EXECUTE* in the *Mentor Appendix B* for all of the options.

It is possible to define table elements or tabsets directly in the EXECUTE block, but available memory limits the size of some variables (such as the column or row) that you can define, and you cannot save any elements using this method. You could also define each table element in the DEFINE block, and call each item in the EXECUTE block separately. For example,

```
~DEFINE
     ROW=R1: [12^3/2/1/9] 
     COLUMN=C1: Total WITH [2^1] WITH [2^2]
~EXECUTE
     ROW=R1
```
#### COLUMN=C1

This method, while straightforward, requires lots of typing and would result in huge specification files. It is much more efficient to define tables in tabsets and then call them in the EXECUTE block. If you are building only a few tables, you can store tabsets in memory and call them individually in the EXECUTE block (TABLE SET or TABLE=). It is more efficient to have all the tables built at once, and then printed, you can do this and you can also store tabsets in a db file so you can print them later (STORE\_TABLES=). Or, you can print all of the tables created in the run with one command (MAKE\_TABLES). Below are examples of each of these methods.

#### **PRINTING INDIVIDUAL TABLES (USING TABLE SET OR TABLE=)**

An easy way to define and build tables is to define table elements as a group in a table set, and then store those elements in memory. In the table set, use the TABLE= command. The TABLE= command in the DEFINE block stores the table elements and data in memory, and then the TABLE\_SET command in the EXECUTE block causes the table to be built and printed. This method is best for a building a single table or a few tables because it only makes one table for each pass through the data, which would be very slow and inefficient for many tables. This is the method used in the first two examples in this chapter:

~DEFINE

```
TABLE_SET={example:
     COLUMN=: Total
     ROW=: [1^{\wedge}1/2] TABLE=*
      }
```
~INPUT \$

~EXECUTE

#### TABLE\_SET=example

You can use TABLE= in the EXECUTE block instead of TABLE SET. TABLE= causes Mentor to build a table using the current table elements and then print the table immediately. TABLE= can specify a specific table name or asterisk (\*) to mean use the current table name and increment by one. The first tabset has the default table name T001, and tabset two would have the name T002. (You can use the SET command TABLE\_NAME to specify the current table name.)

#### **STORING TABSETS IN THE DB FILE (USING STORE\_TABLES)**

Instead of the TABLE= command, you can use STORE\_TABLES (abbreviated STORE). STORE\_TABLES saves table specifications in memory until memory is full and then stores tables in a DB file. This is faster than TABLE\_SET or TABLE= because it processes the data in the tables first and then prints them. Unlike TABLE, tables are not automatically printed, so you must include a printing command in the EXECUTE block.

#### **Example:**

```
>CREATE_DB tabstuff
>PRINTFILE mytables
~DEFINE
  TABLE SET = \{one:HEADER=: These Are My Tables }
     BANNER=:
           Total Male Female 
           ------ ------ ------ }
      COLUMN=: Total WITH [2^1] WITH [2^2]
      }
 TABLE SET = \{two:TITLE=\:
     How much do you like building tables? }
      STUB={mystub:
           3-Very Much
```
×.

```
 2-Somewhat
            1-Not Much
             9-Don't Know } 
      ROW=: [12^{\text{A}}3/2/1/9] STORE=*
       } 
   TABLE_SET={three:
      TITLE=\:
      How much do you like Roadrunner's Pizza? }
      STUB = \{mystub\}ROW=: [13^{\text{A}}3/2/1/9] STORE=*
       } 
~INPUT $
~EXECUTE 
   TABLE_SET=one
   TABLE_SET=two
  TABLE SET=three
   PRINT_ALL
```
 $~\sim$ END

The advantage of saving tables to the db file is that you can print tables without having to construct them again. This is useful if you have to make simple changes to the table labels (see *5.6 REPRINTING TABLES* for how you can reprint tables that have been stored in a DB file from a previous run) or for printing a single table out of a large group of tables.

With either TABLE= or STORE TABLE=, Mentor stores table elements in memory before making a pass through the data to build the tables. The number of tables that can be made in a single pass depends on the amount of memory available. This is either the default for your machine or what you set memory to on the CORE option from the command line. Refer to your *Utilities* manual *Appendix D: CfMC CONVENTIONS, Command Line Keywords* for more information on setting core memory higher to fit more tables per data pass.

Instead of using the STORE= $*$  command in every tabset, you can use the  $\sim$ SET AUTOMATIC\_TABLES command. This causes Mentor to store tables every time it encounters the ROW keyword. (Be careful, if you include both STORE TABLES or TABLE in a TABLE\_SET when you have also specified SET AUTOMATIC\_TABLES, two tables will be built for each ROW keyword!)

#### **Example:**

```
~SET AUTOMATIC_TABLES
~DEFINE
  TABLE SET = \{one:Header=: These Are My Tables }
      Banner=:
           Total Male Female 
           ------ ------ ------ }
      Column=: Total WITH [2^1] WITH [2^2]
      }
  TABLE SET = {two:}Title=\:
      How much do you like building tables? }
      Stub={mystub:
           3-Very Much
            2-Somewhat
            1-Not Much
            9-Don't Know } 
     Row=: [12^{\text{A}}3/2/1/9] }
```

```
 TABLE_SET={three:
```
×

```
 Title={:
       How much do you like Roadrunner's Pizza? }
      Stub = \{mystub \}Row=: [13^{\texttt{3}}/2/1/9] } 
~INPUT $
~EXECUTE 
   TABLE_SET=one
   TABLE_SET=two
   TABLE_SET=three
PRINT_ALL
\simEND
```
#### **MAKING SEVERAL TABLES (USING MAKE\_TABLES)**

For a standard run (several tables, a single banner, and sequential table numbers) use the MAKE\_TABLES command in the EXECUTE block. MAKE\_TABLES builds and prints all of the tables defined by reading a TAB file for a list of tables and an LPR file for a list of LOAD and PRINT commands for those tables. If you use the ~SPEC\_FILES command, Mentor will generate the TAB and LPR files for you automatically. (Survent users: If you used ~PREPARE COMPILE Mentor SPECS to generate a TAB file, ~SPEC\_FILES will overwrite it. If you need to keep the Survent generated TAB file, rename it or move it to another directory.)

(MAKE\_TABLES actually calls the BUILD\_TABLES, RESET and PRINT\_RUN commands. You can use these commands separately to have more control over your run. See *Mentor, Appendix B: ~EXECUTE LOAD\_TABLE, STORE\_TABLE,* and *PRINT\_ALL*.)

Here is a typical spec files that takes advantage of both SET AUTOMATIC\_TABLES and EXECUTE MAKE\_TABLES.

```
~SPEC_FILES
~SET AUTOMATIC_TABLES
~DEFINE
  TABLE SET = \{one:Header=: These Are My Tables }
      Banner=:
           Total Male Female 
           ------ ------ ------ }
      Column=: Total WITH [2^1] WITH [2^2]
      }
  TABLE SET = {two:}Title=\{:
      How much do you like building tables? }
      Stub={mystub:
           3-Very Much
           2-Somewhat
           1-Not Much
           Don't Know } 
     Row=: [12^{\text{A}}3/2/1/9] } 
   TABLE_SET={three:
      Title={:
      How much do you like Roadrunner's Pizza? }
     Stub = \{mystub \}Row=: [13^3/2/1/9] } 
~INPUT $
~EXECUTE 
   MAKE_TABLES
~\simEND
```
## **4.5 META COMMANDS**

Meta (>) indicates a command that can be invoked in most CfMC software programs and across tilde blocks. They are used for general programming controls, variable data base access, and specification file control. Here is a description of some of the meta commands you are likely to use. Refer to your *UTILITIES* manual for definitions of all meta commands.

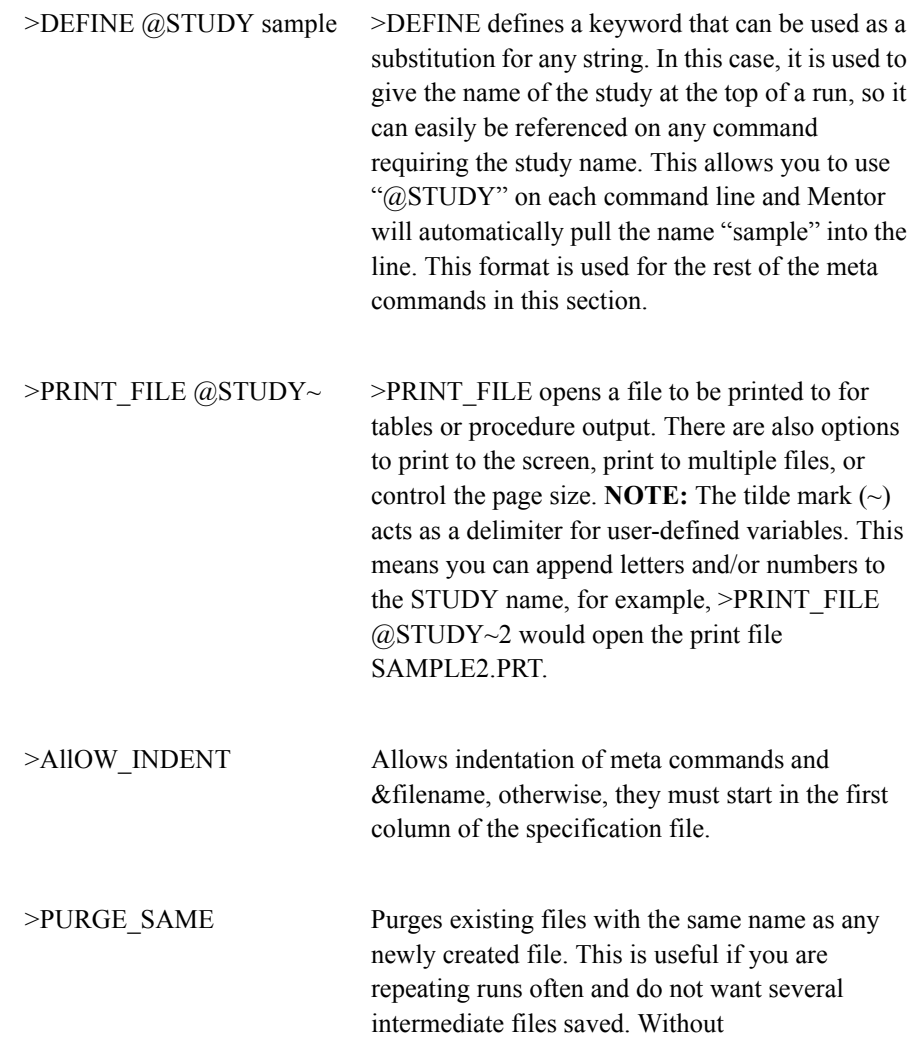

>PURGE\_SAME, Mentor renames the existing files by changing the first character of the file name up one alpha character (for example drop.prt would be renamed erop.prt). **NOTE:** Use >PURGE\_SAME with caution, it deletes existing files with the same name!

#### **THE DB FILE**

A DB file is a machine-readable file which allows you to store variables and tables for fast retrieval by Mentor. By default, Mentor stores variables in a "local" DB file, which disappears after the current run. To store items for a later run, you create the DB file in one spec file, and then make a reference to it in another spec file. Here are the DB commands:

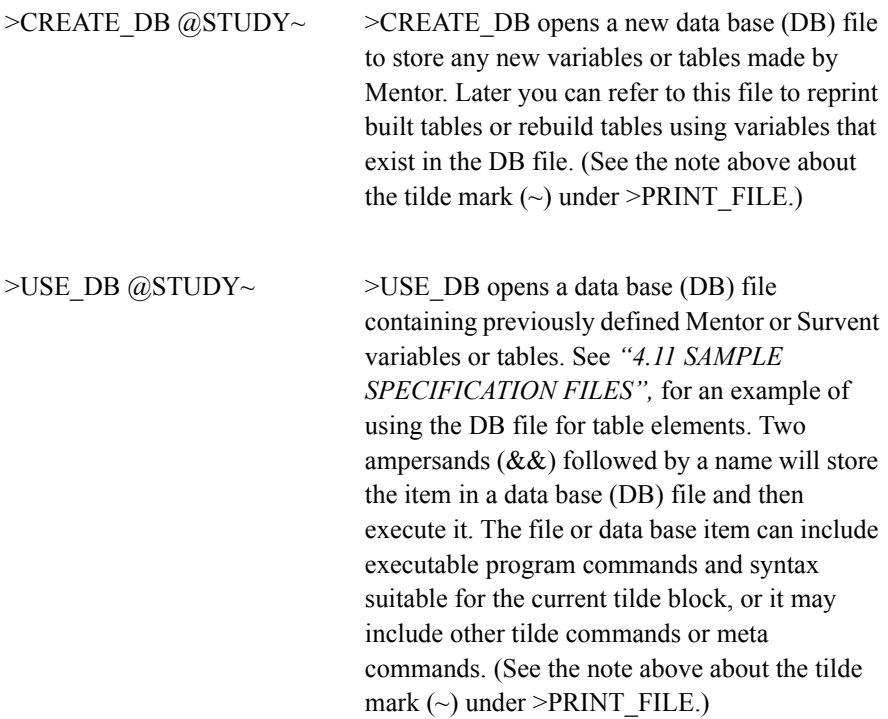

## **4.6 DEFINING DATA**

Data definitions tell Mentor where to find the data to tabulate, what type of data it is, and how it is organized. You can use data definitions to define the table's vertical and horizontal axes, exclude respondents from a table (this is known as a base), or give more weight to some data. Use these data definitions in your COLUMN and ROW statements.

You can join two or more variables together to form expressions. Expressions create new data categories, and you can use them to: perform across-case statistical calculations; execute functions to change or manipulate the data in specific ways; or, create special kinds of tables (such as break and overlay tables).

This section covers the rules for creating simple data definitions. In *["4.6.1](#page-207-0)  [Summary of Rules for Defining Data"](#page-207-0),* there are several examples illustrating the syntax for data field locations and category definitions. The next section, *["4.7](#page-214-0)  [DEFINING THE BANNER"](#page-214-0)*, has an example of a complex table banner using the WITH joiner. Joiners and expressions are covered in detail in section *"5.1 Expressions and Joiners".*

A data definition is usually enclosed in brackets [ ]. It can be assigned a name for future reference or as you saw earlier Mentor can generate default variable names derived from the TABLE\_SET name and the table element keyword. The data definition can also include text that will print as a title any time the variable is referenced in a table or text to label each data category (i.e., stub labels). Optional data modifiers can be used to change how data categories are tabulated.

Variables are defined with the keyword VARIABLE, and can be used in data modification, data reporting, or tables. To create cross-case statistics or need special table building controls, use the AXIS commands to define the COLUMN, BASE, or ROW. AXIS commands can only be used on tables. Refer to *"5.2 Axis Commands/Cross-Case Operations"*.

#### **BASIC TABLES** *4.6 DEFINING DATA*

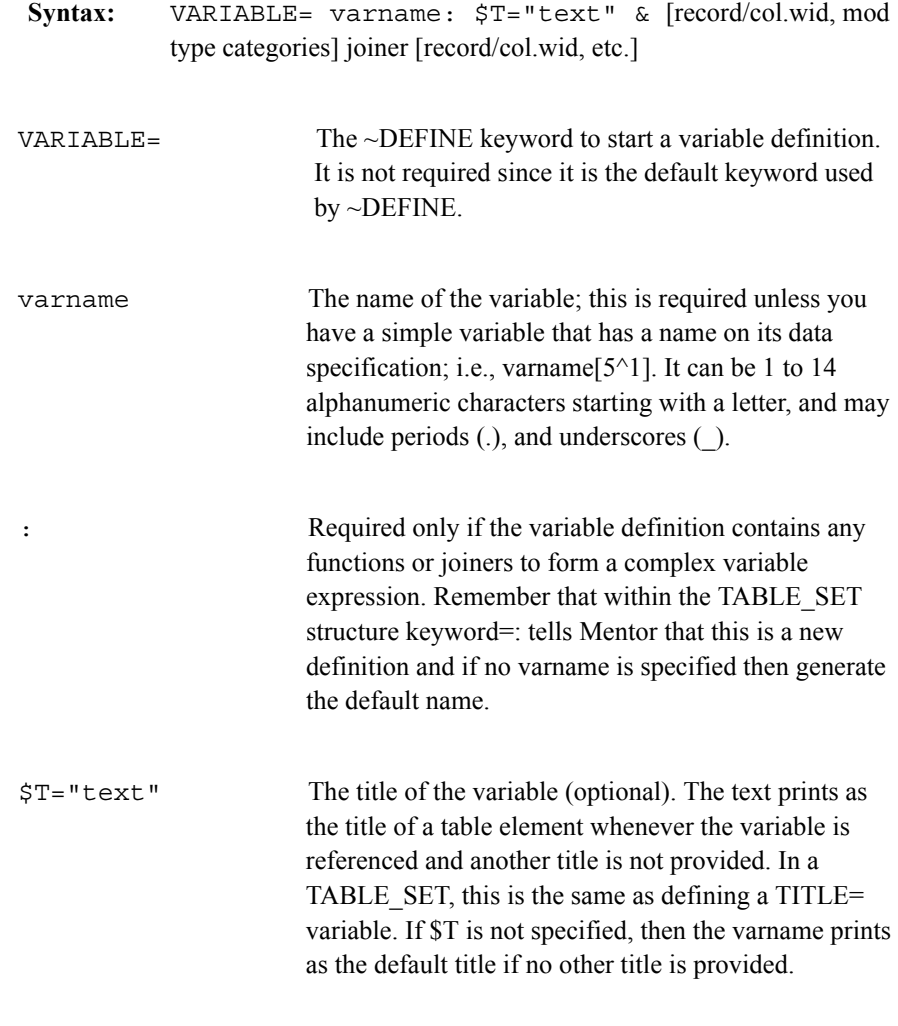

Text can be continued onto the next line by placing a double ampersand  $(\&\&)$ immediately after the last quote. Continue the text on the next line by placing it in quotes also.

& Required at the end of any line within the definition which continues to the next line.

 $\mathbf{r}$ à.

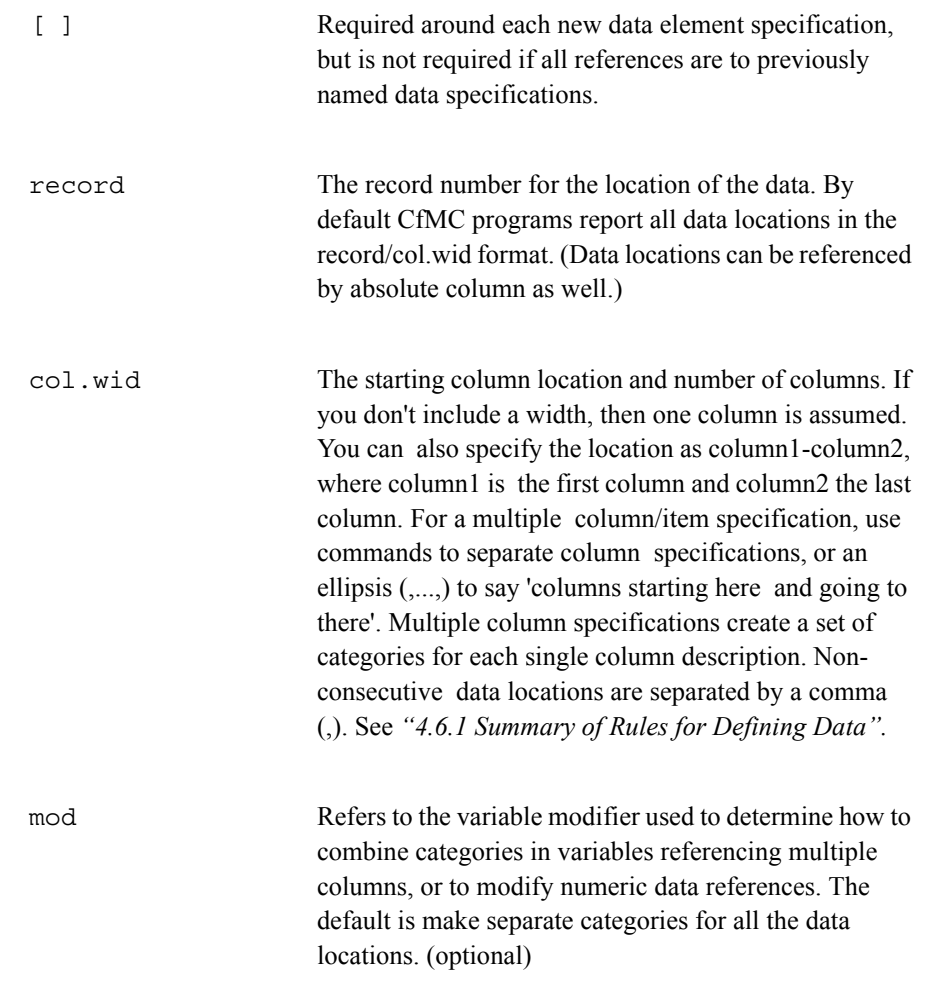

Multiple data column references: col1,col2,...,coln:

- **\*F** or **FIRST** nets the counts per category across columns (i.e., it counts only the first mention of each category).
- **\*L** or **LAST** sums the counts per category across columns (i.e., it sums all mentions for each category).

Use \*F to count cases (respondents, how many) and use \*L to count things in the cases (family members, how much, or how often). For example, you would use \*F when you want to know how many people bought the products they were asked about, but not how much they bought. If you are asking did they buy it, use it or eat it, use \*F, if you are asking how many did they buy, how much did they eat or how often did they use it, use \*L.

#### *Numeric data references:*

- **!** Return a zero (0) when the location is blank, e.g., [!5/10.2] says if record five columns 10 and 11 are blank then return a zero. Note that the exclamation (!) is prior to the location being referenced, unlike the other modifiers.
- **\*D#** The variable contains decimals, e.g., [1.10\*D1] says this variable has one decimal in the data. If there is not one decimal, the value will be treated as 'Missing' (ignored). The maximum number of decimal places is 14.
- **\*F#** This variable has implied decimals, e.g., [1.10\*F2] says this variable has two implied decimals. If there is an actual decimal in the data, that will be used instead of the implied decimals.

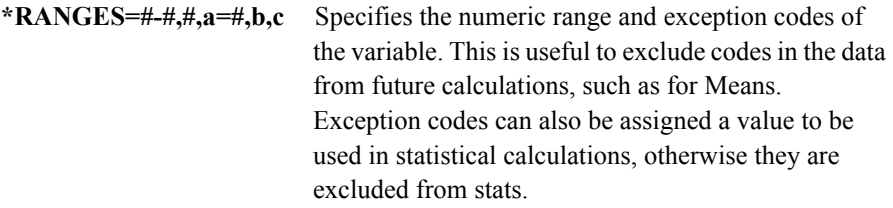

- #-# range of values to be included in evaluation of the data
- # numeric value to be excluded from evaluation, but allowed
- $a=#$  exception code1 to be recoded to this number  $#$ ) for evaluation
- b exception code2 to be counted, but not included in numeric evaluation
- c exception code3 same as above
- **\*Z** The data contains leading zeros (0), e.g., [10.2\*Z#1-10]. If there is no leading zero, the location will be considered "missing", and will be ignored

#### **BASIC TABLES** *4.6 DEFINING DATA*

## **Example:** row1: [15.2#1-50/RF/DK & \$[MEAN,STD,SE] [15.2\*RANGES=1-50,,RF=0]

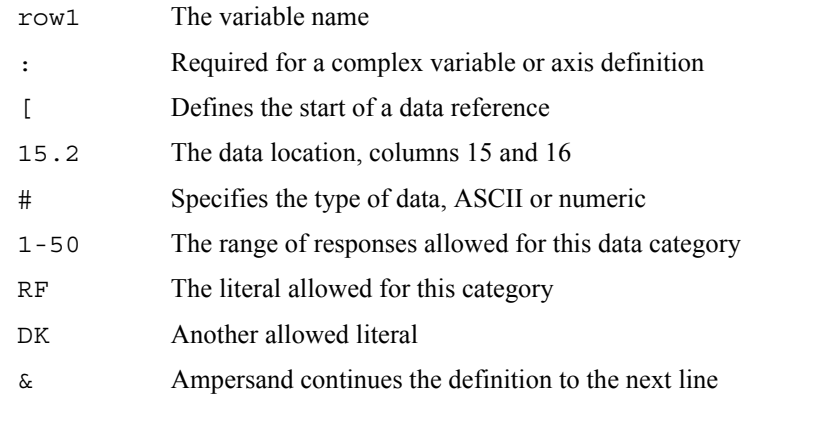

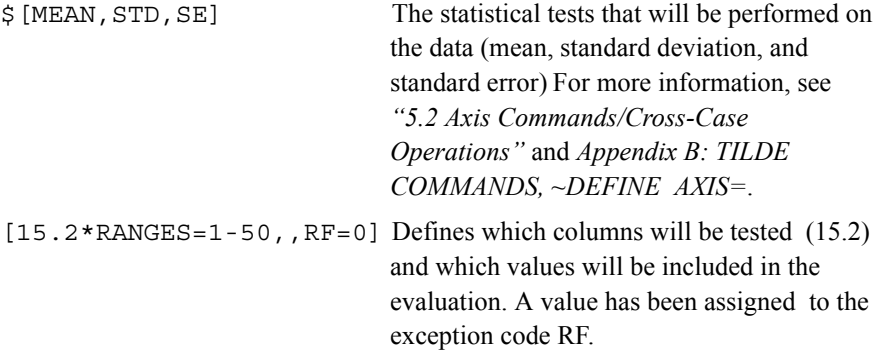

Modifiers can be combined in the same variable where it makes sense to do so. Specify only one asterisk (\*) when you combine options.

**Example:** [5.4\*ZD2]

This variable contains leading zeros and two decimals.

## **DATA TYPES**

type The type of data variable, either punch or ASCII. Data type is identified by one of two symbols: caret  $(^\wedge)$  indicating punch binary codes, pound sign (#) indicating either numeric ranges or ASCII characters. If no type is specified (i.e., just a data location is given with no categories), then data type defaults to numeric and must be a valid number that is right-justified in the field.

#### *Punch Data*

Punch Data (^) is stored as 12 punches per column, 1-9, 0, X, and Y. (You can substitute 10, 11, and 12 for 0, X, and Y.) Survent CAT question returns punch data. This example represents punch data found in record 1, column 5, a width of one column, punches 1 and 2:

 $[1/5^{\lambda}1/2]$ 

Punch data can be any width. For categories wider than one column, punches are represented as their position relative to the first punch of the first column in the data field. For example, the third punch in the second column of a data field would be referenced as 15:

 $[1/6.2^{\textstyle \wedge} 15]$ 

This example represents punch data found in record 1, column seven, a width of two columns, the third punch:

```
[1/7.2^{\textstyle \wedge}3]
```
 $\frac{5}{4}/\frac{3}{2}/\frac{1}{10}$  means punches 5,4,3,2,1, and 0 (10th punch) are stored in the data as separate categories in the order shown. The slash (*/*) acts to separate categories.

You can precede any punch with the letter N to mean "is not these punches," the letter B to mean "is blank" (no punch), or the letter A to mean "has all these

punches." You can combine N with B to mean "is not blank," and N with A to mean "is not all of these punches."

 $[10^{\circ}A1,2/N3,4/AN5,6]$ 

This example creates three categories. The first will contain records which have both 1 and 2 punched. The second category will contain records which have neither 3 or 4 punched. The third category will contain records which do not have both 5 and 6 punched.

#### *ASCII data (#)*

Can be alphabetic, numeric, or special characters (enclosed in quotes), or some combination. The maximum data field width for numbers is 20 and 9 for alphabetic characters. Survent FLD and NUM question types return ASCII data.

[1/55.2#0-3/4-5/6-10/RF]

0-3/4-5/6-10/RF represent the numeric ranges for each data category. RF is an exception code. Codes are not case-sensitive, and quotes are not required.

Quotes are necessary when you want to match special characters (i.e.,  $?$  / $*)$  or blanks. Quotes are also necessary if you want to have Mentor treat numbers as ASCII characters, meaning they must be an exact match (for example, leftjustified in the field).

[1/5.4#99]

In this example, 99 is treated as a number and must be right-justified in the field (columns 7 and 8) to match this definition. That means it could be blank or zerofilled in columns 5 and 6 to match  $(99)$  or  $(0099)$ .

In the second example "99" will be treated like all other ASCII characters and must be left-justified in the field to match the definition (99 ).

#### **USING PUNCTUATION TO CREATE CATEGORIES**

#### *Categories*

The codes or values that describe categories within the data variable. The number of categories defined will determine either the number of stub rows or banner points when tables are made.

You can use a modifier to further determine how categories are represented in a table. By default, when there are multiple column references, the category list will include one category for each column referenced, such that the total number of categories will be the product of the number of column references times the number of category descriptions. If you use the \*F or \*L modifiers, the categories are grouped across the data locations specified, and you will only have one set of categories to describe all of the data locations.

Slash (/) defines categories as single elements, e.g. 1/2/3/4/5 or A10/B52/55D to describe individual punch or ASCII categories.

Dash (-) indicates either netted punch values or a range of ASCII values, e.g., 0- 3/4-5/6-10. This means for a respondent to be included in the first category there must be a zero, one, two, or three (punch or value depending on data type) in the data.

Comma (,) also creates netted categories, e.g., 5,4/5/4/3/2/1 meaning values four and five are netted into the first category.

Dashes and commas may be combined within a category.

Double slash (//) means that multiple categories will be made starting from the first category through the last, e.g., 5,4/5//1. This creates six categories where: cat1 nets

values 4 and 5; cat2 is 5; cat3 is 4; cat4 is 3; cat5 is 2; and cat6 is 1. For punch references, // is always consecutive from the first category to the last. For ASCII categories, the prior two categories to a // determine the range to be used when creating new categories. For example, 1/3//9 would create categories 1,3,5,7, and 9.

Punch data can use the letters N ("not this punch"), A ("not all of these punches") and B ("is blank") to create categories. See the punch data definition on a prior page for an example.

You can control when statistical (~DEFINE STATISTICS) tests are to be done on a particular category or group of categories with a plus sign (+) or the keyword (stats) before the category. It can come before or after any category text and must be enclosed in parentheses ( ).

#### **Example:**

#### RATING1: [1.5^TOP:(+)1,2/1//6/BOTTOM:(+)5,6]

In this example, statistical tests will be done on the "top box" row (netted categories one and two) and the "bottom box" row (netted categories five and six) only.

You can specify text on a category by specifying it before the category followed by a colon, e.g., [2/12^Male:1/Female:2]. The text defined here would print whenever the category was printed in data reports, or on tables, either as row stub labels or banner labels. Text must be enclosed in quotes (") when it contains either spaces or special characters, e.g., [2/12^Male:1/"All Females":2].

#### [1/5#1//5]

The same as  $[1/5\#1/2/3/4/5]$  or five categories which are the numbers 1, 2, 3, 4, and 5.

#### [1/5.2#A1/B2/C3]

Defines three categories which are the ASCII characters A1, B2, and C3.

 $[1/5^{\wedge}1,2/3,4/5]$ 

Defines three punch categories where punches 1 or 2 are counted in the first category, 3 or 4 in the second, and punch 5 in the third.

 $[1/5.2^{\wedge}1-5,23,24]$ 

Defines one category that could contain any punch code 1, 2, 3, 4, 5, 23, or 24.

[19.2,...,23\*F#1//17])

The variable modifier \*F counts only the first mention across the columns specified, in effect ignoring duplicates by counting only the data categories with a different valid mention. Categories with the same mention are thus netted together. For example, the first category is 19.2#1, 21.2#1, and 23.2#1. \*F nets these together as one mention even if all three fields contain a value of one. This would be reflected in the frequency on the table. On the other hand, the \*L modifier would sum the mentions for a total of three in this case.

#### **JOINERS**

#### *Joiner*

A command that joins two or more variables together to form an expression. Joiners can be either logical (true or false) or vector (combines variables to create new categories).

Using what we have learned about data variables we can define a column variable to present the data using two variables from the RRUNR questionnaire, respondent sex and age. For this example we will use the vector joiner WITH to append the categories for respondent sex to the categories for respondent age. This will form a single expression with the categories from each.

> [1/57^1/2] WITH [1/51^1,2/3,4/5,6/7] Sex Age

**NOTE:** We have combined or netted some of the age categories into single categories by separating them with a comma. Comma means add another value to this category. Respondents who answered either 1 or 2 are counted in the first category, either 3 or 4 are counted in the second, and either 5 or 6 as the third age category, 7 being Don't know/Refused.

The joiner WITH creates a total of six categories from these two variables, two respondent sex categories and four age categories. The categories to the left of the joiner print first. You can see this WITH example and the table it creates in *["4.8](#page-217-0)  [FORMATTING BANNER TEXT"](#page-217-0)*.

## <span id="page-207-0"></span>**4.6.1 Summary of Rules for Defining Data**

The next few pages provide several examples of how you can define data in Mentor. The first column is a sample data definition and the second and third columns show the actual locations the definition refers to.

#### **SAMPLES OF DATA FIELD LOCATIONS**

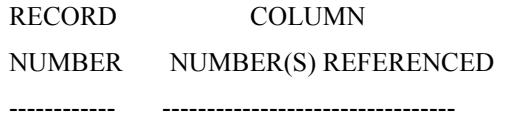

1. Single Column Locations

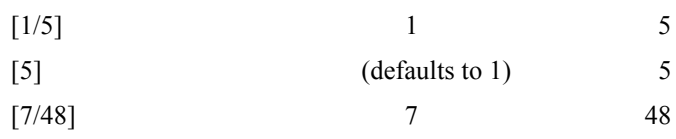

## 2. Locations Wider than 1 Column

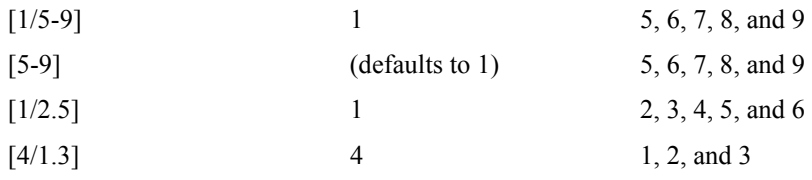

## 3. Multiple Locations

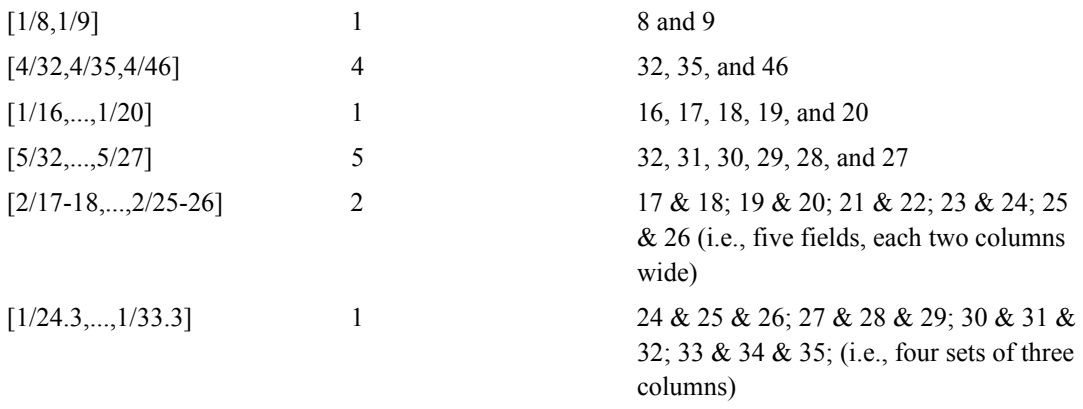

**NOTE:** The last ".3" is not required since once a width is stated, either explicitly (24.3) or by default (8 implies 8.1), it stays in effect for all locations in the same set of brackets.

## **PUNCTUATION USED IN REFERENCING DATA FIELD LOCATIONS**

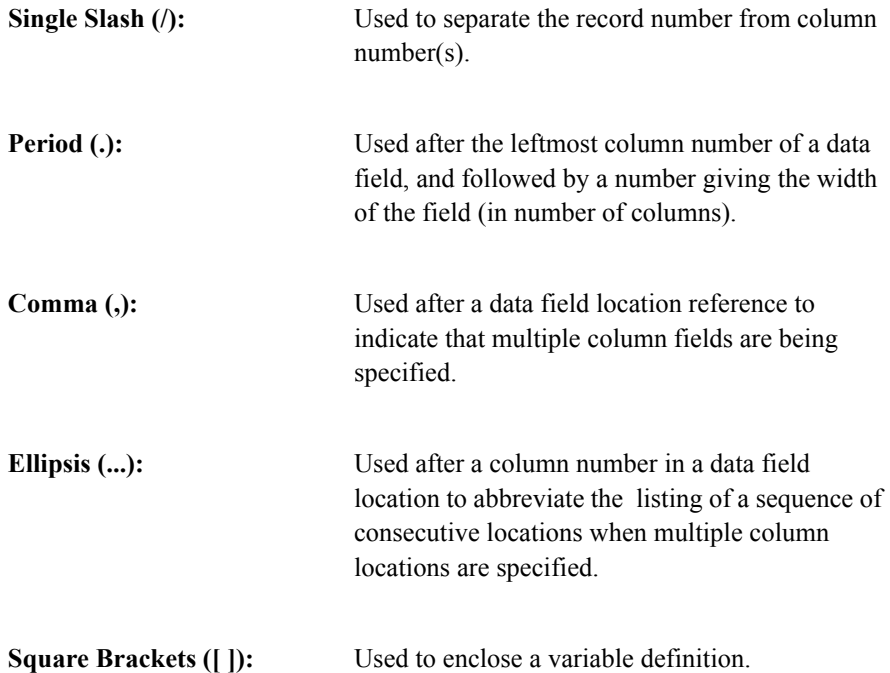

## **CATEGORY DEFINITIONS USING CARET (^) FOR PUNCH DATA**

NUMBER OF PUNCH CODES CATEGORIES TO CREATE USING THESE PUNCHES

------------------------------------- ----------------------------------

EXAMPLE SET A: For Separate Punch Position Categories

 $\blacksquare$ Î,

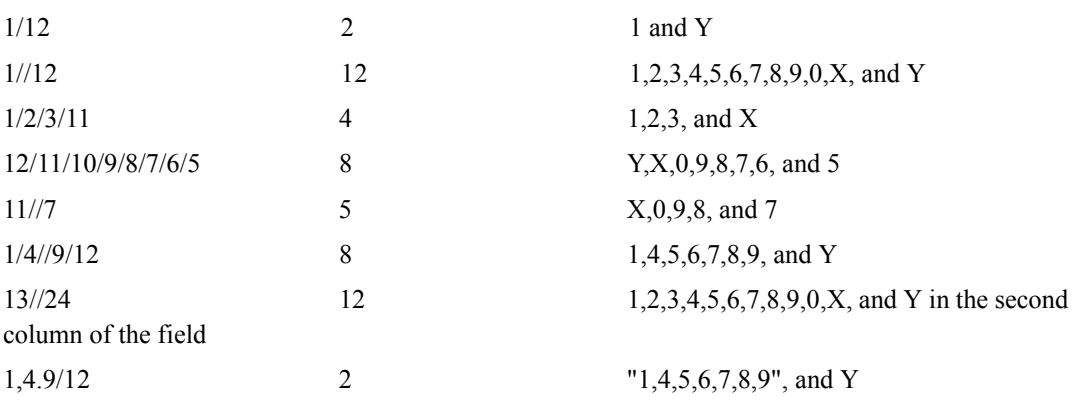

## EXAMPLE SET B: For Netted Punch Position Categories

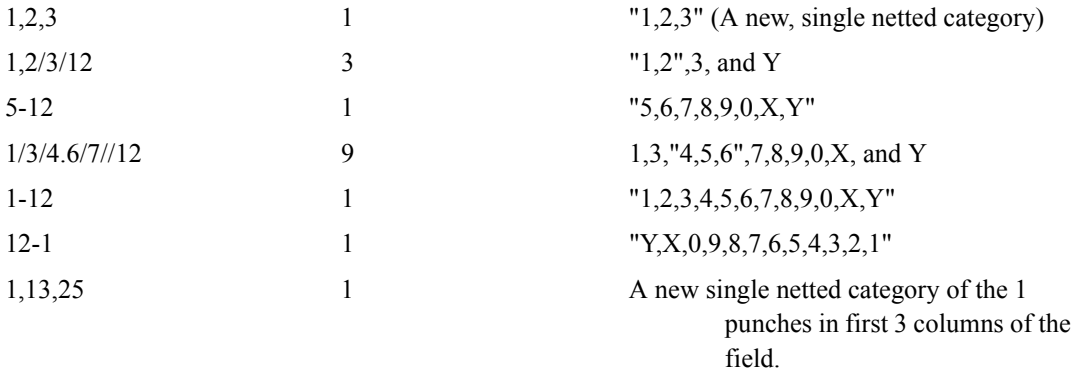

#### **BASIC TABLES** *4.6 DEFINING DATA*

## EXAMPLE SET C: For Negative Punch Position Categories

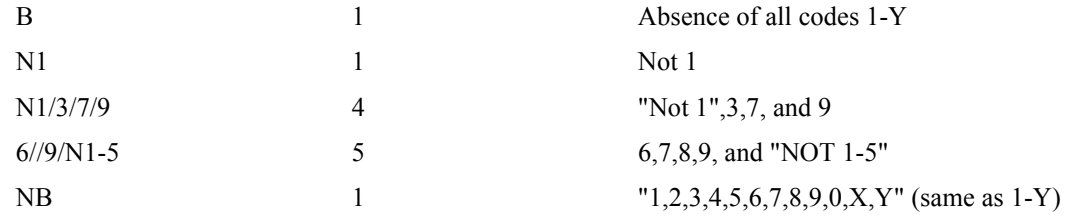

EXAMPLE SET D: Specifying Locations and Categories for Punch Data

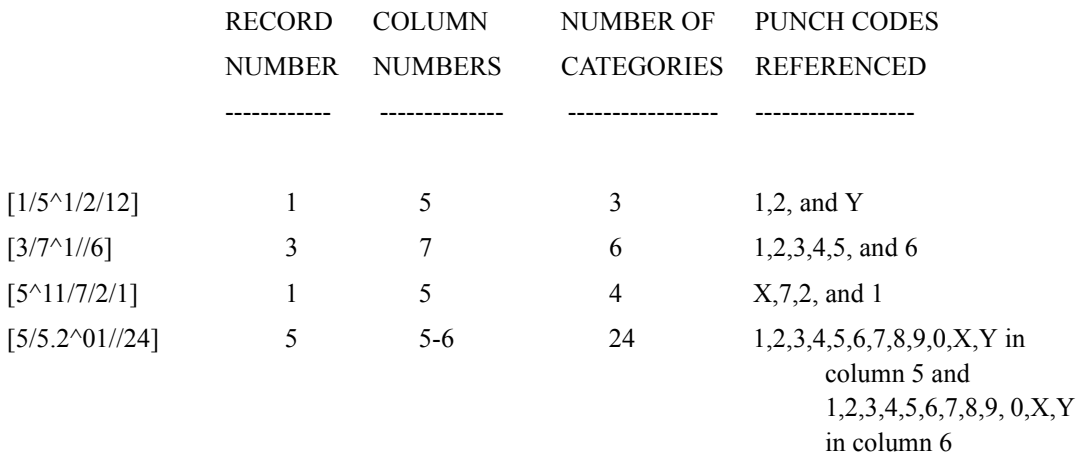

## **PUNCTUATION USED IN DEFINING PUNCH DATA**

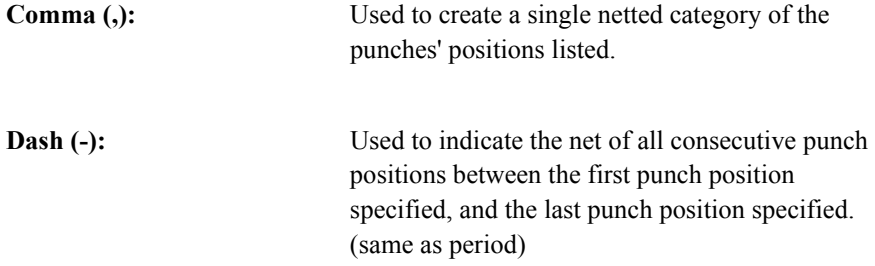

 $\blacksquare$ ä,

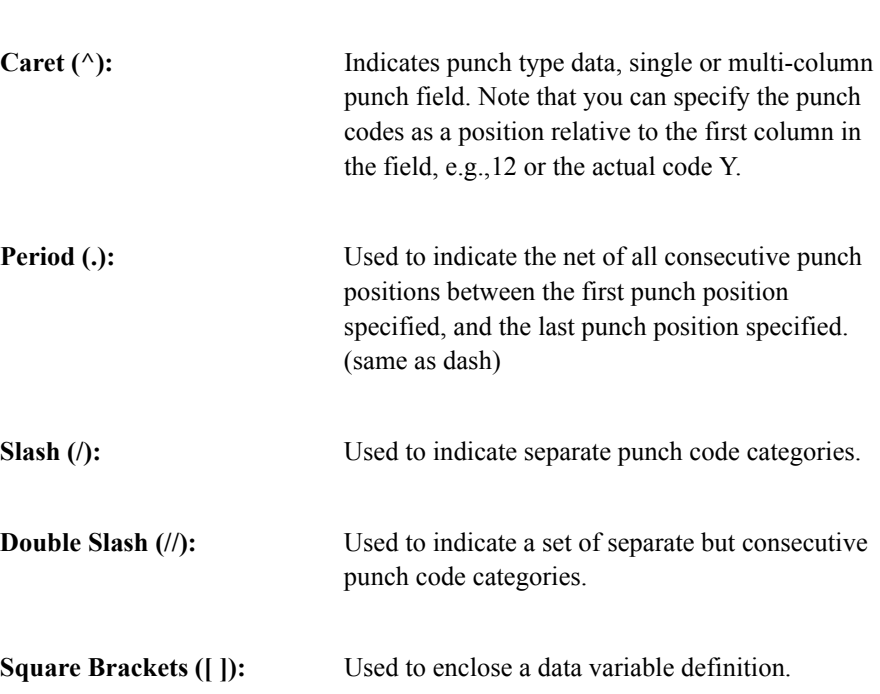

## **CATEGORY DEFINITIONS USING POUND SIGN (#) FOR ASCII AND NUMERIC DATA**

#### EXAMPLE SET A: ASCII CATEGORY DEFINITIONS

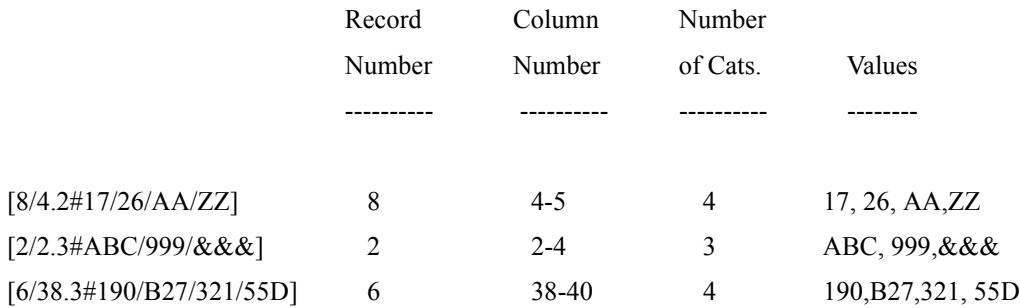

#### EXAMPLE SET B: NUMERIC CATEGORY DEFINITIONS

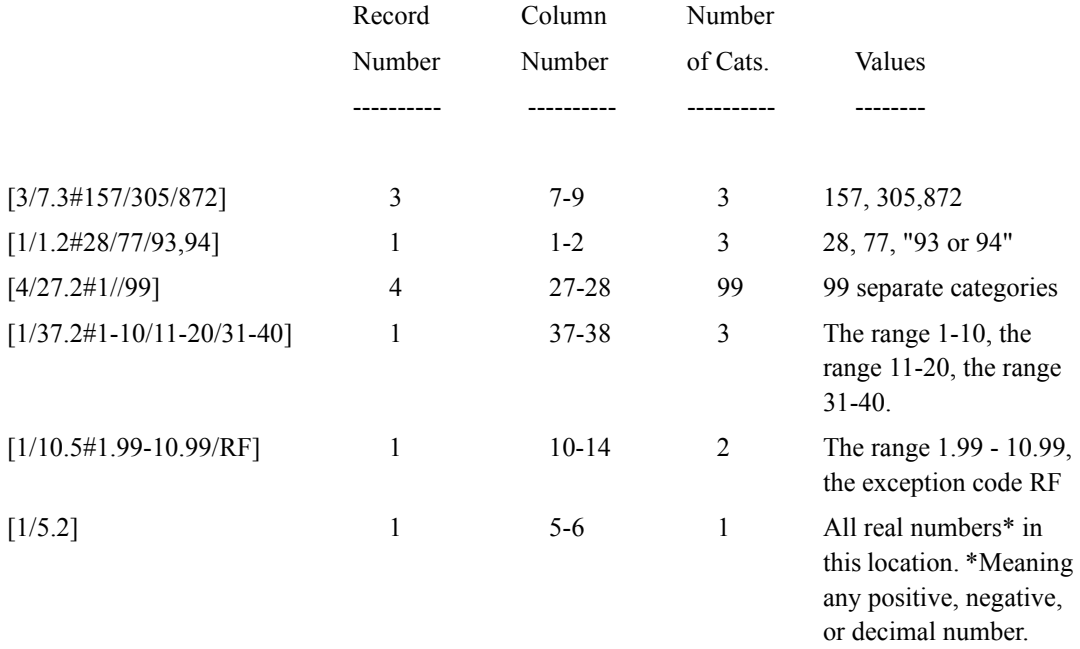

## **PUNCTUATION USED IN DEFINING ASCII AND NUMERIC DATA**

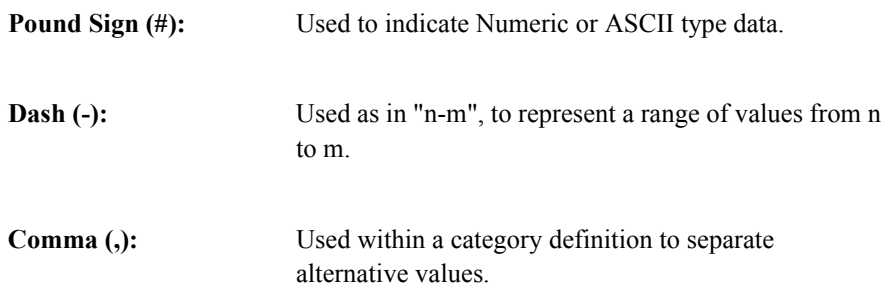

## <span id="page-214-0"></span>**4.7 DEFINING THE BANNER**

Printed tables have two main elements, a banner and a stub. Since a banner normally includes the variable(s) you want on all of your tables, you can make one banner definition and just change the stubs. Generally you will use one TABLE\_SET to combine the elements of each banner (including the banner text, the column variable, the table printing (EDIT) options), and one TABLE\_SET for each of the stubs (including the titles, stub labels, bases, and row variables).

The banner TABLE\_SET can also include an overall filter variable for the set of tables (BASE or FILTER), a definition to control what prints at the top or bottom of each table (EDIT STUB\_PREFACE or STUB\_SUFFIX), a weight variable to give weights to the cases included in the tables, or specifications to choose the type of statistics to do and which columns to be included in the comparisons (see *Appendix B: TILDE COMMANDS, ~DEFINE STATISTICS* and *~EXECUTE COLUMN\_WEIGHT*).

Stub TABLE\_SETs can include items to control specific table printing needs (LOCAL\_EDIT), a variable to filter respondents (BASE), base titling (TITLE\_4), and row weighting (ROW\_WEIGHT). You can use the SET command to turn on or off certain production controls to affect groups of tables, such as whether to drop items after one table, or how to assign table names.

If you have more than one banner definition, then you can use a global TABLE\_SET to define such things as the header and footer to print on the tables, global SET commands, or a main EDIT statement for table building and printing controls. Here is a typical TABLE\_SET for a banner:

```
TABLE SET = {BAN1:}STUB PREFACE=ONLY AR<sup>1</sup>
```
**BASIC TABLES** *4.7 DEFINING THE BANNER*

```
EDIT=\{: -COLUMN TNA
            COLUMN_WIDTH=6,STUB_WIDTH=21,
           COLUMN INFO=(C=8 \ W=7/C=9 \ W=7/C=10 \ W=7),
        VERTICAL_PERCENT=AR,PERCENT_DECIMALS=1,-PERCENT_SIGN,
        STAR_PERCENT=0,STATISTICS_DECIMALS=2, PUT_CHARACTERS=---
        ,
           CALL TABLE="", RUNNING LINES=1,
            TCON=(-TABLE_NAMES,PRINT_PAGE_NUMBERS,-TITLE_2) 
            }
        BANNER = \{ :| CITY SEX
       | =========== =========== AGE Q1. BEST NAME
        | DEN- DAL- FE- =========== ====================
 | TOTAL VER LAS MALE MALE 18-34 35+ CHOICE SELECT SOURCE
  | ----- ----- ----- ---- ---- ----- ----- ------ ------ ------ 
}
COLUMN=: TOTAL WITH &
        [5^1/2] WITH & ''city
       [6#M/F] WITH \& ''sex
        [65^1,2/3,4] WITH & ''age
       [16^{\texttt{1}}/3] ''q1
}
```
1.Controls format and printing of rows at the top of the table, which are often system generated rows (i.e., Total, No Answer, Any Response). The variable ONLY\_AR was previously defined with the keyword STUB= and then assigned to this table element:

 $STUB = \{ONLY AR:$ [SUPPRESS] TOTAL
. . . . . à.

[SUPPRESS] NO ANSWER [PRINT ROW=AR] ANY RESPONSE }

Table edit and text elements such as BANNER= and EDIT, require a closing right brace (}). The matching open left brace ({ ) is optional. Refer to the list of keywords under the heading *Default Varname Generation* for a list of which elements require a closing brace.

Other EDIT options that you can use in the banner TABLE\_SET are:

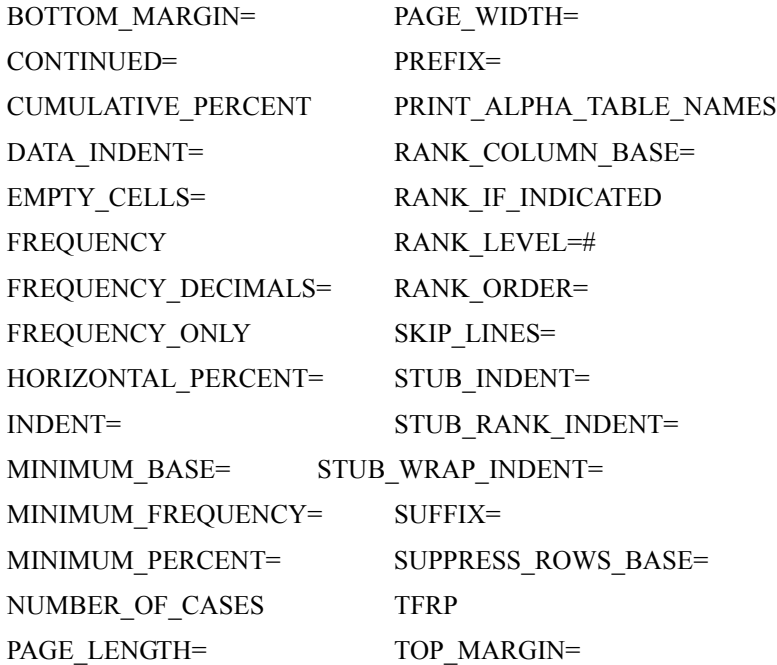

Other EDIT options relating to statistical testing that could logically be stored with the banner TABLE\_SET include:

ALL\_POSSIBLE\_PAIRS\_TEST CHI\_SQUARE\_ANOVA\_FORMAT NEWMAN\_KEULS\_TEST TABLE\_TESTS=<region>

These EXECUTE elements are also typically associated with a banner:

COLUMN\_WEIGHT= COLUMN\_SHORT\_WEIGHT= STATISTICS=

All of the EDIT options are defined in *Appendix B: TILDE COMMANDS, ~DEFINE EDIT=.* See also *"5.3 Changing Table Specifications"*.

# **4.8 FORMATTING BANNER TEXT**

To create a banner for a table you need to define a variable that specifies the exact text, spacing, underlining, headings, etc. for each data column or banner point. To print a table with a user-defined banner it must either be assigned to the table building keyword ~EXECUTE BANNER=varname or be defined in a ~DEFINE TABLE SET= with the keyword BANNER=.

The BANNER keyword only defines text; it does not affect the data printed under the column labels.

In designing a banner you need to consider the number of banner points you want, the width of the widest label, and the width of the stub(row) labels. Remember that the wider the banner the less room will be available for the stub labels. Most wide carriage printers allow a maximum of 132 columns with a regular font and up to 250 columns with a compressed font.

This example uses the default column width of eight spaces, suppress the default Total summary and the No Answer columns, and creates its own Total summary column. The banner has seven banner points at eight columns each for a total of

56 columns. If you are printing a percent sign (%) for either the vertical or horizontal percents this adds one more column to the total table width. The percent sign prints one character to the right of the frequency printed above it. Stub labels default to 20 spaces making a total table width of 77 columns. An easy way to get started on the definition is to lay out the total columns needed for all the labels using some sort of spacing guide to follow for each label.

**Example:** 7 banner points, each 8 columns wide

---- ------- ------- ------- ------- ------- -------

Starting with the Total column, this guide lines up each of the banner points over the data that will print below it. Frequencies, by default, will be right-justified within the column width. The text for each label can be placed over these guides. Vertical bar (|) marks the start of text including any blank spaces. Lines will be indented depending on where you place the vertical bar.

```
BANNER=:
```
| <------SEX------><-----------AGE------------> |  $\overline{\phantom{a}}$ | Don't Under Over know/ Total Male Female 35 35-54 54 Refused ---- ---- ------ ----- ------ ---- -------}

This banner definition specifies headings for the two groups of banner points, a blank line, and labels for each data column. The last line uses dashes to underline each label. Blank spaces preceding each label count as part of the total column width of eight.

Since this banner definition is inside a TABLE\_SET= structure, you must use BANNER keyword to define banner text and assign it to a table element. Unlike other table text, banner labels must be defined with the BANNER keyword and, once defined, the banner is not interchangeable with other text elements.

## **SAMPLE SPECIFICATIONS AND TABLE**

Here is a sample specification file that includes a banner TABLE\_SET and calls in the stub TABLE\_SET from another file. With this structure, you have Survent build the stub TABLE\_SETs for you.

```
>PURGE_SAME
>RUN_LABEL= "Sample Formatted Banner"
>DEFINE @STUDY rrunr
>PRINT_FILE @STUDY~
~SPEC_FILE @STUDY~
~DEFINE
 TABLE_SET=tabtop:
SET AUTOMATIC TABLES
EDIT=: -COLUMN TNA,-ROW NA,RUNNING LINES=1,TCON}
 BANNER=:
       | <------SEX------><-----------AGE------------>
   |
   |
                                              Don't
                         Under Over know/
    Total Male Female 35 35-54 54 Refused
    ---- ---- ------ ----- ------ ---- -------}
COLUMN=:TOTAL WITH [1/57^1/2] WITH [1/51^1,2/3,4/5,6/7]
  }
```

```
&@STUDY~^DEF
```
## **BASIC TABLES** *4.8 FORMATTING BANNER TEXT*

~INPUT @STUDY~ ~EXECUTE MAKE\_TABLES  $\sim$ END

# **THE STUB TABLE\_SET**

Here is the contents of the rrunr.def file:

```
TABLE_SET= { qn1_z:
```
TITLE=:

Q1. How much do you agree with the following statement: The fast food at Road Runners is worth what I pay for it.}

 $STUB =:$ 

- (5) Completely agree
- (4) Somewhat agree
- (3) Neither agree nor disagree
- (2) Somewhat disagree
- (1) Completely disagree

Don't Know/Refused to answer}

```
ROW=: [1/6^5//1/10]}
```
TABLE 001

Q1. How much do you agree with the following statement: The fast food at Road Runners is worth what I pay for it.

<------SEX------><-----------AGE------------>

## **BASIC TABLES** *4.8 FORMATTING BANNER TEXT*

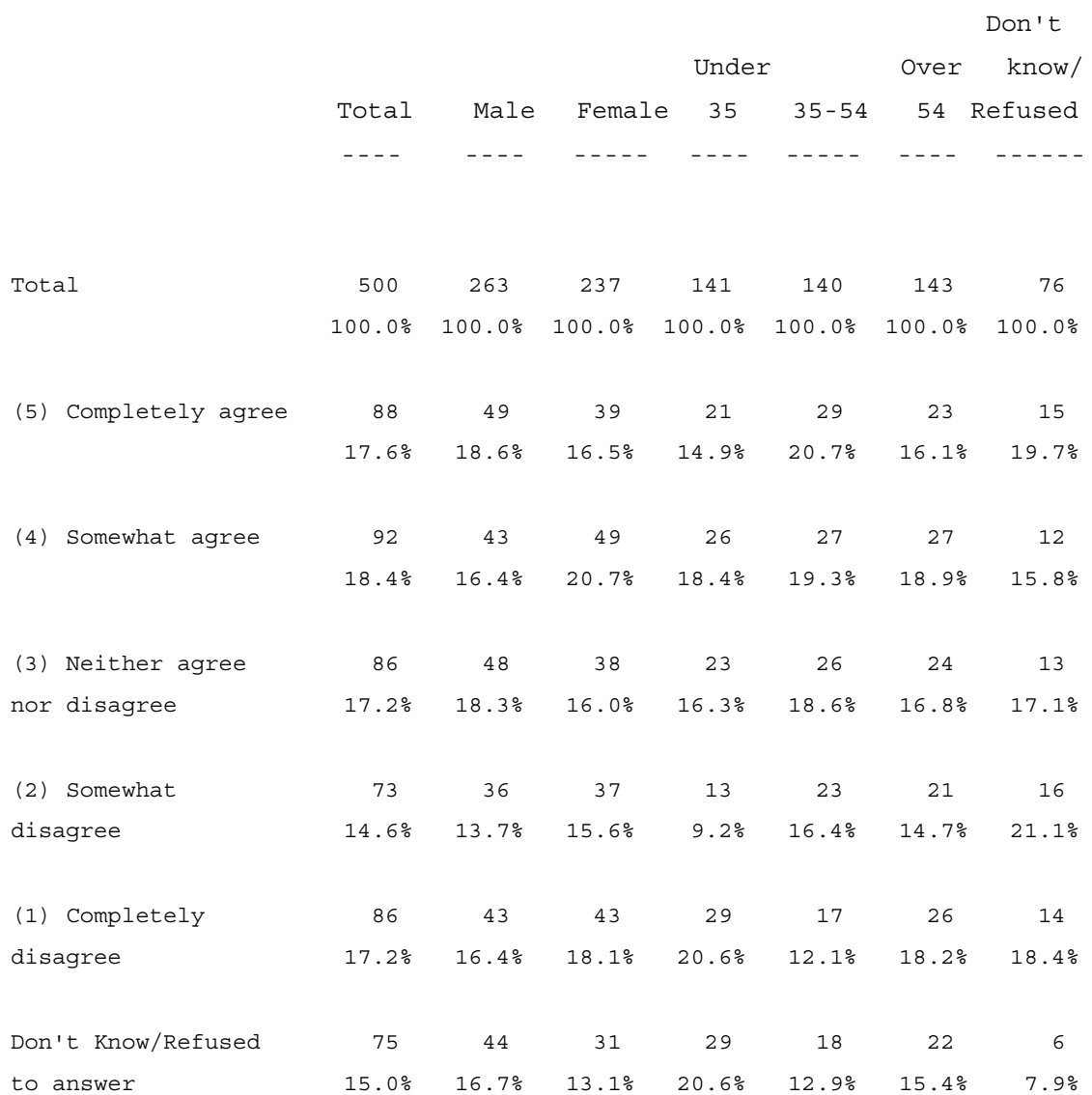

When defining your own banners, we recommend you always define your own Total column in the TABLE\_SET and in the column variable expression(TOTAL WITH variable...), then suppress the System Total/No Answer columns on the

EDIT statement with -COLUMN\_TNA. This will ensure that operations like statistical testing are calculated off of the values you have defined for the Total column and not the system generated Total column, which only reflects a count of the number of cases that satisfy conditions for inclusion in this table.

## **FORMATTING A BANNER WIDER THAN 80 COLUMNS**

If your editor does not allow you to type beyond column 80 then you will have to format banners wider than 80 columns a little differently.

For this example uses the vector joiner WITH, which appends the categories for respondent income to the categories for marital status to form a single expression.

**Example:** TOTAL WITH [1/52^1/2,3/4,5/6/9] WITH  $[1/54^1]/6]$ 

The income categories are 1, 2 or 3, 4 or 5, 6, and 9. Notice that categories 2 and 3, and 4 and 5 uses a comma, so respondents who answered either 2 or 3 (or 4 or 5) on the income question will be counted as a single category.

**NOTE:** The second variable uses the double slash (//) to say six categories which are punches 1,2,3,4,5, and 6 instead of specifying each category separated by a single slash  $($ ).

The joiner WITH creates twelve categories, one for the total, five income categories, and six marital status categories.

The width for this table is 117: 12 eight column banner points (plus one column if you are printing the percent sign, see previous example), for a total of 97 columns in the banner and 20 spaces for the stub labels.

**Example:** 12 banner points, each 8 columns wide

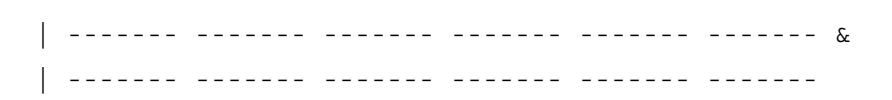

Starting with the Total column, this guide lines up each of the banner points over the data that will print below it. The text for each label can be placed over these guides. Vertical bar (|) marks the start of text including any blank spaces. Lines will be indented depending on which column you place the vertical bar in. Ampersand  $(\&)$  at end of a line means print the following line on the same line with this one. Again, you only need to do this if your editor cannot go beyond 80 columns.

#### **Example:**

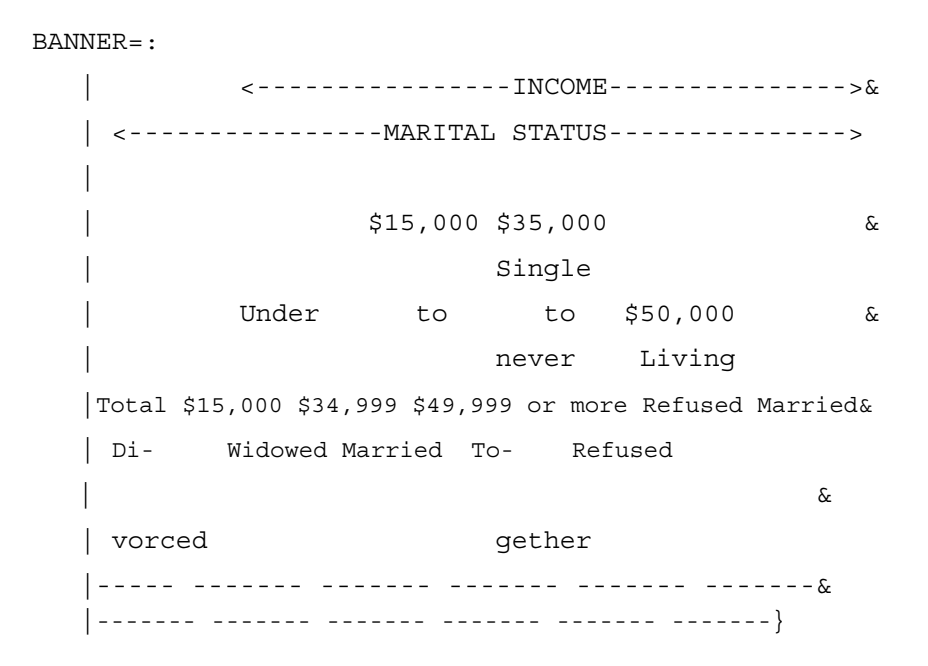

The first two lines are headings for the two groups of banner points, then a blank line is printed before the labels, followed by labels for each data column. The last two lines will underscore each label. Labels Divorced and Together are longer than

 $\blacksquare$ 

the default column width, so are hyphenated and placed on two lines to fit the column width.

## **BASIC TABLES** *4.8 FORMATTING BANNER TEXT*

#### TABLE 001

Q1. How much do you agree with the following statement: The fast food at Road Runners is worth what I pay for it.

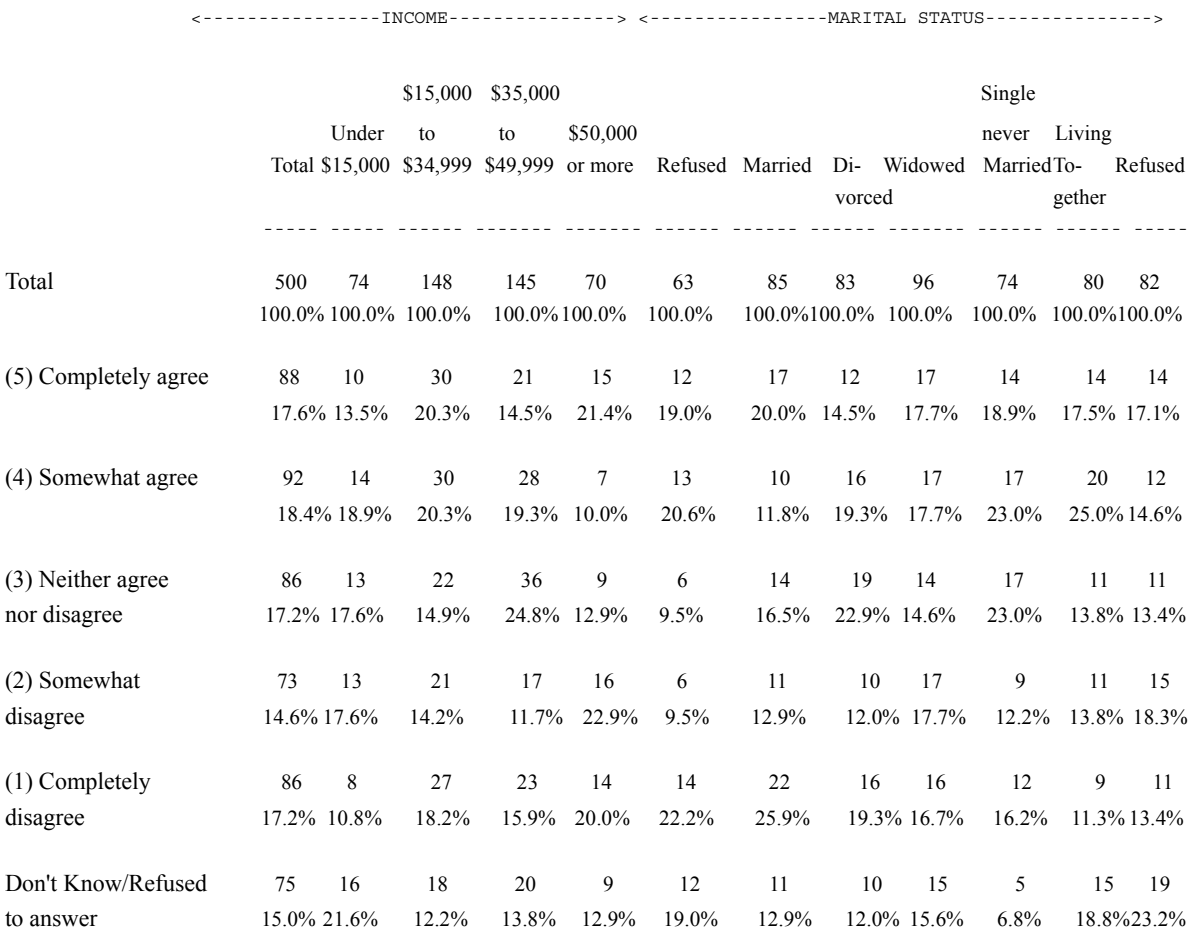

# **EDITING THE BANNER**

The text element banner title follows the same rules as the other title elements and when present appears after the title and before the title 4. There is a corresponding edit option, drop banner title, which follows the same rules as the other options in the "drop" family.

You can use an asterisk  $(*)$  in a stats=: statement in order to indicate the last column of the banner . This feature allows a user to run stats in a job that has many different banners of varying lengths. It was introduced, in part, to allow stats to be run in a job set up to allow every question of a questionnaire to be a potential banner.

#### **Example:**

stats= $: a-c, g-*$ 

Also, since the number of banner points in WebTables is not constrained by the size of a piece of paper, this feature can ease the spec'ing of stats on extremely wide banners. A stats statement that uses "\*" behaves no differently than one where the actual last column letter of the banner was spec'ed explicitly.

For example, if you only have three banner points and you specify stats=: c-\* or stats=: d-\* you will get errors.

# **4.9 GENERATING BANNER SPECS**

Mentor provides an improved way of writing banners that is designed:

- **1** to simplify the process of writing banners
- **2** to consolidate everything so that you have one set of banner specs that generate a print banner, a delimited banner, and an html banner.

This new style of writing uses banner element keywords, such as the options used with the edit statement and "banner front" keywords, which is similar to the way "stub fronts" are used.

New "banner front" keywords (only level is required):

level=# - this specifies what banner level you are describing

**NOTE:** Auto\_colspan is the default keyword.

Typically text associated with level 1 would be total, male, female and level 2 items would be age, income, etc. Every level 1 banner point needs a corresponding description in the column element.

colspan=# - used to specify how many levels are "spanned" by this banner text and associated underlining characters

justify=option - used to specify the justification for this banner text

The default justification for level 1 is right and the default justification for all other levels is center. The justification only applies to the print banner and the html banner. No justification is used for the delimited banner.

underline=character - used to specify the character to use for underling this text

The default underlining character for level 1 is a dash and the default underlining character for all other levels is an equal sign. The underline character only applies to the print banner. No underlining is used in the delimited or html banners.

New banner element keywords (only make\_banner is required):

make\_banner=option - is used to generate banner specs for a print banner, a delimited banner, and an html banner.

where options are:

- $\kappa(p,h,d)$  generate all 3 types of banners (this is the default)
- $\kappa(p)$  generate only a print banner
- $\kappa(h)$  generate only an html banner
- $\kappa(d)$  generate only a delimited banner
- any combination of the above types

justify  $level(\#)=option - is used to specify the justification for the$ banner text

where # matches the "banner front" level

where options are center, right or left

The default justification for level 1 is right and the default justification for all other levels is center. The justification options only apply to the print banner and the html banner. No justification is used for the delimited banner.

underline\_level $(\#)$ =character - is used to specify the character to use for underlining the banner text

where # matches the "banner front" level

The default underlining character for level 1 is a dash and the default underlining character for all other levels is an equal sign. The underline character only applies to the print banner. No underlining is used for the delimited or html banners.

auto\_colspan - is used when you want the banner level text and underlining characters to "span" columns until:

- another banner front for the same level is seen
- there are no more level 1 items in the banner
- stopped by banner front option of colspan

Auto\_colspan is the default.

fill to level= $#$  - is used to have Mentor "fill-in" missing levels above level 1.

If any lower level banner item has a level above it then all items on the lower level must have a level above them. This option allows Mentor to fill-in the missing levels so the user doesn't need to provide "place holders".

total\_lines=# - is used to specify the height of the banner in lines

If you have multiple print banners and you want each banner to be exactly the same height, you can use this option to have Mentor fill the banner with additional blank lines at the top until it reaches the number of total lines specified. This option only affects print banners.

Banner element keywords are overridden by banner front keywords.

The simplest example of using this technique in a tabset with an edit and column statement would be:

```
tabset={ban1:
      edit={:
           -coltna
 }
      banner={: make_banner
```
×

```
 [level=1] Total
       [level=1] Male
       [level=1] Female
            }
    col=: total with [396^1/2]
 }
```
This would create a print banner using the default column width (if none was specified) and the default level 1 underlining character (dash) and default level 1 text justification (right):

 Total Male Female ------- ------- -------

 If you have a ~specfile statement, the banner specs that are created are saved into a file named <specfilename>.ban and look like this:

```
 banner=ban1_bn:
\lambda(k(p)) | Total Male Female
 | ------- ------- -------
\kappa(d) ,"Total","Male","Female"
\kappa(h)<tr>
 <td colspan="1">&nbsp;
 <td colspan="1" align="right"> Total
 <td colspan="1" align="right"> Male
 <td colspan="1" align="right"> Female
\langle/tr>
 }
```
The default for the make banner option is to make all 3 types of banners.

If you only want a print banner, you can use make banner= $\mathbf{k}(p)$  or any combination of  $\kappa(h)$  or  $\kappa(d)$  to get exactly what you want.

If you want to print the automatic total column and/or the automatic na column then you must provide your own banner text for those columns.

The make\_banner option uses features (column\_width, etc.) set in the global\_edit, edit, local edit and col info statements.

An example of a two level print banner would be:

 Gender =============== Male Female ------- -------

> This banner was created using the default column width (if none was specified) and the default level 2 underlining character (equal sign) and default level 2 text justification (center). The specs to create this banner look like this:

```
 banner={: make_banner
     [level=2 colspan=2] Gender
     [level=1] Male
     [level=1] Female
 }
```
The colspan option says this banner text (Gender) and it's associated underlining characters will span the next two level 1 items.

An example of a three level print banner would be:

## **BASIC TABLES**

. . . . .

à.

 Denver =============================== Age Gender =============== =============== Under 30 and Male Female 30 over ------- ------- ------- -------

And the specs to create it look like:

```
 banner={: make_banner
   [level=3 colspan=4] Denver
   [level=2 colspan=2] Gender
   [level=1] Male
   [level=1] Female
   [level=2 colspan=2] Age
   [level=1] Under 30
   [level=1] 30 and over
      }
```
 You could write all level 3's, followed by all the level 2's, followed by all the level 1's.

```
 banner={: make_banner
        [level=3 colspan=4] Denver
        [level=2 colspan=2] Gender
        [level=2 colspan=2] Age
        [level=1] Male
       [level=1] Female
        [level=1] Under 30
        [level=1] 30 and over
 }
```
The level 3 banner text (Denver) spans all four level 1 items. The level 2 banner text (Gender) spans the next two level 1 items and the level 2 banner text (Age) spans the remaining two level 1 items.

Using the additional banner element keyword of auto colspan, these specs would produce the same print banner:

```
 banner={: make_banner auto_colspan
    [level=3] Denver
    [level=2] Gender
    [level=1] Male
   [level=1] Female
    [level=2] Age
    [level=1] Under 30
    [level=1] 30 and over
        }
```
 If you write all level 3's, followed by all the level 2's, followed by all the level 1's, you must use the banner front colspan option to specify how many levels are spanned and you can't use the auto colspan option.

If you had a single item that was included in level 3 but not under level 2 as in the following example:

 Denver ======================================= Age Gender =============== Income =============== Under 30 and over Male Female 30 over \$50K ------- ------- ------- ------- -------

> You would need to add a level 2 (without any text) in the banner specs before "Income over \$50K" as a colspan stopper:

banner={: make\_banner auto\_colspan

à.

```
 [level=3] Denver
          [level=2] Gender
          [level=1] Male
          [level=1] Female
         [level=2] Age
          [level=1] Under 30
          [level=1] 30 and over
          [level=2] ''place holder
          [level=1] Income over $50K
 }
```
Or you could write this banner without using auto\_colspan and add your own banner front colspan items as in:

```
 banner={: make_banner
     [level=3 colspan=5] Denver
     [level=2 colspan=2] Gender
     [level=1] Male
     [level=1] Female
     [level=2 colspan=2] Age
     [level=1] Under 30
     [level=1] 30 and over
      [level=2 colspan=1] ''place holder
      [level=1] Income over $50K
 }
```
To add a total column to a banner, without any level 2 text, there is a rule for banner levels to be followed.

If any lower level banner item (Male, Female) has a level above it (Gender), then all items on the lower level (Total) must have a level above them. In other words, if there is ever a level 2, then every level 1 must have a level 2. If there is ever a level 3, then every level 1 must have a level 3, and so on.

 Gender =============== Total Male Female ------- ------- -------

A level 2 place holder needs to be added for the total column:

```
 banner={: make_banner auto_colspan
    [level=2] ''place holder
    [level=1] Total
    [level=2] Gender
    [level=1] Male
    [level=1] Female
        }
```
Or, an additional banner element option of fill\_to\_level=# could be used. This says if there is ever an unspecified upper level, fill it in. The same print banner could be created by using:

```
 banner={: make_banner auto_colspan fill_to_level=2
         [level=1] Total
         [level=2] Gender
         [level=1] Male
         [level=1] Female
 }
```
This is an example of a three level banner with a total column:

 Denver ======================================= Age Gender =============== Income =============== Under 30 and over Total Male Female 30 over \$50K ------- ------- ------- ------- ------- -------

à.

One way to write the specs for this banner would be:

```
banner={: make banner auto colspan fill to level=3
[level=1] Total
 [level=3] Denver
 [level=2] Gender
 [level=1] Male
[level=1] Female
 [level=2 colspan=2] Age
 [level=1] Under 30
 [level=1] 30 and over
 [level=1] Income over $50K
     }
```
# **HOW TO CREATE A BANNER USING MAKE\_BANNER FORMAT**

This section describes the steps on how you would write a banner using the make\_banner format.

1) This is the banner request from the client:

```
 Q.B Male / Female
 Q.24 25-34 / 35-54 / 55+
 Q.21 High school grad or less / Some college, trade school / College grad+
 Q.26 Hispanic - Yes / No
 Q.22 Conservative / Middle-of-the-road / Liberal
 Q.28 Party - Republican / Democrat / Independent
 Q.29 Voter History - Newly registered / Repeat voter
```
2) Edit (or cut and paste) the banner request to get each item on a separate line.

 Q.B Male Female

```
 Q.24
     25-34
     35-54
     55+
     Q.21
     High school grad or less
     Some college, trade school
     College grad+
     Q.26 Hispanic
     Yes
     No
     Q.22
     Conservative
    Middle-of-the-road
     Liberal
     Q.28 Party
     Republican
     Democrat
     Independent
     Q.29 Voter History
     Newly registered
     Repeat voter
3) Add a total column, change question numbers into question text, add
    level designators. Level 2's provide the titles that span across
    level 1 banner points.
     [level=1] Total
     [level=2] Gender
     [level=1] Male
     [level=1] Female
     [level=2] Age
     [level=1] 25-34
     [level=1] 35-54
     [level=1] 55+
     [level=2] Education
     [level=1] High school grad or less
    [level=1] Some college, trade school
     [level=1] College grad+
     [level=2] Hispanic
     [level=1] Yes
```
## **BASIC TABLES**

. . . . .

 $\bullet$ à.

ä,

 [level=1] No [level=2] Think of Yourself As... [level=1] Conservative [level=1] Middle-of-the-road [level=1] Liberal [level=2] Party [level=1] Republican [level=1] Democrat [level=1] Independent [level=2] Voter History [level=1] Newly registered

- [level=1] Repeat voter
- 4) (Optional) Count the level 1 items. This is used to confirm the number of banner points and to determine the column width, stub\_width and page\_width.

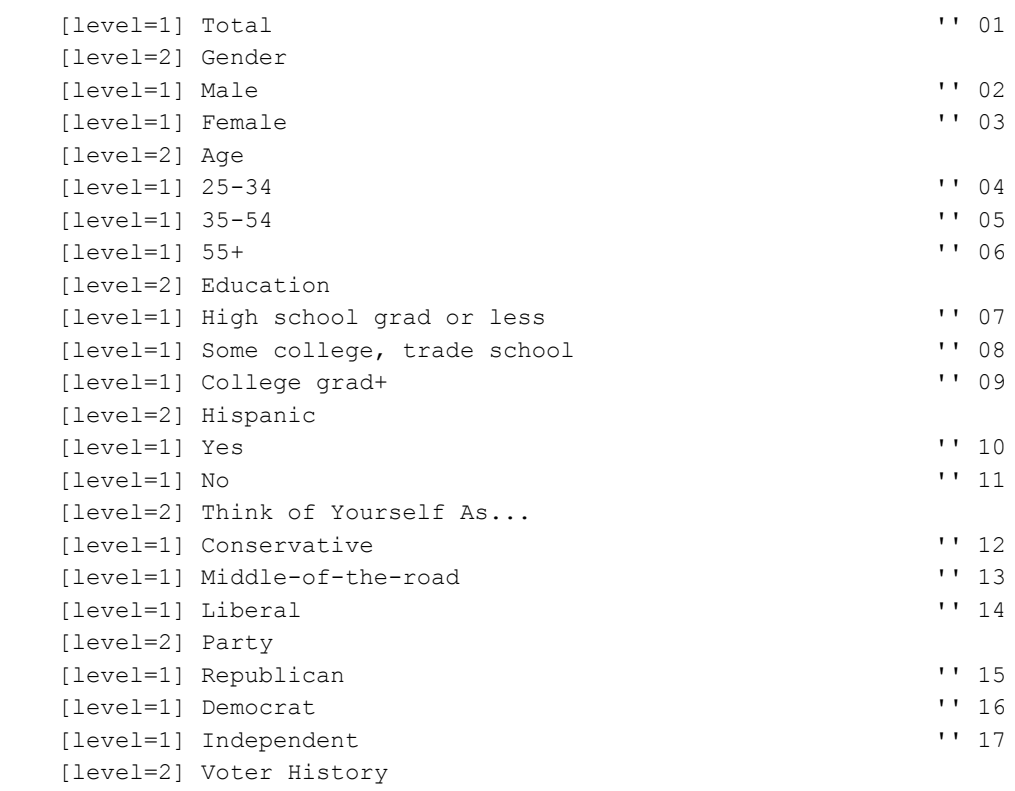

```
 [level=1] Newly registered '' 18
 [level=1] Repeat voter '' 19
```
5) Put these lines in a banner tabset adding appropriate tabset items like:

an edit statement specifying -coltna, a column width and a stub width

 a column statement (where every level 1 item has a corresponding column and response description)

Use these banner options:

make banner (make a banner for me) fill to level=2 (this is a two level banner) auto\_colspan (span each level 1 with the specified level 2)

Run this setup using the ~set preview titles option.

6) Look at the print file created and make any adjustments necessary to the banner tabset specs. For example, use \n to force word breaks. Note that \n only forces word breaks in the print file and not the html file or delimited file.

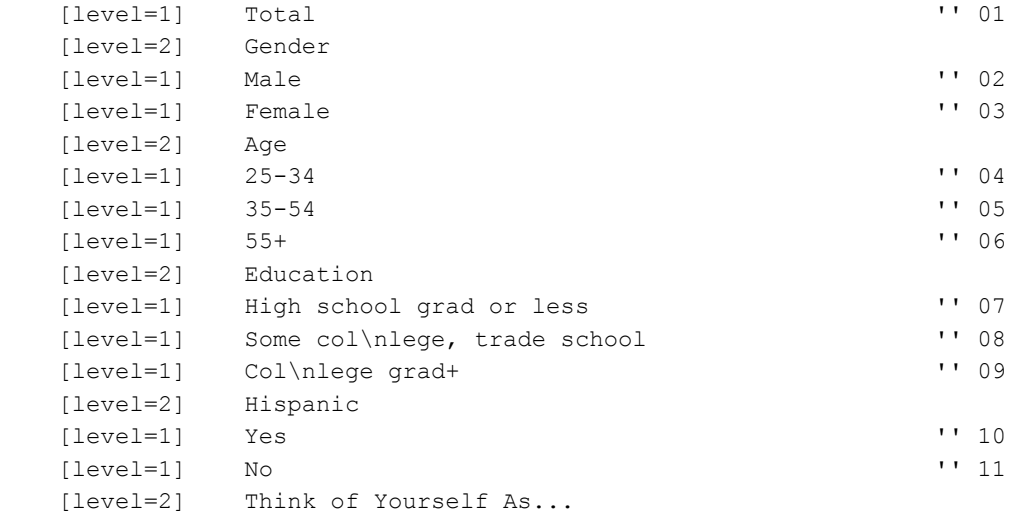

 $\blacksquare$  $\hat{\mathbf{r}}$ 

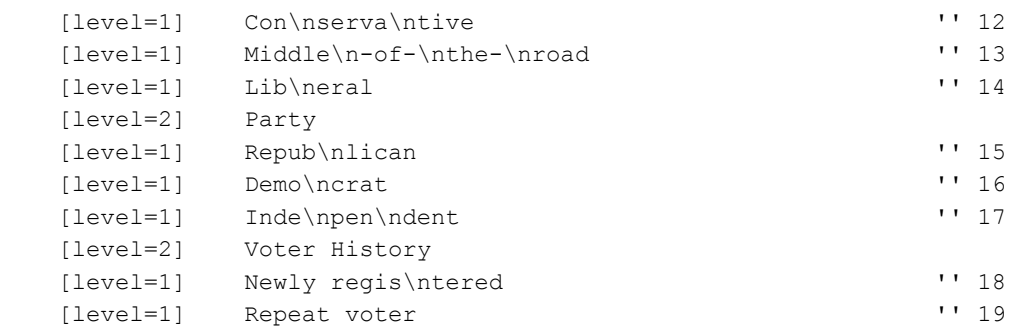

7) Look at the print file created and add dashes to hyphenate words in the banner where desired.

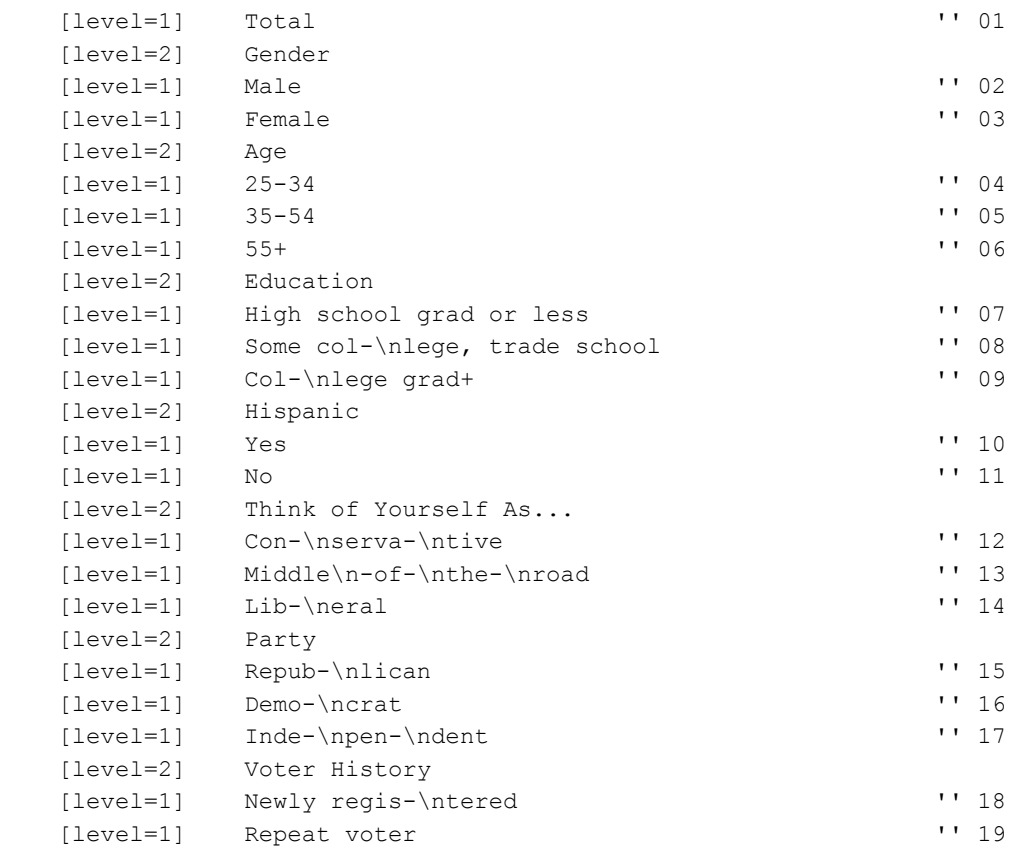

8) (Optional) Add stats letters to level 1 items. This is used to assign stats= values for stats testing.

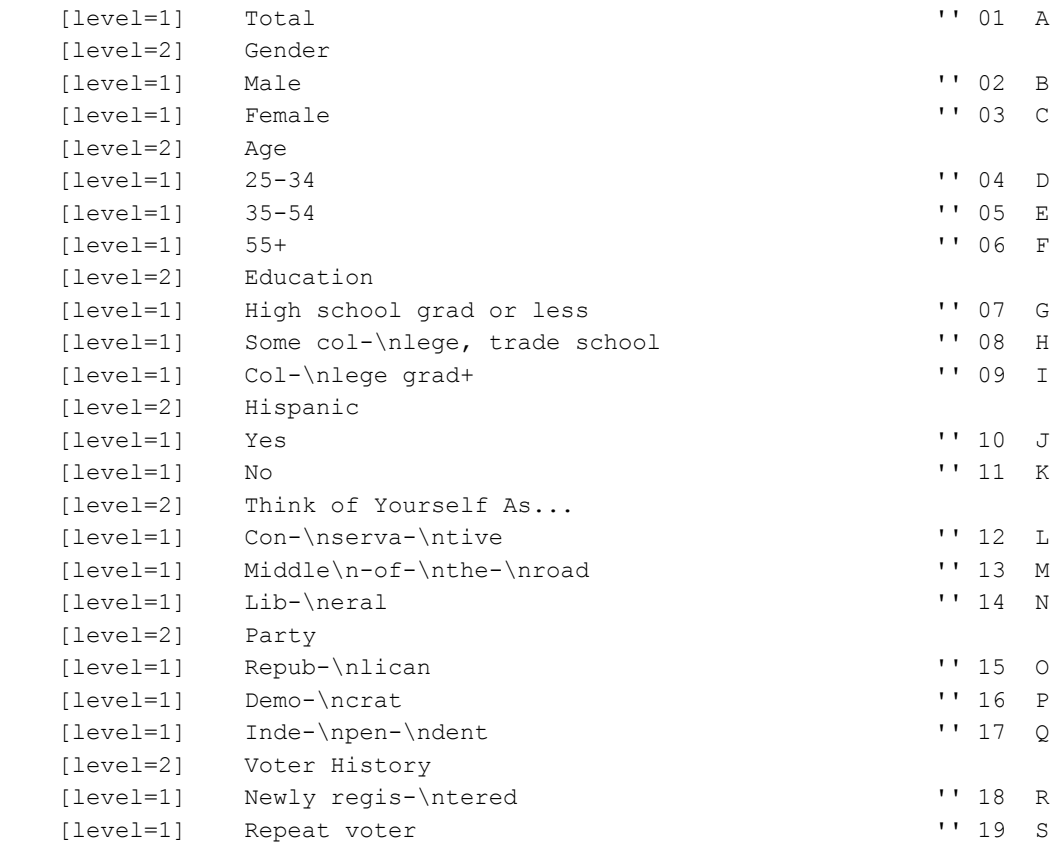

9) Add remaining banner tabset items like:

 statistics weights

- 10) (Optional) Add ~set statements to create a delimited and an html file.
- 11) If you use dashes to hyphenate words in the banner, then those dashes also go to the delimited file and the html file.

. . . . . ä,  $\blacksquare$ à,

Î,

 If you are creating a delimited file and an html file from these same banner specs then use  $\kappa(p)$  to add dashes to the print file only. Use  $\kappa(p,h,d)$  to resume sending characters to all 3 files.

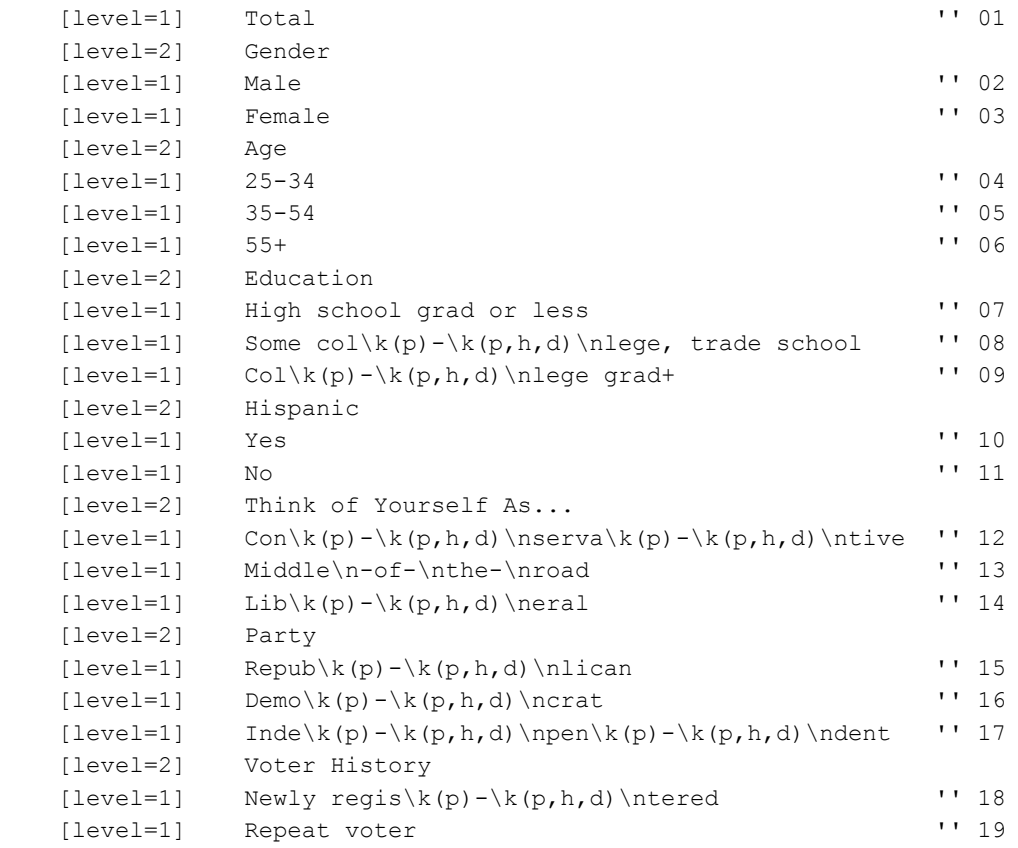

12) (Optional) Or use >define  $d \ k(p) - k(p,h,d)$ .

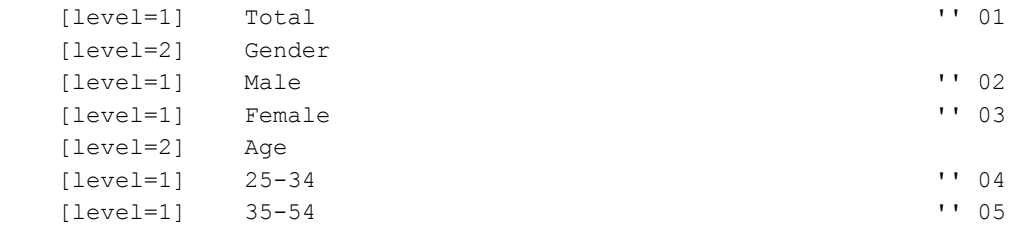

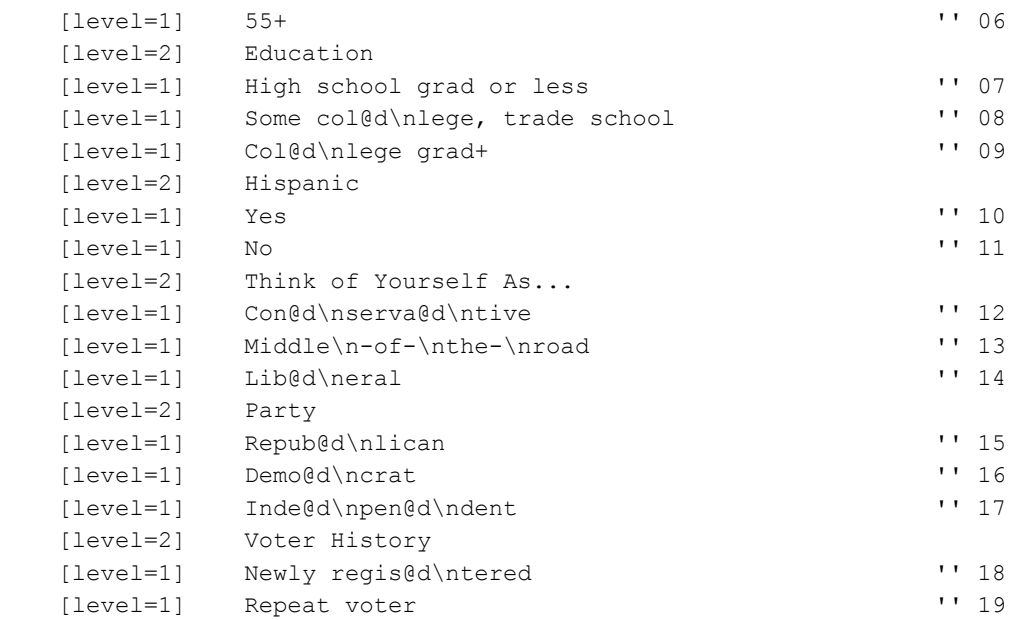

The make\_banner option uses features (background color, font size, font type, font color) set in a web\_format\_banner statement to affect the appearance of the html file.

The make\_banner option uses features (background color, font size, font type, font color) set in a style sheet file and referenced by a class statement associated with the banner to affect the appearance of the html file.

```
13) (Optional) Add any extra desired banner features like:
```
 underline\_level(1)== (change level 1 underlining to equal signs) underline  $level(2)=-$  (change level 2 underlining to dashes) justify level(1)=left (left justify level one items) justify\_level(2)=right (right justify level two items)

14) After final review of print the banner, delimited banner and html banner, remove ~set preview titles. Add the name of the .tr and the .def file when available.

×

# **4.10 DEFINING INDIVIDUAL TABLES**

Stub table sets include definitions for the table title, stub labels, data row variable, and EDIT statements. It can also include LOCAL\_EDIT statements, a base, base title, and possibly SET commands for additional control.

Here is an simple stub table set:

```
TABLE SET= {Q1:}TITLE=\:
     Q1. What is your favorite month of the year?
     }
  STUB = \{ :January
         February
         March
         April
         May 
         June
         July
         August
         September
         October
         November
         December
       }
ROW=: [6^1/(12)]}
```
Here is a more detailed explanation of the table elements defined in this example.

#### **BASIC TABLES** *4.10 DEFINING INDIVIDUAL TABLES*

TITLE= Instructs Mentor to print this text as the main table title. It prints below the table name and prior to the banner text. The EDIT keyword, RUNNING\_LINES, controls how this text will print across the top of the page. The default is to print text as written. RUNNING\_LINES=1 will print as much text can be fit across the page before going to a new line. See *5.3 CHANGING TABLE SPECIFICATIONS, Print Options* for more on RUNNING\_LINES. An example table in that section shows the print positions for other table titling.

> Table titling elements follow the same rules and have the same options as ~DEFINE LINES. Within the TABLE\_SET they are assigned to a specific table element with the appropriate keyword.

STUB= Defines the stub labels for each data row printed on your table. Excluding stubs marked as [COMMENT] or [PRINT\_ROW] labels, the number of labels must match the number of data categories defined in your row variable. (see *Appendix B: TILDE COMMANDS, ~DEFINE EDIT* options EXTRA\_STUBS\_OK and EXTRA\_ROWS\_OK and *~SET TABLE\_SET\_MATCH\_ERROR/WARN*).

ROW= Assigns an axis or data variable definition as the table row. See *["4.6](#page-196-0)  [DEFINING DATA"](#page-196-0)* for the rules on defining data variables. These rules will apply to any data variable regardless of what table element you will assign it to, i.e., COLUMN, BASE, FILTER, ROW\_WEIGHT. See *Appendix B: TILDE COMMANDS, ~DEFINE AXIS*, for the additional rules regarding axis definition for COLUMN= and ROW= specification or axis-only definitions.

## **HOW TO ADD RANKING TO A TABLE**

If you want to rank a table so the stub items are ranked from high to low, then add the KEEP\_RANK option (abbreviated KR) to the STUB keyword, as follows:

# **BASIC TABLES**

. . . . .

à.

```
TABLE SET= {Q1:}TITLE=\:
           Q1. What is your favorite month of the year?
                   }
STUB = \{ : [KR=1] January
          February
          March
          April
          May 
          June
          July
          August
          September
          October
          November
          December
       }
  ROW=: [6^1/(12)] }
```
 $KR=1$  (or KEEP RANK=1) means to rank this and subsequent stubs at a rank level of one (until a new rank level is indicated). You use up to ten rank levels (0-9), and the default is to rank from high to low.

> To rank tables, you must also add the RANK\_IF\_INDICATED option to your EDIT statement.

# **HOW TO ADD A BASE TO A TABLE**

A base is a way to include only a subset of a sample. For example:

```
TABLE SET= {Q1:}BASE=: [5^3] TITLE_4={: BASE: Respondents who own dogs 
                   }
TITLE=\:
           Q1. What is your favorite month of the year?
                 }
 STUB = \{ : [KR=1] January
          February
          March
          April
          May 
          June
          July
          August
          September
          October
          November
          December
       }
  ROW =: [6^1/(12)] }
```
Here are the new elements:

BASE= Defines a base for this table. Only those respondents meeting the data criteria defined here will be included in this table. In this

example, only those respondents who had a three punch in column five are included in the table. You can also use FILTER to describe an additional data criteria for a set of tables.

TITLE  $4=$  Prints below the text defined on TITLE=, is often used to describe a base or additional considerations on a table.

# **HOW TO ADD SUMMARY STATISTICS TO A TABLE**

Mentor makes it easy to add summary statistics, such as means, standard deviations, and standard errors to your tables. It requires the STATISTICS\_ROW option to the stub command, and the statistic defined as a part of the row variable.

Here is a simple example:

```
TABLE SET= \{Q5:TITLE=\:
   Q5. ALL THINGS CONSIDERED, HOW SATISFIED OR 
       DISSATISFIED WERE YOU WITH THE WAY COMMUNITY 
       GENERAL HANDLED YOUR STAY THERE? WOULD YOU SAY 
       YOU WERE VERY SATISFIED, SOMEWHAT SATISFIED, 
       SOMEWHAT DISSATISFIED OR VERY DISSATISFIED?\N
        }
 STUB = \{ :4-VERY SATISFIED
                3-SOMEWHAT SATISFIED
                2-SOMEWHAT DISSATISFIED
                1-VERY DISSATISFIED
               DON'T KNOW/REFUSED
        [STAT] MEAN
        [STAT] STANDARD DEVIATION
```

```
}
ROW=: [47^4/3/2/1/0] $[MEAN,STD] [47*RANGES=1-4] }
```
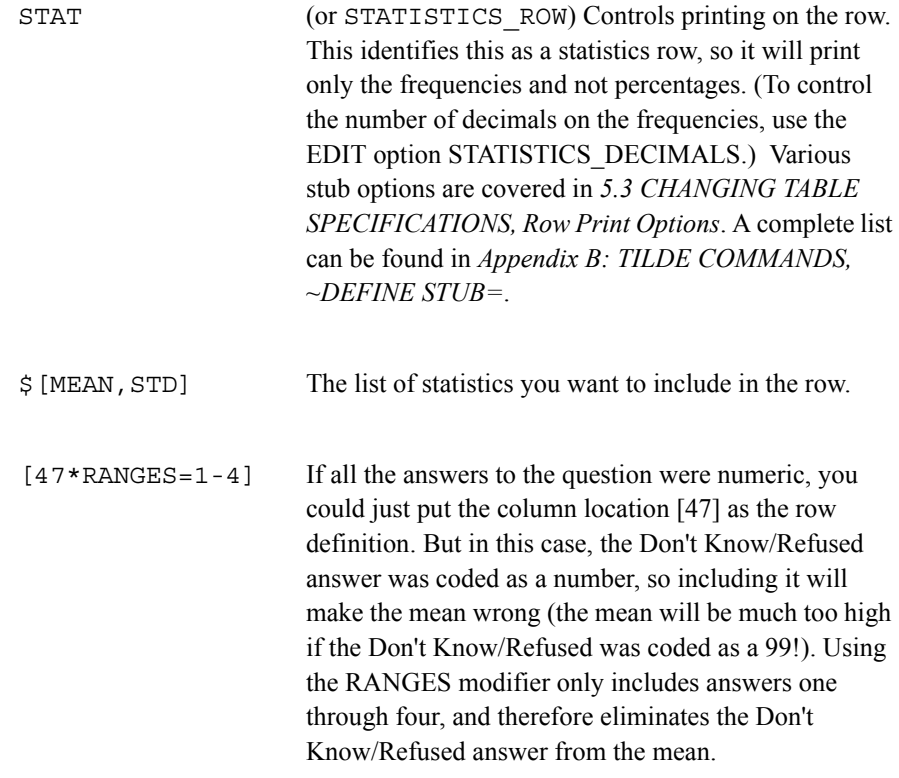

For more information, Chapter 6 has several examples of how to add means and medians to your tables and Chapter 7 shows you how to do tests dealing with statistical significance, such as T-tests, chi square tests, and ANOVA tests.

What follows are sample specification files, first is an example of how to save elements to a DB file, then "real world" specs from the Roadrunner's Pizza study, and then, finally, specs that can make tables with complex banners process more quickly.

## **USING THE DB FILE**

When you have job specifications that will be used in several jobs, or a job with multiple sections that have common elements, you may wish to store the common elements in a DB file. You can then call these elements by name in a later run. For instance, if your project calls for multiple banners, the EDIT statement associated with each banner can be simplified by storing those parts of the EDIT statement that will remain constant to a DB file. You can then reference that DB file entry in each banner TABLE\_SET. In this way, EDITs can be developed for different clients or different presentation requirements, stored, and called in when needed.

When Mentor creates tables, the program automatically creates and stores elements in a local database file that is automatically removed at the end of a run. If you want to have your own permanent database file, you can write a small spec file to create DB elements, or include these commands in your larger spec file. First, you must create a DB file with the meta command >CREATE\_DB. Enter:

```
>CREATE_DB edit1
```
Use the >FILE\_TO\_DB meta command to put items from the EDIT statement into the DB file. The basic syntax is:

>FILE\_TO\_DB name #

"Name" can be any string up to 14 characters, including underscores (\_) and periods  $(.)$ . The pound sign  $(\#)$  means to read all the items until Mentor encounters an >END\_OF\_FILE command.

#### **BASIC TABLES** *4.11 SAMPLE SPECIFICATION FILES*

#### **Example:**

```
>FILE_TO_DB edit_standard #
           -COLUMN_TNA
           VERTICAL_PERCENT=AR
          PERCENT_DECIMALS=1
           -PERCENT_SIGN
           STATISTICS_DECIMALS=2
           CALL_TABLE=""
           RUNNING_LINES=1
           STAR_PERCENT=0
           TCON=(-TABLE_NAMES,PRINT_PAGE_NUMBERS,
                 -TCON_PAGE_NUMBERS,-TITLE_2)
          PUT_CHARACTERS=---
>END_OF_FILE
```
Now, "edit standard" is a DB item stored in the DB file called edit1. You can access "edit standard" for any banner by first opening the DB file and then accessing the db item on the EDIT keyword in the TABLE\_SET.
#### **BASIC TABLES** *4.11 SAMPLE SPECIFICATION FILES*

. . . . .

```
>USE_DB edit1 ''meta command that opens the DB
                             ''file created earlier
TABLE_SET= {BAN1:
EDIT=\:
  COLUMN_WIDTH=6
  STUB_WIDTH=21
 COLUMN INFO = (C=8 \ W=7/C=9 \ W=7/C=10 \ W=7) &&EDITSTANDARD ''double ampersand (&&) gets
                              ''item from DB file 
}
BANNER =:
         | CITY SEX
      | =========== =========== AGE Q1. BEST NAME
      | DEN- DAL- FE- =========== ====================
 | TOTAL VER LAS MALE MALE 18-34 35+ CHOICE SELECT SOURCE
    | ----- ----- ----- ----- ----- ----- ----- ------ ------ ------ 
}
 COLUMN=: TOTAL WITH &
        [5^1/2] WITH & ' ''city
         [6#M/F] WITH & ''sex
        [65^1, 2/3, 4] WITH & ''age
        [16^{\texttt{1}}]/3] ''q1
```
}

**NOTE:** COLUMN\_WIDTH, STUB\_WIDTH, and COLUMN\_INFO have been specified separately in the EDIT statement since these items would typically change for each banner. Remember, the last occurrence of an option in the EDIT statement supersedes any prior occurrence of the same option.

# **PUTTING IT ALL TOGETHER**

So far in this chapter, we have covered the parts of table, how to define data variables, banner tabset, and stub tabsets. Now, let's put all that knowledge together. First, let's take advantage of Mentor's ability to "call in" on file from another. In the main spec file (which we'll give the extension SPX), we'll put the META commands, the SET commands, the banner tab set, the INPUT command, and EXECUTE commands, and call a separate file that contains all the individual question information (the stub tab sets). Below is a sample SPX file, a sample DEF file, and the tables they create.

To have Mentor call in the specs from another file, put an ampersand in front of the file name. To read a file that has the DEF extension, you could put the line

&filename.DEF

If your DEF file is the name of your study and you have defined the study name with the >DEFINE command, then you can use:

&@STUDY~^DEF

This reads in a file, in this case the file containing your table definitions. If you have Survent, the DEF file has already been generated for you based on your Survent questionnaire specifications.

**NOTE:** The use of a caret ( $\land$ ) before the file extension; Mentor reads this as a period (.) on DOS or UNIX platforms, and as nothing in MPE, so you could use your specification file on DOS, UNIX or MPE without modifying it. The tilde mark  $(\sim)$  acts as a delimiter for user-defined variables. This means you can append letters and/or numbers to the STUDY name, for example, with the STUDY variable defined as "sample", &@STUDY~2^DEF would open the file SAMPLE2.DEF.

 $\mathbf{r}$ 

Sample specification files are provided with your Mentor software to run the example tables discussed in this section. The files are located in either \CFMC\Mentor\ROADRUNR (DOS and UNIX ) or ROADRUNR.CFMC (MPE).

Following is the entire TABS.SPX file:

>ALLOW\_INDENT

>PURGE\_SAME

>RUN\_LABEL="CfMC Sample Tables"

>DEFINE @STUDY rrunr

~INPUT @STUDY~, ALLOW UPDATE, MAYBE BACKUP, DOTS=100

>PRINT\_FILE @STUDY~

>CREATE\_DB @STUDY~1,DUPLICATE=WARN

~COMMENT This is part of the Road Runner Study.

~SPEC\_FILES @STUDY~

~DEFINE

 TABLE\_SET={global: SET AUTOMATIC TABLES

```
 HEADER={: =Road Runner Fast Food Test Tables 
 Prepared on #date# }
```
 FOOTER{: =Tables prepared by Computers for Marketing Corp.

```
Page #page number# }
```
}

```
 TABLE_SET={banner1:
 SET AUTOMATIC TABLES
```
 HEADER=: =Road Runner Fast Food Sample Tables Prepared on #date# }

 FOOTER=: =Tables prepared by Computers for Marketing Corp.

Page #page number# }

```
EDIT=: -COLUMN_TNA, -ROW_NA, PERCENT DECIMALS=0,
       STATISTICS_DECIMALS=2,
       COLUMN_WIDTH=7, STUB_WIDTH=40,
       RUNNING_LINES=1, 
       TCON=(-TABLE_NAMES,PRINT_PAGE_NUMBERS, &
           -TCON PAGE NUMBERS, -FOOTER)
```
à.

TABS.SPX file (con'd)

```
 BANNER=:
```
 | <-------AGE-------> <-----INCOME------> <--RATING--> | Neu- | Under Over Under \$15- Over tral/ | Total 35 35-54 54 \$15k \$35k \$35k Good Poor | ----- ----- ----- ---- ----- ----- ---- ---- ---- }

COLUMN=: TOTAL WITH &

```
[1/51^1, 2/3, 4/5, 6] WITH &
[1/52^1/2,3/4,5,6] WITH &
[1/47^4, 5/1, 2, 3]
```

```
}
```
&@STUDY^DEF

~INPUT @STUDY~

~EXECUTE

MAKE\_TABLES

 $~\sim$ END

Here are each of the lines of the spec file explained:

#### **>PURGE\_SAME**

Purges same named files. The default is to alpha-kick the first letter of the file name of the older file.

## **>ALLOW\_INDENT**

Allows indentation of meta commands; by default they must start in column 1 of the specification file.

# **>RUN\_LABEL= "CfMC Sample Tables"**

Identifies this run with this label. This label will print at the end of the run or if you type **CTRL-Y** during the program run.

# **>DEFINE @STUDY rrunr**

Allows you to create user-defined variables to substitute a file name or to execute a command. In this case >DEFINE assigns the variable,  $\omega$ STUDY, to the file name, RRUNR. Wherever the file name RRUNR would normally appear, @STUDY is substituted. By replacing references to a particular file name with a variable, we can substitute a different file name for the same variable throughout a standardized specification file by specifying a new name on this line. We will make use of this command in the TABS.SPX file.

# **~INPUT @STUDY~,ALLOW\_UPDATE,MAYBE\_BACKUP,DOT=100**

Loads the data file but allows you to modify it with the keyword ALLOW\_UPDATE. MAYBE\_BACKUP creates a copy (TRX) if one does not exist, preserving the original data file. DOT=100 will print a dot to the screen for every 100 cases read. We will be generating and storing new data for the banner. The tilde mark  $(\sim)$  acts as a delimiter between user-defined keywords.

#### **>CREATE\_DB @STUDY~1,DUPLICATE=WARN**

This line creates the db file. We are calling the DB file "study1" to make sure it doesn't write over an existing DB file that could have been generated from a Survent compile. Everything defined in the ~DEFINE block and all the tables built in the ~EXECUTE block will be stored in this DB file. The tilde character (~) after  $@STUDY~$  is a delimiter. The tilde delimiter allows you to include options after the defined keyword name. DUPLICATE=WARN prints a warning every time an existing item is replaced in the file.

The DB file is a machine readable file, which means you cannot view or edit it in a word processing program. (Use the utility DBUTIL to look at the items in a DB file, see the *Utilities* manual.) It is an efficient way to store items generated by Mentor that you might want to use again. For instance, tables can be stored in a DB file. If you needed to reprint some or all of them to change the format, correct an error in the text, or add statistics rows you could instruct Mentor to look up the tables in the DB file and reprint them, without forcing the program to process the data file again for each table.

Table components such as stub labels, other text, and print options are already stored as a single entry in the DB file that Mentor can retrieve easily.

DB files are NOT REQUIRED for you to tabulate your data, but they do provide a way to store items that you might want to use again.

#### **~COMMENT**

Any text following this tilde command is considered a spec file comment and is not executed by Mentor. Everything is ignored until the next tilde command.

#### **~SPEC\_FILES @STUDY~**

This has Mentor generate TAB and LPR files.

# **~DEFINE TABLE\_SET={global:**

Defines the initial TABLE\_SET. As you saw in *["4.3 DEFINING TABLE](#page-173-0)  [ELEMENTS"](#page-173-0)*, the TABLE\_SET structure can be used to define table elements that will control all the tables in a particular run such as SET commands, headers, footers, edit statement, banner text, and the column variable. You could define these individually, but this would require re-specifying each varname on its corresponding ~EXECUTE keyword. By defining them inside a TABLE\_SET you eliminate this extra step since TABLE\_SET= automatically causes the correct  $\sim$ EXECUTE specification to be written to the program-generated TAB file (see  $\sim$ SPEC FILES).

The global and banner TABLE\_SETs are defined before the file containing the stub TABLE\_SETs (RRUNR^DEF) is read in. That is because we want them in effect for all the tables made.

#### **SET AUTOMATIC\_TABLES**

Tells program to make tables from the elements specified whenever a ROW variable is seen.

## **HEADER={ :=Road Runner Fast Food Test Tables Prepared on #date# }**

Defines the text that will print as the header on each table. The equal sign  $(=)$ centers the text, #date# prints the date in the format MM DD 19YY. (see *Appendix B: TILDE COMMANDS, ~DEFINE LINES=* to print system #time# or #table\_name# anywhere in the table titling). The lines will print centered for the page width. RUNNING LINES=1 will not affect these titles.

# **FOOTER{ :=Tables prepared by Computers for Marketing Corp. Page #page\_number# }**

Defines the text that will print as the footer on each table. The equal sign  $(=)$ centers the text, #page\_number# prints the page number.

**}** Ends this TABLE\_SET definition.

 $EDIT=\$ : -COLUMN TNA -ROW NA PERCENT DECIMALS=0 STATISTICS\_DECIMALS=2 COLUMN\_WIDTH=7 STUB\_WIDTH=40 RUNNING\_LINES=1 TCON=(-TABLE\_NAMES,PRINT\_PAGE\_NUMBERS, & -TCON PAGE NUMBERS, -FOOTER)

This is the main EDIT statement that will control the format of the printed tables. There are several new keywords not previously mentioned:

#### **-COLUMN\_TNA**

Suppresses printing of the default system-generated Total and No Answer summary columns.

#### **-ROW\_NA**

Suppresses printing of the default system-generated No Answer summary row.

#### **PERCENT\_DECIMALS=0**

Prints percents with zero decimal places. The default is one decimal place.

#### **STATISTICS\_DECIMALS=2**

Prints two decimal places on statistics rows. The default is one decimal place. This sample table run utilizes the DEF file made from PREPARE question specifications compiled with ~PREPARE COMPILE Mentor\_SPECS. The default is to generate statistics specifications for NUM questions. See *"5.1 Expressions and Joiners"* for details on defining expressions.

#### **COLUMN\_WIDTH=7**

Controls the width of table columns; the default is eight.

#### **STUB\_WIDTH=40**

Controls the width of table stubs; the default is 20.

#### **RUNNING\_LINES=1**

Controls how the table titles, header, and footer will print. The default is RUNNING LINES=0, which prints the lines exactly as defined. RUNNING LINES=1 will wrap the lines according to the PAGE\_WIDTH setting (or default) and any INDENT (indents the whole table either by number specified (greater than 0) or the keyword CENTER). RUNNING\_LINES=2 means print the first line like RUNNING LINES=1, then indent the second and subsequent lines by the length of the first word (from the first line) and any blanks immediately following, in addition to any INDENT specified. This keyword is useful when you want to set the question number off from the rest of the title text.

RUNNING LINES=1 or 2 is overridden if you specify a position character before the text:  $=$  to center,  $>$  to right-justify, or  $<$  to left-justify (default) all lines of text. See the definitions for HEADER= and FOOTER= for examples.

#### **TCON**

Prints a table of contents at the end of the print file. You can control what prints in the table of contents. Headers, footers, and all titles except TITLE\_5 print by default; you can suppress any of these. You can indent text with the keyword INDENT=#; the default is zero (0), do not indent. You must use an ampersand  $(\&)$ to continue the TCON= specification to another line.

Justification commands ( $\leq$  to left-justify;  $\geq$  to right-justify; and  $=$  to center) specified in titling do not affect how text is printed in the table of contents.

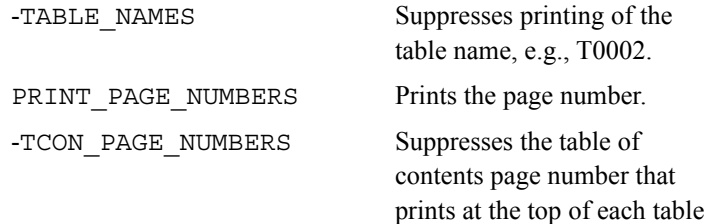

of contents page.

 $\blacksquare$ ä,

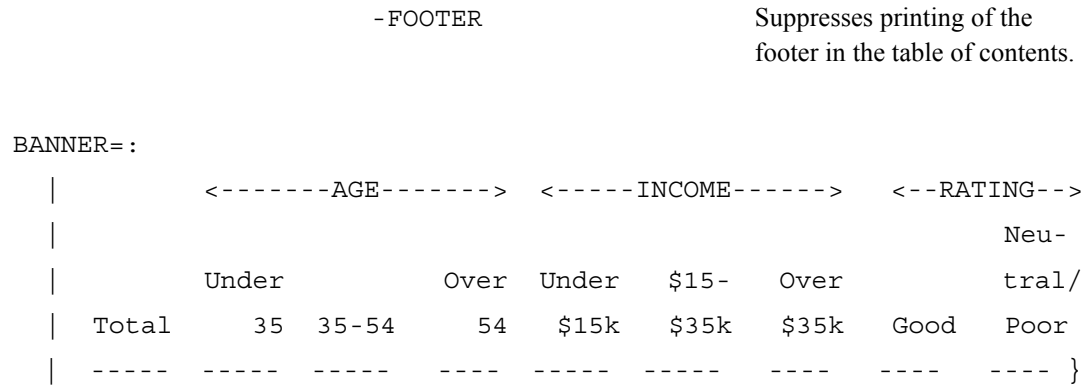

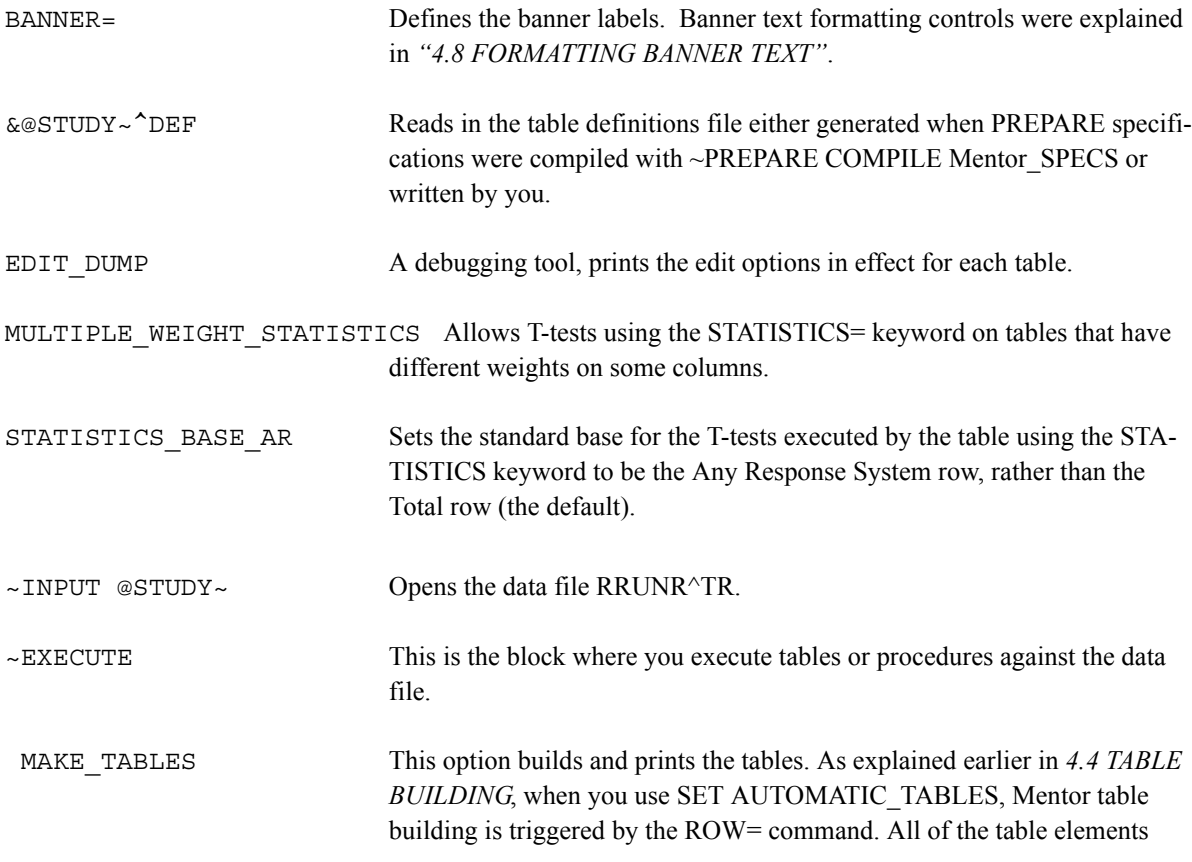

**BASIC TABLES** *4.11 SAMPLE SPECIFICATION FILES*

> either specified before the ROW= variable or defined in the same TABLE\_SET are in effect for that table. The EXECUTE command MAKE\_TABLES builds and prints each table. MAKE\_TABLES actually executes three separate commands: BUILD\_TABLES, RESET, and PRINT\_RUN, These commands utilize program-generated files created with the ~SPEC\_FILES command to read and store each TABLE\_SET definition, reset all table elements, then print the tables either to the open print file or list file.

## **SAMPLE TABLE**

 Road Runner Fast Food Sample Tables Prepared on 13 AUG 1992

TABLE 001

Q1. How much do you agree with the following statement: The fast food at Road Runners is worth what I pay for it.

<-------AGE-------> <-----INCOME------> <--RATING-->

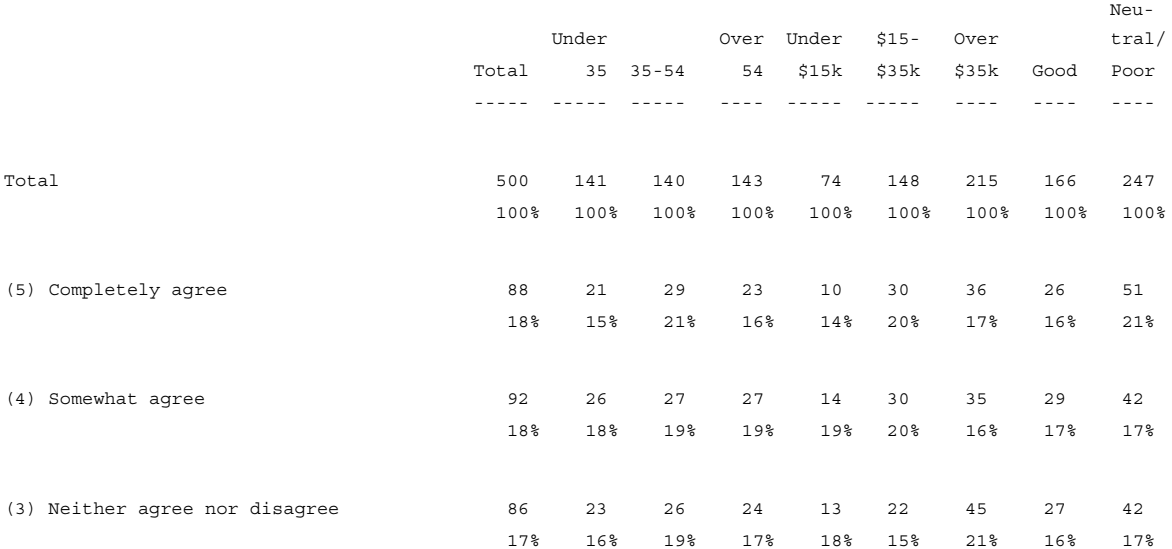

# **BASIC TABLES** *4.11 SAMPLE SPECIFICATION FILES*

t l,

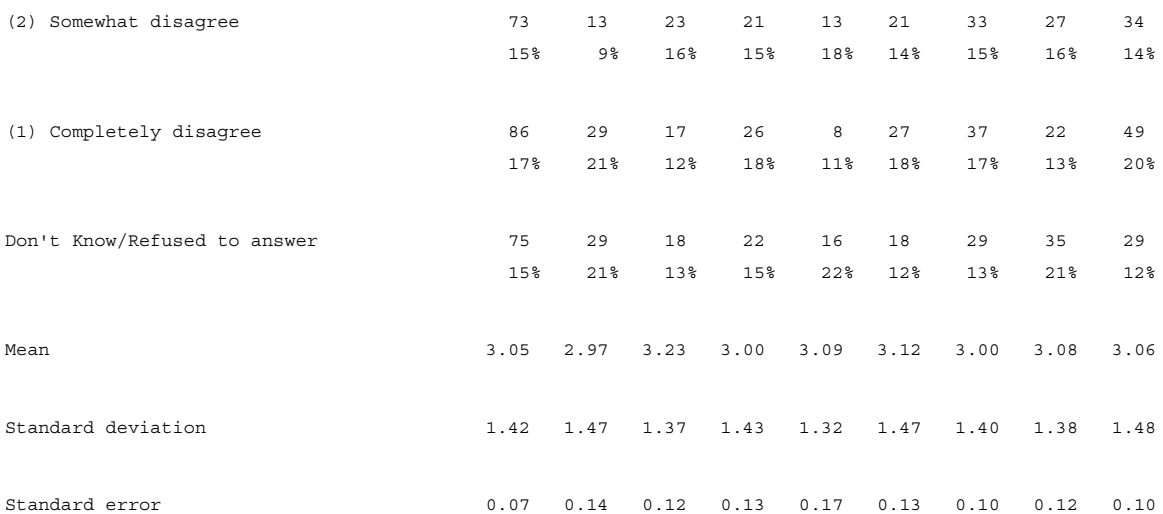

Tables prepared by Computers for Marketing Corp.

Page 1

Road Runner Fast Food Test Tables Prepared on 18 MAR 1994 T A B L E O F C O N T E N T S

P. 1 Q1. How much do you agree with the following statement: The fast food at Road Runners is worth what I pay for it.

# **DEFINING A PROCEDURE FOR COMPLEX BANNERS**

The most basic use of the DEFINE command is to define variables, for example:

~DEFINE

Banvar[1/80^1//9]

Then you can reference the variable later in the same spec file:

COLUMN=Banvar

As you saw in the cleaning chapter, you can also use the DEFINE statement to define procedures. You can use this capability to define elements when you have complex tables. For example, you can use DEFINE to generate and store banner data under a simple punch data variable. This is effective if you have a very complex banner or many rows. If you define the column variable or expression with TABLE\_SET, Mentor will have to generate the horizontal axis for each table during the build and print phase. Using DEFINE will speed processing of the data file. Here are lines we would add to the previous Roadrunner spec file:

~DEFINE

 Age[1/51^1,2/3,4/5,6]  $Income[1/52^{\wedge}1/2,3/4,5,6]$ Rating[1/47^4,5/1,2,3]

Banexpr: TOTAL WITH Age WITH Income WITH Rating

Banvar[1/80^1//9]

PROCEDURE= {make\_ban: MODIFY banvar = banexpr

DO\_TABLES }

And later, in the EXECUTE block:

~EXECUTE

#### READ\_PROCEDURE=MAKE\_BAN

Here we defined the three data variables that will form an expression for the tables' column variable.

**NOTE:** No colon is needed after the varname since these are simple variables containing no joiners or functions. It is not necessary for you to pre-define the variable components of an expression, but it is easier to reference them later by their variable names rather than retyping the definition. Here is each line described in detail:

#### **Banexpr: TOTAL WITH Age WITH Income WITH Rating**

Defines an expression connecting all the categories from the data variables referenced by AGE, INCOME, and RATING. In BANEXPR a user-defined Total column is created with the Mentor constant, TOTAL. Program-generated Total and No Answer columns will be suppressed at print time and replaced by this total. Since we want Total to be the first column printed in the table banner, it is specified at the beginning of the expression.

#### **Banvar[1/80^1//9]**

Defines a new data variable for the nine categories created by BANEXPR: 1 for Total, 3 for Age, 3 for Income and 2 for Rating. The data will be stored in column 80 of record 1 of the RRUNR data file (TR) which is currently blank. Note that BANVAR is defined as a punch data variable. Two slashes (//) define nine separate but consecutive categories.

#### **PROCEDURE=**

The ~DEFINE block keyword that allows you to perform some operation on every case in the data file or specified subset.

#### **{make\_ban:**

The name of the procedure.

#### **MODIFY banvar = banexpr**

A CLEANER command that modifies data. In this case the result of the expression BANEXPR will replace the data in BANVAR, blanking the categories first. See *Mentor Appendix B: TILDE COMMANDS, ~CLEANER* for more information.

#### **DO\_TABLES**

Another ~CLEANER command. DO\_TABLES allows you to make data modifications for the printed tables without changing the input data file. This way, Mentor only has to check in one place to read a complicated expression, and it speeds processing. A DO\_TABLES procedure is executed with the ~EXECUTE keyword READ\_PROCEDURE.

# **}**

Ends the procedure.

#### **READ\_PROCEDURE=MAKE\_BAN**

This keyword will execute the DO\_TABLES procedure defined above.

# **4.12 USING Survent TO GENERATE Mentor SPECIFICATION FILES**

You can use Survent questionnaire specifications to produce two table building specification files, ready to be used by Mentor, called the DEF file and the TAB file. You can use the ~PREPARE COMPILE Mentor\_SPECS command or CfMC's menu-assisted EZWriter application to create these files. The DEF file contains the syntax to define a table for each question and the TAB file contains the commands to build the tables defined in the DEF file. The DEF file can also be edited to add

basing, weights, statistics, print format controls, etc. The TAB file can be remade by Mentor to reflect any changes to the DEF file. Refer to *["4.11 SAMPLE](#page-250-0)  [SPECIFICATION FILES"](#page-250-0)* for details on using these files to make tables. All examples refer to the RRUNR sample specification files included with your Mentor software.

Refer to *2.2.1 FILES CREATED BY Survent* in your *Survent* manual for more information on the DEF and TAB files.

Here is a basic specification file followed by examples of the DEF, TAB and LPR files, and then the table they created. For the purposes of this example we used a converted Survent variable stored in the DB file, RRUNR.DB. In *["4.6 DEFINING](#page-196-0)  [DATA"](#page-196-0)*, you can see the rules to define data variables in general and how to join data variables to form a complex banner. *["4.8 FORMATTING BANNER](#page-217-0)  [TEXT"](#page-217-0)*covers how to format the banner text.

>PURGE\_SAME >RUN\_LABEL="First Sample Table" >DEFINE @STUDY rrunr >PRINT\_FILE @STUDY~ >USE\_DB @STUDY~ **opens the DB file for access to a converted Survent variable.**

~SET AUTOMATIC\_TABLES ~SPEC\_FILES @STUDY~

~DEFINE

EDIT={defedt: -COLUMN\_NA, -ROW\_NA, COLUMN\_WIDTH=7, RUNNING\_LINES=1, TCON }

&@STUDY~^DEF **this calls in the RRUNR.DEF file**

~INPUT @STUDY~

~EXECUTE

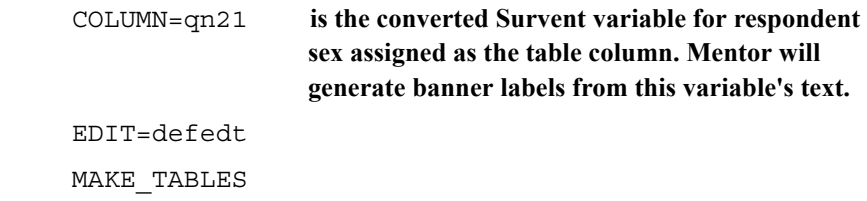

 $~\sim$ END

 $&@STUDY~^$ DEF reads in RRUNR<sup>^</sup>DEF which contains the definitions for each table. Here is the section of the definition file for the example table printed below. See *["4.3 DEFINING TABLE ELEMENTS"](#page-173-0)*and *["4.6 DEFINING DATA"](#page-196-0)* for details on defining tables and data variables.

```
TABLE SET= \{ qn1 z:
TITLE=:
     Q1. How much do you agree with the following 
    statement:
    The fast food at Road Runners is worth what I pay 
    for it.}
STUB=:
    (5) Completely agree
    (4) Somewhat agree
    (3) Neither agree nor disagree
    (2) Somewhat disagree
    (1) Completely disagree
    Don't Know/Refused to answer }
```
¥, ä,

ROW=:  $[1/6^{\texttt{a}}5//1/10]$ }

MAKE\_TABLES reads in the RRUNR^TAB and the RRUNR^LPR files. RRUNR.TAB has a list of tabsets and triggers table building, for this example it would have one line:

TABSET qn1\_Z

RRUNR^LPR has load and print statements for each table. For this example, it would have one line:

LOAD T001 PRINT

#### TABLE 001

P. 1 Q1. How much do you agree with the following statement: The fast food at Road Runners is worth what I pay for it.

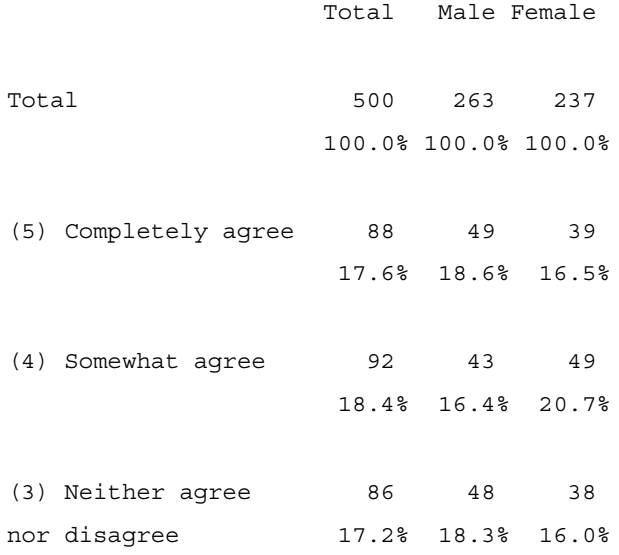

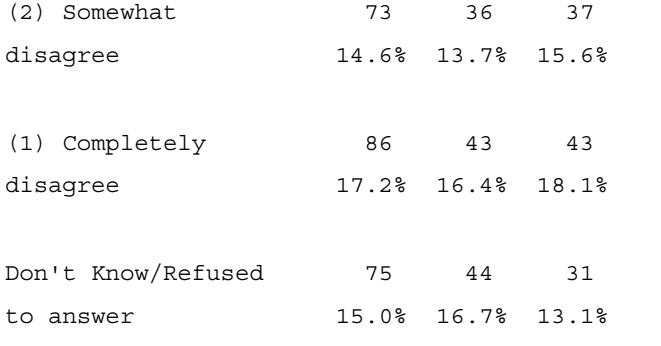

T A B L E O F C O N T E N T S PAGE 1

P.1 Q1. How much do you agree with the following statement: The fast food at Road Runners is worth what I pay for it.

Here is a list of what Mentor table building components are generated from Survent:

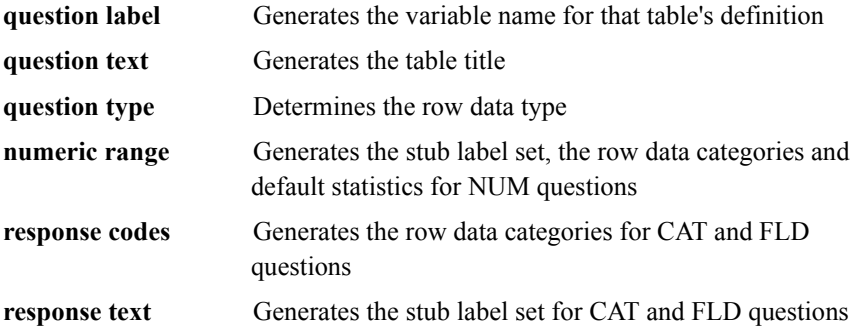

Here are examples of Survent specs and the Mentor tabsets Survent generates for the basic question types (CAT, NUM, FLD).

# **CAT QUESTION**

 $\{ QN21: 1/57$  tabset= $\{ qn21 z:$  Q21. Respondent Sex title=: Q21. Respondent Sex} ! CAT stub=: 1 Male Male 2 Female Pemale }  $\qquad \qquad \qquad$  ''qn21(1/2) row=:  $[1/57.1^1/2]$ }

**Survent specs Mentor tabset**

For CAT questions the comment line ' 'qn21(1/2) indicates the Survent response codes which might differ from the corresponding punch codes found in the data for that question.

# **FLD QUESTION**

**Survent specs Mentor tabset**  $\{\text{status}: 1/5$  tabset=  $\{\text{status }z:\}$ Marital status title=: Marital status} ! FLD stub=: M Married Married S Single Single W Widowed Widowed 3 } row=: [1/5.1#M/D/S/W]

}

For FLD questions, the row variable for multiple-response FLD questions defaults to the \*F modifier, meaning net all responses across columns.

# **SURVENT SPECS**

 $\{QN11: 1/8.20$ Which brands are you aware of? !FLD,,10 01 COKE 02 COCA-COLA CLASSIC 03 NEW COKE 04 DIET COKE 05 CHERRY COKE 06 CAFFEINE FREE COKE 07 DR. PEPPER 08 REGULAR DR. PEPPER 09 DIET DR. PEPPER 10 GATORADE 11 MELLO YELLOW 12 REGULAR MELLOW YELLOW 13 OTHERS 99 DON'T KNOW }

# **MENTOR TABSET**

```
tabset= \{ qn11_z:
title=:
```
×

```
Which brands are you aware of?}
stub=:
    COKE
    COCA-COLA CLASSIC
    NEW COKE
    DIET COKE
    CHERRY COKE
    CAFFEINE FREE COKE
    DR. PEPPER
    REGULAR DR. PEPPER
    DIET DR. PEPPER
    GATORADE
    MELLO YELLOW
    REGULAR MELLOW YELLOW
    OTHERS
    DON'T KNOW}
''qn11(01/02/03/04/05/06/07/08/09/10/11/12/13/99)
row=: [1/8.2, 1/10, 1/12, 1/14, 1/16, 1/18, 1/20, 1/22,& 
      1/24, 1/26 *f#
      01/02/03/04/05/06/07/08/09/10/11/12/13/99]
     }
```
If you specify a recode table to be [SAMEAS label] or do the same in Script Composer by going to the F5 screen and filling in "Use the recode table from question with the DEF file will reflect that by automatically assigning that table element's variable name to mean 'the same as'.

# **MENTOR TABSET**

```
tabset= \{ qn2b z:
```
title=:

```
Q2B. Please rate the following characteristics:
The quality of service.}
stub= qn2a s <-- means use the stub variable qn2a s.
''qn2b(5/4/3/2/1/0)
row=: [1/8.1^5/4/3/2/1/10] }
```
# **NUM QUESTION**

## **Survent specs**

 $\{ QN20: 1/55.2$  Q20. How many children are in your household? ! NUM,,,0,10,,RF

}

# **Mentor tabset**

tabset=  $\{$  qn20 z: title=: Q20. How many children are in your household?} stub=:  $0 - 3$  $4 - 5$ 6-10 RF [stat] Mean

×

```
[stat] Standard deviation
    [stat] Standard error}
row=: [1/55.2#0-3/4-5/6-10/"RF" ] &
      $[mean,std,se] [1/55.2 *ranges=0,10,,RF,,]
   }
```
By default, minimum and maximum allowable values for NUM questions are broken out into one to five categories of numeric values in the DEF file depending on the difference between the high and low values:

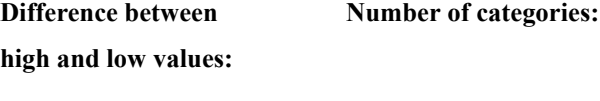

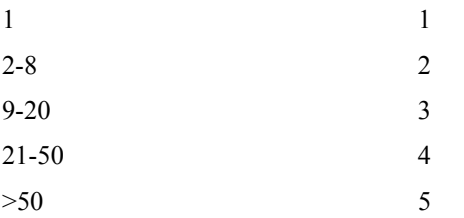

If the difference between high and low is over 1000 then the first four categories are evenly divided with the remainder into the fifth category. The ranges are not meant to reflect any proportional divisions in the data. They are there to help you set up your own categories.

# **SURVENT SPECS**

```
{house: 1/9.6
 What is the current value of your home?
 !NUM,,,100000-500000,,RF}
```
# **MENTOR TABSET**

```
tabset= \{ house z:
title=:
What is the current value of your home?}
stub=
   100000-100125
   100126-100250
   100251-100375
   100376-100500
   100501-500000
   RF
   [stat] Mean
   [stat] Standard deviation
    [stat] Standard error}
row=: [1/9.6#100000-100125/100126-100250/100251-
100375/100376-100500/ &
      100501-500000/"RF" ]&
      $[mean,std,se] [1/9.6 *ranges=100000,500000,,RF,,]
   }
```
You can specify a value for exception codes to be used in calculating statistics. Using the above example, we will assign a value of zero  $(0)$  to the exception code RF in the Survent specification. This will be reflected in the \*Ranges specification on the row variable.

# **SURVENT SPECS**

 $\{QN20: 1/55.2$ Q20. How many children are in your household?

×

```
!NUM,,,0-10,,RF=0\}
```
# **MENTOR TABSET**

```
tabset= \{ qn20 z:
title=:
    Q20. How many children are in your household?}
stub=:
   0 - 34 - 5 6-10
    RF
    [stat] Mean
    [stat] Standard deviation
    [stat] Standard error}
row=: [1/55.2 # 0-3/4-5/6-10/"RF" ] &
     $[mean,std,se] [1/55.2 *ranges=0,10,,RF=0] 
}
```
# **CHANGING WHAT APPEARS IN THE DEF FILE**

There are several options you can specify in your Survent questionnaire specification file that changes what goes into the DEF file. You can use the  $\sim$ SPEC\_RULES command, the !MISC command, backslash options and compiler commands. The backslash commands control where text appears (Survent only, Mentor only, or both) while ~SPEC\_RULES, !MISC, the compiler commands have options that make general changes to the DEF file. These commands are described in detail below.

# **!MISC OPTION**

# *CATEGORY\_STATISTICS (CATSTATS)*

Allows you to suppress statistical testing on rows that have the \$[STATS=]option. Using -CATEGORY\_STATISTICS will prevent statistical testing on rows other than means.

The only way to use this option is in its negative form, -CATEGORY\_STATISTICS. Including CATEGORY\_STATISTICS (without the minus sign) in your ~PREPARE specs does nothing.

CATEGORY STATISTICS adds [-STATS] in front of the category part of a row variable in the DEF file.If your ~PREPARE specifications look like:

 ${HOURS: 72.2}$ !MISC -CATEGORY\_STATISTICS In a typical day, how many hours do you spend listening to the radio?  $!NUM,7,1-24,7DK, VA=4$  }

then the row variable for the tabset HOURS\_Z will look like this in the .DEFfile:

ROW=: \$[-STATS] [ 72.2 # 1-5/10-13/14-24/"DK"/"VA" ] & \$[STATS,MEAN,STD] [72.2 \*ranges=1,24,,DK,VA=4,]

If you use -CATEGORY\_STATISTICS on a table that does not have a mean, no statistical tests will be run on the table, and you will get a warning similar to the following:

(WARN #5385) Table T0003 with STATS= ban1\_st but no stattests ( are you using NUMITEMS()? )

à.

To customize the statistics written to the .DEF file, use the COLUMN\_MEAN option to ~SPEC\_RULES command in your ~PREPARE specs. (See *Mentor, Appendix B: ~SPEC\_RULES.*)

# **NUM\_EXCEPTIONS=STUBTITLE,STUBTITLE**

Adds additional stubs (e.g. exception codes or numbers outside the range) to NUM type questions. All questions with [SAMEAS label] will have the same additional stubs in the tabset unless a new !MISC NUM\_EXCEPTIONS is in the question definition.

If your ~PREPARE specifications look like:

{LISTHRS: 72.2 !MISC NUM\_EXCEPTIONS="Don't Listen","Don't Know" In a typical day, how many hours do you spend listening to the radio?  $!NUM, r, 1-24, 99, DK, VA=4$  }

then the tabset in the DEF file will look like:

10-13 14-24

```
tabset= {listhrs_z:
title=:
      In a typical day, how many hours do you spend 
      listening to the radio? }
stub=:
      1 - 56-9
```
*MENTOR v 8.1* **-281**

```
Don't Listen
      Don't Know
      VA
      [stat] Mean
      [stat] Standard Deviation
      [stat] Standard Error }
row=: [72.4 # 1-5/6-9/10-13/14-24/99/"DK"/"VA" ] &
      $ [mean,std,se] [74.2 *ranges=1,24,99,DK,VA=4,]
      }
```
 $\blacksquare$ à.

## **RANGES="..."**

Specifies which numeric ranges to use for rows. For NUM questions only. Any legal range will be passed to the DEF file; no error checking is made on the ranges.

If your ~PREPARE specifications look like:

```
{ QN1b: 7
!MISC RANGES="1//10/11-20/21-50/51-98/99"
Q1b. How many catalogs are delivered to your office 
weekly?
!NUM,,,1,99
}
```
then the tabset in the DEF file will look like:

```
tabset= \{ qn1b z:
title=:
  1b. How many catalogs are delivered to your office 
weekly?}
stub=: 
    1
    2
    3
    4
    5
    6
    7
    8
```

```
 9
    10
    11-20
    21-50
    51-98
    99
    [stat] Mean
    [stat] Standard deviation
    [stat] Standard error
    }
row=: [1/7.2 # 1//10/11-20/21-50/51-98/99 ] &
     $[mean,std,se] [1/7.2 *ranges=1,99,,,,]
    }
```
# **RATING=n**

Generates default statistics for rating scale CAT questions. N is the number of categories in the rating scale. You may exclude Don't Know or Refused categories by specifying a lower number. You may use -n to reverse the scale. This can only be specified in a Survent spec file, not from EZWriter.

```
\{ON1: 1/6!MISC rating=5
ON A SCALE OF 1 TO 10, WHERE 10 MEANS YOU LIKE IT A LOT 
AND 1 MEANS
YOU LIKE IT A LITTLE, HOW WOULD YOU RATE KRAL FOR PER-
SONAL APPEAL?
!CATEGORY
        5 (5) LIKE IT A LITTLE
        4 (4)
        3 (3)
        2 (2)
        1 (1)
        0 DON'T KNOW
}
```
×

Below is the tabset generated to the DEF file. The statistics rows added to the stub definition and the statistics calculations on the row variable.(Remember to have the AUTOPUNCHES option set in the spec file to have the definition match the response codes.)

```
tabset= \{ qn1 z:
title=:
    ON A SCALE OF 1 TO 10, WHERE 10 MEANS YOU LIKE IT A 
LOT AND 1 MEANS YOU LIKE IT A LITTLE, HOW WOULD YOU RATE 
KRAL FOR PERSONAL APPEAL?}
stub=: 
    (5) LIKE IT A LITTLE
    (4)
    (3)
    (2)
    (1)
    DON'T KNOW
    [stat] Mean
   [stat] Standard deviation
   [stat] Standard error
    }
''qn1(5/4/3/2/1/0)
row=: [1/6.1^5/4/3/2/1/10] &
     $[mean,std,se] [1/6.1 *ranges=1-5]
    }
```
For a 10-point rating scale using a single column (one through ten, and X for Don't Know), use !MISC RATING=10. If the answers were in column seven, the row definition in the DEF file would look like:

```
row=: [7^1/2/3/4/5/6/7/8/9/10/11] &
      $[mean, std, sel] subscript([7^11]/0])
```
#### **SAMEAS\_XXXX**

If you use the Survent option of [SAMEAS label], the !MISC options are also retained from the specified question.

#### **USER\_TEXT="string of text"**

This option allows you to put additional text within the body of the PREPARE spec file. While this text will NOT appear in the DEF file (or your table), it is text associated with the question and can be displayed with the ~CLEAN PRINT\_LINES \v5 option. See *Mentor, Appendix B ~CLEAN PRINT\_LINES* for details. You can continue along line of text by putting an ampersand at the end of the USER\_TEXT line.

If your ~PREPARE specifications look like:

{LISTHRS: 72.2 !MISC USER\_TEXT="This question was Q4 of last year's survey." & "It will be used again next year." In a typical day, how many hours do you spend listening to the radio?  $!NUM,$ ,,1-24,99,DK,VA=4  $}$ 

 $\sim$ CLEAN PRINT LINES "\v2s" LISTHRS PRINT LINES "\v5s" LISTHRS

 $~\sim$ END

then your list file will include:

PRINT LINES "\v2s" LISTHRS

à.  $\blacksquare$  $\blacksquare$ à.

In a typical day, how many hours do you spend listening to the radio?

PRINT\_LINES "\v5s" LISTHRTS

This question was Q4 of last year's survey. It will be used again next year.

**Backslash options** can be used in either question text or response text to control where text is used, either by Survent only, Mentor only, or both:

```
\+ Displays text only on Survent interviewing screens.
```

```
\- Prints this text only on tables or when the variable is referenced (e.g., 
            by utilities such as HOLE).
```
**\\*** Does both of the above. (default)

```
\{ qn17: 1/52\+Q17. Into which of the following categories does your 
total family income
\iota+fall?
\-Q17. Respondent Income Category
```
! CAT

```
1 Under $15,000
2 $15,000 - $24,9994
3 $25,000 - $34,999
4 $35,000 - $44,999
5 $45,000 - $49,999
6 $50,000 or more
9 Don't know/Refused
}
```
tabset=  $\{$  qn17 z: title=: Q17. Respondent Income Category} stub=: Under \$15,000
à.

```
$15,000 - $24,999
    $25,000 - $34,999
    $35,000 - $44,999
    $45,000 - $49,999
    $50,000 or more
    Don't know/Refused}
''qn17(1/2/3/4/5/6/9)
row=: [1/52.1^1/2/3/4/5/6/9]}
```
In this example the question presented on the interviewer's screen was recast as a statement for the table title. Only the text after the \- is passed to the DEF file and only the text after the  $\rightarrow$  will display on a Survent screen.

Backslash commands, by default, are not passed to Mentor variables or spec files. You must specify the ~SPEC\_RULES option USE\_PRINT\_ENHANCEMENTS; then when a Mentor variable is made or specifications are generated from Survent the following rules are followed for backslash commands found in the text.

For standard text or Survent only  $(\backslash^*)$ :

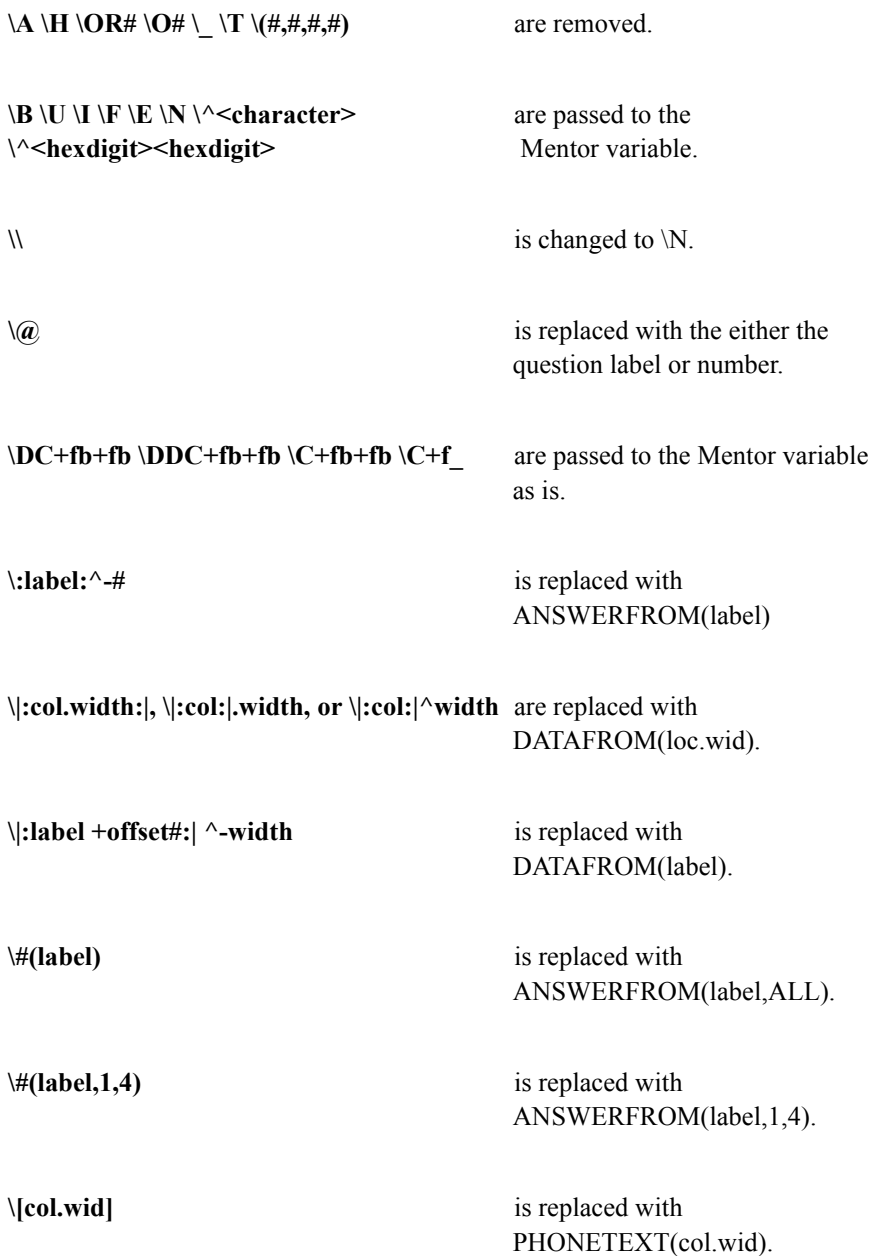

For Mentor only text (\-):

**\G \X \T \<color specs> \~<letter> \^<char>** are all passed to the  $\forall \forall \forall \forall \forall U \setminus I \setminus F \setminus B \setminus E \setminus W \setminus U \setminus I \setminus F \setminus B$  Mentor variable.

Refer to your *Survent* manual *2.5 QUESTION TEXT* for information on Survent backslash commands, and to your *Mentor* manual *Appendix B: TILDE COMMANDS, ~CLEANER PRINT\_LINES* for information on Mentor print controls.

**~SPEC\_RULES** specified before ~PREPARE COMPILE Mentor\_SPECS causes Survent to generate optional specifications to the DEF file.

**Syntax:** ~SPEC\_RULES option option...

The options are BASE, BASE\_COMMENT, CLN\_CHECK, COLUMN\_MEAN, DO\_LOOPS, NO\_BASE, STORE\_TABLES, STUB\_DEFAULT, and USE\_PRINT\_ENHANCMENTS, and they are described in the following pages.

#### **Options: BASE**

converts Survent !IF statements to BASE= and TITLE\_4= definitions in the Mentor DEF file. Note: !IF statements are passed to the DEF file exactly as written in the Survent specification file, e.g., !IF  $QN6(1)$  becomes BASE=:  $QN6(1)$  in the DEF file. This would require that variable QN1 be available in an open DB file in order to correctly tabulate the data. TITLE\_4 definitions substitute the response text for the response code referenced in the !IF statement, e.g.,(QN6 is Yes). To get around this limitation write your !IF statements by referencing data locations instead of question labels, e.g., !IF  $[1/31^{\wedge}1]$ .

If your ~PREPARE specifications look like:

```
\{ QN6A: 1/31!IF [1/30^1]
Q6a. Which entertainment was participated in during the 
past three months?
```
! CAT,,6

1 Video games

2 Billiards

3 Fun House

à.

```
4 Musical Revue
5 Dunk the Moose
6 Other
(-) 7 Don't know/refused
}
```
then the tabset in the DEF file will look like:

```
tabset= \{ qn6a z:
base=: ([1/30^1])T4=:
([1/30^1])}
```
title=:

```
Q6a. Which entertainment was participated in during the 
past three months?}
```
stub=:

```
Video games
Billiards
Fun House
Musical Revue
Dunk the Moose
Other
Don't know/refused}
''qn6a(1/2/3/4/5/6/7)
row=: [1/31.1^1/2/3/4/5/6/7]}
```
# **BASE\_COMMENT**

Converts Survent !IF statements to BASE= and TITLE\_4= definitions in the DEF file, but comments them out.

# **CLN\_CHECK**

Causes the compile option ~PREPARE COMPILE CLEANING\_SPECS to write out a CHECK [datavar] instead of the default EDIT varname statement to the CLN file.

# **COLUMN\_MEAN=**

Customizes the default statistics written to the DEF file. You must provide your own stub labels for the statistics rows generated with this option. Default statistics are written for NUM questions and questions written with the !MISC option explained above.

**Syntax:** COLUMN\_MEAN="a" with b

# **Options:**

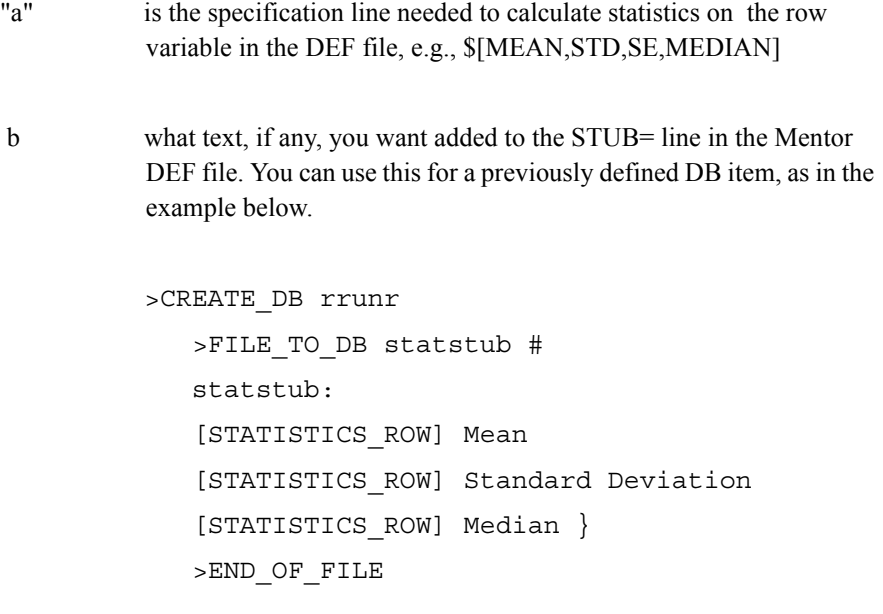

~SPEC RULES COLUMN MEAN="\$[MEAN, STD, MEDIAN]" WITH statstub

 $\bullet$ ä,

```
~PREPARE COMPILE Mentor_SPECS
Survent specifications ...
\simEND
tabset= \{ qn20_z:
title=:
Q20. Children}
stub=
0-3
4 - 56-10
 RF
[STATISTICS_ROW] Mean
    [STATISTICS_ROW] Standard Deviation
    [STATISTICS_ROW] Median }
row=: [1/55.2#0-3/4-5/6-10/"RF" ] &
  $[MEAN,STD,PTILE=.5] [1/55.2 *ranges=0,10,,RF,,]
}
```
Here are some of the lines from the previous spec file explained:

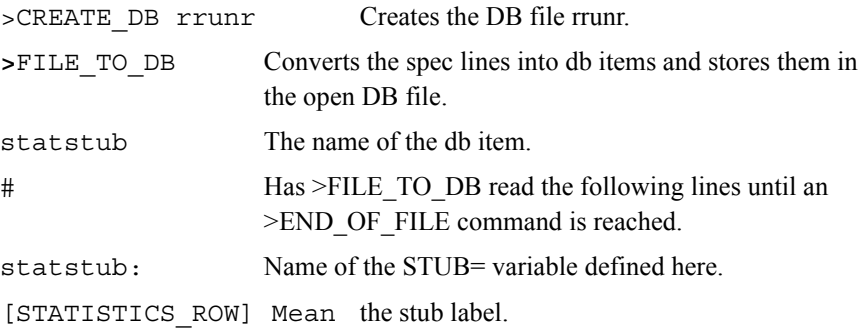

>END\_OF\_FILE The end of the specifications.

Compiling Specifications From The Mentor Program:

```
~\simDEFINE
     STUB=statstub:
     [STATISTICS_ROW] Mean
     [STATISTICS_ROW] Standard Deviation
     [STATISTICS_ROW] Median }
    same specifications as example above. . .
```
If you are compiling Survent specifications with the Mentor program then follow the example above to define a stub label set for the statistics rows generated by ~SPEC\_RULES COLUMN\_MEAN=.

# **DO\_LOOPS**

Converts Survent LOOP type questions into a Mentor loop variable in the DEF file. The tabulated data will reflect all iterations of the loop in the frequency. -DO\_LOOPS turns this option off, but then you will only get the first iteration of the loop. The loops are explained more after these specs:

```
tabset= \{ phones z:
```
title=:

 Which of the following types of telephones do you have?}

stub=:

 Wall phone Desk phone Cordless phone Cellular phone Novelty phone (Garfield, Snoopy, Mickey Mouse, etc.)

```
 None of the above}
 ''phones(01/02/03/04/05/06)
row=: [1/5.1^1/2/3/4/5/6] }
```

```
 tabset= { purchase_z:
      title=: 
         Where did you purchase your PHONES?}
      stub=: 
         From an ATT phone store
         From a department store
         From an audio/video/electronics specialty store
         From a mail order house
         None of the above}
      ''purchase(01/02/03/04/05)
     row=: [ (5,3) 1/8.1 \t 1/2/3/4/5] }
```
(5,3) in the previous example indicates the maximum number of times to loop (5) and the number of columns or increment between iterations of the loop (3). In this example, each iteration of the loop uses three data columns (two for the loop controller and one for the response) for a total of 15 columns if the loop is executed the maximum number of times. When the data is tabulated Mentor will check for a response to the purchase question in the third column of all five iterations of the loop, columns: 8; 11; 14; 17; and 20.

# **NO\_BASE**

Does not convert !IF statements (because the tab writer will define all of the bases). (DEFAULT)

# **STORE\_TABLES**

Causes the default table names starting with T001 to be included in each TABLE\_SET definition. If you save your tables in a DB file then the table name will be stored with the other table elements defined for that table. You can edit this item in the DEF file to change these names.

# **Example:**

```
tabset= \{ qn1 z:
title=:
Q1. How much do you agree with the following statement:
The fast food at Road Runners is worth what I pay for it.}
stub=:
      (5) Completely agree
      (4) Somewhat agree
      (3) Neither agree nor disagree
      (2) Somewhat disagree
      (1) Completely disagree
      Don't Know/Refused to answer
      [STATISTICS_ROW] Mean
      [STATISTICS_ROW] Standard deviation
      [STATISTICS_ROW] Standard error}
''qn1(5/4/3/2/1/0)
row=: [1/6.1^5/4/3/2/1/10] &
         $[mean,std,se] [1/6.1*ranges=1-6]
```
store=T001

}

You cannot use the SET AUTOMATIC TABLES command with this option since ROW= causes Mentor to make a table with the next available table name (in this example T001). STORE= also causes Mentor to make tables with either the name

assigned to it or the next available table name (see SET TABLE\_NAME=). In the example above, STORE= is already assigned the next available default table name T001. Mentor would print an error message for a duplicate table name since ROW= would make T001 then STORE=T001 would remake the same table.

Other SPEC\_RULES keywords are:

# **STUB\_DEFAULT=[options]**

Allows you to specify default stub [options] for stub labels written to the STUB= definition in the DEF file.

# **USE\_PRINT\_ENHANCEMENTS**

Passes Survent text enhancements (e.g.,  $\setminus B$ ) or Mentor print enhancements to the titles and stub labels in the DEF file. Refer to *Backslash options* earlier in this section for a list of which commands are passed.

# *Response Code Options*

There are several options available which allow you to control the conversion of Survent response codes in the Mentor row variable in the DEF file. You can create subtotal (or netted) categories, suppress categories from the row variable, mark a category as exclusive, and control which categories to include in statistics calculations.

**Syntax:** (<options>) == (<punches or codes>) Response text

# **Options:**

# **(<options>)**

The standard Survent response code options: offset, <->punch, and SKIPTO; and these Mentor options:

# **(-DISPLAY)**

Suppresses this response during Survent interviewing. The default is DISPLAY.

# **(EXCLUSIVE)**

Specifies this as an exclusive response during Survent interviewing. The default is -EXCLUSIVE. This is the same as saying minus (- ) or -punch in standard Survent spec writing. The keyword allows you say this anywhere inside the options parentheses. In the DEF file exclusive categories are marked in the row variable with the keyword, e.g,  $[6^{5}/4/3/2/1/(exclusive)0]$ .

# **(-Mentor\_SPEC)**

Says do not include this response as a category in the row variable in the DEF file. The default is Mentor SPEC. This also suppresses the comment, e.g., ''qn1(5/4/3/2/1/0), in the DEF file.

# **(STATISTICS)**

Controls which categories will be included in statistics calculations (only tests defined on the ~DEFINE STATISTICS= statement). The default is STATISTICS for all categories. However, if you specify (STATISTICS) on any response item, then the default for all others is (-STATISTICS). The statistics categories are marked in the row variable with the keyword stats:  $\left[\frac{2}{10.2} \frac{\times 1}{2}$  (stats)3/4/5].

Statistics defined in the row variable, e.g., \$[MEAN,STD,SE], are not affected by this option.

#### **=**

A special response code indicating that this is a non-response item during interviewing. There must be as many equal = signs as response code length. Please refer to your *C-Survent* manual for more information.

# **(<punches or codes>)**

The codes for the row variable category generated in the DEF file; punches for CAT questions and codes for FLD questions.

If there are no parentheses ( )s or an empty set of parentheses, then a [COMMENT] line is included in the stub definition in the DEF file. The variable is stored in the open DB file with the additional categories.

# **Response Text**

Specifies the text that will appear during Survent interviewing and on the stub label for this item.

In the example below, we have created two netted categories: punches four and five  $(5,4)$ ; and punches one and two  $(2,1)$ . These items will not display as responses during Survent interviewing (-DISPLAY) and will be the only categories included in tests defined on the ~DEFINE STATISTICS= statement (STATISTICS). The last response will not be included in the row variable (-Mentor\_SPEC), but it will be an exclusive response during Survent interviewing (EXCLUSIVE).

```
\{ QN1: 1/6.1 !MISC RATING=5 
 Q1. How much do you agree with the following statement: 
 The fast food at Road Runners is worth what I pay for it.
  ! CAT
  (-DISPLAY, STATISTICS) = (5,4) TOP BOX
  5 (5) Completely agree
 4 (4) Somewhat agree
 3 (3) Neither agree nor disagree
  (-DISPLAY, STATISTICS) = (2,1) BOTTOM BOX
 2 (2) Somewhat disagree
  1 (1) Completely disagree
  (-Mentor_SPEC, EXCLUSIVE) 0 Don't Know/Refused to answer
  }
```
Here is the TABLE\_SET definition created in the DEF file. Note the stub and row definitions. The equal sign = response items and text specified on question QN1

were converted to stub labels and corresponding netted categories on the row variable.

```
tabset= \{ qn1_z:
     title=: 
        Q1. How much do you agree with the follow-
        ing statement:
        The fast food at Road Runners is worth what I pay for 
it.}
    stub=: 
       TOP BOX 
       (5) Completely agree
       (4) Somewhat agree
       (3) Neither agree nor disagree
       BOTTOM BOX
       (2) Somewhat disagree
       (1) Completely disagree
      [stat] Mean
       [stat] Standard deviation
       [stat] Standard error}
      row=: [1/6.1 \text{ } (stats)5,4/5/4/3/ (stats)2,1/2/1] &
             $[mean,std,se] [1/6.1 *ranges=1-5]
     }
```
# *Compiler Commands*

These are commands that you put in your Survent questionnaire specficications. With them, you can control which questions get passed to the DEF file. In addition, you can include Mentor specifications in your Survent questionnaire and designate the program-generated file they should be passed to: CLN, DEF, or TAB.

Allows you to exclude a question or block of questions from the DB file and DEF file. The default is to convert each CAT, FLD, and NUM question to a variable in the DB file and a TABLE\_SET definition in the DEF file. {!DO\_Mentor} turns the default back on.

# **{!Mentor\_CLN}, {!Mentor\_DEF}, and {!Mentor\_TAB}**

Used to pass Mentor specifications to the CLN, DEF, or TAB file, respectively. The Survent compiler treats these blocks as comments and no syntax checking is done. When you compile your questionnaire with either the option Mentor SPECS or CLEANING\_SPECS, these blocks will be passed to the appropriate file.

```
 {!Mentor_DEF
 {TABLE_SET=tab1:
   EDIT= -COLUMN_TNA }_ 
   TITLE= table title }_
  ROW= [2/5^{\text{A}}1//8] } }
```
**NOTE:** The first closing brace on the last line ends the TABLE\_SET and the second closing brace ends the !Mentor DEF block.

Brace underscore  $(\}$ ) allows you to imbed a right brace  $(\})$  inside the compiler command block when it is the last character on a line that you want passed as part of a specification. In the example above EDIT= and TITLE= each require a closing right brace. The underscore is stripped when the specification is passed to the file and the right brace is not interpreted as the end of the command block. The specification passed to the DEF file will look similar to this:

```
 {TABLE_SET=tab1:
   EDIT= -COLUMN_TNA } 
   TITLE= table title }
  ROW= [2/5^{\text{-}}1//8]
```
**BASIC TABLES** *USING E-TABS*

}

# **USING E-TABS**

Mentor makes files that are usable by E-Tabs. E-Tabs is a software package that has a Writer module which can take a Mentor (or any number of other software packages) print file and prepare it for viewing by a Reader module. The end user can browse the tables, print the tables, do specific keyword searches, and cut/paste portions of the tables to other software packages such as Excel, Word, or PowerPoint. It can also create charts or graphs. E-Tabs will create a few files, one with an extension of .ZTE (ebook.zte) which is the final output file which the user will use.

The user can then modify that file as long as they keep the extension of .ZTE. E-Tabs has a Dos/Windows version and also SCO/Sun Solaris Unix version.

The E-Tabs program needs these 3 files which Mentor now creates:

- tab1.prt (our normal tables excluding the table of contents)
- cfmctoc.ite (table of contents)
- ebook.ini (description of table regions)

These Mentor features are needed to create the E-Tabs files:

• Use  $\sim$ set etabs printfiles

This says create the three E-Tabs files.

• You must use >printfile statements to provide the names of the three E-Tabs files.

for tables file use:

 $\text{2}$  >print file tab1 #1 page width=132

for toc file use:

>print\_file cfmctoc.ite,user -formfeed #2 page\_width=2000

for ebook file use

>print\_file ebook.ini,user -formfeed #3 page\_width=2000

• You must add this edit option: tcon=(separate file)

Spec writers should observe the following rules:

- 1) Lines in the table of contents cannot wrap, so make the page width long enough to accommodate this.
- 2) Works best with Mentor 8.1 banners created with make\_banner.
- 3) Banner headers (age, income, etc.) should be on the same level.

# **This format is preferable:**

AGE INCOME RATING

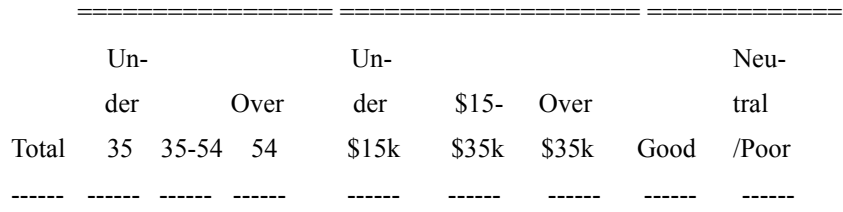

# **This format is** *not* **preferable:**

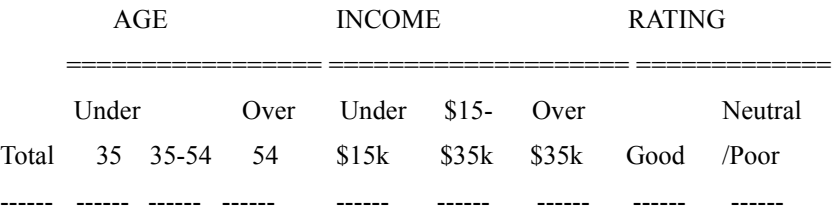

4) Edit tcon=() options should include:

-tcon\_page\_numbers

-header

-footer

-table names

5) Do not use these edit tcon=() options:

first

print\_page\_numbers

6) To create the E-Tabs ebook.zte file from the CfMC print files, make sure the table of contents file is named cfmctoc.ite and the description of table regions file is named ebook.ini.

×.

If you are working with more than one set of tables in the same directory you might want to use the same root name when creating the CfMC files (tab1.prt, tab1.ite, tab1.ini). Then using a batch file, rename the CfMC files before creating the ebook.zte file. After the E-Tabs file is created, the same batch file can rename the ebook.zte to tab1.zte.

# **More E-Tab Options**

You can now change .prt, .ini and .ite files when using ~set etabs\_printfiles.

**Example:** ~set etabs printfiles

 >printfile mt3581a #1 >printfile mt3581b #2 >printfile mt3581c #3  $\sim$ exc tabset=one set printtcon >printfile >printfile mt3581d #1 >printfile mt3581e #2 >printfile mt3581f #3  $\sim$ exc tabset=one set printtcon >printfile

**BASIC TABLES** *USING E-TABS*

# . . . . . . . . . . . . . . . . . . . . . . . . . . . . . . . . . . . **<sup>I</sup> NTERMEDIATE T ABLES 5**

#### **. . . . . . . . . . . . . . . . . . . . . . . . . . . . . . . . . . . . . . . . . . . . . . . . . . . . INTRODUCTION**

n Chapter 4 you learned how to define the parts of a table and how to write a basic specification file to print tables. This chapter goes into more detail about the options in that chapter, including defining variable expressions and controlling the format of what prints on a table. In addition, it covers how to control printing on a row by row or column by column basis, how to run tables against multiple banners, how to assign your own table names, and how to reprint tables stored in a database file.  $\prod_{\alpha=1}^{\infty}$ 

. . . . .

The specification file ALTTABS.SPX prints an alternate set of tables using the Road Runner sample questionnaire to illustrate several of the options covered in this chapter. See \CFMC\Mentor\ROADRUNR\ALTTABS.SPX (DOS/UNIX) or ALTABSPX.ROADRUNR.CFMC (MPE).

# **5.1 EXPRESSIONS AND JOINERS**

Chapter 4 describes how to define a simple data variable, meaning a variable that defines one data field. This section describes how to write expressions. Expressions allow you to write definitions made up of one or more data variables and might include joiners, mathematical operators, functions, or commands to calculate statistics or build special tables. Refer to Chapter 6 "Advanced Tables" for special tables and mathematical operators and *"9.3.2 Functions"* for information on functions.

The end of *"4.6 DEFINING DATA"*defines an expression that includes a userdefined total column and joins the categories of two data variables to form the table's column variable. You will use expressions to build statistical calculations into either of the table's axes, to base or weight your tables, and to create special tables such as break or overlay tables.

*5.1 Expressions and Joiners*

The basic syntax for an expression is:

```
varname: varname/[variable] joiner varname/[variable]
varname the name of this expression (optional if defined
                          inside a TABLE_SET structure).
: colon follows immediately to indicate this is an 
                          expression.
varname/[variable] can be either the name of a previously defined 
                          variable or expression or the variable definition 
                          itself inside brackets ([ ]).
joiner any one of the logical, vector, or mathematical
                          joiners listed below used to join or connect the 
                          variables on either side of it.
```
A:  $(B WITH C) BY ([5^N1] AND D)$ 

Parentheses are helpful to indicate hierarchy in an expression with changing joiners. Here is a brief summary of each joiner type followed by a more detailed explanation and examples.

# **LOGICAL JOINERS**

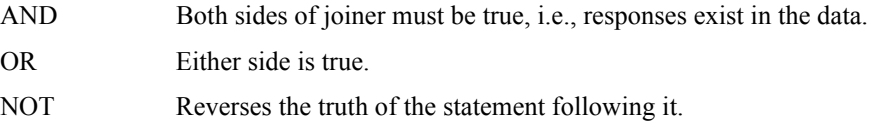

# **VECTOR JOINERS**

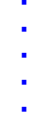

 $\blacksquare$ l,

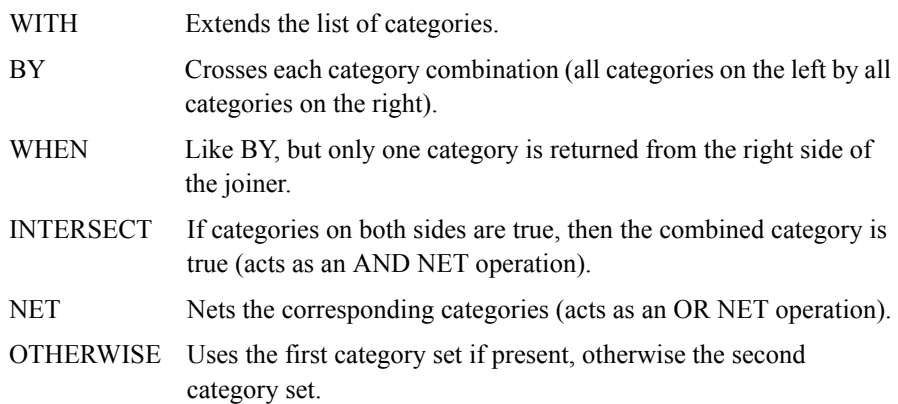

# **MATH JOINERS**

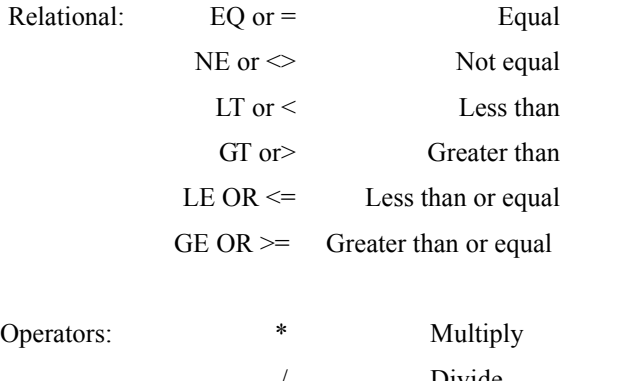

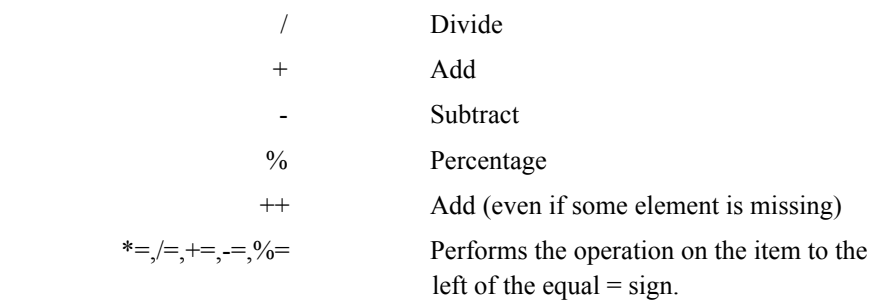

# **5.1.1 Logical Joiners**

Logical joiners evaluate an expression by first converting each variable referenced from multi-category to single category, then combining the categories to determine whether the entire expression is true. The categories are not considered separately, rather they are "netted" into a single logical category, the result of a which is always either TRUE or FALSE.

**Example:** example1: (a OR b) AND NOT(c OR d)

Regardless of how many categories are in A and B, they are treated as one category by the OR joiner.

**NOTE:** Parentheses are recommended to indicate hierarchy in an expression with changing joiners.

You are most likely to use logical joiners to define a table base, e.g., respondent is female and has children, though it would also be appropriate to use them in a complex banner.

**AND** Combines two or more expressions into a single logical category and is true if some category of its components are true, but false if any of its components are false.

```
example1: [1/51^1] AND [1/52^5,6]
                 Age Income
 | |
             1 category 1 category
               <35 > \frac{1}{25} > \frac{1}{25} < 35k
```
Creates one category (respondents under age 35) AND (income >\$35,000). The respondent either falls into this age category AND the income category (TRUE) or does not (FALSE).

example2:  $[1/51^{\text{}}1,2/3,4/5,6]$  AND  $[1/52^{\text{}}1/2,3/4,5,6]$ 

 Age Income | | 3 categories 3 categories <35/35-54/>54 <\$15k/\$15-\$35k/>\$35k

Also creates one category (age is <35 or 35-54 or >54) AND (income is <\$15k or \$15-\$35k or >\$35k). The respondent either falls into one of the three age categories AND one of the three income categories (TRUE) or does not (FALSE).

**OR** Combines expressions into a single logical category and is true if any of its components are true, but false if all of its components are false.

```
example1: [1/51^1] OR [1/52^5,6]
                Age Income
                 | |
              1 category 1 category
                <35 >535k
```
Creates one category (respondents under age 35) OR (income >\$35K). The respondent can either fall into this age category OR the income category to be TRUE, but will only be FALSE if age is greater than 35 (or not specified) AND income is less than \$35K (or not specified).

**NOT** Creates a category with the opposite truth value of the expression stated. Strictly speaking, NOT is a function rather than a joiner because it is always specified as NOT([variable]) and can be combined with either the OR or AND joiner in an expression. How you place parentheses can affect the meaning of the entire expression. Think of all locations within a NOT statement as having an AND NOT relationship. If you want to have an OR NOT relationship, separate the variables with NOT preceding each one:

*5.1 Expressions and Joiners*

```
example1: NOT([1/51^1,2] OR [1/52^1-3])
```
This expression defines one category including only those respondents who have neither a 1 nor a 2 punch in record 1 column 51 AND have neither a 1, 2, nor 3 punch in record 1 column 52.

example2:  $NOT([1/51^1,2]) OR NOT([1/52^1-3])$ 

This expression also defines one category: respondents who have neither a 1 nor a 2 punch in record 1 column 51 OR who have neither a 1, 2, nor 3 punch in record 1 column 52

To define an OR condition within a single data column, each punch position must be defined with its own NOT statement.

example3: NOT( $[1/51^1]$ ) OR NOT( $[1/51^2]$ )

You could also write this as example 3: $[1/51^N1]$ ) OR  $[1/51^N2]$  to mean the same thing, record 1 column 51 is not a 1 punch OR a 2 punch.

Although you can use multi-category expressions with a logical joiner, remember that the joiner lumps the categories together into one. The two examples below return the same result.

 $[1/45^{\texttt{1}},2/3,4]$  OR  $[1/47^{\texttt{1}}/2]$  $[1/45^{\texttt{-1-4}}]$  OR  $[1/47^{\texttt{-1}}]$ , 2]

# **5.1.2 Vector Joiners**

Vector joiners combine expressions to alter their meaning or form other expressions.

# **WITH**

Appends the categories from two or more variables to form one expression with all categories, read and printed left to right. This joiner is used most often to generate a complex banner (see *"4.11 SAMPLE SPECIFICATION FILES"* for an example table).

example1:  $[1/51^1, 2/3, 4/5, 6]$  WITH  $[1/52^1/2, 3/4, 5, 6]$  Age Income | | 3 categories 3 categories <35/35-54/>54 <\$15k/\$15-\$35k/>\$35k 1st category is punches 1 or 2 from 1/51 2nd category is punches 3 or 4 from 1/51 3rd category is punches 5 or 6 from 1/51 4th category is punch 1 from 1/52 5th category is punches 2 or 3 from 1/52 6th category is punches 4 or 5 or 6 from 1/52

# **BY**

Creates categories for every combination of its component expressions. It crosses all categories to the left of BY with the first category on the right, then all categories on the left with the second category on the right, and so on until all combinations have been created. This joiner is most often used to generate either a complex banner or stub.

```
example1: [1/51^1, 2/3, 4/5, 6] BY [1/52^1/2, 3/4, 5, 6] Age Income
 | |
 3 categories 3 categories
 <35/35-54/>54 <$15k/$15-$35k/>$35k
```
This expression creates nine categories as follows:

1st category (<35 and <\$15k)

#### **INTERMEDIATE TABLES**

*5.1 Expressions and Joiners*

```
 2nd category (35-54 and <$15k)
 3rd category (>54 and <$15k)
 4th category (<35 and $15-35k)
 5th category (35-54 and $15-35k)
 6th category (>54 and $15-35k)
7th category (<35 and >$35k)
 8th category (35-54 and >$35k)
9th category (>54 and >$35k)
```
# **WHEN**

WHEN acts to combine an expression and a logical expression, i.e., "A WHEN B" means that the categories in A are counted only when B is true.

example1: [1/51^1,2/3,4/5,6] WHEN [1/52^6] Age Income | | 3 categories 1 category  $<$ 35/35-54/>54 >\$35k

This expression produces three categories:

1st category counts respondents under age 35 only WHEN income is >\$35k 2nd category counts respondents aged 35-54 only WHEN income is >\$35k 3rd category counts respondents over age 54 only WHEN income is >\$35k

**NOTE:** If the item on the right side of the WHEN is a multi-category item it will be converted into one category returning either TRUE or FALSE.

#### **INTERSECT**

Combines the categories of the multi-category variable on the left and the multicategory variable on the right in an AND operation. If BOTH categories are true then the resulting category is true. The expression must have the same number of

categories on each side of the INTERSECT joiner. A practical example might be as follows:

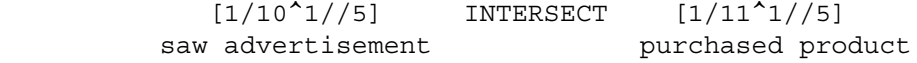

where the left side of the expression represents a multi-category question determining whether the respondent saw an advertisement for products and the right side represents another multi-category question determining which products were purchased. The intersection of these two variables combines the categories on both sides of the joiner with an AND operation: to be counted the respondent must have a response in record 1 column 10 AND a response in record 1 column 11.

The example above will return five categories:

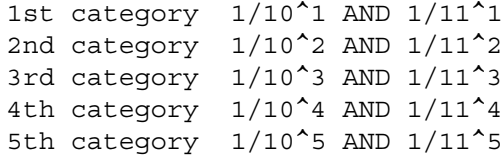

# **NET**

Combines the categories of the multi-category variable on the left and the multicategory variable on the right in an OR operation. If EITHER category is true, then the resulting category is true. Like INTERSECT, the expression must have the same number of categories on each side of the joiner.

Referring to the previous example, NET would combine the categories on both sides of the joiner in an OR operation: count respondent if he has a response in record 1 column 10 OR has a response in record 1 column 11.

That example would return five categories:

1st category 1/10^1 OR 1/11^1

*5.1 Expressions and Joiners*

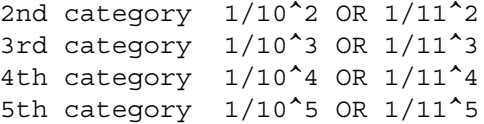

A more practical example might be netting the categories for aided and unaided awareness questions to create a total awareness category.

# **OTHERWISE**

Checks for some response in the variable specified to the left of the joiner. If responses exist in any of the categories defined then those are used. If no categories in the variable on the left are true, then the categories defined in the variable to the right of the joiner are used.

OTHERWISE is most often used with single response variables, e.g., if male respondent otherwise female respondent. Use this joiner with caution for multiresponse data, i.e., only if one side or the other of the joiner could have data and not both, otherwise only the responses found for the left side of the expression will be used. If both sides could have data you should use NET.

example1: [1/5^1] OTHERWISE [1/5^2]

Means count respondents who have a 1 punch in record 1 column 5, otherwise check for a 2 punch in the same column.

# **JOIN**

Combines multiple text variables or a text string within a text variable. For example:

m [30.2\$] = STRIP([11.3\$]) JOIN STRIP([21.3\$])

The STRIP function strips leading and trailing blanks from the field.

#### *Excluding Respondents From A Table*

This example illustrates using an expression to base your tables. Respondents can be excluded from a table or group of tables by assigning either a filter or base during tabulation. There are three important distinctions to note, however.

First, a filter returns a single category (even if the variable referenced has multiple categories) whereas a base returns the same number of categories as there are in the variable referenced. For example, if your filter references a variable for respondent sex it will return one category regardless of the response in the data. A base referencing the same variable would return two categories, male and female. Using respondent sex as a base would produce two sets of tables, one for the male respondents and one set for the females.

Second, the  $\sim$ SET option DROP BASE affects only the variable defined with BASE=, not FILTER=.

Finally, only BASE= generates an automatic TITLE 4 definition from the base variable specified (see related command EDIT= TITLE 4 FOR BASE).

You can define a filter for a table (e.g., women respondents only) and then use a base (e.g., married with children) to further subset the filtered group.

```
TABLE SET= \{ qn1 z:
FILTER=: [1/57^2]TITLE 2=:Filter is women respondents only \N \BASE=: [1/54^1] AND [1/55.2#1-10]
TITLE 4=:\NBase is married with children \}TITLE=:
```
Q1. How much do you agree with the following statement:

*5.1 Expressions and Joiners*

```
The fast food at Road Runners is worth what I pay 
   for it.}
STUB=:
       (5) Completely agree
       (4) Somewhat agree
       (3) Neither agree nor disagree
       (2) Somewhat disagree
       (1) Completely disagree
      Don't Know/Refused to answer }
ROW=: [1/6.1^5]/1/10]}
```
FILTER= is the keyword that defines a table filter. In this example, record 1 column 57 must have a 2 punch for the case to be included in this table.

TITLE\_2= is the keyword that defines a table title that will print directly above the title defined with TITLE=. \N (new line) will cause a blank line to print after the text.

BASE= is the keyword that defines a table base. In this example, we have defined an expression with the AND joiner to further subset the filter already defined: to be included in this table the case must have a 1 punch in record 1 column 54 AND a number in the range 1-10 in record 1 columns 55 and 56.

TITLE\_4= is the keyword that defines a table title that will print directly below the title defined with TITLE=. As explained for TITLE  $2$ ,  $\N$  will print a blank line before printing the TITLE\_4 text.

*5.1 Expressions and Joiners*

```
>PURGE_SAME
~INPUT rrunr,MAYBE_BACKUP,DOT=100
>DEFINE @STUDY base
>PRINT_FILE @STUDY~
~SPEC_FILE @STUDY~
~DEFINE
 TABLE SET = \{tabtop:SET AUTOMATIC TABLES
  HEADER=: =Road Runner Fast Food Sample Tables
  Prepared on #date# }
  FOOTER=: =Tables prepared by Computers for Marketing Corp.
  Page #page_number# }
 EDIT=: -COLUMN TNA, -ROW NA, PERCENT DECIMALS=0,
        COLUMN WIDTH=7, PAGE WIDTH=95, RUNNING LINES=2 }
  BANNER=:
            | <-------AGE-------> <-----INCOME------> <--RATING-->
| Neu-
          Under 100 Over Under $15- Over tral/
     | TOTAL 35 35-54 54 $15k $35k $35k Good Poor
      | ----- ----- ----- ---- ----- ----- ---- ---- ---- }
 COLUMN=: TOTAL WITH &
       [1/51^{\lambda}1,2/3,4/5,6] WITH & ''RESPONDENT AGE
[1/52^^1/2,3/4,5,6] WITH & ''INCOME
[1/47^^4,5/1,2,3] ''RATING
}
 TABLE SET= \{ qn1 z:
 FILTER=: \lceil 1/57^2 \rceilTITLE 2=:Filter is women respondents only \{N\}BASE=: [1/54^1] AND [1/55.2#1-10]
 TITLE 4=:\NBase is married with children }
 TTTTLE=+ Q1. How much do you agree with the following statement:
```
#### **INTERMEDIATE TABLES**

*5.1 Expressions and Joiners*

```
The fast food at Road Runners is worth what I pay for it. \}STUB=:
    (5) Completely agree
    (4) Somewhat agree
    (3) Neither agree nor disagree
    (2) Somewhat disagree
    (1) Completely disagree
    Don't Know/Refused to answer }
ROW=: [1/6^5//1/10] }
~EXECUTE MAKE_TABLES
~\simEND
```
*5.1 Expressions and Joiners*

#### . . . . . à,  $\hat{\mathbf{r}}$ à.

× à.

#### Road Runner Fast Food Sample Tables Prepared on 24 AUG 1994

TABLE 001 Filter is women respondents only

Q1. How much do you agree with the following statement: The fast food at Road Runners is worth what I pay for it.

Base is married with children

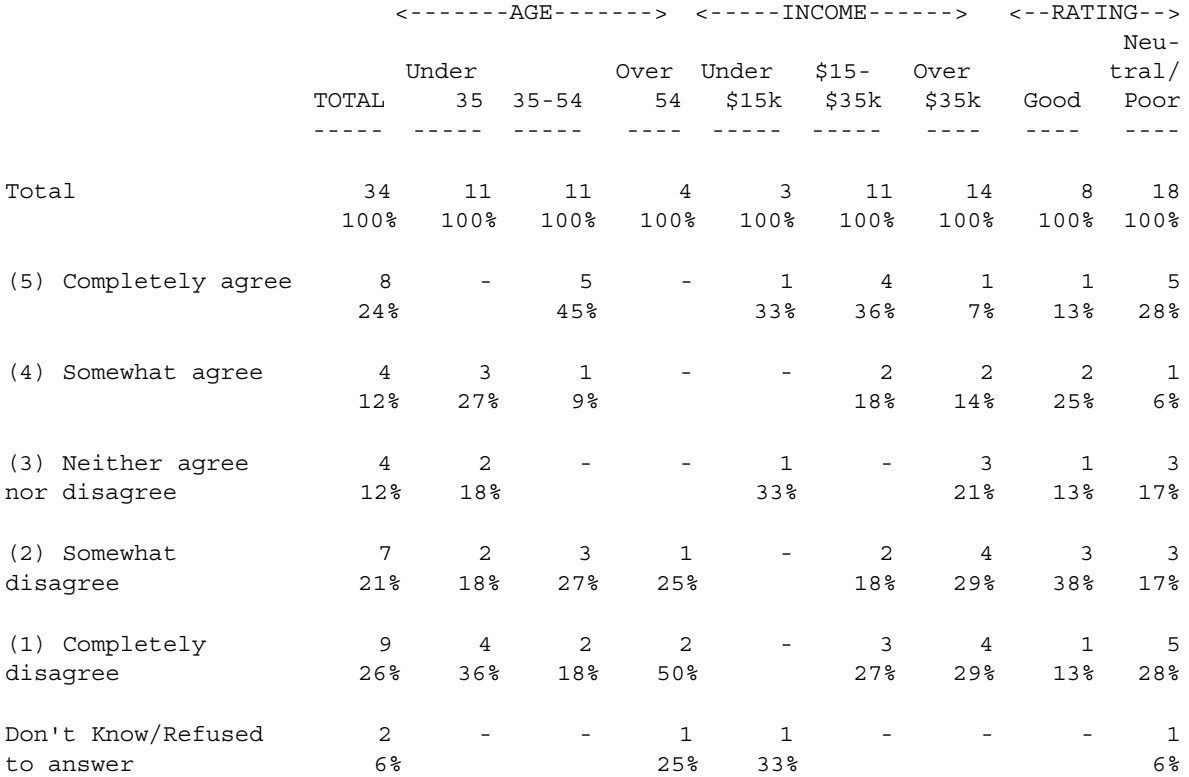

 Tables prepared by Computers for Marketing Corp. Page 1

# **5.1.3 Mathematical Joiners And Operators**

This class of joiners and operators is most likely used in data cleaning and data generation procedures. This section provides an overview of each mathematical joiner and operator.

Using relational joiners, expressions can be formed by defining a comparison of variables and/or numbers using: less than  $(LT \text{ or } <)$ , less than or equal to (LE or  $\le$  =), greater than (GT or >), greater than or equal to (GE or >=), equal (EQ or =), and not equal (NE or  $\ll$ ).

Here are some examples for logical comparisons that check for subsets among categorical variables:

var1 > var2

Means that every category in var2 must be in var1 (i.e., var2 is a subset of var1), but var1 may have some category that var2 does not; use  $LT \leq 1$  to reverse the comparison.

 $var1 = var2$ 

Means that var1 and var2 have exactly the same categories, including none at all.

var1 <> var2

Means each variable has some category that the other does not, but they may have some categories in common.

The operators  $+$ ,  $-$ ,  $/$ ,  $*$ , and  $%$  are used to define the addition, subtraction, division, multiplication, and percentage of variables and/or constants. The  $++$  operator also
performs addition but treats missing elements as zero, unless all elements are missing:

A ++ B

Means  $A + B$  if both are present, A if B is missing, B if A is missing, and missing if both A and B are missing. For vectors (multi-category variables), ++ evaluates on a category by category basis (like NET).

An equal sign  $(=)$  after the operator means perform the operation on the element to the left of the equation:

 $A += B$  returns the result of  $A + B$  and puts it in A  $A$  /= B returns the result of  $A$  / B and puts it in A A -= B returns the result of A - B and puts it in A  $A * = B$  returns the result of  $A * B$  and puts it in A A %= B returns the percent A is of B and puts it in A

## <span id="page-324-0"></span>**5.2 Axis Commands/Cross-Case Operations**

Axis commands are only used in expressions that form either your horizontal or vertical table axis, meaning they operate across all cases in the data set when a table is made. Axis commands are used to calculate statistical computations or make special types of tables. Statistical calculations are included in the sample table run files (see \CFMC\Mentor\ROADRUNR (DOS/UNIX) or ROADRUNR.CFMC (MPE)) provided with your Mentor software. Refer to Chapter 6: "Advanced Tables" for examples of special types of tables, break and overlay.

Syntax: AXIS= expression \$[keywords] expression \$[ ]expression

AXIS is optional. Axis command keywords must be specified inside brackets ([ ]) which are preceded by a dollar sign (\$). Separate more than one keyword inside the brackets with either a comma or a space. Output from these keywords will print on the table in the order specified.

This section describes how to include three statistical calculations (mean, standard deviation, and standard error) to the row variable definition and how to add the correct labelling to the stub set for the statistics rows. See *Appendix B: TILDE COMMANDS* under ~DEFINE AXIS= for a complete list of \$[keywords].

- **\$[MEAN]** Calculates the mean of the variables that follow. Means can be computed on more than one numeric variable by connecting them with the WITH joiner or referencing them within the brackets of a data variable. You can also reverse values or assign categories different values. See *"6.2.1 Means on Rating Scales Using the Variable Definition"* for more details.
- **\$[SE]** Calculates the standard error of the sample from the mean of the variable(s).
- **\$[STD]** Calculates the standard deviation of the sample from the mean of the variable(s).

Here is a TABLE\_SET definition that includes these three statistical tests. See *"4.4 TABLE BUILDING (THE INPUT AND EXECUTE STATEMENTS)"* for information on TABLE\_SET.

TABLE SET=  $\{$  qn4 z: TITLE=: Q4. About how much do you pay per visit for Road Runner fast food - that is, not including entertainment?} STUB=:  $$5 - $10$  \$11-\$15 \$16-\$20 \$21-\$25 \$26-\$30 \$31-\$35 \$36-\$40

```
. . . . .
 ¥,
\mathbf{r}
```

```
 $41-$45
    $46-$50
    Refused
    [STATISTICS_ROW] Mean
     [STATISTICS_ROW] Standard deviation
    [STATISTICS_ROW] Standard error}
ROW=: [1/15.2 \frac{1}{15} - 10/11 - 15/16 - 20/21 - 25/26 - 30/31 - 35/36 -40/41-45/46-50/"RF" ] &
       $[MEAN,STD,SE] [1/15.2 *RANGES=5-50]
 }
ROW=: [1/15.2# 5-10/11-15/16-20/21-25/26-30/31-35/36-40/41-45/46-50/"RF" ]
```
defines the data type and its categories for the row variable.

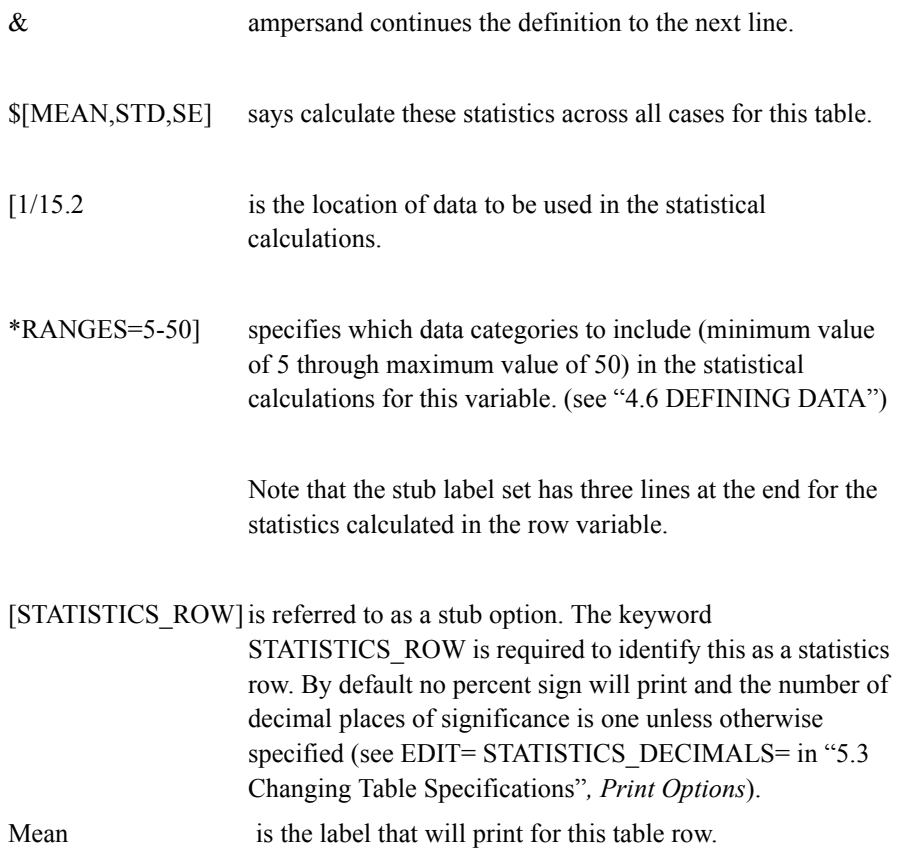

Here is a sample table generated from this TABLE\_SET definition using the same banner and edit controls from the model table run described in *"4.11 SAMPLE SPECIFICATION FILES"*.

> Road Runner Fast Food Sample Tables Prepared on 13 AUG 1994

TABLE 001

Q4. About how much do you pay per visit for Road Runner fast food - that is, not including entertainment?

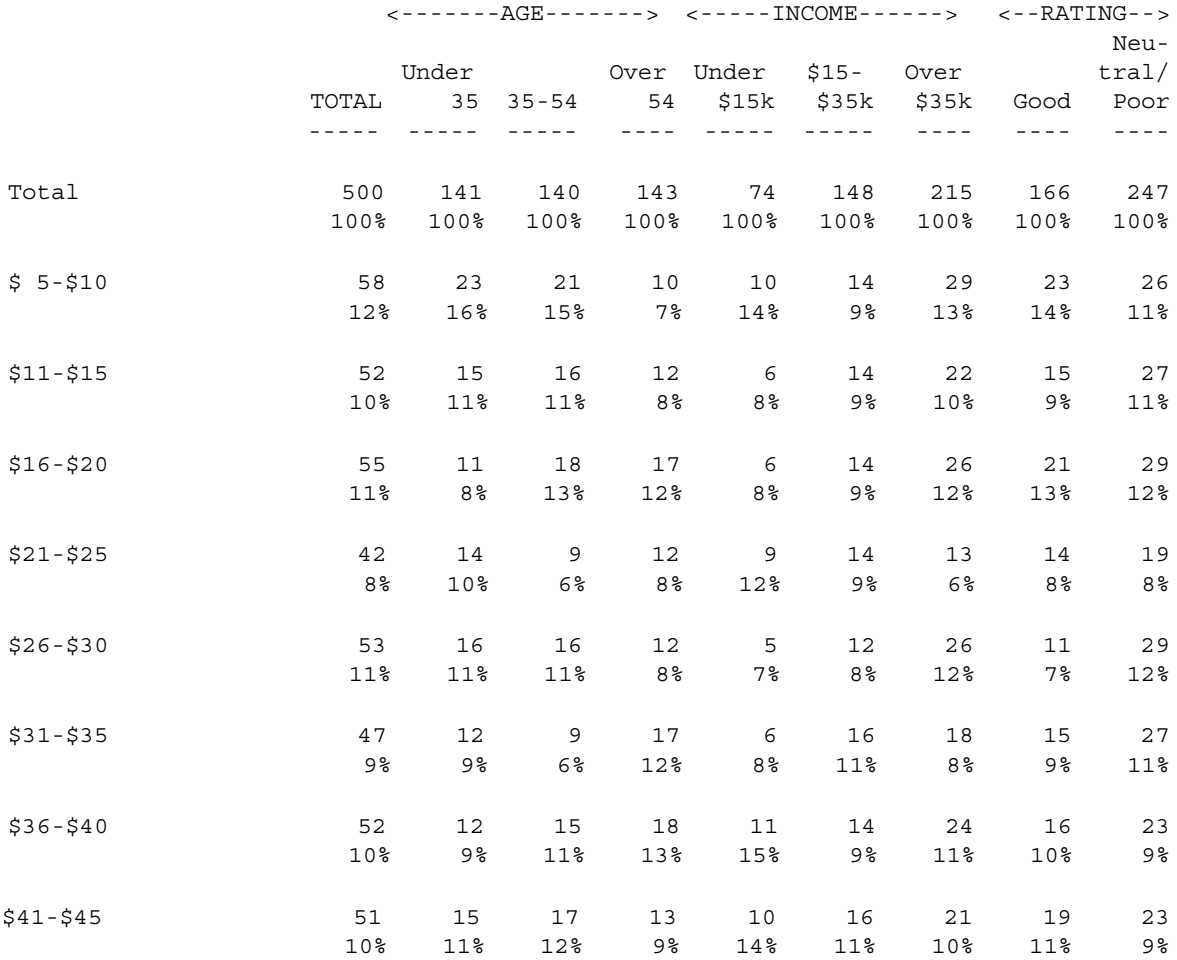

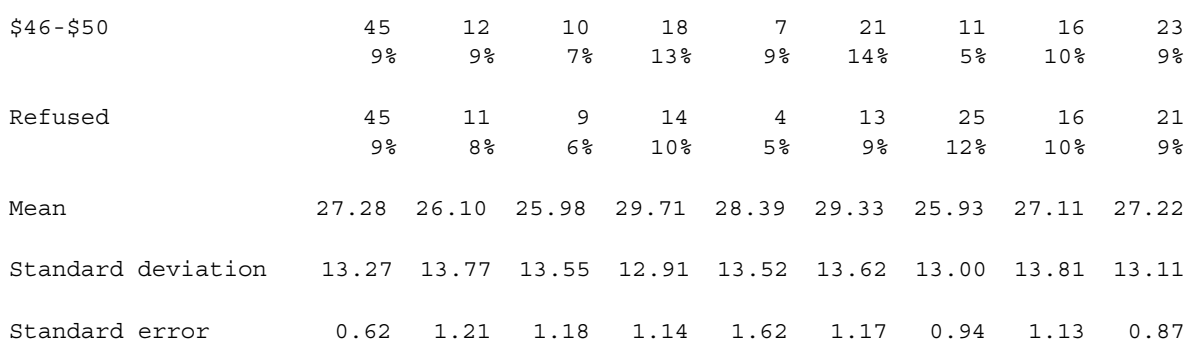

Tables prepared by Computers for Marketing Corp.

# <span id="page-328-0"></span>**5.3 CHANGING TABLE SPECIFICATIONS**

This section covers how you can control the format of what is printed on your tables either for all tables, or on a row by row or column by column basis. Printing controls allow you to override defaults for what is printed in the table's cells (e.g., frequency or percent only) and the format of what is printed (e.g., number of decimal places or percent sign), to alter the printed order of the tables rows (ranking), to enhance readability of tables (comments, underlining, and blank lines), to control what summary information is printed, and to control overall format such as page size, column and row widths.

Several of the print options covered in this section are illustrated in the sample table run ALTTABS.SPX in \CFMC\Mentor\ROADRUNR (DOS/UNIX) or ALTABSPX.ROADRUNR.CFMC (MPE).

## **GLOBAL PRINT OPTIONS**

The edit statement defines a format for printing all tables. In a given table run you could have many edit statements to control printing for specific tables or groups of

tables (see *Appendix B: TILDE COMMANDS*, *~EXECUTE LOCAL\_EDIT=*). Edit statements are defined, like all other table elements, in the ~DEFINE program block with the keyword EDIT= followed by any number of the allowable edit options. You can include edit statements in a TABLE\_SET structure as part of an entire table definition (see *"4.11 SAMPLE SPECIFICATION FILES"*).

#### **Syntax:** ~DEFINE

EDIT={name:options }

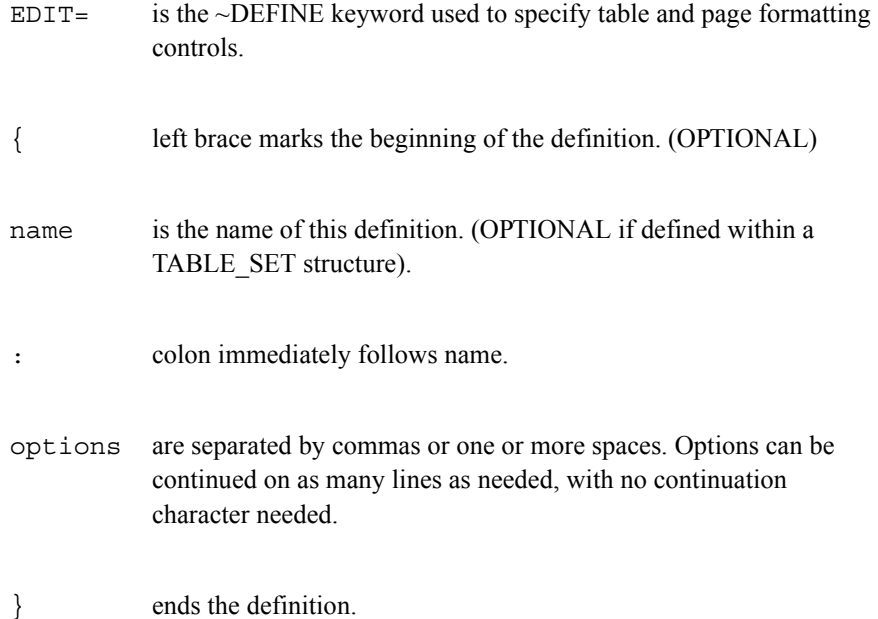

## **COLUMN PRINT OPTIONS**

The EDIT= option COLUMN\_INFO= allows you to specify what is printed on a table on a column by column basis. For example, you could specify a width for all columns or a different width for each column of the table with the COLUMN\_INFO sub-option WIDTH=. This section includes a sample table to

 $\blacksquare$ à.

illustrate this option. See *Appendix B: TILDE COMMANDS, ~DEFINE EDIT= COLUMN\_INFO=* for all column options.

**Syntax:** EDIT= $\{$  edit1: COLUMN\_INFO= $(a/b/c/d/e/f)$   $\}$ 

- a is options for first printed column (i.e., System Total)
- b is options for second printed column, etc. (i.e., System No Answer).
- c is options for third printed column (i.e., first user-defined printed column), etc.

If you suppress the system Total and No Answer columns then the first user-defined column (e.g., TOTAL WITH) becomes the first printed column. See later in this section for more information on specific column options.

### **ROW PRINT OPTIONS**

Control what is printed on a table on a row by row basis with options specified on the ~DEFINE STUB= statement.

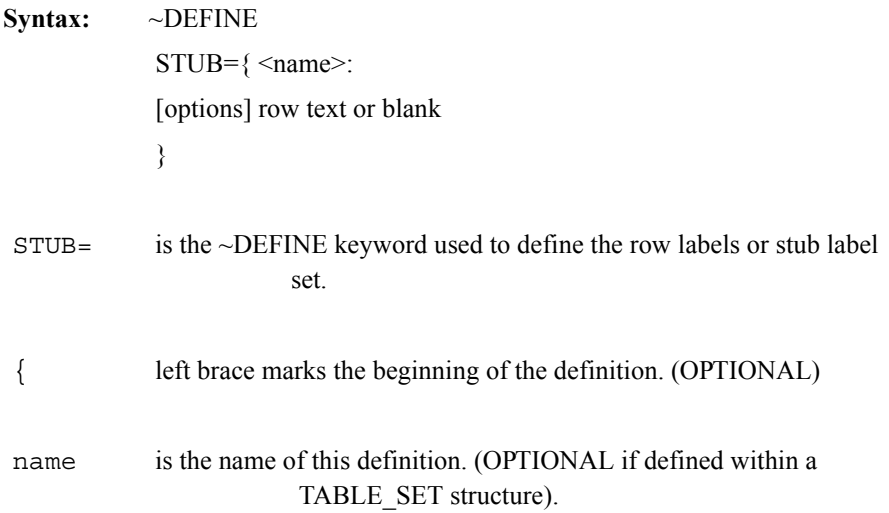

*5.3 Changing Table Specifications*

: colon immediately follows name.

[options] are separated by commas, or one or more spaces.

row text or blank is the text that will print on the table for this row.

} ends the definition.

Where applicable, options or keywords are the same whether applied to all tables (EDIT=), a single column (EDIT=COLUMN\_INFO=), or a row (STUB= [option]). This section covers only selected options you will use often. Please see *Appendix B: TILDE COMMANDS*, ~DEFINE EDIT= for a complete list of edit options and ~DEFINE STUB= for stub options.

## **SAMPLE TABLE PRINTED WITH DEFAULT OPTIONS**

In the following table, notice the defaults:

System Total row and column

System No Answer row and column

Column width: 8 spaces

Row label width: 20 spaces

Frequencies with no decimal places

Frequencies with a value of zero print as a dash (-) in the cell

× l. ä,  $\blacksquare$ ä,

# Vertical percentaging off the Total row to 1 decimal point. Percent sign (%) prints. No horizontal percentaging.

Page length  $= 60$  lines

Page width  $= 132$  columns

```
TABLE 001
```
Q1. How much do you agree with the following statement: The fast food at Road Runners is worth what I pay for it.

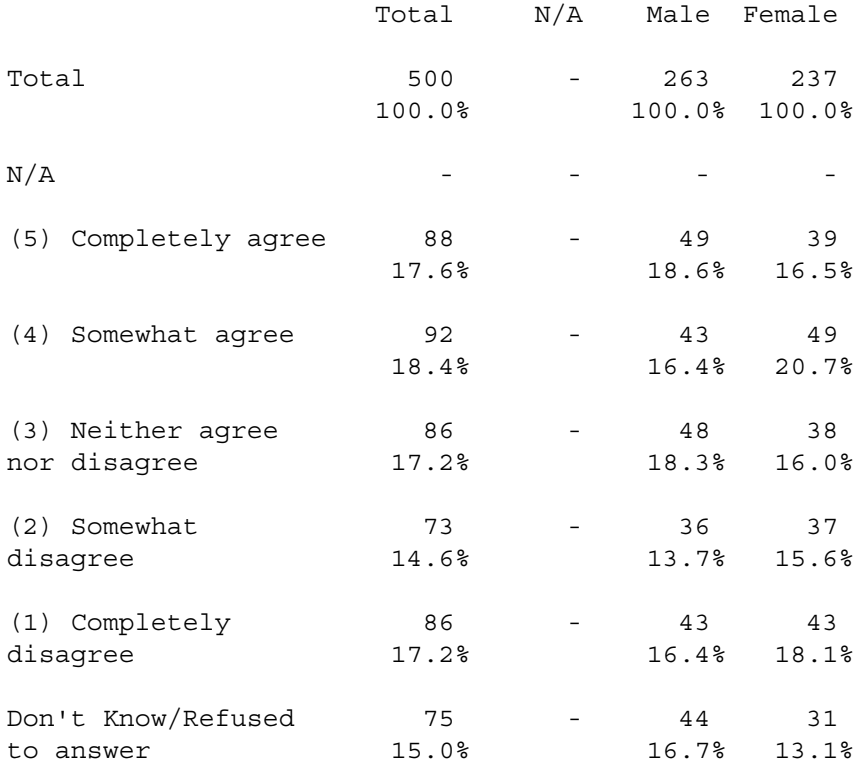

## **INTERMEDIATE TABLES** *5.3 Changing Table Specifications*

# **PRINT OPTIONS**

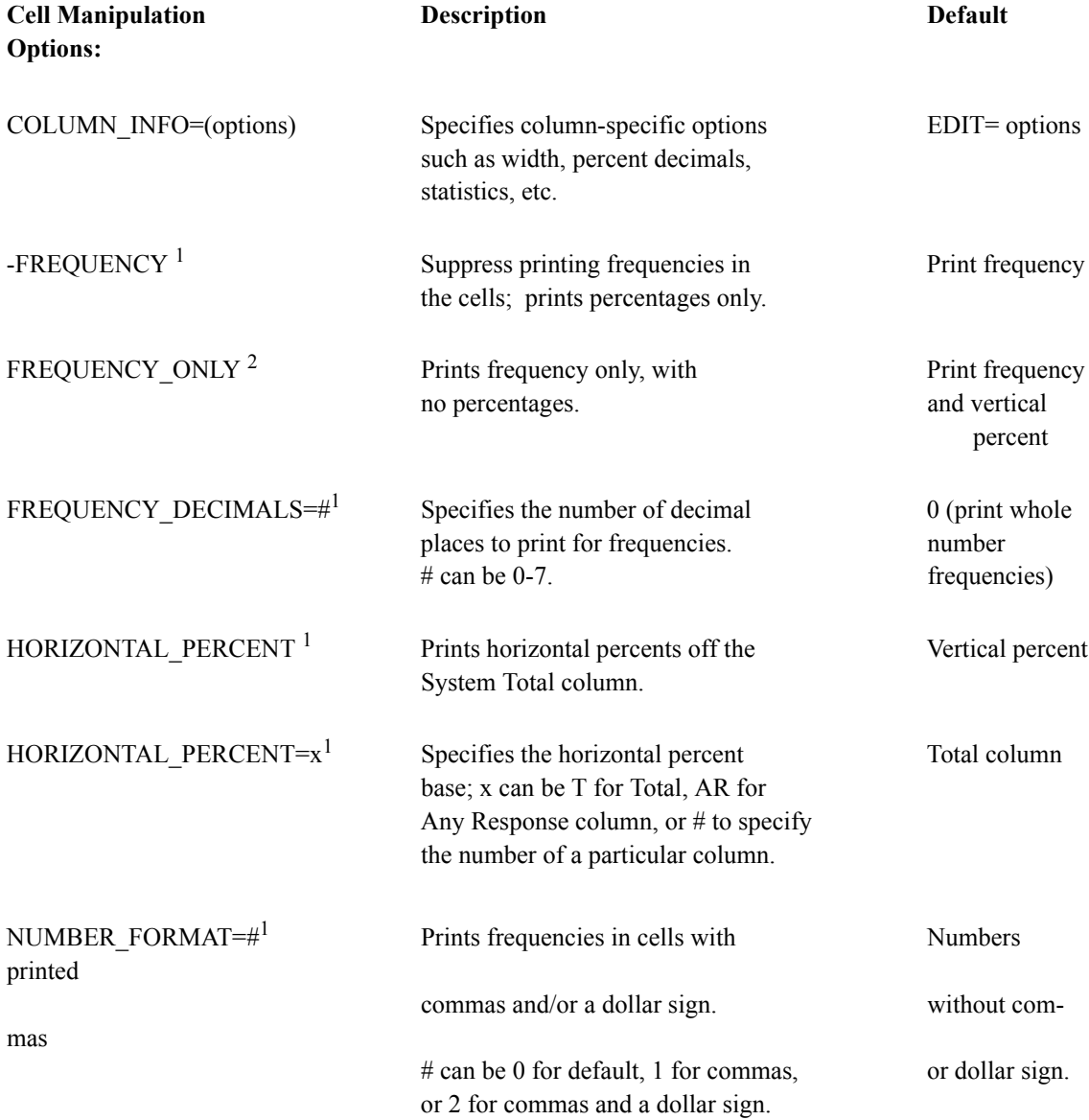

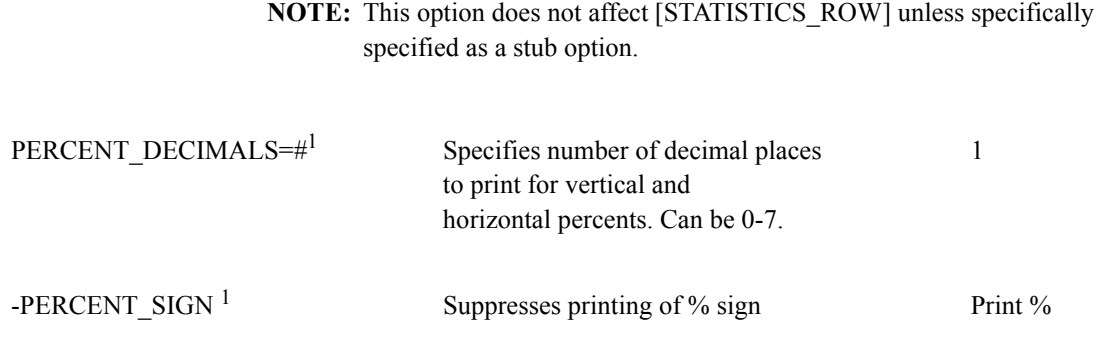

 $\mathcal{L}_\text{max}$ 

An option is only available on the EDIT= statement unless marked as follows:

1. Means this option is available on EDIT=, EDIT=COLUMN\_INFO, and STUB= [option].

2. Means this option is available on both EDIT= and STUB= [option]

[ option] means this option is only available as a STUB [option]

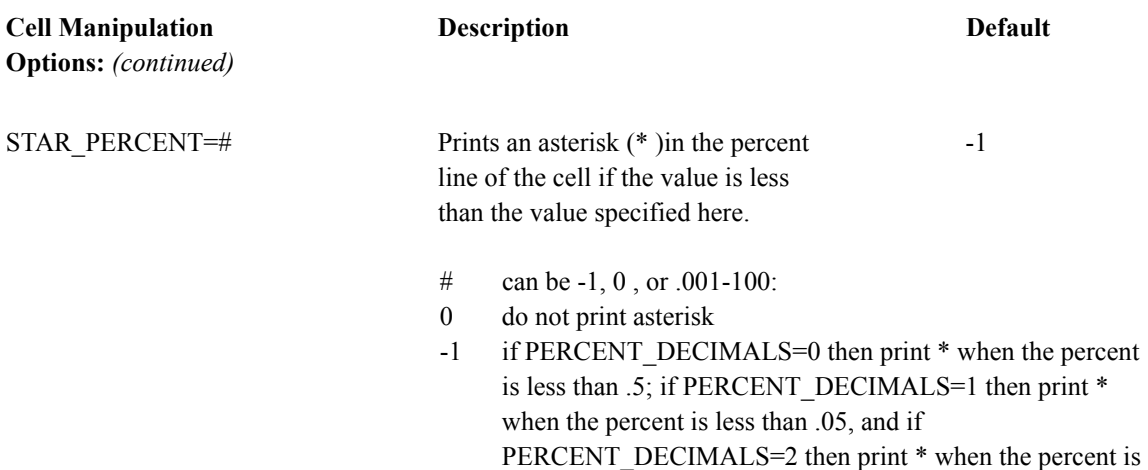

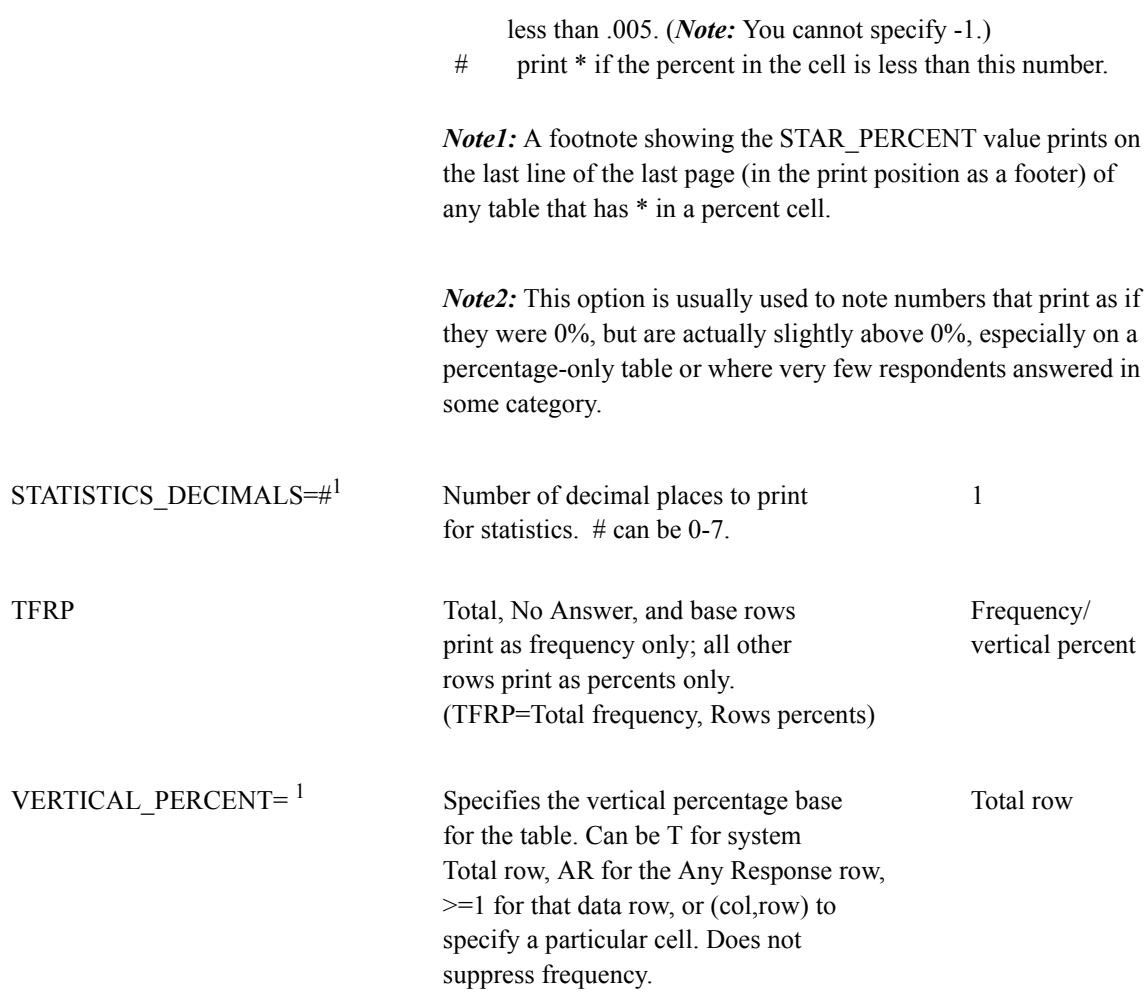

An option is only available on the EDIT= statement unless marked as follows:

2. Means this option is available on both EDIT= and STUB= [option]

 $\mathcal{L}_\mathcal{L} = \{ \mathcal{L}_\mathcal{L} \}$  , where  $\mathcal{L}_\mathcal{L} = \{ \mathcal{L}_\mathcal{L} \}$  , where  $\mathcal{L}_\mathcal{L} = \{ \mathcal{L}_\mathcal{L} \}$ 

<sup>1.</sup> Means this option is available on EDIT=, EDIT=COLUMN\_INFO, and STUB= [option].

*5.3 Changing Table Specifications*

. . . . .

 $\blacksquare$ l, ł, Ì

[ option] means this option is only available as a STUB [option]

*5.3 Changing Table Specifications*

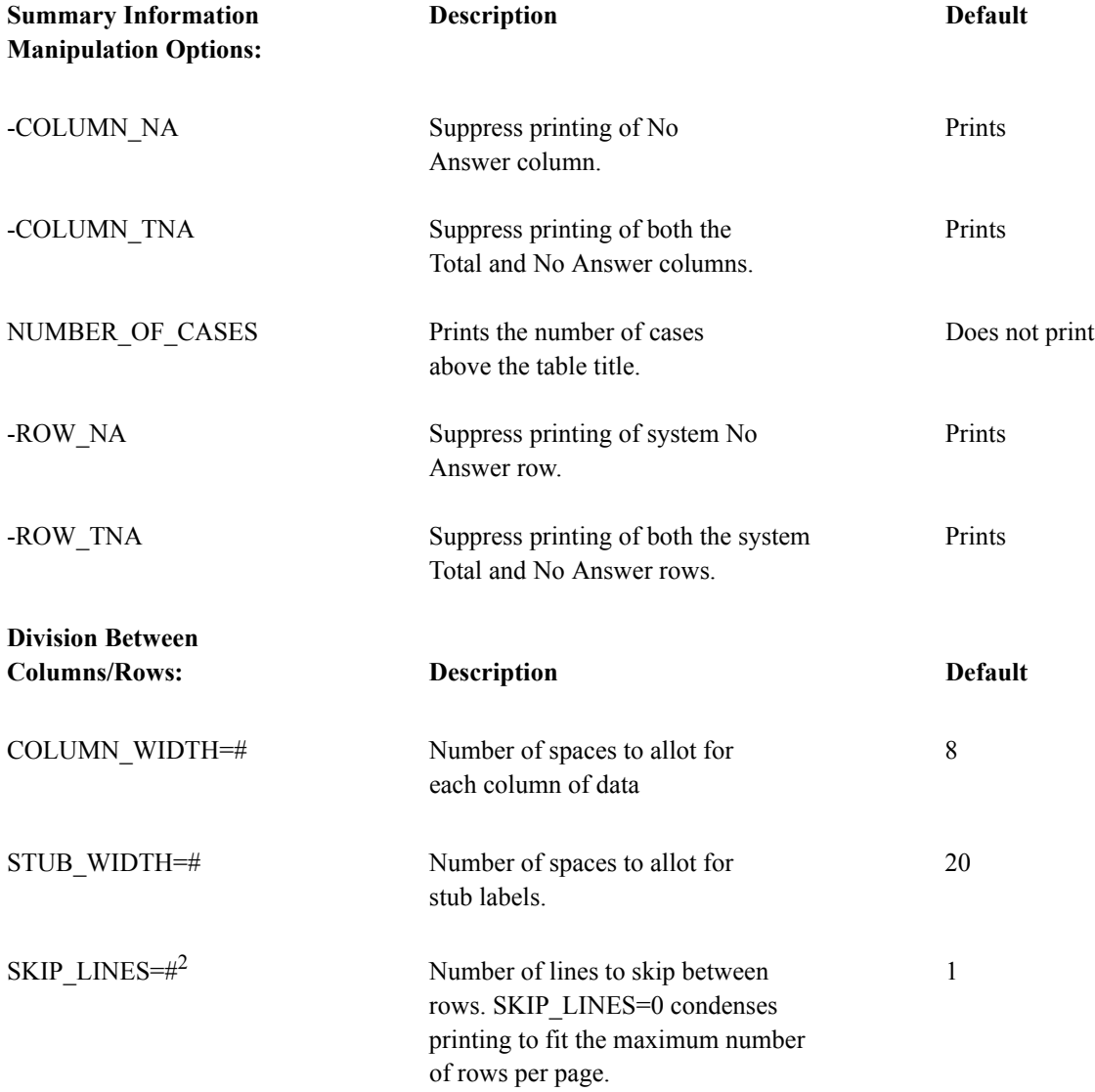

 $\mathcal{L}_\text{max}$ 

An option is only available on the EDIT= statement unless marked as follows:

 $\blacksquare$ ä,

×

1. Means this option is available on EDIT=, EDIT=COLUMN\_INFO, and STUB= [option].

2. Means this option is available on both EDIT= and STUB= [option]

[ option] means this option is only available as a STUB [option]

*5.3 Changing Table Specifications*

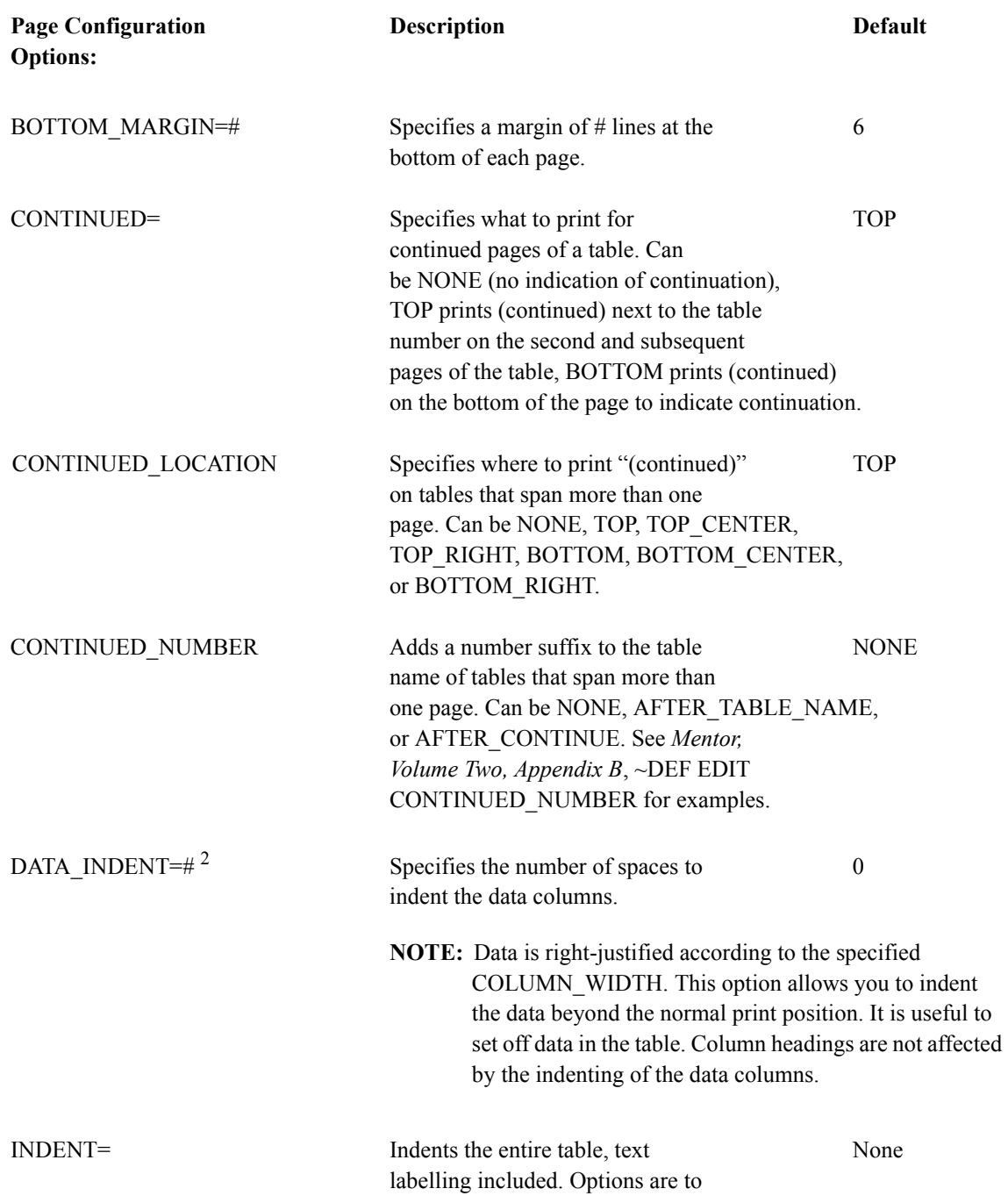

 CENTER or the number of spaces to indent. Useful if tables are bound in a binder.

[STUB\_INDENT=#] Specifies number of spaces to indent None this stub. Useful to set off a row such as Sigma or Super-Sigma. You can also use a vertical bar (|) as a placeholder to print blank spaces before the start of the text.

An option is only available on the EDIT= statement unless marked as follows:

1. Means this option is available on EDIT=, EDIT=COLUMN\_INFO, and STUB= [option].

2. Means this option is available on both EDIT= and STUB= [option]

[ option] means this option is only available as a STUB [option]

 $\mathcal{L}_\mathcal{L} = \{ \mathcal{L}_\mathcal{L} \}$  , where  $\mathcal{L}_\mathcal{L} = \{ \mathcal{L}_\mathcal{L} \}$  , where  $\mathcal{L}_\mathcal{L} = \{ \mathcal{L}_\mathcal{L} \}$ 

*5.3 Changing Table Specifications*

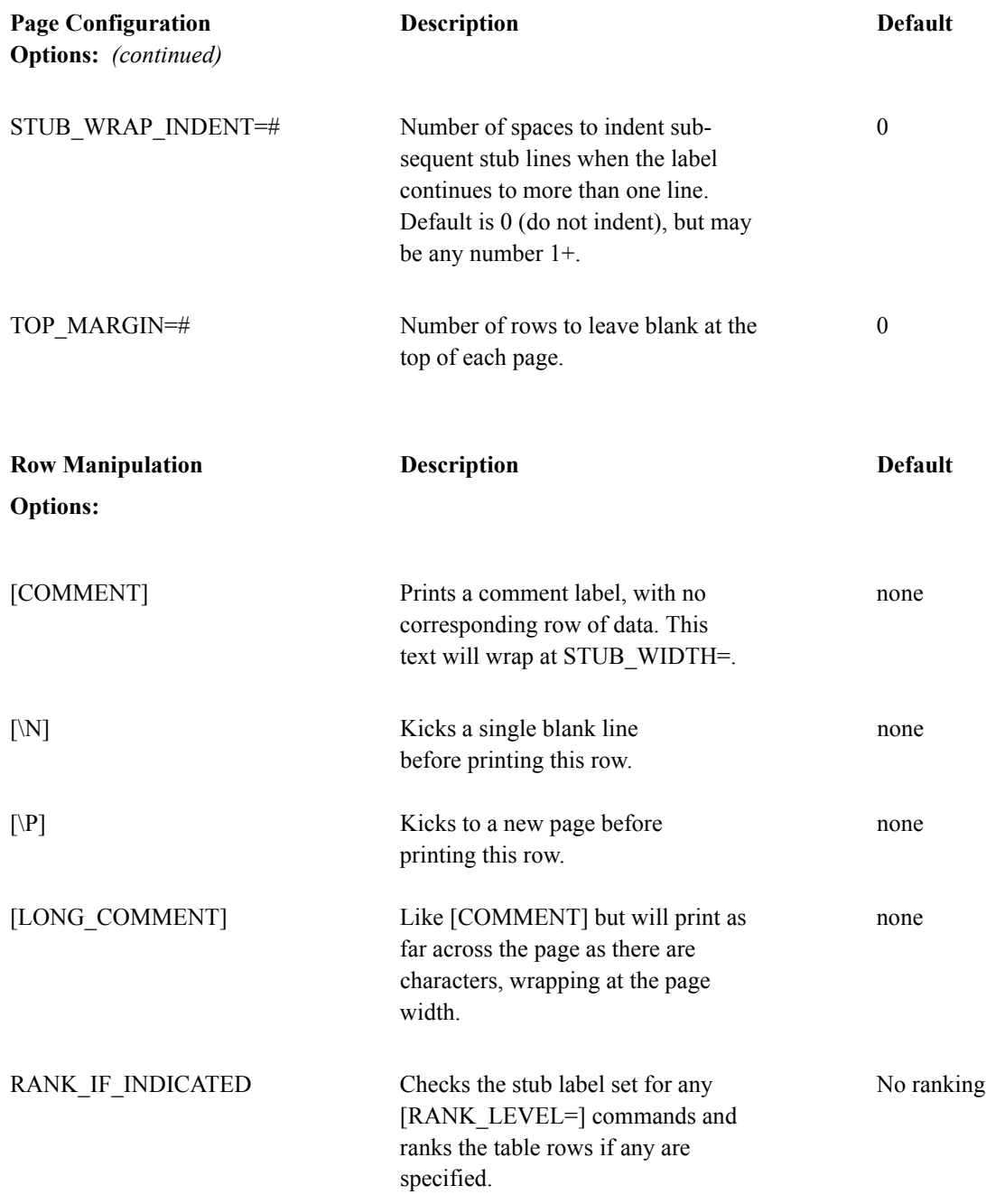

RANK LEVEL= $2$ 

Level to rank all rows or specific Level 1 row. Can be a number 0-9, where 0 means do not rank. Used as a stub [option] it can also be L for low, H for high, or some combination of #L or #H. See also [KEEP\_RANK=].

An option is only available on the EDIT= statement unless marked as follows:

1. Means this option is available on EDIT=, EDIT=COLUMN\_INFO, and STUB= [option].

2. Means this option is available on both EDIT= and STUB= [option]

[ option] means this option is only available as a STUB [option]

 $\mathcal{L}_\mathcal{L} = \{ \mathcal{L}_\mathcal{L} \}$  , where  $\mathcal{L}_\mathcal{L} = \{ \mathcal{L}_\mathcal{L} \}$  , where  $\mathcal{L}_\mathcal{L} = \{ \mathcal{L}_\mathcal{L} \}$ 

*5.3 Changing Table Specifications*

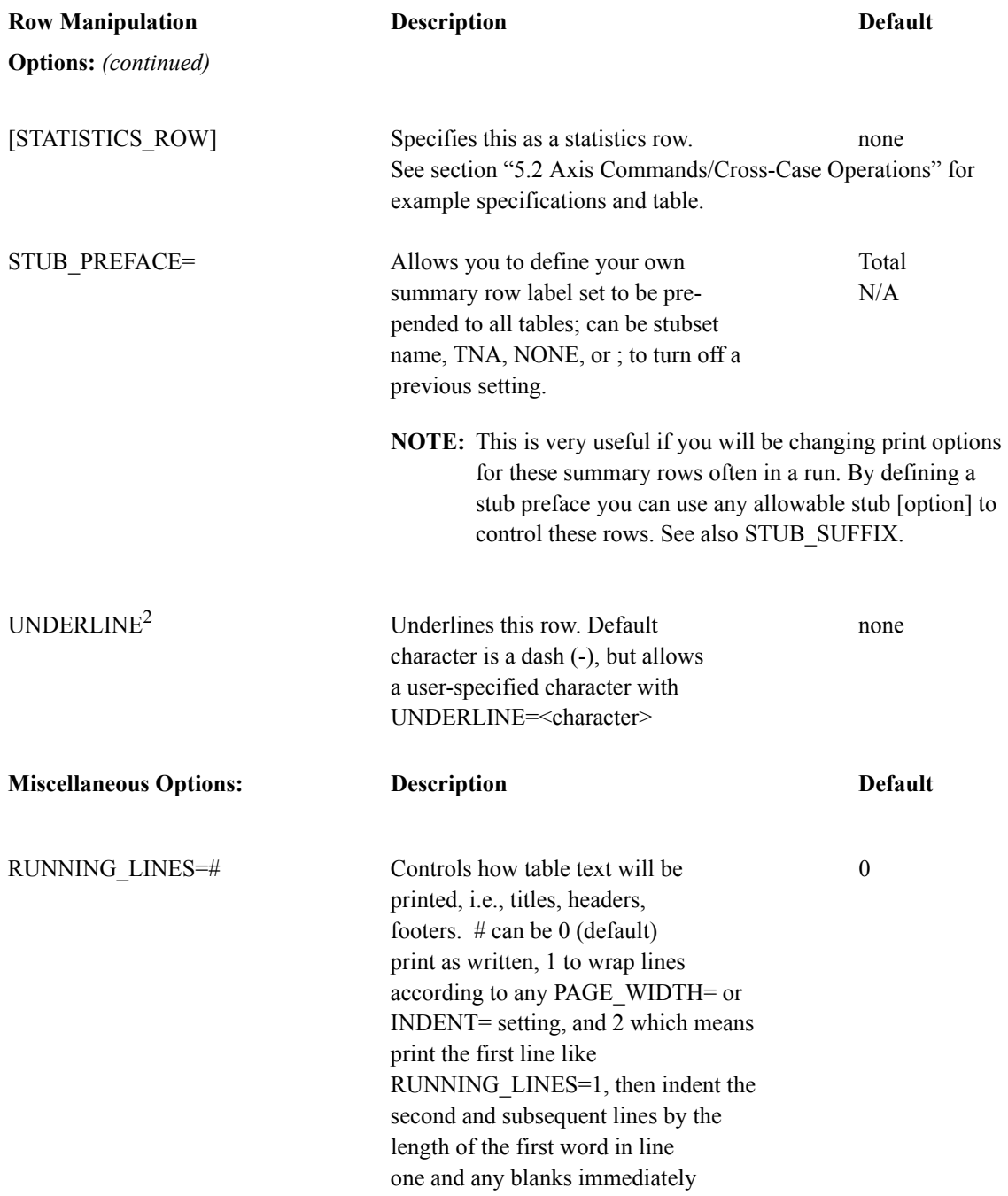

à.

following.

 $\mathcal{L}_\mathcal{L} = \{ \mathcal{L}_\mathcal{L} \}$  , where  $\mathcal{L}_\mathcal{L} = \{ \mathcal{L}_\mathcal{L} \}$  , where  $\mathcal{L}_\mathcal{L} = \{ \mathcal{L}_\mathcal{L} \}$ 

**NOTE:**Text positional characters (= center, < left-justify (default), > right-justify) automatically set RUNNING\_LINES to 0 for that item. Table of Contents is not affected by RUNNING\_LINES, titles are printed according to the specified page width, with all lines indenting according to the default TCON format for titles.

TCON Prints a table of contents of all No TCON tables, table number and title. printed

An option is only available on the EDIT= statement unless marked as follows:

1. Means this option is available on EDIT=, EDIT=COLUMN\_INFO, and STUB= [option].

2. Means this option is available on both EDIT= and STUB= [option]

[ option] means this option is only available as a STUB [option]

*5.3 Changing Table Specifications*

### **Sample Tables**

#### *Title Print Positions*

Text specified on HEADER= prints on line one of the table. TABLE 001 Text specified on TITLE 2= prints on line three. Text specified on TITLE= prints on line four. Text specified on TITLE\_4= prints on line five.

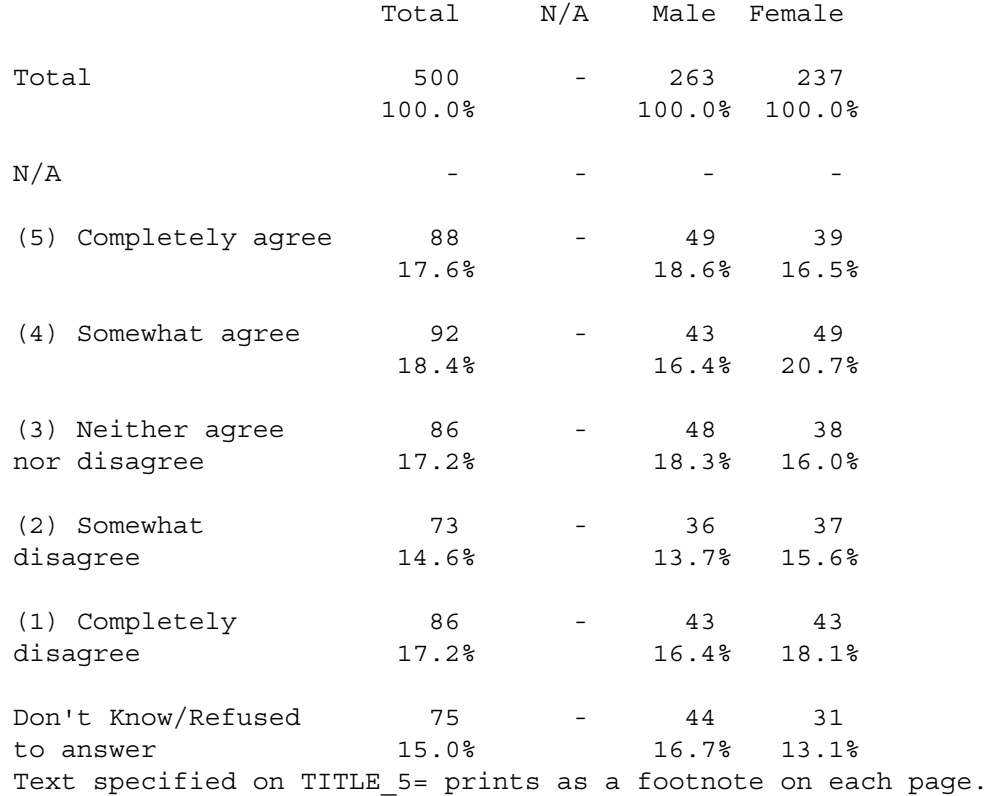

Text specified on FOOTER= prints on the last line of each page.

. . . . . ä,  $\blacksquare$ à.

l.

### **RUNNING\_LINES=2 PAGE\_WIDTH=60**

TABLE 001

Q1. How much do you agree with the following statement: The fast food at Road Runners is worth what I pay for it.

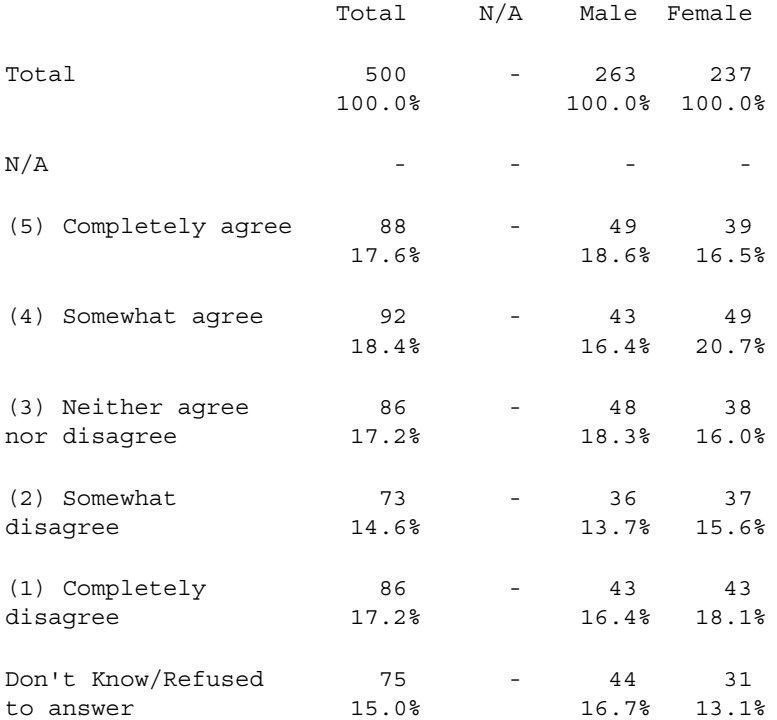

#### **-PERCENT\_SIGN**

TABLE 001 Q1. How much do you agree with the following statement: The fast food at Road Runners is worth what I pay for it.

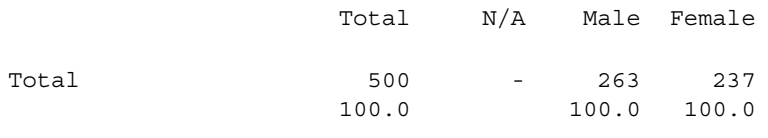

 $N/A$  - - - - -

*5.3 Changing Table Specifications*

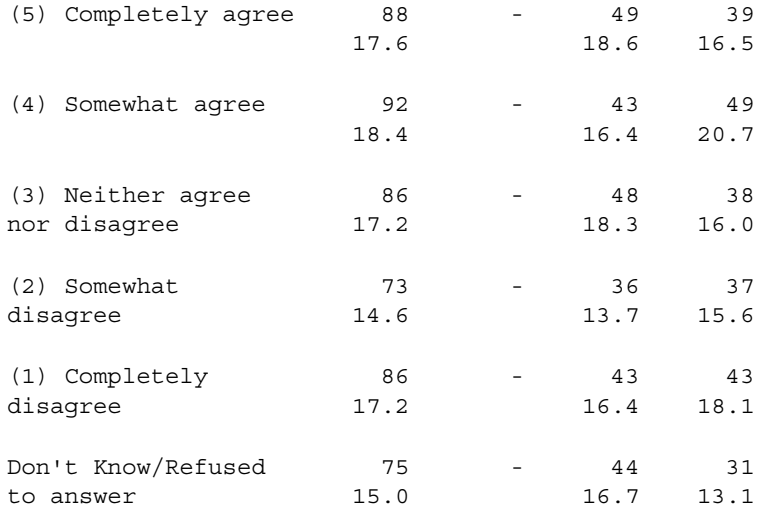

× ä, ä,  $\blacksquare$ a.

## **FREQUENCY\_ONLY, FREQUENCY\_DECIMALS=2**

#### TABLE 001

Q1. How much do you agree with the following statement: The fast food at Road Runners is worth what I pay for it.

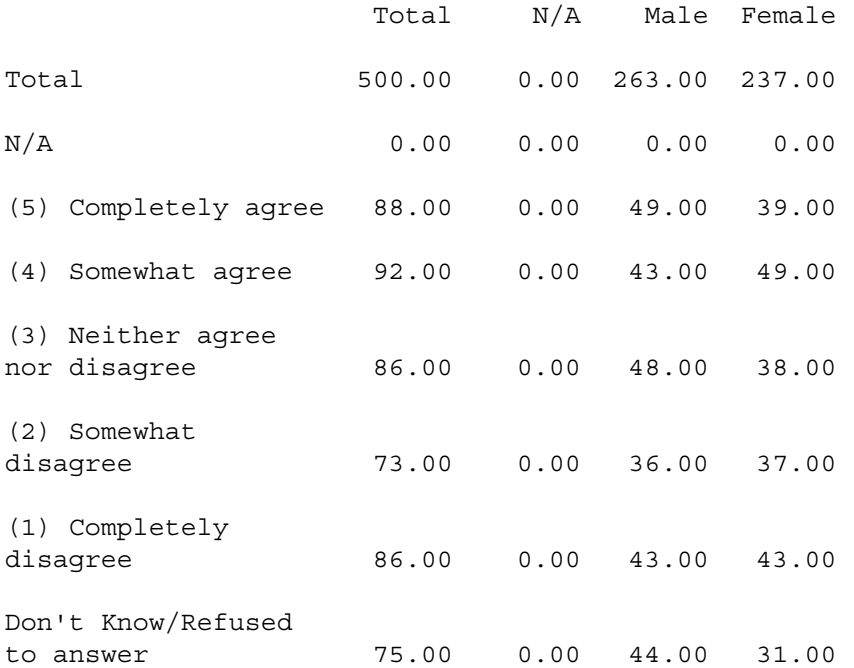

# **-FREQENCY\_ONLY (prints percents only), HORIZONTAL\_PERCENT, PERCENT\_DECIMALS=2, STAR\_PERCENT=-1 (default)**

#### TABLE 001

Q1. How much do you agree with the following statement: The fast food at Road Runners is worth what I pay for it.

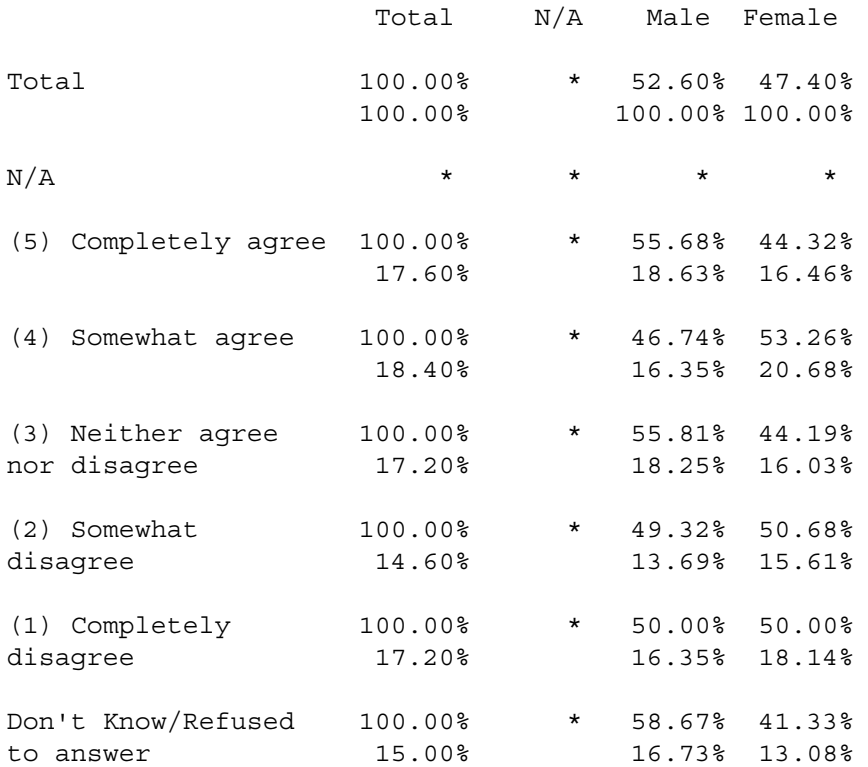

**NOTE:** Percentage less than 0.005 printed as \*.

#### **SKIP\_LINES=0**

TABLE 001

×

Q1. How much do you agree with the following statement: The fast food at Road Runners is worth what I pay for it.

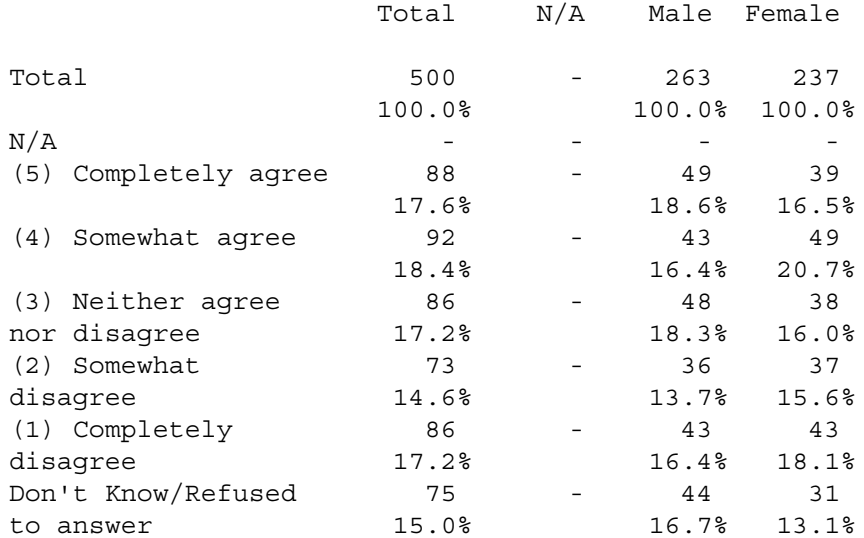

#### **COLUMN\_INFO= Controlling Column Widths**

This example overrides the default column width of eight spaces for columns two, four, five, six, and seven to create a more even-appearing spacing between some of the banner points, and an obvious spacing between the different groupings (TOTAL, SEX, and AGE). Only the columns named on the COLUMN\_INFO option are affected. For a discussion on the banner used in this example refer to "4.8 FORMATTING BANNER TEXT".

EDIT={edit1:COLUMN\_INFO=(column=2 width=10/column=4 width=10/ column=5 width=7/column=6 width=7/column=7 width=9)  $\}$ 

TABLE 001

Q1. How much do you agree with the following statement:

The fast food at Road Runners is worth what I pay for it.

*5.3 Changing Table Specifications*

<----SEX---> <-----------AGE----------->

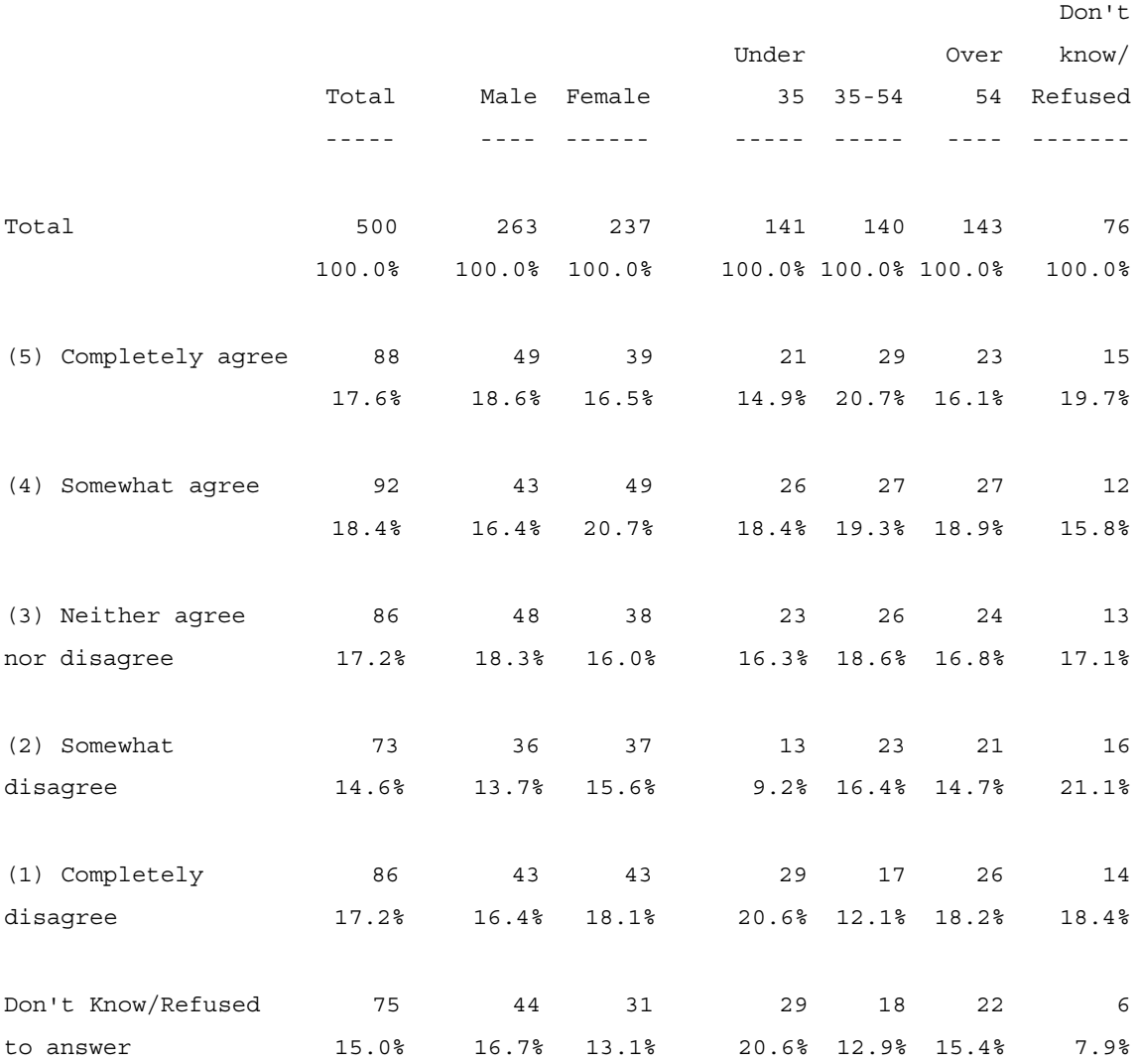

#### **Ranking Data Rows: EDIT= RANK\_IF\_INDICATED and STUB= [RANK\_LEVEL=]**

Here is an example stub definition indicating that the last four rows should be ranked low, i.e., below the other rows which are ranked at the default level of 1.

This table continues to a second page. By default, (continued) prints at the top of the continued page.

TABLE SET=  $\{$  qn8 z: TITLE=: Q8. From your own experience and knowledge, what do you especially like about Road Runner?}  $STUB =:$  Good service/prompt service Dependable/continuous service The courteous employees they have/helpful I like the food/good food Food selection Good prices Computerized/accurate billing Helpful in explaining billing questions Good entertainment Variety of entertainment Nice family atmosphere Established place/has been around for awhile Accessible/Available/They're everywhere Like everything/good place [RANK\_LEVEL=L] Other [RANK\_LEVEL=L] No problem/No complaints

```
 [RANK_LEVEL=L] Don't know/No answer
    [RANK_LEVEL=L] Nothing}
ROW=: [1/40.2^1]/15/22//24] }
```
Here is the EDIT statement for this example table. Note other EDIT= options used.

 EDIT=: -COLUMN\_NA, -ROW\_NA, PERCENT\_DECIMALS=0, COLUMN\_WIDTH=7, STUB WIDTH=40, RUNNING LINES=1, RANK IF INDICATED }

TABLE 001

Q8. From your own experience and knowledge, what do you especially like aboutRoad Runner?

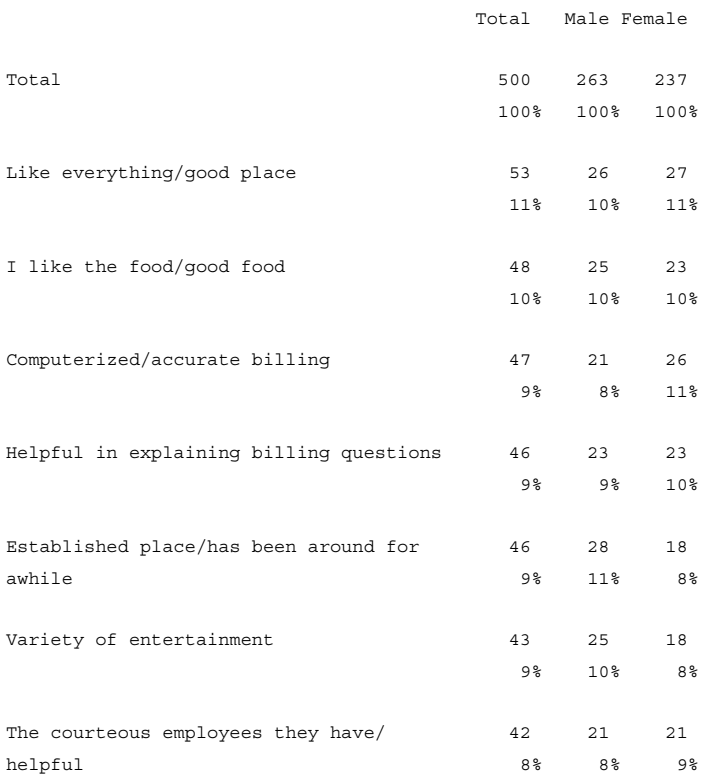

*5.3 Changing Table Specifications*

. . . . . l, Ì

 $\blacksquare$ 

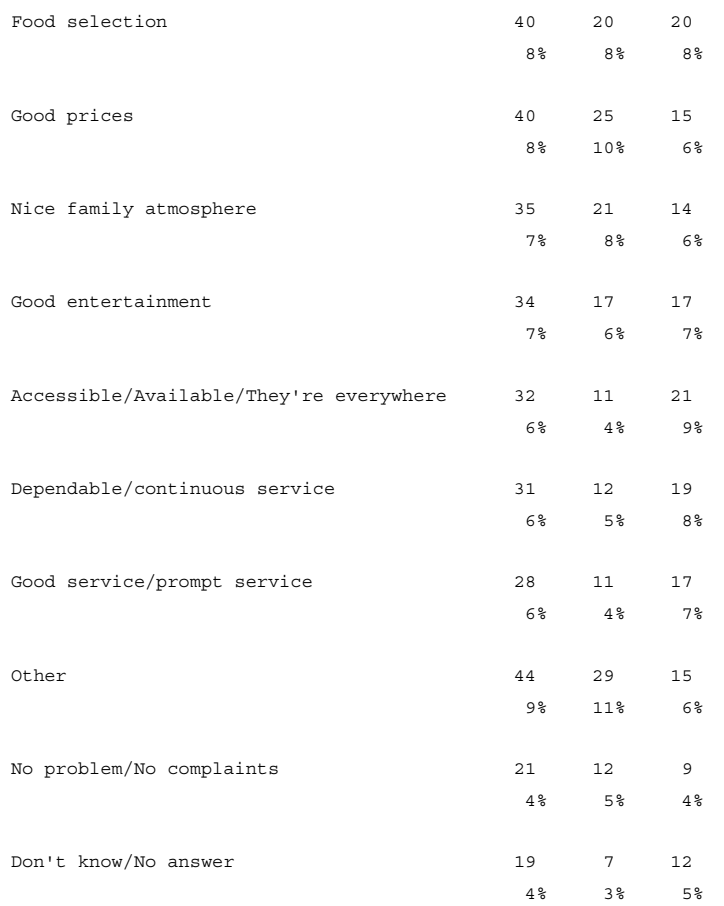

Q8. From your own experience and knowledge, what do you especially like about Road Runner?

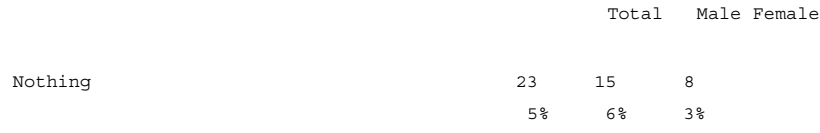

#### **HORIZONTAL\_PERCENT= Changing the Percent Base**

User-Defined Total In The Banner

In this example the percent base has been changed from the default (system Total row/VERTICAL\_PERCENT=T) to the user-defined Total column. The default horizontal percent base is the system Total column. Since that is suppressed on the EDIT statement with -COLUMN\_TNA we have specified the user-defined Total column (column 1) as the percent base (HORIZONTAL\_PERCENT=1).

Edit statement for this table:

EDIT= $\{$  edit1: -COLUMN TNA, -ROW NA, PERCENT\_DECIMALS=0,HORIZONTAL\_PERCENT=1,

 COLUMN\_WIDTH=7, STUB\_WIDTH=40, RUNNING\_LINES=2, PAGE WIDTH=106}

TABLE 001

Q1. How much do you agree with the following statement: The fast food at Road Runners is worth what I pay for it.

<-------AGE-------> <-----INCOME------>

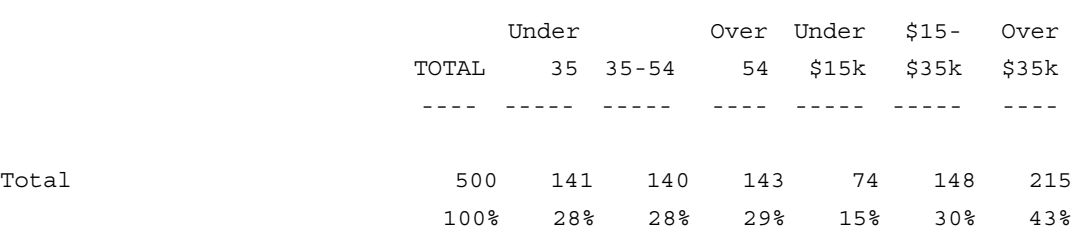

*5.3 Changing Table Specifications*

. . . . .  $\blacksquare$ à.

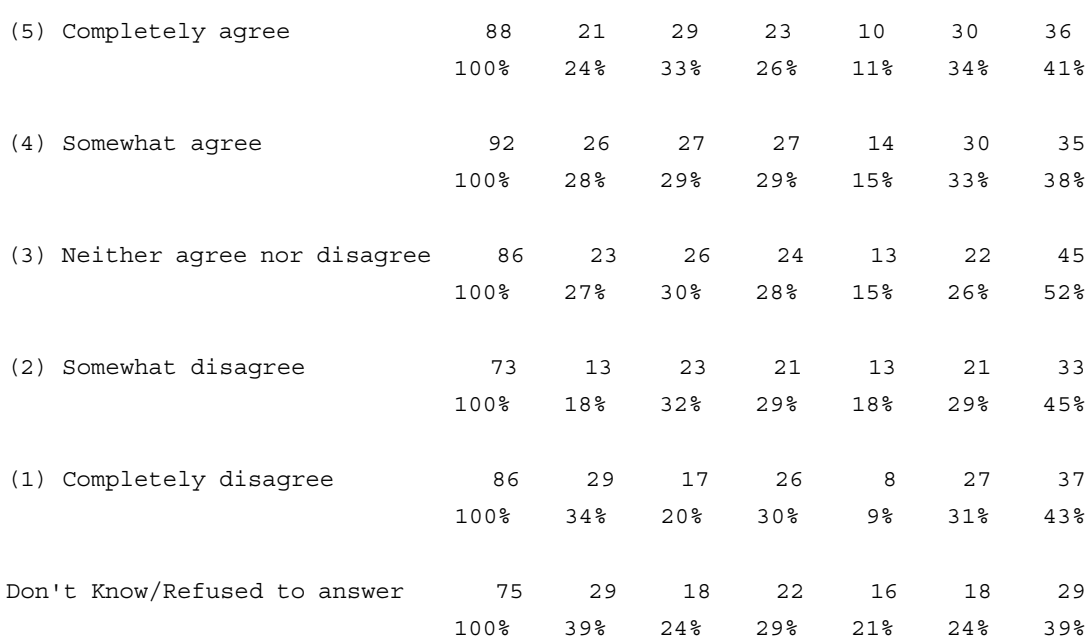

**NOTE:** The last two banner points were omitted from this table due to page size limitations.

### **CHANGING PERCENT BASE WITHIN A STUB**

In this example VERTICAL\_PERCENT is used as a STUB [option] to change the percent base for a row expression, respondent age by sex, where we want to show what percentage each age category is of each sex category rather than of the total sample. This table also illustrates several other options described above: EDIT= STUB\_PREFACE, -COLUMN\_TNA, PERCENT\_DECIMALS=, and STUB options: [UNDER\_LINE], [LONG\_COMMENT], [SUPPRESS], [SKIP\_LINES=], and [STUB\_INDENT=].

>PURGE\_SAME ~INPUT RRUNR >DEFINE @study vper

*5.3 Changing Table Specifications*

```
>PRINT_FILE @study~
~SPEC_FILE @study~
~DEFINE
STUB={ stubtop: ''Defines the stub for the total and no answer rows.
[SUPPRESS] TOTAL ''The stub option [SUPPRESS] prevents these rows from
[SUPPRESS] no answer} ''printing (same as EDIT= -ROW_TNA).
TABLE_SET={ tab1:
SET AUTOMATIC TABLES
EDIT=: -COLUMN_TNA, STUB_PREFACE=stubtop, PERCENT_DECIMALS=0 }
TITLE=: Respondent sex BY age with changing percent base}
STUB=:
  [LONG_COMMENT] Percent base is the total row (suppressed)
  [UNDER_LINE, VERTICAL_PERCENT=T] Male
  [LONG_COMMENT] Percent base changed to first printed row: Male
  [VERTICAL_PERCENT=1]| Under 25
 | 25 to 34 || vertical bar acts as a placeholder on stub text
  [STUB_INDENT=2] 35 to 44 ''[STUB_INDENT=2] does the same thing as |,
  | 45 to 54 ''but also indents subsequent lines.
  | 55 to 64
  | 65 or over
 [SKIP LINES=3, LONG_COMMENT] Percent base changed back to total row
  [UNDER_LINE, VERTICAL_PERCENT=T] Female
  [LONG_COMMENT] Percent base changed to eighth printed row: Female
  [VERTICAL_PERCENT=8]| Under 25
  | 25 to 34
  | 35 to 44
  | 45 to 54
  | 55 to 64
  | 65 or over}
 ROW = : [1/51^1 - 6/1//6] BY [1/57^1/2] ''1-6 nets age categories for all males
  } ''and all females, then breaks out
                                      ''each category by male and female 1//6
~EXECUTE
COLUMN=TOTAL \cdot 'defines a total column and banner text<sup>1</sup>
 MAKE_TABLES
~\simEND
```
<sup>1.</sup> TOTAL is a System Constant. It says use the System TOTAL as the column variable and print "TOTAL" as the banner label. See "9.3.1 System Constants".

 $\blacksquare$ ä, Î, Î, à.

TABLE 001

Respondent sex BY age with changing percent base

TOTAL

Percent base is the total row (suppressed)

Male 229  $---$  46%

Percent base changed to first printed row: Male

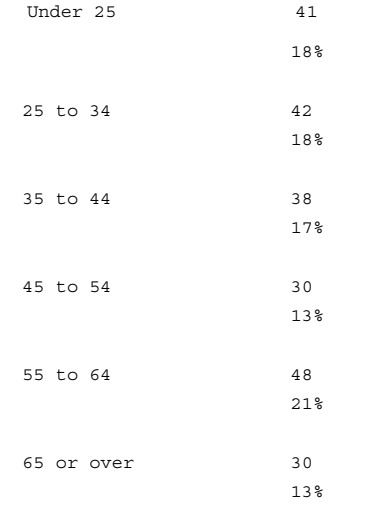

#### Percent base changed back to total row

Female 195 ------ 39%

#### **INTERMEDIATE TABLES** *5.4 Printing Multiple Banners For Each Table Row*

Percent base changed to eighth printed row: Female Under 25 24  $12%$ 25 to 34 34 **17%**  35 to 44 33 17% 45 to 54 39  $20%$ 55 to 64 32  $16\%$  65 or over 33 **17%** 

## **5.4 Printing Multiple Banners For Each Table Row**

There may be occasions when you want to print the same row variable and stub label set against more than one column variable and banner label set, while maintaining the order of the table names. SET COLUMN\_REPEAT<sup>1</sup> is the command that causes Mentor to print multiple banners consecutively for each row in a table run.

Syntax: SET COLUMN\_REPEAT=#

# indicates the number of column variables each row variable will be crosstabulated by. There is no practical maximum value for #.

When Mentor processes tables in COLUMN\_REPEAT mode it assigns table names leaving room for the number of column variables specified. The program builds all tables defined for the first COLUMN= variable specified, then

<sup>1.</sup> Refer to SET COLUMN\_REPEAT\_OVERRIDE to override program defaults.
×

reprocesses the table definitions for the next column variable, and so on until the number of column variables specified on the COLUMN\_REPEAT has been satisfied. Tables are then printed in ascending table name order showing the same stub label set against however many banners were specified.

>PURGE\_SAME

~INPUT rrunr, MAYBE BACKUP, DOT=100

>DEFINE @STUDY colrep

>PRINT\_FILE @STUDY~

 $\sim$  SPEC FILE @STUDY~

~DEFINE

TABLE  $SET = \{tabtop:$ 

SET AUTOMATIC TABLES, COLUMN REPEAT=2, DROP LOCAL EDIT

HEADER=: =Road Runner Fast Food Sample Tables Prepared on #date# }

FOOTER=: =Tables prepared by Computers for Marketing Corp.

Page #page number# }

EDIT=: -COLUMN\_TNA, -ROW\_NA, PERCENT\_DECIMALS=0, STATISTICS\_DECIMALS=2,

 VERTICAL\_PERCENT=T, COLUMN\_WIDTH=7, STUB WIDTH=40,

RUNNING LINES=1, TCON }

*5.4 Printing Multiple Banners For Each Table Row*

}

```
INTERMEDIATE TABLES
        5.5 TABLE NAMES
```

```
. . . . .
```

```
TABLE_SET={banner1:
BANNER=:
         | <-------AGE-------> <-----INCOME------> <--RATING-->
| Neu-
 | Under Over Under $15- Over tral/
 | Total 35 35-54 54 $15k $35k $35k Good Poor
 | ----- ----- ----- ---- ----- ----- ---- ---- ---- }
COLUMN=: TOTAL WITH &
       [1/51^1,2/3,4/5,6] WITH & ''AGE
      [1/52^1/2,3/4,5,6] WITH & ''INCOME
     [1/47^4, 5/1, 2, 3] ''RATING
}
&@STUDY~^DEF ''reads in a file containing TABLE_SET definitions (title,
           ''stub, row) for each table.
TABLE_SET={banner2:
LOCAL_EDIT=: -COLUMN_WIDTH} ''resets column width to default. Other options
                       ''remain in effect.
BANNER=:
 | <---------------STATUS----------------> <---RATING--->
 |
 | Living Neu-
 | Di- Wi- to- tral/
 | Total Married vorced dowed Single gether Good Poor
 | ----- ------- ------ ----- ------ ------ ---- ---- }
COLUMN=: TOTAL WITH &
        [1/54^1//5] WITH & ''MARITAL STATUS, Refused category excluded
      [1/47^4, 5/1, 2, 3] ''RATING
}
~EXECUTE MAKE_TABLES
~\simEND
```
# **5.5 TABLE NAMES**

Mentor automatically assigns table names starting with T001, though the T by default does not appear as part of the table name on the printed table. T001 represents the variable name for a particular table and is the name this table is stored under in a DB file for future retrieval in table manipulation (*"9.2 TABLE MANIPULATION"*) or to load and print a table stored in a DB file (see *["5.6](#page-368-0)  [Reprinting Tables"](#page-368-0)*). Table names follow the same rules for other variable names. They can be from 1 to 14 alphanumeric characters in length, must begin with an alpha character, and can include . (period), and \_ (underscore).

There are several options available to you regarding table names:

- Print the leading alpha character as part of the table name.
- Specify the starting table name for automatic table naming.
- Append up to a 16 character prefix or suffix to each table name.
- Change the default text 'TABLE ' preceding each table name.
- Specify a unique name for each table.
- Print a table name different from the name stored in the DB file (see "5.6") [Reprinting Tables"\)](#page-368-0).

#### **PRINTING LEADING ALPHA CHARACTER**

EDIT= PRINT\_ALPHA\_TABLE\_NAMES prints the leading alpha character on every table name.

EDIT= $\{edit1: PRINT ALPHA TABLE NAMES \}$ 

TABLE T001

Q1. How much do you agree with the following statement: The fast food at Road Runners is worth what I pay for it.

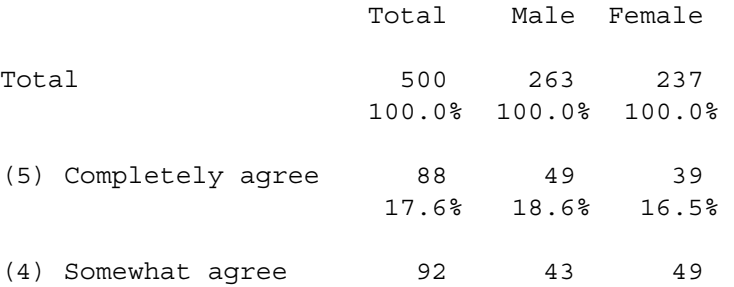

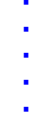

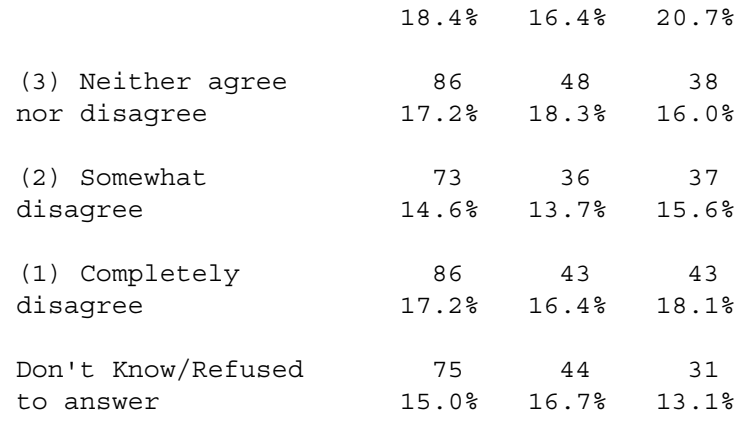

#### **SPECIFY STARTING NAME**

The  $\sim$ SET TABLE\_NAME=name option allows you to specify what the initial table name will be for automatic table naming by Mentor (i.e, SET AUTOMATIC\_TABLES, ~EXECUTE STORE=\* or TABLE=\*). The program will generate table names from this initial name either by incrementing the last number (T001, T002, T003,...), or by alpha-kicking the last letter (T10A, T10B, T10C,...). The leading alpha character of the table name will not print on the tables unless otherwise specified on the EDIT statement as in the example above. This SET command can be used inside the ~DEFINE TABLE\_SET= structure.

 $~\sim$ SET TABLE NAME=T0001

**NOTE:** For this and subsequent tables, we are printing the titling only, not the entire table.

TABLE 0001

Q1. How much do you agree with the following statement: The fast food at Road Runners is worth what I pay for it.

#### **PRINTING NAME WITH PREFIX OR SUFFIX**

The SUFFIX= and PREFIX= EDIT options allow you to prepend (prefix) or append (suffix) up to 16 characters of text, including blanks and special characters, to the table name (either default or user-specified). Double quotes are required when the text includes blanks or special characters, or when other EDIT options are specified on the same line. PREFIX=; or SUFFIX=; will reset the option to null.

EDIT={edit1: SUFFIX=" Road Runner" }

TABLE 0001\_Road\_Runner Q1. How much do you agree with the following statement: The fast food at Road Runners is worth what I pay for it.

#### **REPLACING "TABLE"**

The default text 'TABLE ' precedes every table name printed before the title for each table. Use the CALL\_TABLE option either to suppress this text entirely or to specify your own. Maximum length is 16 characters including blanks and special characters. CALL TABLE=; will reset this option to the default 'TABLE'. EDIT= CALL\_TABLE=" " will suppress the printing of 'TABLE ' before the table name.

EDIT={edit1: CALL\_TABLE="REPORT " }

This will replace TABLE with REPORT before each table name. Include at least one blank space after the text; if not, the table name will print immediately after this text.

REPORT 0001\_Road\_Runner Q1. How much do you agree with the following statement: The fast food at Road Runners is worth what I pay for it.

#### **SPECIFYING UNIQUE TABLE NAMES**

In *"4.11 SAMPLE SPECIFICATION FILES"*, table production was triggered automatically by specifying ~SET AUTOMATIC\_TABLES. In this mode it is the ROW= keyword that causes Mentor to make a table from the elements defined and to assign it the next available table name (either from the default table name starting at T001 or from the user-specified beginning table name on the ~SET TABLE\_NAME= command).

The ~EXECUTE keyword STORE\_TABLES= also causes Mentor to process table specifications. Table names are generated from the name specified on the STORE\_TABLES= command (e.g., STORE\_TABLES=T001) or STORE TABLES=\* to assign the next available name (either default or userspecified on the ~SET TABLE\_NAME command).

In *"4.3 DEFINING TABLE ELEMENTS",* we discussed the general form of the TABLE SET structure to define tables. Any table building  $~\text{-}$ EXECUTE command can be specified in this structure. STORE\_TABLES= specified in the TABLE\_SET structure allows you to do two things:

- specify a unique name for each table, overriding the default pattern of automatic table name generation by the program (see STORE\_TABLES=\*).
- store the table name as part of the TABLE\_SET definition in a DB file, associating that set of table elements with this table name.

```
~DEFINE
TABLE SET=\{qn1 z:TITLE=:
Q1. How much do you agree with the following statement:
The food at Road Runners is worth what I pay for it.}
STUB =:
```
- (5) Completely agree
- (4) Somewhat agree
- (3) Neither agree nor disagree
- (2) Somewhat disagree
- (1) Completely disagree

```
 Don't Know/Refused to answer }
ROW=: [1/6^5/7/1/10]STORE_TABLES=RRUNR_QN1
 }
```
Since STORE\_TABLES= causes Mentor to process table specifications defined to that point, specify it last in the TABLE\_SET definition. Table elements defined after STORE\_TABLE= would not be included in that table.

If you make tables using SET AUTOMATIC\_TABLES remember that the ROW= keyword causes Mentor to make tables in this mode. Referring to the example above, this TABLE\_SET would generate two tables: T001 when ROW= is processed (assuming that this is the first table made) and RRUNR\_QN1 with the same elements when the STORE\_TABLES= command is processed. SET -AUTOMATIC\_TABLES would produce one table.

```
TABLE SET= \{ qn1 z:
TITLE=:
Q1. How much do you agree with the following statement:
The fast food at Road Runners is worth what I pay for 
it.}
STUB=:
                  (5) Completely agree
                  (4) Somewhat agree
                  (3) Neither agree nor disagree
                  (2) Somewhat disagree
                  (1) Completely disagree
                  Don't Know/Refused to answer }
              ROW=: [1/6.1^{6}/4/3/2/1/10]BASE=: [1/57^2]TITLE 4: Base is women respondents only
              STORE TABLES= T001 a
 }
```
In this example SET AUTOMATIC\_TABLES mode would cause Mentor to make a table with the title, stub, and row defined above when the ROW= variable is processed (with the next available table name). STORE\_TABLES=T001\_a would

# then cause Mentor to make a based version of the same table with the name T001\_a.

# **PRINTING DIFFERENT TABLE NAMES**

You can assign table names to be printed that are different from the actual table names stored in the DB file with the option PRINT\_TABLE\_NAME. The same rules apply as with regular table names: the name must begin with an alpha character; it must be between 1 and 14 characters long; and, if the first alpha character is followed by a number, the alpha character will be stripped.

Like regular table names, Mentor will automatically increment numbers or alpha characters on sequential tables. You can use either ~SET or ~DEFINE EDIT PRINT\_TABLE\_NAME.

Example: ~ SET PRINT TABLE NAME=t1

This will print table names Table1, Table 2, etc. See *Mentor, Appendix B*, ~DEFINE EDIT PRINT TABLE\_NAME for more details and examples.

# <span id="page-368-0"></span>**5.6 Reprinting Tables**

If you have stored your finished tables in a DB file then they are available for reprinting (see *"4.11 SAMPLE SPECIFICATION FILES"*). This is especially useful if you have a very large sample and need to make changes to the finished tables that do not require reprocessing the data file. Such changes might be corrections to any table text element, i.e., header, footer, banner text, stub labels, etc., different print options such as percentaging or number of decimal places, or adding printer statistics rows (meaning statistics computed on the existing numbers stored for a table's cells).

You will need the following files to reprint existing tables: the DB file that the tables are stored in and the LPR file generated automatically by Mentor when  $\sim$ SPEC\_FILES is specified in a table run.

Each table is stored as an entry in the DB file under the table name, e.g., T001 would be the DB entry name for table 001. T001 stores the matrix (the numbers that make up this table) and the variable names for each of its table elements (banner and stub labels, titling, and EDIT statement). Each table element is stored as a separate entry in the DB file. Mentor reprints a table by searching through the open DB files for the actual entry that stores each of the table element variables. Up to five DB files can be open at any one time so it is not necessary to have all the parts of the table stored in the same DB file, i.e., the table definitions could be in one DB file and the actual tables in another. Mentor prints an error message if a table element cannot be located in the open DB files.

The LPR file contains a table printing statement for each table made in the original run. Edit this file to reprint only the tables wanted by deleting lines.

**Example:** LOAD=T001 PRINT

This statement loads (into system memory) all of the variables needed to print the table named, and then prints the table.

LOAD TABLES= (abbreviated to LOAD=) is the ~EXECUTE keyword that loads the table specified and its elements from the open DB file into system memory. T001 is the name of the table to be loaded.

PRINT\_TABLES (abbreviated to PRINT) is the ~EXECUTE keyword that prints the table currently held in memory.

Here are sample specifications that reprint tables from the Road Runner example set changing the header and adding horizontal percentaging. Note that the data file is not reopened (~INPUT name); it is not needed to reprint existing tables.

>PURGE\_SAME >USE\_DB rrunr1 >PRINT\_FILE retabs

 $\mathbf{r}$ 

```
~DEFINE
TABLE_SET={ tabtop2=tabtop:
LOCAL EDIT=: HORIZONTAL PERCENT}
HEADER=:=THIS IS THE NEW TABLE HEADING }
}
~EXECUTE
TABLE SET=tabtop2
&rrunr^LPR
\simEND
```
Here is an explanation of the commands from the previous spec file:

# **ACCESSING THE DB FILE**

>USE\_DB rrunr1 Opens the DB file where the tables were stored from the original run (see "4.11 SAMPLE SPECIFICATION FILES"). Up to five DB files can be opened at one time (using USE\_DB and CREATE\_DB commands). This DB file is opened with Read only access (the default), so changes in this run will not be saved anywhere.

# **DEFINING A NEW EDIT STATEMENT AND TABLE HEADER**

```
~DEFINE
TABLE_SET={ tabtop2=tabtop:
     LOCAL EDIT=: HORIZONTAL PERCENT}
     HEADER=:=THIS IS THE NEW TABLE HEADING }
     }
tabtop2=tabtoptells Mentor that TABTOP2 is the same as TABTOP (see 
                        "4.11 SAMPLE SPECIFICATION FILES") except 
                        for the elements replaced. (see "4.4 TABLE
```
# *BUILDING (The INPUT and EXECUTE statements)"* for more on TABLE\_SET).

LOCAL EDIT= is the  $~\text{-}$ EXECUTE keyword that appends to a previous edit statement, i.e., the options specified on the edit statement defined for TABTOP remain in effect.

HORIZONTAL\_PERCENTwill add horizontal percentaging (based by default on the Total column) to the reprinted tables.

HEADER= replaces the HEADER= variable defined in TABTOP with the text specified here.

# **REPRINTING THE TABLES**

~EXECUTE

TABLE SET=tabtop eis the keyword to execute the new TABLE SET definition.

&rrunr^LPRreads in the LPR file (generated when TABS.SPX was run, see "4.11 SAMPLE SPECIFICATION FILES"), edited for the tables we want to reprint.

THIS IS THE NEW TABLE HEADING TABLE 001

Q1. How much do you agree with the following statement: The fast food at Road Runners is worth what I pay for it.

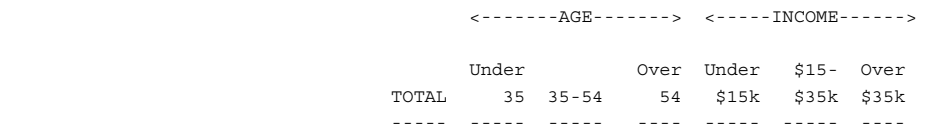

. . . . . ¥,  $\mathbf{r}$ 

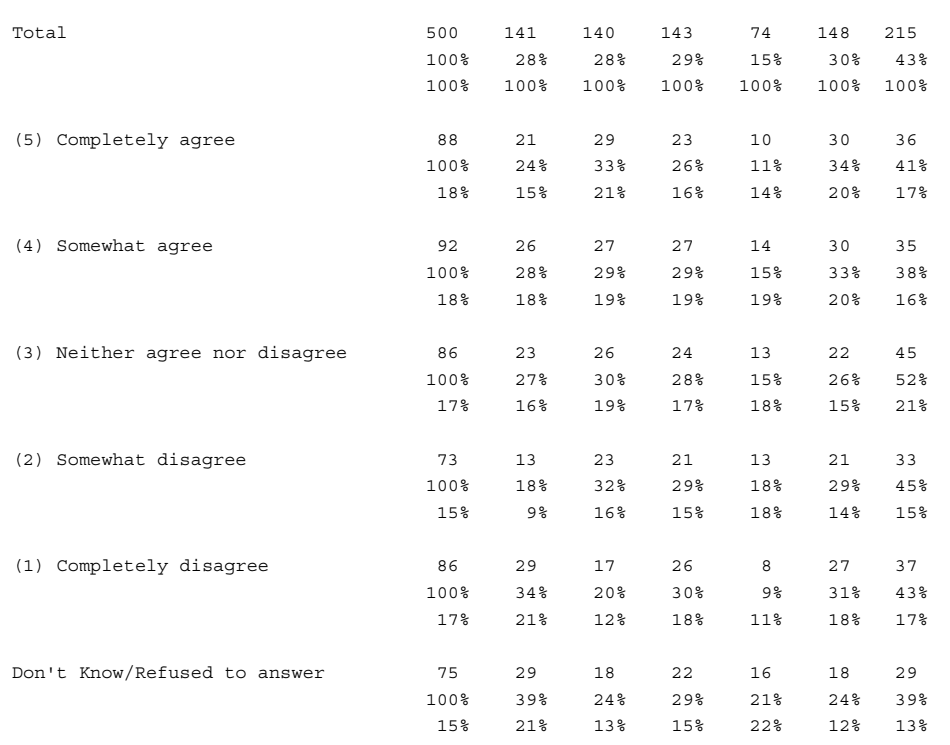

Tables prepared by Computers for Marketing Corp. Page 1

**NOTE:** The last two banner points were omitted from this table due to page size limitations.

# **ADDING STATISTICS ROWS TO FINISHED TABLES**

In *["5.2 Axis Commands/Cross-Case Operations"](#page-324-0)*, you saw how to compute statistical calculations on the data by defining axis commands, e.g., \$[MEAN], as part of the row variable. The statistics are calculated from the data as the table is built. Printer statistics rows can be computed when the table is printed, but they will be calculated off of the existing frequencies in the cells for that table and not the data itself.

*5.6 Reprinting Tables*

```
>PURGE_SAME
>USE_DB rrunr1
>PRINT_FILE retabs2
~DEFINE
 TABLE SET=\{ tabtop s=tabtop:
 LOCAL_EDIT=: COLUMN_MEAN, 
COLUMN_STATISTICS_VALUES=VALUES(5,4,3,2,1,,),
            COLUMN_STD, COLUMN_SE }
}
~EXECUTE
 TABLE SET= tabtop s
&rrunr^LPR
~\simEND
```
**Explanation:**

```
~DEFINE
TABLE SET=\{tabtop\ s=tabtop:LOCAL EDIT=: COLUMN MEAN, COLUMN STATISTICS VALUES=VAL-
               UES(5,4,3,2,1,,),
              COLUMN_STD, COLUMN_SE }
}
```
As explained in the previous example, only the elements defined in the new TABLE\_SET, TABTOP\_S, will replace or append to the elements already defined for the old TABLE\_SET, TABTOP.

This LOCAL\_EDIT defines additional EDIT options that will calculate statistics using the existing numbers in the tables. Corresponding row labels are generated automatically.

# . . . . .  $\mathbf{r}$

COLUMN\_MEAN calculates a printer mean and must be specified before COLUMN\_STD.

COLUMN\_STATISTICS\_VALUES=VALUES(5,4,3,2,1,,) assigns numeric values corresponding to the data categories for the row variable. These values are used to compute the mean. Comma delimiters indicate categories that will be excluded from any calculation. This has the same affect as the variable modifier \*RANGES=1-5, used to exclude categories from statistical calculations in a data variable definition (see the example in *["5.2 Axis Commands/Cross-Case](#page-324-0)  [Operations"](#page-324-0)*). In this example the last two commas exclude the Don't Know/Refused to answer category in the row variable (ROW=:  $[1/6^5]/1/10]$ ).

COLUMN\_STD COLUMN\_SE calculates a printer standard deviation and standard error using the values specified for COLUMN\_STATISTICS\_VALUES.

*5.6 Reprinting Tables*

Road Runner Fast Food Sample Tables Prepared on 12 AUG 1994

#### TABLE 001

Q1. How much do you agree with the following statement: The fast food at Road Runners is worth what I pay for it.

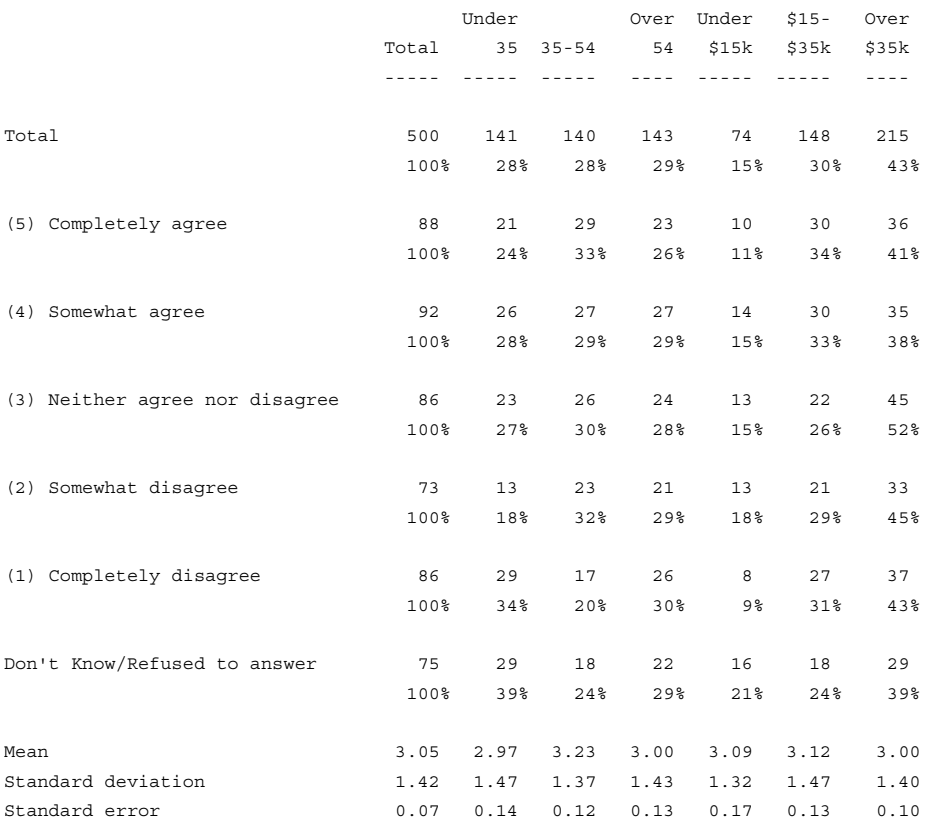

<-------AGE-------> <-----INCOME------>

Tables prepared by Computers for Marketing Corp.

Page 1

**NOTE:** The last two banner points were omitted from this table due to page size limitations.

*5.6 Reprinting Tables*

. . . . . ä,  $\blacksquare$ à,

× l,

*5.6 Reprinting Tables*

*5.6 Reprinting Tables*

. . . . . à,  $\blacksquare$ à,

 $\blacksquare$ l,

*5.6 Reprinting Tables*

# . . . . . . . . . . . . . . . . . . . . . . . . . . . . . . . . . . . **ADVANCED T ABLES 6**

#### **. . . . . . . . . . . . . . . . . . . . . . . . . . . . . . . . . . . . . . . . . . . . . . . . . . . . INTRODUCTION**

his chapter explains how to produce tables other than straightforward simple cross-tabulations. When producing more complex tables, the biggest problem is usually understanding how the table is constructed rather than using the proper syntax to construct the table. This chapter is designed to help you understand both.  $\sum_{\text{refler } t}$ 

This chapter is broken into major sections by the type of table you are trying to produce. Each section has a set of sequentially numbered tables starting from n01, where n is the sub-section number. The beginning of each section contains a description of when it is usually appropriate to use such a table construction. Each section is then broken down further into a particular type of table design. In each sub-section there is a description of the different ways to produce that table, and an example of how to produce it.

This chapter assumes a basic understanding of simple table building and of CfMC terminology. There are many references to things such as the EDIT statement and joiners like WITH; if you do not know what they are you may have difficulty following along. A review of Chapters 1 through 5 may be necessary.

# **6.1 TOP BOX/BOTTOM BOX SUMMARY TABLES**

**FION**<br> **EXECUTE:**<br> **FIGURE 19.1 AND THE TERM**<br> **EXECUTE TO AND TERM**<br> **EXECUTE THE TERM**<br> **EXECUTE THE TERM**<br> **EXECUTE THE TERM**<br> **EXECUTE THE TERM**<br> **EXECUTE THE TERM**<br> **PHOTE STATE THE TERM**<br> **PHOTE THE TERM**<br> **PHOTE TH** A Top Box table is one in which the highest rating for one of a series of brands or attributes is compared against the highest ratings of the others. The Top Box usually contains those respondents who have given the highest rating to that particular brand, but sometimes also contains those who have given the second and/or third highest rating as well. These tables may have a percentage base of either the total sample, or of the number of respondents that were asked about each brand if this might be different for each. To percentage each brand off the number responding to that brand you will need to define the percentage base along with the Top Box for each brand. In addition you will need to make sure that you use the

stub options [VERTICAL\_PERCENT=\*,SUPPRESS] on each base row so that it does not print (SUPPRESS) and the next row is percentaged off of it (VERTICAL\_PERCENT=\*).

You may also need to produce a Bottom Box table which is similar in design to the Top Box except it contains those respondents who have given the lowest rating to each brand.

# <span id="page-381-0"></span>**6.1.1 Top Box Tables with Constant Percentage Base**

We'll start with a Top Box table with a constant percentage base such as total or some sub-base which is applied to the entire table. For purposes of the example below, the respondent's gender is stored in column 5 while columns 7 through 11 hold the rating for five different brands (A-E), where the rating scale is from 1 to 4, 4 being the highest possible rating.

There are usually several ways to write any variable definition. In the examples below the shortest and most computer efficient usage is included in the tabset, while other perfectly reasonable definitions are also noted after the tabset. Note that any of these definitions (and many others also) will produce the same table and although we recommend the one inside the tabset, you can use any that is easy for you to understand.

**NOTE:** The following set of commands define a standard front end for the all the examples in this section, except where noted.

>PRINT\_FILE TOPBX ~INPUT TOPBX >CREATEDB TOPBX, DUPLICATE=WARN ~SET AUTOMATIC TABLES, DROP LOCAL EDIT, DROP\_BASE, BEGIN\_TABLE\_NAME=T101

~DEFINE

×

#### *6.1 TOP BOX/BOTTOM BOX SUMMARY TABLES*

```
TABLE_SET= {BAN1: 
EDIT=: COLUMN WIDTH=8, STUB WIDTH=20, -COLUMN TNA \}STUB_PREFACE=: 
TOTAL
[SUPPRESS] NO ANSWER } 
BANNER=: 
                   | GENDER 
          | <----------> 
| TOTAL MALE FEMALE 
    | ----- ---- ------} 
COLUMN=: TOTAL WITH [5#1/2] 
}
~EXECUTE 
TABLE_SET= BAN1 
These commands are specific to this example:
~DEFINE
TABLE_SET= {TAB101: 
HEADER=: TOP BOX TABLE EXAMPLE} 
TITLE=: TOP BOX SUMMARY TABLE FOR OVERALL RATING} 
STUB=:
       BRAND A-TOP BOX
       BRAND B-TOP BOX
       BRAND C-TOP BOX
       BRAND D-TOP BOX
       BRAND E-TOP BOX } 
ROW=: [07, \ldots, 11#4]}
```
#### **ADVANCED TABLES** *6.1 TOP BOX/BOTTOM BOX SUMMARY TABLES*

Here are some alternate ways to write the row variable:

ROW101A: [7#4] WITH [8#4] WITH [9#4] WITH [10^4] WITH [11#4]

ROW101B: & >REPEAT \$A=07,...,11;STRIP="WITH &" [\$A#4] WITH & >END\_REPEAT

 $\sim$ EXECUTE

TABLE\_SET= TAB101

# **ADVANCED TABLES**

#### *6.1 TOP BOX/BOTTOM BOX SUMMARY TABLES*

. . . . . ä  $\bullet$ ä,

× ä,

Here is the table Mentor prints:

TOP BOX TABLE EXAMPLE TABLE 101 TOP BOX SUMMARY TABLE FOR OVERALL RATING

#### GENDER

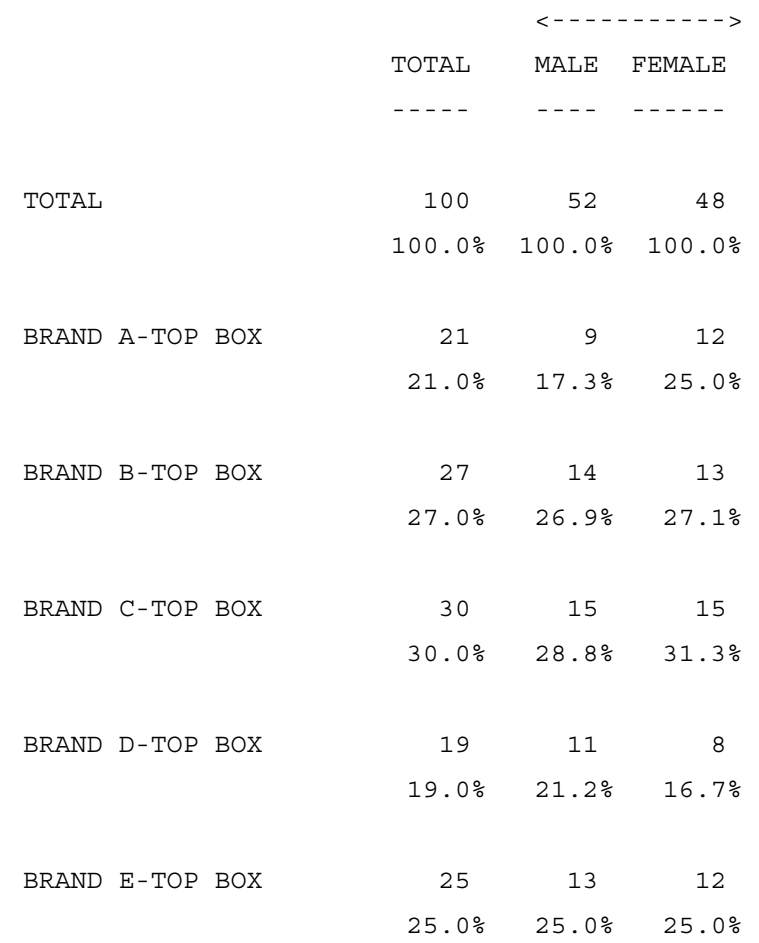

# <span id="page-385-0"></span>**6.1.2 Top Box Tables with a Changing Percentage Base**

When producing a Top Box table you may want to percentage each row off a different base. Suppose each rating scale was only asked of those who have used that brand; this base value will probably be different for each brand. Further suppose that the original rating scale tables were percentaged back to this base and for purposes of this summary table you want to maintain those same percentages. To do this, you will need to not only define each Top Box, but also its percentage base.

The syntax to produce this table is very similar to producing the Top Box table with constant percentage (See *["6.1.1 Top Box Tables with Constant Percentage](#page-381-0)  Base"*), so make sure you understand that before proceeding. One very important difference is that you will need to create a new label set which controls the printing and percentage base in the table. Each base row label will want to have the [SUPPRESS] option to suppress its printing and the [VERTICAL\_PERCENT=\*] option to cause the next row to be percentaged off of it.

The following example assumes the same scenario as the previous example. The only valid response to one of the rating scale questions is 1,2,3,4 or 9. If you compare the frequencies in Table 102 with Table 101 you will see that they are the same, but the percentages are generally much higher in Table 102.

 $~\sim$ DEFINE

```
TABLE_SET= {TAB102:
```
HEADER=: TOP BOX TABLE WITH DIFFERENT PERCENTAGE BASE ON EACH ROW} TITLE=: TOP BOX SUMMARY TABLE FOR OVERALL RATING} TITLE  $4=$ : BASE= RESPONDENTS WHO USED THE BRAND} STUB=: [VERTICAL\_PERCENT=\*,SUPPRESS] BRAND A BASE-WON'T PRINT BRAND A TOP BOX

```
. . . . .
×
```

```
[VERTICAL_PERCENT=*,SUPPRESS] BRAND B BASE-WON'T PRINT
BRAND B TOP BOX
[VERTICAL_PERCENT=*,SUPPRESS] BRAND C BASE-WON'T PRINT 
BRAND C TOP BOX 
[VERTICAL_PERCENT=*,SUPPRESS] BRAND D BASE-WON'T PRINT 
BRAND D TOP BOX 
[VERTICAL_PERCENT=*,SUPPRESS] BRAND E BASE-WON'T PRINT 
BRAND E TOP BOX }
ROW=: [07, \ldots, 11#1-4, X/4]}
```
Here is an alternate way to write the row variable:

ROW102A: [7#1-4,X/4] WITH [8#1-4,X/4] WITH [9#1-4,X/4] WITH &

 $[10#1-4, X/4]$  WITH  $[11#1-4, X/4]$ 

~EXECUTE

TABLE\_SET= TAB102

#### **ADVANCED TABLES** *6.1 TOP BOX/BOTTOM BOX SUMMARY TABLES*

Here is the table that Mentor prints:

TOP BOX TABLE WITH DIFFERENT PERCENTAGE BASE ON EACH ROW TABLE 102

TOP BOX SUMMARY TABLE FOR OVERALL RATING

BASE= RESPONDENTS WHO USED THE BRAND

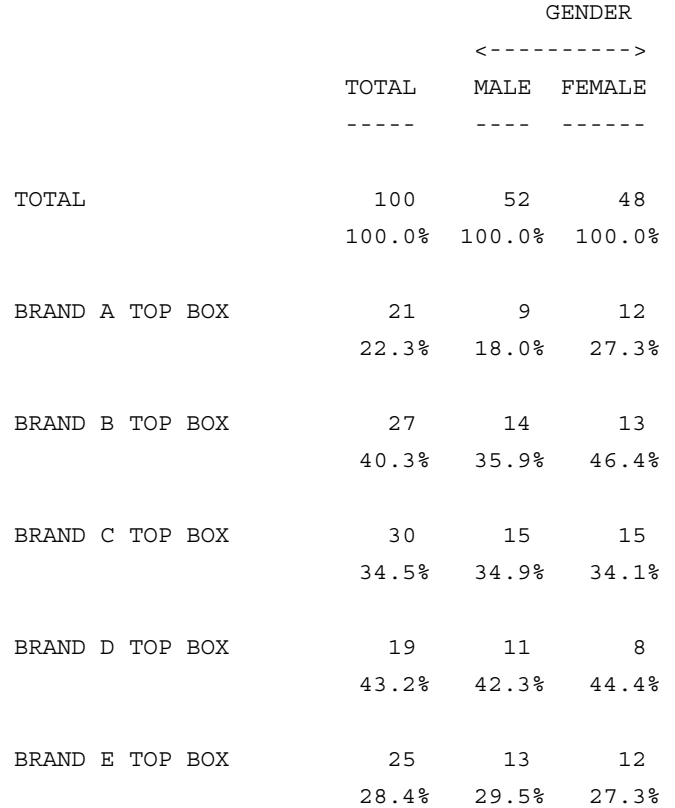

**NOTE:** When the percentage base is changing, you may want to suppress the Total row, since it is not the percentage base for the rows under it and this

might be confusing for anyone reading the table. To suppress the Total row you can use a different STUB\_PREFACE that looks like the one below.

 STUB\_PREFACE=: [SUPPRESS] TOTAL [SUPPRESS] NO ANSWER }

If you wish to do significance testing on a top box table with a changing percentage base, you need to create a \$[base] row for every tox box in the table. *See section 8.2.4* for an example of how to do this.

# **6.1.3 Ranking of Top Box Tables**

Top box tables which are percentaged off a constant base, can be ranked by just using the RANK option on a LOCAL\_EDIT statement. It is much more difficult to rank a Top Box with a changing percentage base. Since you most likely want to rank this table off of the percentages, that percentage row must be created in the table.

As with the Top Box table with a changing percentage base (See *["6.1.2 Top Box](#page-385-0)  [Tables with a Changing Percentage Base"](#page-385-0)*), extra rows and stubs must be created in order to produce the desired result. In this instance, three rows will be created for each row printed in the table. The percentage needs to be created first, followed by the percentage base, followed by the frequency.

To create the percentage you must realize that a percentage is the same as a mean with a value of 100 assigned to those who are in the topbox and a value of 0 assigned to those who are in the base, but not in the topbox. This first row is set to rank level 1 while the 2 subsequent rows are set to rank level 2 so that however the percentage row is ranked the 2 other rows will remain below it. See *["6.7.2 Ranking](#page-528-0)  [With Nets And Sub-Nets"](#page-528-0)* for more information about setting rank levels.

#### **ADVANCED TABLES** *6.1 TOP BOX/BOTTOM BOX SUMMARY TABLES*

~DEFINE

TABLE SET= {TAB103: LOCAL\_EDIT=: RANK\_LEVEL=1, STUB\_RANK\_INDENT=0, RANK\_COLUMN\_BASE=1 } HEAD=: RANKED TOP BOX TABLE WITH DIFFERENT PERCENTAGE BASE ON EACH ROW} TITLE=: TOP BOX SUMMARY TABLE FOR OVERALL RATING} TITLE 4=: BASE= RESPONDENTS WHO USED THE BRAND} STUB=: [SUPPRESS,RANK=1] BRAND A TOP BOX PERCENTAGE (WON'T PRINT) [VERTICAL\_PERCENT=\*,SUPPRESS,RANK=2] BRAND A BASE (WON'T PRINT) [RANK=2] BRAND A TOP BOX [SUPPRESS,RANK=1] BRAND B TOP BOX PERCENTAGE (WON'T PRINT) [VERTICAL\_PERCENT=\*,SUPPRESS,RANK=2] BRAND B BASE (WON'T PRINT) [RANK=2] BRAND B TOP BOX [SUPPRESS,RANK=1] BRAND C TOP BOX PERCENTAGE (WON'T PRINT) [VERTICAL\_PERCENT=\*,SUPPRESS,RANK=2] BRAND C BASE (WON'T PRINT) [RANK=2] BRAND C TOP BOX [SUPPRESS,RANK=1] BRAND D TOP BOX PERCENTAGE (WON'T PRINT) [VERTICAL\_PERCENT=\*,SUPPRESS,RANK=2] BRAND D BASE (WON'T PRINT) [RANK=2] BRAND D TOP BOX [SUPPRESS,RANK=1] BRAND E TOP BOX PERCENTAGE (WON'T PRINT) [VERTICAL\_PERCENT=\*,SUPPRESS,RANK=2] BRAND E BASE (WON'T PRINT) [RANK=2] BRAND E TOP BOX }  $ROW = : \&$ >REPEAT \$A=07,...,11; STRIP="&"  $$[MEAN]$  SELECT VALUE( $[$A#4/1-3,9]$ , VALUES(100,0))  $$[] [$A#1-4,X/4] &$ >END\_REPEAT } ~EXECUTE TABLE\_SET= TAB103

**-390** MENTOR

 $\blacksquare$  $\mathbf{r}$ 

Here is the table that Mentor prints:

RANKED TOP BOX TABLE WITH DIFFERENT PERCENTAGE BASE ON EACH ROW TABLE 103 TOP BOX SUMMARY TABLE FOR OVERALL RATING BASE= RESPONDENTS WHO USED THE BRAND

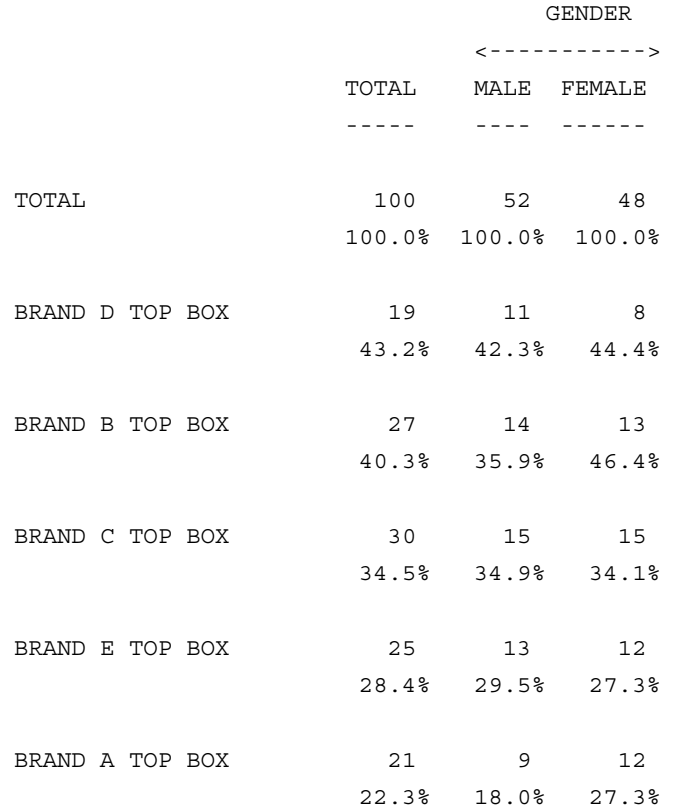

Notice in the above table, that BRAND D prints highest on the table because it has the highest percentage, even though it has the lowest frequency. The only difference between Table 103 and Table 102 is the order in which the stubs are printed.

# **6.2 SUMMARY STATISTICS (MEANS)**

This section shows how to produce summary statistics such as the mean, the standard deviation, the standard error, and the median on a table. It shows how you can efficiently and effectively produce these statistics no matter how the data was originally coded. In this section whenever the creation of a mean is discussed, you can replace the mean with any similar summary statistic (except where noted). For a complete list of all the summary statistics that can be produced see *Appendix B: TILDE COMMANDS, ~DEFINE AXIS=.*

If you wish to do significance testing on a top box table with a changing percentage base, you need to create a \$[base] row for every tox box in the table. *See section 8.2.4* for an example of how to do this.

Means are usually produced on one of the following types of questions:

- Rating Scales
- A scale such as age where a number has been coded into a range and you want to use the midpoint of the range in order to calculate the mean.
- An actual value is stored in the data.

There are two different ways to produce means. You can either produce the mean directly on the variable definition or you can use the EDIT statement options. The variable definition method will allow you to produce an appropriate mean in all circumstances while the EDIT statement options are only appropriate on means of type 1 or 2 above if you are doing neither weighting nor dependent significance testing. See *["6.2.5 Means And Medians Using The EDIT Options"](#page-423-0)* for an explanation on how to produce summary statistics using the EDIT options. That section also discusses the differences in the two methods and the pros and cons of each. See "5.3 Changing Table Specifications" for a description of the syntax for creating a summary statistic as part of the variable definition.

It is very important to make sure that you create your own summary columns (total, no answer, etc.) when you are producing summary statistics. The values that

will be in the system-generated columns will reflect the number of respondents who were used in that statistic and not the true value of the statistic.

The number of decimal places that the statistic will print may be changed by using the STATISTICS\_DECIMALS=# option on the EDIT, STUB, or COLUMN\_INFO statements. The default decimal significance is 1 and valid settings are 0-7.

**NOTE:** The program prints a question mark (?) when the statistic is missing; i.e., it cannot be calculated because there is no respondent in that cell who has a valid number in the calculation. See Table 263 in *["6.2.8 Summary](#page-466-0)  [Statistics with Arithmetic"](#page-466-0)* for an example.

# **6.2.1 Means on Rating Scales Using the Variable Definition**

Typically, creating a mean on a rating scale will follow one of these scenarios:

- No recode needed (values for mean  $=$  punch and DK coded as X or Y punch)
- Exclude values (values for mean = punch and DK coded as a number)
- Reverse the scale (values are in inverted order and DK coded as X or Y punch)
- Reverse the scale and exclude values (values are inverted and DK coded as a number)
- Scale is 1 to 10 with 10 coded as a 0, or scale is 0 to 10 with X or Y coded as 10.

# **WITH NO RECODING NEEDED**

If the value of the rating has been coded with the corresponding punch and the Don't Know has been coded as a non-numeric code (X or Y punch), then there is no need to do any recoding on the mean. When no recoding is required you only need to define the row variable and specify the data location after the keyword \$[MEAN].

**NOTE:** In the stub you will need to include a label for the mean and you will want to make sure you mark it as a statistics row, so that it will be printed with the appropriate number of decimals and without any percentage.

In the example below, the gender question is stored in column 5 while column 7 is a 4 point rating scale with 4 equal to Excellent and Don't Know coded as an X punch. STATISTICS DECIMALS=2 is specified on the EDIT statement so that the statistics will print with two decimal places of significance.

**NOTE:** The following set of commands define a standard front end for the next set of examples.

 $\mathbf{r}$ 

```
>PRINT_FILE MEAN
\sim INPUT MEAN
~SET AUTOMATIC_TABLES,DROP_LOCAL_EDIT,DROP_BASE,
BEGIN TABLE NAME=T201
```

```
~DEFINE
TABLE_SET= {BAN1:
EDIT=: 
COLUMN_WIDTH=8,STUB_WIDTH=20,-COLUMN_TNA,STATISTICS_DEC
IMALS=2 }
```
STUB\_PREFACE=:

TOTAL

[SUPPRESS] NO ANSWER }

BANNER=:

| GENDER | <-----------------> | TOTAL MALE FEMALE | ----- ---- -------} COLUMN=: TOTAL WITH [5^1/2] }

~EXECUTE TABLE\_SET= BAN1 These commands are exclusive to this example.

```
~DEFINE
```
TABLE\_SET= {TAB201:

HEADER=: MEAN AND OTHER SUMMARY STATISTICS ON A RATING SCALE WITH NO RECODING}

```
TITLE=: OVERALL RATING OF PRODUCT A}
```
STUB=:

```
 EXCELLENT (4)
      GOOD (3)
      FAIR (2)
      POOR (1)
      DON'T KNOW
      [STATISTICS_ROW] MEAN
       [STATISTICS_ROW] STD DEV
       [STATISTICS_ROW] STD ERROR
       [STATISTICS_ROW, STATISTICS_DECIMALS=0] MEDIAN }
ROW=: [7^4/(1/X)] $[MEAN STD SE MEDIAN] [7]
}
```
~EXECUTE TABLE SET= TAB201
$\blacksquare$ ä, ¥  $\bullet$ à.

Here is the table Mentor prints:

MEAN AND OTHER SUMMARY STATISTICS ON A RATING SCALE WITH NO RECODING

TABLE 201

OVERALL RATING OF PRODUCT A

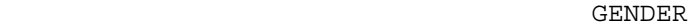

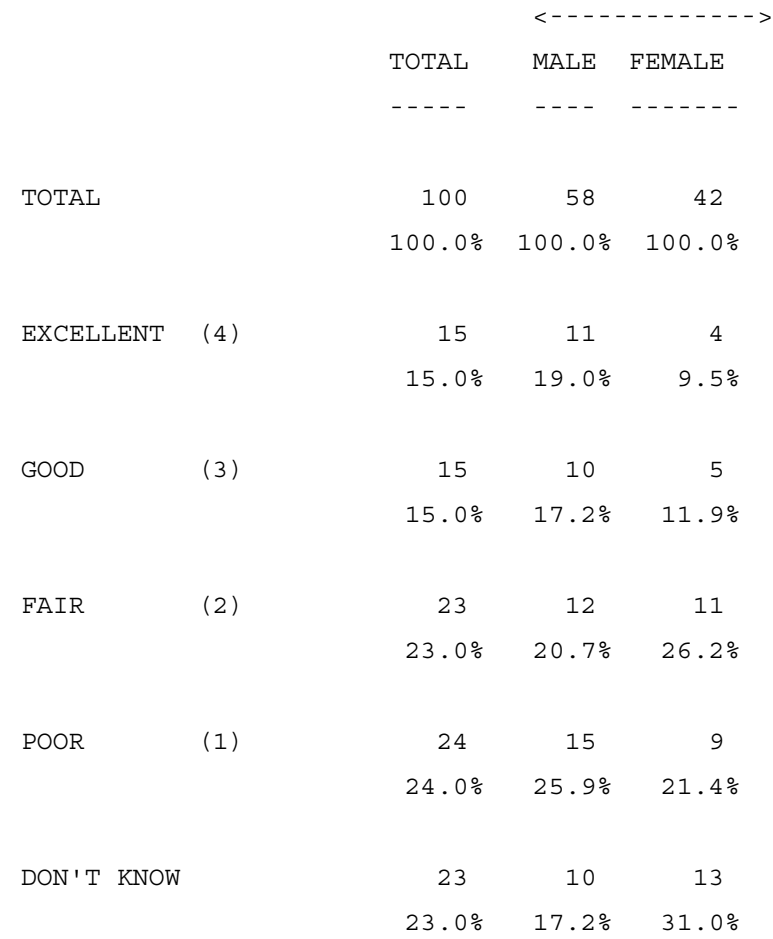

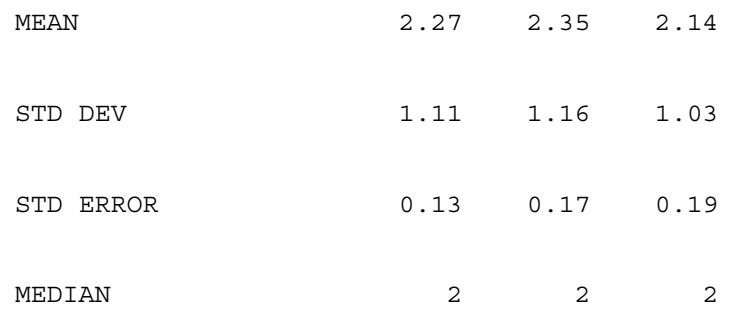

# **WITH A NUMERIC DON'T KNOW EXCLUDED**

If the value of the rating has been coded with the corresponding punch but the Don't Know has been coded as a numeric code (like 5), then if you do not put a qualifier on the mean, the program will use that value (5) in calculating the mean rather than excluding respondents who said Don't Know. In order to ensure proper calculation of the mean you need to use either the \*RANGES= modifier or the WHEN joiner to only include appropriate items in the calculation. The \*RANGES= modifier allows you to specify which numbers will be included in the statistic calculation. You can use either a dash to signify a range or a comma to separate individual items. See *"5.1.2 Vector Joiners"* for an explanation of the WHEN joiner.

The assumptions in the example below are the same as the previous example, except that the rating scale is now stored in column 8 and the Don't Know was coded as a 5 punch.

~DEFINE

TABLE SET=  $\{TAB202:$ HEADER=: MEAN EXCLUDING A DON'T KNOW CODED AS A NUMBER} TITLE=: OVERALL RATING OF PRODUCT B}

. . . . .  $\bullet$ ä,

ä,

```
STUB=:
   EXCELLENT (4)
  GOOD (3)
  FAIR (2)
  POOR (1)
  DON'T KNOW
   [STATISTICS_ROW] MEAN }
ROW =: [8^4 / / 1 / 5] $ [MEAN] [8 * RANGES = 1 - 4]}
```
Here is an alternate way to write the row variable:

ROW202A:  $[8^4//1/5]$   $$[MEAN]$   $[8]$  WHEN  $[8^1-4]$ 

~EXECUTE

TABLE\_SET= TAB202

Here is the table Mentor prints:

MEAN EXCLUDING A DON'T KNOW CODED AS A NUMBER TABLE 202 OVERALL RATING OF PRODUCT B

#### GENDER

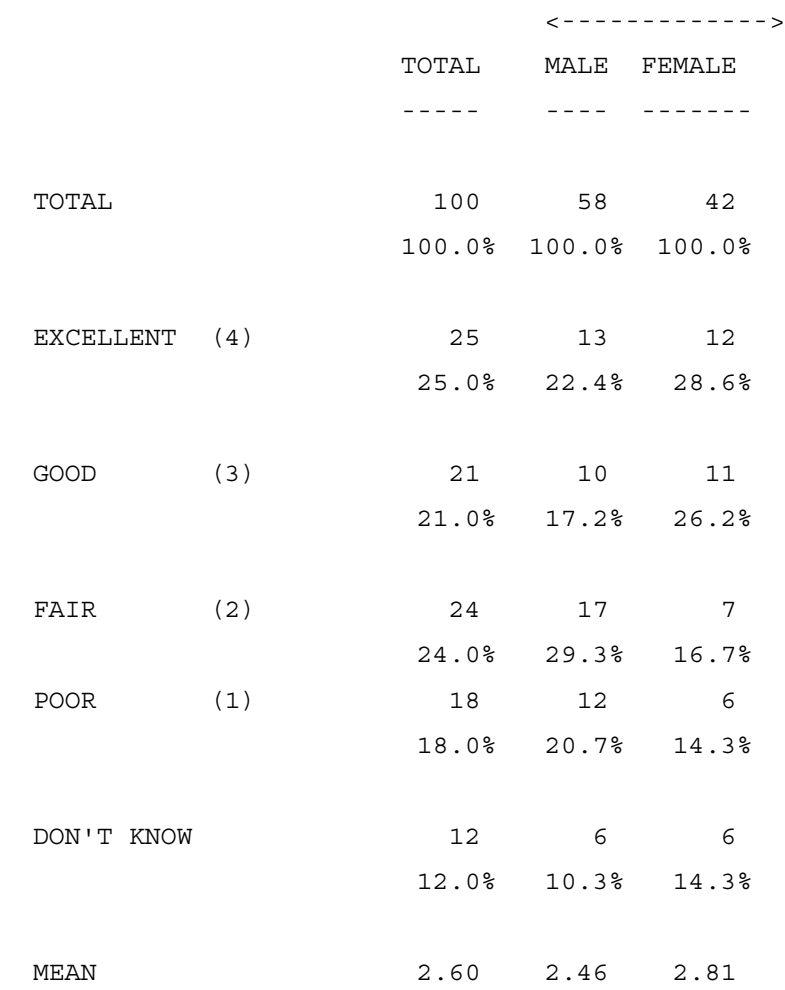

# **WITH THE SCALE REVERSED**

Sometimes rating scales are coded such that a 1 signifies the highest possible rating and the highest number in the scale signifies the lowest rating. If you produce a mean on this variable without doing any recoding, then the lower the value of the mean, the higher the overall rating. In order to make a higher mean reflect a higher rating, you need to reverse the scale so that a 1 punch now has the highest value and the highest punch now has a value of 1. There are basically two different approaches, the subtraction method and the function method.

Using the subtraction method, you reverse the scale by taking one more than the highest value in the scale and subtracting the variable or column location from it. Suppose you have a 7 point scale coded in column 20, but you want the 1 punch to have a value of 7 on down to the 7 punch having a value of 1. So you would define the mean as \$[MEAN] 8 - [20]. This is how Mentor reverses a scale:

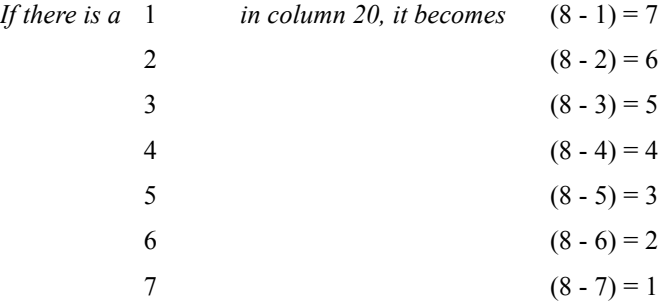

See below for an example of the subtraction method inside of a table set.

A second way to reverse the scale is by using a function to reassign the values you want to use for purposes of calculating the mean. You can use either the SUBSCRIPT or the SELECT\_VALUE function. The SUBSCRIPT function assigns the values as the subscript position of each category. This means that the first category in the variable is assigned a value of 1, the second a value or 2, and so on. If the variable is multiple then no value is assigned. The SELECT\_VALUE function assigns the values based on the position of the category in the variable and

by what values are written in the VALUES portion of the function. See *8.3.2 FUNCTIONS* for more information on these functions.

In the example below, the 4 point rating scale is stored in column 10 with Excellent coded as a 1, Poor coded as a 4, and Don't Know coded as an X punch.

```
~DEFINE
```

```
TABLE SET= {TAB203:
HEADER=: MEAN REVERSING THE SCALE AND DON'T KNOW CODED 
AS AN X OR Y}
TITLE=: OVERALL RATING OF PRODUCT C}
STUB=:
      EXCELLENT (4)
      GOOD (3)
      FAIR (2)
       POOR (1)
       DON'T KNOW
       [STATISTICS_ROW] MEAN }
ROW=: [10^1/(4/X)] $[MEAN] 5 - [10]
}
```
Here are some alternate ways to write the row variable:

```
ROW203A: [10^1]/4/X] $[MEAN] SUBSCRIPT([10^4]/1])
ROW203B: [10^1/(4/X)] $ [MEAN]
SELECT VALUE([10^4//1], VALUES(1, 2, 3, 4))
```

```
~EXECUTE
TABLE SET= TAB203
```
The printed table will look fundamentally the same as Table 202 above.

# **WITH THE SCALE REVERSED AND DK/NA CODED AS NUMERIC**

If the rating scale is coded in reverse as in table 203 and the Don't Know is a numeric code as in Table 202, then you will need to use one of the following methods to properly calculate the mean. Either you need to combine the subtraction method of Table 203 with the exclusion method of Table 202 or you can just use either the SUBSCRIPT or SELECT\_VALUE functions as in Table 203.

In the example below the 4 point rating scale is coded in column 9 with a 1 punch signifying Excellent, a 4 punch signifying Poor and a 5 punch standing for Don't Know.

```
~DEFINE
```
TABLE SET=  $\{TAB204:$ HEADER=: MEAN REVERSING THE SCALE AND EXCLUDING DON'T KNOW} TITLE=: OVERALL RATING OF PRODUCT D}

# **ADVANCED TABLES**

*6.2 SUMMARY STATISTICS (MEANS)*

```
STUB=:
      EXCELLENT (4)
      GOOD (3)
     FAIR (2)
      POOR (1)
      DON'T KNOW
      [STATISTICS_ROW] MEAN }
ROW=: [11^1/5] $[MEAN] SUBSCRIPT([11^4//1])
}
```
Here are some alternate ways to write the row variable:

ROW204A:  $[11^1/5]$   $$ [MEAN]$  5 -  $[11*RANGES=1-4]$ ROW204B:  $[11^1/5]$  \$[MEAN] (5 - [11]) WHEN  $[11^1-4]$ ROW204C: [11^1//5] \$[MEAN] SELECT\_VALUE([11^1//4],VALUES(4,3,2,1))

~EXECUTE TABLE\_SET= TAB204

The printed table will look fundamentally the same as Table 202 above.

#### **WITH 10 CODED AS A ZERO, AN X, OR Y**

If you have a 10 point rating scale that has been coded in one column to save space, the 0 is probably used to stand for a rating of 10. If you do no recoding on this variable, the mean will be low as all those who rated the item a 10 will be assigned the value of 0 for purposes of calculating the mean. In order to properly calculate this mean you will want to use the SUBSCRIPT function.

à.

In the example below a 10 point rating scale is coded in column 12, with Don't Know coded as a Y punch. If the scale is reversed, all you need to do is reverse the order of the categories within the SUBSCRIPT function.

```
~DEFINE
```

```
TABLE_SET= {TAB205:
HEADER=: MEAN USING THE SUBSCRIPT FUNCTION TO RECODE 0 
AS 10}
TITLE=: 10 POINT OVERALL RATING OF PRODUCT E}
STUB=:
>REPEAT 
$A=ONE, TWO, THREE, FOUR, FIVE, SIX, SEVEN, EIGHT, NINE, TEN, "DK
/NA"
       $A
>END_REPEAT
       [STATISTICS_ROW] MEAN }
ROW=: [12^1 // 0/Y] $ [MEAN] SUBSCRIPT([12^1 // 0])
}
```
Here is an alternate way to write the row variable:

```
ROW205A: [12^1//0/Y] $[MEAN] 
SELECT VALUE([12^1/(0],VALUES(1,2,...,10))
```

```
~EXECUTE
TABLE SET= TAB205
```
Here is the table Mentor prints:

MEAN USING THE SUBSCRIPT FUNCTION TO RECODE 0 AS 10 TABLE 205

10 POINT OVERALL RATING OF PRODUCT E

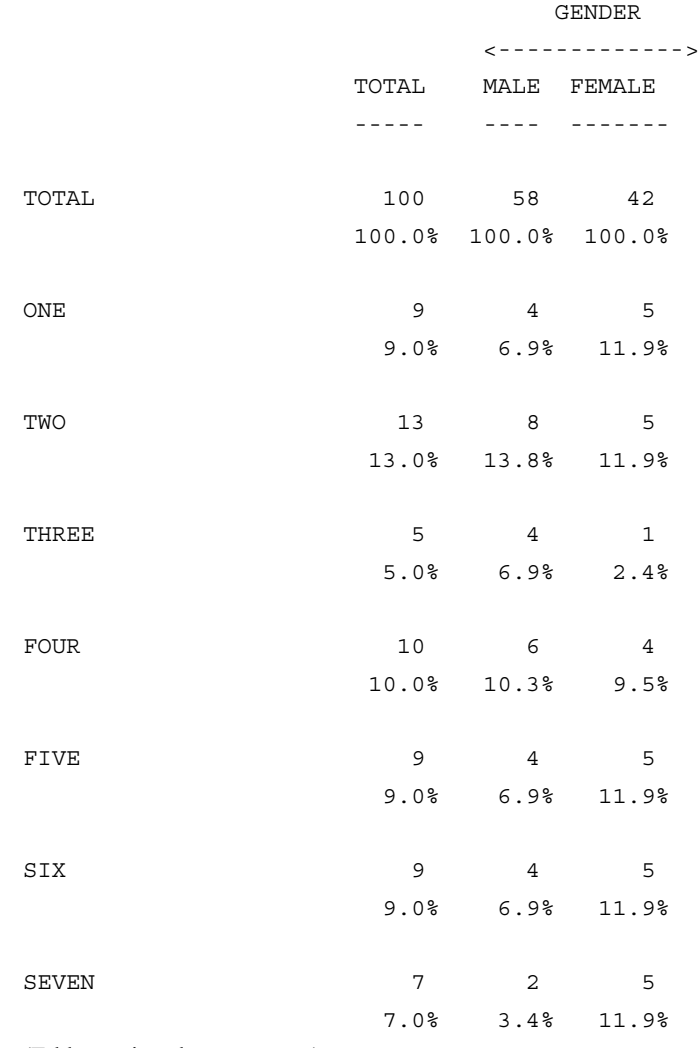

(Table continued on next page)

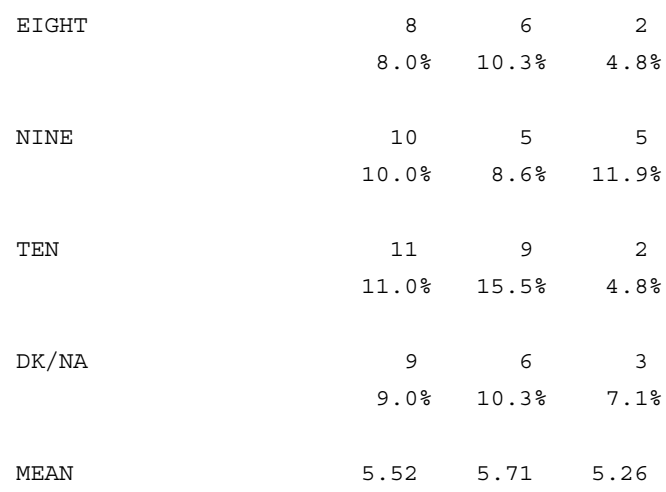

One other possible scenario very similar to this, is if the scale is from 0 to 10 with the 0 (or 10) punch standing for 0, and either the X or Y punch standing for 10. This row definition would look the same as above, except that you would probably always want to use the SELECT\_VALUE function. In the example below, assume that the 0 stands for 0, the X for 10, and the Y punch for Don't Know. Only the row variable definition is shown.

ROW205X:  $[12^00/1]/9/X/Y]$  \$[MEAN] & SELECT\_VALUE([12^0/1//9/X],VALUES(0,1,...,10))

# <span id="page-406-0"></span>**6.2.2 Means For Range Type Variables**

Sometimes you need to calculate a mean on data that has been coded as a range type variable with a code standing for a range of numbers. For example, you might have the age question coded so that a 1 punch means 18 to 30 and a 2 punch means 31 to 45 and so on. If you were to just do a straight mean on this table your result would be some number like 3.5, so to ensure you get a mean reflecting the real value you need to use the SELECT\_VALUE function to assign the midpoint of each range to the category. To determine the midpoint of the range, add the starting point and the ending point of the range and divide by 2 (i.e.,  $(18+30)/2 = 24$ ). Open-ended categories (Under 18 or Over 60) will need someone to decide what the midpoint value should be. It is usually a good idea to include the value that was used on each stub to reduce possible confusion about how the mean was derived.

**NOTE:** If you try to calculate a regular median with this method, it will just be the midpoint value of where the middle respondent exists. Instead, you would want to use an interpolated median, which produces a median value that is the mid-point between the true median and next value beyond it. TABLE 206 below includes both the meidan and interpolated median for comparision.

# **INTERPOLATED MEDIANS**

If you try to calculate a median with this method, it will just be the midpoint value of where the middle respondent exists. You might want to use INTERPOLATED\_MEDIAN instead.

Mentor provides three different kinds of medians:

\$[MEDIAN] \$[INTERPOLATED\_MEDIAN] and ~EDIT COLUMN\_MEDIAN.

\$[MEDIAN] is best for numeric data. \$[INTERPOLATED\_MEDIAN] and COLUMN\_MEDIAN are two different types of interpolated medians, and they are better for rating scales and range questions. It must be noted here that interpolated medians are considered a "junk statistic" by many marketing people.

A true median is always the value of an existing data element. To find this median, values must be sorted from low to high. If there are an even number of elements, the median will be the value in the N/2 position, where N is the number of data elements. If there are an odd number of elements, then the median will be the item in the (N+1)/2 position. The unfortunate result of this is that most rating scales and

range questions will always have the midpoint of the middle category as their median, because if the median falls anywhere in that category, the value is that is assigned is the midpoint. Interpolated medians breaks the range of data into pieces and can make the median higher or lower, depending on the number of people in each category. If there is an odd number of values, then MEDIAN and INTERPOLATED MEDIAN will produce the same result. If there is an even number of values, INTERPOLATED\_MEDIAN will find and average the two middle values. For example, if the values are 1, 3, 5, and 7, the INTERPOLATED\_MEDIAN is 4.

\$INTERPOLATED\_MEDIAN will work on unweighted data and data weighted with integer weights. Due to rounding issues, INTERPOLATED\_MEDIAN is not recommended with fractional weights.

In the following example, both MEDIAN and INTERPOLATED\_MEDIAN are included to show the difference between them. For details about ~EDIT COLUMN\_MEDIAN, see *6.2.5 MEANS AND COLUMN\_MEDIANS USING THE EDIT OPTIONS*.

In the example below, the age question was coded as range variable in column 13 with a 1 punch signifying age 18 to 30, a 2 punch the 31 to 45 age group, a 3 punch the 46 to 60 group, a 4 punch the over 60 group, and a 5 punch for Don't Know.

```
~DEFINE
   TABLE SET= {TAB206:
   HEADER=: MEAN AND MEDIAN USING THE SELECT FUNCTION 
TO ASSIGN 
   MIDPOINT VALUES TO CATEGORIES}
   TITLE: AGE OF RESPONDENT}
  STUB=:
   18 - 30 (24)
  31 - 45 (38)
  46 - 60 (53)
   OVER 60 (61)
   DON'T KNOW
   [STATISTICS_ROW] MEAN
   [STATISTICS_ROW, STATISTICS_DECIMALS=0] MEDIAN
   [STATISTICS_ROW, STATISTICS_DECIMALS=0] INTERPO-
LATED MEDIAN }
   ROW=: [13^1]/5] $[MEAN, MEDIAN, INTERPOLATED MEDIAN]
&
   SELECT VALUE( [13^1//4], VALUES(24,38,53,61) ) }
   ~EXECUTE
   TABLE SET= TAB206
```
 $\blacksquare$ à.  $\blacksquare$  $\bullet$  $\mathbf{r}$ 

Here is the table Mentor prints:

MEAN AND MEDIAN USING THE SELECT FUNCTION TO ASSIGN MIDPOINT VALUES TO CATEGORIES TABLE 206 AGE OF RESPONDENT GENDER

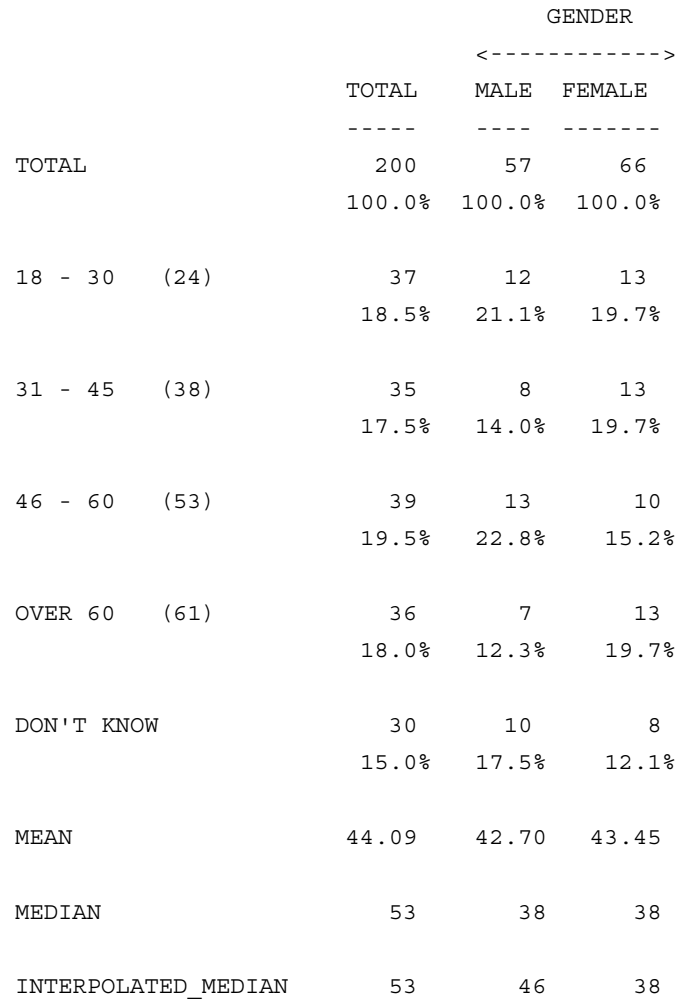

# **6.2.3 Means For Numeric Data**

Doing a mean on a numeric type variable usually falls into one of these three basic scenarios:

- The valid range of numbers is from j to k (where j and k are any real numbers) and DK is coded as some non-numeric value (i.e., DK or XX or --).
- The valid range of numbers is from j to k (j and k as above) and DK is coded as a number (i.e., 99 or 98 or -1).
- The valid range of numbers is from j to k (j and k as above) and some non-numeric code is used for some outer value (i.e.,  $-$  for 100 or && for .5).

# **WITH NO RECODING NECESSARY**

If no recoding is necessary for the mean, then you can produce the mean by just referencing the data location or variable name in brackets. In the example below, suppose that the number of times the respondent has used product A in the last year is stored in columns 14 and 15, where 99 or more is coded as 99, and Don't Know is coded as DK. Since all items you wish to include in the mean are numeric and all you wish to exclude are non-numeric, no recoding is needed and you can just specify the location of the mean in brackets after the \$[MEAN] keyword.

```
. . . . .
 \bullet\mathbf{r}
```
~DEFINE

```
TABLE SET= \{TAB207:HEADER=: MEAN AND MEDIAN ON NUMERIC TYPE VARIABLE, 
DON'T KNOW CODED AS DK}
TITLE=: NUMBER OF TIMES USED PRODUCT A IN LAST YEAR}
STUB=:
      0 - 10
      11 - 20
      21 - 50
      OVER 50
      DON'T KNOW
       [STATISTICS_ROW] MEAN
      [STATISTICS ROW, STATISTICS DECIMALS=0] MEDIAN }
ROW=: [14.2#0-10/11-20/21-50/51-99/"DK"] $[MEAN MEDIAN]
```

```
[14.2]
```
}

~EXECUTE TABLE\_SET= TAB207

# **ADVANCED TABLES**

*6.2 SUMMARY STATISTICS (MEANS)*

Here is the table Mentor prints:

MEAN AND MEDIAN ON NUMERIC TYPE VARIABLE, DON'T KNOW CODED AS DK

TABLE 207

NUMBER OF TIMES USED PRODUCT A IN LAST YEAR

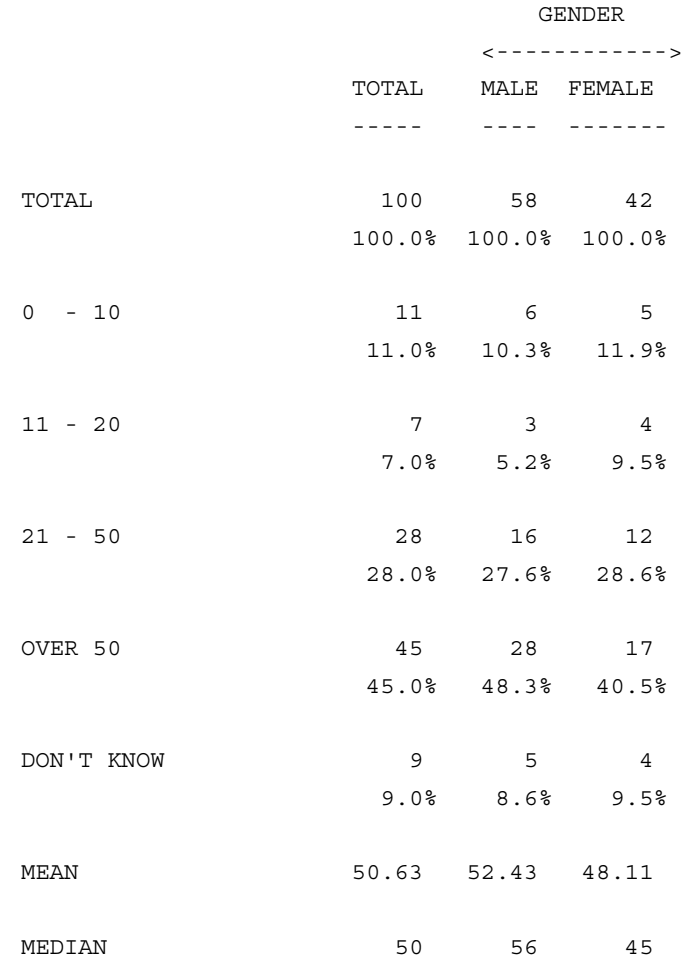

## **WITH DON'T KNOW CODED AS A NUMBER**

If the Don't Know response has been coded as a numeric value like 99, then if you do not do any recoding the mean will be much too high as all the Don't Know responses will be assigned a value of 99. You need to exclude these responses by either using the \*RANGES modifier or the WHEN joiner. See *["6.2.1 Means on](#page-392-0)  [Rating Scales Using the Variable Definition"](#page-392-0)* for a more detailed explanation of these.

In the example below the number of times the product was used in the past year has been coded as a two digit number in columns 16 and 17 while the Don't Know response was coded as 99.

```
~\simDEFINE
```

```
TABLE SET= {TAB208:
HEADER=: MEAN AND MEDIAN ON NUMERIC TYPE VARIABLE WITH 
DON'T KNOW CODED AS 99}
TITLE=: NUMBER OF TIMES USED PRODUCT B IN LAST YEAR}
STUB=:
      0 - 10 11 - 20
       21 - 50
       OVER 50
       DON'T KNOW
       [STATISTICS_ROW] MEAN
      [STATISTICS ROW, STATISTICS DECIMALS=0] MEDIAN }
ROW=: [16.2#0-10/11-20/21-50/51-98/99] $[MEAN,MEDIAN] 
[16.2*RANGES=0-98]
}
```
Here is an alternate way to write the row variable:

```
ROW208A: [16.2#0-10/11-20/21-50/51-98/99] 
$[MEAN,MEDIAN] [16.2] WHEN &
           [16.2#0-98]
```

```
~EXECUTE
TABLE_SET= TAB208
```
The printed table will look fundamentally the same as Table 207 above.

# **WITH A NUMERIC VALUE CODED AS A NON-NUMERIC**

If the data has been coded so that a non-numeric code like XX has been used to code a numeric value like 100, then you will need to use either the OTHERWISE joiner or the SUM function in combination with the SELECT\_VALUE function in order to properly recode the data. The SELECT\_VALUE function is used to assign the values to the non-numeric codes and the OTHERWISE joiner or the SUM function is used to combine these values with the good numeric values that exist in the data. See 5.1.2 VECTOR JOINERS for more information on the OTHERWISE joiner and *8.3.2 FUNCTIONS* for details on the SUM function.

In the example below the data was coded in columns 18 and 19. 100 or more was coded as "--" and Don't Know was coded as DK. The [18.2] after the [\$MEAN] variable will assign the numeric value to all valid numeric codes, the SELECT VALUE function will assign a value of 100 to the "--" code, and the OTHERWISE joiner will cause the program to combine the two values using the SELECT VALUE function only if there is no valid numeric.

**NOTE:** The X punch is referenced as a "-" when you are inside a # type variable.

 $\mathbf{r}$ 

```
~DEFINE
TABLE_SET= {TAB209:
HEADER=: MEAN ON A NUMERIC TYPE VARIABLE WITH 100 CODED 
AS - - (XX in punch mode) }
TITLE=: NUMBER OF TIMES USED PRODUCT C IN LAST YEAR}
STUB = :0 - 10 11 - 20
       21 - 50
      51 - 99
      100
      DON'T KNOW
       [STATISTICS_ROW] MEAN }
ROW=: [18.2#0-10/11-20/21-50/51-99/"--"/DK] $[MEAN] &
        [18.2] OTHERWISE 
SELECT VALUE([18.2#"--"], VALUES(100))
}
```
Here is an alternate way to write the row variable:

```
 ROW209A: [18.2#0-10/11-20/21-50/51-99/"--"/DK] 
$[MEAN] &
SUM([18.2],SELECT_VALUE([18.2#"--"],VALUES(100)))
~EXECUTE
TABLE SET= TAB209
```
Here is the table Mentor prints:

MEAN ON A NUMERIC TYPE VARIABLE WITH 100 CODED AS -- (XX in punch mode) TABLE 209 NUMBER OF TIMES USED PRODUCT C IN LAST YEAR

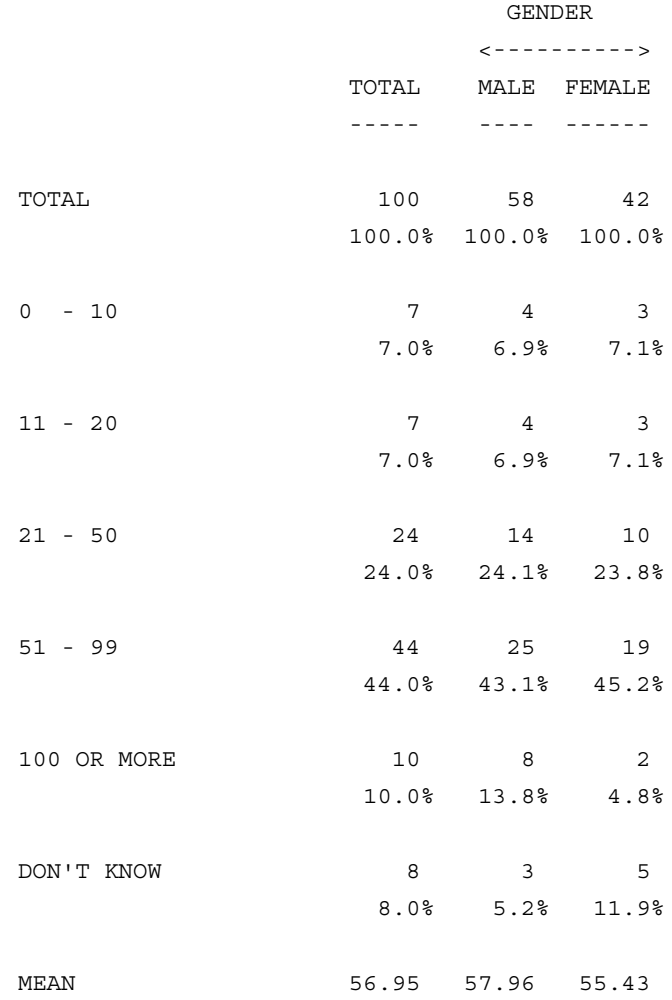

# **6.2.4 Summary Statistics in the Column Variable**

All the summary statistics that can be produced for a row variable can also be produced for a column variable. The syntax for the definition of the column variable is exactly the same as for the row definition and any recoding would be specified the same way.

The one major difference of producing a mean in the column is that you will need to use the COLUMN\_INFO option on the EDIT statement to make sure the data is formatted correctly. The COLUMN\_INFO option allows you to set different print options for each banner point of the table just as the STUB options allow you to control how each row prints. See "5.3 Changing Table Specifications" for a description of the syntax for the COLUMN\_INFO statement.

You will also need to make sure that you create your own summary rows (total, no answer, etc.) in the variable and suppress the system-generated ones, because the system-generated summary rows will print the number of valid respondents in the statistic and not the value of the statistic.In the example below suppose you want to produce a table similar to Table 207 in section 6.2.3, but wanted the number of times used the product in the column and the gender of the respondent as the row variable. Notice that there is a new STUB\_PREFACE used to suppress the system-generated total and that both the STUB and the ROW have a user-generated total. Also note how the COLUMN\_INFO option causes the 7th banner point to print as a statistic with 2 decimals and the 8th one as a statistic with 0 decimals.

```
~DEFINE
TABLE SET= {TAB210:
EDIT=:
COLUMN_WIDTH=6,STUB_WIDTH=10,-COLUMN_TNA,STATISTICS_DECIMALS=
2,
   PERCENT_DECIMALS=0,VERTICAL_PERCENT=1,
    COLUMN_INFO=(COLUMN=7,WIDTH=8,STATISTICS_COLUMN 
WIDTH=7, STATISTICS COLUMN, STATISTICS DECIMALS=0) }
STUB_PREFACE=:
[SUPPRESS] TOTAL
[SUPPRESS] NO ANSWER }
BANNER=: 
       | NUMBER OF TIMES USED PRODUCT A IN PAST YEAR
        | <=========================================>
| TOTAL 0-10 11-20 21-50 51-99 DK MEAN MEDIAN
| ----- ---- ----- ----- ----- -- ---- ------}
COLUMN=: TOTAL WITH [14.2#0-10/11-20/21-50/51-99/"DK"] $[MEAN 
MEDIAN] [14.2]
HEADER=: SUMMARY STATISTICS IN THE BANNER}
TITLE=: GENDER OF RESPONDENT}
STUB=:
      TOTAL
      MALE
      FEMALE }
ROW=: TOTAL WITH [5^1/2]
}
~EXECUTE
```
TABLE\_SET= TAB210

. . . . .

 $\mathbf{r}$ 

Here is the table Mentor prints:

# SUMMARY STATISTICS IN THE BANNER

TABLE 210

GENDER OF RESPONDENT

NUMBER OF TIMES USED PRODUCT A IN PAST YEAR

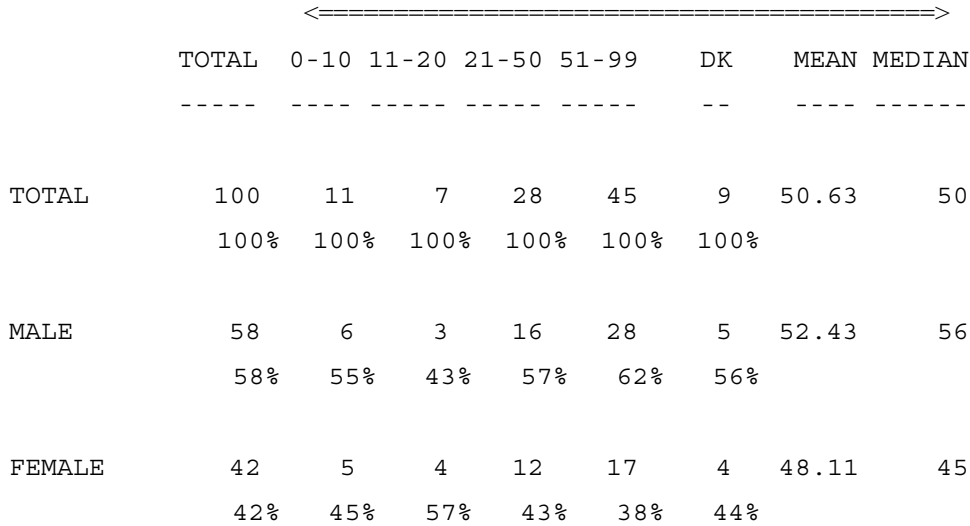

# **SUMMARY STATISTICS IN BOTH THE COLUMN AND THE ROW**

You can have both the column and row variables have summary statistics in them, but the cross of the two statistics will always be missing and will print as a "?".

You can change the "?" to some other character by using the EDIT=PUT\_CHARACTERS option.

The example below crosses the number of times product A was used last year with the number of times product B was used last year. This will use the column and banner variables from the previous Table 210 and a similar definition to the row

and stub that were used for Table 208. The difference between this row and stub and those for Table 208 is that these must have a user-generated Total row.

~DEFINE

```
TABLE_SET= {TAB211:
```
HEADER=: MEAN AND MEDIAN IN BOTH THE COLUMN AND THE ROW VARIABLE} TITLE=: NUMBER OF TIMES USED PRODUCT B IN LAST YEAR}

STUB=:

TOTAL

- $0 10$
- 11 20
- 21 50
- OVER 50
- DON'T KNOW
- [STATISTICS\_ROW] MEAN

[STATISTICS ROW, STATISTICS DECIMALS=0] MEDIAN }

ROW=: TOTAL WITH [16.2#0-10/11-20/21-50/51-98/99] &  $$[MEAN, MEDIAN] [16.2*RANGES=0-98]$ 

}

~EXECUTE

TABLE SET= TAB211

 $\blacksquare$  $\mathbf{r}$ 

× ÷.

Here is the table Mentor prints:

MEAN AND MEDIAN IN BOTH THE COLUMN AND THE ROW VARIABLE TABLE 211 NUMBER OF TIMES USED PRODUCT B IN LAST YEAR

NUMBER OF TIMES USED PRODUCT A IN PAST YEAR

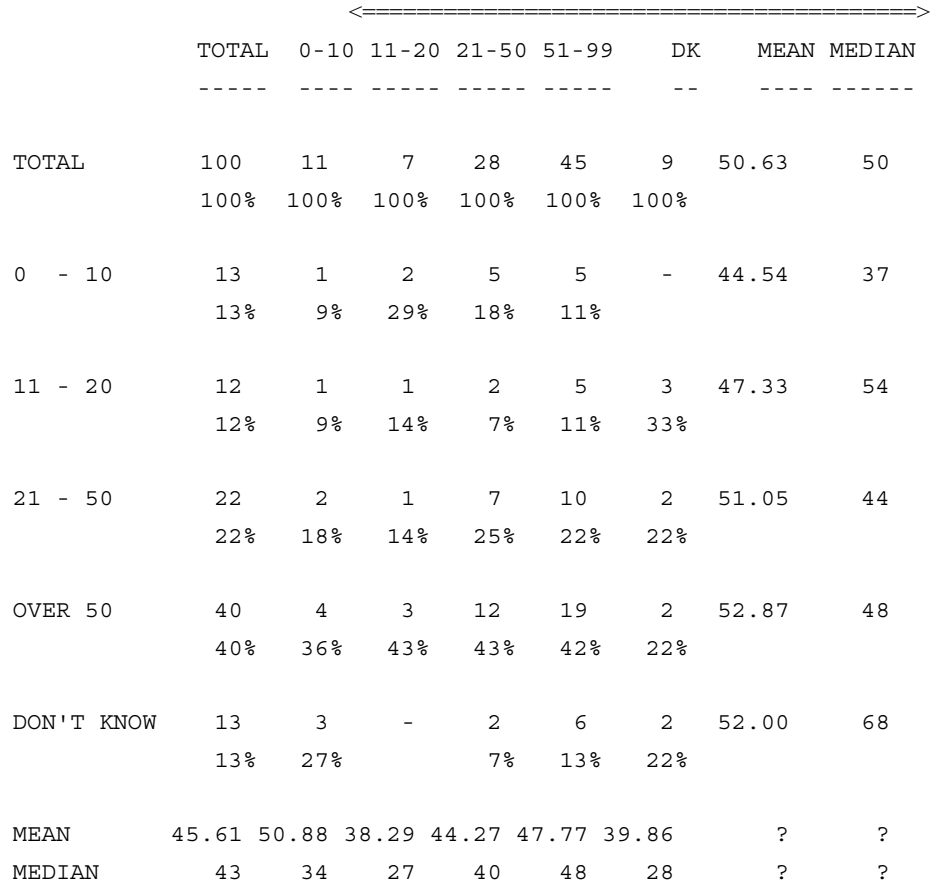

# **6.2.5 Means And Medians Using The EDIT Options**

The summary statistics mean, standard deviation, standard error, variance, and median can be produced by using either the variable definition as explained in the previous sections or by using the EDIT options, COLUMN\_STATISTICS\_VALUES, COLUMN\_MEAN, COLUMN\_STD, COLUMN\_SE, COLUMN\_VARIANCE, and COLUMN\_MEDIAN to produce column statistics (extra rows will be generated at the bottom of the table) or ROW\_STATISTICS\_VALUES, ROW\_MEAN, ROW\_STD, ROW\_SE, ROW\_VARIANCE, and ROW\_MEDIAN to produce row statistics (extra columns will be generated on the right hand side of the table).

The advantages to creating the summary statistics by using the EDIT options are:

- The processing time of the computer is significantly less
- There is no change in the syntax regardless of how the Don't Know was coded
- The labels are automatically generated
- The system-generated summary columns/rows will have the correct values.

Limitations of creating summary statistics this way are:

- Values are only correct if every distinct number in the range is a category that is printed on the table (this will most likely not work for standard numeric type variables).
- Standard deviations, standard errors, and variances cannot be properly calculated on weighted data.
- Dependent statistical testing cannot be performed on the mean.
- Only one mean can be generated per table (No mean summaries).

The amount of processing time saved by doing summary statistics using the EDIT options is dependent on the number of respondents in the data file and the number of rows in the table. The greater the number of respondents causes the savings to be greater. For example, if you had 1000 respondents who answered a 5 point rating scale, then the EDIT options method would process the mean up to 100

times faster. This is not to imply that the entire table will process 100 times faster, but it might be as much as twice as fast. This could be a very significant difference if you increase the number of respondents to 100,000.

When you use the EDIT options to produce summary statistics you must tell the program what value you want to assign to each row in the table. Use the COLUMN\_STATISTICS\_VALUES=VALUES() option to set the values for a mean, standard deviation, or standard error. The COLUMN\_MEDIAN=VALUES() option is used to set the values for a median. In either case separate each row value with a comma; use a double comma to exclude a row from the calculation, and use the ellipses to generate a string of values.

**NOTE:** If you have more rows than values, all the extra rows will be excluded from any calculation.

# **MEANS ON A RATING SCALE**

Since it makes no difference how the Don't Know was coded, this example can replace all the rating scale examples in *6.2.1 MEANS ON RATING SCALES USING THE VARIABLE* DEFINITION. In this example the rating for brand A is stored in column 7. The COLUMN\_STATISTICS\_VALUES option is set to "VALUES(4,3,2,1)" which will cause the first row in the table to have a value of 4, the second row 3, the third row 2, and the fourth row 1. The fifth and any additional rows will not be included in the calculation.

**NOTE:** The statistical values for this table are exactly the same as Table 201.

```
~DEFINE
TABLE_SET= {TAB212:
HEADER=:
MEAN AND OTHER SUMMARY STATISTICS ON A RATING SCALE 
USING THE EDIT OPTIONS}
TITLE=: OVERALL RATING OF PRODUCT A}
LOCAL EDIT=: COLUMN STATISTICS VALUES=VALUES(4,3,2,1),
COLUMN_MEAN,
   COLUMN_STD, COLUMN_SE }
STUB=:
      EXCELLENT (4)
      GOOD (3)
      FAIR (2)
      POOR (1)
      DON'T KNOW }
ROW=: [7^4/(1/X)]}
~EXECUTE
```
TABLE\_SET= BAN1 TABLE\_SET= TAB212

The printed table will look fundamentally the same as Table 201.

# **MEANS ON A RATING SCALE WITH ROWS IN THE MIDDLE THAT NEED TO BE EXCLUDED**

If you have additional rows in the middle of the table that need to be excluded from the calculation such as a top 2 box or a bottom 2 box, then you need to make sure that the COLUMN\_STATISTICS\_VALUES command has the appropriate number of commas.

This example is the same as Table 212 except it has both a top 2 box and bottom 2 box. Notice the COLUMN\_STATISTICS\_VALUES command now looks like "VALUES(,4,3,,2,1)" which will cause the first and fourth rows in the table to be excluded from the statistics.

```
~DEFINE
TABLE SET= {TAB213:
HEADER=:
MEAN USING THE EDIT OPTION AND EXCLUDING INTERNAL ROWS FROM 
THE CALCULATION }
TITLE=: OVERALL RATING OF PRODUCT A}
LOCAL EDIT=: COLUMN STATISTICS VALUES=VALUES(, 4, 3,, 2, 1),
COLUMN_MEAN }
STUB=:
      |TOP BOX
      EXCELLENT (4)
        | GOOD (3)
      |BOTTOM BOX
      FAIR (2)
       | POOR (1)
      |DON'T KNOW }
ROW=: [7^4,3/4/3/2,1/2/1/X]}
~EXECUTE
TABLE_SET= TAB213
```
Here is the table Mentor prints:

MEAN USING THE EDIT OPTION AND EXCLUDING INTERNAL ROWS FROM THE CALCULATION TABLE 213 OVERALL RATING OF PRODUCT A

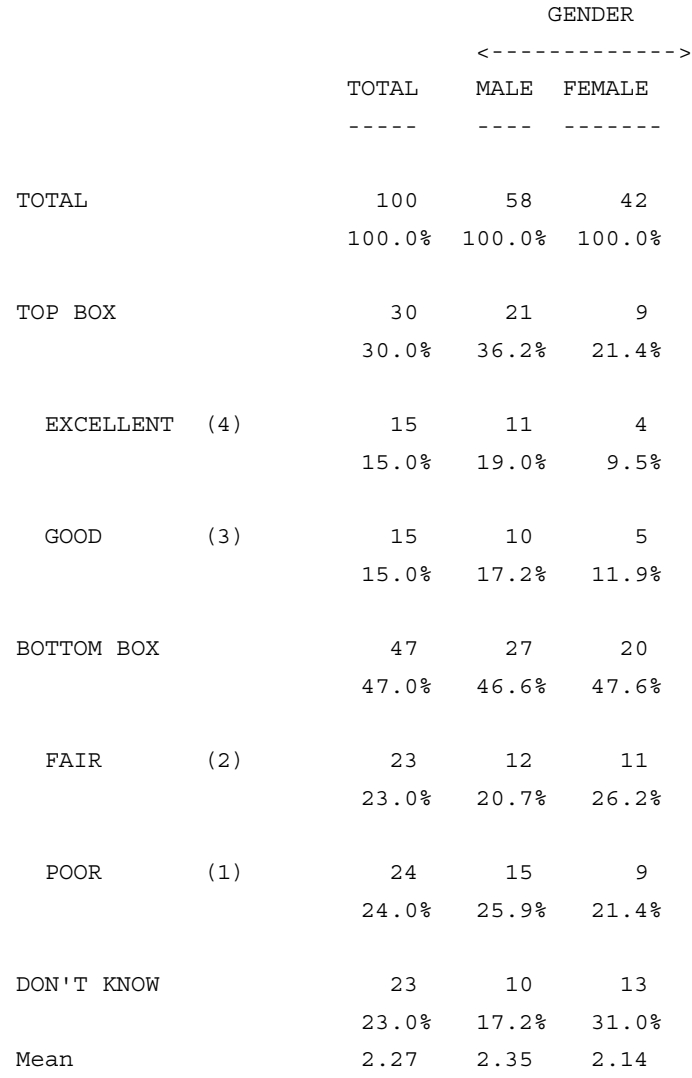

à.

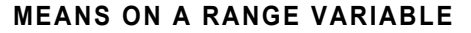

If you have a range variable you can produce the summary statistics by assigning the value of the midpoint of each range to each row. See *["6.2.2 Means For Range](#page-406-0)  [Type Variables"](#page-406-0)* for more information on how and why to use the midpoint.

**NOTE:** This will produce the same mean values as Table 206 in section 6.2.2.

```
~DEFINE
TABLE SET= \{TAB214:HEADER=: MEAN ON A RANGE TYPE VARIABLE USING THE EDIT 
OPTION }
TITLE=: AGE OF RESPONDENT}
LOCAL_EDIT=: 
COLUMN_STATISTICS_VALUES=VALUES(24,38,53,61), 
COLUMN_MEAN }
STUB=:
       18 - 30 (24)
       31 - 45 (38)
       46 - 60 (53)
       OVER 60 (61)
       DON'T KNOW }
ROW=: [13^{\text{A}}1//5]}
~\simEXECUTE
TABLE SET= TAB214
```
The printed table will look fundamentally the same as Table 206.

# **CHANGING THE DEFAULT PRINT OPTIONS**

If you do not like the default labelling or default printing format for the system-generated summary statistics, you can use the PRINT\_ROW option on the stub label to change them. The PRINT\_ROW option allows you to print any system-generated row anywhere in the table, and when used in conjunction with all the other STUB options it allows you to format these lines any way in which you choose. The following example shows how to change the default labelling for the mean, standard deviation, and standard error.

**NOTE:** The numbers for this table are exactly the same as Table 212.

```
~DEFINE
```

```
TABLE SET= {TAB215:
HEADER=:
SUMMARY STATISTICS USING THE EDIT OPTION AND CHANGING THE WAY 
IT PRINTS }
TITLE=: OVERALL RATING OF PRODUCT A}
LOCAL_EDIT=: COLUMN_STATISTICS_VALUES=VALUES(4,3,2,1),
              COLUMN_MEAN,COLUMN_STD,COLUMN_SE }
STUB=:
       EXCELLENT (4)
       GOOD (3)
      FAIR (2)
       POOR (1)
       DON'T KNOW
       [PRINT_ROW=MEAN] AVERAGE
       [PRINT_ROW=STD] STD DEV
       [PRINT_ROW=SE] STD ERR }
ROW=: [7^4/(1/X)]}
~EXECUTE
TABLE SET= TAB215
```
 $\blacksquare$ ä, à,  $\blacksquare$ à.

Here is the table Mentor prints:

SUMMARY STATISTICS USING THE EDIT OPTION AND CHANGING THE WAY IT PRINTS TABLE 215 OVERALL RATING OF PRODUCT A

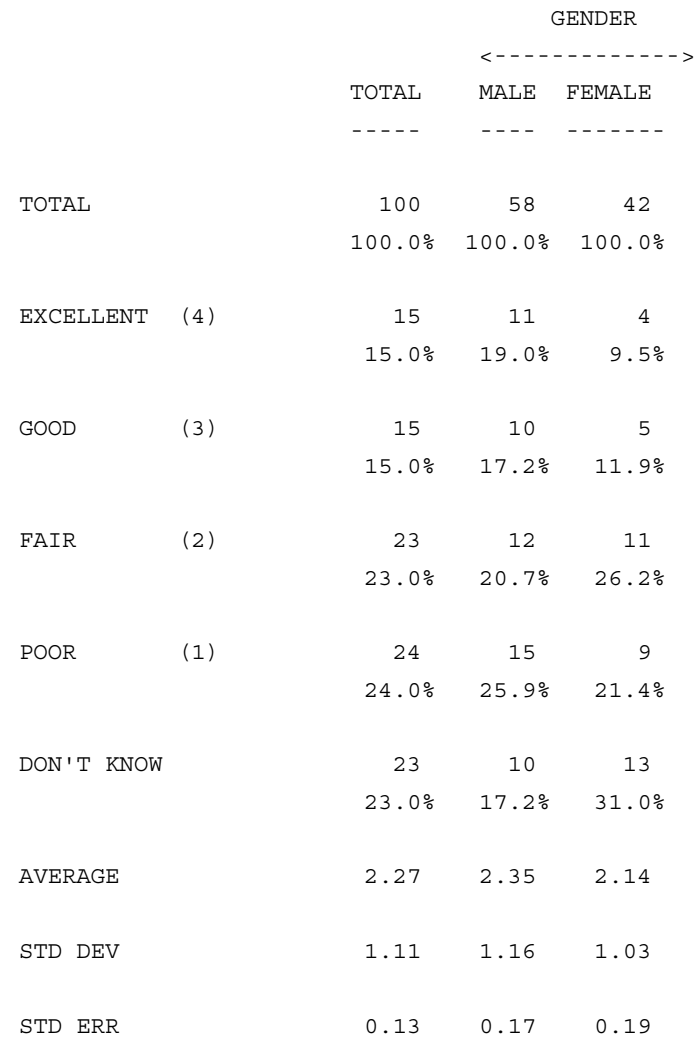

To rename the system-generated statistics for an entire run you can build a stub that formats the statistics the way you want and then use the STUB\_SUFFIX table element on any table that you are producing this type of statistic on. The example below produces the exact same table as Table 215.

```
~DEFINE
```

```
STUB= STUBBOT1:
```
 [PRINT\_ROW=MEAN] AVERAGE [PRINT\_ROW=STD] STD DEV [PRINT\_ROW=SE] STD ERR }

```
TABLE SET= {TAB216:
```

```
HEADER=:
```
SUMMARY STATISTICS USING THE EDIT OPTION AND CHANGING THE WAY IT PRINTS }

TITLE=: OVERALL RATING OF PRODUCT A}

STUB\_SUFFIX= STUBBOT1

LOCAL EDIT=: COLUMN\_STATISTICS\_VALUES=VALUES(4,3,2,1), COLUMN\_MEAN,

COLUMN\_STD, COLUMN\_SE }

```
STUB=:
```
}

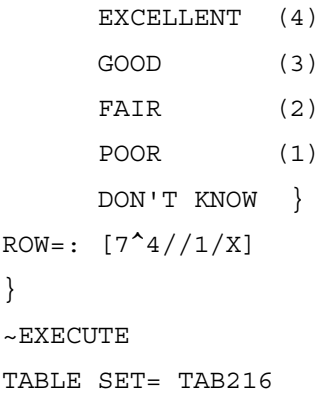
The printed table will look fundamentally the same as Table 215.

## **COLUMN MEDIANS**

COLUMN\_MEDIAN is type of interpolated median, which you can use instead of MEDIAN or INTERPOLATED MEDIAN. Because of the way it is calculated, a true median on rating scales and range questions is usually the midpoint of the middle category. The COLUMN\_MEDIAN does not use the midpoint of the median category. It breaks that category into ranges for each data element and, therefore, can make the median higher or lower, depending on the number of people in each category. (See *["6.2.2 Means For Range Type Variables"](#page-406-0)* for more information on interpolated medians).

COLUMN\_MEDIAN is best used with grouped data. The values for COLUMN\_MEDIANS are not the midpoints, but rather the starting point of each range. Each category then goes from its starting point to the starting point of the next category. You will need one extra value at the end to act as the ending point for the last category. If you have a Don't Know category, exclude it with an extra comma. Examples for setting up a COLUMN\_MEDIAN on rating scales and ranges follows. If you get a question mark instead of a median, see the section entitled Lost Medians.

### *Column Medians on Rating Scales*

When doing an column median on a rating scale with an ascending scale you will want to assign the starting value for each range as .5 less than its actual value. This will cause that value to have a range from .5 less than its value to .5 greater than its value. In the example below, the first row in the table has a range from .5 to 1.5, which is exactly what you want for the value of 1. You will also need to make sure the Don't Know is excluded and that there is an upper boundary for the last category. Notice that there is one more value in the COLUMN\_MEDIAN option than there are rows in the table. If you have a descending scale then you will want to assign the starting value as .5 higher than its actual value. The example below produces a column median on data column 7. Compare this with the median that

was printed in Table 003 in *["6.2.1 Means on Rating Scales Using the Variable](#page-392-0)  [Definition"](#page-392-0).*

~DEFINE

TABLE SET= {TAB216:

```
HEADER=: COLUMN MEDIAN ON A RATING SCALE}
            TITLE=: OVERALL RATING OF PRODUCT A}
            LOCAL_EDIT=: COLUMN_MEDIAN=VALUES(4.5,3.5,2.5,1.5,,.5) 
            }
            STUB=:
                   EXCELLENT (4)
                   GOOD (3)
                   FAIR (2)
                   POOR (1)
                   DON'T KNOW }
            ROW=: [7^4/(1/X)]}
            ~EXECUTE
```
TABLE SET= TAB216

. . . . .

× ä, ä,  $\blacksquare$ à.

Here is the table Mentor prints:

## COLUMN MEDIAN ON A RATING SCALE TABLE 216

OVERALL RATING OF PRODUCT A

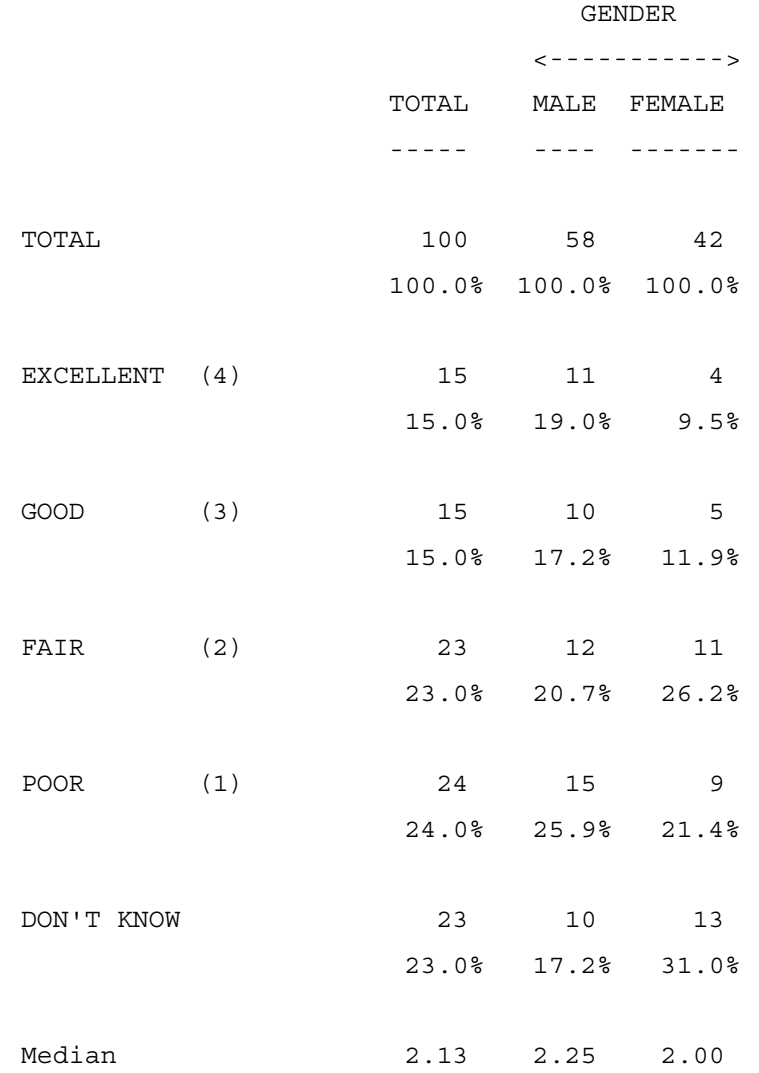

#### *Column Medians On Range Type Variables*

The approach for defining the values for a median on a range type variable is similar to that for a rating scale, except the value you assign to each row is the starting point for that row. Again, you will need to exclude any Don't Know category and make sure you assign an upper boundary to the last category.

If you do not define an upper boundary for the last category and the median should fall into that category, then a question mark (?) will print on the table denoting a missing median. When assigning the upper boundary, someone will have to decide which value to use. But, unlike the value assigned for a mean, the value of the upper boundary will only matter if the median falls into the last category. Otherwise, it will have no effect on the median at all.

 $~\sim$ DEFINE

```
TABLE SET= {TAB217:
HEADER=: COLUMN MEDIAN ON A RANGE TYPE VARIABLE }
             TITLE=: AGE OF RESPONDENT}
             LOCAL EDIT=: COLUMN MEDIAN=VALUES(18,31,46,61,,75) }
             STUB=:
                    18 - 30 
                    31 - 45 
                    46 - 60 
                    OVER 60 
                    DON'T KNOW }
             ROW=: [13^1/5]}
             ~EXECUTE
             TABLE_SET= TAB217
```
. . . . .  $\blacksquare$ ä,

Here is the table Mentor prints:

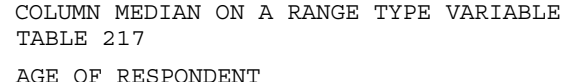

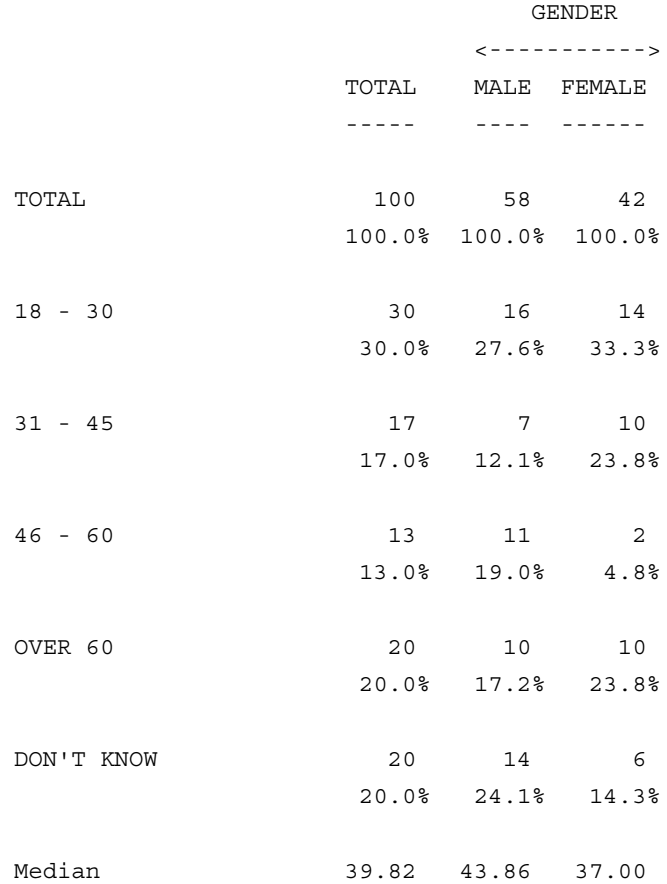

### *Formula For Column Medians*

This is the procedure the program uses to determine what the column median is. You can use it if you want to verify that the median that is printing on the table is the one you expect (i.e., you have properly assigned the values for the median calculation).

The formula for the interpolated median is:

 $S + ((D * (E - S)) / F)$ 

*where:*

- S is the starting point of the range of the row where the median exists
- $E$  is the ending point of the range of the row where the median exists
- D is the difference that is left when you subtract out all the categories before the row where the median exists.
- F is the frequency of the row where the median exists

S, E, and F can all be determined once you know in which row the median exists. D can be determined in the process of finding out in which row the median exists.

To determine the row in which the median exists you must first sum up all the frequencies on the valid responses and divide that by 2. You then want to subtract the first valid frequency from the above total, and then subtract the second valid number from that, and so on until that subtraction would result in a number less than or equal to 0. The row that would cause this is the row where the median resides. The value you had before subtracting out this row is the value D above. So now you can calculate the median.

Here is an example to better explain this. Let us try to reproduce the median that the program produced in the total column for Table 217.

The pertinent numbers from that table are:

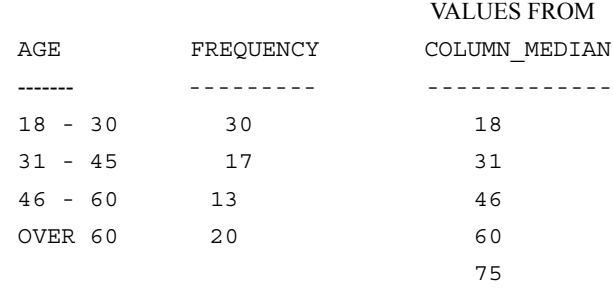

. . . . .

The sum of the valid responses is 80 (30+17+13+20) and the midpoint is  $(80/2)$ = 40. Now you take 40 and subtract 30 from it and get 10. Now if you try to subtract 17 from 10 you will get -7 which is <=0 so the second row is the one where the median exists and 10 was the difference prior to the subtraction. So  $S=31$ ,  $E=46$ , F=17, and D=10. Now substituting into the formula above:

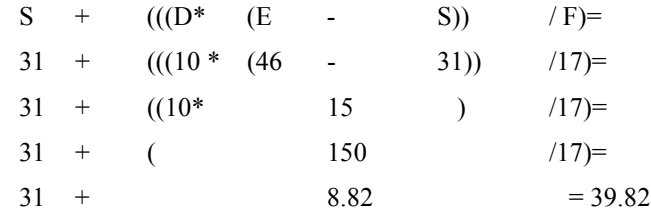

**NOTE:** If you have an odd number of valid responses then N/2 will be a number with .5 in it and so will D.

### *Lost Medians*

Calculating a median is a more complicated statistic for the computer to do because it must maintain the entire collection of values in an array. (Arrays are sometimes described as "the number of buckets to hold values.") The default array size is 50, which is sometimes too low for Mentor to calculate a median. If the array size is too small and the median cannot be calculated, it is called a "lost median" and Mentor will print a question mark (?) where the median should be.

The three main causes of lost medians are as follows:

- There are too many values for Mentor to calculate the median. (For example, you are trying to get the median from a seven column field with hundreds of different values.)
- Over half of the values exist in either the highest or lowest value. (For example, over half of the values are zero.)

• The data is sorted by the variable you are trying to produce the median on. (This is NOT recommended! Try sorting the file on another variable.)

In each of these situations, you can increase your chances of recovering the lost medians by increase the array size when defining the median. (For example, \$[MEAN, MEDIAN(100)] ). Setting the array size too high slows processing and may cause memory problems. (Conversely, if you know you have less than 50 values, you may set the array below 50 to speed processing.)

An example of a table with a lost median follows. Notice the ? in the median row in the columns where the median was lost. Also included is an example of the warning that will appear in your list file when the median is lost. The same table is run again with larger array size to allow Mentor to calculate the median.

```
TABLE SET= \{TABLEST = \{TABLE, 19\}HEADER=: LOST MEDIANS }
TITLE=: NUMBER OF PRODUCTS USED }
STUB=:
            1 - 1000
        1001 - 10000
       10001 - 20000
       OVER 20000
       DON'T KNOW
        [STATISTICS_ROW] MEAN
       [STATISTICS ROW, STATISTICS DECIMALS=0] MEDIAN }
ROW =:
[22.5#1-1000/1001-10000/10001-20000/20001-99999/DK] &
      $[MEAN, MEDIAN] [22.5]}
~EXECUTE
TABLE_SET= TAB219
```
. . . . . ä,  $\hat{\mathbf{r}}$ ä,

× l.

Here is the table Mentor prints:

LOST MEDIANS TABLE 219

NUMBER OF PRODUCTS USED

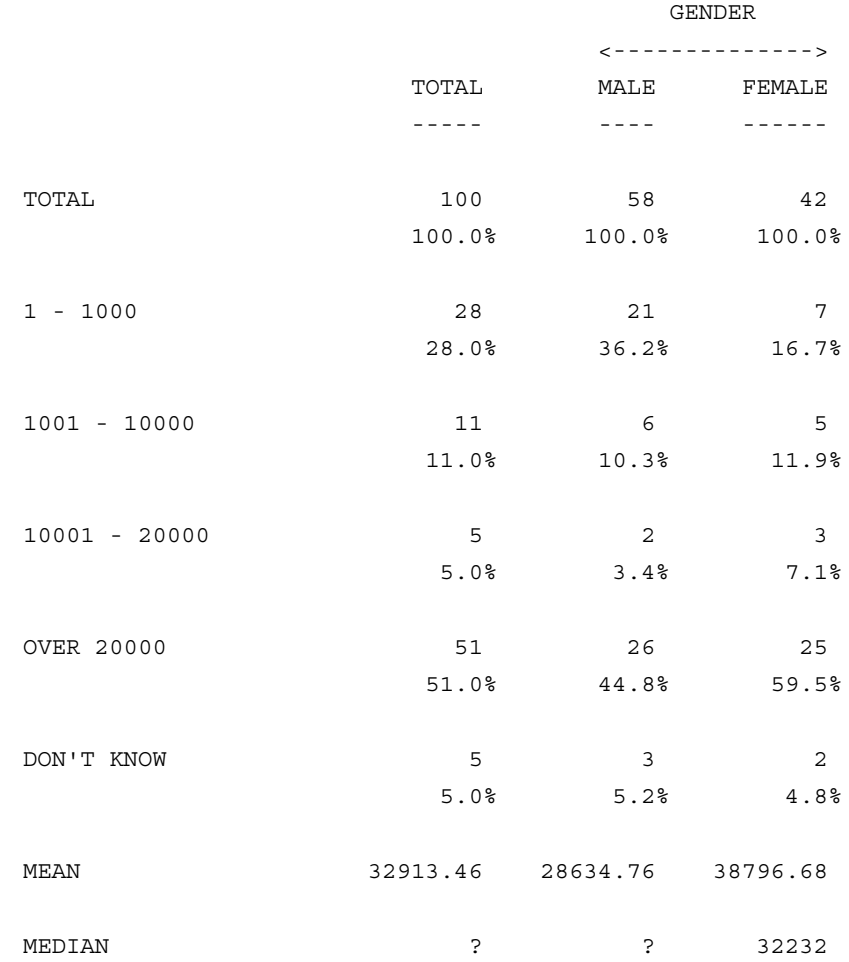

Notice the question marks (?) that print in the median row for both the total column and the MALE column. This means that the program was unable to determine those medians.

Also the following message will print once in the list file for every median that is lost:

(ERROR #5070) for T219 number buckets is 50, try  $\{[\text{median}(501) \text{ or } [\text{ptile}].xx(501]\}]$ \*\*error\*\* Randomizing the input file so that values are not consecutive may help. \*\*error\*\* ~set median\_cells= can be used to change the number of \*\*error\*\* buckets for the entire run. If this is a common problem then \*\*error\*\* this set option may be added to your mentinit file. Be aware \*\*error\*\* however that increasing the number of buckets will cause runs \*\*error\*\* with medians or ptfiles to take a bit longer.

The number 50 above is the current number of buckets that were used. The number 501 is just a guess by the program (1 plus 10 times the current setting). You can guarantee the median will be calculated if you set the number of buckets to the number of different categories that have values in the range. You can run a frequency count to determine this number.

And here is the example to recover the lost medians. Notice the medians are now correct for the total column and the MALE column.

```
~DEFINE
```

```
TABLE_SET= {TAB220:
HEADER=:CHANGING THE DEFAULT NUMBER OF BUCKETS TO RECOVER 
LOST MEDIANS }
ROW=: [22.5#1-1000/1001-10000/10001-20000/20001-99999/DK] &
$[MEAN,MEDIAN(200)] [22.5]
}
```
~EXECUTE TABLE\_SET= TAB220

. . . . .

×

Here is the printed table. Only the median row is printed for this table as the rest of the table would appear the same as Table 219.

CHANGING THE DEFAULT NUMBER OF BUCKETS TO RECOVER LOST MEDIANS

TABLE 220

NUMBER OF PRODUCTS USED

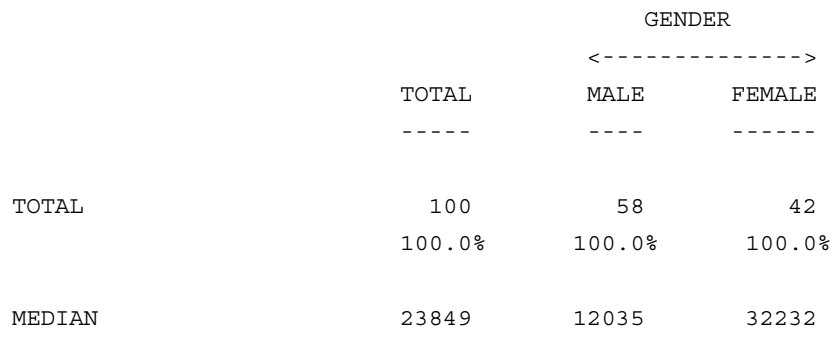

### **PERCENTILES**

Percentiles are values that exist in the data such that a certain percentage of data is below that value. A median is equivalent to the 50th percentile, since 50 percent of the values in the range are below it. Other percentiles that are often used are the 25th, 75th, and 90th percentiles. You define a percentile as follows: \$[PERCENTILE=.NN], where NN is the percentile (percentage) you are looking for. Following is a sample table showing how to produce multiple percentiles on a single table.

```
~DEFINE
TABLE_SET= {TAB221:
HEADER=: PRODUCING PERCENTILES }
TITLE=: NUMBER OF PRODUCTS USED IN THE LAST MONTH }
STUB =: 1 - 25
       26 - 50
       51 - 75
       OVER 75
       DON'T KNOW
[[STATISTICS_ROW,STATISTICS_DECIMALS=0] MINIMUM
[[STATISTICS_ROW,STATISTICS_DECIMALS=0] 25TH PERCENTILE 
[STATISTICS_ROW,STATISTICS_DECIMALS=0] 50TH PERCENTILE/MEDIAN
[STATISTICS_ROW,STATISTICS_DECIMALS=0] 75TH PERCENTILE 
[STATISTICS ROW, STATISTICS DECIMALS=0] MAXIMUM }
ROW=: [25.2#1-25/26-50/51-75/76-99/" "] &
$[MINIMUM,PERCENTILE=.25,MEDIAN,PERCENTILE=.75,gMAXIMUM] 
[25.2]
}
~EXECUTE
TABLE_SET= TAB221
```
. . . . . à,  $\blacksquare$ à.

 $\blacksquare$ ä,

Here is the printed table.

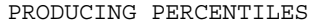

TABLE 221

NUMBER OF PRODUCTS USED IN THE LAST MONTH

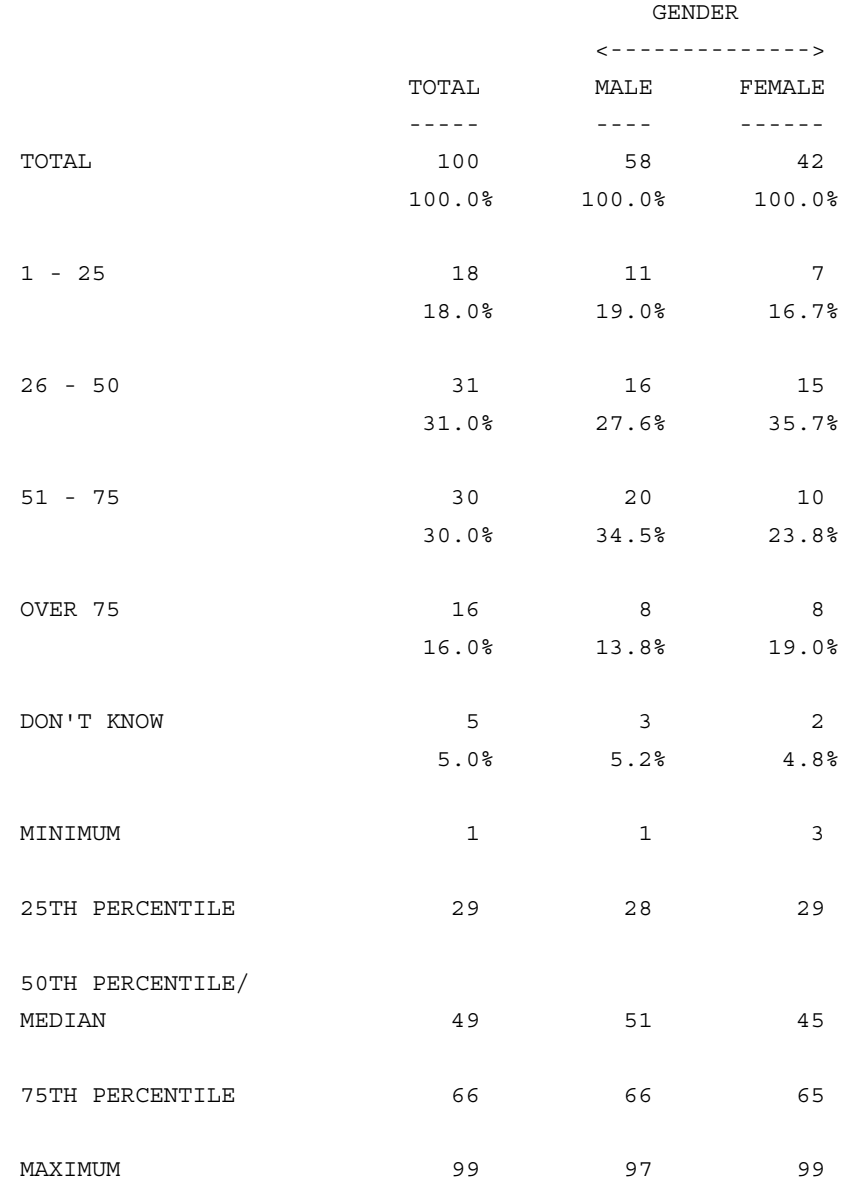

**NOTE:** Percentiles may be "lost" just as medians are and you can increase the array size in the same way as medians to recover those that are "lost".

### **6.2.6 Mean Summary Tables**

Mean summary tables are usually produced when you have a series of rating scales or a series of numeric type responses and you want to compare the means. Creating a mean summary table with no recoding is quite simple and can be done either by using the WITH joiner between each data location or by putting multiple data locations in the same set of brackets. If recoding of the mean is required then you will need to combine the recoding with either of the above approaches.

The first and most important thing to understand when doing a mean summary table is that once you have specified \$[MEAN] all the categories after that will produce a mean until there is another \$[ ] command (See *"5.2 Axis Commands/Cross-Case Operations"* and *Appendix B: TILDE COMMANDS*, *~DEFINE AXIS=* for more explanation of \$[ ]).

# **RATING SCALES WITH NO RECODING**

A typical example of when a mean summary table would be used is when you have a series of rating scales. There are a number of different ways to construct the row variable definition for this type of table, but the easiest is to tell the program you are now creating means by using \$[MEAN] and then following that with each location you wish to do the mean on in a single set of brackets. You can also simplify this if the locations are consecutive by using the ellipses.

In the following example the gender of the respondent has been stored in column 5 and the rating of 5 different brands has been stored in columns 6 through 10.

**NOTE:** The following set of commands define a standard front end for the next set of examples.

. . . . .

 $\mathbf{r}$ 

```
>PRINT_FILE MNSUM
~INPUT MNSUM
~SET AUTOMATIC_TABLES,DROP_LOCAL_EDIT,
DROP_BASE, BEGIN_TABLE_NAME=T251
```

```
~DEFINE
```

```
STUB= STUBTOP1:
[SUPPRESS] TOTAL
[SUPPRESS] NO ANSWER }
```

```
TABLE_SET= {BAN1:
```

```
EDIT=:
```
COLUMN\_WIDTH=8,STUB\_WIDTH=20,-COLUMN\_TNA,STATISTICS\_DEC  $IMALS=2$ 

STUB\_PREFACE= STUBTOP1

```
BANNER=:
```

```
| GENDER
    | <---------->
| TOTAL MALE FEMALE
   | ----- ---- ------}
COLUMN=: TOTAL WITH [5^1/2]
}
```

```
~EXECUTE
TABLE_SET= BAN1
```
These commands are specific to this example:

~DEFINE

### **ADVANCED TABLES**

*6.2 SUMMARY STATISTICS (MEANS)*

```
TABLE_SET= {TAB251:
HEADER=: STRAIGHT MEAN SUMMARY TABLE WITH NO RECODING}
TITLE=: MEAN OVERALL RATING FOR BRANDS}
LOCAL_EDIT=: STUB_EXTRA=[STATISTICS_ROW]}
STUB=:
       BRAND A
      BRAND B
      BRAND C
       BRAND D
       BRAND E}
ROW=: $[MEAN] [06,...,10]
}
```
Here are some alternate ways to write the row variable:

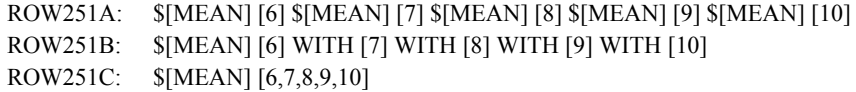

~EXECUTE

TABLE\_SET= TAB251

Here is the table Mentor prints:

STRAIGHT MEAN SUMMARY TABLE WITH NO RECODING TABLE 251 MEAN OVERALL RATING FOR BRANDS

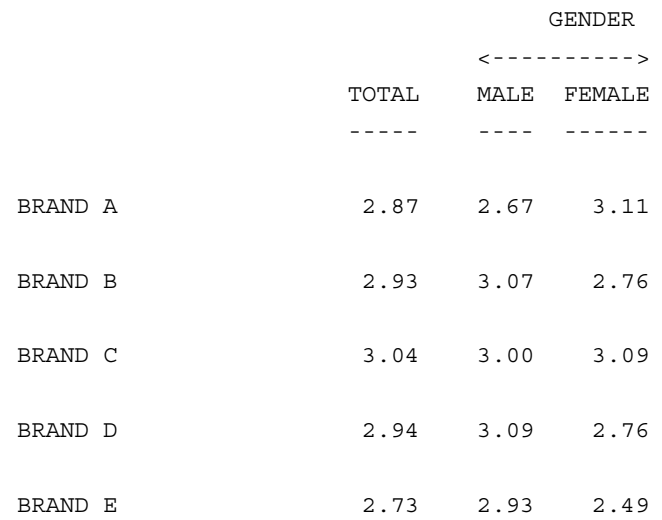

# **RATING SCALES WITH RECODING NEEDED**

If the rating scales were coded so that some recoding is needed for the mean to be calculated you can combine the recoding process discussed in *["6.2.1 Means on](#page-392-0)  [Rating Scales Using the Variable Definition"](#page-392-0)* with the processes discussed above. There are also some shortcuts you can use here to keep from having to explicitly define each mean. The four types of possible recoding as previously discussed are (A) Exclude a numeric Don't Know code, (B) Reverse the scale, (C) Both A and B, and (D) Recode the zero punch as 10.

# **RATING SCALES WITH THE DON'T KNOW CODED AS A NUMERIC**

If the Don't Know response was coded as a numeric value you will need to exclude it from the calculation. If the same code was used for all the rating scales then you

can just use the \*RANGES modifier to exclude it from each mean. If different codes were used for different scales then you will have to exclude them individually (See ROW252A below). The example below assumes the same things as the example for TAB251, except that now the Don't Know response was coded as a 5 for each rating scale. The TITLE, STUB, and LOCAL\_EDIT are omitted here since they would be exactly the same as TAB251.

```
~DEFINE
```

```
TABLE_SET= {TAB252:
HEADER=: MEAN SUMMARY TABLE WITH DON'T KNOW CODED AS A 
NUMERIC}
ROW =: $ [MEAN] [6, ..., 10 * RANGES = 1 - 4]}
```
Here are some alternate ways to write the row variable:

```
ROW252A: $[MEAN] [6*RANGES=1-4] WITH [7*RANGES=1-4] 
WITH &
           [8*RANGES=1-4] WITH [9*RANGES=1-4] WITH 
[10*RANGES=1-4]ROW252B: $[MEAN] ([6] WHEN [6^1-4]) WITH ([7] WHEN
[7^1-4]) WITH &
       ([8] WHEN [8^1-4]) WITH ([9] WHEN [9^1-4]) WITH
([10] \text{ WHEN} [10^1-4])ROW252C: $[MEAN] [6,...,10] INTERSECT [6,...,10^1-4]
```
~EXECUTE TABLE SET= TAB252

The printed table will look fundamentally the same as Table 251 above.

# **RATING SCALES WITH THE SCALE REVERSED**

If the scale needs to be reversed you can use the subtraction method or the SUBSCRIPT function method (see *["6.2.1 Means on Rating Scales Using the](#page-392-0)  [Variable Definition"](#page-392-0)* for more information about these methods). If you use the subtraction method you can use scaler/vector arithmetic to significantly reduce the specification writing needed.

Scaler/vector arithmetic works in the following manner. A scaler is a single numeric value (number, data location, etc.). If you join a scaler to a vector with any of the arithmetic joiners  $(+,-,*,')$ , then that arithmetic operation will be performed on every category in the vector. This allows you to multiply a series of fields by the same number or to reverse the scale on a series of fields. The example below assumes the same things as TAB251 except that the 5 point scale needs to be reversed. The TITLE, STUB, and LOCAL\_EDIT have been omitted since they are exactly the same as TAB251.

~DEFINE

```
TABLE SET= \{TAB253:HEADER=: MEAN SUMMARY TABLE WITH THE SCALE REVERSED}
ROW=: $ [MEAN] 5 - [6, ..., 10]}
```
Here are some alternate ways to write the row variable:

ROW253A: \$[MEAN] (5 - [6]) WITH (5 - [7]) WITH (5 - [8]) WITH & (5 - [9]) WITH (5 - [10]) ROW253B: \$[MEAN] & >REPEAT \$A=06,...,10; STRIP="WITH &"

#### SUBSCRIPT([\$A^4//1]) WITH &

>ENDREPEAT

~EXECUTE

TABLE\_SET= TAB253

The printed table will look fundamentally the same as Table 251 above.

# **RATING SCALES WITH THE SCALE REVERSED AND DON'T KNOW CODED AS A NUMERIC**

If the scale needs to be reversed and there is a numeric Don't Know code you can either combine methods from above or use the SUBSCRIPT function. In all cases where you use the SUBSCRIPT function on a mean summary table you need to individually define each mean and join them using the WITH joiner. This example assumes the same things as TAB251, except that the Don't Know was coded as a 5, and the 4 point scale needs to be reversed. The TITLE, STUB, and LOCAL\_EDIT have been omitted since they are exactly the same as TAB251.

~DEFINE

```
TABLE SET= {TAB254:
HEADER=:
MEAN SUMMARY TABLE WITH THE SCALE REVERSED AND DON'T 
KNOW CODED AS NUMERIC}
ROW=: $[MEAN] 5 - [06,...,10*RANGES=1-4]
}
```
Here are some alternate ways to write the row variable:

```
ROW254B: $[MEAN] &
```
. . . . .

 >REPEAT \$A=06,...,10; STRIP="WITH &" SUBSCRIPT([\$A^4//1]) WITH & >ENDREPEAT

~EXECUTE TABLE\_SET=TAB254

The printed table will look fundamentally the same as table 251 above.

### **RATING SCALES WITH 10 CODED AS A ZERO (0)**

If you want to do a mean summary table on a series of ratings where the scale goes from 1 to 10 and 10 was coded as a 0, then you will want to use the SUBSCRIPT function to recode them and use the WITH joiner to combine all the different ratings. The TITLE, STUB, and LOCAL\_EDIT have been omitted since they are exactly the same as TAB251. The TITLE, STUB, and LOCAL\_EDIT have been omitted since they are exactly the same as TAB251.

```
~DEFINE
```

```
TABLE SET= \{TAB255:HEADER=: MEAN SUMMARY TABLE WITH 10 CODED AS 0}
ROW = : $ [MEAN] &
>REPEAT $A=06,...,10; STRIP="WITH &"
       SUBSCRIPT([$A^1//0]) WITH &
>END_REPEAT
}
~EXECUTE
TABLE SET= TAB255
```
The printed table will look fundamentally the same as Table 251 above.

# **RANGE VARIABLES**

To produce a mean summary table on range type variables you need to define each mean using the SELECT\_VALUE function and connect them using the WITH joiner (See *["6.2.2 Means For Range Type Variables"](#page-406-0)* for an explanation of how to use the SELECT\_VALUE function to define each mean). The values chosen for the SELECT\_VALUE should be the midpoint of each range in the variable. The example below assumes the ranges are 1 to 10, 11 to 20, 21 to 30, and 31 to 50. The TITLE, STUB, and LOCAL\_EDIT have been omitted since they are exactly the same as TAB251.

```
~DEFINE
```

```
TABLE SET= \{TABLEST = \{TABLES, S, S\}HEADER=: MEAN SUMMARY TABLES OR RANGE VARIABLES}
ROW = : $ [MEAN] &
>REPEAT $A=06,...,10; STRIP="WITH &"
SELECT VALUE([$A^1//4], VALUES(5.5,15.5,25.5,40.5)) WITH
&
>ENDREPEAT
}
~EXECUTE
TABLE SET= TAB256
```
The printed table will look fundamentally the same as Table 251 above.

# **NUMERIC DATA WITH THE DON'T KNOW CODED AS A NON-NUMERIC**

Producing a mean summary table on numeric data consists of combining the production of a mean from numeric data (See *["6.2.3 Means For Numeric Data"](#page-411-0)*) with the methods that were discussed for mean summary tables on rating scales. A mean summary table for a mean where the Don't Know was coded as non-numeric and all the numeric values were coded as their existing values requires no recoding and looks very similar to the mean summary on a rating scale without any recoding.

In the example below, assume there are 6 brands and each respondent is asked how many times they have used the brand in the past year. The answers for Brand A through F are stored in consecutive 2 column fields starting with Brand A in columns 11 and 12. The Don't Know was coded as DK.

~DEFINE

```
TABLE SET= {TAB257:
HEADER=:
MEAN SUMMARY TABLE OF NUMERIC FIELDS WITH DON'T KNOW 
CODED AS NON-NUMERIC}
TITLE=: AVERAGE NUMBER OF TIMES USED PRODUCT IN LAST 
YEAR}
LOCAL EDIT=: STUB EXTRA=[STATISTICS ROW]}
STUB =: BRAND A
       BRAND B
       BRAND C
       BRAND D
       BRAND E
      BRAND F}
ROW=: $[MEAN] [11.2,...,21]
```
}

 $\sim$ EXECUTE TABLE\_SET= TAB257

Here is the table Mentor prints:

MEAN SUMMARY TABLE OF NUMERIC FIELDS WITH DON'T KNOW CODED AS NON-NUMERIC TABLE 257 AVERAGE NUMBER OF TIMES USED PRODUCT IN LAST YEAR

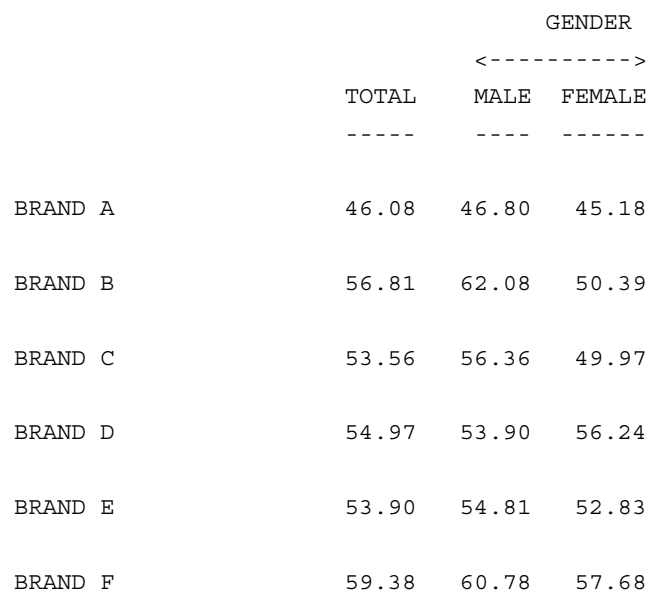

. . . . .

If the Don't Know response is coded as a numeric value such as 99, then you must exclude this from the calculation. The easiest way to do this is to use the \*RANGES modifier. The example below assumes the same things as TAB257, except here the Don't Know was coded as 99 for all the questions. The TITLE, STUB, and LOCAL\_EDIT have been omitted since they are exactly the same as TAB257.

```
~DEFINE
TABLE SET= \{TAB258:HEADER=: 
MEAN SUMMARY TABLE OF NUMERIC FIELDS WITH DON'T KNOW 
CODED AS NUMERIC}
ROW=: $[MEAN] [11.2,...,21*RANGES=0-98]
}
```

```
~EXECUTE
TABLE SET= TAB258
```
The printed table will look fundamentally the same as Table 257 above.

# **NUMERIC DATA WITH A NUMERIC VALUE CODED AS A NON-NUMERIC CODE**

When producing a mean summary table on a set of numeric questions where a non-numeric code like "XX", was used to mean a numeric value like 100, you must use one of the methods discussed in *["6.2.2 Means For Range Type Variables"](#page-406-0)* to recode the mean and then use the WITH joiner to combine them all. The TITLE, STUB, and LOCAL\_EDIT have been omitted since they are exactly the same as TAB257.

```
~DEFINE
```

```
TABLE SET= {TAB259:
HEADER=: MEAN SUMMARY TABLE OF NUMERIC FIELDS WITH "XX" 
CODED AS 100}
ROW = : $ [MEAN] &
>REPEAT $A=11,13,...,21; STRIP="WITH &"
         ([$A.2] OTHERWISE 
SELECT VALUE([$A.2#"--"],VALUES(100))) WITH &
>ENDREPEAT
}
```
Here is an alternate way to write the row variable:

```
ROW258A: $[MEAN] &
>REPEAT $A=11,13,...,21; STRIP="WITH &"
SUM([$A.2],SELECT_VALUE([$A.2#"--"],VALUES(100))) WITH 
&
>ENDREPEAT
~\mathtt{\sim}EXECUTE
```
TABLE SET= TAB259

The printed table will look fundamentally the same as Table 257 above.

# **USING THE "BY" JOINER**

A mean summary table using BY is one in which both the banner and the stub are normal demographic type variables, but the entire table is reporting the mean of some other variable. For instance, you are crossing AGE by SEX, but the entire table is reporting the mean on the overall rating of a product. A given cell tells you the mean for the age group of that sex. To produce this table you need to define the mean for the rating as you normally would and then use the BY joiner to break that mean out by all the age categories. See the example below for the exact syntax.

In the example below, the age question is stored in columns 11 and 12, and the overall rating of product A is in column 6 (no recoding needed). If recoding was needed you would just use whatever recoding method was needed before applying the BY joiner.

~DEFINE

```
TABLE SET= {TAB260:
HEAD=: USING BY TO CREATE MEAN SUMMARY TABLE}
TITLE=: AGE BY MEAN FOR OVERALL RATING OF PRODUCT ALOCAL EDIT=: STUB EXTRA=[STATISTICS ROW]}
STUB=:
       UNDER 18
       18 - 30
       31 - 45
       46 - 60
       OVER 60
       REFUSED 
       NO ANSWER}
ROW = : $ [MEAN] [6] BY[11.2#0-17/18-30/31-45/46-60/61-99/"RF"/"--"]
}
```
 $~\mathtt{\sim}$ EXECUTE TABLE\_SET= TAB260

Here is the printed table.

USING BY TO CREATE MEAN SUMMARY TABLE TABLE 260

AGE BY MEAN FOR OVERALL RATING OF PRODUCT A

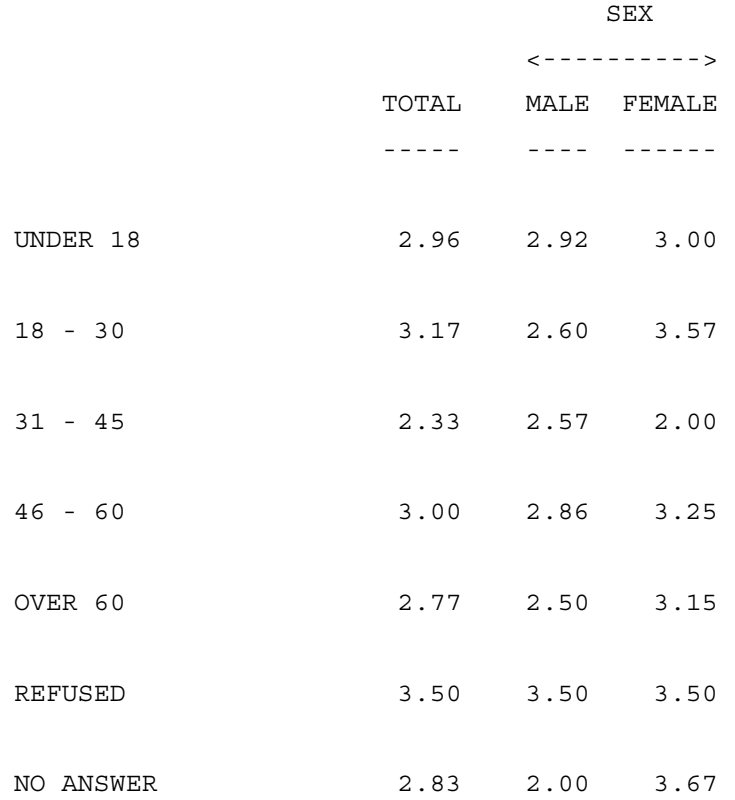

# **6.2.7 Means Scattered Throughout The Table**

You may want to produce summary statistics (means) interspersed in the table with other frequency type numbers. In order to do this you must specify any time you want to switch from producing frequencies to means and vice-versa. As we have seen throughout this section, to switch from frequencies to means you need to use the keyword \$[MEAN], but to switch from means to frequencies you will need to use the keyword \$[ ]. The empty set of brackets tells the program that you want to go back to the default mode of producing whatever that category returns (usually a frequency, but sometimes a number). A good example of when you need to intersperse means and frequencies in a single table is a summary table where you are printing both the top box and the mean for each of several brands. In order to produce this table you will need to alternate between producing a frequency (top box) and a summary statistic (mean).

The example below is a combination of Table 102 and Table 251 in this chapter.

The following set of commands define a standard front end for the next set of examples.

>PRINT\_FILE MENIN ~INPUT MENIN ~SET AUTOMATIC\_TABLES,DROP\_LOCAL\_EDIT, DROP\_BASE, BEGIN\_TABLE\_NAME=T261

~DEFINE

STUB= STUBTOP1: [SUPPRESS] TOTAL [SUPPRESS] NO ANSWER }

TABLE SET=  $\{BAN2:$ 

EDIT=: COLUMN\_WIDTH=8,STUB\_WIDTH=20,-COLUMN\_TNA,STATISTICS\_DEC  $IMALS=2$ } STUB\_PREFACE= STUBTOP1 BANNER=:

| SEX | <----------> | TOTAL MALE FEMALE | ----- ---- ------} COLUMN=: TOTAL WITH [5^1/2] }

```
~EXECUTE
TABLE_SET= BAN2
```
These commands are exclusive to this example.

```
~DEFINE
```

```
TABLE_SET= {TAB261:
HEADER=: EXAMPLE OF A TABLE WITH MEANS AND FREQUENCIES 
INTERMIXED}
TITLE=: TOPBOX AND MEAN SUMMARY TABLE}
TITLE 4=: BASE= RESPONDENTS WHO USED THE BRAND}
STUB=:
>REPEAT $A=A,B,C,D,E
       [COMMENT,UNDERLINE] BRAND $A
       [VERTICAL_PERCENT=*,SUPPRESS] PERCENT BASE FOR 
BRAND $A (DOESN'T PRINT)
       [STUB_INDENT=2,-FREQUENCY] TOPBOX PERCENTAGE
       [STUB_INDENT=2,STATISTICS_ROW] MEAN
```
. . . . .

 $\mathbf{r}$ 

```
>END_REPEAT
}
ROW = : \&>REPEAT $A=07,...,11; STRIP="$[] &"
      [SA^2 - 4/4] $[MEAN] [$A] $[] &
>END_REPEAT
}
ROW261: [7^1-4/4] $[MEAN] [7] $[] [8^1-4/4] $[MEAN] [8]&
       $[] [9^1-4/4] $[MEAN] [9] $[] [10^1-4/4] $[MEAN][10] &
        $[] [11^1-4/4] $[MEAN] [11]
~EXECUTE
```
TABLE SET= TAB261

Here is the printed table.

EXAMPLE OF A TABLE WITH MEANS AND FREQUENCIES INTERMIXED

TABLE 261 TOPBOX AND MEAN SUMMARY TABLE BASE= RESPONDENTS WHO USED THE BRAND

 SEX <---------->

TOTAL MALE FEMALE

----- ---- ------

BRAND A

-------

TOPBOX PERCENTAGE 28.4% 27.5% 29.3%

MEAN 2.70 2.70 2.71

BRAND B

-------

TOPBOX PERCENTAGE 30.8% 29.3% 32.4%

MEAN 2.62 2.68 2.54

BRAND C

-------

TOPBOX PERCENTAGE 26.3% 14.6% 38.5%

MEAN 2.66 2.49 2.85

BRAND D

-------

TOPBOX PERCENTAGE 22.2% 20.5% 24.3%

MEAN 2.35 2.30 2.41

BRAND E

-------

TOPBOX PERCENTAGE 15.8% 16.3% 15.2%

MEAN 2.29 2.28 2.30

. . . . .

### **MEAN/FREQUENCY SUMMARY TABLE**

Another common type of mean summary table prints the number of respondents who make up each mean value, along with the mean value. This is sometimes referred to as a mean/frequency summary table. If you use the syntax in the next example the number generated in the frequency row will be the number of respondents who have a valid number in that data location. You can combine this with any of the recoding discussed above.

```
~DEFINE
```

```
TABLE SET= TAB262:
```

```
HEADER=: EXAMPLE OF A SUMMARY TABLE OF MEANS AND EACH 
MEANS FREQUENCY }
TITLE=: MEAN OVERALL RATING FOR BRANDS}
LOCAL EDIT=: -VERTICAL PERCENT }
STUB =:
```

```
 |BRAND A - FREQUENCY
[STATISTICS_ROW,SKIP_LINES=0 ] | MEAN
                              |BRAND B - FREQUENCY
[STATISTICS_ROW,SKIP_LINES=0 ] | MEAN
                              |BRAND C - FREQUENCY
[STATISTICS ROW, SKIP LINES=0 ] | MEAN
                              |BRAND D - FREQUENCY
[STATISTICS_ROW,SKIP_LINES=0 ] | MEAN
                              |BRAND E - FREQUENCY
[STATISTICS ROW, SKIP LINES=0 ] | MEAN }
ROW=: $[FREQUENCY, MEAN] [07, ..., 11]
}
```
~EXECUTE TABLE SET= TAB262

Here is the printed table:

EXAMPLE OF A SUMMARY TABLE OF MEANS AND EACH MEANS FREQUENCY TABLE 262 MEAN OVERALL RATING FOR BRANDS SEX SEX

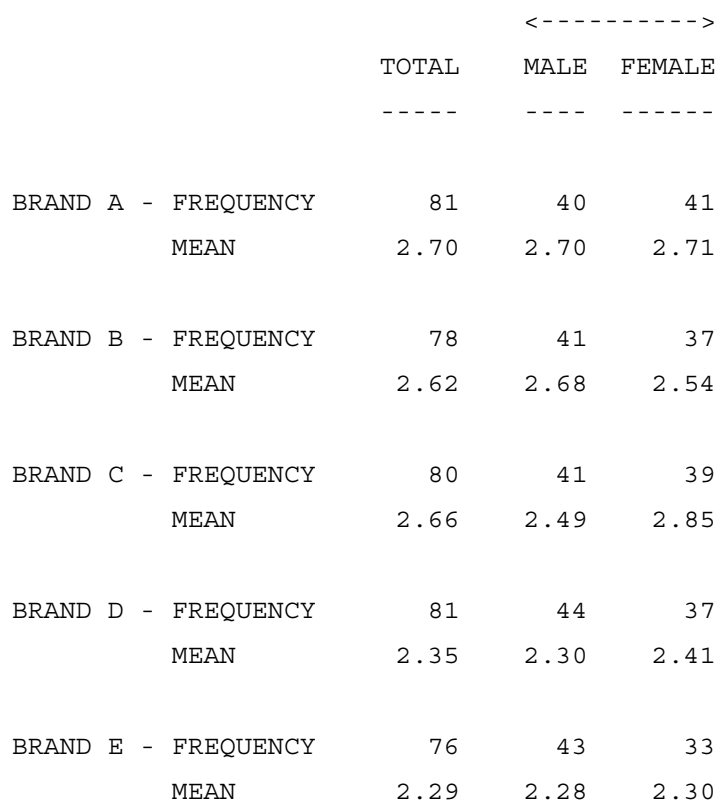

**NOTE:** To print the Mean before the frequency, reverse the order of the keywords MEAN and FREQUENCY inside the \$[ ] and also flip the order of the stub definitions so that the text for the Mean row is first.

# **6.2.8 Summary Statistics with Arithmetic**

You may sometimes need to perform some arithmetic operation on the mean before displaying it. This usually entails moving the decimal point to the right or to the left, or adding, subtracting, multiplying or dividing two or more fields. To move the decimal point to the left you can either divide the mean by the appropriate amount (10 or 100 or 1000) or you can use the \*F modifier. When using a data location to define a numeric field you can put the modifier \*F<number> right before the close bracket. The  $\leq$ number $\geq$  says how many implied decimals to read that field with. In other words if 1028 is stored in columns 11 through 14 and you reference that field as [11.4\*F2], the Mentor program will read that number as 10.28 (2 implied decimal places). To move the decimal place to the right you need to multiply the variable by the appropriate amount. If you wish to perform any arithmetic operation, just use the appropriate symbol  $(+,-,*,/,*)$ .

In the following example frequencies, sums, means, and standard deviations are produced for a number of fields. First compare the statistics for the stubs [11.4] and [11.4\*F2] noting that the frequency is the same, but the other numbers are all 100 times smaller. Second, compare the stubs [15.4] and 3\*[15.4] again noting that the frequency is the same, but the other values are all 3 times higher. Then note that the stub [19.4] has only one respondent with a valid answer, so that the standard deviation is missing and the mean is even missing under the males column, because there are no males who have a valid answer.

**NOTE:** In the example below the mean of the stub [11.4] + [15.4] is equal to the mean of the stub  $[11.4]$  + the mean of the stub  $[15.4]$ . This will only occur when everyone who has a valid answer in one of those fields has a valid answer in both.

 $~\sim$ DEFINE

# **ADVANCED TABLES**

*6.2 SUMMARY STATISTICS (MEANS)*

```
TABLE SET= {TAB263:
TITLE=:SUMMARY STATISTICS WITH ARITHMETIC }
LOCAL EDIT=: -VERTICAL PERCENT }
STUB=:
>REPEAT 
$A="[11.4]","[11.4*F2]","[15.4]","3*[15.4]","[19.4]","[
11.4]+[15.4]"
       [COMMENT,UNDERLINE] STATS FOR $A
       [STUB_INDENT=2,SKIP_LINES=0] FREQUENCY
       [STUB_INDENT=2,SKIP_LINES=0] SUM
       [STATISTICS_ROW,STUB_INDENT=2,SKIP_LINES=0] MEAN
       [STATISTICS_ROW,STUB_INDENT=2,SKIP_LINES=0] STD 
DEV
>END_REPEAT
}
ROW=: $[FREQUENCY,SUM,MEAN,STD] [11.4] WITH [11.4*F2] 
WITH [15.4] WITH &
       (3*[15.4]) WITH [19.4] WITH ([11.4]+[15.4]) 
}
~\mathtt{\sim}EXECUTE
```
TABLE SET= TAB263
### **ADVANCED TABLES** *6.2 SUMMARY STATISTICS (MEANS)*

. . . . . ä,  $\blacksquare$ à.

 $\blacksquare$ l.

Here is the printed table:

TABLE 263

SUMMARY STATISTICS WITH ARITHMETIC

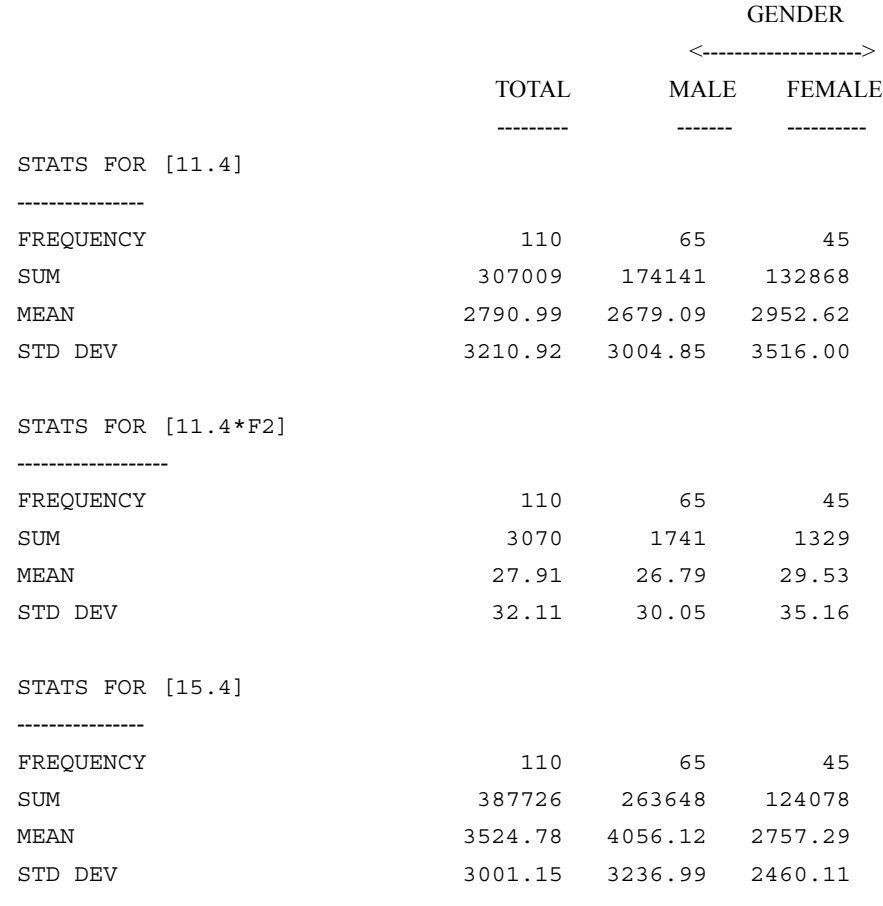

(Table continued on next page)

# **ADVANCED TABLES**

*6.3 WEIGHTED TABLES*

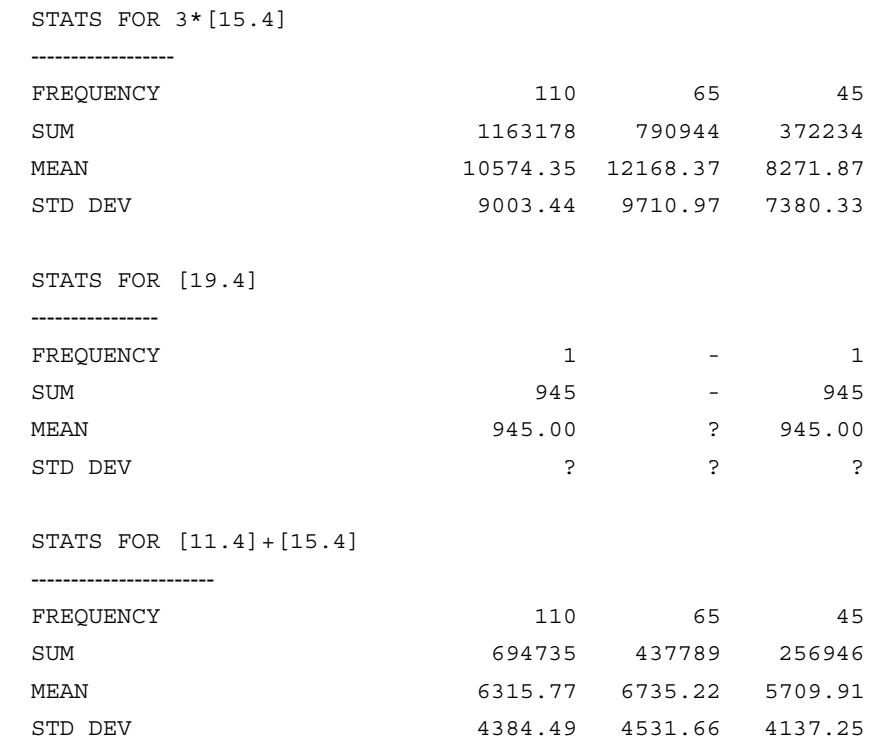

## **6.3 WEIGHTED TABLES**

A weighted table is one in which each case is multiplied by some appropriate factor so that it carries a higher or lower weight in the sample. This is usually done when you want the distribution in the tables across some demographic group to reflect the universal distribution rather than your sample distribution. A typical example would be as follows: You're interviewing in some city and need to contact 110 respondents, but in this city females are much easier to contact than males, so you end up contacting 70 females and only 40 males. You know that in this city half the people are male and half are female, so for purposes of the tables you want to down weight the 70 females so it looks like there are only 55. To do this you would assign a weight of .786 to each (.786 X 70 = 55.02). You also want to up weight the 40 males to become 55. You would assign them a weight of 1.375  $(40 \text{ X } 1.375 = 55).$ 

If the weighted total will be equal to the sample total, then you can calculate the weight by doing the following: take the universe for the group (expressed as a percentage or number) and divide it by the sample (percentage or number).

```
targeted # (or %)
We <i>i</i> qht =actual # (or %)
```
In our example above, that would give us  $55/40$  (or  $50/36$  if using percentages) = 1.375 for the male group.

Sometimes when you weight responses you want to weight the numbers up so that they actually reflect the numbers in the universe. In the example above, suppose the city we were calling had 10,000 residents. Then you would want the 70 females in the sample to look like 5000 (10000 \* 50%) and you would want the 40 males to look like 5000 also. The weights in this case would be 71.43 for females and 125 for males. In this case, use the same formula, but use numbers rather than percents. The target value is now 5000, not 55, for males, and our weight is 5000/40=125.

In order to do weighting, you need to either store this weight value somewhere in the data record or create an expression that holds the value. This is usually done with the SELECT function, although it can be done several other ways also. You can use the file GENWT.SPX located in the Mentor subdirectory to not only calculate the weights for you based on the target percentages, but also store them in each data record for future use.

You can either weight the entire table to affect every cell in the table, or you can weight either the column or row variable to apply different weights (including none) to different categories in the variable. Once you have determined the weights for the table and how the table is to be weighted you can use any of the table elements WEIGHT, COLUMN\_WEIGHT, COLUMN\_SHORT\_WEIGHT, ROW\_WEIGHT, or ROW\_SHORT\_WEIGHT to apply the weight to the table.

The WEIGHT element weights the entire table, while the others allow you to create cells with different weights. The WEIGHT element cannot be used in conjunction with any of the others, but you can do both column weighting and row weighting simultaneously.

### **NOTE:**

- Weighted statistics are calculated properly, except for the EDIT options COLUMN\_STD, COLUMN\_SE, COLUMN\_VARIANCE, ROW\_STD, ROW\_SE, and ROW\_VARIANCE.
- When doing weighting, frequency counts may not add back to the total, and percentages may not add up to 100% due to rounding
- If data cases are not assigned a weight because either the weight field has a missing value of the SELECT function does not account for it, you will get the following warning message in the compile:

### **(WARN #8873) tables with MISSING table weights.**

If you get this warning it is likely there is an error in the weight definition and the data cases with a missing weight will be dropped from the table.

## **6.3.1 Weighting with Weight Value already Stored in the Data**

It is quite simple to weight an entire table if the weight has already been stored in the data. All you need to do is use the table element WEIGHT= and equate it to the location where the weight is stored. If the weight is stored with implied decimals you will need to use the \*F modifier. See *["6.2.8 Summary Statistics with](#page-466-0)  [Arithmetic"](#page-466-0)* for more information on the \*F modifier.

In the example below it is assumed that a weight value has previously been stored in columns 7-10 of the data file. The pertinent part of this example is the WEIGHT= line inside TABLE\_SET TAB301. This weight value could have come from a generation done in a previous Mentor run. See *["6.3.4 Storing the Weight in](#page-478-0)  the Data*" to see how to store the weight in the data.

 $\mathbf{r}$ 

```
>PRINT_FILE WGHT
~INPUT WGHT,ALLOW_UPDATE
~SET DROP LOCAL EDIT, DROP BASE, BEGIN TABLE NAME=T301
~DEFINE
STUB= STUBTOP1:
WEIGHTED TOTAL
[SUPPRESS] WEIGHTED NO ANSWER }
TABLE_SET= {BAN1:
EDIT=: 
COLUMN_WIDTH=8,STUB_WIDTH=20,-COLUMN_TNA,STATISTICS_DECIMALS=
2 }
STUB_PREFACE= STUBTOP1
BANNER=:
| GENDER
| <---------->
| TOTAL MALE FEMALE
| ----- ---- ------}
COLUMN=: TOTAL WITH [5^1/2]
}
TABLE_SET= {TAB301:
TITLE=: OVERALL RATING OF PRODUCT A}
STUB=:
        EXCELLENT (4)
        GOOD (3)
        FAIR (2)
        POOR (1)
        DON'T KNOW
        [STATISTICS_ROW] MEAN }
ROW=: [6^4/(1/5)] $[MEAN] [6*RANGES=1-4]
```
**NOTE:** The following set of commands define a standard front end for the all the

examples in this section, except where noted.

### **ADVANCED TABLES** *6.3 WEIGHTED TABLES*

}

 $\sim$ EXECUTE TABLE\_SET= BAN1 TABLE\_SET= ROW1

And here is our example:

~DEFINE

```
TABLE SET= {TAB301:
HEADER=: WEIGHTED TABLE USING PREVIOUSLY STORED 
WEIGHT}
WEIGHT=: [7.4]
STORE_TABLES=*
}
```
 $\sim$ EXECUTE TABLE\_SET= TAB301

 $\bullet$  $\mathbf{r}$ 

Here is the table that is printed.

WEIGHTED TABLE USING PREVIOUSLY STORED WEIGHT TABLE 301 OVERALL RATING OF PRODUCT A

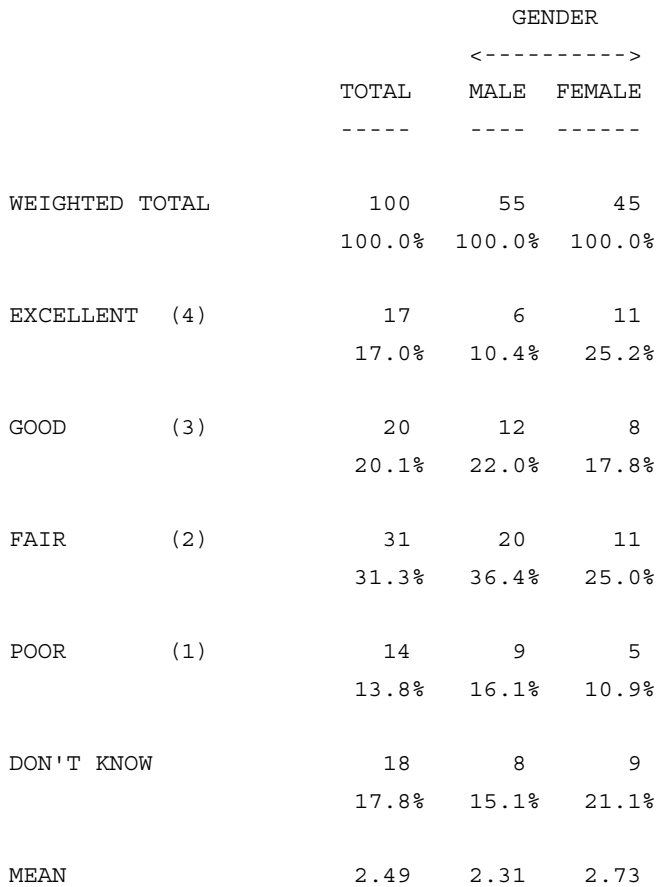

Notice that ~SET AUTOMATIC\_TABLES was not specified. This option looks for a ROW= to trigger the making of a table. In this example, we wanted to specify the ROW= separately, so we left off the AUTOMATIC\_TABLES and put a STORE\_TABLES=\* in the TABLE\_SET.

Also, notice in the above table that the DON'T KNOW row has a value of 18 for the Total column and values of 8 and 9 for the Male and Female columns. Since the data is weighted the actual values in those cells are 17.8, 8.4, and 9.4 respectively. Each of these values round up to produce numbers that do not seem to add up.

# **6.3.2 Weighting using the SELECT Function**

If the weight has not been previously stored in the data you can directly create a variable that contains the weights by using the SELECT\_VALUE function. In the following example the respondent's city is stored in column 11 which is the variable being used to assign the weights. City 1 will have a weight factor of .86, City 2 a weight of 0.66, City 3 a weight of 1.39, and City 4 a weight of 1.67 (See *"9.3.2 Functions", Number Returning Functions* for detailed information on the SELECT\_VALUE function). The only difference between this example and the previous one is the WEIGHT= table element.

~DEFINE

```
TABLE SET= \{TAB302:HEADER=: WEIGHTED TABLE USING THE SELECT FUNCTION}
WETGHT=:
SELECT VALUE([11^1/4], VALUES(.86,.66,1.39,1.67))
STORE TABLES=*
}
```
The printed table will look fundamentally the same as Table 301 above.

## **6.3.3 Printing Both a Weighted and an Unweighted Total Row**

You may want to print both a weighted and unweighted total row, so that you can easily tell both what the percentage base was for a particular column and the actual

number of respondents in that column. The easiest way to do this is to use the SET option UNWEIGHTED\_TOP in conjunction with a special STUB\_PREFACE. The UNWEIGHTED\_TOP option causes the program to create two additional summary rows at the top of the table, the unweighted total and the unweighted no answer.

The example below is the same as that for Table 301, except for the SET option and the different STUB\_PREFACE. In the STUB\_PREFACE notice that the vertical percentage has been turned off on the unweighted total because it makes no sense on this row.

 $~\sim$ DEFINE

```
STUB= STUBTOP2:
[-VERTICAL_PERCENT] UNWEIGHTED TOTAL
[SUPPRESS] UNWEIGHTED NO ANSWER
WEIGHTED TOTAL
[SUPPRESS] WEIGHTED NO ANSWER }
```

```
TABLE SET= {TAB303:
HEADER=: WEIGHTED TABLE WITH UNWEIGHTED TOTAL ROW }
SET UNWEIGHTED_TOP
STUB_PREFACE= STUBTOP2
STORE TABLES=*
}
```
~EXECUTE TABLE SET= TAB303

### **ADVANCED TABLES** *6.3 WEIGHTED TABLES*

Here is the table Mentor prints:

WEIGHTED TABLE WITH UNWEIGHTED TOTAL ROW TABLE 303 OVERALL RATING OF PRODUCT A

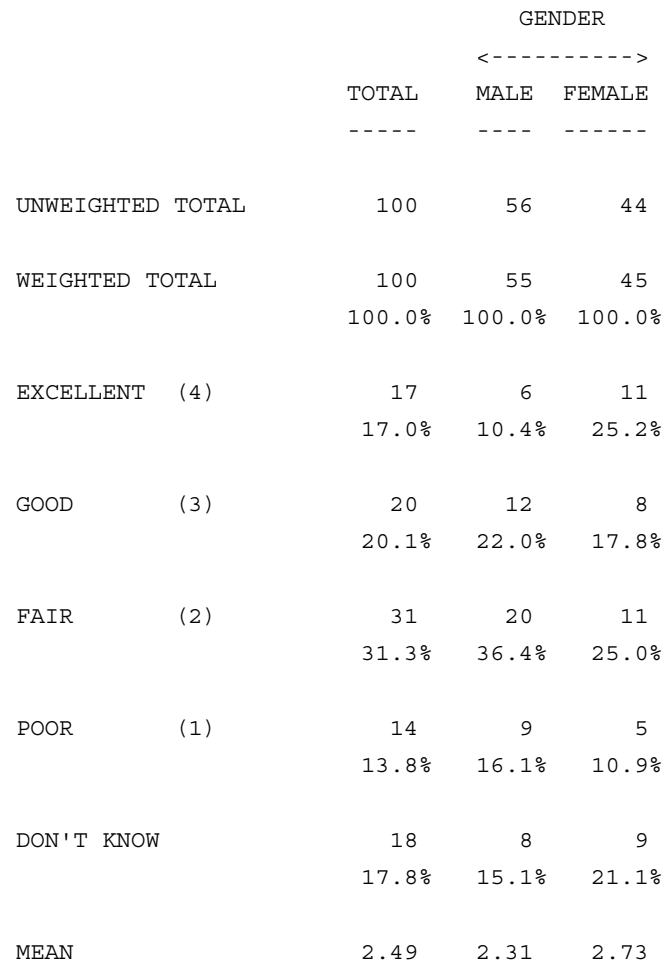

If you wish to print the Unweighted Any Response row in addition to, or instead of the Unweighted Total row, you need to use the keyword PRINT\_ROW=UAR in your STUB\_PREFACE. If you only wanted to print the Unweighted and Weighted Any Response Rows, the STUB PREFACE would look like the following:

```
STUB_PREFACE=:
[SUPPRESS] UNWEIGHTED TOTAL
[SUPPRESS] UNWEIGHTED NO ANSWER
[PRINT_ROW=UAR, -VERTICAL_PERCENT] UNWEIGHTED ANY 
RESPONSE
[SUPPRESS] WEIGHTED TOTAL
[SUPPRESS] WEIGHTED NO ANSWER
[PRINT_ROW=AR] WEIGHTED ANY RESPONSE }
```
## <span id="page-478-0"></span>**6.3.4 Storing the Weight in the Data**

If the weight variable is not already stored in the data, you may want to store it there for ease of future reference. Once the weights are stored in the data it is a very easy process to weight the tables. You may want to do this if you are going to be running multiple runs all with the same weighting scheme and you don't want the program to have to recalculate the weights each time.

To store the weights in the data you will need to define and execute a procedure. Inside the procedure you will want to use the SELECT\_VALUE function to store the various weights in the data. You can either explicitly put the decimal point in the data or you can store the weight as a whole number and then read the field as having implied decimals using the \*F modifier. In the example below the MODIFY command is storing the values without a decimal point, while the PRINT\_DATA command is storing it with a decimal point. See TAB304 for how to reference the data from the MODIFY command and see TAB305 for the data from the PRINT DATA command. On an actual table run you would use one or the other.

```
~DEFINE PROCEDURE= {GENWT1:
MODIFY [51.3] = 
SELECT VALUE([11^1/4], VALUES(86,66,139,167))
PRINT DATA [61.4] "\{4.2F"
SELECT_VALUE([11^1//4],VALUES(.86,.66,1.39,1.67))
}
~EXECUTE
PROCEDURE= GENWT1
```
The weight statement will look like this if you used the MODIFY command above:

```
~DEFINE
TABLE SET= {TAB304:
HEADER=: WEIGHTED TABLE USING A WEIGHT STORED WITH AN 
IMPLIED DECIMAL POINT} WEIGHT=: [51.3*F2]
STORE TABLES=* }
~EXECUTE
TABLE SET= TAB304
```
The printed table will look basically the same as Table 301 above.

The weight statement will look like this if you used the PRINT\_DATA command above:

```
~DEFINE
TABLE SET= {TAB305:
HEADER=: WEIGHTED TABLE USING A WEIGHT STORED WITH AN 
EXPLICIT DECIMAL POINT} WEIGHT=: [61.4]
STORE TABLES=* }
~EXECUTE
TABLE SET= TAB305
The printed table will look fundamentally the same as Table 301 above.
```
# <span id="page-480-0"></span>**6.3.5 Assigning Different Weights to Different Banner Points**

Sometimes when producing weighted tables, you will need to apply different weighting factors to different banner points. For example, you might want some of the banner points weighted by the sex variable and others weighted by the city variable. An even more common occurrence is that you want some of the banner points weighted and others unweighted. An unweighted column is just a column where the weight for everyone in that column is one.

To produce a table with different weights across the banner, you will need to use the COLUMN\_WEIGHT table element to set the weights. This element needs to have the same number of categories as the number of categories in your banner definition, if you do not, you will get an appropriate error message. Since most banners have a fair amount of banner points, it is usually a good idea to predefine any weight variables you need to use and then just reference them by name on the COLUMN\_WEIGHT statement.

In the example below the banner is broken into two parts for each of the original banner points, one based on one weight variable, and the second on a different weight variable. Since the column variable has six categories in it, then the COLUMN\_WEIGHT variable must also have six categories in it. Notice in Table 306 how the numbers and frequencies change between the two columns with the different weights.

**NOTE:** All system-generated columns will be unweighted when COLUMN\_WEIGHT or COLUMN\_SHORT\_WEIGHT are specified.

#### **ADVANCED TABLES** *6.3 WEIGHTED TABLES*

```
~DEFINE
WGHTI: SELECT([11^1]/4], VALUES(.86,.66,1.39,1.67))WGHT2: SELECT([12^1//4], VALUES(.89,.59,1.92,1.47))TABLE SET= {BAN2:
EDIT=: 
COLUMN_WIDTH=8,STUB_WIDTH=20,-COLUMN_TNA,STATISTICS_DEC
IMALS=2 }
STUB_PREFACE= STUBTOP1
BANNER=:
                             | GENDER
                  | <===========================>
| WGHT1 WGHT2 WGHT1 WGHT2 WHGT1 WGHT2
 | TOTAL TOTAL MALE MALE FEMALE FEMALE
   | ----- ------ ----- ----- ------ ------}
COLUMN_WEIGHT=: WGHT1 WITH WGHT2 WITH WGHT1 WITH WGHT2 
WITH WGHT1 WITH WGHT2
COLUMN=: TOTAL WITH TOTAL WITH [5^1/1/2/2]
}
TABLE SET= {TAB306:
HEADER=: WEIGHTED TABLE USING DIFFERENT WEIGHTS ON 
DIFFERENT BANNER POINTS}
STORE TABLES=*
}
~EXECUTE
TABLE_SET= BAN2
TABLE SET= TAB306
```

```
-482 MENTOR
```
 $\bullet$ ×

Here is the table that is printed. WEIGHTED TABLE USING DIFFERENT WEIGHTS ON DIFFERENT BANNER POINTS TABLE 306 OVERALL RATING OF PRODUCT A GENDER <=======================> WGHT1 WGHT2 WGHT1 WGHT2 WHGT1 WGHT2 TOTAL TOTAL MALE MALE FEMALE FEMALE ----- ------ ----- ----- ------ ------ WEIGHTED TOTAL 100 100 55 58 45 41 100.0% 100.0% 100.0% 100.0% 100.0% 100.0% EXCELLENT (4) 17 23 6 9 11 15 17.0% 23.5% 10.4% 14.7% 25.2% 35.9% GOOD (3) 20 18 12 11 8 6 20.1% 17.9% 22.0% 19.5% 17.8% 15.7% FAIR (2) 31 28 20 20 11 8 31.3% 28.4% 36.4% 34.3% 25.0% 20.3% POOR (1) 14 14 9 9 5 4 13.8% 13.8% 16.1% 16.0% 10.9% 10.7% DON'T KNOW 18 16 8 9 9 7 17.8% 16.3% 15.1% 15.5% 21.1% 17.5% MEAN 2.49 2.61 2.31 2.39 2.73 2.93

**ADVANCED TABLES** *6.3 WEIGHTED TABLES*

# <span id="page-483-0"></span>**6.3.6 Printing Both a Weighted and an Unweighted Total Column**

If you need to print both a weighted and an unweighted total column you can easily do this by using the COLUMN\_SHORT\_WEIGHT table element. This option is very similar to the COLUMN\_WEIGHT option in that it allows you to assign different weights to different columns in the banner, but it also allows you to define more categories in your column variable than in your weight variable and it just uses the last weight variable for all the additional categories. This means if your first banner point is an unweighted total followed by the rest of the banner points weighted, you can just define a two category weight variable. In order to create an unweighted category in a weight variable you need to assign it the keyword TOTAL. So in general, your weight variable will look like TOTAL WITH WEIGHTNAME. Notice that the column definition starts with TOTAL WITH TOTAL to create both the unweighted and weighted total columns.

 $~\sim$ DEFINE

```
TABLE SET= \{BAN3:EDIT=: COLUMN_WIDTH=8,STUB_WIDTH=20,-COLUMN_TNA,
STATISTICS DECIMALS=2 }
BANNER=:
                       | GENDER
  UNWGHT WGHT <--------->
   | TOTAL TOTAL MALE FEMALE
  | ------ ----- ---- ------}
COLUMN=: TOTAL WITH TOTAL WITH [5^1/2]
COLUMN_SHORT_WEIGHT=: TOTAL WITH WGHT1
}
TABLE SET= \{TAB307:HEADER=: WEIGHTED TABLE WITH UNWEIGHTED AND WEIGHTED TOTAL 
COLUMNS}
STORE_TABLES=*
}
```
(Continued on next page)

# **ADVANCED TABLES**

*6.3 WEIGHTED TABLES*

. . . . .  $\hat{\mathbf{r}}$  $\blacksquare$ à.

 $\blacksquare$  $\hat{\mathbf{r}}$ 

 $\sim$ EXECUTE TABLE\_SET= BAN3 TABLE\_SET= TAB307 Here is the table that is printed.

WEIGHTED TABLE WITH UNWEIGHTED AND WEIGHTED TOTAL COLUMNS TABLE 307

OVERALL RATING OF PRODUCT A

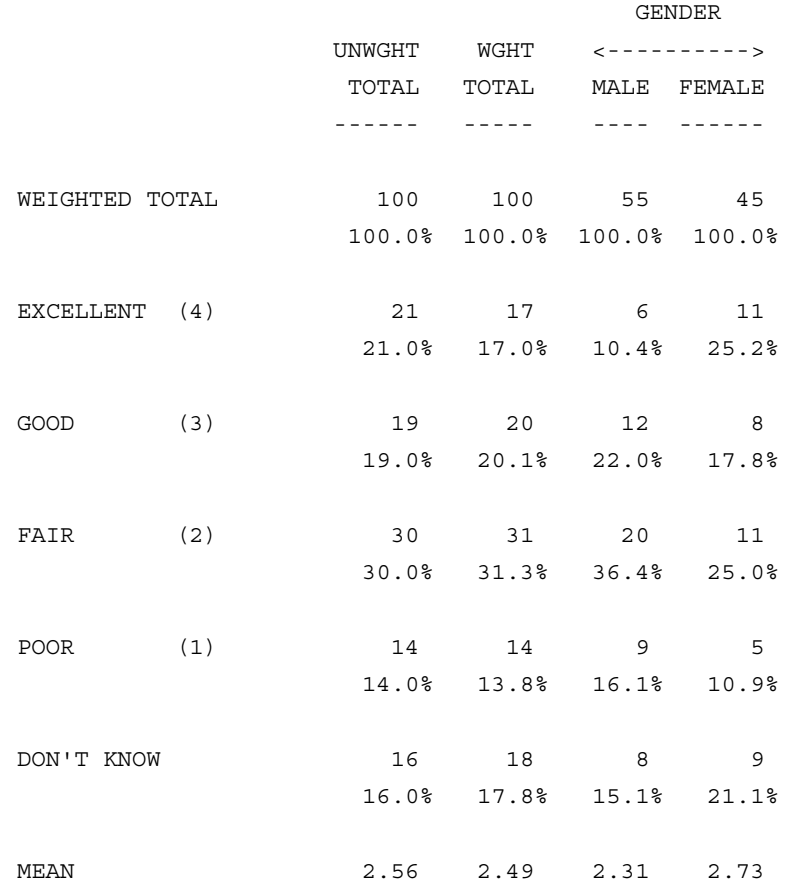

# **6.3.7 Assigning Different Weights To Different Rows**

The process for weighting a table by the row variable is exactly the same as for weighting by the column variable, except you will want to use the table elements *ROW\_WEIGHT* and *ROW\_SHORT\_WEIGHT* instead of *COLUMN\_WEIGHT* and *COLUMN\_SHORT\_WEIGHT.* See *["6.3.5 Assigning Different Weights to Different](#page-480-0)  [Banner Points"](#page-480-0)* and *["6.3.6 Printing Both a Weighted and an Unweighted Total](#page-483-0)  Column*" for the process of weighting by the column variable.

If you want to create a row in the middle of the table that is unweighted, you can also do this by using the \$[RAW\_COUNT] keyword. This will cause all categories defined after it to be unweighted. In the following example, suppose you wanted to created both a weighted and unweighted Don't Know row on a table. You would want to define the weighted Don't Know row as you normally do and then define it again, after you have specified the \$[RAW\_COUNT] keyword.

```
~DEFINE
TABLE SET= {TAB308:
TITLE=: OVERALL RATING OF PRODUCT A}
STUB=:
        EXCELLENT (4)
        GOOD (3)
         FAIR (2)
         POOR (1)
        DON'T KNOW
         [-VERTICAL_PERCENT] UNWEIGHTED DK
         [STATISTICS_ROW] MEAN }
ROW=: [6^4/(1/5)] $[RAW COUNT] [6^65] $[MEAN] [6*RANGES=1-4]
}
TABLE SET= {TAB308:
HEADER=: USING THE RAWCOUNT OPTION TO PRODUCE WEIGHTED 
AND UNWEIGHTED ROWS }
(Continued on next page)
```
# **ADVANCED TABLES**

*6.3 WEIGHTED TABLES*

STORE\_TABLES=\* }

 $\sim$ EXECUTE TABLE\_SET= BAN1 TABLE\_SET= TAB308

 $\blacksquare$ ä,  $\blacksquare$  $\bullet$ à.

Here is the table that is printed.

USING THE RAWCOUNT OPTION TO PRODUCE WEIGHTED AND UNWEIGHTED ROWS TABLE 308 OVERALL RATING OF PRODUCT A

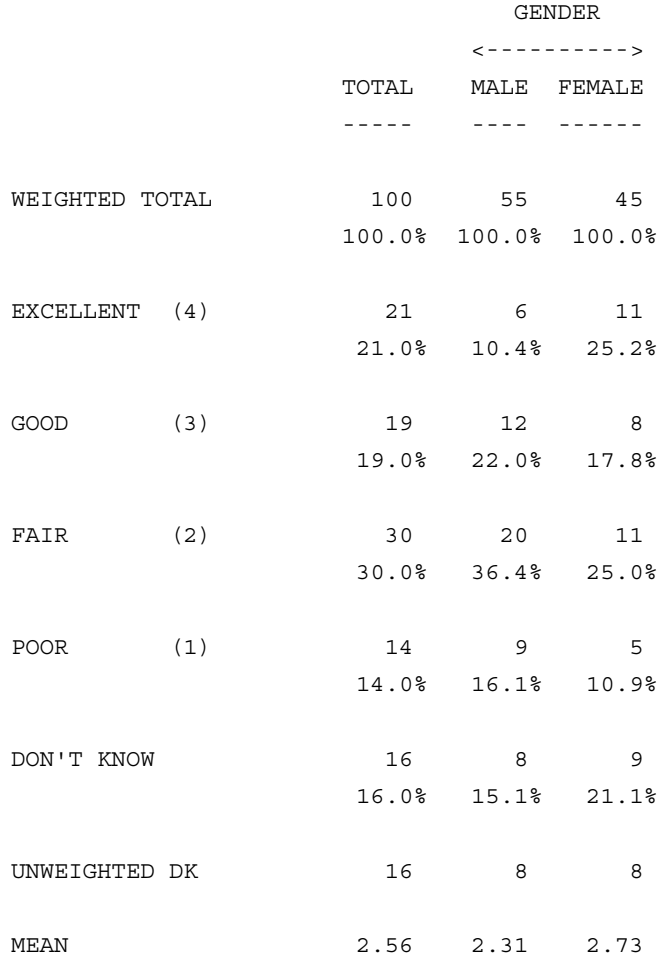

# **6.3.8 WEIGHTING USING MULTIPLE FACTORS**

Sometimes, when tables are weighted, multiple factors are used. For instance, you might want to weight the table by both GENDER and AGE variables. There are three different approaches to accomplishing this.

The first and easiest approach is to just multiply the two weights together. The problem with doing this is that it does not take into account how the different weights will affect each other. The second approach is actually to assign weights to each cross section of the two variables. For instance, in the above example, you would have to assign a weight for Males under the age of 25, Females under the age of 25, and so on. If you do not know the cross-sectional universe percentages, you can estimate them by multiplying the two target percentages that make up the cross-section. The last approach is to use a procedure called "sample balancing." You need to use this if you are weighting by enough factors such that a respondent does not exist in each and every cross-section.

### **6.4 SUMMARY TABLES (MARKET SHARE)**

A table of sums (sometimes called a market share table) is usually created when you have a series of numeric type questions about how many purchases have been made of particular brands in a specified time period. The table you create needs to show what percentage a particular brand's purchases constitute of all purchases.

In order to create this table you must realize that if you just specify a data location [col.wid] and nothing else, the program will calculate the sum of all the valid numbers in that field. To create the overall sum though, you need to add all the individual fields together making sure that you are doing any recoding if necessary (9=DK or  $-$  = 100). You may want to use the SUM function, the  $++$  joiner, or an exclamation point (!) after each open bracket so that missing values are counted as zero for purposes of the total sum. After you have created the sum you need to access each of the appropriate fields and join them using the WITH joiner or use multiple locations inside the same set of brackets. You will also want to make sure that you suppress the printing of the system total row (usually with a STUB\_PREFACE) and that if you are printing the vertical percentage you change the percentage base to the total sum row.

# **ADVANCED TABLES**

. . . . .

÷.

### *6.4 SUMMARY TABLES (MARKET SHARE)*

```
>PRINT_FILE SUMS
~INPUT SUMS
~SET AUTOMATIC_TABLES,DROP_LOCAL_EDIT,
DROP_BASE_BEGIN_TABLE_NAME=T401
~DEFINE
STUB= STUBTOP1:
[SUPPRESS] TOTAL
[SUPPRESS] NO ANSWER }
TABLE_SET= {BAN1:
EDIT=: COLUMN_WIDTH=8,STUB_WIDTH=20,-COLUMN_TNA, 
STATISTICS_DECIMALS=2 }
STUB_PREFACE= STUBTOP1
BANNER=: 
| GENDER
| <---------->
| TOTAL MALE FEMALE
| ----- ---- ------}
COLUMN=: TOTAL WITH [5^1/2]
}
\simEXECUTE
TABLE_SET= BAN1
~DEFINE
TABLE_SET= {TAB401:
HEADER=: SUMS TABLE OR MARKET SHARE}
TITLE=: TOTAL GALLONS USED}
LOCAL EDIT=: VERTICAL PERCENT=1 }
STUB=:
      TOTAL GALLONS
```
### **ADVANCED TABLES** *6.4 SUMMARY TABLES (MARKET SHARE)*

```
 BRAND A
       BRAND B
        BRAND C
        BRAND D
        BRAND E
       BRAND F
        BRAND G
        OTHER}
ROW=: SUM([11.4, 15, \ldots, 39]) WITH [11.4, 15, \ldots, 39]}
```
Here are some alternate ways to write the row variable:

ROW401A: ([!11.4] + [!15.4] + [!19.4] + [!23.4] + [!27.4] + &  $[131.4] + [135.4] + [139.4]$  WITH  $[11.4, 15, \ldots, 39]$ ROW401B: ([11.4] ++ [15.4] ++ [19.4] ++ [23.4] ++ [27.4] ++ &  $[31.4]$  ++  $[35.4]$  ++  $[39.4]$ ) WITH  $[11.4, 15, \ldots, 39]$ 

~EXECUTE

TABLE SET= TAB401

Here is the table that is printed.

SUMS TABLE OR MARKET SHARE TABLE 401 TOTAL GALLONS USED

SEX SEX <----------> TOTAL MALE FEMALE

----- ---- ------

### **ADVANCED TABLES** *6.5 HOLECOUNT AND BREAK TABLES*

. . . . . j, ¥, ä,

× ä,

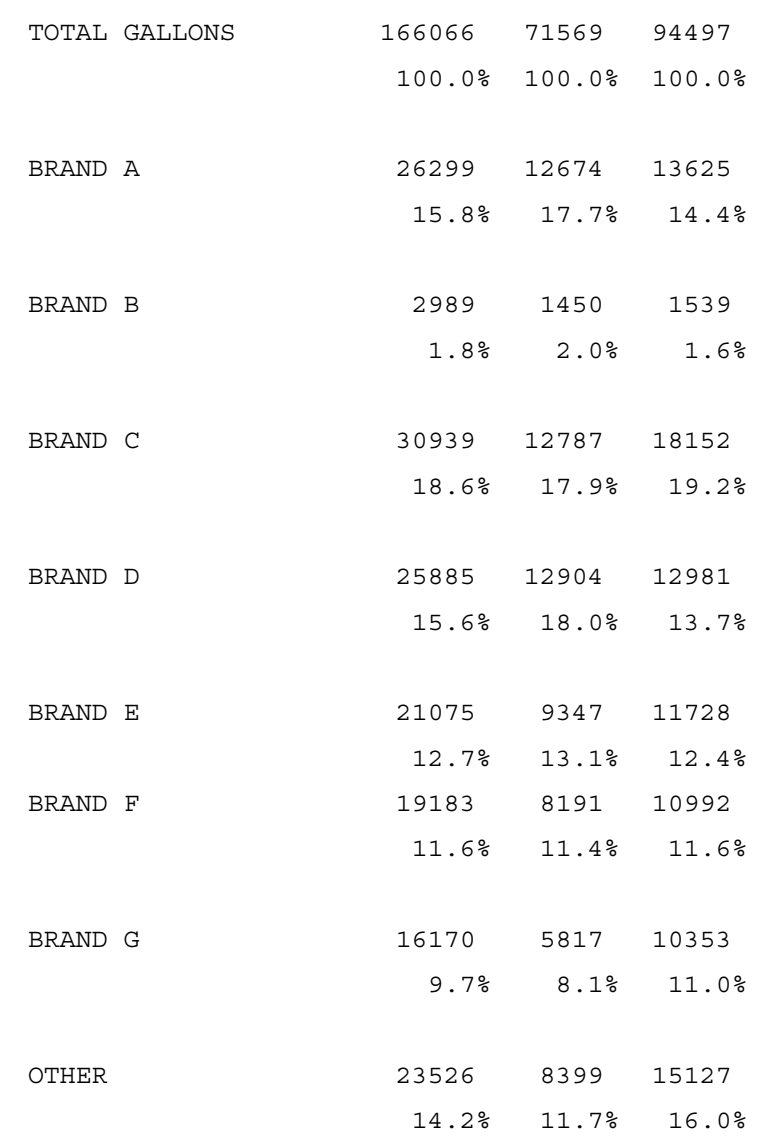

# **6.5 HOLECOUNT AND BREAK TABLES**

A "holecount" table is CfMC's term for a table that cannot be built in a simple cross-tab format. There are many table designs that you may want to see that cannot be created by crossing one variable by another. Being able to recognize when you need to create a holecount table is usually much more difficult than creating the table itself. The idea behind the table is that you will define all the categories as if the table was a long one column (or one row) table and use the keyword \$[BREAK] to break the definition at a certain category and force the next set of categories to print as the table's next column (or row, depending on the table orientation).

The easiest example of when you need to use a holecount table is when you have a series of rating scales on different brands or attributes and you want to create a summary table in which the brands are the stub or banner and the rating scale itself is the other axis. Suppose for this example that the brands are being used for the banner and the rating scale for the stub, then notice that there are no two variables that you can create to describe each of these items since the data in each column of the table is coming from a different data location.

"Break" tables are a variation of holecount tables. You have the same basic situation, but under each banner heading you are showing data from a current and previous wave, or two different products that are being compared. See *["6.5.4](#page-503-0)  [Break Table with a Multi-level Banner"](#page-503-0)* for a quick preview of a break table. The data for Brand A and Brand B is coming from two different data locations, and it is also being "broken" by city. Again, you cannot write a true cross-tab but you can create the table as though you were creating Brand B's mentions after Brand A's and then use the \$[BREAK] keyword to wrap the data so that it formats properly.

There are a number of things to be aware of when you try to create a \$[BREAK] table. One very important point is whether or not a total column and/or row will be needed for the table, and if so what it should look like. This is very important because you often need to create your own summary totals because the system summary rows and columns will be the total base for the table, unless you have used the \$[BREAK\_CONTROL] option (see *["6.5.3 Holecount Table with a](#page-500-0)  [Varying Percentage Base"](#page-500-0)* for more information on the \$[BREAK\_CONTROL]).

**NOTE:** The number of categories in each piece of the BREAK variable must be the same.

# <span id="page-494-0"></span>**6.5.1 Holecount Table with Different Brands (Locations) in the Banner**

Suppose you need to produce a table with a number of different brands in your banner and a rating scale for each brand down the side. You cannot create a normal cross-tab because each rating scale is located in a different location. The first thing to determine is whether you want to define each column as you go and then break to the next column or if you want to define each row as you go and then break to the next row. Either way can give you the appropriate table, and the method of choice is usually determined by which of those two variables is easier to write and understand.

In the first example below, it is assumed that the rating scales for five different brands of colas are stored in data columns 7 through 11. To create this table by defining each column one at a time, you would define the column variable as TOTAL, and then you define the row variable by defining the first column (possibly the total), then use the \$[BREAK] keyword, and then define the second column and so on. This table could also be written by defining the row variable as TOTAL and defining each row in the column variable.

**NOTE:** The following set of commands define a standard front end for the all the examples in this section, except where noted.

```
>PRINT_FILE HOLE
```

```
~INPUT HOLE
```

```
~SET AUTOMATIC_TABLES,DROP_LOCAL_EDIT,DROP_BASE, 
BEGIN TABLE NAME=T501
```
#### $~\sim$ DEFINE

STUB= STUBTOP1: [SUPPRESS] TOTAL

```
[SUPPRESS] NO ANSWER }
```
These commands are exclusive to this example.

```
TABLE_SET= {TAB501:
HEADER=: HOLECOUNT TABLE WITH THE DIFFERENT BRANDS 
(LOCATIONS) IN THE BANNER}
TITLE=: RATING OF COLAS}
TITLE 4=: BASE= TOTAL SAMPLE}
EDIT=: COLUMN_WIDTH=8,STUB_WIDTH=20 -COLUMN_TNA, 
VERTICAL_PERCENT=1}
STUB_PREFACE= STUBTOP1
BANNER=: 
           | <---------------- COLAS ------------->
    | TOTAL BRND A BRND B BRND C BRND D BRND E
    | ----- ------ ------ ------ ------ ------}
COLUMN=: TOTAL 
STUB=:
      TOTAL
      VERY GOOD
      GOOD
      FAIR
      POOR
      VERY POOR
       DON'T KNOW }
ROW=: [07, \ldots, 11*L^1-12,B/1//6] $[BREAK] TOTAL WITH
[07^{\sim}1//6] &
     $[BREAK] TOTAL WITH [08^11//6] $[BREAK] TOTAL WITH
[09^11//6] &
     $[BREAK] TOTAL WITH [10^11/6] $[BREAK] TOTAL WITH
[11^1/6]
```
÷.

}

Here is an alternate way to write the table:

```
COL501A: [7, ..., 11 * L^1 - 12, B] WITH [7, ..., 11^1 - 12, B]$[BREAK] &
           >REPEAT $A=1,...,6; STRIP="$[BREAK] &"
                   [7,...,11*L^*\A] WITH [7,...,11^*\A] \$[BREAK] &
           >END_REPEAT
           ROW501A: TOTAL
           ~EXECUTE
           TABLE_SET= TAB501
           Here is the table Mentor prints:
           HOLECOUNT TABLE WITH THE DIFFERENT BRANDS (LOCATIONS) IN 
           THE BANNER
           TABLE 501
           RATING OF COLAS
           BASE= TOTAL SAMPLE
                         <---------------- COLAS ------------->
                     TOTAL BRND A BRND B BRND C BRND D BRND E
                     ----- ------ ------ ------ ------ ------
TOTAL 500 100 100 100 100 100
                     100.0% 100.0% 100.0% 100.0% 100.0% 100.0%
VERY GOOD 683 25 15 17 13 13
```
*MENTOR v 8.1* **-497**

#### **ADVANCED TABLES** *6.5 HOLECOUNT AND BREAK TABLES*

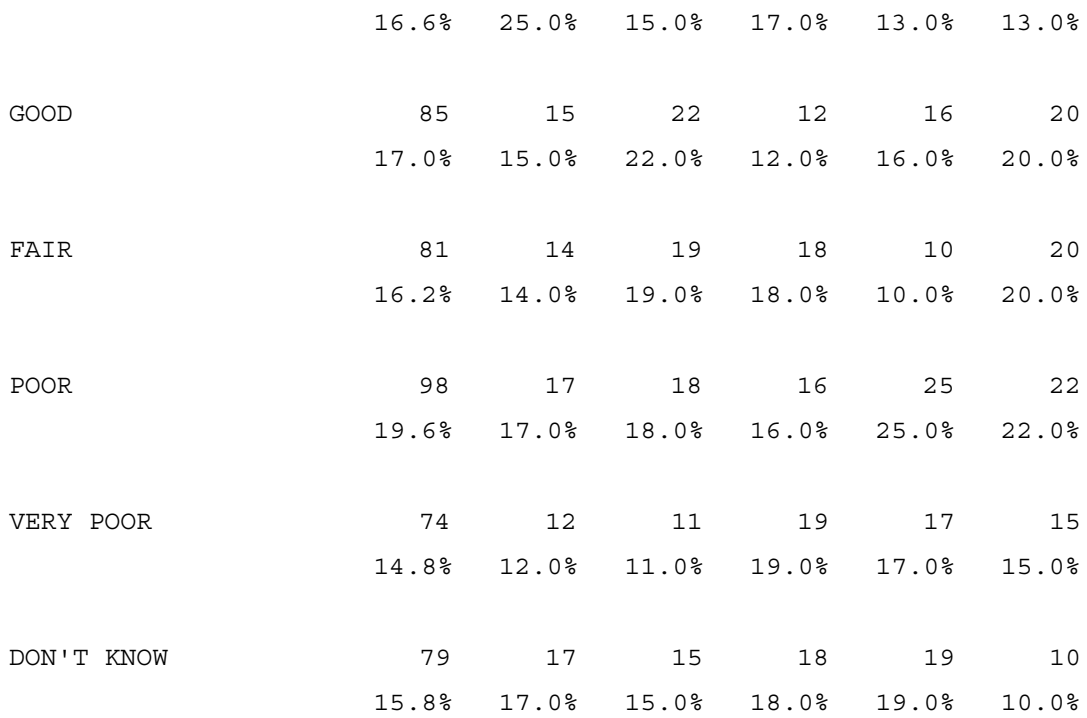

### **6.5.2 Holecount Table with Rating Scales (Different Values) in Banner**

Suppose you want to produce the same table as in the previous section except that you want to rotate the table 90 degrees so that the rating scale is now in the banner and the different brands are in the stub. You will want to use the same logic as the preceding table, but you will want to flip the column and row variable definitions, along with redefining your banner and stub labels to match. One other important difference is that you will probably want to percentage horizontally instead of vertically.

~DEFINE

TABLE SET= {TAB502: HEADER=:

```
. . . . .
 ÷.
\bulletà.
```
 $\blacksquare$ ä,

HOLECOUNT TABLE WITH THE RATING SCALES (DIFFERENT VALUES) IN THE BANNER}

EDIT=:

COLUMN\_WIDTH=8,STUB\_WIDTH=20,-COLUMN\_TNA,-VERTICAL\_PERC ENT,

HORIZONTAL\_PERCENT=1}

BANNER=:

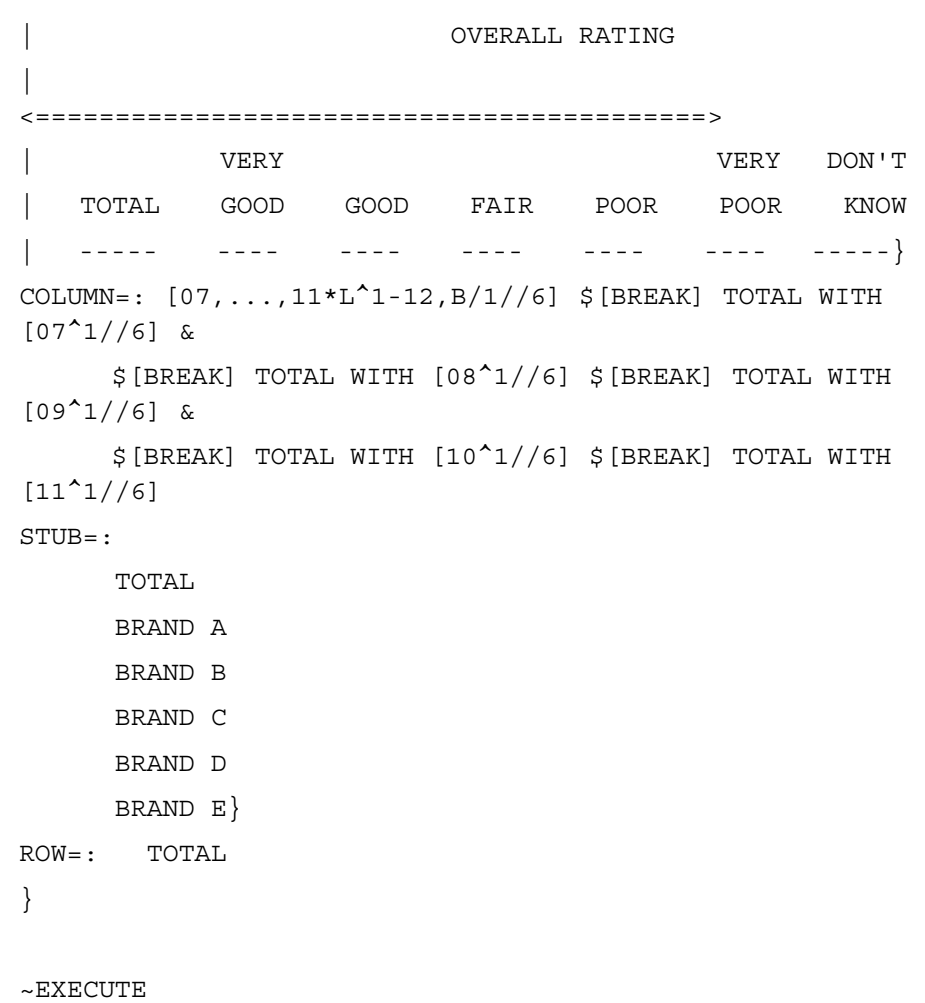

TABLE\_SET= TAB502

### **ADVANCED TABLES** *6.5 HOLECOUNT AND BREAK TABLES*

Here is the table Mentor prints:

HOLECOUNT TABLE WITH THE RATING SCALES (DIFFERENT VALUES) IN THE BANNER TABLE 502 RATING OF COLAS

#### OVERALL

### RATING

<==========================================>

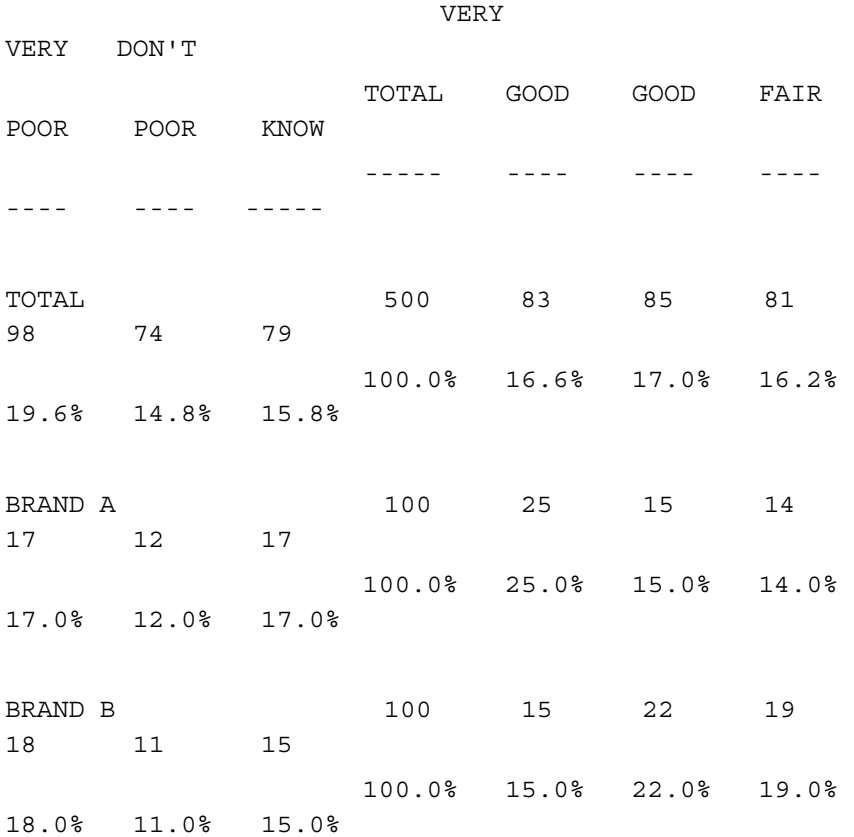

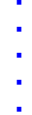

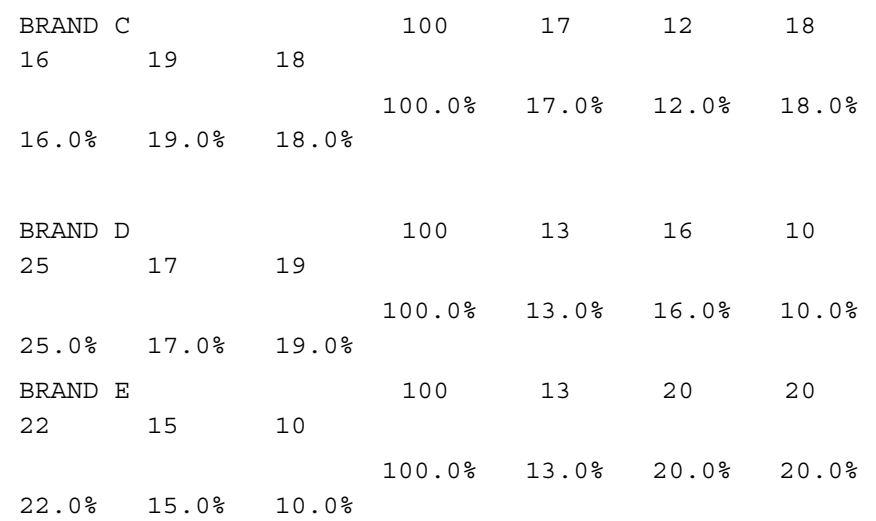

### <span id="page-500-0"></span>**6.5.3 Holecount Table with a Varying Percentage Base**

If you are trying to create a table similar to the one above, but each column wants to be percentaged off a different number like those who purchased that brand, then you want to create a \$[BREAK\_CONTROL] variable which allows you to define an individual base for each piece of the \$[BREAK] variables that will be created. The \$[BREAK\_CONTROL] variable will immediately precede the beginning of the \$[BREAK] variable (see example following).

Suppose that you want to create a table similar to the one in *["6.5.1 Holecount Table](#page-494-0)  [with Different Brands \(Locations\) in the Banner",](#page-494-0)* except that now you want each brand's column based on the fact that the respondent purchased that brand (I.E. You want the percentage base to be any response). If brand purchase was stored in column 6 with BRAND A stored as a 1, BRAND B as a 2, BRAND C as a 3, BRAND D as a 4, and BRAND E as a 5, then you can write the \$[BREAK\_CONTROL] variable as \$[BREAK\_CONTROL=[6^1//5]] or if you have previously defined  $[6^{\wedge}1/\sqrt{5}]$  with a name like BRAND PUR, then you define it as \$[BREAK\_CONTROL=BRAND\_PUR]. This will put a base of column 6 a 1 punch on the first \$[BREAK] item, a base of column 6 a 2 punch on the second,

### **ADVANCED TABLES** *6.5 HOLECOUNT AND BREAK TABLES*

and so forth. This will also put the base on the system summary rows so that you will not have to create your own.

**NOTE:** If you do not have the variable pre-defined you will need to terminate the \$[BREAK\_CONTROL] option with two right brackets, one to close the variable and the second to close the \$[BREAK\_CONTROL]. Use of the BREAK\_CONTROL option can significantly reduce processing time, if most respondents do not fall into most of the BREAK categories.

 $~\sim$ DEFINE

```
STUB= STUBTOP2:
TOTAL
[SUPPRESS] NO ANSWER }
TABLE SET= {TAB503:
HEADER=: HOLECOUNT TABLE WITH REDUCED BASE}
TITLE=: RATING OF COLAS }
TITLE 4=: BASE= THOSE WHO HAVE PURCHASED THE COLA}
EDIT=: COLUMN_WIDTH=8,STUB_WIDTH=20,-COLUMN_TNA }
STUB_PREFACE= STUBTOP2
BANNER=: 
   | <---------------- COLAS ------------->
  | BRND A BRND B BRND C BRND D BRND E
   | ------ ------ ------ ------ ------}
COT_\text{l} IMN = : TOTAT_\text{l}STUB = : VERY GOOD
       GOOD
       FAIR
```

```
. . . . .
à.
```

```
 POOR
       VERY POOR
       DON'T KNOW }
ROW=: $[BREAK CONTROL=[06^11//5] ] [07^11//6] $[BREAK][08^{\lambda}1//6] &
       $[BREAK] [09^1//6] $[BREAK] [10^1//6] $[BREAK] 
[11^1]/6]}
~EXECUTE
TABLE SET= TAB503
Here is the table Mentor prints:
HOLECOUNT TABLE WITH REDUCED BASE
TABLE 503
RATING OF COLAS
```
BASE= THOSE WHO HAVE PURCHASED THE COLA

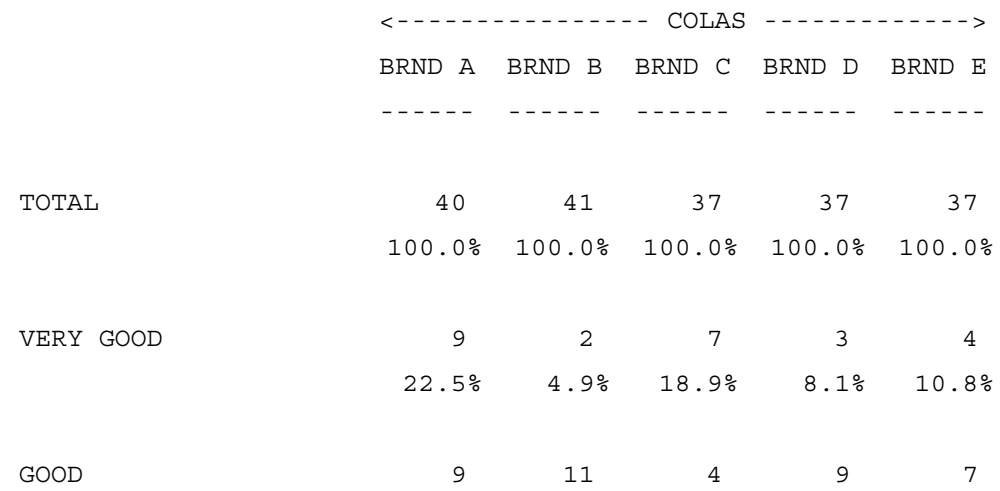

### **ADVANCED TABLES** *6.5 HOLECOUNT AND BREAK TABLES*

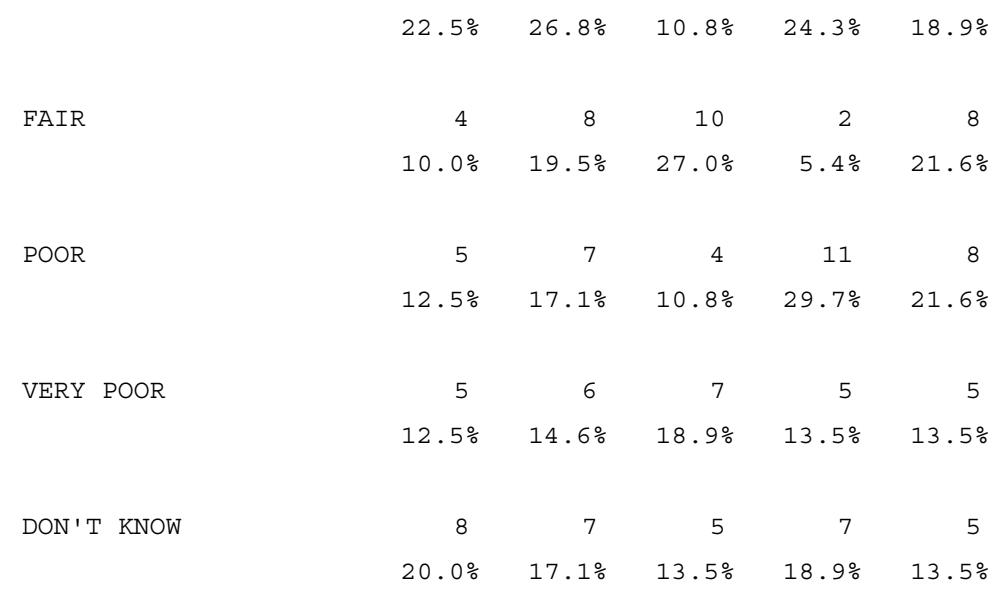

# <span id="page-503-0"></span>**6.5.4 Break Table with a Multi-level Banner**

If your banner is split into multiple levels so that the higher level is a demographic item such as area and the lower level is multiple products with the data for each product in a different location, then you also need to use the \$[BREAK] keyword to produce this table. Instead of setting the column equal to the total as we have in the above examples, for this situation you set the column equal to the upper level variable. The row definition then is each of the variables for the two or more products joined together with the \$[BREAK] keyword. Notice that the number of banner points in the finished table will be the number of categories in the column definition times the number of different breaks in the row definition. The number of rows in the table will be the number of categories in any one piece of the break variable. In the example below the rating for two products (A and B) are stored in locations 7 and 8 and the city designation is stored in location 5. The \$[BREAK\_CONTROL] keyword is used so that the System Total row will show correct values.
```
~DEFINE
```
TABLE SET= TAB504

```
TABLE SET= {TAB504:
         HEADER=: \sharp [BREAK] TABLE WITH A MULTI-LEVEL BANNER}
         TITLE=: RATING OF BRAND A AND BRAND B BY CITY}
         EDIT=: COLUMN WIDTH=6, STUB WIDTH=20, -COLUMN TNA }
         BANNER=:
| CITY
\vert| <=============================================>
                 | SAN
    | TOTAL FRANCISCO LOS ANGELES NEW YORK BOSTON
 | <---------> <---------> <---------> <---------> <--------->
 | BRD A BRD B BRD A BRD B BRD A BRD B BRD A BRD B BRD A BRD B
 | ----- ----- ----- ----- ----- ----- ----- ----- ----- -----}
COL=: TOTAL WITH [5^1/4]STUB=:
      VERY GOOD
      GOOD
      FAIR
      POOR
      VERY POOR
      DON'T KNOW }
ROW=: $ [BREAK \; CONTROL=[7,8^1-6]] \; [7^1//6] \; $[BREAK] \; [8^1//6]}
~EXECUTE
```
## **ADVANCED TABLES** *6.5 HOLECOUNT AND BREAK TABLES*

Here is the table Mentor prints:

\$[BREAK] TABLE WITH A MULTI-LEVEL BANNER TABLE 504 RATING OF BRAND A AND BRAND B BY CITY

```
 CITY
```
<=============================================>

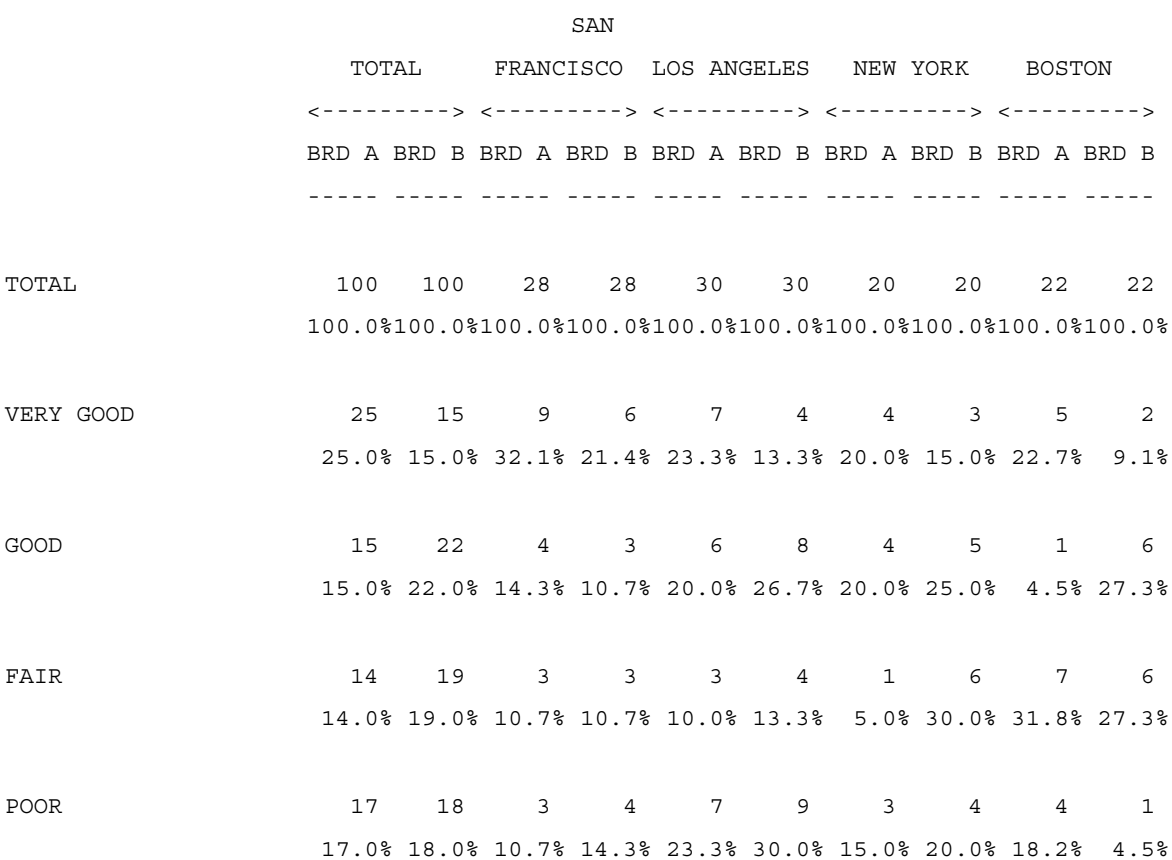

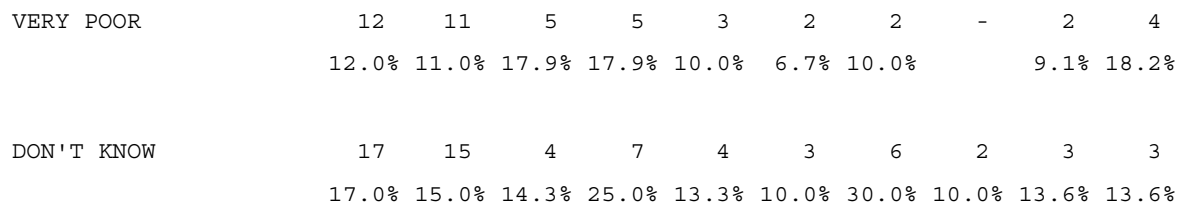

# **6.6 MULTIPLE LOCATION TABLES (OVERLAY AND LOOP STRUCTURES)**

Whenever you create a table where multiple responses were collected from a given respondent and each response was collected in a separate location, you can refer to that as a "multiple location" table. Very often when you have this design you want to report information across all the locations, rather than across respondents, especially if a respondent can give the same answer in more than one location. A typical example of this might be if you ask each respondent the make of each automobile they own and now you want to produce a table that talks about automobiles instead of respondents. For instance, you want to know what percentage of all the automobiles owned are manufactured by Chevrolet, Ford, Toyota etc.

**NOTE:** A given respondent can own more than one car of the same make.

This scenario can be further complicated if there are follow up questions asked about each item originally mentioned. Suppose as above the respondent is asked the make of each automobile they own, but then is asked other questions about each automobile like what model year it is, how many miles it has on it, or if they like the service they have received on it. This is sometimes refer to as a loop or a loop structure because you will loop through a series of questions about each automobile until you have talked about all the automobiles. The difficulty in these constructions is that the information for a particular make may be in any of the data positions allocated and each respondent may have gone through the loop a different number of times.

There are three different basic approaches that can be used to create the above tables and the one you will want to use is determined by the data layout and the type of table you wish to produce. The three methods are: using a multiple location variable, using a looped variable, and creating an overlay structure.

To create a multiple location table using a multi-location variable you need to have the data collected in the same format in each of the different locations, only one axis of the table has an item that has data coming from different locations, and no statistical testing is being done. If so, then just specify each of the data locations in a single set of brackets and use either the \*F or \*L modifier to either net or sum the locations together. See *4.3 DEFINING DATA VARIABLES* for more information on the \*F and \*L modifiers.

To create a multiple location table using a loop variable you again need to have the data collected in the same format in each of the different locations and the locations must be the same distance from each other. Unlike using multi-location variables you can have a loop variable in more than one axis of the table, but if two or more of the axes are looped, they must contain the same number of iterations.

The third method to create a multiple location table is to use an overlay structure. This method has no restrictions on the data layout and you can have more than one axis overlayed, except that each axis that is overlayed must have the same number of overlays.

Multi-location variable:

MULTI\_LOC: [11,12,13,14\*L^1//6/9]

Loop variable:

LOOPVAR:  $[(4,1)11^1/(6/9)]$ 

## Overlay Structure:

```
 OVERLAY: [11^1//6/9] $[OVERLAY] [12^1//6/9] 
$[OVERLAY] &
            [13^1//6/9] & $[OWERLAY] [14^1//6/9]
```
The above three variables would all produce a similar table to each other depending upon what the other axes look like. If both the column and the base were single location variables then the tables would be exactly the same. If you are producing a simple multiple location table, then approach one is preferred, but if the data is stored in a loop structure and either the base or the column variable is also dependent upon the loop then you must use either the second or third approach.

For loop or overlay variables, the program treats each iteration of the loop or overlay piece as a distinct case. Suppose you have 100 respondents in your sample, but you create a variable with five overlay pieces in it, then the program will act as though there are 500 possible cases for that table. If one of the axes is not overlayed, then that variable will be used for each piece of the overlay. The same logic also applies to loop variables.

**NOTE:** You often want to create your own summary rows and columns because the system-generated numbers may not be appropriate when using overlayed or loop variables.

The maximum number of iterations in a loop variable is 99. See also  $\sim$ SET LOOP\_KICKOUT.

# **6.6.1 Simple Multiple Location Tables**

If you create a table with a typical demographic banner and the row is a question that is stored in multiple locations for each respondent with the same coding scheme and this table will count all mentions together regardless of which location the answer came from, then you create this table by creating a multi-location variable.

For example, you ask respondents about the type of banking they do. You ask each respondent about each of the different banks they use including what kinds of accounts they have at each bank and their overall satisfaction with that account. In the example below, the sex of the respondent has been stored in column 5 and we are collecting information for up to six different banks. For each account mentioned there is a 10 column field which holds information just about that bank. The first two columns of each field are a two digit number which indicates which bank the

account is held at. The third column is a punch to note the type of account. The fourth column is an overall rating of that bank's service for that account and the fifth through the tenth columns are the total dollar amount held in that account. The first mention is stored in columns 11-20, the second in 21-30, the third in 31-40, the fourth in 101-110, the fifth in 111-120, and the last in 121-130.

This first table that is produced is a simple multiple location table with the percentage base for the table being the total number of banks which is much greater than the total number of respondents, so you will need to generate your own total.

**NOTE:** The following set of commands define a standard front end for the next set of examples.

```
>PRINT_FILE OVERL
~INPUT OVERL
~SET AUTOMATIC TABLES, DROP LOCAL EDIT, DROP BASE,
BEGIN TABLE NAME=T601
```
 $~\sim$ DEFINE

STUB= STUBTOP1: [SUPPRESS] TOTAL [SUPPRESS] NO ANSWER }

TABLE\_SET= {BAN2: EDIT=: COLUMN\_WIDTH=8, STUB\_WIDTH=25,-COLUMN\_TNA, STATISTICS DECIMALS=2, VERTICAL PERCENT=1} STUB\_PREFACE= STUBTOP1

BANNER=:

| GENDER

×

```
| <---------->
| TOTAL MALE FEMALE
  | ----- ---- ------}
COLUMN=: TOTAL WITH [5^1/2]
}
```
~EXECUTE TABLE\_SET= BAN2

Here are the commands exclusive to this example.

```
~DEFINE
```

```
TABLE_SET= {TAB601:
HEADER=: TABLE WITH MENTIONS FROM MULTIPLE LOCATIONS 
ADDED TOGETHER}
TITLE=: ACCOUNTS HAVE AT ANY BANK}
TITLE 4=: BASE: TOTAL ACCOUNTS OF BANKS}
STUB=:
       TOTAL
       CHECKING ACCOUNT
       SAVINGS ACCOUNT
       VISA/MASTERCARD
       MORTGAGE/HOME LOAN
       CAR/PERSONAL LOAN
       ATM CARD
      DK/NA/REF}
ROW=: [13, 23, 33, 103, 113, 123 * L^1 - 6, 9/1]/6/9]}
```
Here is an alternate way to write the row variable:

```
ROW601A: [13^1-6,9/1//6/9] $[OVERLAY] [23^1-6,9/1//6/9] 
$[OVERLAY] &
        [33^1 - 6,9/1]/6/9] $[OVERLAY] [103^1 - 6,9/1]/6/9]
```
\$[OVERLAY] &

 $[113^1 - 6, 9/1 // 6/9]$  \$[OVERLAY]  $[123^1 - 6, 9/1]/6/9]$ 

~EXECUTE TABLE SET= TAB601

Here is the table Mentor prints:

TABLE WITH MENTIONS FROM MULTIPLE LOCATIONS ADDED TOGETHER TABLE 601 ACCOUNTS HAVE AT ANY BANK BASE: TOTAL ACCOUNTS OF BANKS

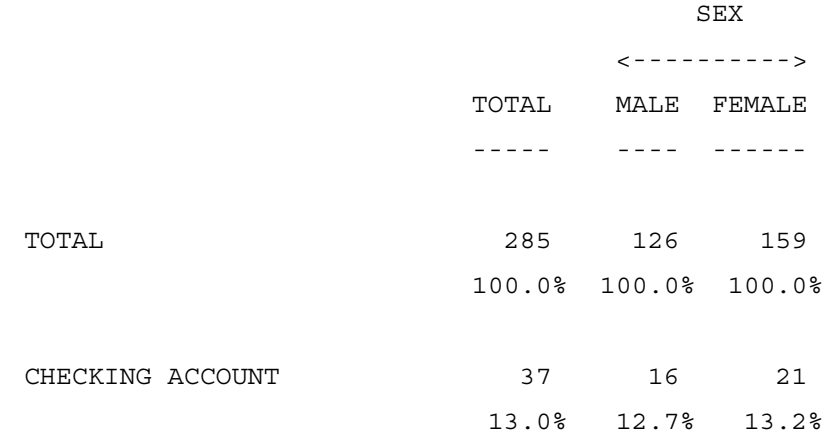

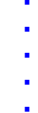

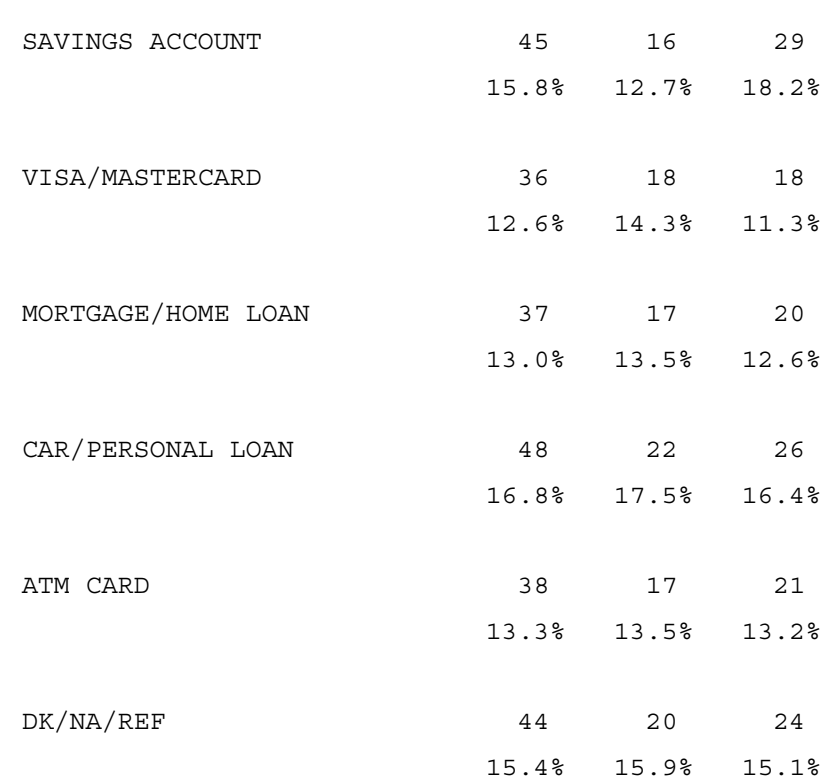

A second table could be produced using this construction, but instead of counting each account as many times as it appears you only want to count it once no matter how many times it appears. The syntax only changes slightly for the multi-location approach, as the \*L now becomes \*F. In the overlay approach the keyword OVERLAY is now replaced with the keyword NET\_OVERLAY. The loop variable approach cannot produce this table.

The previous table tells you how many of each account there are, while this next table tells you how many respondents have that type of account. Notice that the percentage base for this table is the true total number of respondents.

```
~DEFINE
STUB= STUBTOP2:
TOTAL
[SUPPRESS] NO ANSWER }
TABLE SET= {TAB602:
HEADER=: TABLE WITH MENTIONS FROM MULTIPLE LOCATIONS 
NETTED TOGETHER}
LOCAL EDIT=: VERTICAL PERCENT=T}
STUB_PREFACE= STUBTOP2
STUB =: CHECKING ACCOUNT
       SAVINGS ACCOUNT
       VISA/MASTERCARD
       MORTGAGE/HOME LOAN
       CAR/PERSONAL LOAN
       ATM CARD
       DK/NA/REF}
ROW=: [13, 23, 33, 103, 113, 123*F^{\texttt{1}}]/6/9]}
```
Here is an alternate way to write the row variable:

```
ROW602B: [13^1//6/9] $[NET OVERLAY] [23^1//6/9]$[NET_OVERLAY] [33^1//6/9] &
           $[NET OVERLAY] [103^1//6/9] $[NET OVERLAY][113^1]/6/9] &
            $[NET_OVERLAY] [123^1//6/9]
```
*6.6 MULTIPLE LOCATION TABLES (OVERLAY AND LOOP STRUCTURES)*

. . . . . à,  $\blacksquare$ à.

 $\blacksquare$ ä,

~EXECUTE

TABLE\_SET= TAB602

*6.6 MULTIPLE LOCATION TABLES (OVERLAY AND LOOP STRUCTURES)*

Here is the table Mentor prints:

TABLE WITH MENTIONS FROM MULTIPLE LOCATIONS NETTED TOGETHER

TABLE 602

ACCOUNTS HAVE AT ANY BANK

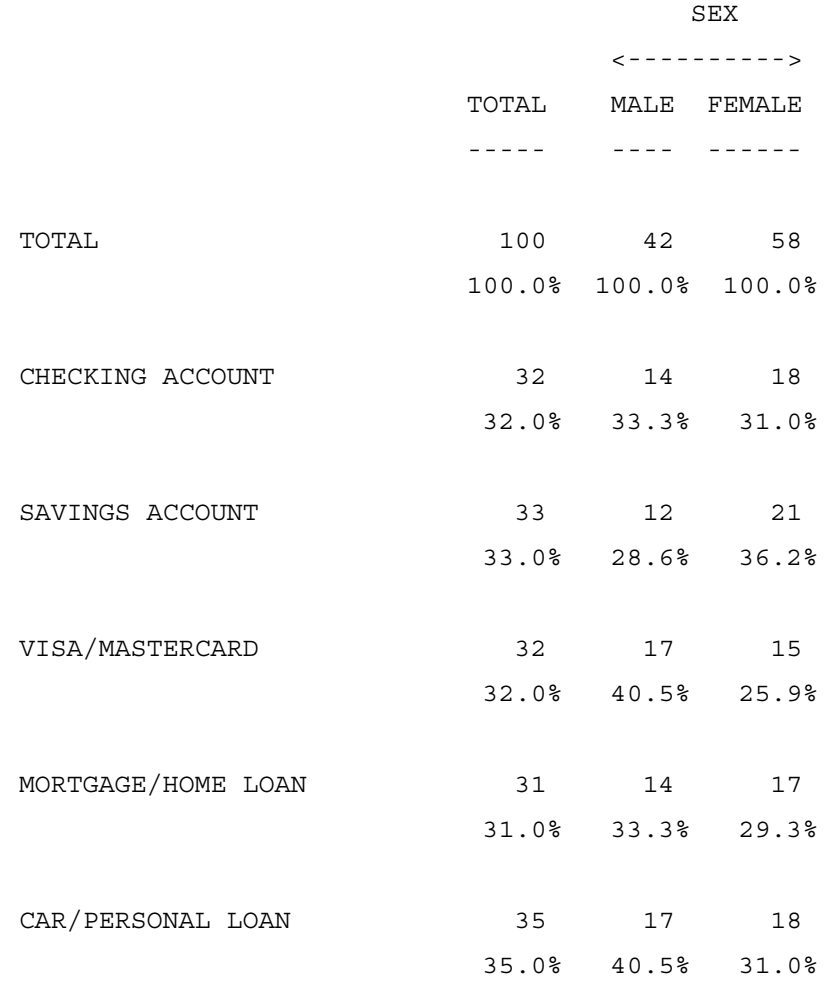

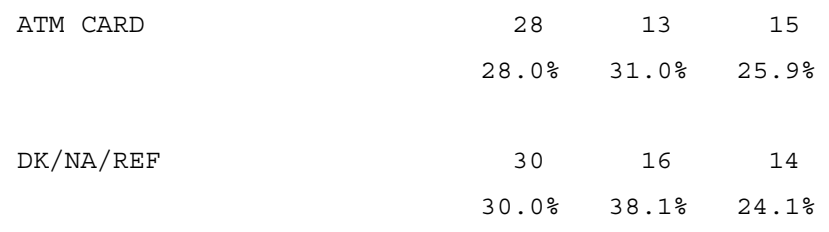

## **6.6.2 Tables With Both the Row and the Base Overlayed**

By far the most useful example of an overlay table or a loop variable is when you have a loop structure as described above and the table you want to produce has only information about a particular product in it. You want the program to look in each of the data locations, but only report information from those locations when it is referring to the particular product you are interested in. In this example suppose you want to produce a table similar to the ones above, but now you only want to report on accounts at a particular bank. In order to create this table you must define an overlay variable for the base. Similar syntax is used for defining the row definition and you must have the same number of overlay pieces in the base definition as the row definition. The resultant table will be a compilation of the six separate rows and bases with the banner. Again, you will want to produce your summary rows and columns to ensure you get the numbers you are expecting.

*TIP:* When creating overlay tables it is often helpful to think of each separate loop location as a separate table. Usually each of these individual tables is simple to create, and then all you need to do is combine these tables by making each of them a separate piece in the overlay. For instance, in the example below if the data was only stored in columns 11-13, then you would write the table with a BASE of [11.2#01] and the ROW of  $[13^{\text{A}}1 - 6,9/1]/6/9$ ]. This then becomes the first overlay piece in each of the base and the row definitions. Now looking only at the second iteration, the data was stored in columns 21-23 and therefore it would have a BASE of  $[21.2\text{\#}01]$  and a ROW of  $[23^{\text{A}}1-6,9/1/\text{A}0]$ . This continues for the rest of the iterations.

**NOTE:** The same row spec would be used regardless of which bank you were reporting on as only the base definition would change.

~DEFINE

*6.6 MULTIPLE LOCATION TABLES (OVERLAY AND LOOP STRUCTURES)*

```
TABLE SET= {TAB603:
HEADER=: MULTIPLE MENTION TABLE BASED ON A SINGLE ITEM 
FROM THE LOOP STRUCTURE}
TITLE=: ACCOUNTS HAVE AT BANK A}
TITLE 4=: BASE: THOSE WHO USE BANK A
BASE=: [11.2#01] $[OVERLAY] [21.2#01] $[OVERLAY] 
[31.2#01] $[OVERLAY] &
        [101.2#01] $[OVERLAY] [111.2#01] $[OVERLAY] 
[121.2#01]
STUB_PREFACE= STUBTOP1
STUB=:
       TOTAL
       CHECKING ACCOUNT
       SAVINGS ACCOUNT
       VISA/MASTERCARD
       MORTGAGE/HOME LOAN
      CAR/PERSONAL LOAN
       ATM CARD
       DK/NA/REF}
ROW=: [13^1-6,9/1//6/9] $[OWERLAY] [23^1-6,9/1//6/9]$[OVERLAY] &
      [33^1 - 6,9/1]/6/9] $[OVERLAY] [103^1 - 6,9/1]/6/9]$[OVERLAY] &
      [113^1 - 6,9/1]/6/9] $[OWERLAY] [123^1 - 6,9/1]/6/9]}
~EXECUTE
TABLE SET= TAB603
```
 $\bullet$ ä,

ä,

Here is the table Mentor prints:

MULTIPLE MENTION TABLE BASED ON A SINGLE ITEM FROM THE LOOP STRUCTURE TABLE 603 ACCOUNTS HAVE AT BANK A BASE: THOSE WHO USE BANK A

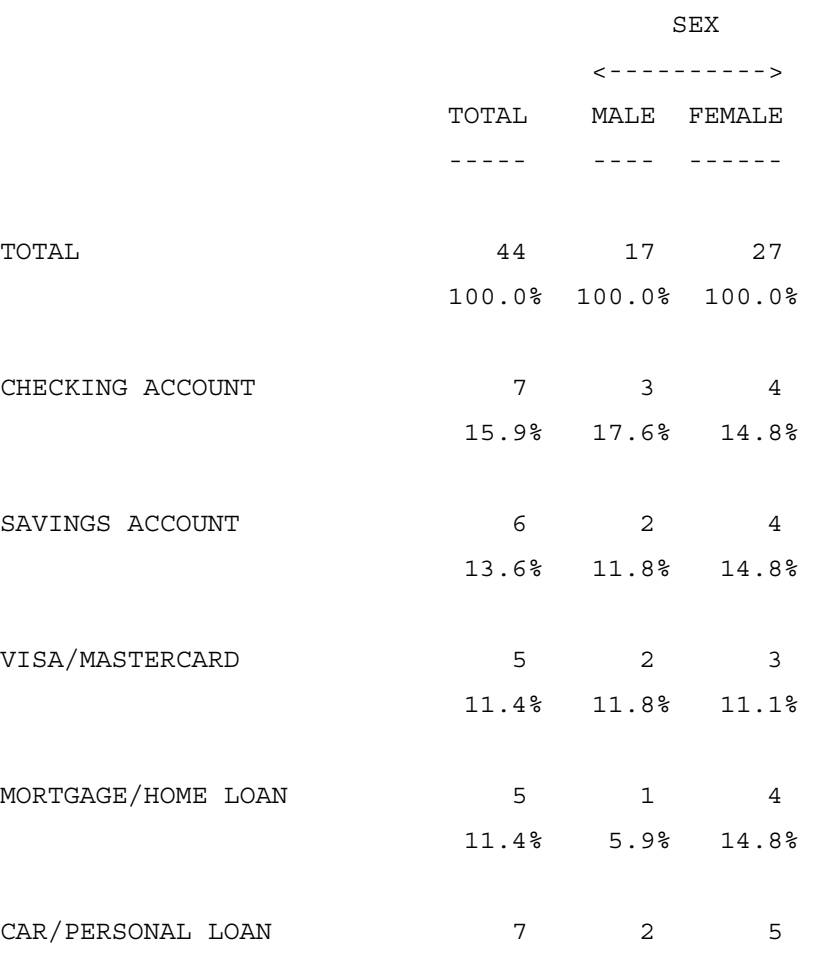

15.9% 11.8% 18.5%

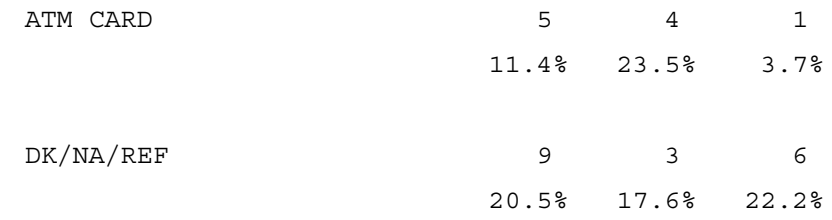

## **6.6.3 Overlay Tables With Summary Statistics (Means)**

If the loop structure contains variables that you would like to produce statistics on, then you can follow the procedures as above, but you also must now overlay the definition of the statistic (MEAN). Suppose a rating scale for each bank was located in columns 14, 24, 34, 104, 114, and 124 and you want to produce the mean of that rating. You will need to specify the mean for each piece of the overlay separately and the program will combine them to give you an overall mean.

**NOTE:** Any needed recoding of the mean would follow the normal procedures and would have to be done for each piece of the overlay. As in the table before you will need to overlay the base definition if you want to produce the table on a particular bank.

```
~DEFINE
```

```
TABLE SET= \{TAB604:HEADER=: OVERLAY TABLE WITH SUMMARY STATISTICS LIKE A 
MEAN}
TITLE=: OVERALL RATING OF BANK A}
TITLE 4=: BASE: THOSE WHO USE BANK A}
BASE=: [11.2#01] $[OVERLAY] [21.2#01] $[OVERLAY] 
[31.2#01] $[OVERLAY] &
        [101.2#01] $[OVERLAY] [111.2#01] $[OVERLAY] 
[121.2#01]
STUB=:
```
×

```
 TOTAL
      EXCELLENT (5)
      VERY GOOD (4)
       GOOD (3)
       FAIR (2)
       POOR (1)
      DK/NA
       [STATISTICS] MEAN
       [STATISTICS] STANDARD DEVIATION }
ROW=: [14^1 - 5, 9/5]/1/9] $[MEAN, STD] [14*R=1-5]$[OVERLAY] [24^1-5,9/5//1/9] &
      $[MEAN, STD] [24*R=1-5] $[OWERLAY][34^1 - 5, 9/5]/1/9] $[MEAN, STD] &
      [34*R=1-5] $[OVERLAY] [104^1-5,9/5]/1/9]$[MEAN,STD] [104*R=1-5] &
      $[OWERLAY] [114^1-5,9/5//1/9] $[MEAN,STD][114*R=1-5] $[OVERLAY] &
      [124^{\texttt{1}-5},9/5//1/9] $[MEAN, STD] [124*R=1-5]}
```

```
~EXECUTE
TABLE SET= TAB604
```
Here is the table Mentor prints:

OVERLAY TABLE WITH SUMMARY STATISTICS LIKE A MEAN TABLE 604 OVERALL RATING OF BANK A BASE: THOSE WHO USE BANK A

SEX SEX

*6.6 MULTIPLE LOCATION TABLES (OVERLAY AND LOOP STRUCTURES)*

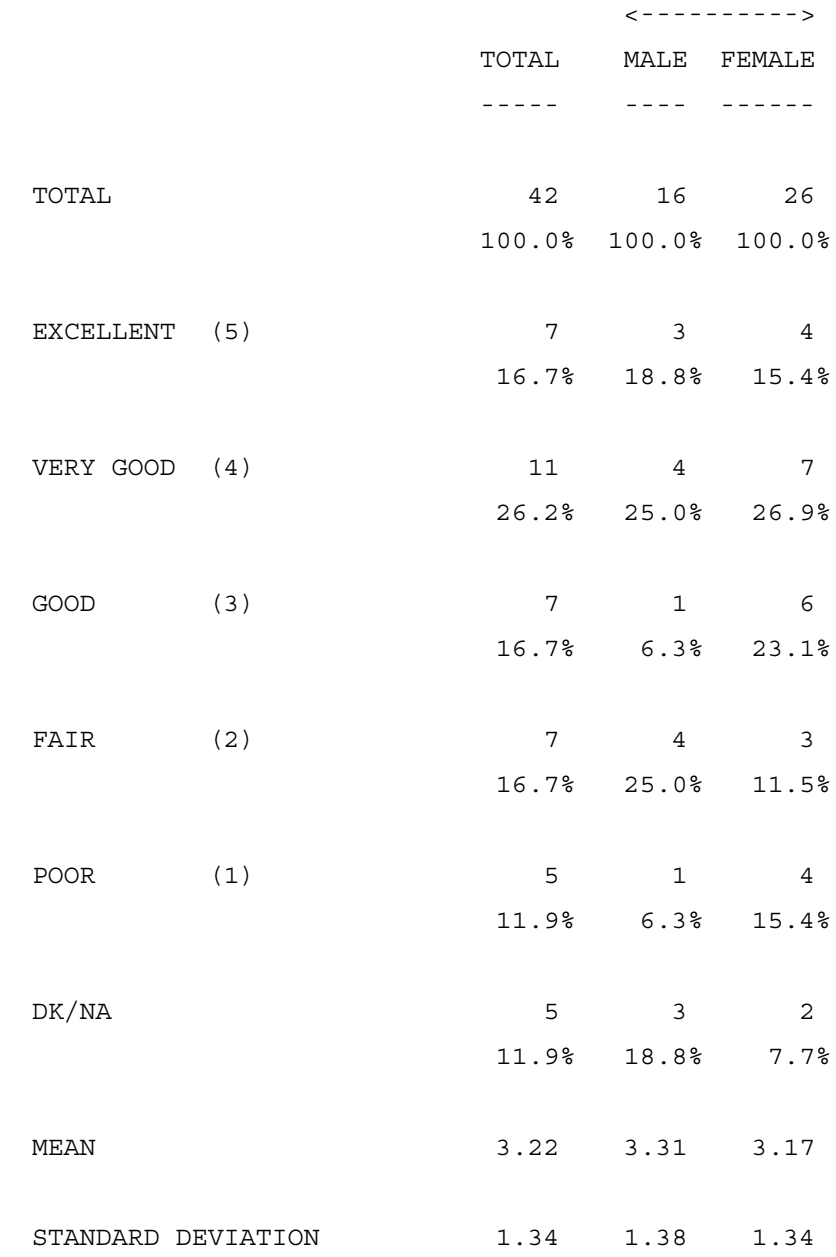

# **6.6.4 Tables with the Banner and the Row Overlayed**

If you have a scenario where the banner also contains a category that was collected in the loop structure you then will have to create the column variable with an overlay also. A typical example of this is that the banner might consist of all the banks and the stub consists of the services used at each bank. In order to create this table you will need to overlay all three parts of the table, row, banner, and base, because a given cell in the table is dependent upon both the row and column variable coming from the same iteration of the loop. Again, the easiest way to write this table is to pretend that you are writing six different tables each only coming from one location and then use the OVERLAY keyword to combine them all.

This type of table would also be required if you were creating a table that crosses the amount of money in the bank by type of accounts have, since both variables are inside the loop structure.

~DEFINE

```
TABLE SET= {TAB605:
HEADER=: TABLE WITH BANNER, ROW, AND BASE ALL WITH 
OVERLAY STRUCTURES}
TITLE=: OVERALL RATING OF EACH BANK}
TITLE 4=: BASE: THOSE WHO USED THAT BANK}
BASE=: [11.2#1-10] $[OVERLAY] [21.2#1-10] $[OVERLAY] 
[31.2#1-10] $[OVERLAY] &
```
 [101.2#1-10] \$[OVERLAY] [111.2#1-10] \$[OVERLAY] [121.2#1-10]

 $BANNER =:$ 

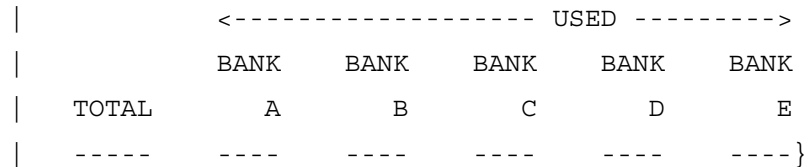

*6.6 MULTIPLE LOCATION TABLES (OVERLAY AND LOOP STRUCTURES)*

```
COLUMN=: [11.2#1-10/1//5] $[OVERLAY] [21.2#1-10/1//5] 
$[OVERLAY] &
      [31.2#1-10/1//5] $[OVERLAY] [101.2#1-10/1//5] 
$[OVERLAY] &
      [111.2#1-10/1//5] $[OVERLAY] [121.2#1-10/1//5]
STORE TABLES=*
}
~EXECUTE
TABLE SET= TAB605
Here is the table Mentor prints:
TABLE WITH BANNER, ROW, AND BASE ALL WITH OVERLAY 
STRUCTURES
TABLE 605
OVERALL RATING OF EACH BANK
BASE: THOSE WHO USED THAT BANK
                                <------------------- 
USED --------->
                               BANK BANK BANK 
BANK BANK
                       TOTAL A B C 
D E
                       ----- ---- ---- ---- 
---- ----
TOTAL 285 42 37 43
46 34
                      100.0% 100.0% 100.0% 100.0% 
100.0% 100.0%
```
## *6.6 MULTIPLE LOCATION TABLES (OVERLAY AND LOOP STRUCTURES)*

. . . . . l,  $\blacksquare$ à.

× ä,

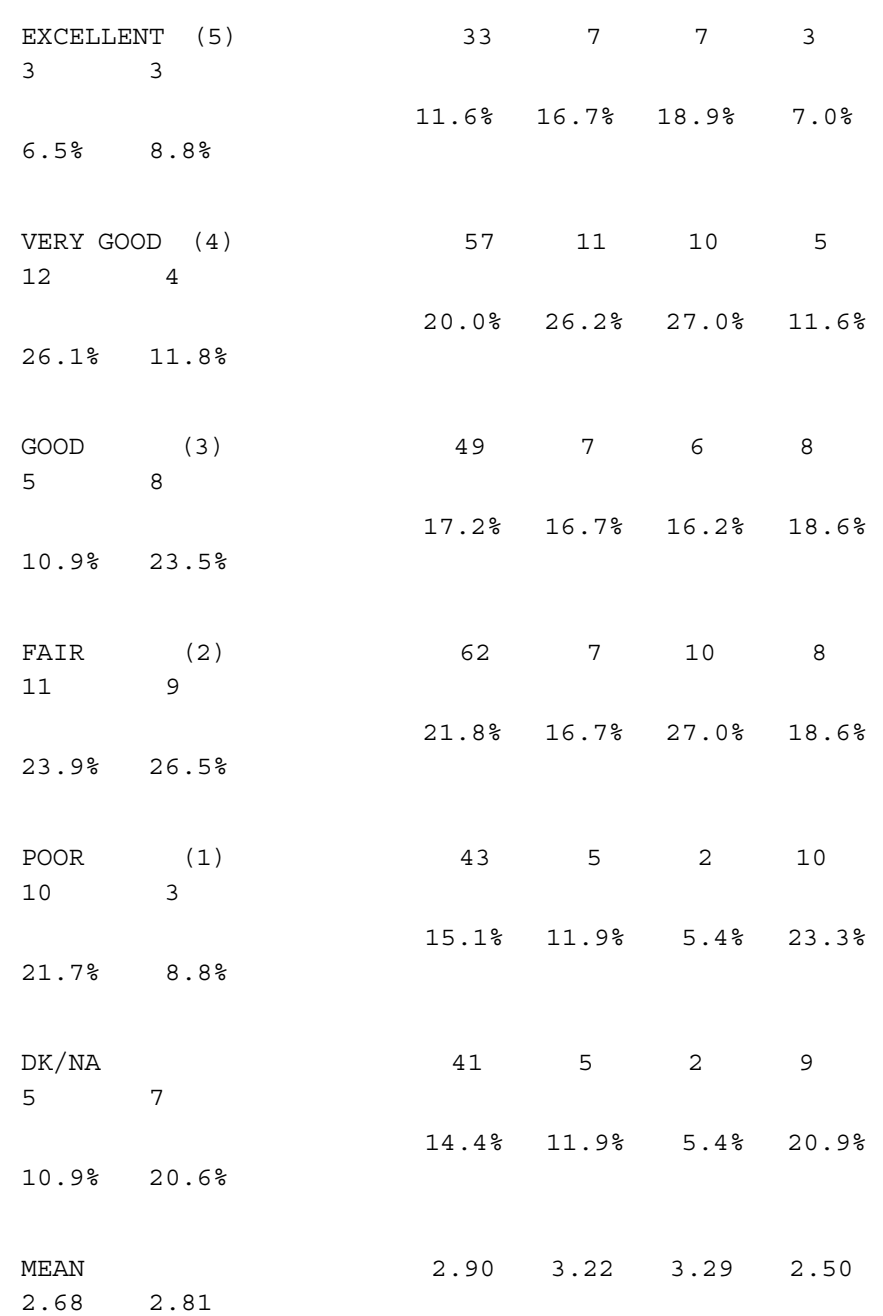

STANDARD DEVIATION 1.32 1.34 1.25 1.31 1.33 1.18

# **6.7 LONG BRAND LISTS**

Very often when you produce a table from a long list of brands, attributes, or other similar type mentions, you can make the table easier to read by doing any of the following:

- **1** Producing nets of categories that are similar.
- **2** Ranking the table with those categories mentioned most printing first.
- **3** Suppressing rows that have no mentions.
- **4** Collapsing rows with few mentions into an All Other category.

# **6.7.1 Producing Net Categories**

You may want to produce an additional category which is a net of other mentions. There are a number of different ways to do this, most of which are also discussed in other parts of the manual. They are gathered here to show the difference between them. The way you choose to do the net depends on how the data is coded and personal preference.

The easiest way to create a net is inside an existing punch or numeric variable. If you use the dash it will net from the code before the dash to the code after the dash.  $[11^{\text{-}}1-4]$  will produce one category which is the net of punches 1 through 4 and [12.2#1-10] will produce one category which is the net of numbers 1 through 10. See *"4.6.1 Summary of Rules for Defining Data"* for more information on this. Examples in this sub-section just show the stub and the row definition for a table.

```
TABLE_SET= {NET_DASH:
```

```
STUB=:
11^1-412.2#1-10 }
ROW=: [11^1-4] WITH [12.2#1-10]
}
```
All the other forms of netting depend on how the data is coded. If you need to form a net of a punch category with a numeric category, two different punches from two different columns, or two different numbers from two different fields, then you will need to use the OR joiner. See *"5.1.1 Logical Joiners"* for more information on the OR joiner.

```
TABLE SET= \{NET OR:
STUB=:
11^1 OR 53^3
11^2 OR 12.2#45
12.2#45 OR 14.2#28 }
ROW=: (11^1) OR [53^1] WITH &
       ([11^2] OR [12.2#45]) WITH &
       ([12.2#45] OR [14.2#28])
}
```
If you wish to form nets as above, but want the net category to appear in front of all the inside categories, then you will want to use the NET function. The NET function allows you to define an expression and add one additional category to the front of it which is the net of anyone who is in any of the categories in the expression.

```
TABLE SET= {NET FUNC:
STUB=:
11^1-4 OR 12.2#1-20 
11^1
```

```
11^2 
11^3 
11^412.2#1-10 
12.2#11-20 } 
ROW=: NET([11^1//4] WITH [12.2#1-10/11-20]) 
}
```
This is the way the variable would look if you used the OR joiner instead of the NET function.

```
NO_NET_FUNC: ([11^1-4] OR [12.2#1-20]) WITH &
               [11^1//4] WITH [12.2#1-10/11-20]
```
If you are netting the same code from a number of different locations, then you can use the \*F modifier to net the locations. This is most useful if you have a set of answers in two different fields where the codes are the same for the two fields and you want to net all the answers together.

```
TABLE SET= \{NET \, STR \, F:STUB=: 
11^1 OR 12^1 
11^2 OR 12^2 
11^3 OR 12^3 
11^4 OR 12^4 } 
ROW=: [11, 12*F^{\texttt{1}}]/4]}
```
This is the way the variable would look if you used the OR joiner instead of the NET function.

```
NO NET STAR F: ([11^1] OR [12^1]) WITH ([11^2] OR
[12^2]) WITH &
                 ([11^3] OR [12^3]) WITH ([11^4] OR 
[12^4]
```
If you need to net two variables together, such that the first category of each is netted, and then the second, and so on, then you will want to use the NET joiner. This is most useful for grids where the unaided awareness was coded as a long list and the aided awareness was coded as yes/no (1 / 2).

```
TABLE SET= {NET JOINER:
STUB=:
11^1 OR 15^1 
11^2 OR 16^1 
11^3 OR 17^1 
11^4 OR 18^1 } 
ROW=: [11^1/4] NET [15, 16, 17, 18^1]}
```
This is the way the variable would look if you used the OR joiner instead of the NET joiner.

```
NO NET JOINER: ([11^1] OR [15^1]) WITH ([11^2] OR
[16^{\texttt{1}}]) WITH &
               ([11^3] \nOR [17^1]) \nWITH \n([11^4] \nOR [18^1])
```
# **6.7.2 Ranking With Nets And Sub-Nets**

When you rank a table with nets and sub-nets you need to assign rank levels to the different stubs, so that like items stay together under their appropriate nets and sub-nets. This is done by setting RANK LEVEL=# on each stub item, where the # is the rank level. Highest order nets, stubs that are not under any other net, and stubs like ALL OTHER, DON'T KNOW, REFUSED, and NONE should all be set

to level 1. All items directly under a net are then assigned level 2 including any sub-nets. Any items directly under a sub-net are then assigned the next level (3), including any sub-sub-nets. Continue with this process till every item has been assigned a rank level. Also be sure to force any items low or high in their level as needed by putting an L or H after the number (i.e., any Other type response should be kept low in its rank level). The default rank level is 1 unless it is specified on the EDIT statement or you have used the KEEP\_RANK option which says keep this rank level in effect until you see another rank level command.

After you have assigned the rank level to each stub item, you then can invoke ranking either by using RANK\_LEVEL=1 or RANK\_IF\_INDICATED on the EDIT statement.

When the program then ranks such an annotated stub, it first ranks all the level 1 items from high to low, forcing any high or low as indicated. It then takes all the level 2 items that were under the level 1 item that has come to the top and ranks them. It then ranks any level 3 items under the first level 2 items. It continues with this until it has no higher level to rank, and then goes to the next lower level item in the rank.

**NOTE:** Any given item always will stay under the first item above it with a lower number.

In the following example is the list of stubs that will be printed:

DOMESTIC (NET) CHRYSLER **FORD** GENERAL MOTORS OTHER DOMESTIC EUROPEAN (NET) BRITISH (SUB-NET) ALFA ROMEO

## **ADVANCED TABLES** *6.7 LONG BRAND LISTS*

. . . . . ¥ ×

×

JAGUAR RANGE ROVER ROLLS-ROYCE STERLING OTHER BRITISH GERMAN (SUB-NET) BMW MERCEDES VOLKSWAGEN/PORSCHE/AUDI OTHER GERMAN OTHER EUROPEAN (SUB-NET) FIAT PEUGEOT SAAB VOLVO YUGO OTHER EUROPEAN ASIAN (NET) JAPANESE (SUB-NET) HONDA MAZDA NISSAN SUBARU TOYOTA OTHER JAPANESE OTHER ASIAN (SUB-NET) HYUNDAI OTHER ASIAN NONE DON'T KNOW

To assign the rank levels for this stub, you must first find all the major net categories and any items not in a net and assign them level 1. In this case they are the nets DOMESTIC, EUROPEAN, and ASIAN, along with NONE and DON'T KNOW. In addition, NONE and DON'T KNOW should be forced low. Next you need to look at all the items between DOMESTIC and EUROPEAN. CHRYSLER, FORD, GENERAL MOTORS, and OTHER DOMESTIC are all the same level and should be assigned level 2 with OTHER DOMESTIC being forced low. Next, look at all the items between EUROPEAN and ASIAN. Notice these items are not all at the same level so you must find all the sub-nets and items which do not belong to any sub-net and assign them level 2. OTHER EUROPEAN should be forced low. Continue on with this for the rest of the stub. See the stub below to see the rank level that was assigned for each stub item.

Often in conjunction with nets and sub-nets you want to underline the label of the nets and sub-nets. You can do this by using the UNDERLINE keyword on those stubs. You also will probably want to use the LINES\_LEFT option which says skip to a new page if you do not have this many lines left on the page. This will keep a net line from printing at the bottom of the page and having all the items under it print at the top of the next page. However, setting this too high will cause a lot of blank space at the bottom of some pages.

Indenting is done automatically for levels 2 and higher. Use the EDIT option STUB\_RANK\_INDENT= to change the default of two characters of indention per rank level greater than 1.

**NOTE:** The following set of commands define a standard front end for the next set of examples.

>PRINT\_FILE LISTS ~INPUT LISTS ~SET AUTOMATIC\_TABLES,DROP\_LOCAL\_EDIT,DROP\_BASE, BEGIN TABLE NAME=T701

~DEFINE

 $\mathbf{r}$ 

```
STUB= STUBTOP1:
TOTAL
[SUPPRESS] NO ANSWER }
```

```
TABLE_SET= {BAN2:
EDIT=: COLUMN WIDTH=8, STUB WIDTH=30, -COLUMN TNA }
STUB_PREFACE= STUBTOP1
BANNER=:
```

```
| SEX
    | <---------->
| TOTAL MALE FEMALE
  | ----- ---- ------}
COLUMN=: TOTAL WITH [5^1/2]
}
```
~EXECUTE

TABLE\_SET= BAN2

These commands are exclusive to this example.

~DEFINE

```
TABLE_SET= {TAB701:
HEADER=: RANKING LARGE BRAND LIST WITH NETS AND 
SUB-NETS}
TITLE=: AUTOMOBILE MANUFACTURERS}
LOCAL EDIT=: RANK LEVEL=1 }
STUB=:
```
*6.7 LONG BRAND LISTS*

```
 [RANK_LEVEL=1,UNDERLINE,LINES_LEFT=17] DOMESTIC 
(NET)
```

```
 [KEEP_RANK=2] CHRYSLER
```
FORD

GENERAL MOTORS

[RANK\_LEVEL=2L] OTHER DOMESTIC

```
 [RANK_LEVEL=1,UNDERLINE,LINES_LEFT=26] EUROPEAN 
(NET)
```

```
 [RANK_LEVEL=2,UNDERLINE,LINES_LEFT=23] BRITISH 
(SUB-NET)
```
[KEEP\_RANK=3] ALFA ROMEO

JAGUAR

RANGE ROVER

ROLLS-ROYCE

STERLING

[RANK\_LEVEL=3L] OTHER BRITISH

```
 [RANK_LEVEL=2,UNDERLINE,LINES_LEFT=17] GERMAN 
(SUB-NET)
```
[KEEP\_RANK=3] BMW

MERCEDES

VOLKSWAGEN/PORSCHE/AUDI

[RANK\_LEVEL=3L] OTHER GERMAN

 [RANK\_LEVEL=2L,UNDERLINE,LINES\_LEFT=23] OTHER EUROPEAN (SUB-NET)

```
 [KEEP_RANK=3] FIAT
 PEUGEOT 
 SAAB
 VOLVO
 YUGO
 [RANK_LEVEL=3L] OTHER EUROPEAN
```
×

```
 [RANK_LEVEL=1,UNDERLINE,LINES_LEFT=26] ASIAN (NET)
```

```
 [RANK_LEVEL=2,UNDERLINE,LINES_LEFT=23] JAPANESE 
(SUB-NET)
```
[KEEP\_RANK=3] HONDA

MAZDA

**NISSAN** 

**SUBARU** 

TOYOTA

[RANK\_LEVEL=3L] OTHER JAPANESE

[RANK\_LEVEL=2L,UNDERLINE,LINES\_LEFT=11] OTHER

ASIAN (SUB-NET)

[RANK\_LEVEL=3] HYUNDAI

[RANK\_LEVEL=3L] OTHER ASIAN

[RANK\_LEVEL=1L,LINES\_LEFT=8] NONE

[RANK\_LEVEL=1L] DON'T KNOW }

ROW=:  $[11.3^1-4/1]/4/5.20/5-10/5//10/11.14/11//14/15-$ 20/15//20/21-28/21-26/&

21//26/27,28/27/28/29/30]

} ~EXECUTE TABLE SET= TAB701

Only the first and last part of the table are printed here.

RANKING LARGE BRAND LIST WITH NETS AND SUB-NETS TABLE 701 AUTOMOBILE MANUFACTURERS

## **ADVANCED TABLES** *6.7 LONG BRAND LISTS*

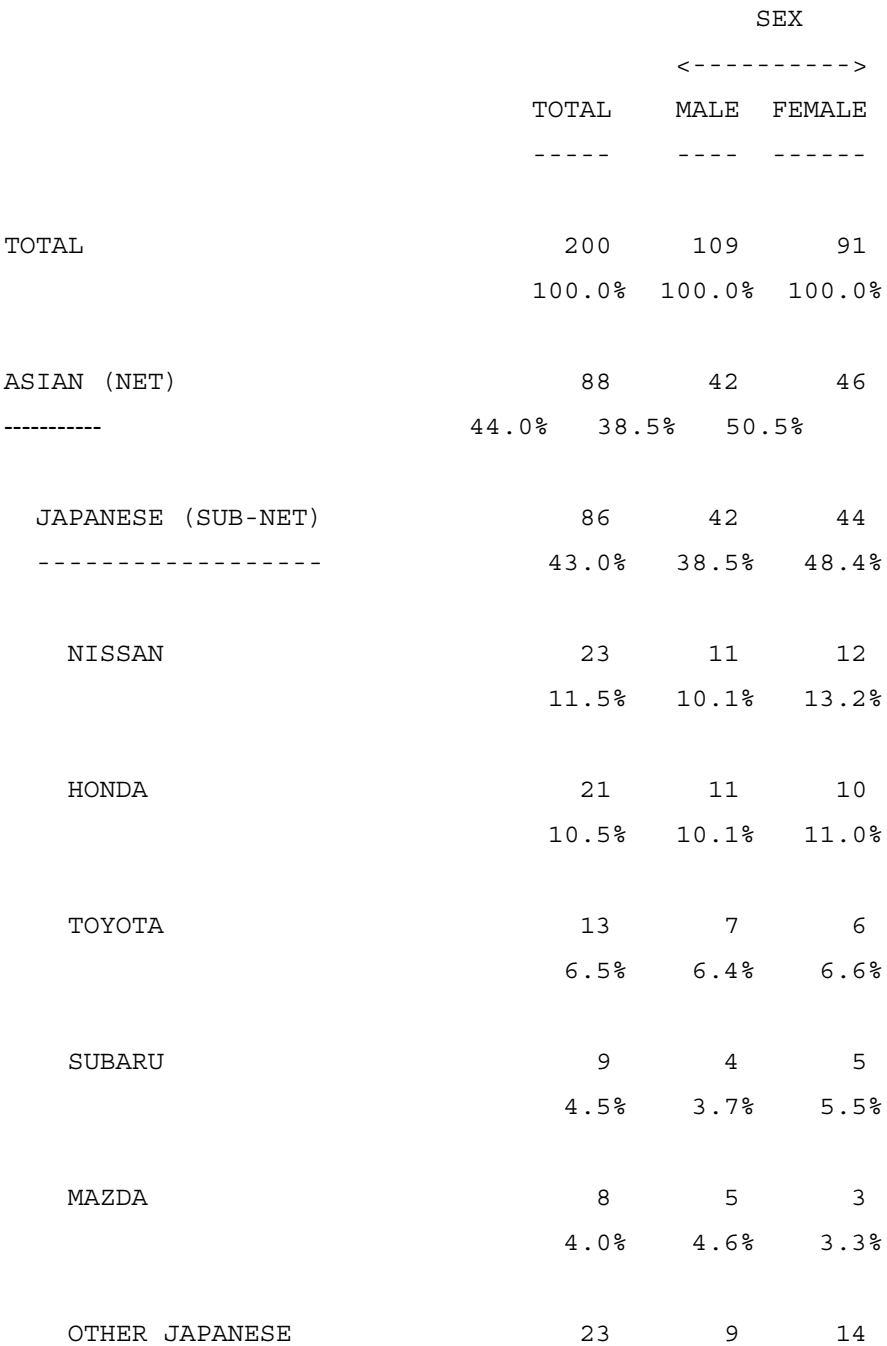

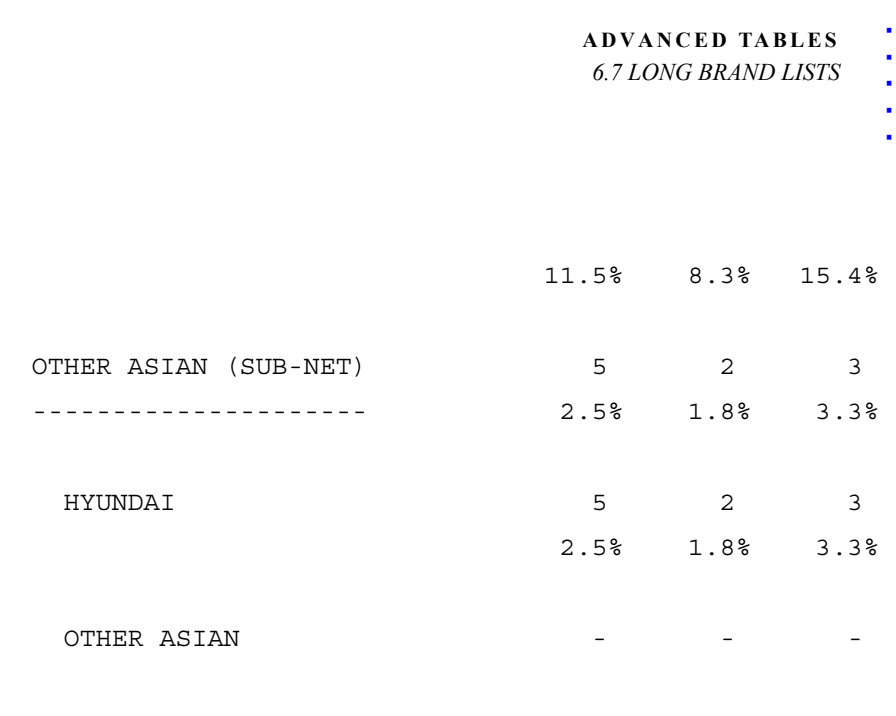

- - - - - - - - - - - - - - - - - - - - -

*6.7 LONG BRAND LISTS*

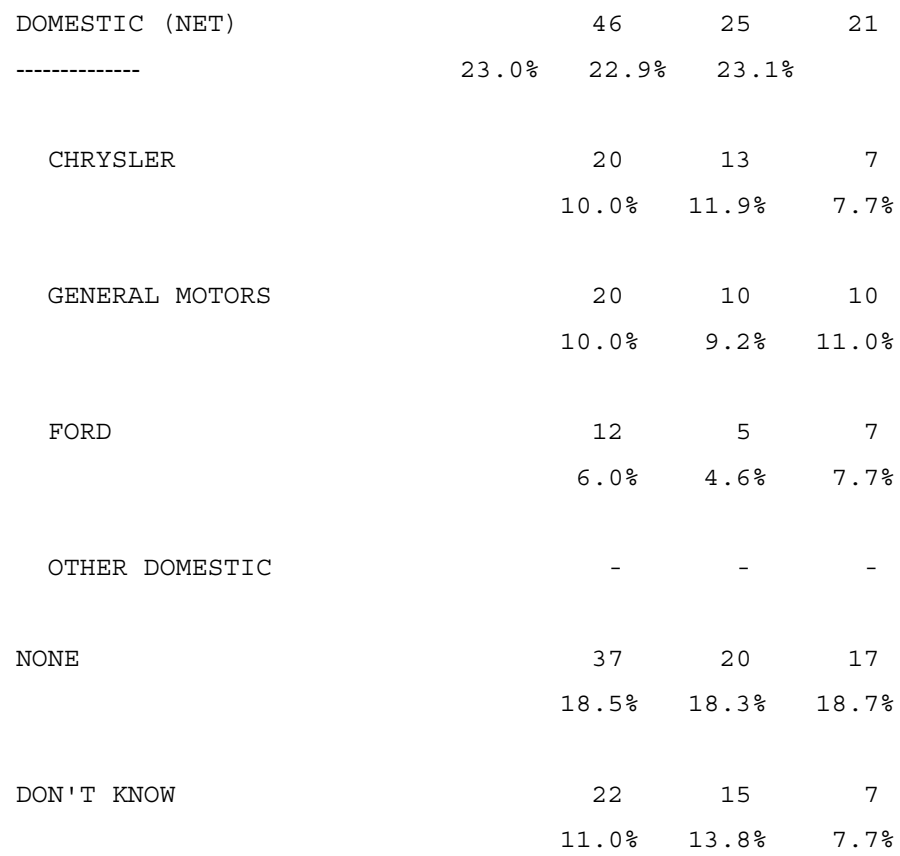

# **6.7.3 Suppressing Blank Rows in a Large List**

To suppress a row with no mentions in it, you need only to do is use the option MINIMUM\_FREQUENCY=1 on the EDIT or LOCAL\_EDIT statement to then suppress all rows which do not have at least one respondent in them. If you have rows that you want to print even though the frequency is zero, like an OTHER category or DON'T KNOW category (that you always want to show was calculated on the table), then you will want to use the option -MINIMUM\_FREQUENCY on all those stubs. Also be aware that if you have weighted data, then you may not want to set MINIMUM\_FREQUENCY=1, but rather to some other value like either 0.5 or 0.01 depending upon what you want to

 $\bullet$  $\mathbf{r}$ 

do with a row that has less than 0.5 as the frequency. This frequency would round to zero, but there is at least one valid respondent in that category. A value of 0.5 would suppress this row, while 0.01 would print it with a dash.

This example uses comment labels and stub indention to mark the different groupings although no net categories have been defined.

```
~DEFINE
TABLE SET= TAB702:
HEADER=: SUPPRESSING ZERO ROWS IN A LARGE BRAND LIST 
WITH COMMENTS }
LOCAL EDIT=: MINIMUM FREQUENCY=1 \}STUB =:[COMMENT, UNDERLINE] DOMESTIC
       [STUB_INDENT=2] CHRYSLER
       [STUB_INDENT=2] FORD
       [STUB_INDENT=2] GENERAL MOTORS
       [STUB_INDENT=2,-MINIMUM_FREQUENCY] OTHER DOMESTIC
       [COMMENT,UNDERLINE] EUROPEAN 
      [COMMENT, STUB_INDENT=2, UNDERLINE] BRITISH
       [STUB_INDENT=4] ALFA ROMEO
       [STUB_INDENT=4] JAGUAR
       [STUB_INDENT=4] RANGE ROVER
       [STUB_INDENT=4] ROLLS-ROYCE
       [STUB_INDENT=4] STERLING
       [STUB_INDENT=4,-MINIMUM_FREQUENCY] OTHER BRITISH
       [COMMENT,STUB_INDENT=2,UNDERLINE,LINES_LEFT=16] 
GERMAN
       [STUB_INDENT=4] BMW
       [STUB_INDENT=4] MERCEDES
       [STUB_INDENT=4] VOLKSWAGEN/PORSCHE/AUDI
       [STUB_INDENT=4,-MINIMUM_FREQUENCY] OTHER GERMAN
       [COMMENT,STUB_INDENT=2,UNDERLINE,LINES_LEFT=22] 
OTHER EUROPEAN
       [STUB_INDENT=4] FIAT
```
```
 [STUB_INDENT=4] PEUGEOT 
 [STUB_INDENT=4] SAAB
 [STUB_INDENT=4] VOLVO
 [STUB_INDENT=4] YUGO
 [STUB_INDENT=4,-MINIMUM_FREQUENCY] OTHER EUROPEAN
 [COMMENT,UNDERLINE,LINES_LEFT=25] ASIAN 
 [COMMENT,STUB_INDENT=2,UNDERLINE,LINES_LEFT=22]
```

```
JAPANESE
```
 [STUB\_INDENT=4] HONDA [STUB\_INDENT=4] MAZDA [STUB\_INDENT=4] NISSAN [STUB\_INDENT=4] SUBARU [STUB\_INDENT=4] TOYOTA [STUB\_INDENT=4,-MINIMUM\_FREQUENCY] OTHER JAPANESE [COMMENT,STUB\_INDENT=2,UNDERLINE,LINES\_LEFT=10] OTHER ASIAN [STUB\_INDENT=4] HYUNDAI [STUB\_INDENT=4,-MINIMUM\_FREQUENCY] OTHER ASIAN [-MINIMUM\_FREQUENCY,LINES\_LEFT=8] NONE [-MINIMUM\_FREQUENCY] DON'T KNOW } ROW=:  $[11.3^{\text{A}}1//30]$ }  $~\sim$ EXECUTE

```
TABLE SET= TAB702
```
Only the first and last part of the table are printed here.

SUPPRESSING ZERO ROWS IN A LARGE BRAND LIST WITH COMMENTS

#### **ADVANCED TABLES** *6.7 LONG BRAND LISTS*

TABLE 702

#### AUTOMOBILE MANUFACTURERS

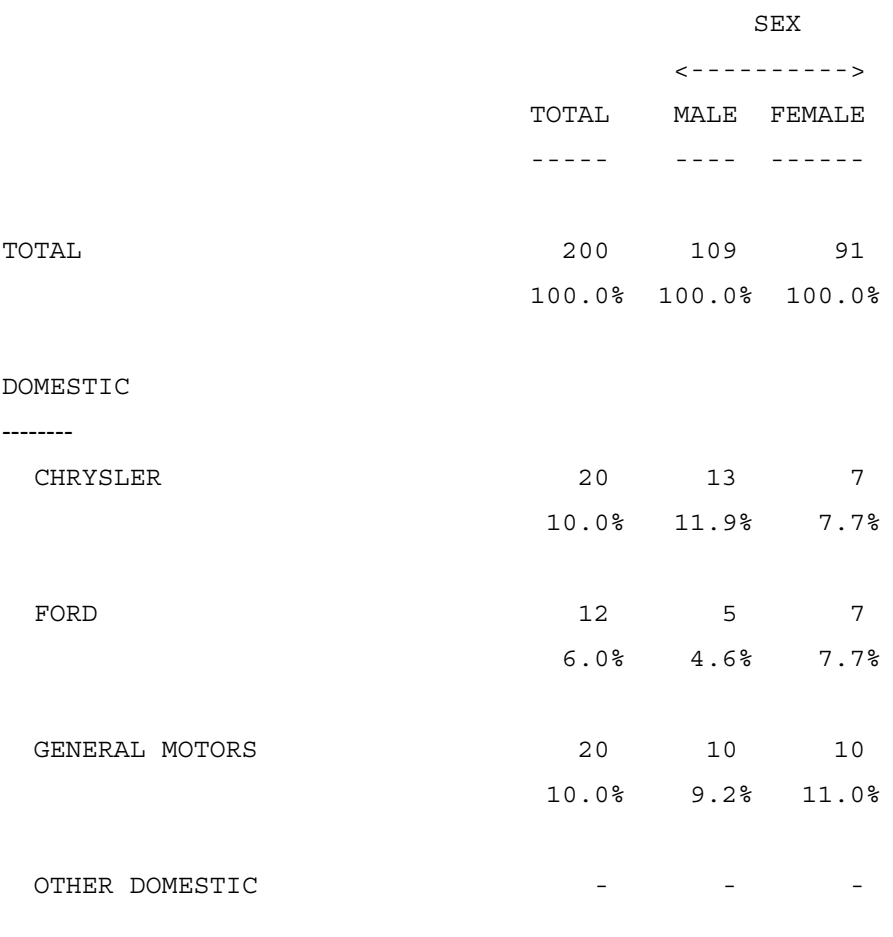

#### EUROPEAN

--------

BRITISH

-------

JAGUAR 1 1 -

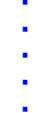

× l.

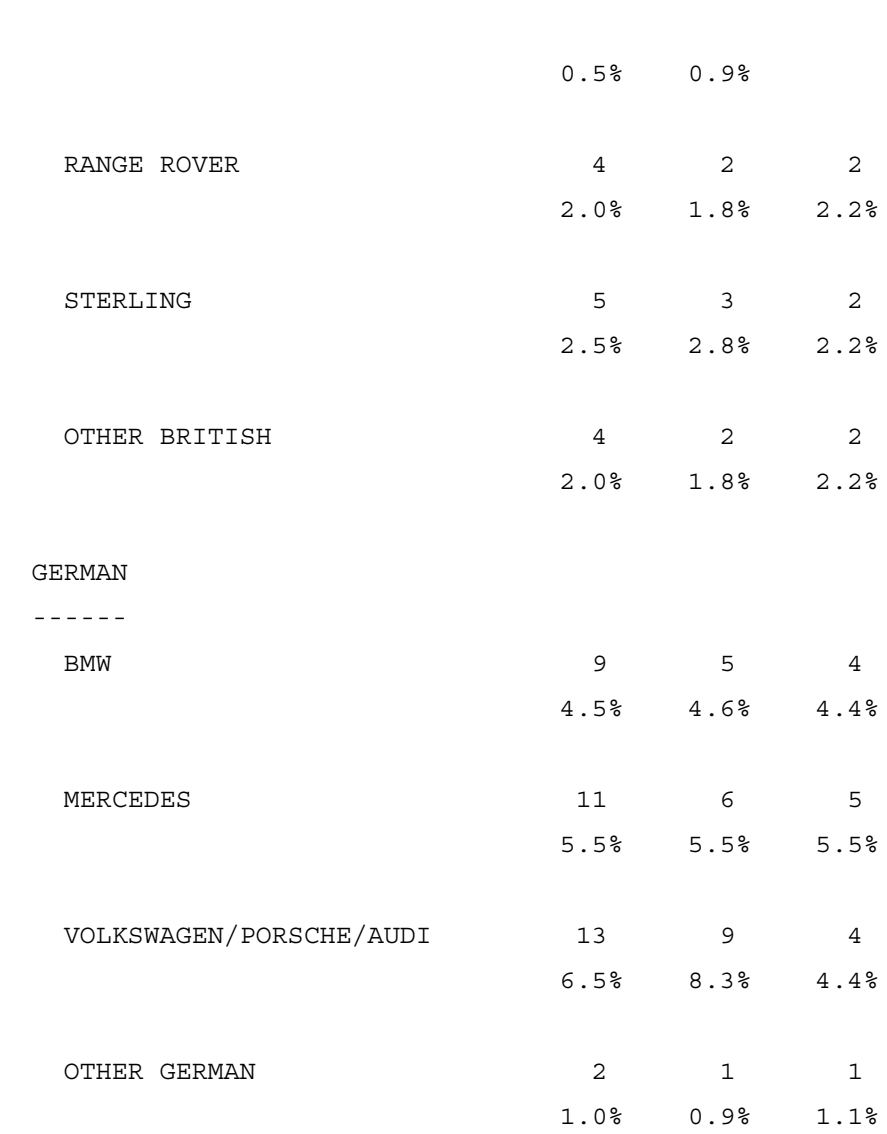

- - - - - - - - - - -

*MENTOR v 8.1* **-543**

SUPPRESSING ZERO ROWS IN A LARGE BRAND LIST WITH COMMENTS TABLE 702 (continued) AUTOMOBILE MANUFACTURERS

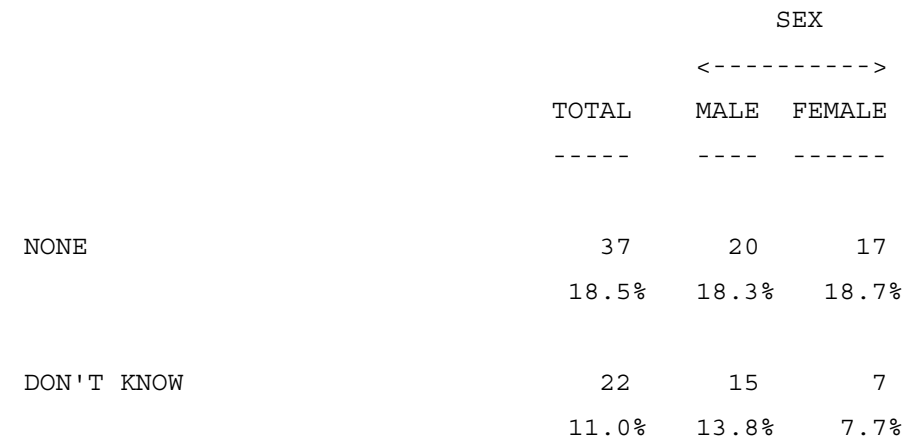

## **6.7.4 Collapsing Low Mentions into another Category**

Sometimes when you have a long list you not only want to suppress blank rows, but you may want to suppress rows that contain less than a certain frequency or percentage value. If you suppress these rows however, you are actually removing numbers from the table and will probably want to print them in what is called a collapsed category at the bottom of the table. This allows you to take long lists and shorten them so that they are easier to read because they only have the top mentions and are not cluttered up with lots of rows with only a couple of mentions in each.

Whenever a row is suppressed due to the MINIMUM\_FREQUENCY or MINIMUM PERCENT option, the system sums all the numbers from that row in a system row called SUPPRESSED. You can then use the PRINT\_ROW option to print that row at the bottom of the table.

¥,  $\mathbf{r}$ 

In the example below all rows with less than 5 percent of the total are being suppressed along with all the Other categories to produce one global Other category. MINIMUM\_PERCENT=5 is set on the EDIT and then it is set to 100 on the Other categories to make sure they are suppressed. It is also set to -MINIMUM PERCENT on the DON'T KNOW and REFUSED to make sure they do print even if they do not have many mentions.

**NOTE:** This table is also ranked to highlight the fact that no row with under 5 percent mentions is printed.

#### **ADVANCED TABLES** *6.7 LONG BRAND LISTS*

```
~DEFINE
TABLE SET= TAB703:
HEADER=:
COLLAPSING LOW MENTIONS INTO AN ALL OTHER CATEGORY ON A 
LARGE BRAND LIST}
LOCAL EDIT=: MINIMUM PERCENT=5, RANK LEVEL=1}
STUB=:
       CHRYSLER
       FORD
       GENERAL MOTORS
       [MINIMUM_PERCENT=100] OTHER DOMESTIC
       ALFA ROMEO
       JAGUAR
       RANGE ROVER
       ROLLS-ROYCE
       STERLING
       [MINIMUM_PERCENT=100] OTHER BRITISH
       BMW
       MERCEDES
       VOLKSWAGEN/PORSCHE/AUDI
       [MINIMUM_PERCENT=100] OTHER GERMAN
       FIAT
       PEUGEOT 
       SAAB
       VOLVO
       YUGO
       [MINIMUM_PERCENT=100] OTHER EUROPEAN
       HONDA
       MAZDA
```
 $\mathbf{r}$ 

```
 NISSAN
       SUBARU
       TOYOTA
       [MINIMUM_PERCENT=100] OTHER JAPANESE
       HYUNDAI 
       [MINIMUM_PERCENT=100] OTHER ASIAN
       [PRINT_ROW=SUPPRESS,RANK_LEVEL=1L 
-MINIMUM_PERCENT] ALL OTHER COMPANIES
       [RANK_LEVEL=1L,-MINIMUM_PERCENT ] NONE
      [RANK LEVEL=1L,-MINIMUM PERCENT ] DON'T KNOW }
ROW=: [11.3^{\text{-}1}/30]}
```

```
~\mathtt{\sim}EXECUTE
TABLE_SET= TAB703
```
Here is the table that is printed.

COLLAPSING LOW MENTIONS INTO AN ALL OTHER CATEGORY ON A LARGE BRAND LIST TABLE 703 AUTOMOBILE MANUFACTURERS

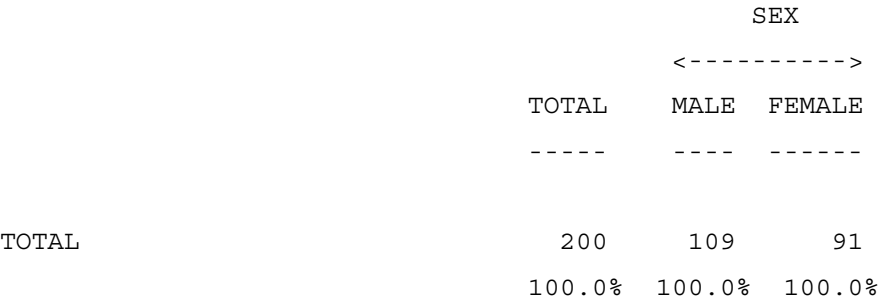

# **ADVANCED TABLES**

*6.7 LONG BRAND LISTS*

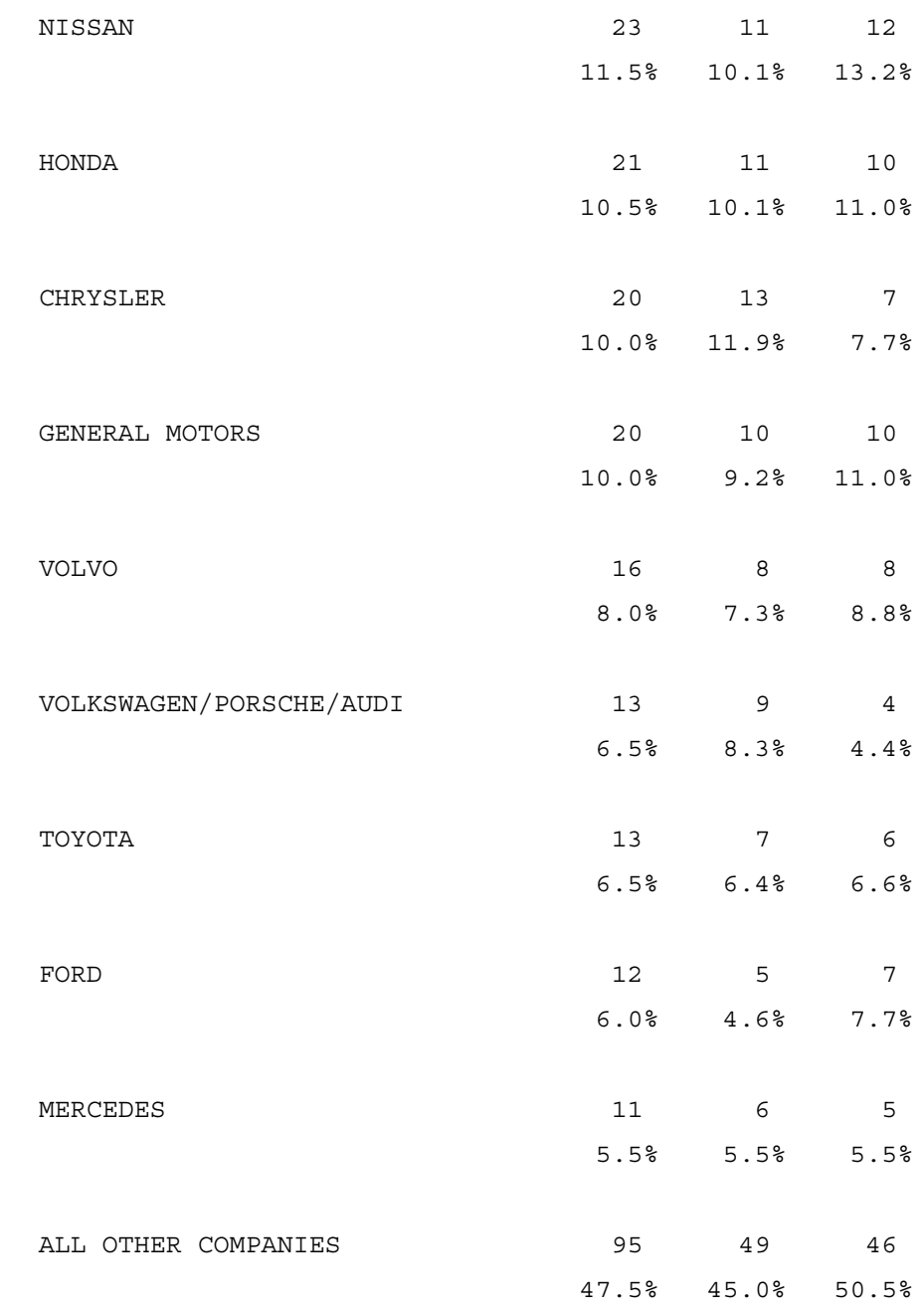

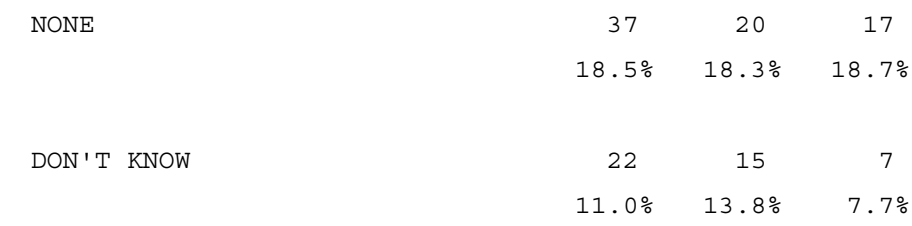

## **6.7.5 Printing Subtotal Rows**

Five subtotal rows are maintained by the system, which can help you create summary rows, or other types of rows on the printed table. You can store the information of any row into a given subtotal by using either the stub option SUBTOTAL# or KEEP\_SUBTOTAL#. The  $#$  can be a number 1 to 5 or blank (the default) which will use subtotal 1. SUBTOTAL# will only add this row into the SUBTOTAL, while KEEP\_SUBTOTAL will continue to add rows into the subtotal until another subtotal stub option is used. A given row can be added into multiple subtotal rows. To print a subtotal you need to use the PRINT\_ROW option and set it equal to either SUBTOTAL#\_CLEAR or SUBTOTAL#\_NO\_CLEAR. If you set PRINT\_ROW equal to SUBTOTAL#\_CLEAR it prints and clears the subtotal value while SUBTOTAL#\_NO\_CLEAR will print it and not clear it. The default is to clear any subtotal when you print it.

The following is an example of using two different subtotal options to create summary rows at the bottom of the table.

~DEFINE TABLE SET= TAB704: HEADER=: USING SUBTOTALING OPTIONS TO PRODUCE NET CATEGORIES } TITLE=: RATING OF BRAND X }

#### **ADVANCED TABLES** *6.7 LONG BRAND LISTS*

STUB=: [SUBTOTAL1] VERY GOOD [SUBTOTAL1] GOOD FAIR [SUBTOTAL2] POOR [SUBTOTAL2] VERY POOR DON'T KNOW [PRINT\_ROW=SUBTOTAL1] SUBTOTAL GOOD [PRINT ROW=SUBTOTAL2] SUBTOTAL POOR } ROW=:  $[21^5/(1/X)]$ 

 $\sim$ EXECUTE TABLE\_SET= TAB704

Here is the table that is printed.

USING SUBTOTALING OPTIONS TO PRODUCE NET CATEGORIES TABLE 704 RATING OF BRAND X

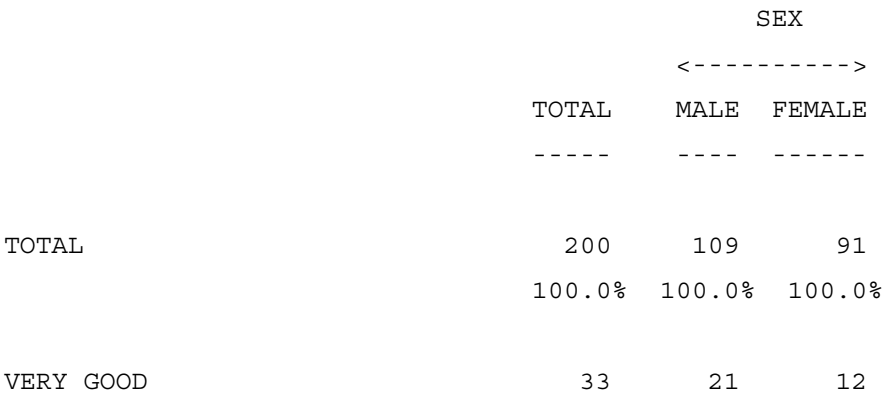

# **ADVANCED TABLES**

*6.7 LONG BRAND LISTS*

. . . . .  $\bullet$ ä,

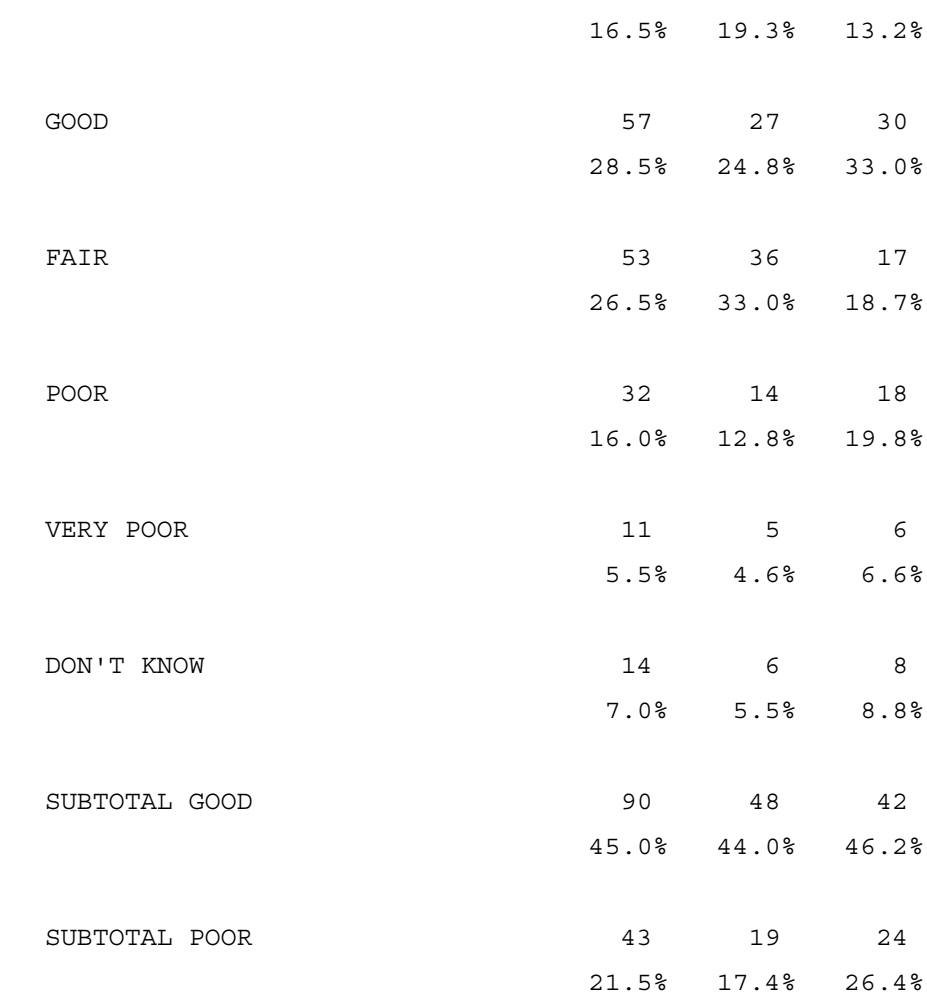

Another possible use of the subtotalling feature is to use it to print a row twice on a given table. This can be useful for printing multiple vertical percentages for each row in the table. The example below demonstrates printing a vertical percentage both of the total row and those who rated the brand.

~DEFINE

```
TABSET= TAB705:
HEADER=: USING SUBTOTALING OPTIONS TO PRINT MULTIPLE 
VERTICAL PERCENTAGES }
TITLE=: RATING OF BRAND X }
STUB=:
[SUBTOTAL1, VERTICAL_PERCENT=T] THOSE WHO RATED BRAND X
[PRINT_ROW=SUBTOTAL1, SKIP_LINES=0, -FREQUENCY,
VERTICAL_PERCENT=1]
[SUBTOTAL1, VERTICAL_PERCENT=T] VERY GOOD
[PRINT_ROW=SUBTOTAL1, SKIP_LINES=0, -FREQUENCY,
VERTICAL_PERCENT=1]
[SUBTOTAL1, VERTICAL_PERCENT=T] GOOD
[PRINT_ROW=SUBTOTAL1, SKIP_LINES=0, -FREQUENCY,
VERTICAL_PERCENT=1]
[SUBTOTAL1, VERTICAL_PERCENT=T] FAIR
[PRINT_ROW=SUBTOTAL1, SKIP_LINES=0, -FREQUENCY, 
VERTICAL_PERCENT=1]
[SUBTOTAL1, VERTICAL_PERCENT=T] POOR
[PRINT_ROW=SUBTOTAL1, SKIP_LINES=0, -FREQUENCY,
VERTICAL_PERCENT=1]
[SUBTOTAL1, VERTICAL_PERCENT=T] VERY POOR
[PRINT_ROW=SUBTOTAL1, SKIP_LINES=0, -FREQUENCY,
VERTICAL_PERCENT=1]
[SUBTOTAL1, VERTICAL_PERCENT=T] DON'T KNOW }
TS=:\NFIRST PERCENTAGE IS OFF OF TOTAL RESPONDENTS
SECOND PERCENTAGE IS OFF THOSE WHO RATED THE BRAND }
ROW=: [21^1 - 5/5]/1/X]}
```
 $\blacksquare$ ä, ¥  $\bullet$ ä,

 $\sim$ EXECUTE TABSET= TAB705

Here is the table that is printed.

USING SUBTOTALING OPTIONS TO PRINT MULTIPLE VERTICAL PERCENTAGES TABLE 705 RATING OF BRAND X

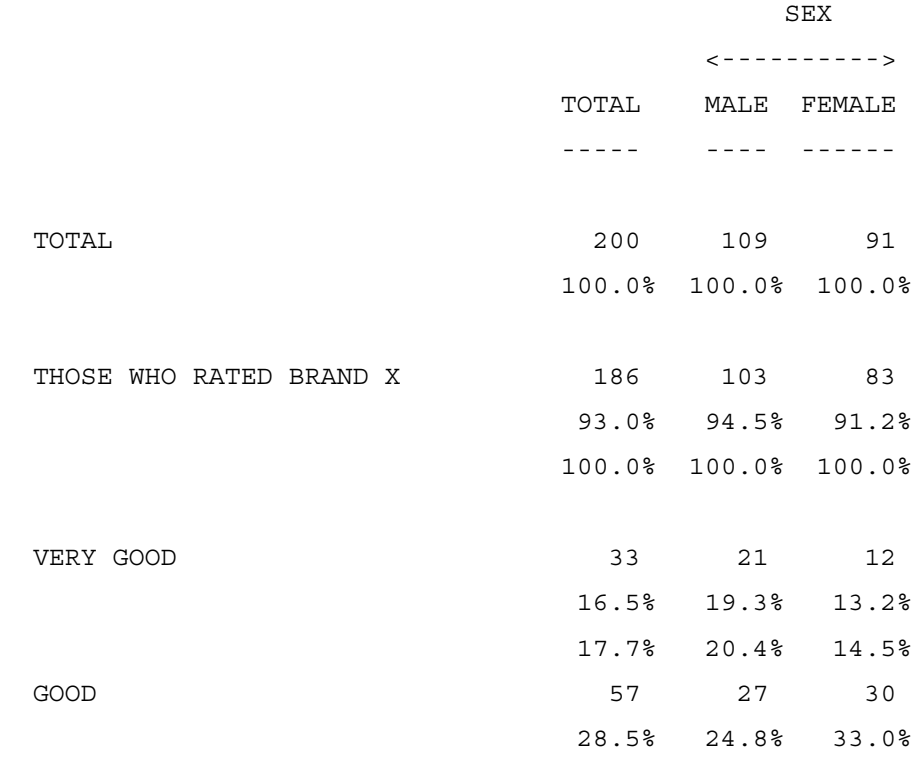

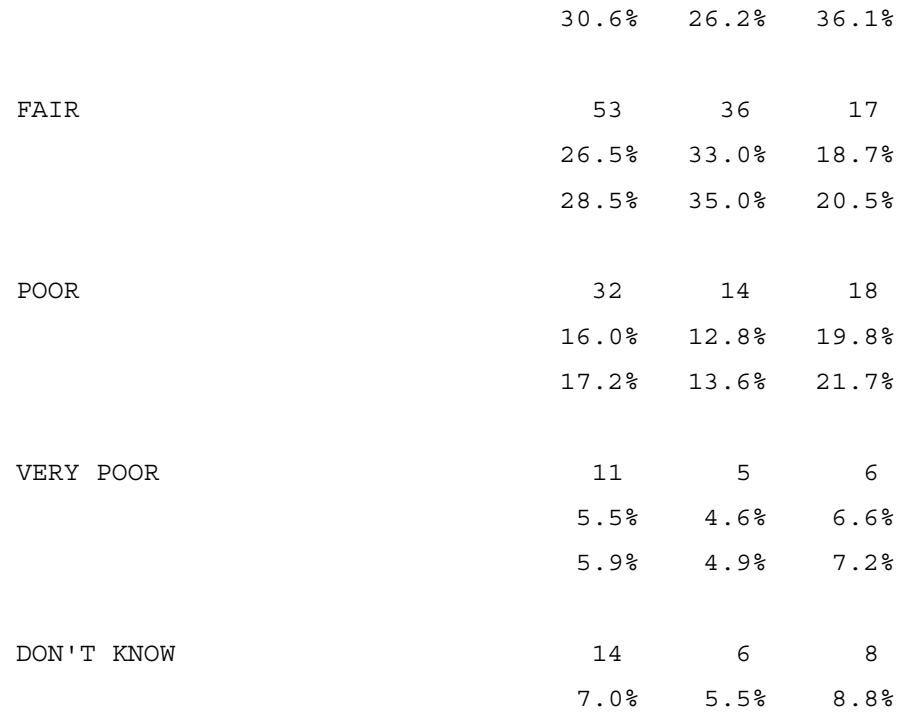

FIRST PERCENTAGE IS OFF OF TOTAL RESPONDENTS SECOND PERCENTAGE IS OFF THOSE WHO RATED THE BRAND

## **6.8 MASTER-TRAILER PROCESSING**

When you collect general information in a master questionnaire, collect additional information in trailer questionnaires, and then generate tables from those related questionnaires, it is called Master-Trailer processing. In the following example, household information has been collected in the master questionnaire, and then information about each person and the trips they take out of the house has been collected in the trailer questionnaire. Using Master-Trailer processing, you can generate tables based on households, individuals, or a combination of information from both groups.

×

This example uses two data files: one for household information and one for individual trip destinations during a test week. Household information includes the home address, which is the origin of all trips. The destinations of up to four persons in the household, a maximum of three trip destinations per person has been recorded in the trailer questionnaire. The number weekday and weekend trips to each destination has also been recorded.

This example uses the spec file trips3.spx that creates three tables. Information about the household can be reported and combined with destination data using both data files as both files have a Household ID# as part of the Case ID#. The data files are simple and concise and contain information about only those destinations actually visited.

The data files for the trips example are organized as follows:

The hhdata.tr (household data file) is 80 columns long.

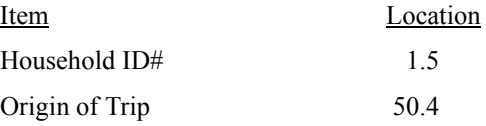

The indata.tr (individual destination data file) is 240 columns long.

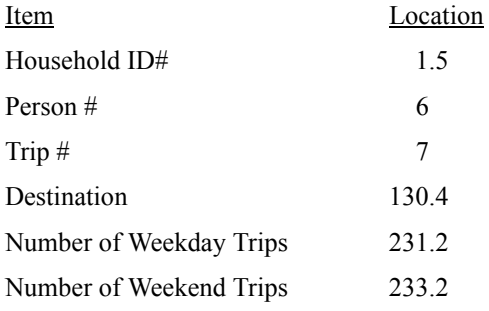

Important keywords in this example include:

• ~INPUT \$ studyname=<name>

The phantom ~INPUT statement uses a "studyname" so that the phantom file can assume the CASE\_WIDTH, WORK\_LENGTH, TOTAL\_LENGTH, TEXT\_WIDTH, TEXT\_START, and CASE\_START from the input file with that "studyname".

• STUDYNAME![data description]

This refers to a location or variable in a specific input file associated with the studyname. There is also STUDYNAME<sup>^</sup>[data description] for identifying locations or variables in a specific dbfile.

• READ PROCEDURE=<name> ON studyname

This executes the specified procedure on the input file associated with the studyname.

• WHILE MATCHING "indata" indata![1.5\$]

This command lets you do hierarchical jobs (such as master-trailer processing) on sets of files where the secondary files are sorted in order by the relevant match fields. Here is how WHILE MATCHING is used in the following example:

- **1** Start with the primary file (hhdata).
- **2** Do a choosefile on the secondary file (indata), which is the file associated with the studyname "indata".
- **3** Starting with the first case look for the matching field indata! [1.5\$] to match hhdata!case id. The matching field can be any expressions resulting in a string (for example, studyname![1.5\$] JOIN studyname![8\$]).
- **4** If the matching field is less, then read forward in the secondary file. If it is greater, then quit the loop. This only works if the file given by studyname is sorted by the matching field.

 $\blacksquare$ ä,

- **5** Now execute the interior of the WHILE .... ENDWHILE for every case that passes any SELECT= on the ~INPUT statement and also has a matching field with the same CASE\_ID in the primary file.
- **6** Do a choosefile back to the primary file and go on.

```
~COMMENT trips3.spx
~DEFINE
PROC={proc1:
   WHILE MATCHING "indata" indata! [1.5$]
       COPY inwork![130.4] = indata![130.4] ''destinations
      COPY inwork![231.2] = indata![231.2] ''total weekday trips
      COPY inwork![233.2] = indata![233.2] ''total weekend trips
      DO_TABLES
    ENDWHILE
}
trips: CFUNC(-34,&
inwork![130.4#707/708/726/727/728/729/730/746/747/748/780/783/784])
TABSET=&
{global:
   FOOTER={:
           =Page #page_number#
 }
  HEADER =:
           =1995 County Transit Survey
           December 1995\n
 }
   GLOBAL EDIT=\:
                 -COLTNA
                CALL_TABLE=""
                -TCON
               PDEC=0 PUTCHAR=-z--
```
## **ADVANCED TABLES**

#### *6.8 MASTER-TRAILER PROCESSING*

```
. . . . .
à.
```
l,

```
 SUPPRESS_ROWS_BASE=1
 }
}
TABSET=&
{ban1:
   EDIT=\:
         CWIDTH=5
         SWIDTH=24
         }
    BANNER={:
                               | Origins
    | =================================================
    |Total 707 708 725 726 727 729 730 746 780 783
    |----- ---- ---- ---- ---- ---- ---- ---- ---- ---- ----
 }
    COL=: NET([50.4#707/708/725/726/727/729/730/746/780/783])
}
TABSET=&
{qwkday:
  LOCAL EDIT=\{:
               MINFREQ=1
               -ROWTNA
               -VPER
               SKIP=0
 }
   TITLE={:
          Trips (one-way) from Glenview Estates Area\n
         }
  TITLE 4=\:
            Total weekday trips
 }
  STUB = \{ : Total trips
```

```
 [comment,underline,skiplines=1] Destinations within Glenview 
Estates
     [stub_indent=4] 707
      [stub_indent=4] 708
      [stub_indent=4] 726
      [stub_indent=4] 727
      [stub_indent=4] 728
      [stub_indent=4] 729
      [stub_indent=4] 730
      [stub_indent=4] 746
     [stub indent=4] 747
      [stub_indent=4] 748
      [stub_indent=4] 780
      [stub_indent=4] 783
     [stub_indent=4] 784
                              Outside Glenview Estates
 }
   ROW=: trips * inwork![231.2]
}
TABSET=&
{qwkend=qwkday:
  TITLE_4=\:
         Total weekend trips
 }
   ROW=: trips * inwork![233.2]
}
TABSET=&
{qtotal=qwkday:
  TITLE 4=\:
         Total trips
 }
   ROW=: trips * (inwork![231.2] ++ inwork![233.2])
}
```
. . . . . ×  $\bullet$ à.

 $\blacksquare$ l,

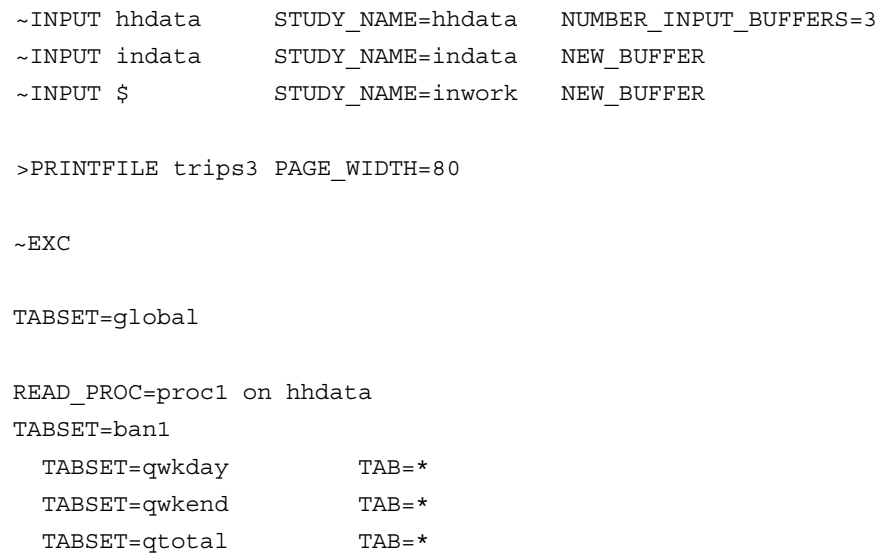

 $\sim$ END

## 1995 County Transit Survey

## December 1995

Trips (one-way) from Glenview Estates Area

Total weekday trips

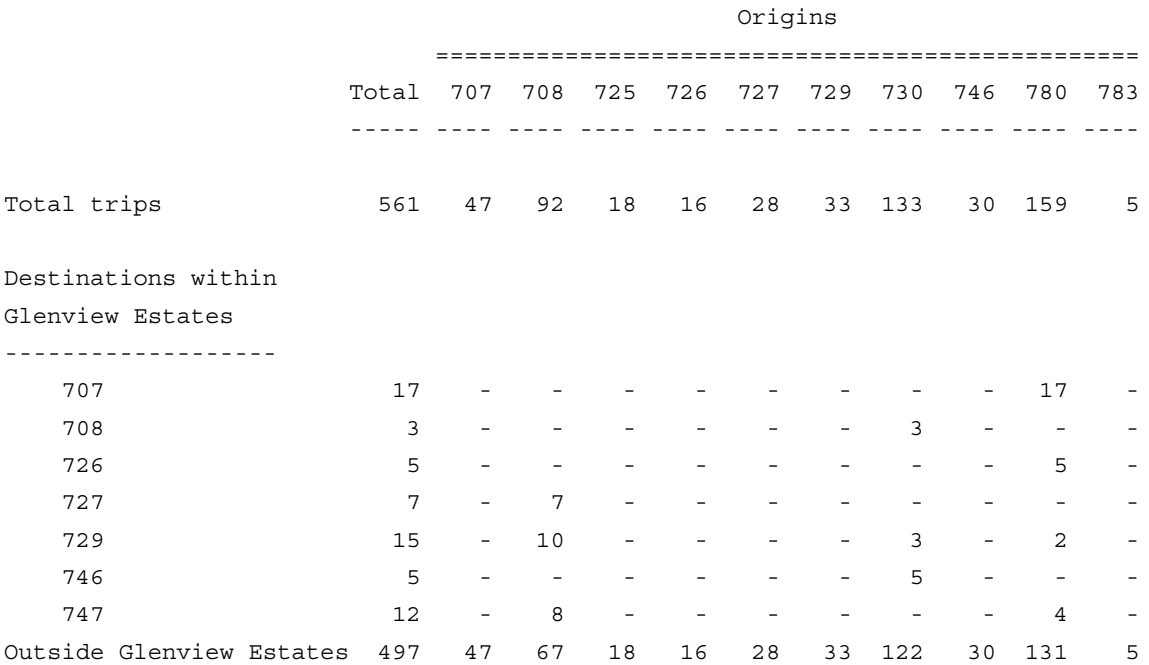

 $\blacksquare$ ä,

## 1995 County Transit Survey

#### December 1995

Trips (one-way) from Glenview Estates Area

Total weekend trips

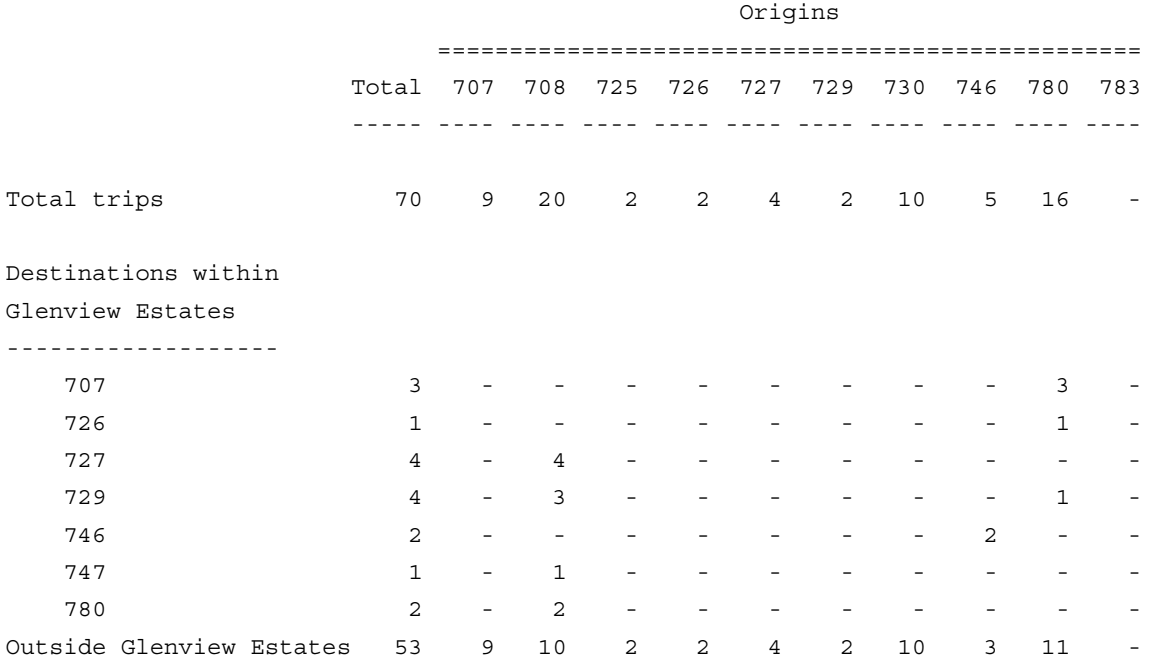

## 1995 County Transit Survey

#### December 1995

Trips (one-way) from Glenview Estates Area

Total trips

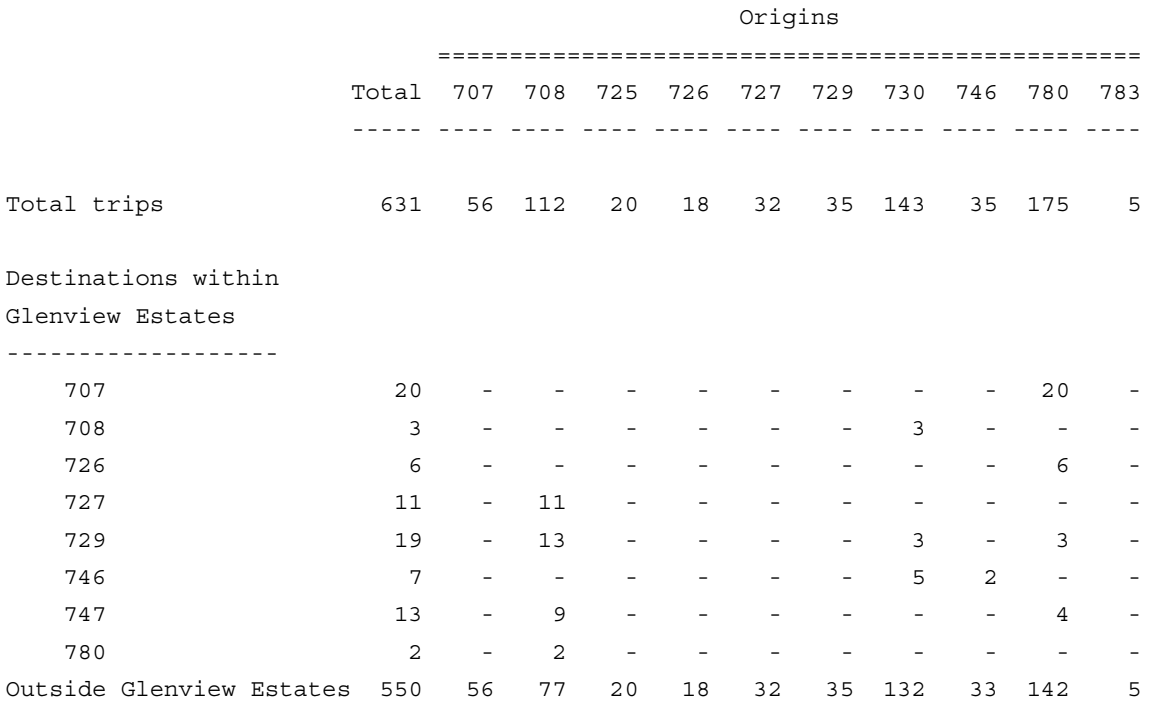

# $TABLES$  VIEWABLE THROUGH A BROWSER

#### **. . . . . . . . . . . . . . . . . . . . . . . . . . . . . . . . . . . . . . . . . . . . . . . . . . . . INTRODUCTION**

*Version 8.1 MENTOR* **-565** . . . . . his chapter explains how to customize Mentor specs to produce HTML output files that allow you to viewed tables through a Web browser. It includes information about WebTables, Cascading Style Sheets (CSS), and On-Demand tables. This chapter assumes that there is a basic understanding of tables and CfMC terminology. If you are not familiar with creating tables, review Chapters 4, 5, and 6.  $\sum_{\text{end } \text{On}}$ 

At the end of this chapter there is a section on how to simultaneously create a print file, a delimited file, and an HTML file. For more information, go to ["Preparing](#page-611-0)  [Mentor Output Files For Post Processing"](#page-611-0)

**NOTE:** Any references to "Class" statements in this chapter pertain to use of style sheets. This option is available in Mentor 7.7 or above. If using prior versions, the alternate commands must be used.

For information on Dynamic Charts, contact CFMC Customer Support at support@cfmc.com.

## **WebTables Overview**

The HTML (.htm) files created by Mentor must be placed in a Web-accessible directory. The .htm files created by Mentor must be created in or moved to this Web-accessible directory

Make sure that you have JavaScript enabled in your browser. The default in most browsers will enable JavaScript. However, if you would like to make sure that this default is turned on:

• To check this in your Netscape Browser, go to File Preferences Enable JavaScript (there are three boxes to check).

- In IE, go to **Tools = > Internet Options = > Advanced,** and check box **JIT Compiler -enabled**. These steps will vary with different browser versions.
- In Mozilla, Firefox, go to **Tools** ==> **Options** ==>**Web Features,** check **Enable Java, JavaScript** boxes.
- In Safari, click on **Preferences, Security, click on Enable Java** and **JavaScript** boxes.

#### **BROWSER COMPATIBILITY**

You can use any version of IE 5 or above or Netscape 4 or above to view WebTables. Versions 6.0 or higher are the only browsers that will function fully.

The folowing sections describe basic and then complex WebTables.

## **EXAMPLE MENTOR FILES AVAILABLE ONLINE**

For an example of Mentor files, go to http://distrib.cfmc.com/hints/webtab77/. The files on this website are based on the Roadrunner survey that can be found in CfMC's Mentor and Survent example directories.

Certain aspects of the specs are explained within the files. The explanations are offset by two single quotation marks (**"**). These are commonly used in CfMC files. It is known as "commenting out" text or code.

## **7.1 Basic WebTables**

Using Mentor enables you to transform plain ASCII tables into tables with HTML enhancements to produce user-friendly tables on the Internet, called WebTables.

#### **WRITING SPECS**

Mentor produces the enhanced HTML code that allows the tables to be viewed through a browser. Included in this chapter is a Mentor .spx file that contains all of the necessary coding to create colorful web tables. Notes explaining the code or portions of code will be offset with '' (two single quotes).

## **MANAGING YOUR SPECS**

In general, most web table-related commands can go in the **~set** block or the **~edit** statement within your spec file. However, **colinfo** and **tcon options** MUST go in the **~edit** statement. In addition,

#### **~set**

```
web_tables= (
css file check=/www/htmldocs/cfmcweb/css/wmentor.css
css file path="http://product01.cfmc.com/cfmcweb/css/wmentor.css"
on Resize="resetColors()"
\lambda
```
MUST be put in a  $\sim$ set block.

**NOTE:** Useful hint - using the full path for the CSS makes it easier to use the same specs from one job to another.

## **USING SET COMMANDS IN TABS.SPX**

#### $\sim$ SET

WEB\_TABLES=(

css file check=/www/htmldocs/cfmcweb/css/wmentor.css css file path="http://product01.cfmc.com/cfmcweb/css/wmentor.css" bgcolor=#F0F8FF ''is best set in the body statement on the css web format ban=(class=banner) "below is the alternative not using a CSS " or web format ban=(bgcolor=lime font=(color=red size=1)) web format stub=(class=stub) web format freq=(class=freq)

web format vper=(class=vper web format stat=(class=stat) web format comment=(class=comm) web format hper=(class=hper)

```
''*********** rows alternate lime/red for bgcolor***************
```

```
'' web_format_odd_row=( bgcolor=red)
```

```
'' web_format_even_row=( bgcolor=lime)
```
#### WEB\_FORMAT\_TABLE=(

'' The following commands are all handled in the body statement in the css

- '' class=vd10 ''font=(face="verdanal" size=2)
- '' border=10
- " width= $100\%$  " or width= $200$
- '' cellspacing=1%
- '' cellpadding=1%
- '' bordercolor=#333366

```
\lambda )
```
#### **GLOBAL EDIT STATEMENTS IN THE TABS.SPX**

```
tabset=global: 
global_edit=:-coltna 
tcon=(first,
     web_format_tcon_anchor=(class=TocBody)
     web format tcon anchor=(class=Toctabnum)
     \lambdaRANK_IF_INDICATED 
RANK_COL_BASE=1 
PDEC=1 
SDEC=2 
PUTCHARS=-Z- 
-t4base 
stats_on_separate_line 
minfreq=1 
dostats=.90 ALL_POSSIBLE_PAIRS_TEST 
running lines=1
}
```
*7.1 Basic WebTables*

. . . . .

#### ''\*\*\*\*\*\*\*\*\*\*\* cols alternate size \*\*\*\*\*\*\*\*\*\*\*\*\*\*\*\*\*\*\*\*\*\*\*\*\*\*\*\*\*\*\*\*\*\*\*\*\*\*\*

- '' Colinfo DONE IN EDIT STATEMENT in banner\_a.def
- " web format odd col=( bgcolor=lime font=(color=red size=5))
- " web format even col=( bgcolor=pink font=(color=lime size=4))

#### *For colinfo:*

colinfo=(

```
c=1 webformat=(bgcolor=lime) font=(size=5)) /
c=2 webformat=(bgcolor=yellow) /
c=3=2/c=4=2/c=5 webformat=(bgcolor=lime) /
c=6=5/c=7=5/c=8 webformat=(bgcolor=yellow) /
c=9=8\lambda
```
When setting up your Web banner, the following will produce .prt, .dlm and .htm banners.

```
BANNER=: make_banner 
[ level=2]
[underline=- level=1] Total
[underline== level=2 colspan=3] AGE
[underline=- level=1] Under 35
[underline = - level = 1] 35 - 54
[underline=- level=1] Over 54
[underline== level=2 colspan=3] INCOME 
[underline=- level=1] Under $15k
[underline=- level=1] $15 - $35
[underline=- level=1] Over $35k
[underline== level=2 colspan=2] RATING
[underline=- level=1] Good
[underline=- level=1] Neutral /Poor
```

```
} 
COLUMN=: TOTAL WITH &
    [1/51^1,2/3,4/5,6] WITH & "respondent age
     [1/52^1/2,3/4,5,6] WITH &''income
    [1/47^{\wedge}4,5/1,2,3] "rating
}
```
*Stub Front Options:*

[web\_format\_row=(bgcolor="ccccff") ] Top 2 box [web\_format\_row=(bgcolor="ccccff") ] Bottom 2 box [stat Web format stub=(bgcolor="ccffff")]Mean [stat web format stub=(bgcolor="ccffff")]& Standard deviation

## **Files Needed to Create WebTables**

Similar to a Mentor run in version 7.6, you need a few files in order for your tables to work in 7.7. You will start off with the following files.

- Tabs.spx (Table specs including stub options, etc)
- Banner a.def (Specifies all the banner points and edits associated with that particular banner)
- Studyname x.def (Defines all question-by-question table definitions)

The banner  $a$ .def and  $\leq$ studyname $> x$ .def can be ampersanded in to your tabs.spx as separate files, or they can be included in the tabs.spx (cut and pasted in).

To simplify the process of putting up WebTables, the file examples in this documentation are broken up into separate files that are ampersanded into the tabs.spx file.

**NOTE:** If there are multiple banners within one run, then all of the banners can be put in the same directory. However, if there are multiple banners with separate runs, placing each banner in separate folders helps keep the job

organized. For example, if there are three banners then you can have folders for each run: ban01, ban02, ban03. Since you will have different output (html,dlm,prt,...) for each banner, you will end up with a large number of files. If you have them in separate folders, it will be easier to maintain file organization.

## **Files Produced by the Mentor Run**

After you run Mentor, the following files are produced:

- An HTML file **<studyname>.htm**. This file brings all of the parts of the table together. It calls in all the files that have been created by Mentor to produce the desired tables. Mentor produces files with a .htm extension because, by default, Mentor only allows three-character extensions.
- **NOTE:** There is a meta command (>cfmc\_extension htm=html) that can be put in the tabs.spx spec that will produce .html extensions.
- An ASCII print file– **<studyname>.prt** (This is used for downloadable ASCII tables.)
- A comma-delimited file **<studyname.dlm>** (This can be imported into applications, such as Excel.)

## **NOTE FOR WINDOWS/DOS CLIENTS**

If Mentor is run on a Windows/DOS PC, then the html files generated by Mentor are created with UPPERCASE names (TAB14.HTM). When these files are transferred to the server, they must be changed to lower-case names.

## **WHEN MANUALLY TESTING AND PREPARING TO GO LIVE**

After you run all of your specs through Mentor without errors and after your HTM files are generated, then the files are copied to the Linux server or the HP-UX server.

**NOTE:** CfMC spec writers use UltraEdit© for writing specs and putting up tables.

These HTM files must reside in a Web-accessible directory on your server that would have a path, such as this (if CfMC install directions were followed):

 **/var/www/html/<studyname>**

#### **Basic steps to Running a Live Mentor 7.7 Job**

- **1** Write the specs as if it's a straight Mentor job, adding the necessary web-related commands to the tabs.spx file. This will allow you to produce an htm file.
- **2** The live data must be transferred with fastcopy to a directory where it can be accessed. This step will prevent the corruption of the data set. (Fastcopy is a CfMC SUPER command. For more information, see Chapter 4 of your Survent Manual.)
- **3** Run the tables.
- **4** Once the tables are made, the htm (html) file must be transferred to the Webaccessible directory onnthe server, unless the tables have been run in that area of the server. They will then be viewable through a Web browser.

## **Setting up Directories and Running WebTables**

CfMC follows a set procedure in setting up directories and running web tables. This procedure is specific to how the machines are set up. Your system administrator will have to tailor your procedure according to the setup of your own machines. CfMC's support team can provide some guidance, if necessary.

## **Automating or Running Tables on a Set Schedule**

In order to run tables automatically, at certain times, you will need to have a cronjob. This would have to be set up by your system administrator.

×

- **1** A CfMC cron job script is included in this documentation. It follows the example spec files. It is included as a guideline tool. So, in order to automatically run tables, you must:
- **2** Set up the cron job.
- **3** Consider password protecting your tables. (See the Webpass script, which is also included in this document.)
- **4** If more than one banner is used or you would like to access both Web Tables and downloadable ASCII tables, an index page would be a good way to achieve this. (An example of an index.html file is also included.)

## **7.2 Complex WebTables**

When creating WebTables, using colors and different fonts in specs can produce state of the art tables. Although sometimes dependent on the browser, creating tables can be done with little effort. Mentor 7.7 has the ability to create these tables with simple commands or by using Cascading Style Sheets (CSS).

The following section will show how these commands can be used.

## **BASIC COLORS**

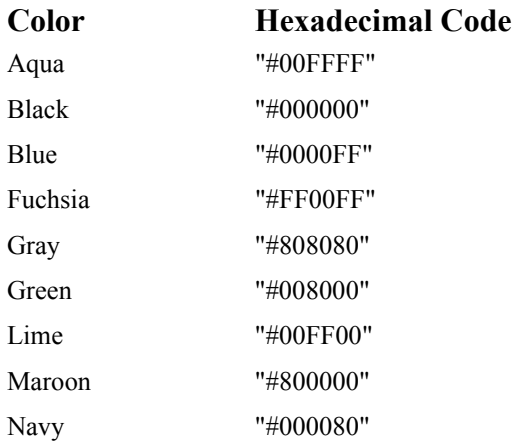

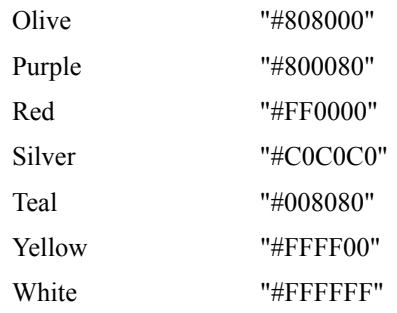

## **HELPFUL INTERNET WEBSITES FOR CHOOSING COLORS**

- http://hotwired.lycos.com/webmonkey/reference/color\_codes
- http://www.zspc.com/color/index-e.html
- http://www.visibone.com/colorlab/
- http://www.december.com/html/spec/colorsafe.html
- http://www.simplythebest.net/info/216color.html

## **SOURCES FOR CSS HELP**

There are many sources for help with CSS. Here are a few:

http://www.devguru.com/Technologies/css/quickref/css\_index.html http://www.w3schools.com/css/default.asp http://glish.com/css/#tutorials http://hotwired.lycos.com/webmonkey/

## **VALIDATION WEBSITES**

There are useful validation websites which include the following:

× l. ä  $\blacksquare$ ä,

For HTML: http://validator.w3.org/

For CSS: http://jigsaw.w3.org/css-validator/validator-uri.html

## **Basic Commands with and without Cascading Style Sheet**

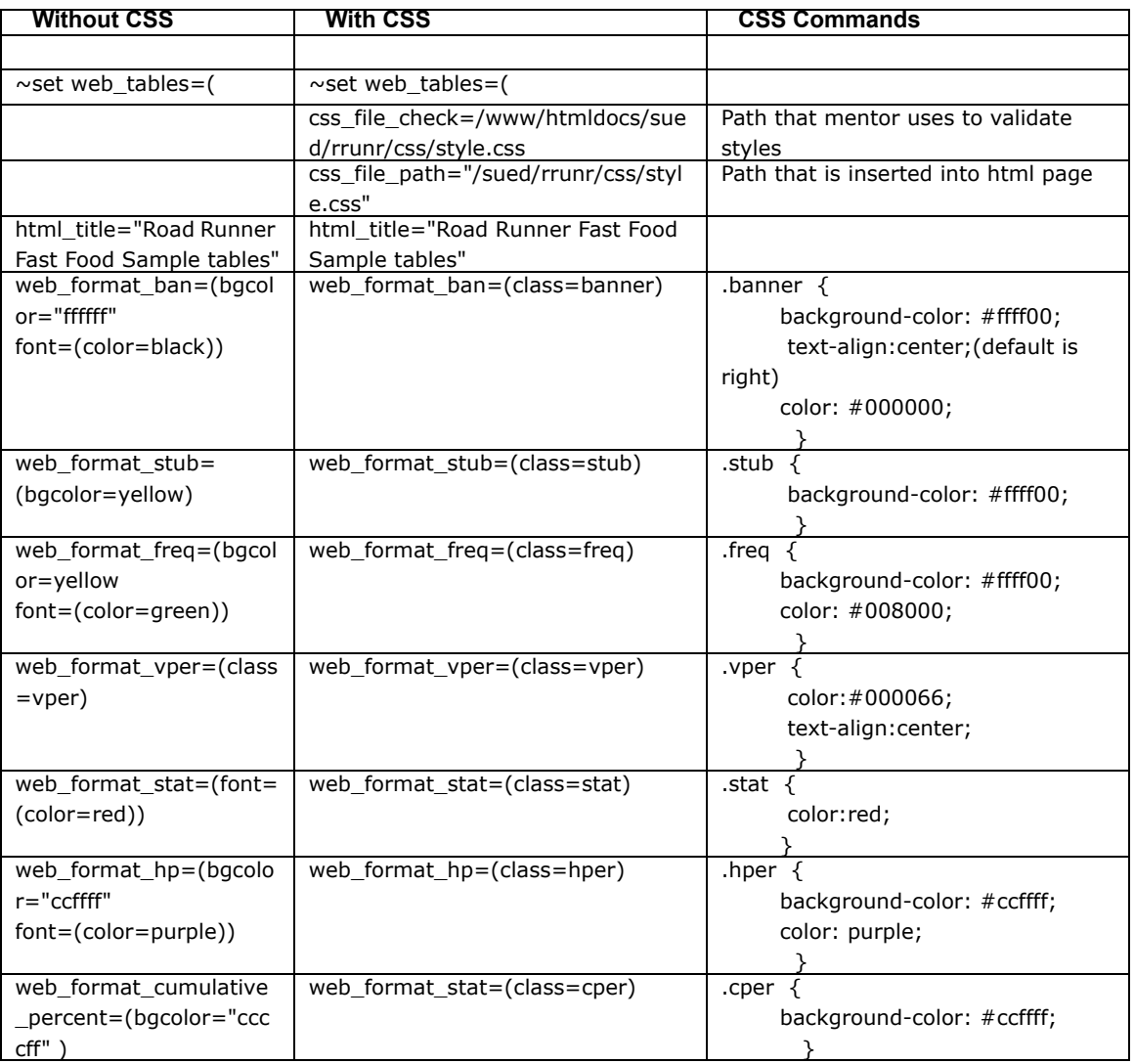

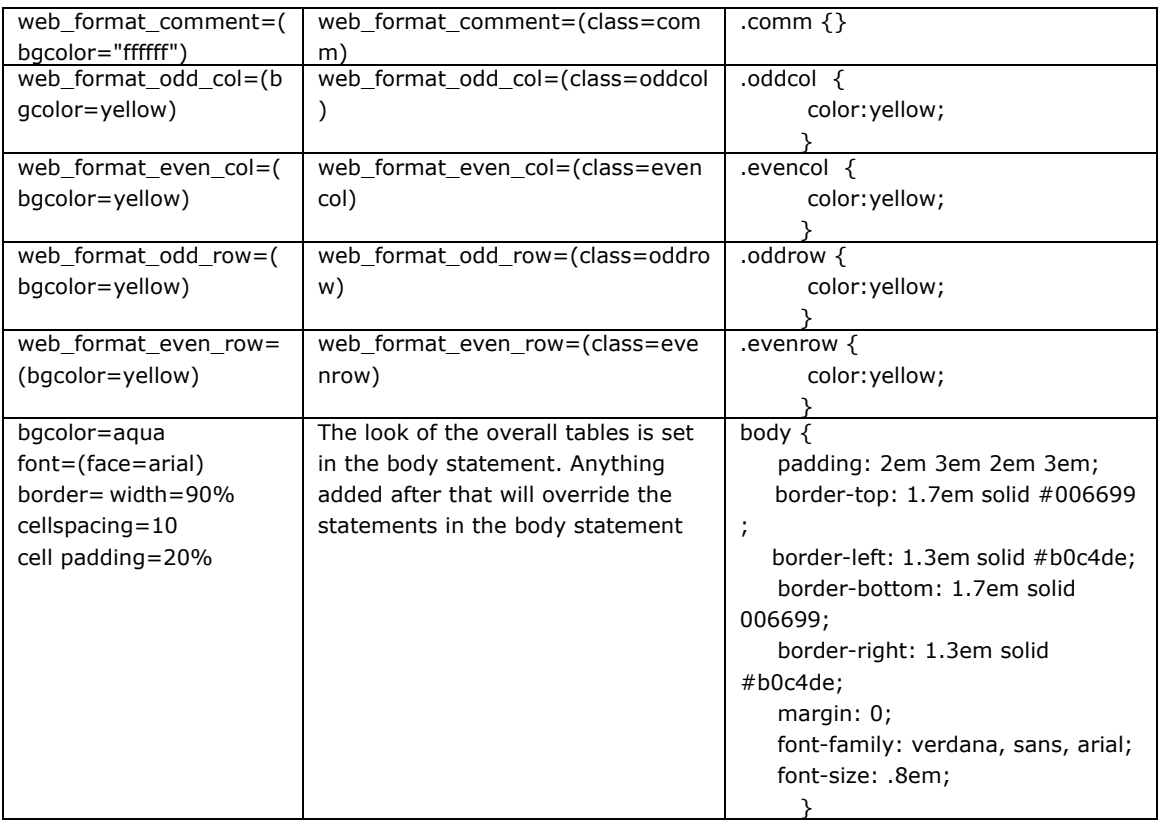

## **Example Files and How They Work**

The specs in subsequent sections create CfMC's "Road Runner" demo. An example of a Table of Contents and the table it produces follows the spec files needed to produce them.

Explanations, which can be seen throughout the files, explain certain steps in the specs and the functions that they perform.

## **THE TABS.SPX FILE**
The tabs.spx file shown below controls the following:

- The ability to turn off frequencies or percentages in the delimited tables.
- The ability to turn off the footer and the header.
- The ability to turn off the tables of contents for comma-delimited tables that are used for many other purposes.

>filldef >PURGESAME >DEFINE @STUDY rrunr ''\* NAME STUDY (REMEMBER CONSISTENCY)

>CREATEDB tables S=L

~set -varnames

>-printrep

 $\sim$ specfile @STUDY

 $\sim$ SET AUTOTAB drop local edit drop base drop t4 stat base are DELIMITED\_TABLES=(delimiter=comma banner -quoted\_banner\_text stats\_on\_separate\_line)

WEB\_TABLES=(

css file check=/www/htmldocs/cfmcweb/css/wmentor.css

css\_file\_path="http://product01.cfmc.com/cfmcweb/css/wmentor.css"

''\*\*\*\*\*\*\*\*\*\*\*\*\*\*\*\*\*\*\*\*\*\*\*\*\*\*\*\*\*\*\*\*\*\*\*\*\*\*\*\*\*\*\*\*\*\*\*\*\*\*\*\*

''PLEASE NOTE: If the background color is set in the banner edit or in the body ''statemant in the CSS it will override all other bgcolor statementsw below

''\*\*\*\*\*\*\*\*\*\*\*\*\*\*\*\*\*\*\*\*\*\*\*\*\*\*\*\*\*\*\*\*\*\*\*\*\*\*\*\*\*\*\*\*\*\*\*\*\*\*\*\*\*

''\*\*\*\*\*\*\*\*\*\*\* Contents alter colors within the elements of the tables\*\*\*\*\*

web format ban=(class=banner) "below is the alternative not using a CSS

'' web\_format\_ban=(bgcolor=lime font=(color=red size=1))

web format stub=(class=stub)

web format freq=(class=freq)

web format vper=(class=vper

web format stat=(class=stat)

web format comment=(class=comm)

web format hper=(class=hper)

*Example Files and How They Work*

```
''*********** rows alternate lime/red for bgcolor***************
```

```
" web format odd row=( bgcolor=red)
```

```
'' web_format_even_row=( bgcolor=lime)
```
## WEB\_FORMAT\_TABLE=(

'' The following commands are all handled in the body statement in the css

```
'' class=vd10 ''font=(face="verdanal" size=2)
```
- '' border=10
- '' width=100% '' or width=200
- '' cellspacing=1%
- '' cellpadding=1%

```
'' bordercolor=#333366 
     \lambda
```

```
\rightarrow
```
~DEFINE

```
STUB=stubpref1: 
[-Vper SKIP_LINES=0 freq]Total Sample
[-VPER]No Answer
[Prt=Ar Vper=* SKIP_LINES=0 freq]Any Response
[comment]
}
```

```
STUB=stubpref2:
[supp -vper -freq ] ''TOTAL
[SUPP] NO ANSWER
[comment]
}
```
tabset=global: global\_edit=:-coltna

''\*\*\*\*\*\*\*\*\*\*\* THIS HANDLES TABLE OF CONTENTS APPEARANCE \*\*\* tcon=(first,

" web format tcon=(class=TocBody) "this is for the title portion of toc " web format tcon anchor=(class=Toctabnum) "this is for the left side (TABLE  $#$ ) )

×

```
RANK_IF_INDICATED
RANK_COL_BASE=1 
PDEC=1
SDEC=2
PUTCHARS=-Z-
-t4base
stats_on_separate_line
minfreq=1
dostats=.90 ALL_POSSIBLE_PAIRS_TEST
footer=:=\k(h)<center>\k(h,p)Tables prepared by Computers for Marketing
Corp. \k(h)<br>br>\kappa(h,p)PAGE #PgNum#\kappa(h) <br/>br>
\kappa(h,p)LAST UPDATED #DATE# #TIME# \kappa(h) = br>
If you would like to download an ASCII version of these tables to your computer,<br>
click "file", then "save as" AFTER
<span class="foot"><a href="./@STUDY~.prt">clicking here</a></span></center>
&banner_a.def
&rrunr_x^def 
\simin @STUDY\sim, DOT=100
\trianglerightPRINTFILE @STUDY\sim~EXECUTE
MAKE_TABLES
~end 
The following scripts are used to transfer tables to a different directory
```
''BOB 6/23/03 Everything else will be ignored for now ~set printtcon ''to flush out table of contents (if tcon is on)

}

} }

~specfile ''to close "specfiles" (e.g., .htm,.dlm)

>prtfile ''to close the print file

 $\sim$ 

 $\sim$ 

''do perform whatever system commands you want with this output >sys cp @STUDY~.prt /www/htmldocs/<directory\_name> >sys cp @STUDY~\*.htm /www/htmldocs/<directory\_name> >sys cp @STUDY~.dlm /www/htmldocs/<directory\_name>  $\sim$ END

## **THE BANNER\_A.DEF FILE**

```
TABSET=BANNER_A: 
STUBPREF=STUBPREF1
stat=:I=BCD,I=EFg,I=HI
```
EDIT=:  $SWID=30$  CWID=7 ''colinfo=( '' c=1 webformat=( bgcolor=#ffffff) /  $"$  c=2=1 /  $"$  c=3=1 /  $"$  c=4=1 / "  $c=5=1/$ "  $c=6=1/$ "  $c=7=1/$ "  $c=8=1/$  $"$   $c=9=1$  $"$  ) } BANNER=: make\_banner [level=2] "'space holder [underline=- level=1] Total [underline=level=2 colspan=3] AGE

[underline=- level=1] Under 35 [underline=- level=1] 35 - 54 [underline=- level=1] Over 54

×

```
[underline== level=2 colspan=3] INCOME
[underline=- level=1] Under $15k 
[underline=- level=1] $15 - $35
[underline=- level=1] Over $35k
[underline== level=2 colspan=2] RATING
[underline=- level=1] Good 
[underline=- level=1] Neutral /Poor
}
 COLUMN=: TOTAL WITH &
    [1/51^{\text{1}}, 2/3, 4/5, 6] WITH & "respondent age
    [1/52^{\text{A}}1/2,3/4,5,6] WITH & "income"
    [1/47^{\wedge}4,5/1,2,3] "rating
}
```
#### **THE RRUNR\_X.DEF FILE**

tabset=  $\{$  qn1\_z:

title=:

Q1. How much do you agree with the following statement: The fast food at Road Runners is worth what I pay for it.}

stub=:

(5) Completely agree

(4) Somewhat agree

(3) Neither agree nor disagree

(2) Somewhat disagree

(1) Completely disagree

Don't Know/Refused to answer

[comment]

[ stat] Mean

[stat] Standard deviation

[stat] Standard error}

''qn1(5/4/3/2/1/0)

row=:  $[1/6.1^{\circ}5/4/3/2/1/10]$  &

```
 $[mean,std,se] [1/6.1 *ranges=1-5]
```

```
 }
```

```
tabset= \{ qn2a z:
```
*Example Files and How They Work*

```
title=:
  Q2a. Please rate the following characteristics: The quality of the food.}
stub=: 
  (5) Very good
  (4) Good
  (3) Neither poor nor good
  (2) Poor
  (1) Very poor
  Don't know/refused to answer
  [comment]
  [ stat] Mean
 [stat] Standard deviation
  [stat] Standard error}
''qn2a(5/4/3/2/1/0)
row=: [1/7.1^{\circ}5/4/3/2/1/10] &
    $[mean,std,se] [1/7.1 *ranges=1-5]
  }
tabset= \{ qn2b z:
title=:
  Q2B. Please rate the following characteristics: The quality of service.}
'' SAMEAS QN2A
stub=qn2a_s
''qn2b(5/4/3/2/1/0)
row=: [1/8.1^{\circ}5/4/3/2/1/10] &
    $[mean,std,se] [1/8.1 *ranges=1-5]
  }
tabset= \{ qn2c z:
title=:
  Q2C. Please rate the following characteristics: The cleanliness of the restaurant.}
'' SAMEAS QN2A
stub=qn2a_s
''qn2c(5/4/3/2/1/0)
row=: [1/9.1^{\circ}5/4/3/2/1/10] &
    $[mean,std,se] [1/9.1 *ranges=1-5]
  }
```
tabset=  $\{$  qn2d z:

```
. . . . .
×
```

```
title=:
  Q2D. Please rate the following characteristics: The prices on the menu.}
'' SAMEAS QN2A
stub=qn2a_s
''qn2d(5/4/3/2/1/0)
row=: [1/10.1^5/4/3/2/1/10] &
    $[mean,std,se] [1/10.1 *ranges=1-5]
   }
tabset= \{ qn2e z:
title=:
  Q2E. Please rate the following characteristics: The accuracy of your bill.}
'' SAMEAS QN2A
stub=qn2a_s
''qn2e(5/4/3/2/1/0)
row=: [1/11.1^{\circ}5/4/3/2/1/10] &
    $[mean,std,se] [1/11.1 *ranges=1-5]
   }
tabset= \{ qn2f_z:
title=:
  Q2F. Please rate the following characteristics: The cleanliness of the restrooms.}
'' SAMEAS QN2A
stub=qn2a_s
''qn2f(5/4/3/2/1/0)
row=: [1/12.1^{\circ}5/4/3/2/1/10] &
    $[mean,std,se] [1/12.1 *ranges=1-5]
   }
tabset= \{ qn2g z:
title=:
   Q2g. What is your opinion of the Road Runners billing format? Is it...}
stub=: 
  Easy to understand
  Hard to understand
  Neither easy nor hard to understand
  Don't know}
''qn2g(1/2/3/0)
row=: [1/13.1^1/2/3/10]
```
*Example Files and How They Work*

}

Those are the three files that you have to set up properly and compile to test for errors. The rest of the files are generated by Mentor.

#### **THE INDEX.HTML FILE**

The index.html file is created by the programmer. It provides access to both the WebTables and downloadable ASCII tables within a browser if you choose to set it up this way. The file's source code follows. This is for a single-bannered table.

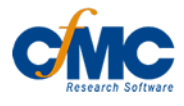

# **CFMC DEMO FOR TABULATION PRODUCTS**

# **Road Runner Study**

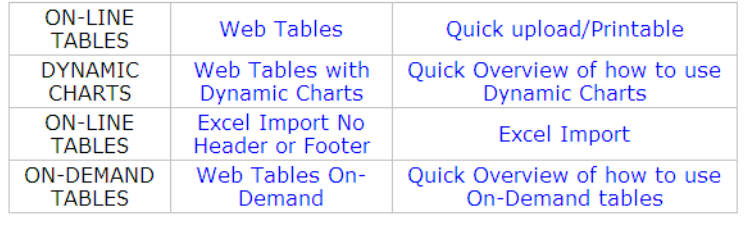

This is what the index page looks like through a browser.

×

#### This is the index html file.

```
\leq?xml version="1.0" encoding="iso-8859-1"?>
<!DOCTYPE html PUBLIC "-//W3C//DTD XHTML 1.0 Transitional//EN" 
"http://www.w3.org/TR/xhtml1/DTD/xhtml1-transitional.dtd">
<html xmlns="http://www.w3.org/1999/xhtml">
<head>
<title>CfMC DEMO TABLES</title>
\lemeta http-equiv="Content-Type" content="text/html; charset=iso-8859-1" />
<link href="css/webmentor.css" rel="stylesheet" type="text/css" />
</head>
<div class="header">&nbsp;&nbsp;
  <div class="logo">
  <a href="http://www.cfmc.com">
<img src="images/cfmclogo_sm.jpg" alt="CfMC" alt>"CfMC logo" border="0" />
\langle a \rangle - \langle b \rangle\langlediv>\langlediv>br/>
  <div class="hdivide">
\langlediv><div class="content">
     <div class="spectab">
     \langle h1>CFMC DEMO TABLES\langle h1>br\rangle <h2>Road Runner</h2>
  \langle \text{br} \rangle \langle \text{exnbsp}; \text{exnbsp}; <table>
   lttbodygt<tr> <td >ON-LINE TABLES</td>
       <td ><a href="tables/rrunr.htm">Web Tables</a></td>
       <td ><a href="tables/rrunr.prt">Quick upload/Printable</a></td>
     </tr><tr> <td >ON-DEMAND TABLES</td>
       <td colspan="2" ><a href="demand.html">Web Tables On-Demand</a></td>
     \langle tr \rangle </tbody>
   </table>
```
 $\langle$ div $>$  $\langle$ div $>$  $$\mbox{{\sc {\small  
chr}}}\mbox{{\sc {\smallgt}}}~$$ <div class="hdivide">&nbsp;&nbsp;&nbsp;</div>  $\langle$ div $>$ </body>  $<$ /html $>$ 

×

## **EXAMPLE OUTPUT OF A WEBTABLE**

In this example, Table 001 was chosen, and it produced a nicely organized table.

#### TABLE 001

Q1. How much do you agree with the following statement: The fast food at Road Runners is worth what I pay for it.

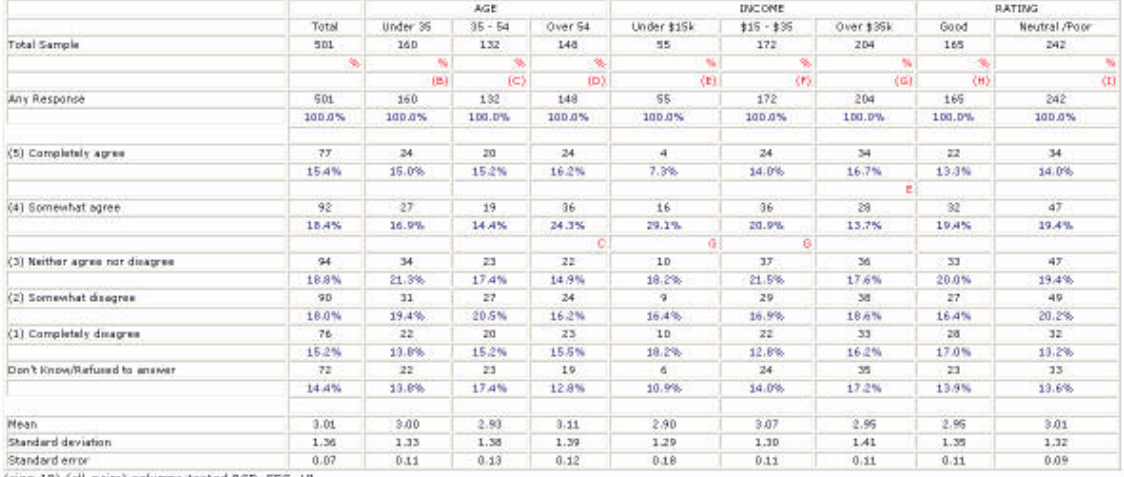

(sig=.10) (all\_pairs) columns tested BCD, EFG, HI

Tables prepared by Computers for Marketing Corp. PAGE 1

HAST UPDATED 29 JAN 2004 9:18 AM<br>If you would like to download a flat ASCII version of these tables to your computer,<br>click "fle", then "save as" AFTER clicking here

BACK TO TABLE OF CONTENTS.

# **Custom CfMC Scripts**

## **THE WEBPASS SCRIPT**

This script was written to give clients the ability to password protect real-time results . This script is included with the install and instructions for customizing this script are provided in the following sections.

## *Preparation*

Edit your httpd's access.conf (or httpd.conf if access.conf is no longer used) and alter "AllowOverride" in <Directory (\*\* html doc home \*\*)> </Directory> block to be "AllowOverride AuthConfig".

**NOTE:** Make sure that httpd.conf has all of the ServerNames listed:

#### **Example:**

ServerName pd1.cfmc.com

 ServerName www.survey1.cfmc.com This will stop the password screen from coming up multiple times. Place this file in any directory in your \$PATH (e.g., "/usr/local/bin")

#### *Usage:*

 "webpass <document name> <subdirectory of main html document directory>" or

"webpass" (and follow the prompts)

Once this is run for a particular directory, it does not have to be run again. Replace documents in or copy new documents into the password-protected web document directory.

You may need to change the following variables:

 $\delta$ docloc = "/var/www/html"; change this to your main html doc location

\$authname = "Password Protected Location"; Appears on username/password screen

\$passfile = ".htpasswd"; Name of file for passwords; this will be in document directory.

Once you have customized your script, run it and set up a username and password, you can then e-mail the client with the url where the html docs reside and their username and password. The script example follows.

## **7.3 ON-DEMAND TABLES**

The On-Demand utility enables you to perform advanced data manipulation, such as performing quick cross tabs between two variables. For example, any question in a study can be crossed with any other question. On-Demand is very beneficial for analyzing a study.

There is a simple command that activates the utility on the server where the study is running. If the study is not running on the server, the .qpx and .tr can be placed in a Web-accessible directory. Both options are easy to use.

## **7.3.1 Installation Requirements**

If the software was properly installed, a cfmcweb directory will be created in the Web-accessible area (html document directory) of the server. This directory will probably be /var/www/html/ (CfMC's default), but check with your system administrator if you do not know what it is. This cfmcweb directory will contain subdirectories containing CfMC-specific applications.

There are two subdirectories in cfmcweb that pertain to the creation of On-Demand Tables:

- **1** /var/www/html/cfmcweb/php/ondemand: holds php scripts. The files are:
	- makedb.php php script for setting up On-Demand presentation screen
	- maketab.php php script for making tables
	- cleanup.php cleans up tables directory files that were created during the run that are no longer needed.

**NOTE:** You should NEVER edit these files

**2** /var/www/html/cfmcweb/css: for html cascading style sheets. CfMC has included:

• ondemand css

**NOTE:** You may add your own .css files to this directory based on the structure of ondemand.css. It is not advisable to edit the ondemand.css, the default style sheet. If Mentor 7.7+ is reinstalled, it will overwrite ondemand.css. Instead, rename the file and make changes to the looks and options in this new file. It can then be brought in on the command line during the original setup using the following syntax: /var/www/html/rrunr/css/<cssfilename>.css. If a style sheet is added later, the "ondeminit" can be edited to reflect that change.

Likewise, there will also be a cfmccgi subdirectory under the main cgi-bin directory in the Web-accessible area. The Web server default location for this is /var/www/cgi-bin/cfmccgi. But, once again, your system administrator should know the actual location. There will be one file in this cfmccgi subdirectory, a perl script "ondem.pl". You should NEVER edit this file.

## **7.3.2 Installation requirements**

The following conditions must be met in order to use On-Demand Tables:

- A UNIX platform with a Web server that supports php  $(v4.3.0+)$ .
- CfMC Mentor 7.7+ must be installed on the server where the On-Demand Tables will run.

#### **SETUP**

**Remember that the example specs provided here show the way it is done at CfMC.** They are just suggestions to help you run the tables that will be viewed through the browser.

There are two possible scenarios for running On-Demand Tables.

- **1** 1 A CfMC cron job script is included in this documentation. It follows the example spec files. It is included as a guideline tool. So, in order to automatically run tables, you must:
	- The Web survey is running on the server
	- .qpx (possibly a .def) is on the server
	- data is on the server
	- A Web area exists
- **2** 2 The study is not running on the server

Create a directory in a Web-accessible area of the server (ex. /var/www/html/rrunr/ondemand/test)

Place the .qpx or .def and data file in that directory or subdirectory.

Place any auxiliary files needed (webtab.add) in that directory

Place data in that directory or somewhere on the server where it can be accessed.

In the directory where the .qpx/.def file type ==>ondemand.pl The following screen will appear:

#### **Welcome to On-Demand**

#### **COMMAND LINE USAGE:**

**/cfmc/dev.80/go/ondemand.pl <specfile> (MUST BE .qpx or .def) <option1> <option2>...**

**Any or all of the following options may be used on the command line:**

 **data=<fully qualified data file name (def:/cfmc/dev.80/data/\_STUDY\_.tr)**

 **wwwloc=<web location of tables> (def:/var/www/html/\_STUDY\_/ondemand)**

 **cssfile=<fully qualified css file name** 

**(def:/var/www/html/cfmcweb/css/ondemand.css)**

 **add[=filename (def:webtab.add)]**

 **batch**

 **setpass=<yes/no> debug**

## **Please enter a spec file name (or press Enter to quit) (NOTE: This MUST have a .qpx or .def file extension)==>rrunr.def**

**NOTE:** The.qpx or .def extension must be used

**NOTE:** If at the original prompt (/var/www/html/rrunr), you typed

**==>ondemand.pl rrunr.qpx,** the previous screen would be skipped.

Next, the default data location can be changed.

**Please enter the Data File, i.e., the fully qualified name of the data file that your tables will use**

**Press <Enter> for /cfmc/dev8.0/data/rrunr.tr**

**==>/var/www/html/rrunr/tables/rrunr.tr**

Next, you will get the prompt for the Web-accessible directory (public area):

**Please enter the Tables Location, i.e., the location in the web area for your tables**

**Press <Enter> for /var/www/html/rrunr/ondemand**

**==>/var/www/html/rrunr/ondemand/test**

If the directory does not have proper read/write access, the following warning will appear.:

**WARNING: Permissions for web location /var/www/html/rrunr/ondemand/test are 775 (drwxrwxr-x).**

#### **They should be 777**

#### **Press enter to set permission to 777 or break to get out**

Next, the prompt for the style sheet that will be used appears:

#### **Please enter the CSS File, i.e., the fully qualified name of the style sheet (css) file**

#### **Press <Enter> for /var/www/html/cfmcweb/css/ondemand.css**

#### **==>/var/www/html/rrunr/ondemand/test/ondemand2.css**

**NOTE:** You may add your own .css files, based on the structure of ondemand.css, to this directory. It is not advisable to edit the ondemand.css (the default style sheet). If Mentor 7.7+ is reinstalled, it will overwrite ondemand.css. Instead, rename the file and make changes to the looks and options in this new file. . It can then be brought in on the command line during the original setup using the following syntax: /var/www/html/rrunr/css/<cssfilename>.css. If a style sheet is later added the "ondeminit" can be edited to reflect that change. It can then be brought in on the command line.

The following prompt will appear. If an add file with additional specs is to be used, type "y" at the prompt:

Do you have a file with additional spec that you would like to add to rrunr.def?  $(y/(n)) = y$ 

#### **Please enter the this file's name (enter for webtab.add)==> <enter>**

The following will appear:

**NOTE:** t the first running of ondemand.pl, a file called "ondeminit" will be placed in the \${CFMC}control/ directory. This will contain general defaults for definitions of data, wwwloc and cssfile based on your environment. For every run

of ondemand.pl, a file (also called ondeminit) will be placed in the directory local to where ondemand.pl is run. This will allow you to run ondemand.pl repeatedly without the need to redefine these variables if they don't need redefining. NOTE: By default, ondemand.pl will still prompt for all of these variables unless the "batch" option is used on the command line.

#### **NOTE: The initial file "ondeminit" is created. It contains:**

**data=/var/www/html/rrunr/tables/rrunr.tr wwwloc=/var/www/html/rrunr/ondemand/test cssfile=/var/www/html/rrunr/test/ondemand2.css add=webtab.add**

**This will allow you to use the "batch" option in future runs of /cfmc/dev.80/go/ondemand.pl**

#### **So here's recap**

**The data file used will be /var/www/html/rrunr/tables/rrunr.tr**

**The index.html and tables will be stored in /var/www/html/rrunr/ondemand/test**

**The .css file used will be /var/www/html/rrunr/test/ondemand2.css Additional efinitions will come from webtab.add**

#### **Press enter to continue or break to start over ==><enter>**

At this point, you would have changed any defaults at the command line. The file that holds these changes is "ondeminit" It is in the directory local to where ondemand.pl is run. This file can be edited at any time.

The next prompt will deal with password protecting the directory. Type "y" to set a password.

#### **Shall we set a password in /var/www/html/rrunr/ondemand/test?**

 $(y/(n)) = y$ 

The following prompt asking for a user name appears. In this case, "test" is the user name.

#### **Please enter a user name or press enter for no more ==>test**

The prompt will ask you for a password. At the next prompt you will be asked to retype the password. The next prompt allows for another user name. If this is not necessary, press enter to proceed.

**New password: Re-type new password: Adding password for user test Please enter a user name or press enter for no more ==>**

Everything needed has been entered and you are ready to proceed. The following instructions appear, and you will be returned to the original prompt:

**all done!**

**Now we will create the necessary files to run tables.**

**This may take a few moments, please be patient.**

**Now go to http://product01.cfmc.com/rrunr/ondemand/test to continue**

The URL that is needed to access On-Demand Tables can be copied and pasted into your browser. In this example, *http://product01.cfmc.com/rrunr/ondemand/test*  would be copied and pasted.

If the debug option is used, */var/www/html/rrunr/ondemand/test>ondemand.pl rrunr.def debug* the following is displayed:

**Default Data File set to /cfmc/dev.80/data/\_STUDY\_.tr per /cfmc/dev.80/control/ondeminit file**

**Default Tables Location set to /var/www/html/\_STUDY\_/ondemand per /cfmc/dev.80/control/ondeminit file**

**Default CSS File set to /var/www/html/cfmcweb/css/ondemand.css per /cfmc/dev.80/control/ondeminit file**

**Default Data File set to /var/www/html/sued/rrunr/tables/rrunr.tr per ondeminit file**

**Default Tables Location set to /var/www/html/sued/rrunr/ondemand/test per ondeminit file**

**Default CSS File set to /var/www/html/cfmcweb/css/ondemand.css per ondeminit file**

**Default Add File set to test.add per ondeminit file**

## **7.3.3 Editing**

At any time, the specs used for On-Demand Tables can be edited. There are many reasons for making changes. It might be to change something in the .def file, adding banners or changing settings, to mention a few. After this is done, On-Demand must be reinitialized. To avoid going through the prompts the "batch" command can be used /cfmc/dev.80/go/==>ondemand.pl rrunr.def batch. The ondeminit file created previously will be read and the following will be displayed:

#### **Here's a recap:**

 **data=/cfmc/dev8.0/data/rrunr.tr**

 **index.html and tables will be stored in /var/www/html/rrunr/ondemand css file used will be /var/www/html/cfmcweb/css/ondemand.css additional definitions will come from webtab.add**

**Now we will create the necessary files to run tables. This may take a few moments, please be patient.**

## **Now go to http://product01.cfmc.com//rrunr/ondemand/test/test to continue [sued@product01 /www/htmldocs/rrunr/ondemand/test/test dev80]>**

The "ondeminit" file created at the initial setup can be edited at any time. Once an edited copy has been created, it will be placed in the directory local to where ondemand.pl is run. If edited, the study would need to be reinitialized by typing:

#### **/cfmc/dev.80/go/ondemand.pl rrunr.def batch**

**data=/cfmc/dev8.0/data/rrunr.tr wwwloc=/var/www/html/rrunr/ondemand cssfile=/var/www/html/cfmcweb/css/ondemand.css add=webtab.add**

Once again, this reflects the choices made in the setup, and it reflects the settings created for this CfMC demo. Paths and directories will reflect the choices made at setup by your system administrators.

If ,at any time, a password needs to be added after the initial setup, the following command can be used.

#### **==>ondemand.pl rrunr.def batch setpass=yes**

This will skip all prompts until it gets to the password prompts.

#### **WEBTAB.ADD**

Using the webtab.add on the command line allows for bases, weights, banners, headers and logos to be added at setup time. Just as the .qpx/.def file has to be in the local directory (i.e., the directory where your type "ondemand.pl"), so does your ".add" file. The add file will be copied to the Web directory along with the .qpx/.def file. If you change anything in an existing On-Demand setup, the study must be reinitialized.

{!MENTOR\_DEF} and {!MENTOR\_TAB} are used to pass Mentor specifications to the .def or .tab file. The SURVENT compiler treats these blocks as comments and no syntax checking is done. When you compile your questionnaire with the option MENTOR\_SPECS, these blocks will be passed to the appropriate file.

The close brace  $(\})$  in a ~prepare block is interpreted as the end of a command block. The close brace followed by an underscore (}) allows you to embed a close brace (}) inside the compiler command block. The underscore is removed when compiled and passed to the .def file.

The following is an example of the what is contained in the webtab.add file:

× ä, ¥  $\bullet$  $\mathbf{r}$ 

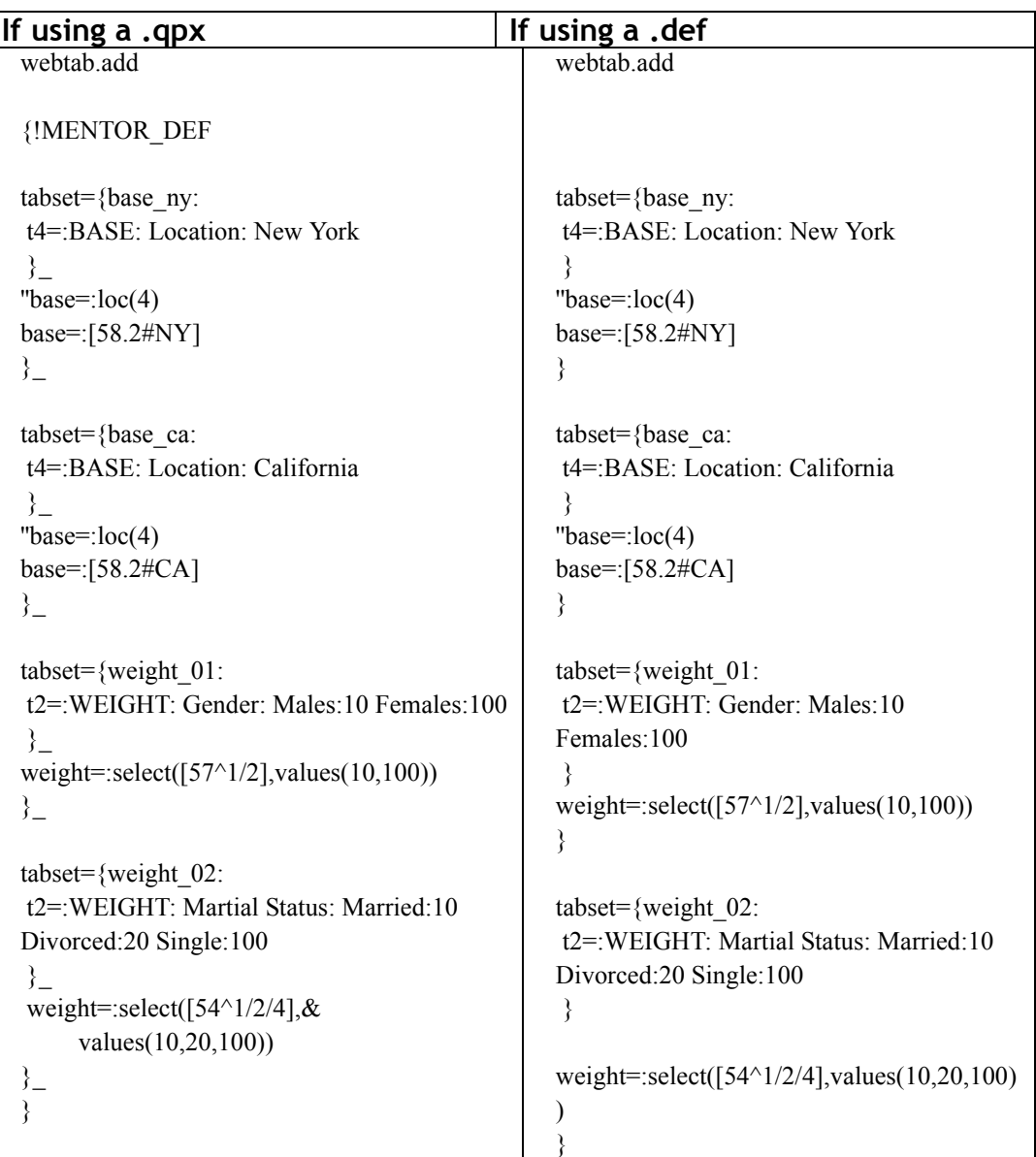

## **7.3.4 Adding a Base or Weight**

A base or weight can be defined in three different ways.

- **1** In the .qpx
- **2** Adding it with a file. This file can be named whatever you want it be, but by default a file called webtab.add will be looked for if the add option is used.
- **3** Defining base or weight directly on the On-Demand selection screen define box.

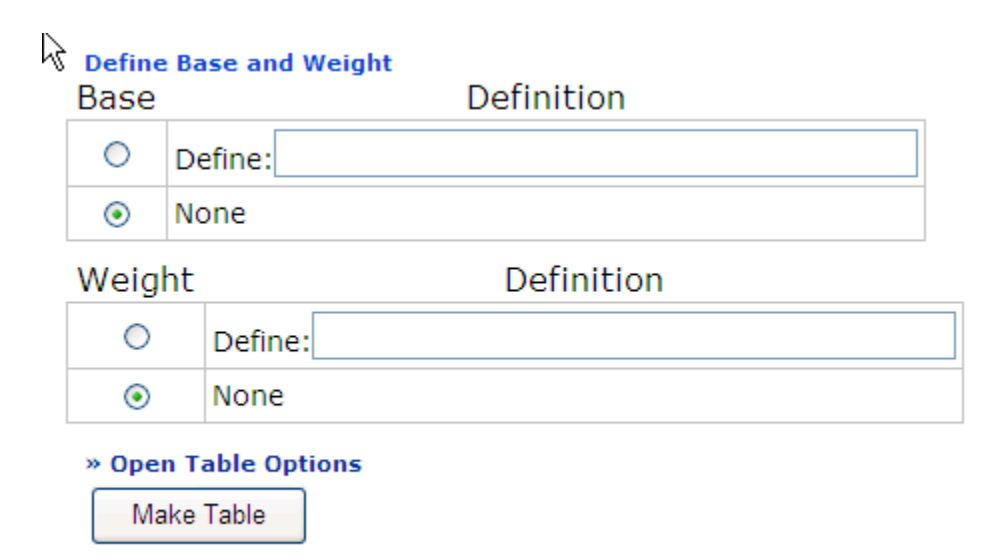

#### *Using the qpx*

This section describes how the .qpx would look.

- **NOTE:** Use the t4 statement to define your base text, and the t2 statement to define text associated with weights. For the benefit of the final user, be sure to at least define what question label the base or weight is defined from.
- **NOTE:** Fully qualify the file names of all ampersand/include files so the .qpx when copied to the web area and compiled will find them. If ampersanding in files to the .qpx make sure paths are fully qualified. (example /cfmc/websurv/studies/rrunr/webtab.add)
- **NOTE:** Multi language studies need the >language speaking=<language> option set in the .qpx. Survent doesn't but using the db file (which is used in On-Demand Tables) requires it. you must choose a language to display results.

>purgesame

~PREP COMPILE

[RRUNR,640,"EXAMPLE JOB",SPECWID=128,& TEXT\_START=5/1,WORK\_START=4/1]

{!AUTO\_PUNCHES} {!BLANK\_LINES=1}

{!MENTOR\_DEF

```
tabset={base_ny: 
t4=:BASE: Location: New York 
\}"base =:loc(4)base=:[58.2#NY] 
\}
```

```
 tabset={base_ca: 
t4=:BASE: Location: California 
}_
```

```
"base =:loc(4)base=:[58.2#CA] 
\}tabset={weight_01: 
t2=:WEIGHT: Gender: Males:10 Females:100 
}_ 
weight=:select([57^{\text{A}}1/2], values(10,100))
\}tabset={weight_02: 
t2=:WEIGHT: Martial Status: Married:10 Divorced:20 Single:100 
}_ 
weight=:select([54^1/2/4],values(10,20,100)) 
}_ 
} 
{ QN1: 1/6.1 
!MISC RATING=5 
Q1. How much do you agree with the following statement: 
The fast food at Road Runners is worth what I pay for it. 
! CAT 
5 (5) Completely agree 
4 (4) Somewhat agree 
3 (3) Neither agree nor disagree 
2 (2) Somewhat disagree 
1 (1) Completely disagree 
0 Don't Know/Refused to answer 
} 
 { QN2A: 1/7.1 
!MISC RATING=5 
Q2a. Please rate the following 
characteristics: 
The quality of the food. 
! CAT 
5 (5) Very good 
4 (4) Good 
3 (3) Neither poor nor good
```
×

2 (2) Poor 1 (1) Very poor 0 Don't know/refused to answer }

~end

## **ADDING A FILE ON THE COMMAND LINE**

A file name webtab.add can be used to define these bases and weights as well. This file will be placed in the directory where the On-Demand tables will be run. In this case, that would be /var/www/html/rrunr/ondemand (directory used in previous examples).

**NOTE:** Use the t4 statement to define your base text, and the t2 statement to define text associated with weights. For the benefit of the final user, be sure to at least define what question label the base or weight is defined from.

#### **webtab.add**

{!MENTOR\_DEF

```
tabset={base_ny: 
t4=:BASE: Location: New York 
}
"base =:loc(4)base=:[58.2#NY] 
\}
```

```
tabset={base_ca: 
t4=:BASE: Location: California 
}_ 
"base =:loc(4)base=:[58.2#CA] 
}_
```

```
tabset={weight 01:}t2=:WEIGHT: Gender: Males:10 Females:100 
}_ 
weight=:select([57^{\text{A}}1/2], values(10,100))
\}tabset={weight 02:}t2=:WEIGHT: Martial Status: Married:10 Divorced:20 Single:100 
}_ 
weight=:select([54^1/2/4],values(10,20,100)) 
\}}
```
 If you add the option "add" to your ondemand.pl command line, the file "webtab.add" will be looked for in the local directory and added to the questionnaire spec. If you embellish the "add" command with, for example, "add=somestuff.spx", a file called "somestuff.spx" will be added to the questionnaire spec. Only one file may be added for now. The spec should be a complete !mentor\_def block and it will be inserted at the very end of the db file.

 This is done at setup time. The syntax is /var/www/html/<study>/ondemand.pl  $\le$ study $>$  add. Just as the qpx file has to be in the local directory (i.e., the directory where your type "ondemand.pl"), so does your "add" file. The add file will be copied to the web directory just as the qpx file is (if you're not running ondemand.pl in this web directory, of course). This feature was developed to add bases and weights at initialization. If you want to add pre-defined bases and weights to an existing ondemand setup, reinitialize the study.

## **USING THE DEFINE BOX**

As in any CfMC utility (hole,scan,...) a base or a weight can be set for the tables. You can use a data location to set the base or weight. An example would be a base of  $[51^{\textdegree}1]$ , which means only include those cases that have a one-punch in column fifty one. You can also use variables from previous Mentor runs. The DB file in which the variables are defined is accessible in this utility. For further information, see the *Utilities* manual.

 $\blacksquare$  $\mathbf{r}$ 

#### Define Base and Weight

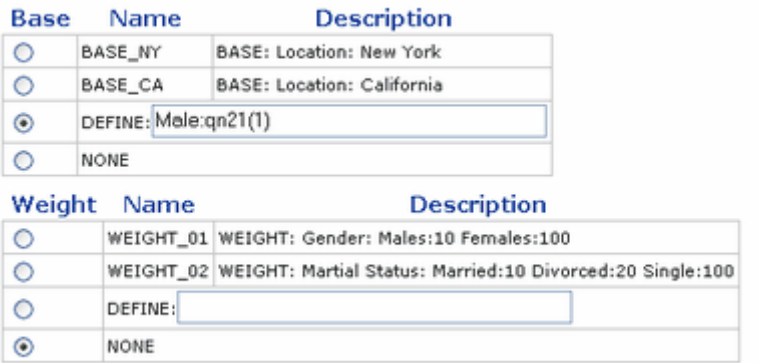

The following are examples of base definitions:

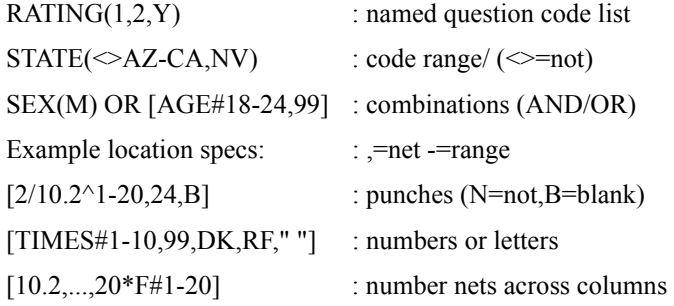

WARNING: Do not use "/"s between categories!

The following are examples of weight definitions:

 Use a pre-defined name, (i.e. "WGHTIT"), OR if weight is in the data, use the format:"[5/23.3\*F2]" for Record 5, column 23, length 3, with 2 implied decimals. To specify a new weight variable, use the format:

"Select( $[1/6.1^{\text{-}}1//5]$ , Values(1.23,2.5,0.76,1.03,1))" which assigns weight values using punches 1-5 of column 6.

## **EDIT OPTIONS**

When the index page appears, there is a section on the bottom where you can edit table options.

# » Open Table Options Make Table

When Open edit options is clicked, the following will appear. If the radio button is "on," the menu will expand. Below the Statistical Testing is "of," therefore the menu is collapsed. These options are explained in previous chapters.

*7.3 ON-DEMAND TABLES*

. . . . .  $\bullet$ ä,

## « Close Table Options

## Frequencies: on  $@$  off  $@$

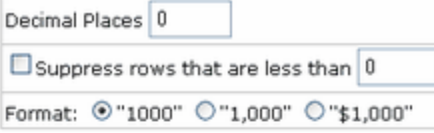

#### Percentages: on  $\circledcirc$  off  $\circledcirc$

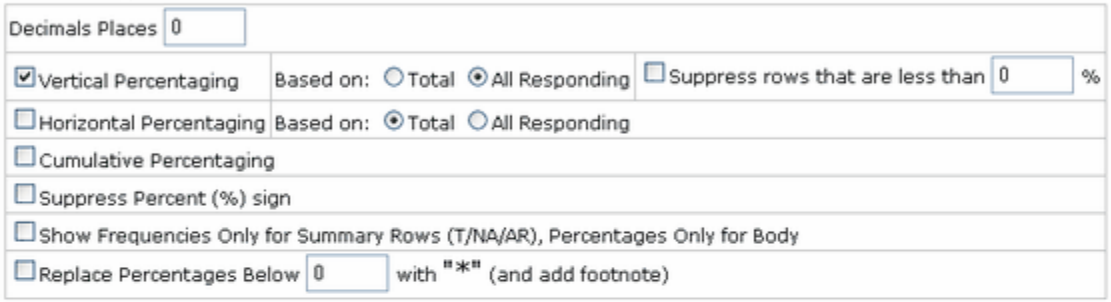

## Statistical Testing: on  $\odot$  off  $\odot$

#### **Miscellaneous Options**

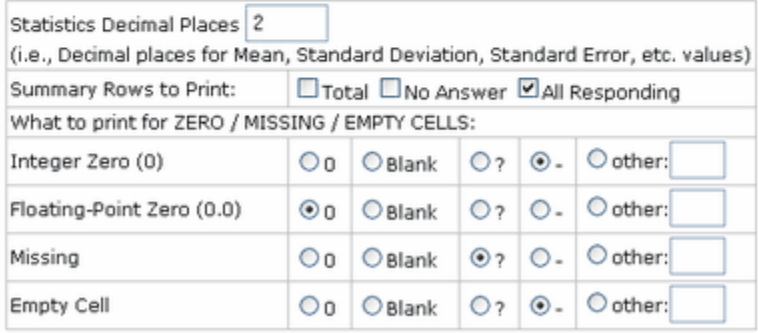

**Make Table** 

## **FILES CREATED**

During the setup phase, the following files will be created in your On-Demand Web table directory when the .qpx is compiled by the utility:

- <study>.sum
- <study>.def
- <study>.db
- <study>.qpx
- mkdb.db
- index.html this file allows access to the On-Demand tables
- **NOTE:** An index.html file will be created in this directory. If you are using a pre-existing Web area for your On-Demand Tables, make sure you don't overwrite anything important, such as the index.html file.

 Once the On-Demand Tables are accessed, other files will appear in the directory. These files will all have an .html extension. There will be a different file for each table.

¥  $\mathbf{r}$ 

## **7.3.5 Creating On-Demand Tables**

## **ON-DEMAND SELECTION SCREEN**

Use the On-Demand selection screen to choose the variables that are to be crossed. Any question in the .qpx can be crossed with any other question in the same .qpx.. A screen listing all the variables will be displayed. To choose the banner, click the radio button in the left column. For the stub, click the radio button in the second column. A Base or Weight can be added. Once the selection is made, click **Submit** on the bottom of the page.

# **On-Demand Tables**

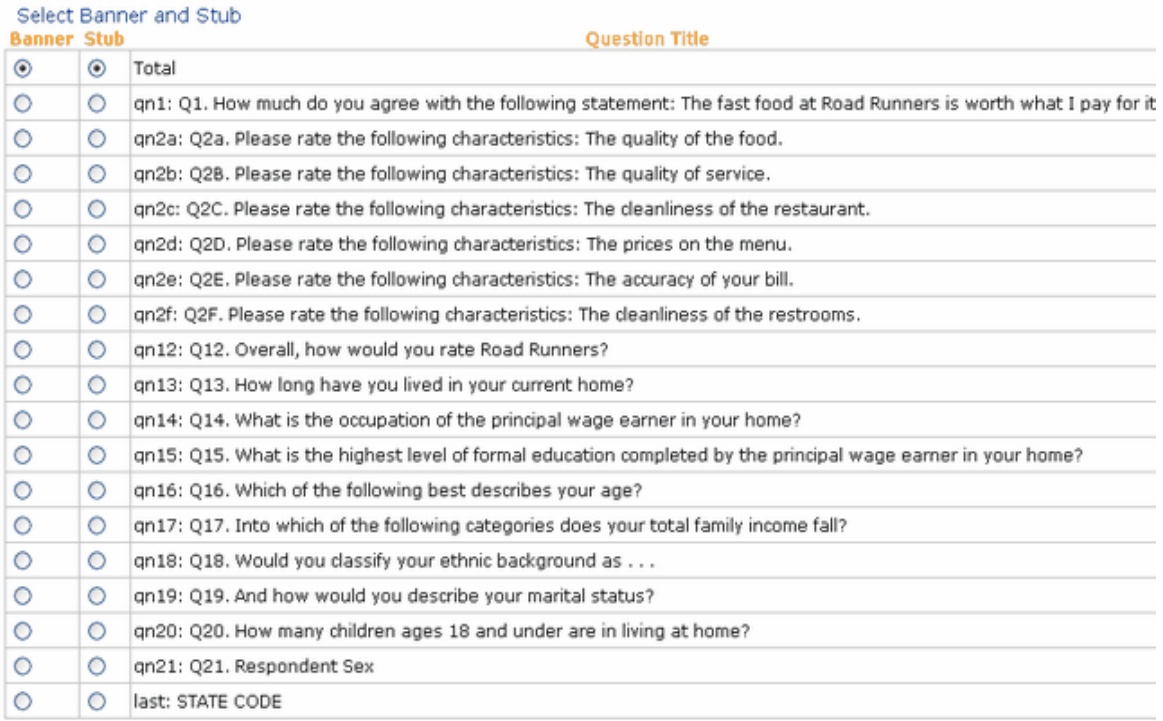

#### **TABLES VIEWABLE THROUGH A BROWSER** *7.3 ON-DEMAND TABLES*

#### Define Base and Weight

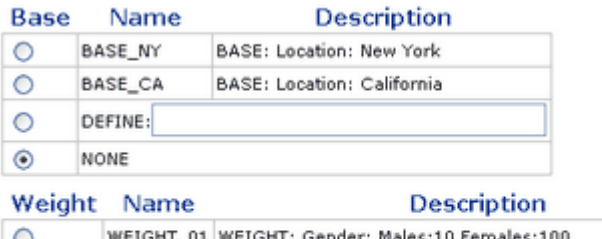

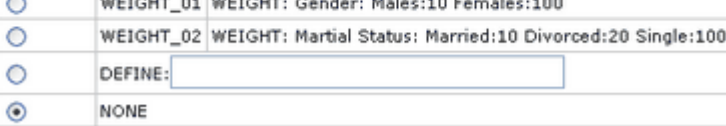

*7.3 ON-DEMAND TABLES*

. . . . .  $\bullet$ ä,

## « Close Table Options

## Frequencies: on  $@$  off  $@$

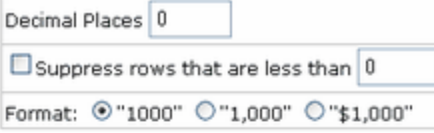

#### Percentages: on  $\circledcirc$  off  $\circledcirc$

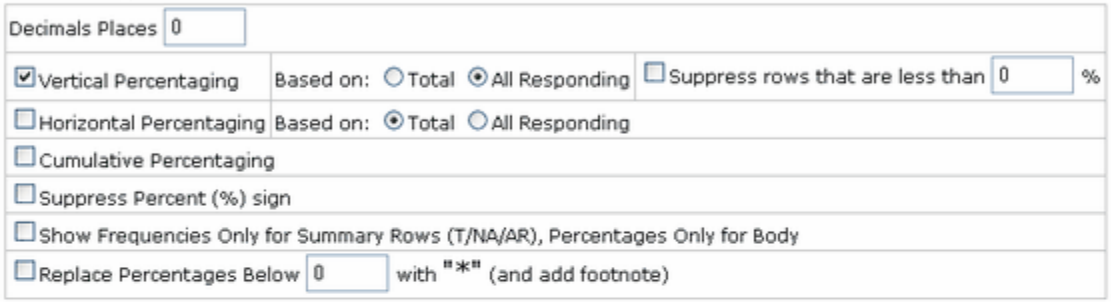

## Statistical Testing: on  $\odot$  off  $\odot$

#### **Miscellaneous Options**

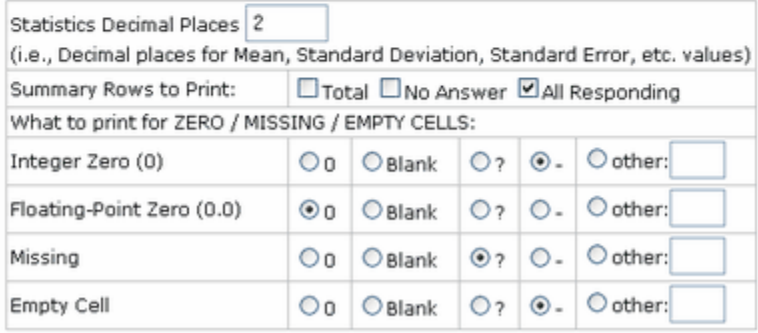

**Make Table** 

## **FINAL OUTPUT OF TABLES**

Each table will appear in a pop-up window. If you minimize the table window, more than one table can be viewed at the same time.

26 JAN 2005 1:29 PM Q20. How many children ages 10 and under are in living at home? Q14. What is the occupation of the principal wage earner in your home?

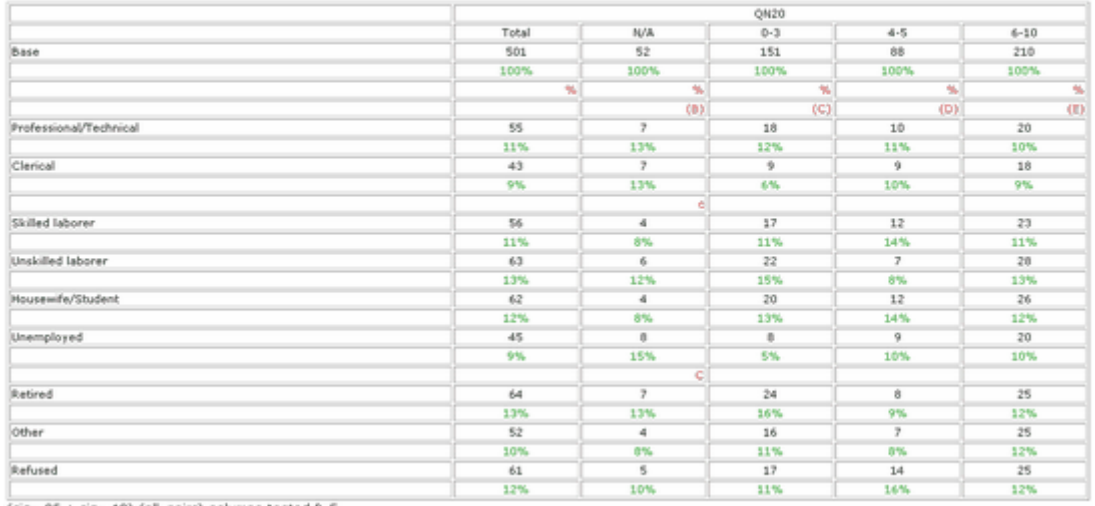

(sig=.05 + sig=.10) (all\_pairs) columns tested B-E Close Window

## **Preparing Mentor Output Files For Post Processing**

You can create a print file, a delimited file and an html file simultaneously using these minimum keywords:

- $\bullet$  ~specfile <rootname>
- > printfile <filename>
- ~set webtables delimited\_tables
You can run tables from your own tabsets or you can use the .ban file and the .def file created by ~prepare. The most efficient way to make your own banner tabsets is by using the banner element option of make\_banner.

**1** Creating three files simultaneously by making your own tabsets.

If you make your own banner and use the make\_banner option, a .ban is made for you and is named using the ~specfile <rootname>. It contains all of the necessary print, delimited and html banner specifications.

Notice in the .ban file that when you use the default delimiter of tabs, the delimited banner is created using "\t" in place of the tabs.

Mentor specs (post01.spx)

tabset=  $\{$  qn12 y: banner=: make\_banner [level=2] [level=1] Total [level=2] Overall Road Runners Rating [level=1] (5) Very good [level=1] (4) Good [level=1] (3) Neither poor nor good  $[level=1] (2) Poor$  [level=1] (1) Very poor [level=1] Don't know/refused to answer } statistics=: b-g col=: total with  $[47.1^{\circ}5/4/3/2/1/10]$ }

*Preparing Mentor Output Files For Post Processing*

Mentor banner (post01.ban)

banner=qn12\_bn:

 $\kappa(p)$ 

#### Overall Road Runners Rating

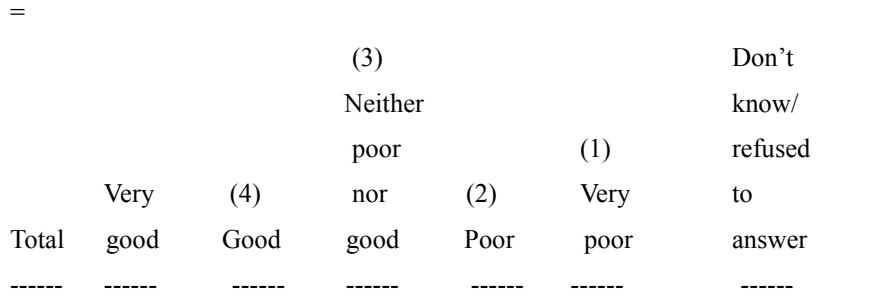

==========================================================

 $\kappa(d)$ 

\t\tOverall Road Runners Rating\tOverall Road Runners Rating\tOverall Road Runners Rating\tOverall Road Runners ...

\tTotal\t(5) Very good\t(4) Good\t(3) Neither poor nor good\t(2) Poor\t(1) Very poor\tDon't know/refused to answer

 $\mathbf{k}(h)$  $<$ tr $>$ 

<td colspan="1">

<td colspan="1">

<td colspan="6" align="center"> Overall Road Runners Rating

 $\langle tr \rangle$ 

 $<$ tr $>$ 

<td colspan="1">

<td colspan="1" align="right"> Total

<td colspan="1" align="right"> (5) Very good

<td colspan="1" align="right"> (4) Good

```
. . . . .
×
```

```
<td colspan="1" align="right"> (3) Neither poor nor good
<td colspan="1" align="right"> (2) Poor
<td colspan="1" align="right"> (1) Very poor
<td colspan="1" align="right"> Don't know/refused to answer
\langle tr \rangle}
```
**2** Creating three files simultaneously by using the .ban file and .def file created by ~prepare

This setup ampersands in (brings in) the .ban file and the .def file created by ~prepare. The ~set option auto banner heading=title is used to provide a 30 character banner heading. The ~specrules option of column statistics is used to add a statistics element to the banner tabset.

Mentor banner from ~prepare (rrunr.ban)

```
tabset= \{ qn12 y:
banner_title=:
  Q12. Overall, how would you rate Road
  Runners?}
banner=:
make_banner
[level=2] Q12. Overall, how would you...
[level=1] (5) Very good
[level=1] (4) Good[level=1] (3) Neither poor nor good
[level=1] (2) Poor[level=1] (1) Very poor
 [level=1] Don't know/refused to answer
  }
```
statistics=: a-f ''qn12(5/4/3/2/1/0) col=:  $[47.1^{\circ}5/4/3/2/1/10]$ }

If you use ~specrules base option and have bases or filters that look like this: base=:  $(QN6(1))$ , you'll want to add the ~prepare created dbfile to this run. If you typically use these ~set options:

 drop\_base drop title 4

you will also want to add these ~set options:

 drop\_filter drop\_filter\_title

A new tabset element has been added to Mentor 7.7 to join banner tabsets called joined tabsets. This setups joins a user created banner tabset called usertotal and the Q12 banner tabset from the ~prepare created .ban file.

Mentor specs (post02.spx)

```
 tabset= { usertotal:
 banner=:
 make_banner
 [level=2]
 [level=1] Total
   }
 col=: total
   }
```
**-616** MENTOR

```
Preparing Mentor Output Files For Post Processing
```
. . . . .  $\blacksquare$ à.

joined tabset={ banner1 y: usertotal with & qn12\_y }

Mentor banner (post02.ban)

banner=banner1\_bn:

 $\kappa(p)$ 

Q12. Overall, how would you...

|       |      |      | (3)     |      |      | Don't   |  |
|-------|------|------|---------|------|------|---------|--|
|       |      |      | Neither |      |      | know/   |  |
|       | (5)  |      | poor    |      | (1)  | refused |  |
|       | Very | (4)  | nor     | (2)  | Very | to      |  |
| Total | good | Good | good    | Poor | poor | answer  |  |
|       |      |      |         |      |      |         |  |

 $\kappa(d)$ 

\t\tQ12. Overall, how would you...\tQ12. Overall, how would you...\tQ12.

Overall, how would you...\tQ12. Overall, ...

\tTotal\t(5) Very good\t(4) Good\t(3) Neither poor nor good\t(2) Poor\t(1) Very poor\tDon't know/refused to answer

 $\kappa(h)$ 

 $<$ tr $>$ 

<td colspan="1">

<td colspan="1">

<td colspan="6" align="center"> Q12. Overall, how would you...

 $\langle tr \rangle$ 

 $<$ tr $>$ 

```
<td colspan="1"> 
<td colspan="1" align="right"> Total
<td colspan="1" align="right"> (5) Very good
<td colspan="1" align="right"> (4) Good
<td colspan="1" align="right"> (3) Neither poor nor good
<td colspan="1" align="right"> (2) Poor
<td colspan="1" align="right"> (1) Very poor
<td colspan="1" align="right"> Don't know/refused to answer
\langle tr \rangle}
```
The joined\_tabset option automatically adjusts the statistics element in the ~prepare .ban file from statistics=: a-f to statistics=: b-g when the usertotal banner tabset was joined with the Q12 banner tabset.

Mentor print file (post02.prt)

**3** Customizing the delimited file

There are a number of ~set delimited tables options available that let you select what is passed to the delimited file and these options have no affect on the print file or the html file. Stats letters and footnotes always go to the delimited file but column stats labels like (A) do not. There is no table of contents associated with a delimited file. All of the following items can be turned on or off. All of these items are automatically passed to the delimited file except for the banner and the percent signs:

 BANner BANner\_TITLE COMMENT do\_TABle\_NAME FILTER\_TITLE

¥,  $\mathbf{r}$ 

l,

 FOOTer HEADer PERcent\_SIGN STUB TITLE Title\_2 Title\_4 Title\_5

These additional ~set delimited tables options are also available:

 ADD\_SPACE\_BEFORE\_STATS Column\_WIDth= DELIMITER= FILL\_LINES FILL\_TABLE LABELS QUOTED\_BANNER\_TEXT STATS\_ON\_SEPARATE\_LINE Stub\_WIDth= USE\_AS\_PRINTED

By default, cells that are in the print file as blank, zero or dash, are passes to the delimited file as zeros. The option:

~set delimited\_tables=(use\_as\_printed)

allows you to create a delimited file with cells containing the same characters as the printed table.

You can now change the CfMC assigned extensions on files. If you want to make a comma delimited file and you want an extension that is recognizable as such in Excel, you can change the extension by using:

>cfmc\_extension dlm=csv

Mentor specs (post03.spx)

~set delimited tables=( banner -quoted\_banner\_text delimiter=comma -footer percent\_sign stats on separate line use as printed  $\overline{\phantom{a}}$ 

Mentor default delimited file (post02.dlm)

Mentor enhanced delimited file (post03.csv)

**4** Customizing an html file

There are a number of  $\sim$ set webtables options available that let you select what is passed to the html file and these options have no affect on the print file or the delimited file. Stats letters, column stats labels like (A), footnotes, comments and percent signs always go to the html file. A "back to table of contents" anchor is added to the end of each table. All of the following items can be turned on or off. All these items are automatically passed to the html file:

. . . . .  $\blacksquare$  $\mathbf{r}$ 

l,

 BANner BANner\_TITLE do\_TABle\_NAME FILTER\_TITLE FOOTer HEADer STUB TITLE Title\_2 Title\_4 Title\_5

These additional ~set webtables options are also available:

 BGCOLOR= CSS FILE CHECK= CSS\_FILE\_PATH= FRAMESet FRAMETABLE= HTML\_TITLE= TCON\_ANCHOR\_TEXT= WEB\_FORMAT\_BANner=() WEB\_FORMAT\_COMMENT=() WEB\_FORMAT\_Cumulative\_Percent\_items=() WEB\_FORMAT\_EVEN\_COL=() WEB\_FORMAT\_EVEN\_ROW=() WEB\_FORMAT\_FREQuency\_items=() WEB\_FORMAT\_Horizontal\_Percent\_items=() WEB\_FORMAT\_ODD\_COL=() WEB\_FORMAT\_ODD\_ROW=()

WEB\_FORMAT\_STATistical\_test\_items=() WEB\_FORMAT\_STATistics\_ROW=() WEB\_FORMAT\_STUB=() WEB\_FORMAT\_TABLE=() WEB\_FORMAT\_Vertical\_Percent\_items=()

All of these items are used specifically with Dynamic Charts:

 BANNER\_LEVELS= DOCTYPE= DYNAMIC\_SCRIPTS= DYNAMIC\_TABLES GROUPS=() HTML\_SRC= ONRESIZE= SURVEY= SURVEY\_NAME=

Mentor specs (post04.spx)

You can use the  $\kappa(p,h,d)$  options to pass specific text to specific files. To change the footer specs to remove the page numbers from the html file and the delimited file you can use:

footer= $\{:=\}$  Tables prepared by Computers for Marketing Corp. \k(p)Page #PAGE\_NUMBER#\k(p,h,d) }

×

The html files are designed to match the printed files in content. To print significance letters on a separate line, you need to use the appropriate edit statement and this also affects the printed tables. The table of contents is most useful if it is printed first. Edit options that control the page numbering in the table of contents are ignored when creating an html file.

```
 global_edit={:
  stats_on_separate_line
  tcon=(first
     print page numbers
      -tcon_page_numbers
     )
        }
```
This example uses the following webtables options to customize the html file.

```
 ~set webtables=(
     html_title="Road Runner Survey Title"
      -header
      tcon_anchor_text="***BACK TO THE TABLE OF CONTENTS***"
      web_format_statistical_test_items=(font=(color=red))
\overline{\phantom{a}}
```
Mentor default html file (post02.htm)

Mentor enhanced html file (post04.htm)

**5** Putting the table of contents in a frame in the html file

Mentor specs (post05.spx)

For this example, two banner tabsets from the ~prepare created .ban file will be joined to create the banner.

```
joined tabset={ banner1 y:
 usertotal with &
qn12 y with \&qn16\,y }
```
The only other change in this example is to put the table of contents in a frame separate from the tables using:

```
 ~set webtables=(frameset)
```
By putting the table of contents in a separate frame, three html files are created instead of one. The starter file is named using the ~specfile <rootname>, the table of contents file has a "t" added to the end of the <rootname> and all of the tables are in a file with "aa" added to the end of the <rootname>. Notice that the "back to

table of contents" anchor is removed because it is no longer necessary when the table of contents is in its own separate frame.

Mentor starter html file (post05.htm)

Mentor table of contents html file (post05t.htm)

Mentor tables html file (post05aa.htm)

 $\mathbf{r}$ 

# **Augmenting Prepare Specs to Enhance Tables**

You can use Survent questionnaire specifications to produce two table building specification files, ready to be used by Mentor, called the DEF file and the TAB file. You can use the ~PREPARE COMPILE CMentor\_SPECS command or CfMC's menu-assisted EZWriter application to create these files. The DEF file contains the syntax to define a table for each question and the TAB file contains the commands to build the tables defined in the DEF file. The DEF file can also be edited to add basing, weights, statistics, print format controls, etc. The TAB file can be remade by Mentor to reflect any changes to the DEF file. For more information see "4.12 USING Survent TO GENERATE Mentor SPECIFICATION FILES".

Refer to *"4.11 SAMPLE SPECIFICATION FILES"* for details on using these files to make tables. All examples refer to the RRUNR sample specification files included with your Mentor software.

#### **TABLES VIEWABLE THROUGH A BROWSER**

*Augmenting Prepare Specs to Enhance Tables*

# STATISTICS (SIGNIFICANCE TESTING)

#### **. . . . . . . . . . . . . . . . . . . . . . . . . . . . . . . . . . . . . . . . . . . . . . . . . . . . INTRODUCTION**

his chapter explains how to do significance testing (T-tests), chi square tests, ANOVA tests, and various other tests using the Mentor software. It also describes some of the program's methodology and some common problems that occur with this type of testing. The actual statistical formulas are not presented in this chapter, but you can find them in *Appendix A: STATISTICAL FORMULAS.* The contract of the contract of the contract of the contract of the contract of the contract of the contract o<br>The contract of the contract of the contract of the contract of the contract of the contract of the contract o

This chapter assumes a basic understanding of table building and of CfMC terminology. If you are not familiar with table building, review chapters 4, 5 and 6. Although a basic understanding of statistics is not needed to produce the tests, it is very useful for understanding the process. In most cases a brief statistical description is provided, but for a more detailed reference consult a statistics textbook.

**FION**<br> **FION**<br> **CONTEXT ...** The system of the program System and Westless, the system of the program System CVA tests, and various other tests using the Mentor software. It welts using a some of the program's methodology Significance testing can be created in two different ways. Testing can be done (1) while the program is reading data cases (table building phase), or (2) from the numbers that are printed on the table (table printing phase). Tests created during the table building phase work in almost all situations, while tests created during the table printing phase only work in a select number of situations (independent and unweighted). Most of this chapter deals with tests created during the table-building phase. See *["8.5 PRINT PHASE STATISTICAL TESTING"](#page-694-0)* for information on the table-printing phase tests.

The Mentor program can report significance testing in two ways: (1) marking cells that are significantly greater than other cells with the letter associated with the lesser column or (2) printing the actual statistical value and/or its significance. Most of this chapter describes marking the significantly greater cells. See*["8.7](#page-718-0)  [PRINTING THE ACTUAL T AND SIGNIFICANCE VALUES"](#page-718-0)* for information on printing the actual T values on the table.

You can test both columns and rows, although column tests are more common. Most of this chapter describes column tests. See *["8.8 SIGNIFICANCE TESTING](#page-725-0)  [ON ROWS \(PREFERENCE TESTING\)"](#page-725-0)* for information on row testing.

You can only test means or percentages produced from simple frequencies. A simple frequency is one in which a given respondent has a value of 1 or 0 in a given cell (except for any weighting). Items such as sigma, sums, and medians cannot be tested. For a detailed list of what cannot be tested, see *["8.10 NOTES ON](#page-755-0)  [SIGNIFICANCE TESTING".](#page-755-0)*

# **8.1 SIGNIFICANCE TESTING TO MARK CELLS**

To use significance testing on a table to mark cells, two options are required: the STATISTICS statement (as an element of the table) and the EDIT statement option DO\_STATISTICS. The STATISTICS statement defines which columns will be tested, while the DO\_STATISTICS option sets the confidence level. The system defaults are set to the following:

- System total row is the statistical base
- Tables can only have a single weight
- Confidence level is set to 95%
- The All Possible Pairs Test is used for multiple column tests

# **8.1.1 The STATISTICS Statement**

The STATISTICS statement defines which columns and/or rows to test against each other and whether the test is independent, dependent, inclusive, or if t values are to be printed on the table. An *independent* test is one in which no case is in more than one of the cells being tested. A *dependent* test is one in which at least one case is in more than one of the cells. An *inclusive* test is one in which the first column in a test completely contains all the cases in all the rest of the columns. A

*printable* test can only test pairs of columns and no column can be the last column in more than one pair.

To set up a column test, first assign a name to the statement, and then list the letters associated with each column (no spaces). The first column in the table is assigned the letter A, the second the letter B, and so on. To test the first three columns of the table against each other the statement would look like this:

STATISTICS= STAT1: ABC

Assigning a name to the STATISTICS= variable is optional, but doing so allows you to reference the statement by its name; for instance in a TABLE\_SET definition or in the ~EXECUTE block. If there is more than one test that needs to be performed on a given table, end the first test with a comma, and then enter the next set of columns. To identify the test as independent, put I= in front of that particular set of columns. If a test is inclusive, put T= in front of the columns set. If t values will be printed on the table, use the PRINTABLE\_T option before the list of columns.

A typical STATISTICS statement looks like this:

STATISTICS= STAT2: I=BC,DEF,I=GHI,T=AKLM,BDGJ

This statement would create the following five tests:

- **1** An independent test on columns B and C
- **2** A dependent test on columns D, E, and F
- **3** An independent test on columns G, H, and I
- **4** An inclusive test on columns A, K, L, and M
- **5** A dependent test on columns B, D, G, and J

**NOTE:** The STATISTICS statement, like all other table elements, can be assigned a default name when it is defined inside of a TABLE\_SET. All examples in this chapter use this convention.

## **8.1.2 Independent, Dependent, Inclusive, and Printable Tests**

An important distinction exists between independent and dependent tests. The formula for the dependent test contains additional calculations that rely entirely on the distribution of the individual data cases. Therefore, you generally cannot verify the results of a dependent test by examining the values printed on the table. These calculations cause dependent tests to require a smaller percentage difference to be marked as significant. For example, suppose the mean rating of brand A is being tested against brand B. If one respondent rated brand A higher than brand B, he has a clear preference for brand A. However, if one person rated brand A higher than another rated brand B, the difference in the rating might be because the first person always rates high and the other person always rates low, so you must distribute the difference between the difference in the brands and the difference in the respondents.

If all the columns in a given test are independent, then the extra calculations for the dependent test drop out of the calculation. Computer processing time can be reduced and additional error checking performed on independent tests if these tests are specified as independent (I=) on the STATISTICS= statement. This allows the program to drop the additional unnecessary calculations and prints an error message if the tests are not really independent.

#### **NEW PROTECTION VALUE IN SIGNIFICANCE TESTING**

In the calculation of the variance used in Mentor's significance testing, the protection limit on the lowest possible value in the denominator was changed from 0.0001 to 0.000001.

There is a new ~set tinyv option which can be used to set this value back to the original default value of 0.0001 in the unlikely event the user needs this to reproduce past results.

An inclusive test is one in which all the subsequent columns are completely contained in the first column. This test, sometimes referred to as *completely dependent*, is modified in the following way. The resultant test is an independent test that is exactly the same test as testing the contained column against everyone who is in the other column, but not in the contained column.

#### **Example:**

- testing the total against males results in the same test as testing the females against males
- testing people from California against people from San Francisco results in the same test as testing people from California, but not from San Francisco against people from San Francisco

If all the columns in a test have this property the program can perform additional error checking if the test has been specified as inclusive. This will cause the program to print an error message if it finds a case that is not in the first column, but is in a subsequent column.

If the t values or their significance are to be printed on the table, you can error check at definition time to make sure that there will be room on the table to print the values. Since the t value will be printed under the second column in the test, only pairs of columns may be tested and no column can be the second column in more than one pair. The use of the PRINTABLE\_T option will error check the STATISTICS statement to make sure it follows these rules. If the PRINTABLE\_T option is not used and more than one value is created in any cell, the error will not be reported until the table is printed.

# **8.1.3 Setting the Confidence Level**

Significance testing is done in a two-step process:

#### **STATISTICS (SIGNIFICANCE TESTING)** *8.1 SIGNIFICANCE TESTING TO MARK CELLS*

First, the program reads the data and does all the initial calculations determined by the elements on the STATISTICS statement.

Second, it prints the table using the confidence level specified on the DO\_STATISTICS option on the EDIT statement.

The DO\_STATISTICS= option can be set to any of the following: .80, .90, .95, .99, and APPROXIMATELY .nn (where nn is any value). You can combine options with a plus sign (+). DO\_STATISTICS without an option has a default significance level of 95%.

**NOTE:** Neither DO\_STATISTICS=.80 nor APPROXIMATELY .nn can be used in conjunction with the Newman-Keuls testing procedure discussed later in this chapter.

Here are some example settings of the DO\_STATISTICS option:

DO\_STATISTICS=.90

Sets the confidence level to 90%; the significance level to 10%

DO STATISTICS=.99

Sets the confidence level to 99%; the significance level to 1%

DO\_STATISTICS=.90+.95

Performs bi-level testing at both the 95% and 90% confidence levels.

DO\_STATISTICS=APPROXIMATELY .85

Sets the confidence level to 85%, but uses an approximation formula for the tvalues rather than looking it up in a table.

#### DO\_STATISTICS=.95+APPROXIMATELY .88

Performs bi-level testing at both the 95% confidence level (table look-up) and at the 88% level using an approximation formula.

The program will mark significantly higher cells by putting the letter associated with the lower cell to the right of the frequency of the higher cell. Multiple letters run into the next cell then are continued on the next line, until all the letters are printed. Normally the printed letters print in upper case, unless you are doing bilevel testing. If the difference is significant at the higher level the letter prints in upper case, and lower case if it is different at the lower level, but not at the higher level. For an example of bi-level testing, see *["8.1.5 Changing the Confidence](#page-636-0)  [Level"](#page-636-0).*

When significance testing is done, the program will print a percentage sign, along with the appropriate letter for that column under the System Total row. This makes it easy to distinguish both the statistical base and the columns that were tested. Columns that are not tested will not have a letter designation under the total row. It will also print an automatic footnote at the bottom of each page which includes the significance level, the test used, and which columns were tested.

**NOTE:** A 95% confidence level is equivalent to a .05 significance level.

## **8.1.4 Standard Significance Testing**

The minimum specification required to do significance testing is a STATISTICS statement, along with the EDIT option DO\_STATISTICS. If either of these statements is specified without the other, then no testing will be done and no footnote will print on the table.

In most of the examples in this chapter, the STATISTICS statement and the EDIT options that affect the significance testing are specified in the TABLE\_SET definition for a given table, but in general these options would be specified in the TABLE\_SET that defines the banner and therefore apply to the entire run. Switching settings from table to table may be both confusing and difficult to check. Here is an example of standard significance testing at the 95% confidence level.

**NOTE:** The following set of commands defines a standard front end for the next set of examples.

>PURGESAME >PRINT\_FILE STAT1 ~INPUT DATA ~SET DROP\_LOCAL\_EDIT, BEGIN\_TABLE\_NAME=T101

~DEFINE

STUB= STUBTOP1: [BASE\_ROW] TOTAL [SUPPRESS] NO ANSWER }

TABLE\_SET= { BAN1: EDIT=: COLUMN\_WIDTH=7,STUB\_WIDTH=30,-COLUMN\_TNA,STATISTICS\_DECIMALS=2, -PERCENT\_SIGN } STUB\_PREFACE= STUBTOP1 BANNER=:

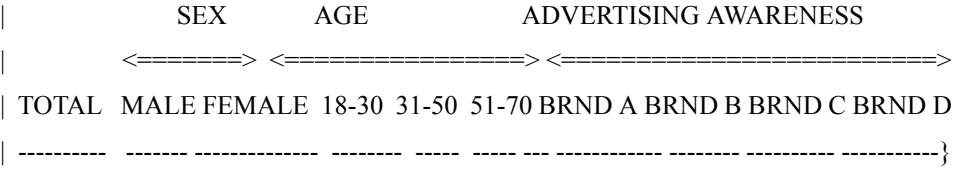

×

# COLUMN=: TOTAL WITH  $[5^{\wedge}1/2]$  WITH  $[6^{\wedge}1//3]$  WITH  $[7^{\wedge}1//4]$ }

Here is the first example:

TABLE\_SET= { TAB101: STATISTICS=: I=BC,I=DEF,GHIJ LOCAL\_EDIT=: DO\_STATISTICS } HEADER=: TABLE WITH SIGNIFICANCE TESTING } TITLE=: RATING OF SERVICE } TITLE  $4=$ : BASE= TOTAL SAMPLE } STUB=: NET GOOD | VERY GOOD | GOOD FAIR NET POOR | POOR | VERY POOR DON'T KNOW/REFUSED [STATISTICS\_ROW] MEAN [STATISTICS\_ROW] STD DEVIATION [STATISTICS\_ROW] STD ERROR } ROW=: [11^4,5/5/4/3/1,2/2/1/X] \$[MEAN,STD,SE] [11] STORE= T101 }

~EXECUTE

TABLE\_SET= BAN1 TABLE\_SET= TAB101

#### **STATISTICS (SIGNIFICANCE TESTING)** *8.1 SIGNIFICANCE TESTING TO MARK CELLS*

Here is the table that is printed:

# TABLE WITH SIGNIFICANCE TESTING TABLE 101 RATING OF SERVICE BASE= TOTAL SAMPLE

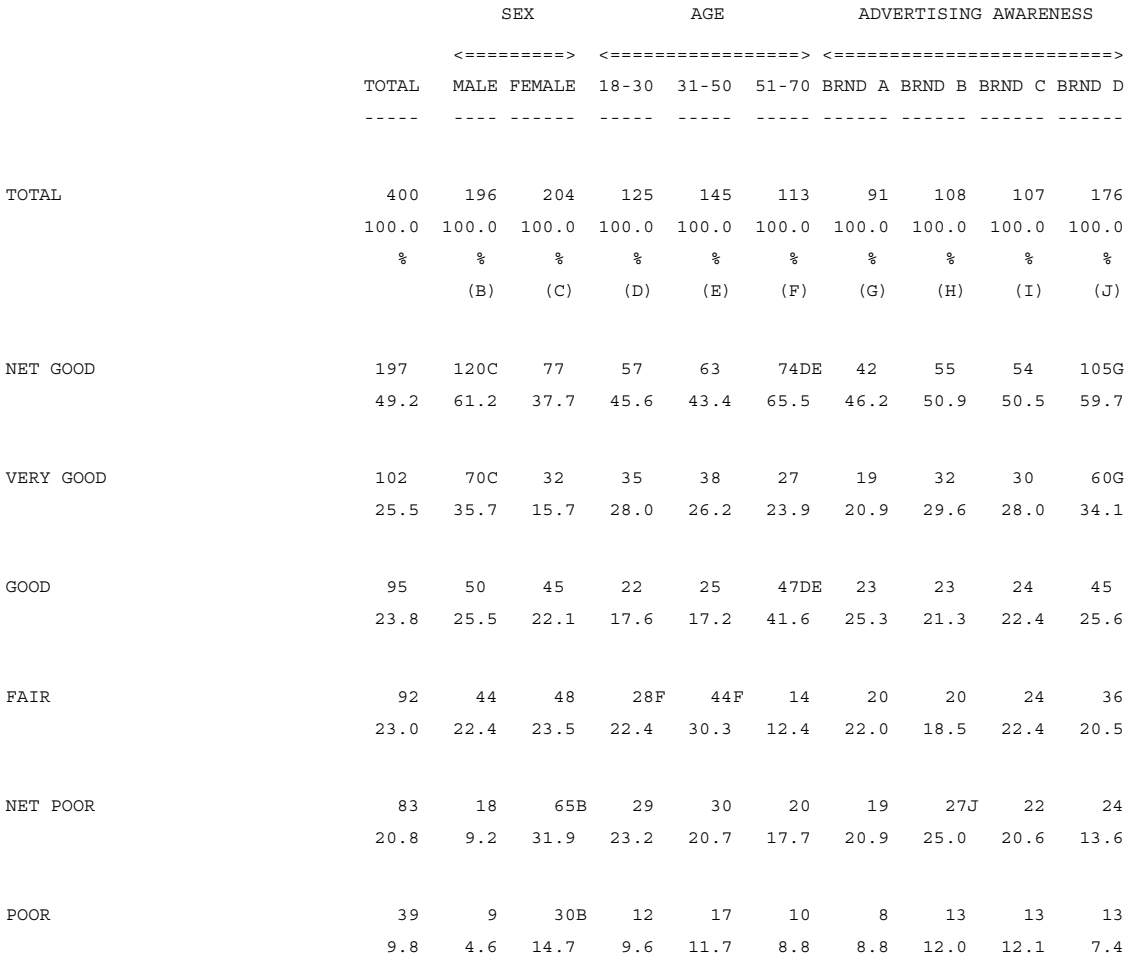

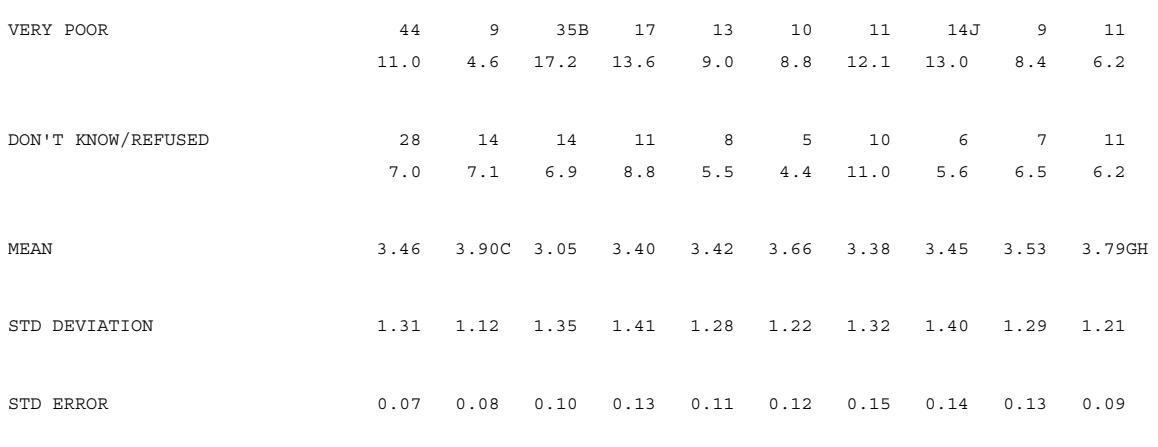

---------------------------------

(sig=.05) (all\_pairs) columns tested BC, DEF, GHIJ

In Table 101, notice the "C" next to the frequency of 120 in the MALE column and NET GOOD row. This signifies that the percentage of males who were a NET GOOD mention is significantly higher at the 95% level than the percentage of females who were a NET GOOD mention. The letter "C" is used because the FEMALES column is the third column in the banner and it is so designated under the TOTAL row at the top of the table. Also notice that there is no "A" under the TOTAL column because it was not included in any of the tests.

The footnote on the bottom of the page tells you which significance level was used (.05 or a 95% confidence level), which test was used (All Possible Pairs), and which columns were tested (BC, DEF, and GHIJ).

# <span id="page-636-0"></span>**8.1.5 Changing the Confidence Level**

The confidence level easily can be changed by using the EDIT option DO\_STATISTICS. For instance, to test at the 99% confidence level, you would specify DO\_STATISTICS=.99. Below is an example of a table that would be tested

#### **STATISTICS (SIGNIFICANCE TESTING)** *8.1 SIGNIFICANCE TESTING TO MARK CELLS*

at the 99% level. Table settings that are the same as Table 101 are restated here for clarity.

TABLE SET=  ${}$  TAB102: STATISTICS=: I=BC,I=DEF,GHIJ LOCAL\_EDIT=: DO\_STATISTICS=.99 } HEADER=: TABLE WITH SIGNIFICANCE TESTING AT THE 99% CONFIDENCE LEVEL } TITLE= TAB101 TITLE\_4= TAB101 STUB= TAB101 ROW= TAB101 STORE\_TABLES=\* }

Here is the table that is printed:

TABLE WITH SIGNIFICANCE TESTING AT THE 99% CONFIDENCE LEVEL

TABLE 102

RATING OF SERVICE

BASE= TOTAL SAMPLE

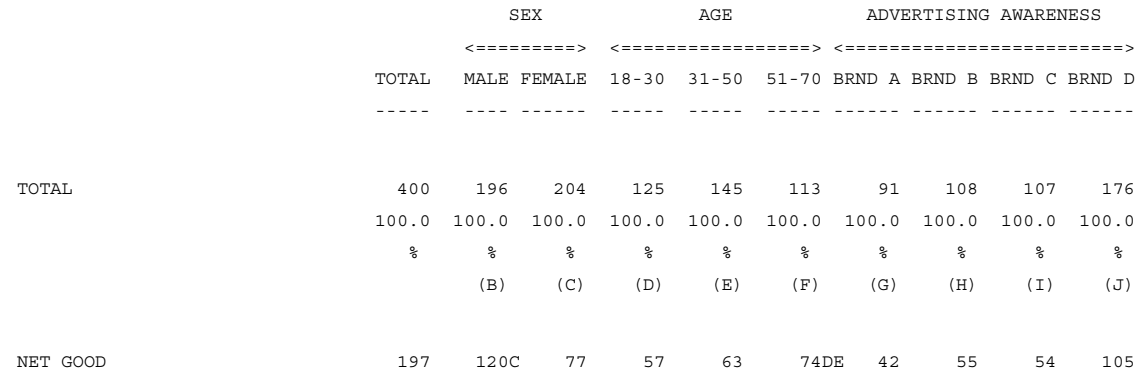

. . . . .  $\blacksquare$ ä,

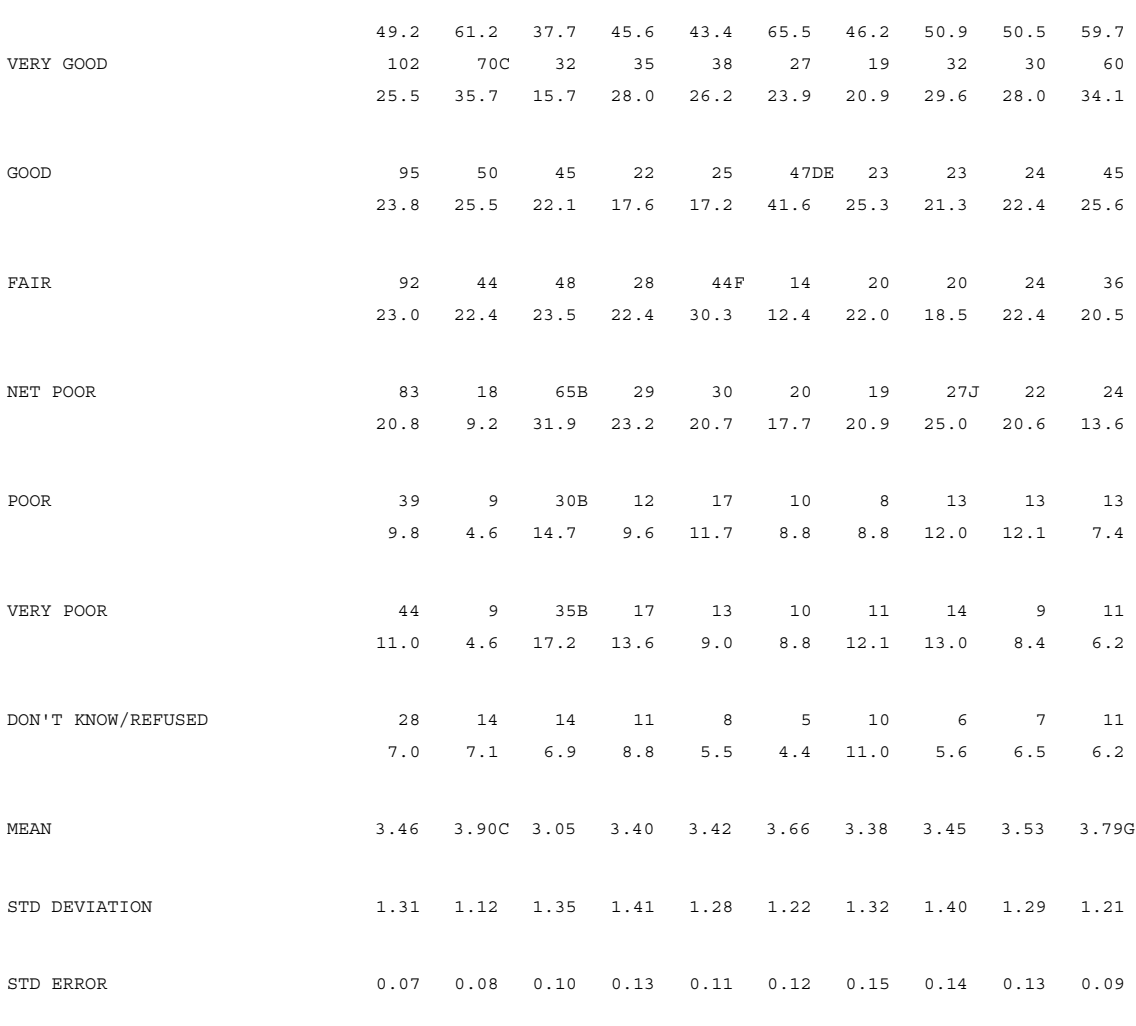

---------------------------------

(sig=.01) (all\_pairs) columns tested BC, DEF, GHIJ

If you compare this table to Table 101, you will notice that there is no "G" in the NET GOOD row under the banner point BRND D. This is because these two cells are significantly different at the 95% level, but not at the 99% level. Also, notice the change in the table footnote.

# **8.1.6 Bi-Level Testing (Testing at Two Different Confidence Levels)**

To do bi-level testing, or testing at two different confidence levels, on the same table specify the EDIT option DO\_STATISTICS= to the two different levels and join them with a plus sign (+). For example, to test at both the 99% and 95% levels say DO\_STATISTICS=.99+.95. The example below is the same as Table 101 above, except for the DO\_STATISTICS option.

The program will use upper- and lower-case letters to distinguish between those cells that are significant at the upper and lower levels. The upper-case letter also will be associated with the higher significance level regardless of the order in which they are specified on the DO\_STATISTICS command.

```
TABLE SET= \{ TAB103:
STATISTICS=: I=BC,I=DEF,GHIJ
LOCAL EDIT=: DO STATISTICS=.95+.99 }
HEADER=:TABLE WITH SIGNIFICANCE TESTING AT THE 95% AND 
99% CONFIDENCE LEVELS }
TTTTF = TABA101TITLE_4= TAB101
STUB= TAB101
ROW= TAB101
STORE TABLES=* }
```
Here is the table that is printed:

TABLE WITH SIGNIFICANCE TESTING AT THE 95% AND 99% CONFIDENCE LEVELS TABLE 103 RATING OF SERVICE

## **STATISTICS (SIGNIFICANCE TESTING)** *8.1 SIGNIFICANCE TESTING TO MARK CELLS*

. . . . . à,  $\blacksquare$ à.

× Î,

#### BASE= TOTAL SAMPLE

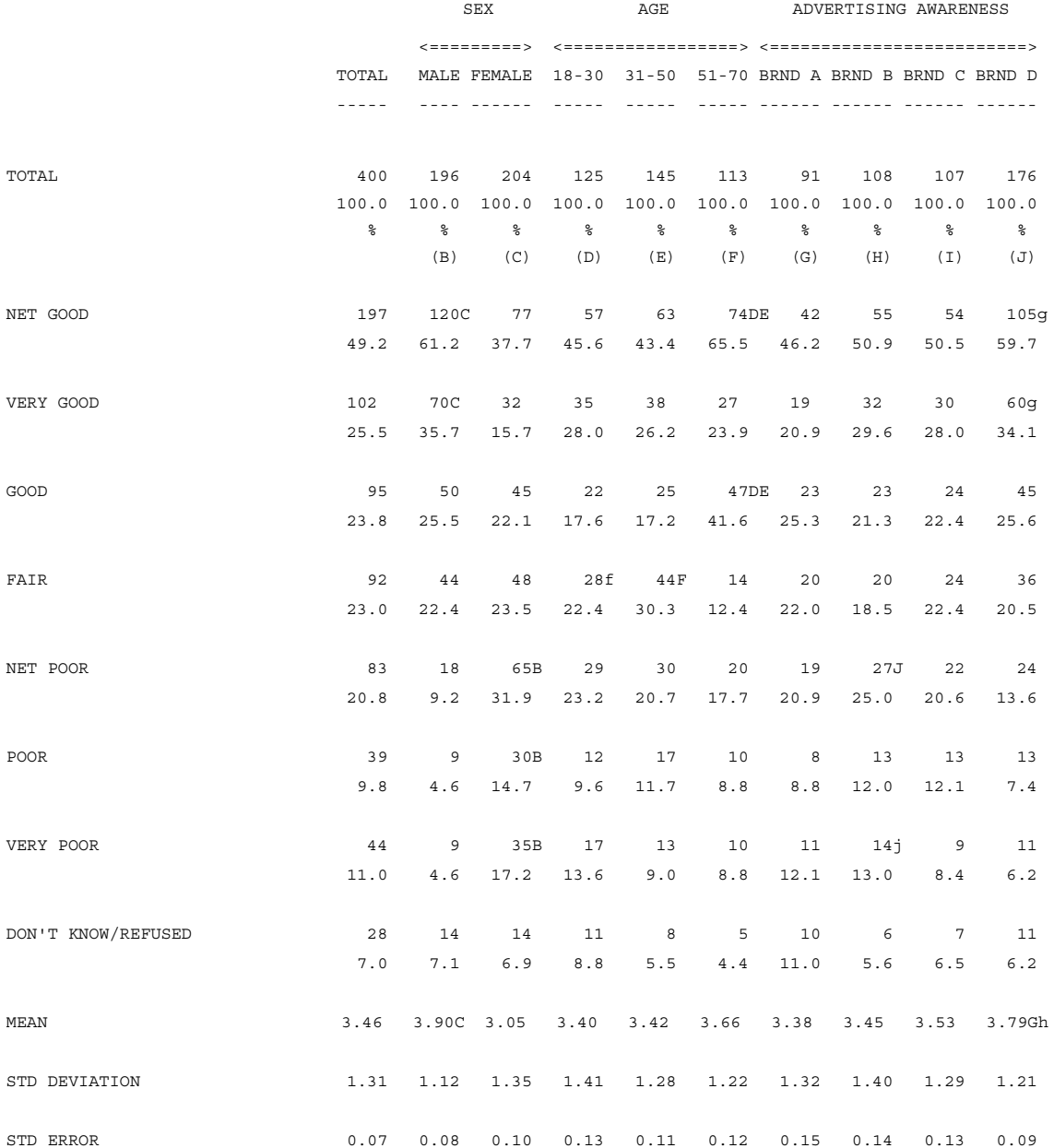

(sig=.01 + sig=.05) (all\_pairs) columns tested BC, DEF, GHIJ

If you compare the above table to both Table 101 and Table 102, you will notice that it is actually a combination of the two. Every letter marking from Table 102 is replicated on this table, and every letter marking from Table 101 that was not on Table 102 is printed here with a lower case letter. Notice the lower case "g" in the NET GOOD row under the BRND D column. This means that this cell is significantly greater than column G at the 95% level, but not at the 99% level. The footnote (sig=. $01 + sig=0.05$ ) indicates testing at both levels.

## **8.1.7 Using Nonstandard Confidence Levels**

---------------------------------

The program can test at confidence levels other than 99%, 95%, 90%, or 80% by using the APPROXIMATELY option in conjunction with the DO\_STATISTICS option on the EDIT statement. Use this option to test at any other confidence level that is desired. Be aware though that it uses a formula to determine whether an item is significant or not rather than looking up the t value in a table. This formula has the same error rates as the table values (i.e. its marking will be wrong the same percent of the time), but for values on the border of being significant it may be different.

**NOTE:** This option cannot be used in conjunction with the Newman-Keuls procedure.

This example is the same as Table 101, except for the DO\_STATISTICS option on the EDIT statement

TABLE SET=  $\{$  TAB104: STATISTICS=: I=BC,I=DEF,GHIJ

```
LOCAL EDIT=: DO STATISTICS= APPROXIMATELY .93 }
HEADER=: TABLE WITH SIGNIFICANCE TESTING AT AN OTHER 
CONFIDENCE LEVEL (93%) }
TITLE= TAB101
TITLE_4= TAB101
STUB= TAB101
ROW= TAB101
STORE TABLES=* }
```
The printed table would look similar to Table 101, except for some of the statistical markings and the footnote. The footnote would be as follows:

(sig= apprx 0.07) (all\_pairs) columns tested BC, DEF, GHIJ

## **8.1.8 Inclusive T Tests**

If you have a situation where you are testing a set of columns against the total column or against a column that contains all the values in those columns, you may want to mark the test as inclusive by using the T= option in front of the list of columns. This option will verify that all subsequent columns are contained in the first column in the list and report an error if it finds a data case that is not contained.

This example is the same as Table 101 except for the STATISTICS statement.

TABLE SET=  $\{ TAB105:$ STATISTICS=: T=ABC,T=ADEF,GHIJ LOCAL\_EDIT=: DO\_STATISTICS=.95 } HEADER=:TABLE WITH INCLUSIVE SIGNIFICANCE TESTING AT THE 95% CONFIDENCE LEVEL} TITLE= TAB101 TITLE\_4= TAB101

STUB= TAB101 ROW= TAB101 STORE\_TABLES=\* }

The printed table would look similar to Table 101, except for some of the statistical markings and the footnote. The footnote would be as follows:

```
(sig=.05) (all_pairs) columns tested T= ABC, T= ADEF, 
GHIJ
```
Notice that the test of GHIJ is a dependent test, even though the others are inclusive.

# **8.2 Changing the Statistical Base**

If the table is to represent percentages from a row other than the System Total row, you must specify which row will be the base. The program checks that the percentage base and the statistical base are the same row. If you change one, you must change the other. This is done to keep you from printing significance on cells that have no relationship to the percentage that is printing.

**NOTE:** Significance testing for means is unaffected by the statistical base, instead the base for each mean is calculated internally as part of calculating the mean.

# **8.2.1 Changing to the Any Response Row**

If the System Any Response row is the percentage base, then you can change it to the default statistical base by using the SET option STATISTICS\_BASE\_AR. If you do not use this option and percentage off the Any Response row, the program will print an error message that the percentage base is different than the statistical base. If the percentage base is the System Any Response row, you will probably want to create a new STUB\_PREFACE to mark it as the base row for the test.

This STUB\_PREFACE should use the STUB option BASE\_ROW along with the PRINT\_ROW=AR, so that the program will print the percentage signs and column letters under the Any Response row. If the System Total row is also printed, the STUB option -BASE\_ROW on its definition can be used to suppress the percentage signs and letters from printing under it.

You can set the default statistical base back to the System-generated Total row by using the SET option -STATISTICS\_BASE\_AR. However, be careful not to make mistakes if you turn this option on and off multiple times in one run. It is recommended that in a given run you use either the System Total or System Any Response row as the percentage base and not to flip back and forth.

**NOTE:** The following set of commands defines a standard front end for the next set of examples

>PURGESAME

>PRINT\_FILE STAT2

~INPUT DATA

~SET DROP LOCAL EDIT, BEGIN TABLE NAME=T201

~DEFINE

TABLE SET= { BAN1:

EDIT=:

COLUMN\_WIDTH=7,STUB\_WIDTH=30,-COLUMN\_TNA,STATISTICS\_DEC  $IMALS=2$ ,

 $-PERCENT$  SIGN  $\}$ 

BANNER=:

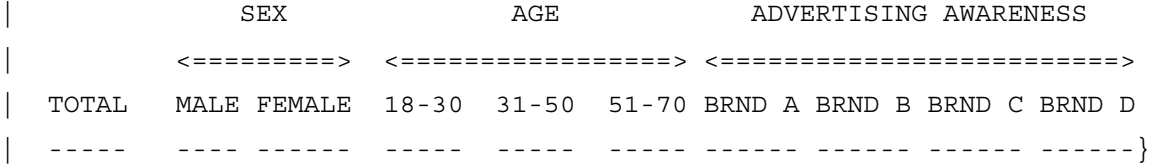

#### **STATISTICS (SIGNIFICANCE TESTING)** *8.2 Changing the Statistical Base*

COLUMN=: TOTAL WITH  $[5^1/2]$  WITH  $[6^11/3]$  WITH  $[7^11/4]$ }

#### **Example:**

STUB= STUB TOP AR: [-VERTICAL\_PERCENT -BASE\_ROW] TOTAL [-VERTICAL\_PERCENT] NO ANSWER [PRINT ROW=AR, BASE ROW] TOTAL RESPONDING }

TABLE SET=  $\{$  TAB201: SET STATISTICS\_BASE\_AR STATISTICS=: I=BC,I=DEF,GHIJ LOCAL EDIT=: VERTICAL PERCENT=AR,DO STATISTICS=.95 } STUB\_PREFACE= STUB\_TOP\_AR HEADER=: TABLE WITH SIGNIFICANCE TESTING BASED ON THE ANY RESPONSE ROW } TITLE=: RATING OF SERVICE } TITLE 4=: BASE= THOSE RESPONDING } STUB=: NET GOOD | VERY GOOD | GOOD FAIR NET POOR | POOR | VERY POOR DON'T KNOW/REFUSED [STATISTICS\_ROW] MEAN

 $\blacksquare$ ä, ä, ¥, à.

[STATISTICS\_ROW] STD DEVIATION [STATISTICS\_ROW] STD ERROR } ROW=:  $[12^4, 5/5/4/3/1, 2/2/1/X]$  \$[MEAN,STD,SE] [12] STORE\_TABLES=\* }

*8.2 Changing the Statistical Base*

Here is the table that is printed:

TABLE WITH SIGNIFICANCE TESTING BASED ON THE ANY RESPONSE ROW

TABLE 201

RATING OF SERVICE

BASE= THOSE RESPONDING

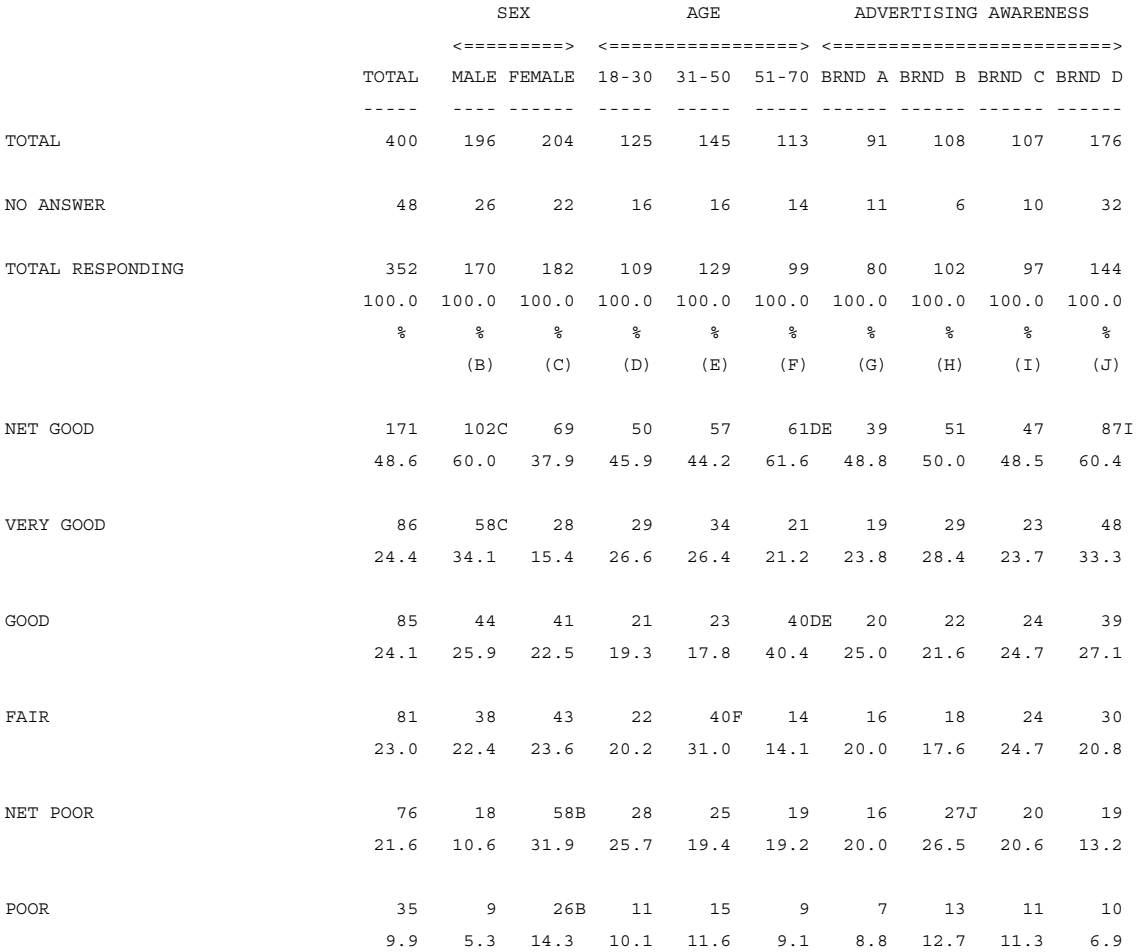
*8.2 Changing the Statistical Base*

. . . . .

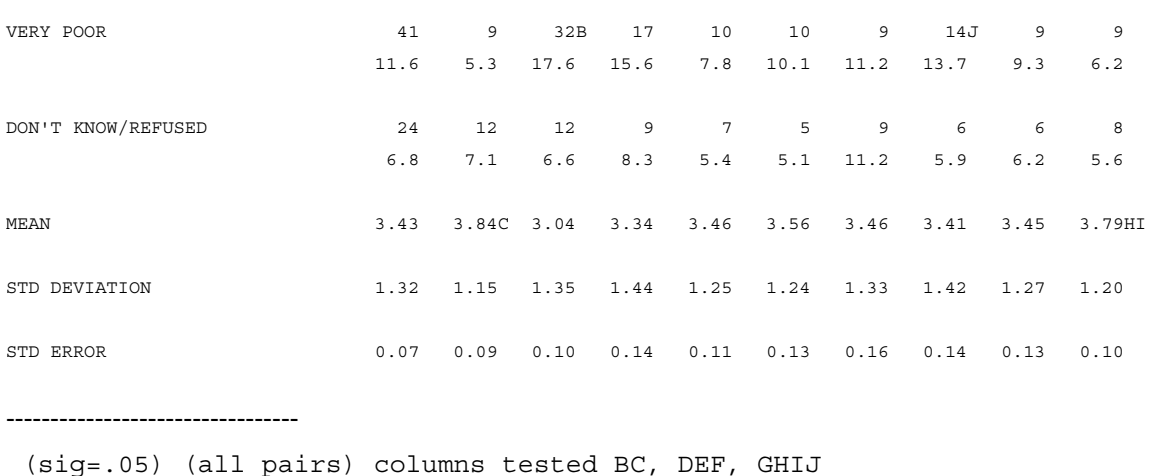

## **8.2.2 Changing to Any Row in the Table**

When doing significance testing, it is often useful to define a base row so that both you and the System can easily determine which row is the statistical base row. Although the base row is only needed when the statistical base is not the System Total or Any Response row, or if the base changes in the body of the table or when the table is weighted, it is often useful to create it. This will not only reduce possible errors, but also will allow easy modification of the table due to a future client request. Make sure that the stub option BASE\_ROW is defined on any such row so that the table will be labeled properly.

To create a base row use the keyword \$[BASE] on a variable definition followed by the definition of the base. Follow that definition with a set of empty brackets (i.e. \$[]). This forces the program to go back to producing the default frequencies. The base definition actually creates two different categories in the variable. Therefore, the stub has to have two separate labels, one for each of the categories. If the table is not weighted then the two categories will have the same values in each, and one of them may be suppressed. However, if the table is weighted then the first row will have the weighted base and the second row will contain something called the effective base. See *["8.4 SIGNIFICANCE TESTING ON WEIGHTED TABLES"](#page-683-0)* for a definition of the effective base and why it is needed.

In the example below, the System Total row and both categories created by the \$[BASE] would all produce the same numbers, so only the first category created by the \$[BASE] is printed. Notice the VERTICAL\_PERCENT=\* option on the base row to guarantee that it is both the statistical and percentage base.

```
STUB= STUB TOP SUP:
[SUPPRESS] TOTAL
[SUPPRESS] NO ANSWER }
TABLE SET= \{ TAB202:
STATISTICS=: I=BC,I=DEF,GHIJ
LOCAL EDIT=: DO STATISTICS=.95 }
STUB_PREFACE= STUB_TOP_SUP
HEADER=: TABLE WITH SIGNIFICANCE TESTING AND HAS A BASE 
ROW SPECIFIED }
TITLE=: RATING OF SERVICE }
TITLE_4=: BASE= TOTAL SAMPLE }
STUB=:
[BASE_ROW,VERTICAL_PERCENT=*] TOTAL (STAT BASE)
[SUPPRESS] EFFECTIVE BASE
NET GOOD
   | VERY GOOD
   | GOOD
FAIR
NET POOR
   | POOR
   | VERY POOR
DON'T KNOW/REFUSED
[STATISTICS_ROW] MEAN
[STATISTICS_ROW] STD DEVIATION
[STATISTICS_ROW] STD ERROR }
```

```
. . . . .
```

```
ROW=: $[BASE] TOTAL $[] [12^4, 5/5/4/3/1, 2/2/1/X]$[MEAN, STD, SE] [12]STORE TABLES=* }
```
The printed table will look fundamentally the same as Table 201.

## **8.2.3 Changing in the Middle of a Table**

If the table you wish to create has a percentage base which changes in the body of the table, then you must define a base row in the variable each time the percentage base changes. Suppose you were trying to do significance testing on a top box and bottom box table with a changing percent base (See *"6.1.2 Top Box Tables with a Changing Percentage Base"*). For purposes of this example, only two brands are actually shown.

For each top box the percentage base not only has to be defined after a \$[BASE] keyword, but the STUB options BASE\_ROW and VERTICAL\_PERCENTAGE=\* should be specified on each stub.

```
TABLE SET= \{ TAB203:
STATISTICS=: I=BC,I=DEF,GHIJ
LOCAL EDIT=: DO STATISTICS=.95 }
STUB PREFACE= STUB TOP SUP
HEADER=:
TABLE WITH SIGNIFICANCE TESTING WITH A CHANGING 
PERCENTAGE/STATISTICAL BASE }
TITLE=: SUMMARY OF RATING OF SERVICE FOR BRANDS A AND B}
TITLE 4=: BASE= THOSE WHO RATED THE BRAND \}STUB=:
[BASE_ROW,VERTICAL_PERCENT=*] TOTAL RATED BRAND A (STAT 
BASE)
[SUPPRESS] EFFECTIVE BASE
```
#### **STATISTICS (SIGNIFICANCE TESTING)**

*8.2 Changing the Statistical Base*

```
 TOP BOX
       BOTTOM BOX
[BASE_ROW,VERTICAL_PERCENT=*] TOTAL RATED BRAND B (STAT 
BASE)
[SUPPRESS] EFFECTIVE BASE
       TOP BOX
       BOTTOM BOX }
ROW=: $[BASE] [12^1-5] $[] [12^4,5/1,2] $[BASE] 
[21^1-5] $[] [21^4, 5/1, 2]STORE_TABLES=* }
```
. . . . .

ä, ä,  $\blacksquare$ à.

Here is the table that is printed:

TABLE WITH SIGNIFICANCE TESTING WITH A CHANGING PERCENTAGE/STATISTICAL BASE TABLE 203 SUMMARY OF RATING OF SERVICE FOR BRANDS A AND B BASE= THOSE WHO RATED THE BRAND

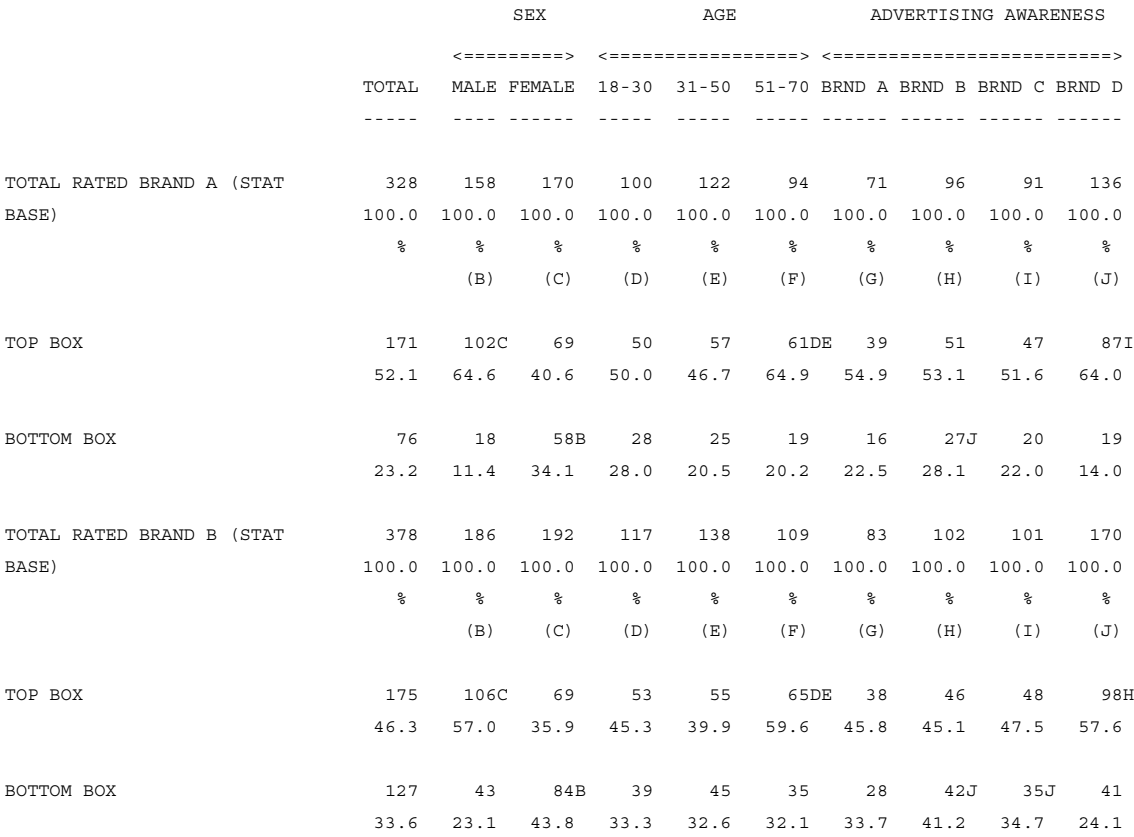

---------------------------------

(sig=.05) (all\_pairs) columns tested BC, DEF, GHIJ

Notice that each base row is marked with percentage signs and the column letters designation, making it clear that the statistical base has changed.

## **8.3 Changing the Statistical Tests**

Significance testing can produce two potential errors: marking a test as significant when it is not; or not marking a test as significant when it is. In general, the first type of error is the more dangerous of the two as it may cause decisions to be made based on incorrect assumptions. There are various ways to change the formulas thus reducing the possibility for this type of error.

There are five different sets of formulas that the program can use to do the significance testing.

- **1** The All Possible Pairs Test (default)
- **2** The Newman-Keuls Test
- **3** The ANOVA-Scan Test
- **4** The Fisher Test
- **5** The Kruskal-Wallis Test

The following sections briefly describe each type of test, how each one works, and when it might be appropriate to use a particular test. For more detailed information about each test, consult a statistics textbook. Several of the tests are included in *Appendix A: STATISTICAL FORMULAS*.

# **8.3.1 The All Possible Pairs Test**

The All Possible Pairs Test (APP) is the default. When more than two columns are tested at a time, the APP test will act as though each pair in the set of columns is being tested individually. For instance, the same set of tests would be performed whether your STATISTICS statement was specified as ABC or AB,AC,BC. In

. . . . .

general, out of all the tests, the APP test is the most likely to mark cells as significantly different.

For an example that uses this test, see Table 101 in *["8.1.4 Standard Significance](#page-632-0)  [Testing"](#page-632-0)*.

## **8.3.2 The Newman-Keuls Test Procedure**

In general, the Newman-Keuls procedure (N-K) is not as likely to mark a test as significant as the APP test. This is because it uses the additional information supplied by all the columns in the test to produce a more reliable result. When testing more than two columns at a time, the N-K procedure assumes the items are alike and uses this additional information in its calculations.

**NOTE:** Testing items that are not alike (such as males and people from Chicago) using the N-K procedure may cause results to be skewed. You should be careful when testing dissimilar items, especially when using any test other than APP.

The N-K procedure requires larger differences because you are testing like items. You would ordinarily expect a larger difference between the smallest and the largest in the group. As additional columns are added into the test, it will require larger and larger differences between cells in order to see them as significantly different.

For example, suppose you flipped two coins 100 times each. One coin came up heads 42 times and the other came up heads 56 times. If you tested just these two samples against each other, you might guess that the second coin was more likely to come up heads due to the design of the coin. Now suppose you flipped five more coins and got values for heads like 47, 51, 54, 50, and 46. If you now look at all seven coins at one time, you would probably conclude that the coins are not actually different, but that the difference in the values is due to expected randomness.

The N-K procedure is different from the APP test in the following ways:

- **1** The N-K procedure estimates which of the two columns is most likely to be different and tests it first. If they are not different, then it does not test any of the other pairs of columns. If they are different, then it looks for the next pair of columns that are most likely to be different and tests them. It continues this until it finds a pair that is not significantly different or until all the pairs have been tested. This procedure assumes that sample sizes for the columns being tested are similar, but does make corrections if they are not.
- **2** The N-K procedure uses a pooled variance. This pooled variance is calculated by using a formula to combine the variance for each sample in the test. Since this pooled variance is derived from a much larger sample size than any of the individual samples, it is a more reliable estimation of the true variance. The effect of the pooled variance can be eliminated by use of one of the other VARIANCE options on the EDIT statement. See *["8.3.4 Changing the Variance"](#page-682-0)*.
- **3** The N-K procedure requires slightly higher t values to mark items as significantly different based on how many columns are being tested.

To use the N-K procedure instead of the APP test, use the option NEWMAN\_KEULS\_TEST on the EDIT statement.

The EDIT statement below shows an example of doing the Newman-Keuls procedure at the 95% confidence level.

**NOTE:** The following set of commands defines a standard front end for the next set of examples

```
>PURGESAME
>PRINT_FILE STAT3
~INPUT DATA
~SET DROP LOCAL EDIT, BEGIN TABLE NAME=T301
```
 $~\sim$ DEFINE

. . . . .

```
STUB= STUBTOP1:
TOTAL
[SUPPRESS] NO ANSWER }
```

```
TABLE SET= \{ BAN1:
EDIT=:
COLUMN_WIDTH=7,STUB_WIDTH=30,-COLUMN_TNA,STATISTICS_DEC
IMALS=2,
```
-PERCENT SIGN, RUNNING LINES=1 }

STUB\_PREFACE= STUBTOP1

BANNER=:

SEX 6 AGE ADVERTISING AWARENESS | <=========> <=================> <=========================> | TOTAL MALE FEMALE 18-30 31-50 51-70 BRND A BRND B BRND C BRND D | ----- ---- ------ ----- ----- ----- ------ ------ ------ ------} COLUMN=: TOTAL WITH  $[5^1/2]$  WITH  $[6^1/3]$  WITH  $[7^1/4]$ 

}

#### **Example:**

TABLE\_SET= { TAB301: STATISTICS=: I=BC,I=DEF,GHIJ LOCAL EDIT=: DO\_STATISTICS=.95 NEWMAN\_KEULS\_TEST } HEADER=: TABLE WITH SIGNIFICANCE TESTING USING THE NEWMAN-KEULS TESTING PROCEDURE } TITLE=: RATING OF SERVICE } TITLE 4=: BASE= TOTAL SAMPLE } STUB=:

NET GOOD | VERY GOOD | GOOD FAIR NET POOR | POOR | VERY POOR DON'T KNOW/REFUSED [STATISTICS\_ROW] MEAN [STATISTICS\_ROW] STD DEVIATION [STATISTICS\_ROW] STD ERROR } ROW=:  $[11^4, 5/5/4/3/1, 2/2/1/X]$   $$ [MEAN, STD, SE]$  [11] STORE TABLES= $*$  }

. . . . .

 $\blacksquare$ l. à,  $\blacksquare$ ä,

Here is the table that is printed:

TABLE WITH STATISTICAL TESTING USING THE NEWMAN-KEULS TESTING PROCEDURE

TABLE 301

RATING OF SERVICE

BASE= TOTAL SAMPLE

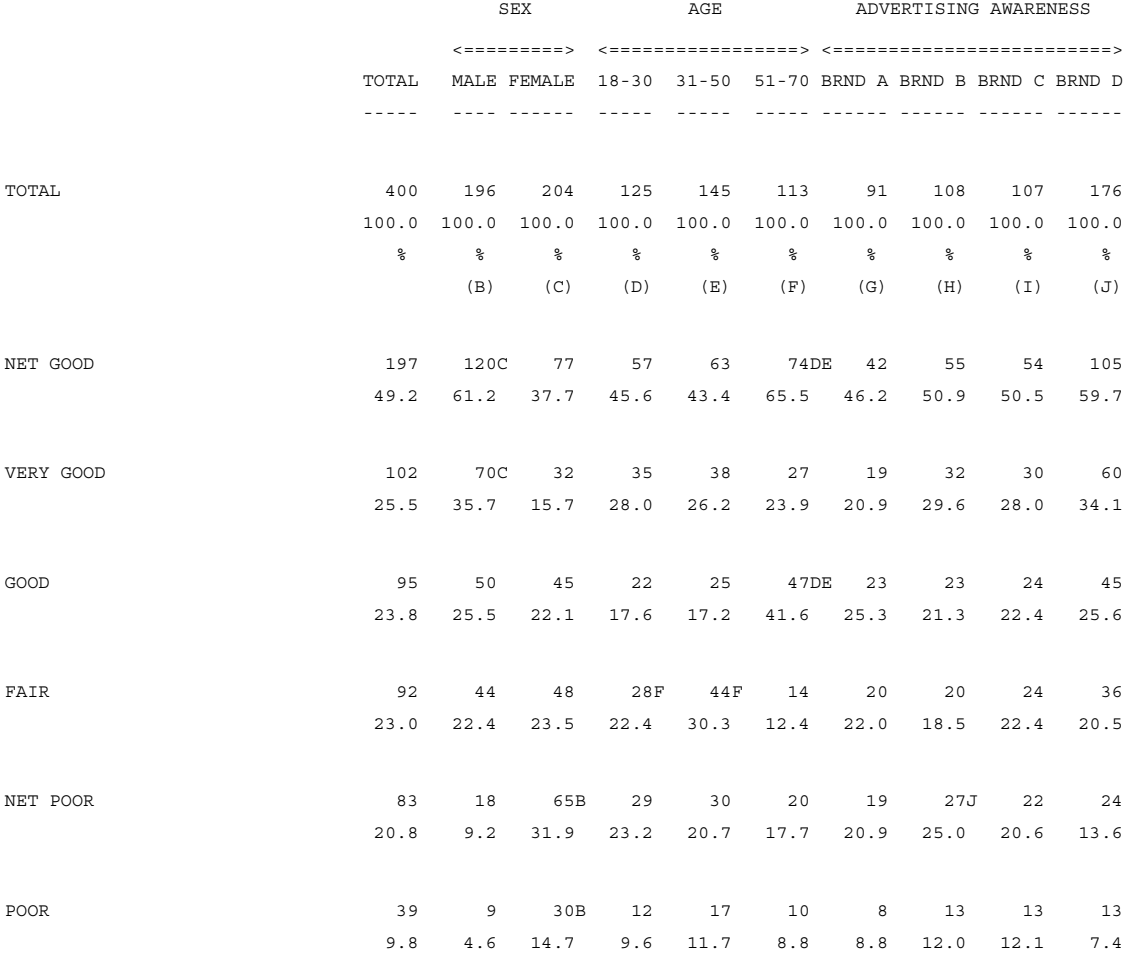

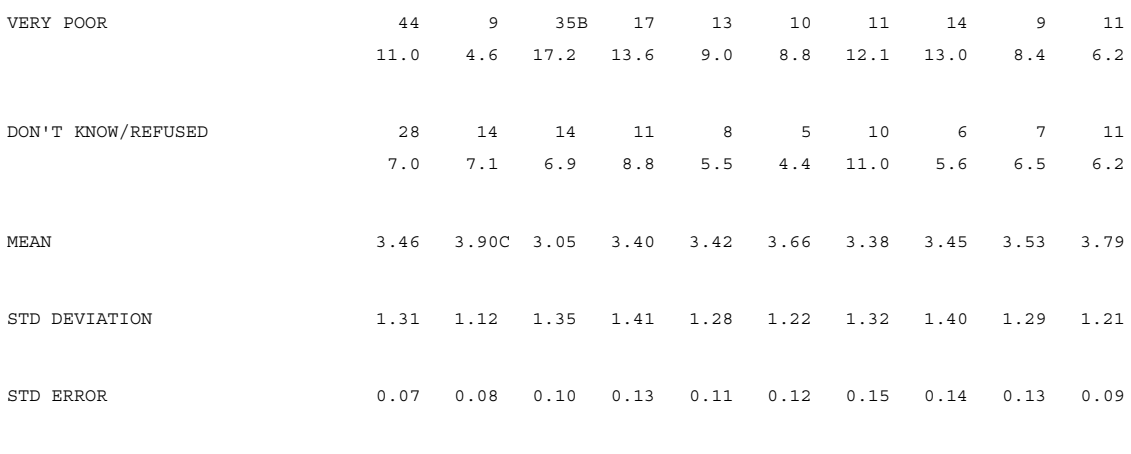

---------------------------------

(sig=.05) (n\_k) columns tested BC, DEF, GHIJ

If you compare this table with Table 101 you will notice that the VERY POOR row under the column BRND B is marked with a "J" in Table 101, but not in this table. This means that the Newman-Keuls procedure determined that this was an expected difference when testing four separate samples, while the All Possible Pairs Test determined it was a significant difference. Notice that the footnote at the bottom of the page now says (n k) instead of (all pairs).

# **8.3.3 Other Testing Procedures**

There are three other less used tests available. They are the ANOVA-Scan (A/S), Fisher, and Kruskal-Wallis (K/W) tests. These tests only can be performed on independent samples, and Kruskal-Wallis only works on means.

The ANOVA-Scan and Fisher tests are similar in that both first perform an ANOVA (analysis of variance) on the set of columns, and then only test the individual columns if the ANOVA shows significance. The difference between the two is that the Fisher test, like Newman-Keuls, takes into account that multiple columns are being tested and therefore requires a larger t value to show significance. In general, these two tests are less likely than the APP test is to mark items as significant.

. . . . .

The Kruskal-Wallis test only works on means of independent samples created with the EDIT option COLUMN\_MEAN. It is normally done on rating scales and treats the ratings as ordinals instead of values. This means that it treats each point in the scale only as higher than the previous ones. In other words, a rating of 4 is not twice as high as 2, it is just two ratings higher.

For the ANOVA-Scan test use the EDIT option ANOVA\_SCAN, and for the Fisher test the EDIT option FISHER. The Kruskal-Wallis test is invoked by using the stub option DO\_STATISTICS=KRUSKAL\_WALLIS. See *["8.5.3 Changing the Type of](#page-700-0)  [Test by Row"](#page-700-0)* for examples of the Kruskal-Wallis test.

Here is an example of an ANOVA-Scan test. This example is similar to the one for Table 301, except for the EDIT option ANOVA\_SCAN and the STATISTICS statement that only specifies those tests that are independent.

```
TABLE_SET= { TAB302:
STATISTICS=: I=BC,I=DEF
LOCAL_EDIT=: DO_STATISTICS=.95,ANOVA_SCAN }
HEADER=: TABLE WITH STATISTICAL TESTING USING THE ANOVA 
SCAN TEST }
TITLE= TAB301
TITLE_4= TAB301
STUB = TAB301ROW= TAB301
STORE_TABLES=* }
```
The printed table would look similar to Table 301, except for some of the statistical markings and the footnote. The footnote would be as follows:

(sig=.05) (anova\_scan) columns tested BC, DEF

Here is an example of the Fisher test. It is the same as the one for Table 302, except that the EDIT option FISHER is used instead of ANOVA\_SCAN. As with the ANOVA\_SCAN, only the independent columns are specified on the STATISTICS statement.

```
TABLE SET = \{ TAB303:STATISTICS=: I=BC,I=DEF
LOCAL_EDIT=: DO_STATISTICS=.95,FISHER }
HEADER=: TABLE WITH STATISTICAL TESTING USING THE FISHER 
TEST }
TITLE= TAB301
TITLE_4= TAB301
STUB= TAB301
ROW= TAB301
STORE_TABLES=* }
```
The printed table would look similar to Table 301, except for some of the statistical markings and the footnote. The footnote would be as follows:

(sig=.05) (Fisher) columns tested BC, DEF

## **REPEATED MEASURES OPTION**

If you have a repeated measures test (everyone is in every banner point) or an incomplete replication (a person is in more than one of the banner points), then you must use the RM feature on the STATISTICS= statement with the ANOVA\_SCAN or Fisher.

### **Example:**

STATISTICS=: RM=AB,RM=CD,RM=EFGH,RM=IJKL,RM=MNOP

. . . . .

This causes Mentor to accumulate the sum of within\_person variance (and the corresponding degrees of freedom), so that they can be deducted from the total\_variance (and degrees of freedom) prior to calculating the F\_ratio for the analysis of variance. In the case of complete replication, this is equivalent to a properly done repeated\_measures analysis of variance. In the case of incomplete replication, it has the same heuristic justification of that behind the use of the (incompletely based) correlation matrix in the Newman\_Keuls procedure.

Here are the steps in this procedure:

- **1** Both the fisher and ANOVA\_SCAN do an ANOVA first.
- **2** They both test for significance at the level specified.
- **3** If the ANOVA is significant the program goes ahead otherwise it stops.
- **4** If the program goes ahead, then:
	- the ANOVA SCAN does an All Possible Pairs test at the same significance level.
	- the Fisher does a more stringent test on the pairs. The Fisher test takes into account that multiple columns are being tested and requires a larger t value to show significance. The significance used is:

the original significance level

-----------------------------------------------

(number of groups x (number of groups  $-1$ )) / 2

where the number of groups is the number of points being tested in the banner.

In general, the ANOVA\_SCAN and Fisher are less likely to mark items as significant than the all possible pairs test. If you are weighting the data, you must use STATISTICS=RM even if this is an independent sample.

Following are two examples. Example One (stat1.spx) uses the All Possible Pairs test. Example Two (stat2.spx) reproduces these same tables using the ANOVA\_SCAN and Repeated Measures. Example Three (stat3.spx) again reproduces these same tables using the Fisher test and Repeated Measures.

## **EXAMPLE ONE - USING THE ALL POSSIBLE PAIRS TEST**

~comment stat1^spx

This job has 4 products but it is a 2 x 2 design. It is set up using multiple 80 column records. General information is on record 1.

 first product seen data [2/12.8] second product seen data [3/12.8] third product seen data [4/12.8] fourth product seen data [5/12.8]

first product seen  $[8/1] \setminus \text{code } 1 = \text{green high salt}$ second product seen [8/7]  $\setminus$  code 2 = blue low salt third product seen  $[8/13]$  / code 3 = blue high salt fourth product seen  $\left[\frac{8}{19}\right]$  / code 4 = green low salt

~define

```
''define a variable to keep track of first pass through the tables
firstpass[27/59^{\wedge}1]''define a variable to keep track of first product seen
firstseen[27/60^{\wedge}1]
```
 $proc = { proc1:}$ 

modify first pass  $=$  true "this is first pass through with banner  $1$ modify firstseen  $=$  true "this is first product seen

. . . . .

 $\blacksquare$ ä,

copy  $[27/01] = [8/01]$ copy  $[27/12.8] = [2/12.8]$ do\_tables leave\_open

modify firstseen  $=$  false "this is not the first product seen copy  $[8/01] = [8/07]$ copy  $[2/12.8] = [3/12.8]$ do\_tables leave\_open

copy  $[8/01] = [8/13]$ copy  $[2/12.8] = [4/12.8]$ do\_tables leave\_open

copy  $[8/01] = [8/19]$ copy  $[2/12.8] = [5/12.8]$ do\_tables

modify first pass  $=$  false "this is not the first pass through copy  $[8/01] = [27/01]$ copy  $[2/12.8] = [27/12.8]$ do\_tables leave\_open

copy  $[8/01] = [8/07]$ copy  $[2/12.8] = [3/12.8]$ do\_tables leave\_open

copy  $[8/01] = [8/13]$ copy  $\lceil 2/12.8 \rceil = \lceil 4/12.8 \rceil$ do\_tables leave\_open

```
copy [8/01] = [8/19]copy [2/12.8] = [5/12.8] do_tables
}
banner1: [8/01^2/1/3/4] with &
        ([8/01^3/2/1/4] by (total with firstseen))
banner2: [8/01^3/4/1/2] with &
         ((dud with dud with dud with dud) by (dud with 
dud))
\text{stub}=\text{summary}:
       [freqonly] TOTAL
       [suppress] NO ANSWER
      }
stub={preface:
          [freqonly,-base_row] TOTAL
          [freqonly] DON'T KNOW
         [base row, print row=ar, vper=*] STAT BASE
      }
edit={editsum: stub preface=summary }
tabset=&
{global:
   global edit={:} -col_tna
                 rank_if_indicated
                  rank_column_base=1
```
. . . . .

```
-percent sign
                stat_decimals=2
                putchars=-z--
                continue=top
                do_statistics=.90 + .95
               all possible pairs test
 }
tabset=&
{ban1:
  edit={:} col_width=6
         stub_width=24
         stub_preface=preface
 }
   stats=: ab,cd,efgh,ijkl
  ban=\:
```

```
PRODUCT TOTAL TOTAL FIRST POSITION
 | PACKAGE TYPE-TOTAL <---------------------> <--------------------->
 | TYPE-TOTAL <---------> BLUE BLUE GREEN GREEN BLUE BLUE GREEN GREEN
 | <---------> HIGH LOWER HIGH LOWER HIGH LOWER HIGH LOWER HIGH LOWER
 | BLUE GREEN SALT SALT SALT SALT SALT SALT SALT SALT SALT SALT
 | ===== ===== ===== ===== ===== ===== ===== ===== ===== ===== ===== =====
       }
   col=: banner1 when firstpass otherwise banner2
}
```
tabset= ${q101:}$ 

}

#### **STATISTICS (SIGNIFICANCE TESTING)**

*8.3 Changing the Statistical Tests*

```
 local_edit=editsum
    title={: SUMMARY OF MEANS - DINNER ROLLS ATTRIBUTE 
RATINGS
 }
   \text{stub}=\{:
          [stats] OVERALL APPEARANCE OF PRODUCT AND 
PACKAGE
          [stats] NATURAL OR PROCESSED LOOK
          [stats] LOOKS MOIST OR DRY
          [stats] FEELINGS ABOUT THE MOISTNESS OR 
DRYNESS
          [stats] OVERALL COLOR
          [stats] LOOKS LIKE WHAT I EXPECTED
          [stats] EXPECTED LIKING OF TASTE
          [stats] ENVIRONMENTAL IMPACT OF PACKAGE
 }
   row=: &
         $[mean] [2/12] &
         $[mean] [2/13] &
         $[mean] [2/14] &
         $[mean] [2/15] &
         $[mean] [2/16] &
         $[mean] [2/17] &
         $[mean] [2/18] &
         $[mean] [2/19]
}
tabset={q102:} title={: OVERALL APPEARANCE OF PRODUCT AND PACKAGE }
   \text{stub}=\{:
```
. . . . .

 $\blacksquare$ ä,

```
 [] TOP THREE BOX (NET)
         [] TOP TWO BOX (NET)
         [] (9) LOVE IT
         [] (8)
         [] (7)
         [] (6)
         [] (5)
        [ ] (4)
         [] (3)
        [ ] (2)
         [] (1) HATE IT
         [] BOTTOM TWO BOX (NET)
         [] BOTTOM THREE BOX (NET)
         [stats] MEAN
         [stats] STD DEVIATION
         [stats] STD ERROR
 }
   row=: &
        [2/12^7.9/8,9/9]/1/1,2/1.3] $[mean,std,se]
[2/12]
}
~input stats^tr work_length=2070 total_length=2160
>printfile stat1^prt
~set
    statistics_base_ar
```

```
 drop_local_edit
```

```
'' stat_dump
```
~execute read\_proc=proc1

tabset=global tabset=ban1 tabset=q101 tab=\* tabset=q102 tab=\*

~end

# **EXAMPLE TWO - USING THE ANOVA\_SCAN AND REPEATED MEASURES**

~comment stat2^spx

This job has 4 products but it is a 2 x 2 design. It is set up using multiple 80 column records. General information is on record 1.

```
first product seen data [2/12.8]
second product seen data [3/12.8]
third product seen data [4/12.8]
fourth product seen data [5/12.8]
first product seen [8/1] \ code 1 = green high salt
second product seen [8/7] \ code 2 = blue low salt
third product seen [8/13] / code 3 = blue high salt
fourth product seen [8/19] / code 4 = green low salt
~define
''define a variable to keep track of first pass through the tables
firstpass[27/59^1]
''define a variable to keep track of first product seen
firstseen[27/60^1]
```
proc= { proc1:

#### **STATISTICS (SIGNIFICANCE TESTING)**

*8.3 Changing the Statistical Tests*

```
. . . . .
\mathbf{r}\mathbf{r}
```
J.

```
modify firstpass = true ''this is first pass through with banner1
modify firstseen = true 'this is first product seen
copy [27/01] = [8/01]
copy [27/12.8] = [2/12.8]
do_tables leave_open
modify firstseen = false ''this is not the first product seen
copy [8/01] = [8/07]
copy [2/12.8] = [3/12.8]
do_tables leave_open
copy [8/01] = [8/13]
copy [2/12.8] = [4/12.8]
do_tables leave_open
copy [8/01] = [8/19]
copy [2/12.8] = [5/12.8]
do_tables
modify firstpass = false ''this is not the first pass through
copy [8/01] = [27/01]
copy [2/12.8] = [27/12.8]do_tables leave_open
copy [8/01] = [8/07]
copy [2/12.8] = [3/12.8]
do_tables leave_open
copy [8/01] = [8/13]
copy [2/12.8] = [4/12.8]
do_tables leave_open
copy [8/01] = [8/19]
copy [2/12.8] = [5/12.8]
do_tables
}
```

```
banner1: [8/01^2/1/3/4] with &
         ([8/01^3/2/1/4] by (total with firstseen))
banner2: [8/01^3/4/1/2] with &
         ((dud with dud with dud with dud) by (dud with 
dud))
\text{stub}=\{ \text{summary:} \} [freqonly] TOTAL
       [suppress] NO ANSWER
      }
stub={preface:
          [freqonly,-base_row] TOTAL
          [freqonly] DON'T KNOW
         [base row, print row=ar, vper=*] STAT BASE
      }
edit={editsum: stub preface=summary }
tabset=&
{global:
   global edit={:} -col_tna
                 rank_if_indicated
                 rank_column_base=1
                 -percent_sign
                 stat_decimals=2
                 putchars=-z--
                 continue=top
```
. . . . .

à.

```
 do_statistics=.90 + .95
                               anova_scan
                }
               }
               tabset=&
               \{ban1:edit={:} col_width=6
                        stub_width=24
                        stub_preface=preface
                }
                   stats=: rm=ab,rm=cd,rm=efgh,i=ijkl
 ban=\:
             PRODUCT TOTAL TOTAL FIRST POSITION
| PACKAGE TYPE-TOTAL <---------------------> <--------------------->
| TYPE-TOTAL <---------> BLUE BLUE GREEN GREEN BLUE BLUE GREEN GREEN
| <---------> HIGH LOWER HIGH LOWER HIGH LOWER HIGH LOWER HIGH LOWER
 | BLUE GREEN SALT SALT SALT SALT SALT SALT SALT SALT SALT SALT
| ===== ===== ===== ===== ===== ===== ===== ===== ===== ===== ===== =====
      }
                   col=: banner1 when firstpass otherwise banner2
               }
```

```
tabset={q101:} local_edit=editsum
    title={: SUMMARY OF MEANS - DINNER ROLLS ATTRIBUTE 
RATINGS
 }
    stub={:
          [stats] OVERALL APPEARANCE OF PRODUCT AND 
PACKAGE
          [stats] NATURAL OR PROCESSED LOOK
          [stats] LOOKS MOIST OR DRY
          [stats] FEELINGS ABOUT THE MOISTNESS OR 
DRYNESS
          [stats] OVERALL COLOR
          [stats] LOOKS LIKE WHAT I EXPECTED
          [stats] EXPECTED LIKING OF TASTE
          [stats] ENVIRONMENTAL IMPACT OF PACKAGE
         }
   row=: &
         $[mean] [2/12] &
         $[mean] [2/13] &
         $[mean] [2/14] &
         $[mean] [2/15] &
         $[mean] [2/16] &
         $[mean] [2/17] &
         $[mean] [2/18] &
         $[mean] [2/19]
}
```
tabset= ${q102:}$ 

*8.3 Changing the Statistical Tests*

```
. . . . .
\bullet\mathbf{r}
```

```
 title={: OVERALL APPEARANCE OF PRODUCT AND PACKAGE }
    stub={:
          [] TOP THREE BOX (NET)
          [] TOP TWO BOX (NET)
          [] (9) LOVE IT
          [] (8)
         [ ] (7)
          [] (6)
          [] (5)
         [ ] (4)
         [] (3)
          [] (2)
          [] (1) HATE IT
          [] BOTTOM TWO BOX (NET)
          [] BOTTOM THREE BOX (NET)
          [stats] MEAN
          [stats] STD DEVIATION
          [stats] STD ERROR
          }
    row=: &
         [2/12^{\prime\prime}7.9/8,9/9//1/1,2/1.3] $ [mean, std, se]
[2/12]
}
~input stats^tr work length=2070 total length=2160
>printfile stat2^prt
~set
     statistics_base_ar
```

```
 drop_local_edit
```
# **STATISTICS (SIGNIFICANCE TESTING)**

*8.3 Changing the Statistical Tests*

'' stat\_dump

. . . . .

 $\bullet$ à.

```
~execute
read_proc=proc1
```

```
tabset=global
tabset=ban1
 tabset=q101 tab=*
 tabset=q102 tab=*
```
~end

# **EXAMPLE THREE - USING THE FISHER TEST AND REPEATED MEASURES**

~comment stat3^spx

This job has 4 products but it is a 2 x 2 design. It is set up using multiple 80 column records. General information is on record 1.

```
 first product seen data [2/12.8]
 second product seen data [3/12.8]
 third product seen data [4/12.8]
 fourth product seen data [5/12.8]
first product seen [8/1] \ code 1 = green high salt
second product seen [8/7] \ code 2 = blue low salt
third product seen [8/13] / code 3 = blue high salt
 fourth product seen [8/19] / code 4 = green low salt
```

```
~define
''define a variable to keep track of first pass through the tables
firstpass[27/59^1]
''define a variable to keep track of first product seen
firstseen[27/60^1]
```
#### **STATISTICS (SIGNIFICANCE TESTING)**

*8.3 Changing the Statistical Tests*

```
proc= { proc1:
      modify firstpass = true ''this is first pass through with banner1
      modify firstseen = true ''this is first product seen
      copy [27/01] = [8/01]
      copy [27/12.8] = [2/12.8]
      do_tables leave_open
      modify firstseen = false ''this is not the first product seen
      copy [8/01] = [8/07]
      copy [2/12.8] = [3/12.8]
      do_tables leave_open
      copy [8/01] = [8/13]
     copy [2/12.8] = [4/12.8] do_tables leave_open
      copy [8/01] = [8/19]
      copy [2/12.8] = [5/12.8]
      do_tables
      modify firstpass = false ''this is not the first pass through
      copy [8/01] = [27/01]
      copy [2/12.8] = [27/12.8]
      do_tables leave_open
      copy [8/01] = [8/07]
      copy [2/12.8] = [3/12.8]
      do_tables leave_open
      copy [8/01] = [8/13]
      copy [2/12.8] = [4/12.8]
      do_tables leave_open
      copy [8/01] = [8/19]
      copy [2/12.8] = [5/12.8]
      do_tables
}
banner1: [8/01^2/1/3/4] with &
        ([8/01^3/2/1/4] by (total with firstseen))
banner2: [8/01^3/4/1/2] with &
         ((dud with dud with dud with dud) by (dud with dud))
stub={summary:
       [freqonly] TOTAL
```

```
. . . . .
\bullet×
```

```
 [suppress] NO ANSWER
                        }
                   stub={preface:
                            [freqonly,-base_row] TOTAL
                            [freqonly] DON'T KNOW
                            [base_row,print_row=ar,vper=*] STAT BASE
                        }
                   edit={editsum: stub_preface=summary }
                   tabset=&
                   {global:
                       global_edit={:
                                  -col_tna
                                 rank_if_indicated
                                 rank_column_base=1
                                -percent sign
                                  stat_decimals=2
                                 putchars=-z--
                                  continue=top
                                 do_statistics=.90 + .95
                                 fisher
                    }
                   }
                   tabset=&
                   {ban1:
                       edit={:
                            col_width=6
                            stub_width=24
                            stub_preface=preface
                           }
                       stats=: rm=ab,rm=cd,rm=efgh,i=ijkl
                       ban={:
                 PRODUCT TOTAL TOTAL FIRST POSITION
 | PACKAGE TYPE-TOTAL <---------------------> <--------------------->
| TYPE-TOTAL <---------> BLUE BLUE GREEN GREEN BLUE BLUE GREEN GREEN
```
| <---------> HIGH LOWER HIGH LOWER HIGH LOWER HIGH LOWER HIGH LOWER | BLUE GREEN SALT SALT SALT SALT SALT SALT SALT SALT SALT SALT | ===== ===== ===== ===== ===== ===== ===== ===== ===== ===== ===== =====

*MENTOR v 8.1* **-679**

# **STATISTICS (SIGNIFICANCE TESTING)**

*8.3 Changing the Statistical Tests*

```
 }
   col=: banner1 when firstpass otherwise banner2
}
```
. . . . .

```
tabset={q101:} local_edit=editsum
    title={: SUMMARY OF MEANS - DINNER ROLLS ATTRIBUTE 
RATINGS
 }
    stub={:
          [stats] OVERALL APPEARANCE OF PRODUCT AND 
PACKAGE
          [stats] NATURAL OR PROCESSED LOOK
          [stats] LOOKS MOIST OR DRY
          [stats] FEELINGS ABOUT THE MOISTNESS OR 
DRYNESS
          [stats] OVERALL COLOR
          [stats] LOOKS LIKE WHAT I EXPECTED
          [stats] EXPECTED LIKING OF TASTE
          [stats] ENVIRONMENTAL IMPACT OF PACKAGE
         }
    row=: &
         $[mean] [2/12] &
         $[mean] [2/13] &
         $[mean] [2/14] &
         $[mean] [2/15] &
         $[mean] [2/16] &
         $[mean] [2/17] &
         $[mean] [2/18] &
         $[mean] [2/19]
}
```
tabset= ${q102:}$ 

```
 title={: OVERALL APPEARANCE OF PRODUCT AND PACKAGE }
   \text{stub}=\{:
          [] TOP THREE BOX (NET)
          [] TOP TWO BOX (NET)
          [] (9) LOVE IT
          [] (8)
         [ ] (7)
          [] (6)
          [] (5)
         [ ] (4)
          [] (3)
          [] (2)
          [] (1) HATE IT
          [] BOTTOM TWO BOX (NET)
          [] BOTTOM THREE BOX (NET)
          [stats] MEAN
          [stats] STD DEVIATION
          [stats] STD ERROR
          }
   row=: &
         [2/12^{\prime\prime}7.9/8,9/9//1/1,2/1.3] $ [mean, std, se]
[2/12]
}
~input stats^tr work length=2070 total length=2160
>printfile stat3^prt
~set
     statistics_base_ar
    drop_local_edit
```
. . . . .

# '' stat\_dump ~execute read\_proc=proc1 tabset=global tabset=ban1 tabset=q101 tab=\* tabset=q102 tab=\* ~end

# <span id="page-682-0"></span>**8.3.4 Changing the Variance**

When determining significance the Mentor program can calculate the variance of a multiple column test in three different ways. It can use a pooled variance, a paired variance, or a separate variance. Pooled variance uses a formula that combines the variance of all the columns in a test. Paired variance combines the variance of each pair in a test. Separate variance calculates the variance for each item separately. The default variance for the All Possible Pairs Test is a paired variance, while the default variance for the Newman-Keuls test is a pooled variance.

You can change the default variance used by the program with one of these EDIT options: USUAL\_VARIANCE (default), POOLED\_VARIANCE, PAIRED\_VARIANCE, or SEPARATE\_VARIANCE.

The following is a table of the type of variance that is used when testing means using a STATISTICS statement that looks like STATISTICS= STAT1: ABCDE.

**EDIT OPTION All Possible Pairs** Newman-Keuls

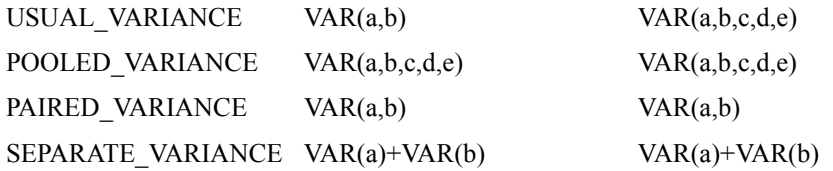

Separate variance may be useful when trying to duplicate a formula from a textbook or some other program, but it only makes sense for independent or inclusive tests. Also, any overlap in the sample (after taking into account any inclusive test) will force separate variance to be ignored and the paired variance to be used.

None of this affects the testing done on percentages. The variance for percentage tests is always defined as the square root of (p times (1-p)), where p is the sum of the all frequencies in the test divided by all the sum of all the percentage bases in the test.

# <span id="page-683-0"></span>**8.4 SIGNIFICANCE TESTING ON WEIGHTED TABLES**

When doing significance testing with weighted data, it is recommended that you create the effective base row, even when the percentage base is the System Weighted Total or the System Weighted Any Response row. The effective base row is needed to verify any tests on weighted data.

The effective base is an estimation of how the weighting is affecting the test. It is the actual base number that is used when determining whether two samples are significantly different. The effective base will never be higher than the original unweighted base and will usually be slightly less. As the variance in the weights increases, the effective base decreases in order to compensate for the likely change in the percentages that will occur. Without this correction, some weighting factor could always be applied, which would make any item significantly greater than any other. Since the effective base is so integral to the test, it is recommended that it be printed on the table so that it can be determined how the weighting might be affecting the significance testing.
. . . . .

There are two different ways to create the effective base row. You can use either the \$[BASE] or \$[EFFECTIVE\_N] keywords. The \$[BASE] keyword creates two different rows, both of which are needed for the significance tests: the weighted total (which is needed to properly calculate all the percentages) and the effective base (which is used as the base for the significance test). The \$[EFFECTIVE\_N] keyword can be used to create the effective base when the percentage base is either the System Total or Any Response rows. In this case you do not need to again specify the percentage base because the system has already calculated it.

In the example below, the \$[BASE] keyword is used to create the effective base. A new STUB\_PREFACE is defined because the SET UNWEIGHTED\_TOP option is used to also produce an unweighted total row.

**NOTE:** The following set of commands defines a standard front end for the next set of examples

>PURGESAME

>PRINT\_FILE STAT4

~INPUT DATA

~SET DROP LOCAL EDIT, BEGIN TABLE NAME=T401

~DEFINE

TABLE SET=  $\{$  BAN1:

EDIT=:

COLUMN\_WIDTH=7,STUB\_WIDTH=30,-COLUMN\_TNA,STATISTICS\_DEC IMALS=2,

-PERCENT\_SIGN,DO\_STATISTICS=.95,RUNNING LINES=1 }

BANNER=:

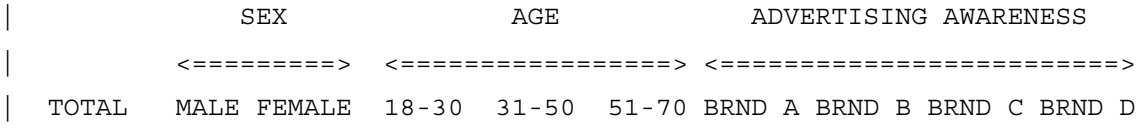

*MENTOR v 8.1* **-685**

| ----- ---- ------ ----- ----- ----- ------ ------ ------ ------} COLUMN=: TOTAL WITH  $[5^1/2]$  WITH  $[6^11/3]$  WITH  $[7^11/4]$ }

#### **Example:**

STUB= STUB TOP UNWGT: [-VERTICAL\_PERCENT] UNWEIGHTED TOTAL [SUPPRESS] UNWEIGHTED NO ANSWER [SUPPRESS] WEIGHTED TOTAL [SUPPRESS] WEIGHTED NO ANSWER }

TABLE SET=  $\{$  TAB401:  $WETGHT=:$ SELECT VALUE( $[6^11//3/X]$ , VALUES(1.021,.880,1.130,1)) SET UNWEIGHTED\_TOP STATISTICS=: I=BC,I=DEF,GHIJ; STUB\_PREFACE= STUB\_TOP\_UNWGT HEADER=: WEIGHTED TABLE WITH STATISTICAL TESTING (USING BASE ROW) } TITLE=: RATING OF SERVICE } TITLE 4=: BASE= TOTAL SAMPLE } STUB=: [BASE\_ROW,VERTICAL\_PERCENT=\*] WEIGHTED TOTAL (% BASE) [-VERTICAL\_PERCENT] EFFECTIVE BASE (STAT BASE) NET GOOD | VERY GOOD | GOOD FAIR NET POOR

. . . . .

ä,  $\blacksquare$  $\bullet$  $\mathbf{r}$ 

```
| POOR
| VERY POOR
DON'T KNOW/REFUSED
[STATISTICS_ROW] MEAN
[STATISTICS_ROW] STD DEVIATION
[STATISTICS_ROW] STD ERROR }
ROW=: $[BASE] TOTAL $[] [11^4, 5/5/4/3/1, 2/2/1/X]$[MEAN,STD,SE] [11]
STORE TABLES=* }
```
Here is the table that is printed:

WEIGHTED TABLE WITH STATISTICAL TESTING (USING BASE ROW) TABLE 401 RATING OF SERVICE BASE= TOTAL SAMPLE

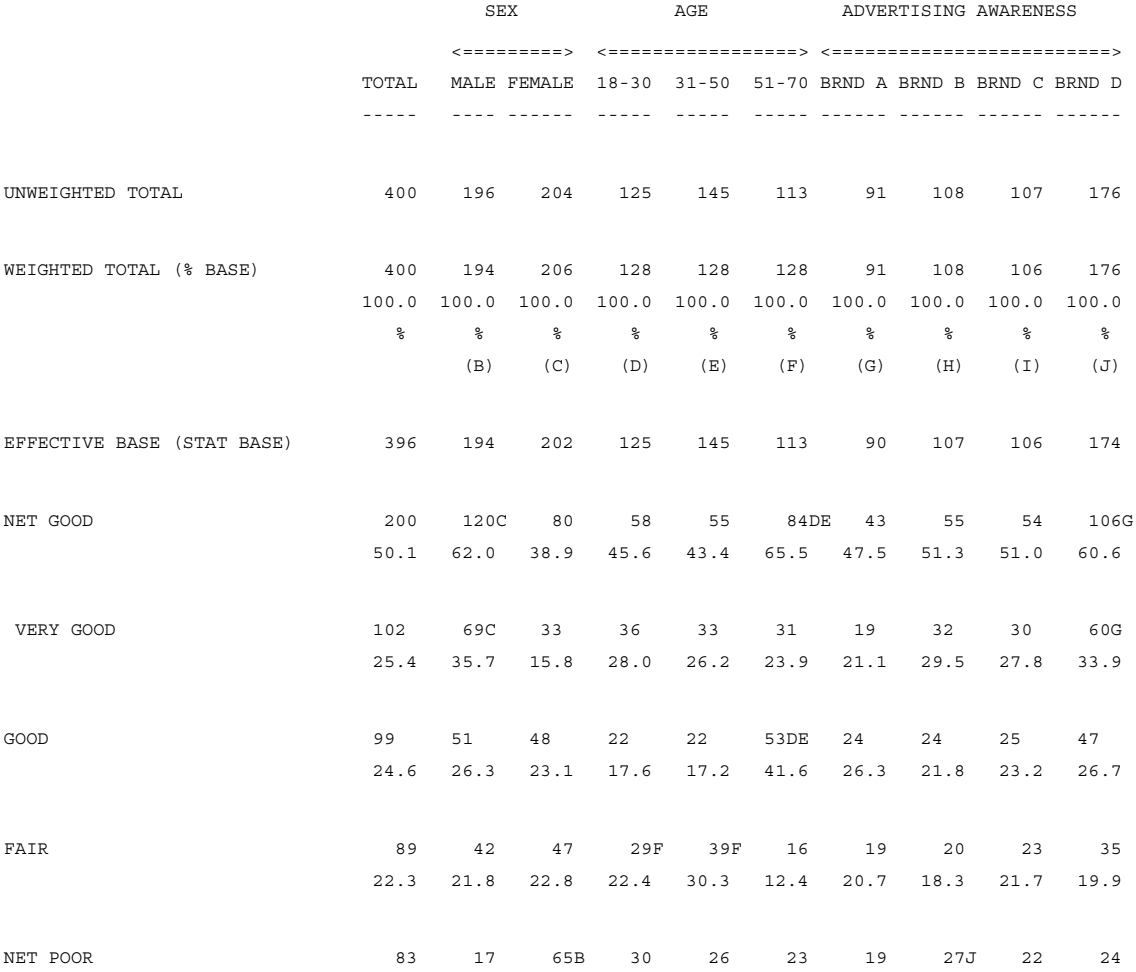

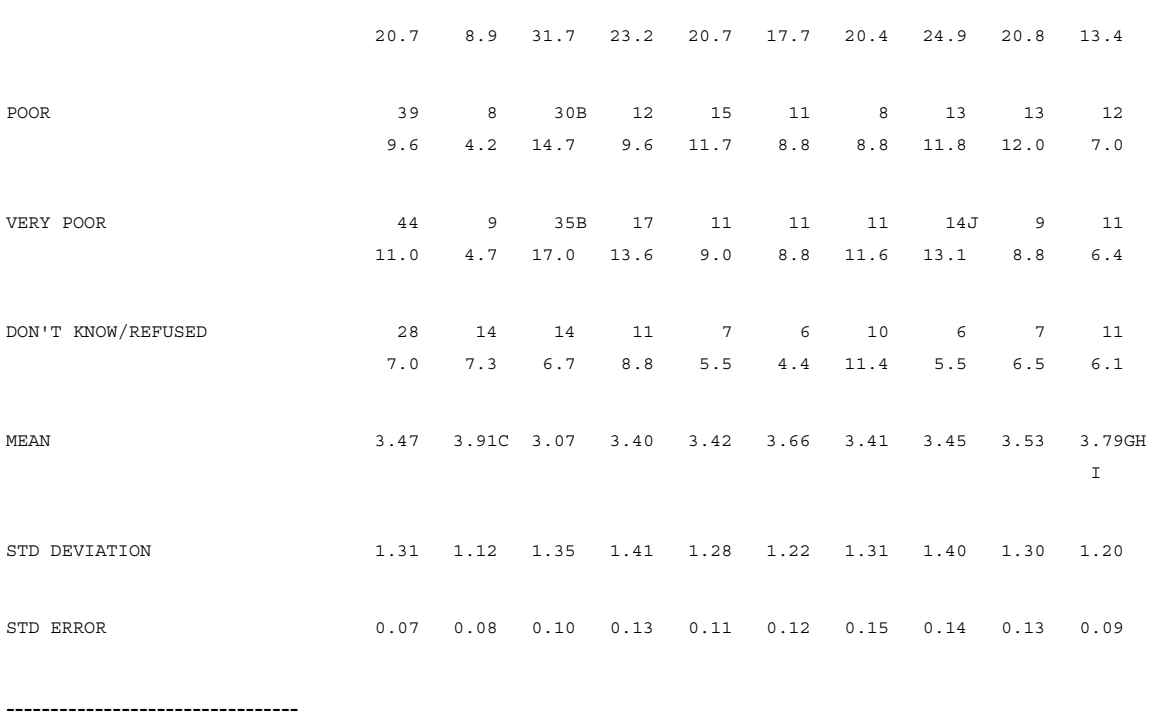

(sig=.05) (all\_pairs) columns tested BC, DEF, GHIJ

In the preceding table, the unweighted total, weighted total, and effective base are all printed. Compare the three numbers and notice that the effective base is usually a little less than the unweighted total. This is because all the weights were close together (near 1.00), so the weighting did not substantially change the percentages on the table. Compare these percentages with those that were printed on Table 101. If the weights had a greater variance (for example, respondents were assigned weights between 5 and .2), the effective base would have been much less than the unweighted total.

To see how the effective base works, look at the TOTAL column in the above table. Notice that the weighted and unweighted totals are both 400, because weights were chosen to weight the sample back to its original size. Also notice that the effective base is only 396, which is due to the minor variation in the weights that were applied to this table. The formula for the effective base is as follows:

EB= WEIGHTED TOTAL SQUARED DIVIDED BY THE SUM OF THE SQUARE OF EACH WEIGHT

Reproduce the number 396 from above by plugging in all the appropriate numbers from TABLE 401.

```
EB= (WT) * 2 / (Fn * (Wn * 2))EB= ((400)**2) / ((125*(1.021**2)) + (145*(.880**2)) +(113*(1.13**2)) + (17*(1**2)))EB= 160000 / ( 130.30 + 112.29 +
144.29 + 17EB= 160000 / 403.88
EB= 396.16
```
An important characteristic of the effective base is demonstrated in the 31-50 AGE column, where the unweighted total and the effective base are both 145 while the weighted total is only 128. Since the weighting on this table was based on AGE and everyone in that column was weighted by the same factor of 0.880, the weighted total drops to 128. However, since there is no variance in the weighting, the effective base remains unchanged. Furthermore, the percentages in that column are exactly the same as those in Table 101.

Exactly the same table could be produced by using the \$[EFFECTIVE\_N] keyword instead of the \$[BASE] keyword and a different STUB\_PREFACE.

STUB= STUB\_TOP\_WGT: [-VERTICAL\_PERCENT] UNWEIGHTED TOTAL [SUPPRESS] UNWEIGHTED NO ANSWER [BASE\_ROW] WEIGHTED TOTAL

. . . . .

```
[SUPPRESS] WEIGHTED NO ANSWER }
TABLE SET= \{ TAB402:
STUB_PREFACE= STUB_TOP_WGT
HEADER=: WEIGHTED TABLE WITH STATISTICAL TESTING (USING 
EFFECTIVE N) }
TITLE=: RATING OF SERVICE }
TITLE 4=: BASE= TOTAL SAMPLE }
STUB=:
[-VERTICAL_PERCENT] EFFECTIVE BASE (STAT BASE)
NET GOOD
 | VERY GOOD
  | GOOD
FAIR
NET POOR
  | POOR
  | VERY POOR
DON'T KNOW/REFUSED
[STATISTICS_ROW] MEAN
[STATISTICS_ROW] STD DEVIATION
[STATISTICS_ROW] STD ERROR }
ROW=: $[EFFECTIVE N] TOTAL $[] [11^4, 5/5/4/3/1, 2/2/1/X]$[MEAN,STD,SE] [11]
STORE TABLES=* }
```
The printed table would be basically the same as Table 401.

# **8.4.1 Weighted Tables with Different Weights**

When performing significance testing in conjunction with applying different weights to different columns, use the SET option

MULTIPLE\_WEIGHT\_STATISTICS. This option allows significance testing on similarly weighted columns when the table has columns with varying weights. However, it does not allow a given respondent to have a different weight in the same test. You can test independent columns with different weights, but dependent columns must have the same weights applied to them. For instance, MULTIPLE\_WEIGHT\_STATISTICS allows significance testing on a table where both a weighted and unweighted total column have been created, but it does not allow the unweighted total to be tested against any of the weighted columns. If this statement is not used, then the program will print an error message if a STATISTICS statement is used in conjunction with a COLUMN\_SHORT\_WEIGHT or COLUMN\_WEIGHT table element.

The example below shows how to produce an unweighted total column and still do significance testing on the rest of the table. Notice in the STATISTICS statement that all the letters are one lower in the alphabet than previous statements because an additional category has been added to the column variable.

TABLE SET=  $\{$  TAB403:

HEADER=: TABLE WITH STATISTICAL TESTING AND DIFFERENT WEIGHTS APPLIED TO DIFFERENT COLUMNS OF THE TABLE } SET MULTIPLE WEIGHT STATISTICS COLUMN\_SHORT\_WEIGHT=: TOTAL WITH &

SELECT VALUE( $[6^11//3/X]$ , VALUES(1.021,.880,1.130,1)) STATISTICS=: I=CD,I=EFG,HIJK; BANNER=:

SEX 6 AGE ADVERTISING AWARENESS | UNWGHT WGHT <=========> <=================> <=========================> | TOTAL TOTAL MALE FEMALE 18-30 31-50 51-70 BRND A BRND B BRND C BRND D | ------ ----- ---- ------ ----- ----- ----- ------ ------ ------ ------} COLUMN=: TOTAL WITH TOTAL WITH  $[5^1/2]$  WITH  $[6^1/3]$  WITH  $[7^1/4]$ TITLE= TAB402 TITLE\_4= TAB402

# **STATISTICS (SIGNIFICANCE TESTING)**

. . . . .

ţ ä,  $\blacksquare$ à.

# *8.4 SIGNIFICANCE TESTING ON WEIGHTED TABLES*

STUB= TAB402 ROW= TAB402 STORE\_TABLES=\* }

Here is the table that is printed:

TABLE WITH STATISTICAL TESTING AND DIFFERENT WEIGHTS APPLIED TO DIFFERENT COLUMNS OF THE TABLE TABLE 403 RATING OF SERVICE BASE= TOTAL SAMPLE

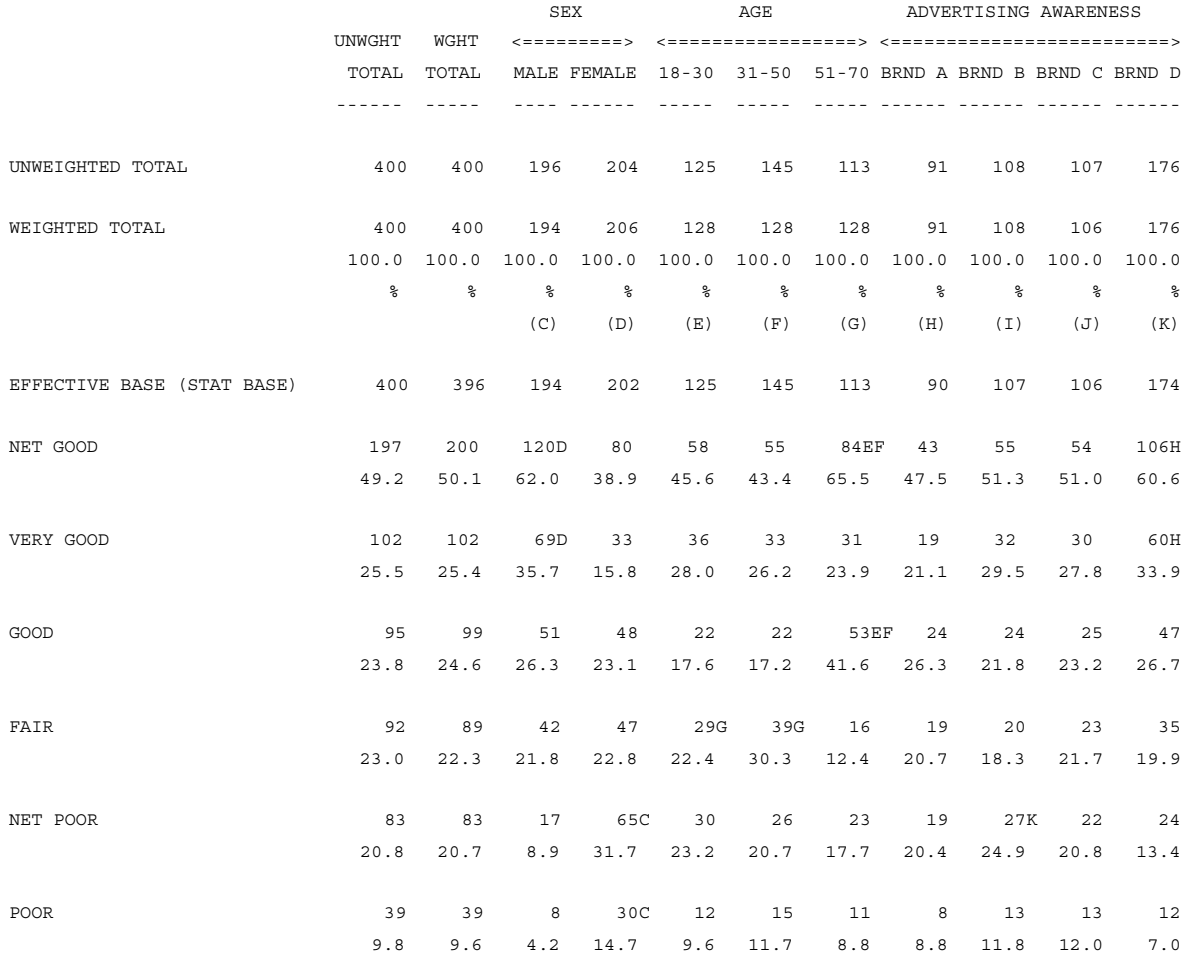

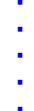

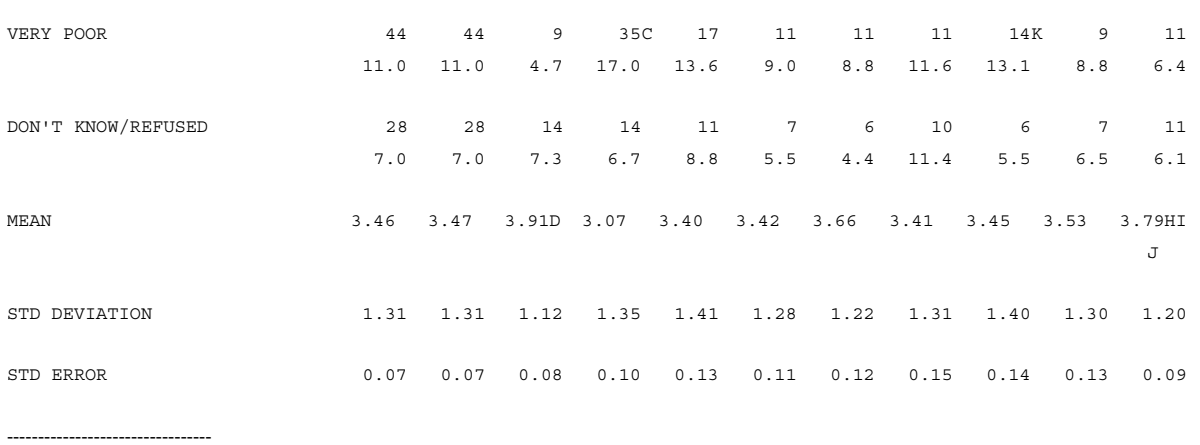

(sig=.05) (all\_pairs) columns tested CD, EFG, HIJK

# **8.5 PRINT PHASE STATISTICAL TESTING**

Print phase statistical testing is calculated from the numbers that are printed on the table. This means that this

has several advantages. But it also has several drawbacks.

The advantages:

- Table processing time will be much faster.
- Tables can be loaded into table manipulation, altered, and still be tested.
- A different type of test can be performed on each row in the table, including a Kruskal-Wallis test on the COLUMN\_MEAN.
- The columns being tested can be changed without rereading any data.

The limitations:

- The columns must be independent or inclusive.
- The data cannot be weighted.
- Means created during the data reading phase with  $\mathcal{S}[MEAN]$  will not be tested. Only Means created using the EDIT option COLUMN\_MEAN can be tested.
- If testing errors are made, such as dependent or weighted columns are tested or inclusive tests are not marked as Inclusive, no error messages will be generated and possibly incorrect statistical markings will be printed on the table.
- **NOTE:** Both print phase and table building phase significance testing can be performed on the same table, although it is recommended that each test different sets of columns.

# **8.5.1 EDIT Options**

To produce print phase significance testing, you need to use the EDIT options DO\_PRINTER\_STATISTICS and DO\_STATISTICS\_TESTS instead of the STATISTICS statement that is used for table building phase tests. The DO\_PRINTER\_STATISTICS option lets the program know you are going to be doing print phase testing and the DO\_STATISTICS\_TESTS specifies the columns to be tested.

Like the STATISTICS statement, the DO\_STATISTICS\_TESTS option uses letters to designate which columns are being tested and a comma to separate multiple tests. Unlike the STATISTICS statement, all tests must be independent, (there is no I= option), however tests may be inclusive and must be marked as such by using T=. T values may be printed as with the STATISTICS statement, but the PRINTABLE\_T option cannot be used to error check the tests. See *["8.7](#page-718-0)  [PRINTING THE ACTUAL T AND SIGNIFICANCE VALUES"](#page-718-0)* for more information about printing T values for print phase based tests and an example of using the T= option.

To test the first three banner points against each other, the EDIT statement would be look something like:

EDIT= EDIT1: DO\_PRINTER\_STATISTICS,DO\_STATISTICS\_TEST=ABC }

. . . . .

The other EDIT options, such as DO\_STATISTICS= to set the confidence level, and NEWMAN\_KEULS\_TEST to perform a Newman Keuls test, work the same way with the same defaults.

**NOTE:** The following set of commands defines a standard front end for the next set of examples

>PURGESAME

>PRINT\_FILE STAT5

~INPUT DATA

~SET DROP LOCAL EDIT, BEGIN TABLE NAME=T501

~DEFINE

STUB= STUBTOP1: [BASE\_ROW] TOTAL [SUPPRESS] NO ANSWER }

TABLE SET= { BAN1:

```
EDIT=:
```
COLUMN\_WIDTH=7,STUB\_WIDTH=30,-COLUMN\_TNA,STATISTICS\_DEC IMALS=2,

-PERCENT SIGN, RUNNING LINES=1 }

STUB\_PREFACE= STUBTOP1

 $BANNER =:$ 

| SEX BEX AGE ADVERTISING AWARENESS | <=========> <=================> <=========================> | TOTAL MALE FEMALE 18-30 31-50 51-70 BRND A BRND B BRND C BRND D | ----- ---- ------ ----- ----- ----- ------ ------ ------ ------} COLUMN=: TOTAL WITH  $[5^1/2]$  WITH  $[6^1/3]$  WITH  $[7^1/4]$ }

### **Example:**

```
TABLE SET= { TAB501:
LOCAL_EDIT=: 
DO_PRINTER_STATISTICS,DO_STATISTICS_TESTS=BC,DEF
              ALL_POSSIBLE_PAIRS_TEST DO_STATISTICS=.95
COLUMN_STATISTICS_VALUES=VALUES(,5,4,3,,2,1)
              COLUMN_MEAN,COLUMN_STD COLUMN_SE }
HEADER=: TABLE WITH STATISTICAL TESTING DONE DURING THE 
PRINT PHASE }
TITLE=: RATING OF SERVICE }
TITLE 4=: BASE= TOTAL SAMPLE }
STUB=:
NET GOOD
| VERY GOOD
| GOOD
FAIR
NET POOR
 | POOR
 | VERY POOR
DON'T KNOW/REFUSED
[PRINT_ROW=MEAN] MEAN
[PRINT_ROW=STD] STD DEV
[PRINT_ROW=SE] STD ERR }
ROW=: [11^4, 5/5/4/3/1, 2/2/1/X]STORE TABLES=* }
```
### **STATISTICS (SIGNIFICANCE TESTING)** *8.5 PRINT PHASE STATISTICAL TESTING*

. . . . .

à. ×  $\blacksquare$  $\mathbf{r}$ 

Here is the table that is printed:

TABLE WITH STATISTICAL TESTING DONE ON THE PRINTED NUMBERS TABLE 501 RATING OF SERVICE BASE= TOTAL SAMPLE SEX AGE ADVERTISING AWARENESS <=========> <=================> <=========================> TOTAL MALE FEMALE 18-30 31-50 51-70 BRND A BRND B BRND C BRND D

----- ---- ------ ----- ----- ----- ------ ------ ------ ------

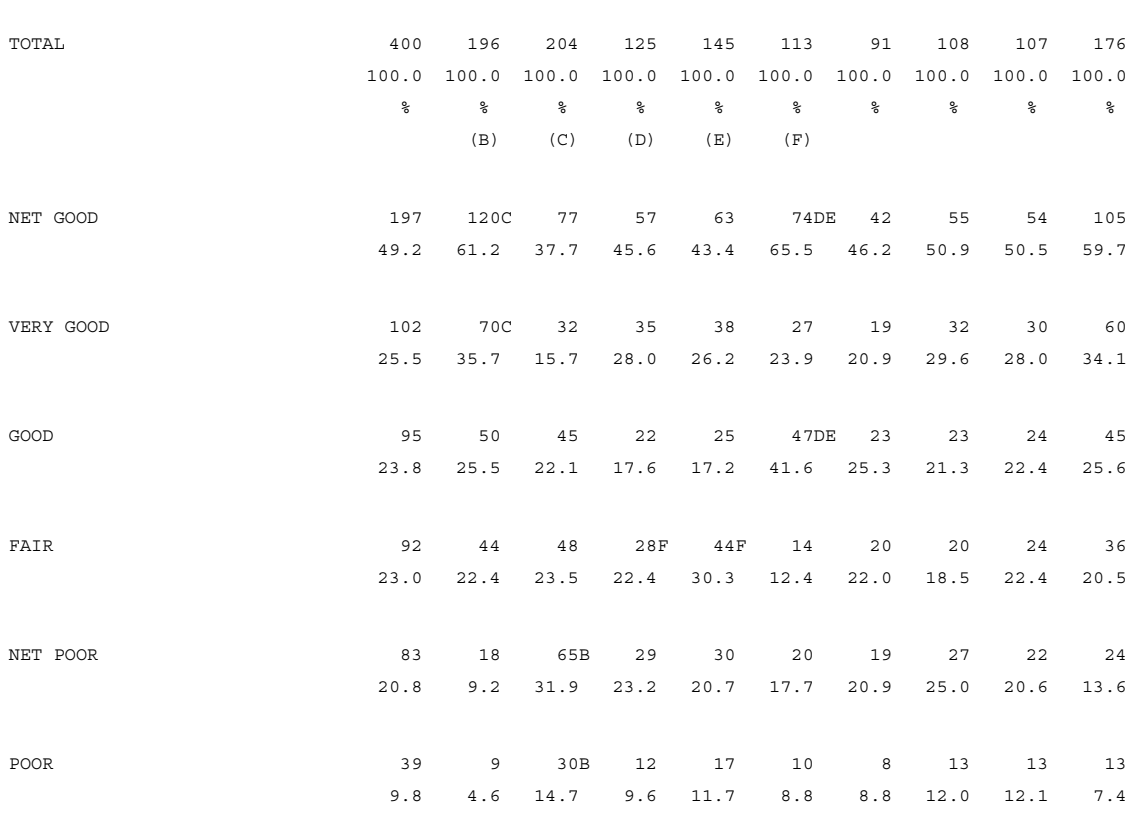

### **STATISTICS (SIGNIFICANCE TESTING)** *8.5 PRINT PHASE STATISTICAL TESTING*

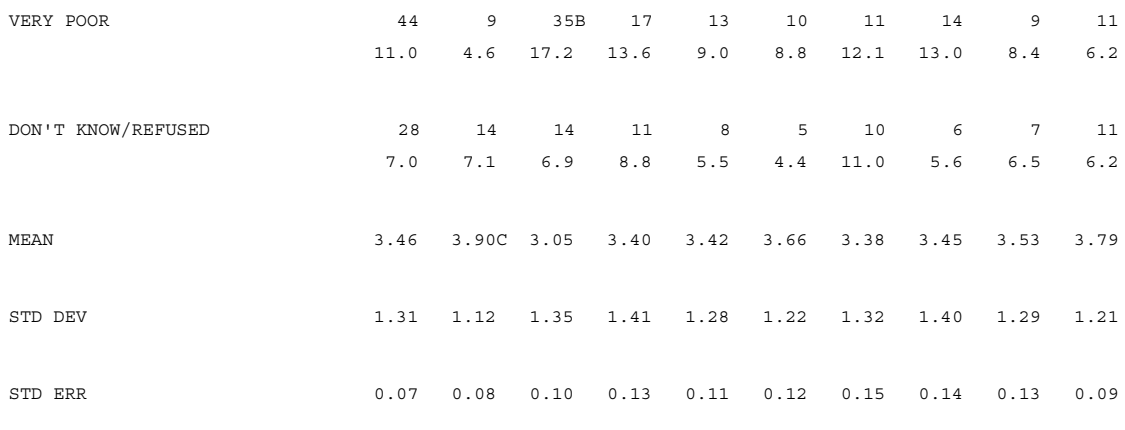

---------------------------------

(sig=.05) (all\_pairs) columns tested BC, DEF

This table is very similar to Table 101 at the beginning of this chapter. The only difference is that columns G, H, I, and J are not tested in this table because they are not independent. Notice that the footnote has nothing in it to differentiate between tests done during the print phase or table building phase.

# **8.5.2 Changing the Confidence Level and the Type of Test**

Changing the default significance levels or type of test procedure is done in exactly the same way as with the table building phase tests. For example, if you wanted to test at the 90% confidence level using the N-K test procedure you would add the options DO\_STATISTICS=.90 and NEWMAN\_KEULS\_TEST onto your EDIT statement. Bi-level testing and using the approximation formula are also specified the same way. See 8.1.3 through 8.1.7 for more information on the EDIT option DO\_STATISTICS. See *["8.4 SIGNIFICANCE TESTING ON WEIGHTED](#page-683-0)  [TABLES"](#page-683-0)* for more information about changing the type of test.

TABLE SET=  $\{$  TAB502:

. . . . .

LOCAL\_EDIT=: DO\_PRINTER\_STATISTICS,DO\_STATISTICS\_TESTS=BC,DEF NEWMAN\_KEULS\_TEST,DO\_STATISTICS=.90 COLUMN\_STATISTICS\_VALUES=VALUES(,5,4,3,,2,1) COLUMN\_MEAN,COLUMN\_STD,COLUMN\_SE } HEADER=: TABLE WITH STATISTICAL TESTING DONE DURING THE PRINT PHASE CHANGING THE CONFIDENCE LEVEL AND USING THE NEWMAN-KEULS PROCEDURE } TITLE= TAB501 TITLE\_4= TAB501 STUB= TAB501 ROW= TAB501 STORE TABLES= $*$  }

The printed table would similar to Table 501 except for some of the statistical markings and the footnote. The footnote would be as follows:

(sig=.10) (n\_k) columns tested BC, DEF

# <span id="page-700-0"></span>**8.5.3 Changing the Type of Test by Row**

When doing print phase statistical testing you can use the STUB option DO\_STATISTICS to change the type of test being performed on that row or to exclude that row entirely from testing. This means that you can test some of the rows using the APP test, test other rows using the N-K test, and not test other rows. DO\_STATISTICS can be set to any of ALL\_POSSIBLE\_PAIRS\_TEST, NEWMAN\_KEULS\_TEST, ANOVA\_SCAN, FISHER, or KRUSKAL\_WALLIS\_TEST. If -DO\_STATISTICS is used, then that row will be excluded from the test.

In the example below the NET GOOD, FAIR, and NET POOR are tested with the APP test as specified on the EDIT statement. The COLUMN\_MEAN is tested using the Kruskall-Wallis test. The rest of the rows are not tested.

```
TABLE SET= \{ TAB503:
LOCAL_EDIT=: 
DO_PRINTER_STATISTICS,DO_STATISTICS_TESTS=BC,DEF
              ALL_POSSIBLE_PAIRS_TEST,DO_STATISTICS=.95
COLUMN_STATISTICS_VALUES=VALUES(,5,4,3,,2,1)
              COLUMN_MEAN,COLUMN_STD,COLUMN_SE }
HEADER=: TABLE WITH STATISTICAL TESTING DONE DURING THE 
PRINT PHASE
USING THE KRUSKAL WALLIS TEST ON THE MEAN }
TITLE= TAB501
TITLE_4= TAB501
TITLE_5=:\2NNETS AND FAIR MENTIONS ARE TESTED USING ALL 
PAIRS TEST
MEAN IS TESTED USING KRUSKAL WALLIS TEST }
STUB=:
NET GOOD
[-DO_STATISTICS] | VERY GOOD
[-DO_STATISTICS] | GOOD
FAIR
NET POOR
[-DO_STATISTICS] | POOR
[-DO_STATISTICS] | VERY POOR
[-DO_STATISTICS] DON'T KNOW/REFUSED
[PRINT_ROW=MEAN,DO_STATISTICS=KRUSKAL_WALLIS_TEST] MEAN
[PRINT_ROW=STD] STD DEV
[PRINT_ROW=SE] STD ERR }
```
# **STATISTICS (SIGNIFICANCE TESTING)**

*8.5 PRINT PHASE STATISTICAL TESTING*

. . . . .

ţ l,  $\blacksquare$ à.

ROW= TAB501 STORE\_TABLES=\* }

### **STATISTICS (SIGNIFICANCE TESTING)** *8.5 PRINT PHASE STATISTICAL TESTING*

Here is the table that is printed:

TABLE WITH STATISTICAL TESTING DONE ON THE PRINTED NUMBERS USING THE KRUSKAL WALLIS TEST ON THE MEAN TABLE 503 RATING OF SERVICE BASE= TOTAL SAMPLE

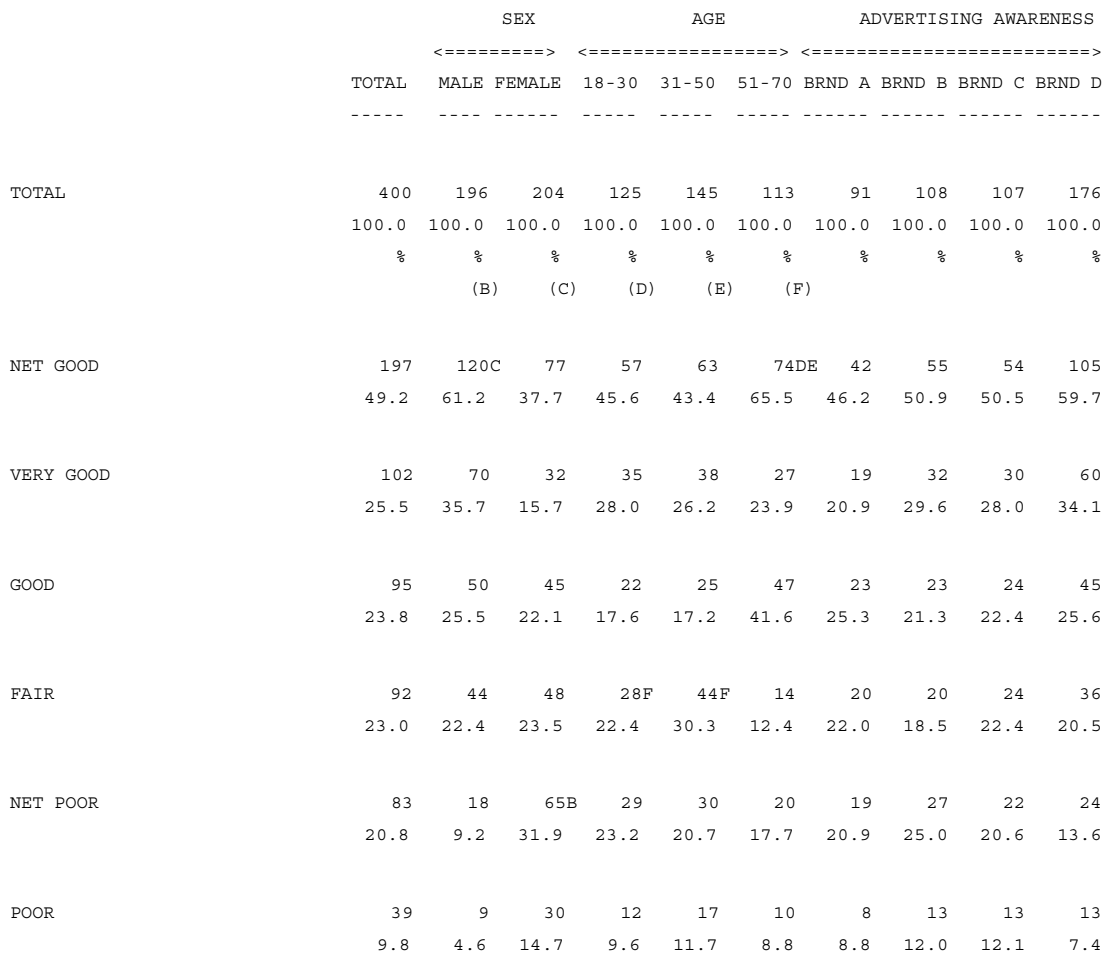

#### **STATISTICS (SIGNIFICANCE TESTING)**

#### *8.6 EXCLUDING ROWS/COLUMNS FROM SIGNIFICANCE TESTING*

. . . . . à.

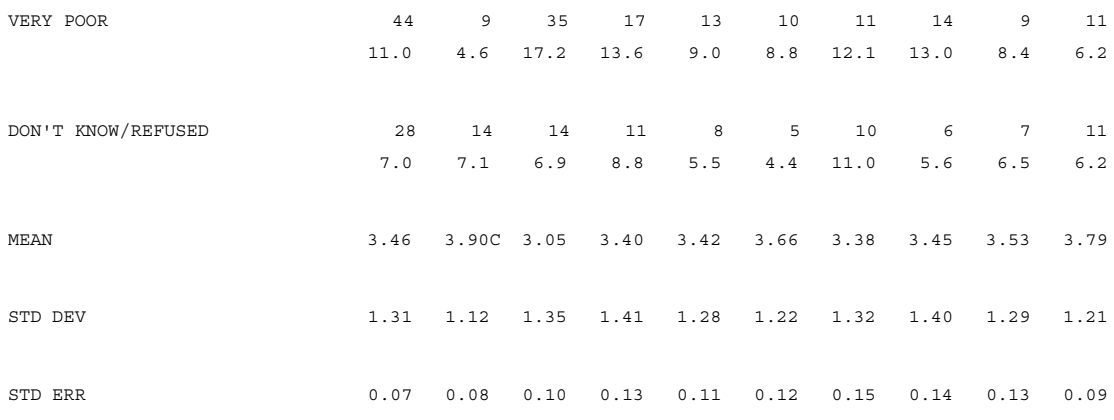

NETS AND FAIR MENTIONS ARE TESTED USING ALL PAIRS TEST MEAN IS TESTED USING KRUSKAL WALLIS TEST

(sig=.05) (all\_pairs) (k\_w) columns tested BC, DEF

---------------------------------

Notice that the standard footnote mentions that both the APP and Kruskall-Wallis tests were used, but does not say what rows were tested with which test. As in this example, you may want to use the TITLE\_5 keyword to create a customized footnote.

# **8.6 EXCLUDING ROWS/COLUMNS FROM SIGNIFICANCE TESTING**

Often when doing significance testing there will be only a particular row or couple of rows in the table that are of interest. The processing time and the number of undesirable letters that print on the table can be greatly reduced by only performing the statistical tests on the specific rows.

The Mentor program can be instructed to test mean rows only, test only specified rows, or to drop columns with low sample sizes from the testing.

# **8.6.1 Testing Mean Rows Only**

To perform statistical testing on mean rows only you can use the SET option MEAN\_STATISTICS\_ONLY. This option causes the program to ignore all testing for percentages. Return to testing both means and percentages by turning the option off with -MEAN\_STATISTICS\_ONLY.

**NOTE:** The following set of commands defines a standard front end for the next set of examples.

>PURGESAME

>PRINT\_FILE STAT6

~INPUT DATA

~SET DROP LOCAL EDIT, BEGIN TABLE NAME=T601

~DEFINE

STUB= STUB TOP TOT: TOTAL [SUPPRESS] NO ANSWER }

TABLE SET=  $\{$  BAN1: EDIT=: COLUMN\_WIDTH=7,STUB\_WIDTH=30,- COLUMN\_TNA,STATISTICS\_DECIMALS=2,

-PERCENT SIGN, RUNNING LINES=1 }

STATISTICS=: I=BC,I=DEF,GHIJ;

BANNER=:

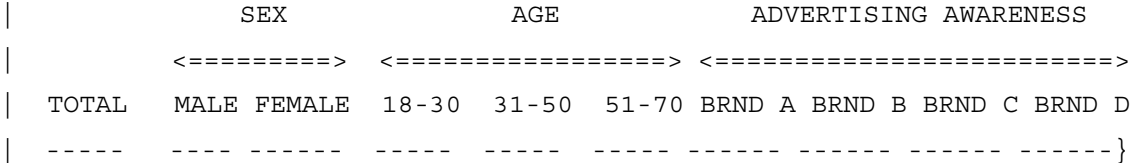

#### **STATISTICS (SIGNIFICANCE TESTING)** *8.6 EXCLUDING ROWS/COLUMNS FROM SIGNIFICANCE TESTING*

```
. . . . .
```
COLUMN=: TOTAL WITH  $[5^1/2]$  WITH  $[6^11/3]$  WITH  $[7^11/4]$ 

}

# **Example:**

```
TABLE SET= \{ TAB601:
STUB_PREFACE= STUB_TOP_TOT
SET MEAN STATISTICS ONLY
LOCAL EDIT=: DO STATISTICS=.95 }
HEADER=: TABLE WITH STATISTICAL TESTS PERFORMED ON MEANS 
ONLY }
TITLE=: RATING OF SERVICE }
TITLE 4=: BASE= TOTAL SAMPLE }
STUB=:
NET GOOD
| VERY GOOD
| GOOD
FAIR
NET POOR
 | POOR
 | VERY POOR
DON'T KNOW/REFUSED
[STATISTICS_ROW] MEAN
[STATISTICS_ROW] STD DEVIATION
[STATISTICS_ROW] STD ERROR }
ROW=: [11^4, 5/5/4/3/1, 2/2/1/X] \sharp [MEAN, STD, SE] [11]
STORE TABLES=* }
```
# **STATISTICS (SIGNIFICANCE TESTING)** *8.6 EXCLUDING ROWS/COLUMNS FROM SIGNIFICANCE TESTING*

Here is the table that is printed:

TABLE WITH STATISTICAL TESTS PERFORMED ON MEANS ONLY TABLE 601 RATING OF SERVICE BASE= TOTAL SAMPLE

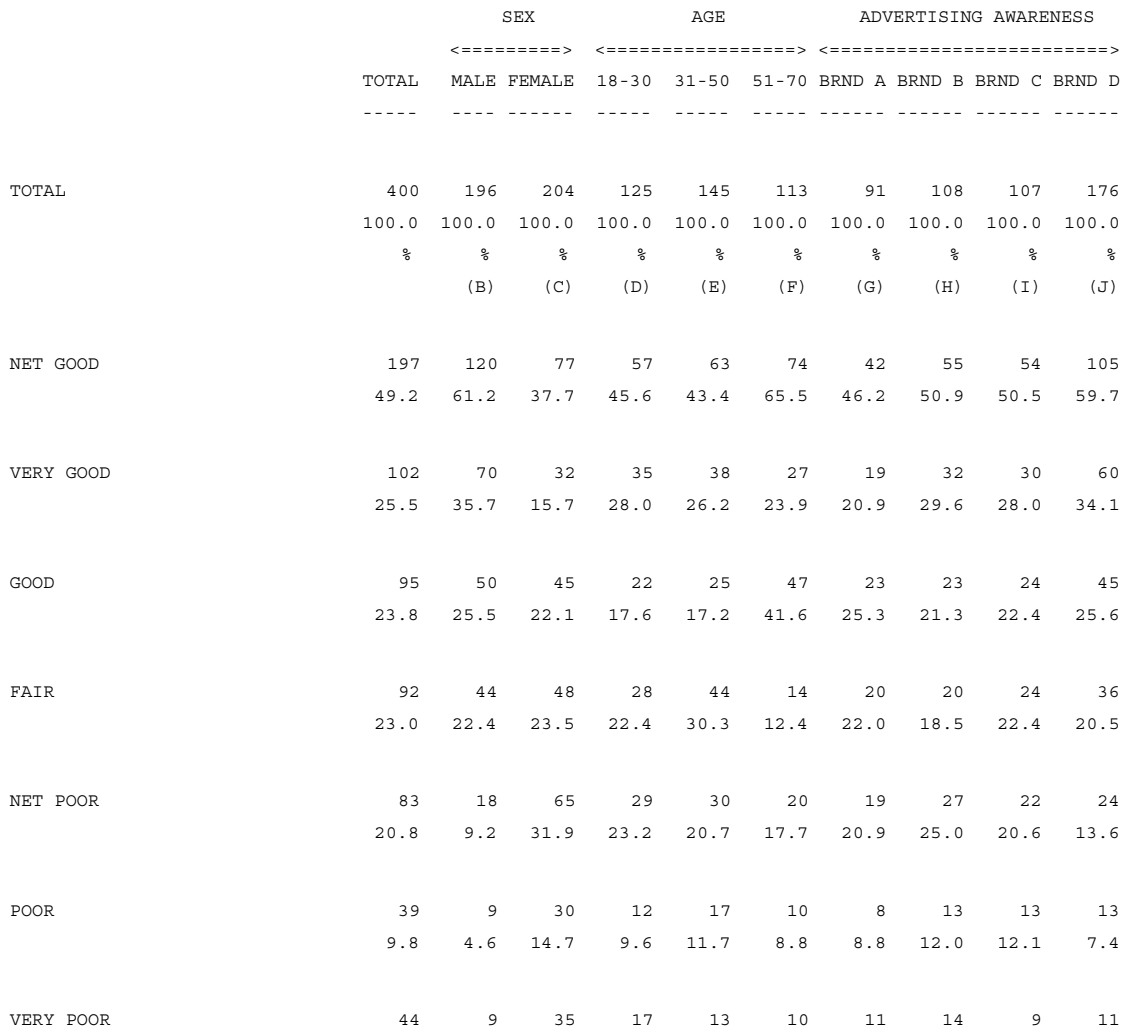

#### **STATISTICS (SIGNIFICANCE TESTING)**

#### *8.6 EXCLUDING ROWS/COLUMNS FROM SIGNIFICANCE TESTING*

. . . . . à.

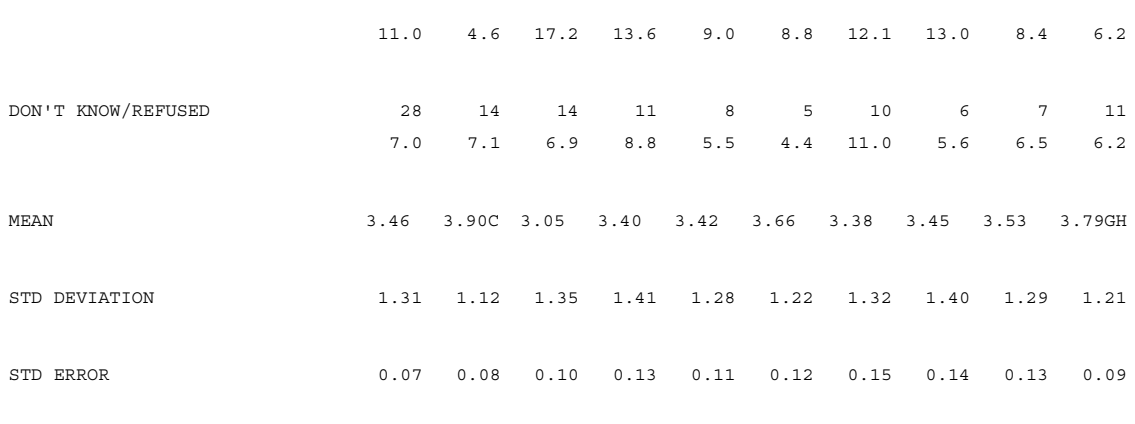

--------------------------------

(sig=.05) (all\_pairs) columns tested BC, DEF, GHIJ

Compare this table with Table 101 and notice that only the MEAN row is marked with any letter because the tests on all the other rows were suppressed.

**NOTE:** There is no change in the footnote on the table, so a customized notation may want to be included somewhere on the table pointing out which rows were tested.

# **8.6.2 Excluding any Row from Statistical Testing**

If only specific rows in the table are to be tested, you can either mark the rows that are to be tested or the rows that are to be excluded. If a simple variable is being defined the keyword STATISTICS may be used inside parentheses in front of the code as part of the data definition. If the variable definition is complex (it uses joiners or functions), then the keyword \$[DO\_STATISTICS] must be used to mark the parts of the table that will be tested and the keyword \$[-DO\_STATISTICS] to mark which parts of the table will not be tested.

For example, suppose you only wanted to test the top two box (codes 5 and 4) and the bottom two box (codes 1 and 2) in a 5 point scale stored in data position 21. Using the STATISTICS keyword method the variable would look like:

[21^(STATISTICS)4,5/5/4/3/(STATISTICS)1,2/2/1]

This would cause only those categories marked with the STATISTICS keyword to be tested, while all other categories would not be tested.

Using the  $$[DO<sub>S</sub>TTISTICS]$  keyword method the variable would look like:

```
[21^4, 5] $[-DO STATISTICS] [21^5/4/3] $[DO STATISTICS]
[21^1, 2] &
$[-DO_STATISTICS] [21^2/1]
```
The default is that categories are tested so the net of 4 and 5 will be tested. All categories after \$[-DO\_STATISTICS] are not tested, while \$[DO\_STATISTICS] turns testing back on.

If table printing phase statistical testing is being done, you can exclude a row from the test by using the STUB option -DO\_STATISTICS. See *["8.5.3 Changing the](#page-700-0)  [Type of Test by Row"](#page-700-0)* for more information.

**NOTE:** The \$[DO\_STATISTICS] keyword should not be confused with either the EDIT statement option DO\_STATISTICS or the STUB option DO\_STATISTICS.

The following example shows how to test only the top box, bottom box, and mean on a rating scale:

```
TABLE SET= \{ TAB602:
LOCAL EDIT=: DO STATISTICS=.95 }
```

```
. . . . .
×
```

```
HEADER=: TABLE WITH STATISTICAL TESTS PERFORMED ON 
SELECTED ROWS ONLY }
TITLE=: RATING OF SERVICE }
TITLE 4=: BASE= TOTAL SAMPLE }
TITLE 5=:\2N ONLY ROWS WITH (*) ARE TESTED }
STUB=:
NET GOOD (*)
| VERY GOOD
| GOOD
FAIR
NET POOR (*)
| POOR
| VERY POOR
DON'T KNOW/REFUSED
[STATISTICS_ROW] MEAN (*)
[STATISTICS_ROW] STD DEVIATION
[STATISTICS_ROW] STD ERROR }
ROW=: [11^{\texttt{'}(STATISTICS)4,5/5/4/3/(STATISTICS)1,2/2/1/X}]$[MEAN,STD,SE] [11]
STORE TABLES=* }
```
### **STATISTICS (SIGNIFICANCE TESTING)** *8.6 EXCLUDING ROWS/COLUMNS FROM SIGNIFICANCE TESTING*

Here is an alternate way to write the row variable:

```
ROW602A:[11^4,5] $[-DO_STATISTICS] [11^5/4/3] &
$[DO\_STATISTICS] [11^1,2] $[-DO\_STATISTICS] [11^2/1/X]&
$[DO_STATISTICS, MEAN,STD,SE] [11]
```
Here is the table that is printed:

TABLE WITH STATISTICAL TESTS PERFORMED ON SELECTED ROWS ONLY TABLE 602 RATING OF SERVICE BASE= TOTAL SAMPLE

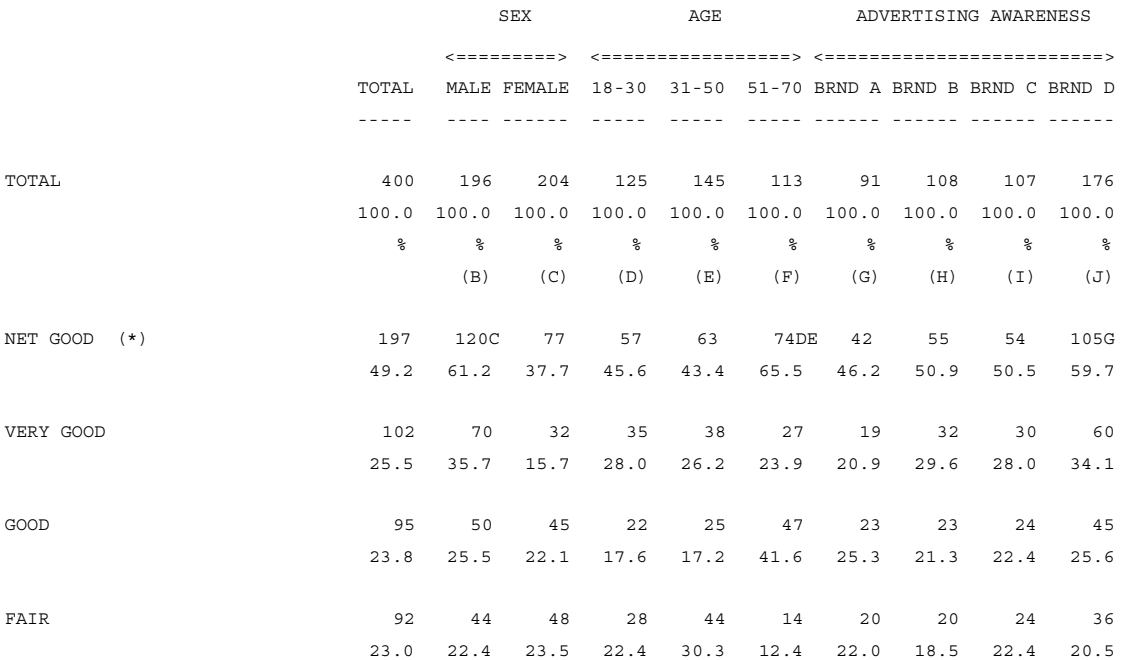

#### **STATISTICS (SIGNIFICANCE TESTING)**

#### *8.6 EXCLUDING ROWS/COLUMNS FROM SIGNIFICANCE TESTING*

. . . . . ×

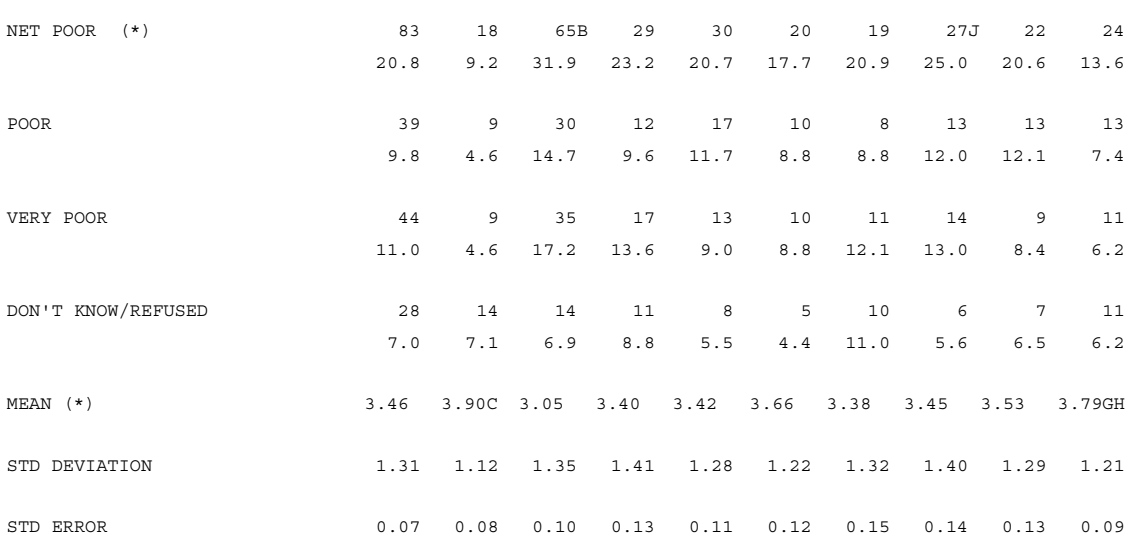

ONLY ROWS WITH (\*) ARE TESTED

--------------------------------

(sig=.05) (all\_pairs) columns tested BC, DEF, GHIJ

If you compare this table with Table 601 note that only the NET GOOD, NET POOR, and MEAN row in this table have statistical markings. In addition, a TITLE\_5 variable was defined to create a customized footnote.

# **8.6.3 Excluding Columns with Low Bases from Statistical Testing**

If some of the columns in the test could have low bases you might want to exclude them from the testing. You may want to do this because the small bases might skew the tests, or because the sample is such that you do not want to report on any small base. The EDIT option MINIMUM BASE= can be used to suppress not only statistical testing but also all the other values in that column. If MINIMUM\_BASE is set to some value like 50, then any column that has a base less than 50, will print an asterisk (\*) under the base row where the letter usually prints, and the rest of the

column will be blank. The FLAG\_MINIMUM\_BASE option can be used in conjunction with MINIMUM\_BASE. Instead of blanking the column, the program will print all the numbers in that column followed by an asterisk where the statistical markings would normally print.

```
TABLE SET= \{ TAB603:
STATISTICS=: I=BC,I=DEF,GHIJ;
LOCAL EDIT=: MINIMUM BASE=100,DO STATISTICS=.95 }
HEADER=: USING MINIMUM BASE OPTION TO SUPPRESS A COLUMN 
WITH A LOW BASE }
TITLE=: RATING OF SERVICE }
TITLE_4=: BASE= TOTAL SAMPLE }
STUB=:
NET GOOD
   | VERY GOOD
   | GOOD
FAIR
NET POOR
   | POOR
   | VERY POOR
DON'T KNOW/REFUSED
[STATISTICS_ROW] MEAN
[STATISTICS_ROW] STD DEVIATION
[STATISTICS_ROW] STD ERROR }
ROW=: [11^4, 5/5/4/3/1, 2/2/1/X] $ [MEAN, STD, SE] [11]
STORE TABLES=* }
```
### **STATISTICS (SIGNIFICANCE TESTING)** *8.6 EXCLUDING ROWS/COLUMNS FROM SIGNIFICANCE TESTING*

. . . . .

× ä, ¥  $\bullet$  $\mathbf{r}$ 

Here is the table that is printed:

USING MINIMUM BASE OPTION TO SUPPRESS A COLUMN WITH A LOW BASE TABLE 603 RATING OF SERVICE BASE= TOTAL SAMPLE

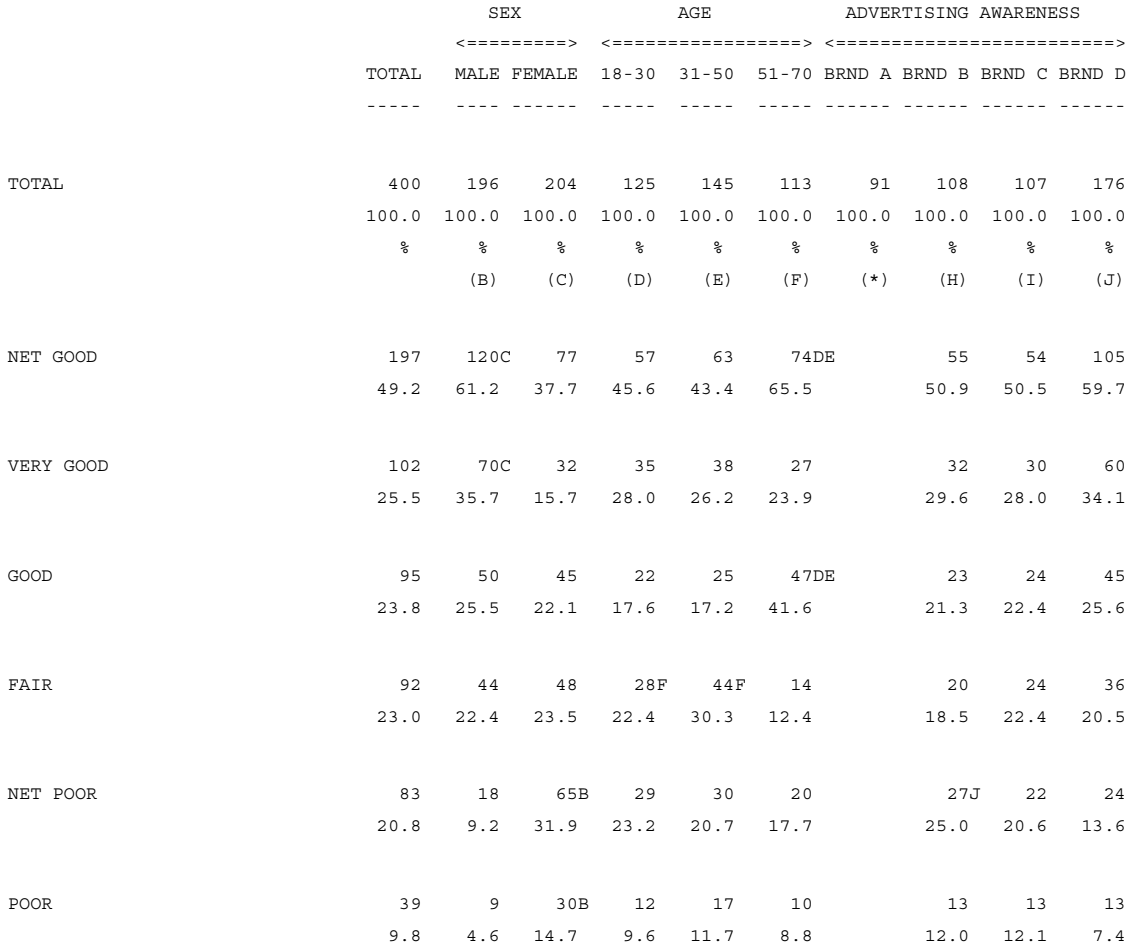

### **STATISTICS (SIGNIFICANCE TESTING)** *8.6 EXCLUDING ROWS/COLUMNS FROM SIGNIFICANCE TESTING*

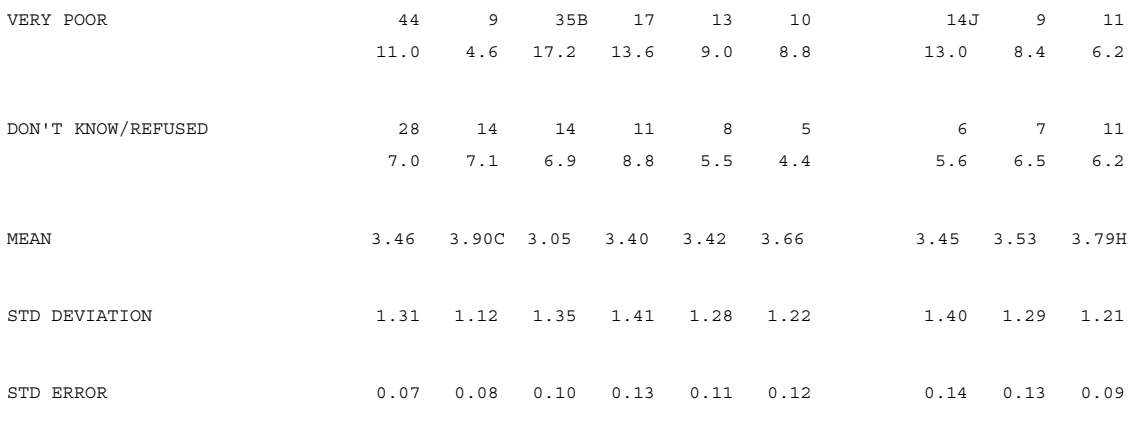

---------------------------------

(sig=.05) (all\_pairs) columns tested BC, DEF, GHIJ

\* - small base

Notice that the column BRND A is blank except for the base value. Also notice that the footnote includes a note that the asterisk denotes a small base.

You can suppress only the statistical testing instead of the entire column by also using the EDIT option FLAG\_MINIMUM\_BASE. In the example below the only difference from Table 603 is this option.

```
TABLE SET= \{ TAB604:
HEADER=: USING MINIMUM BASE OPTION TO FLAG A COLUMN 
WITH A LOW BASE }
LOCAL_EDIT=: 
MINIMUM_BASE=100, FLAG_MINIMUM_BASE, DO_STATISTICS=.95 }
TITLE= TAB603
TITLE_4= TAB603
STUB= TAB603
ROW= TAB603
STORE TABLES=* }
```
# **STATISTICS (SIGNIFICANCE TESTING)**

# *8.6 EXCLUDING ROWS/COLUMNS FROM SIGNIFICANCE TESTING*

. . . . . ä,  $\blacksquare$ à.

×  $\hat{\mathbf{r}}$ 

# **STATISTICS (SIGNIFICANCE TESTING)** *8.6 EXCLUDING ROWS/COLUMNS FROM SIGNIFICANCE TESTING*

Here is the table that is printed:

USING MINIMUM BASE OPTION TO FLAG A COLUMN WITH A LOW BASE TABLE 604 RATING OF SERVICE BASE= TOTAL SAMPLE

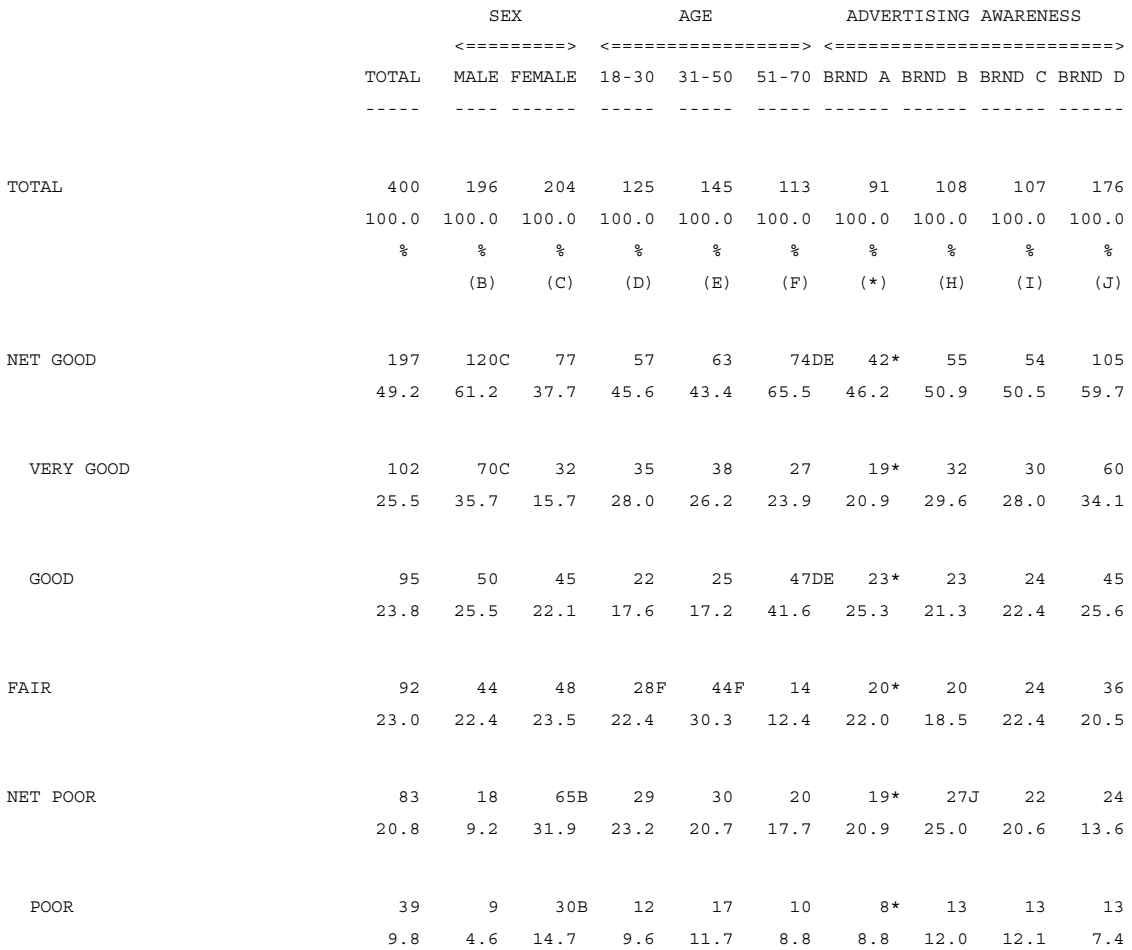

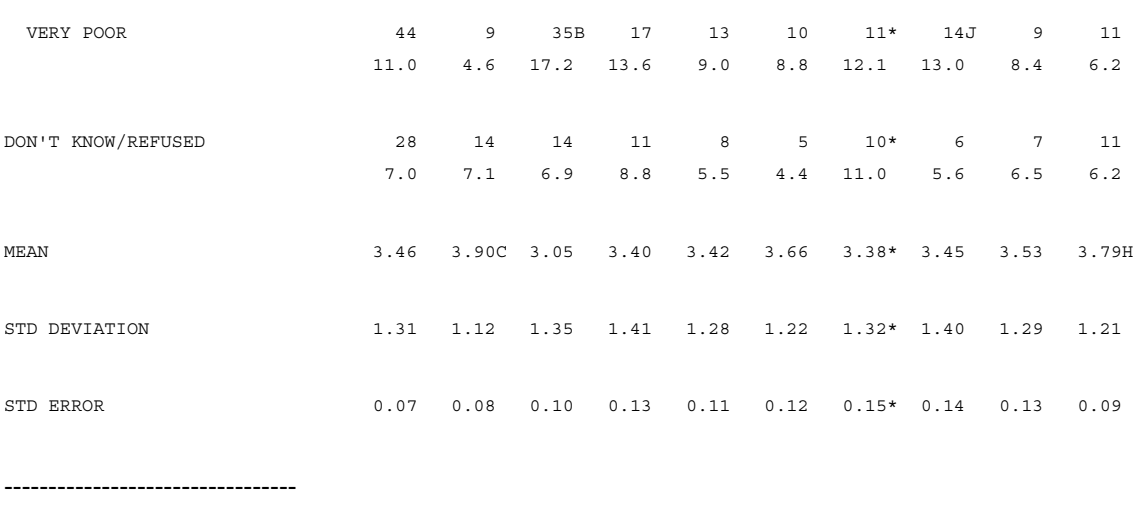

(sig=.05) (all\_pairs) columns tested BC, DEF, GHIJ

\* - small base

# <span id="page-718-0"></span>**8.7 PRINTING THE ACTUAL T AND SIGNIFICANCE VALUES**

Both t values and the significance of the t value can be printed on the table either in addition to or instead of the statistical letter markings. The STUB options DO\_T\_TEST and DO\_SIG\_T are used to print these values. If you are printing values from a STATISTICS statementyou can also use PRINTABLE\_T for error checking. PRINTABLE\_T checks that the STAT= tests are only in pairs and that no column is the second column in any pair more than once (you can only print one T value per column).

The STUB options DO\_T\_TEST and DO\_SIG\_T can be set to any of the following:

- DO T TEST=\*Print the t value for the last data row seen
- DO T TEST=n Print the t value for the Nth row in the table
- DO T TEST=-nPrint the t value for the Nth row above this row in the table
- DO\_T\_TEST=PRINT\_MEANPrint the t value for the COLUMN\_MEAN

### **STATISTICS (SIGNIFICANCE TESTING)** *8.7 PRINTING THE ACTUAL T AND SIGNIFICANCE VALUES*

In the example below the t values and their significance are printed for the top box, bottom box, and mean rows in the table.

**NOTE:** The following set of commands defines a standard front end for the next set of examples

>PURGESAME

>PRINT\_FILE STAT7

~INPUT DATA

~SET DROP LOCAL EDIT, BEGIN TABLE NAME=T701

~DEFINE

STUB= STUB TOP TOT: TOTAL [SUPPRESS] NO ANSWER }

```
TABLE SET= \{ BAN1:
EDIT=: 
COLUMN_WIDTH=7,STUB_WIDTH=30,-COLUMN_TNA,STATISTICS_DEC
IMALS=2,
```
 $-PERCENT$  SIGN  $\}$ 

BANNER=:

| SEX AGE ADVERTISING AWARENESS | <=========> <=================> <=========================> | TOTAL MALE FEMALE 18-30 31-50 51-70 BRND A BRND B BRND C BRND D | ---- ---- ------ ----- ----- ----- ------ ------ ------ ------} COLUMN=: TOTAL WITH  $[5^1/2]$  WITH  $[6^11/3]$  WITH  $[7^11/4]$ }
#### **Example:**

```
TABLE_SET= { TAB701:
STUB_PREFACE= STUB_TOP_TOT
STATISTICS=: PRINTABLE_T 
T=AB,T=AC,T=AD,T=AE,T=AF,T=AG,T=AH,T=AI,T=AJ
LOCAL EDIT=: DO STATISTICS=.95 \}HEADER=: TABLE WITH T AND SIGNIFICANCE VALUES PRINTED ON 
THE TABLE }
TITLE=: RATING OF SERVICE }
TITLE 4=: BASE= TOTAL SAMPLE }
STUB=:
NET GOOD
[DO_T_TEST=*,SKIP_LINES=0] T-VALUE
[DO_SIG_T=*,SKIP_LINES=0] SIGNIFICANCE
| VERY GOOD
| GOOD
FAIR
NET POOR
[DO_T_TEST=*,SKIP_LINES=0] T-VALUE
[DO_SIG_T=*,SKIP_LINES=0] SIGNIFICANCE
 | POOR
| VERY POOR
DON'T KNOW/REFUSED
[STATISTICS_ROW] MEAN
[STATISTICS_ROW] STD DEVIATION
[STATISTICS_ROW] STD ERROR
[DO_T_TEST=9] T-VALUE
[DO SIG T=9] SIGNIFICANCE OF T }
ROW=: [11^4, 5/5/4/3/1, 2/2/1/X] $ [MEAN, STD, SE] [11]
```
# **STATISTICS (SIGNIFICANCE TESTING)** *8.7 PRINTING THE ACTUAL T AND SIGNIFICANCE VALUES*

STORE\_TABLES=\* }

# **STATISTICS (SIGNIFICANCE TESTING)** *8.7 PRINTING THE ACTUAL T AND SIGNIFICANCE VALUES*

. . . . .

× ä, à,  $\bullet$ à.

Here is the table that is printed:

TABLE WITH T AND SIGNIFICANCE VALUES PRINTED ON THE TABLE TABLE 701 RATING OF SERVICE BASE= TOTAL SAMPLE

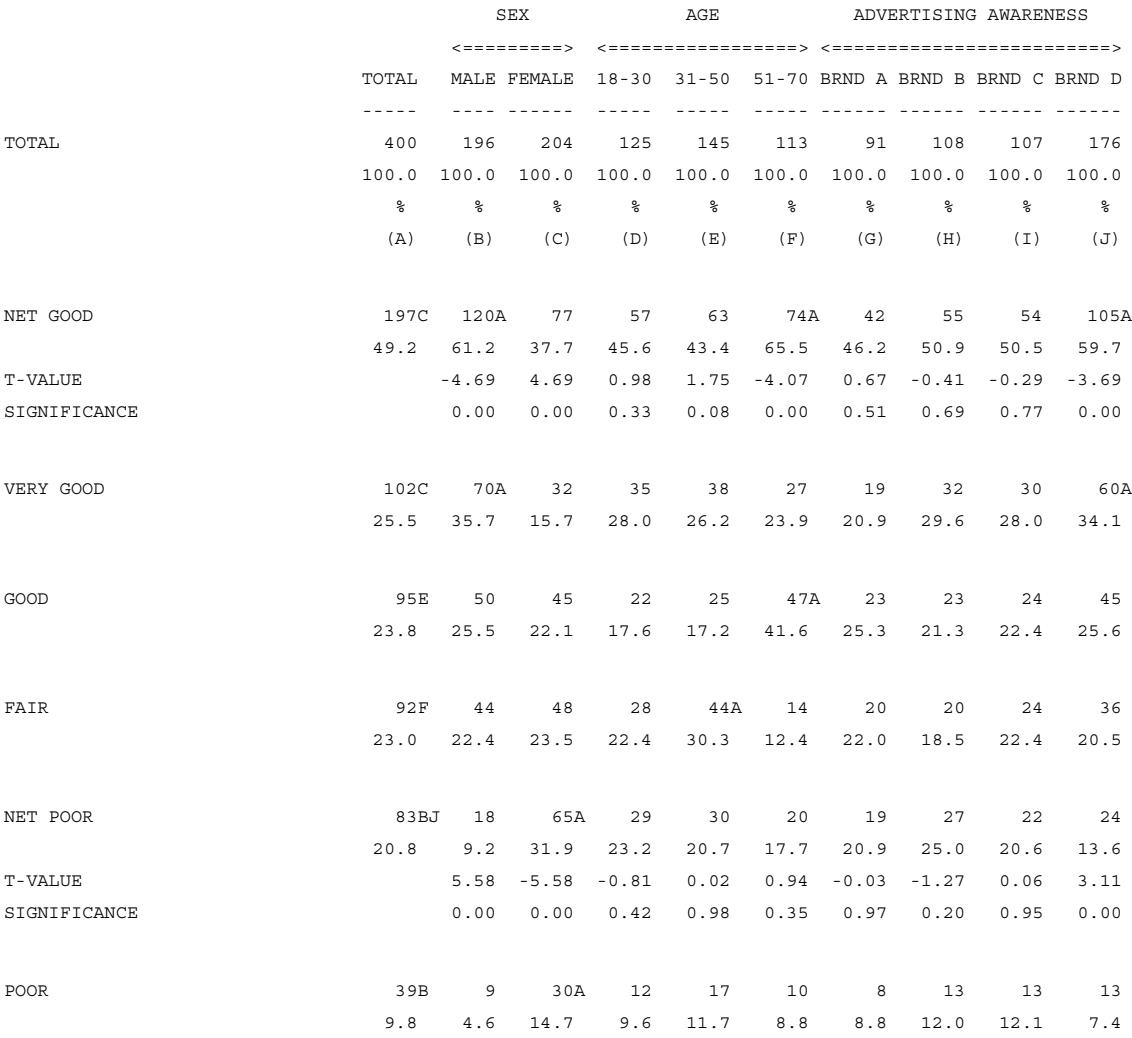

*MENTOR v 8.1* **-723**

## **STATISTICS (SIGNIFICANCE TESTING)** *8.7 PRINTING THE ACTUAL T AND SIGNIFICANCE VALUES*

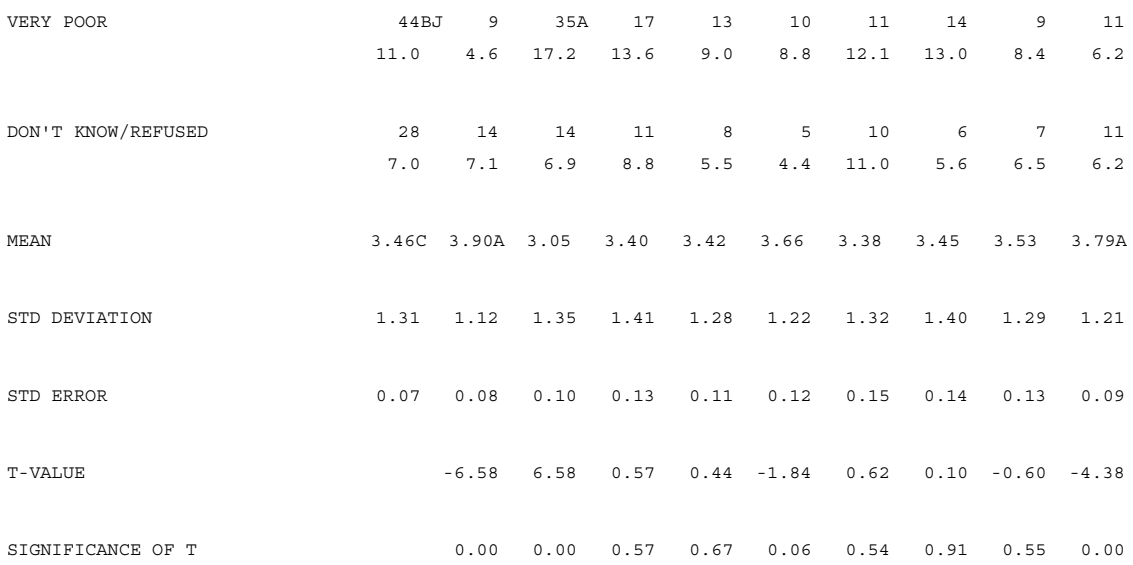

(sig=.05) (all\_pairs) columns tested T= AB, T= AC, T= AD, T= AE, T= AF,  $T= AG$ ,  $T= AH$ ,  $T= AI$ ,  $T= AJ$ 

> Notice that t values are positive when the first item in the cell is greater than the second item, and negative when the opposite is true. Also notice that any cell with a significance of 0.05 or less is either marked with the letter A (negative t value) or the Total column is marked with its letter (positive t value). Further notice that the t values for males and females are opposites of each other. This is because each is being tested inclusively against the total which is actually the same as testing them against each other.

Basically the same table could be produced using the print phase tests. For more information on print phase tests see *["8.5 PRINT PHASE STATISTICAL](#page-694-0)  [TESTING"](#page-694-0)*. Here is an example of printing the t values when doing print phase tests.

---------------------------------

```
TABLE SET= \{ TAB702:
```
[PRINT\_ROW=MEAN] MEAN

LOCAL\_EDIT=:

DO\_PRINTER\_STATISTICS,ALL\_POSSIBLE\_PAIRS\_TEST,

DO\_STATISTICS=.95,

```
DO_STATISTICS_TESTS=T=AB,T=AC,T=AD,T=AE,T=AF,T=AG,T=AH,
T=AI,T=AJ
     COLUMN_STATISTICS_VALUES=VALUES(,5,4,3,,2,1)
    COLUMN MEAN, COLUMN STD, COLUMN SE }
HEADER=: TABLE WITH T AND SIGNIFICANCE VALUES PRINTED ON 
THE TABLE
FOR TESTS PERFORMED ON THE NUMBERS ON THE PRINTED TABLE 
}
TITLE=: RATING OF SERVICE }
TITLE 4=: BASE= TOTAL SAMPLE }
STUB=:
NET GOOD
[DO_T_TEST=*,SKIP_LINES=0] T-VALUE
[DO_SIG_T=*,SKIP_LINES=0] SIGNIFICANCE
| VERY GOOD
  | GOOD
FAIR
NET POOR
[DO_T_TEST=*,SKIP_LINES=0] T-VALUE
[DO_SIG_T=*,SKIP_LINES=0] SIGNIFICANCE
  | POOR
 | VERY POOR
DON'T KNOW/REFUSED
```

```
[PRINT_ROW=STD] STANDARD DEVIATION
[PRINT_ROW=SE] STANDARD ERROR
[DO_T_TEST=PRINT_MEAN] T-VALUE
[DO SIG T=PRINT MEAN] SIGNIFICANCE OF T }
ROW=: [11^4, 5/5/4/3/1, 2/2/1/X]STORE TABLES=* }
```
The printed table will look basically the same as Table 701.

# **8.8 SIGNIFICANCE TESTING ON ROWS (PREFERENCE TESTING)**

Significance testing on rows can be performed in two ways: a direct comparison test or a distributed preference test. In both cases only two rows may be compared at one time, although multiple pairs of rows may be compared in a single table. As with column testing, the STATISTICS statement and the DO\_STATISTICS option on the EDIT statement control the tests.

**NOTE:** Row testing cannot be performed during the table-printing phase.

On the STATISTICS statement, rows are designated numerically rather than alphabetically as are the columns. The first data row is assigned the number "1", the second data row the number "2", and so on. Every data row is included in this count even if it is not printed. To do a direct comparison of rows use the letter D followed by an equal sign  $(=)$  before the two row numbers. Separate the two row numbers with a comma. Separate different pairs of rows with a space. To do a distributed preference test use P instead of D. Rows can only be tested sequentially and a given row may only be in one test on the table. For example, if rows 1 and 4 are being compared, then rows 5 and 6 could also be compared, but row 3 could not be compared with row 7 (row 4 being in between), nor could row 1 be compared to row 2 (row 1 is already being compared to row 4).

# **8.8.1 Direct Comparison Testing**

A direct comparison of two rows is similar to the test that is performed on columns, except that the letter D must be specified to indicate that it is a direct test. To do a direct comparison of rows 1 and 2 use the following STATISTICS statement:

STATISTICS= ROWSTAT1: D=1,2

The following statement would test row 1 versus row 2, row 3 versus row 4, and row 5 versus row 6.

STATISTICS= ROWSTAT2: D=1,2 D=3,4 D=5,6

Row testing can be combined with column testing by specifying both the column and row tests on the same STATISTICS statement. The following statement would do column testing on columns B, C, and D, in addition to testing row 4 versus row 6.

STATISTICS= ROWSTAT3: BCD, D=4,6

The DO\_STATISTICS option on the EDIT statement is again used to set the confidence level. The same setting is used for both the row and column tests. As with column testing, a footnote will be printed to indicate which rows were tested and the significance level used. If the difference is significant, a lower case "s" will print under the second row tested.

This is an example of a direct comparison of rows.

**NOTE:** The following set of commands defines a standard front end for the next set of examples

```
>PURGESAME
```
>PRINT\_FILE STAT8

```
~INPUT DATA
```
~SET DROP LOCAL EDIT, BEGIN TABLE NAME=T801

~DEFINE

STUB= STUBTOP1: TOTAL [SUPPRESS] NO ANSWER }

TABLE SET= { BAN1:  $EDIT=$ : COLUMN\_WIDTH=7,STUB\_WIDTH=30,-COLUMN\_TNA,STUB\_PREFACE=S TUBTOP1,

STATISTICS DECIMALS=2, -PERCENT SIGN,DO STATISTICS=1 } BANNER=:

```
SEX AGE
        | <=========> <=================>
 | TOTAL MALE FEMALE 18-30 31-50 51-70
 | ----- ---- ------ ----- ----- -----}
COLUMN=: TOTAL WITH [5^1/2] WITH [6^11/3]}
```
And here is this example:

```
. . . . .
```

```
TABLE SET= { TAB801:
STATISTICS=: D=1,2 D=4,5 D=7,8
HEADER=: 
TABLE WITH DIRECT STATISTICAL TESTING OF ROWS AT THE 95% 
CONFIDENCE LEVEL}
TITLE=: PREFERENCE OF PRODUCTS }
TITLE 4=: BASE= TOTAL SAMPLE }
STUB=:
[COMMENT,UNDERLINE] FIRST TEST
[STUB_INDENT=2] PREFER BRAND A
[STUB_INDENT=2] PREFER BRAND B
[STUB_INDENT=2] NO PREFERENCE A VS B
[COMMENT,UNDERLINE] SECOND TEST
[STUB_INDENT=2] PREFER BRAND C
[STUB_INDENT=2] PREFER BRAND D
[STUB_INDENT=2] NO PREFERENCE C VS D
[COMMENT, UNDERLINE] THIRD TEST
[STUB_INDENT=2] PREFER BRAND E
[STUB_INDENT=2] PREFER BRAND F
[STUB_INDENT=2] NO PREFERENCE E VS F
}
ROW=: [7, 8, 9^{\text{-}1}/2/X]STORE TABLES=* }
```
#### **STATISTICS (SIGNIFICANCE TESTING)** *8.8 SIGNIFICANCE TESTING ON ROWS (PREFERENCE TESTING)*

Here is the table that is printed:

TABLE WITH DIRECT STATISTICAL TESTING OF ROWS AT THE 95% CONFIDENCE LEVEL TABLE 801 PREFERENCE OF PRODUCTS TITLE\_4=: BASE= TOTAL SAMPLE

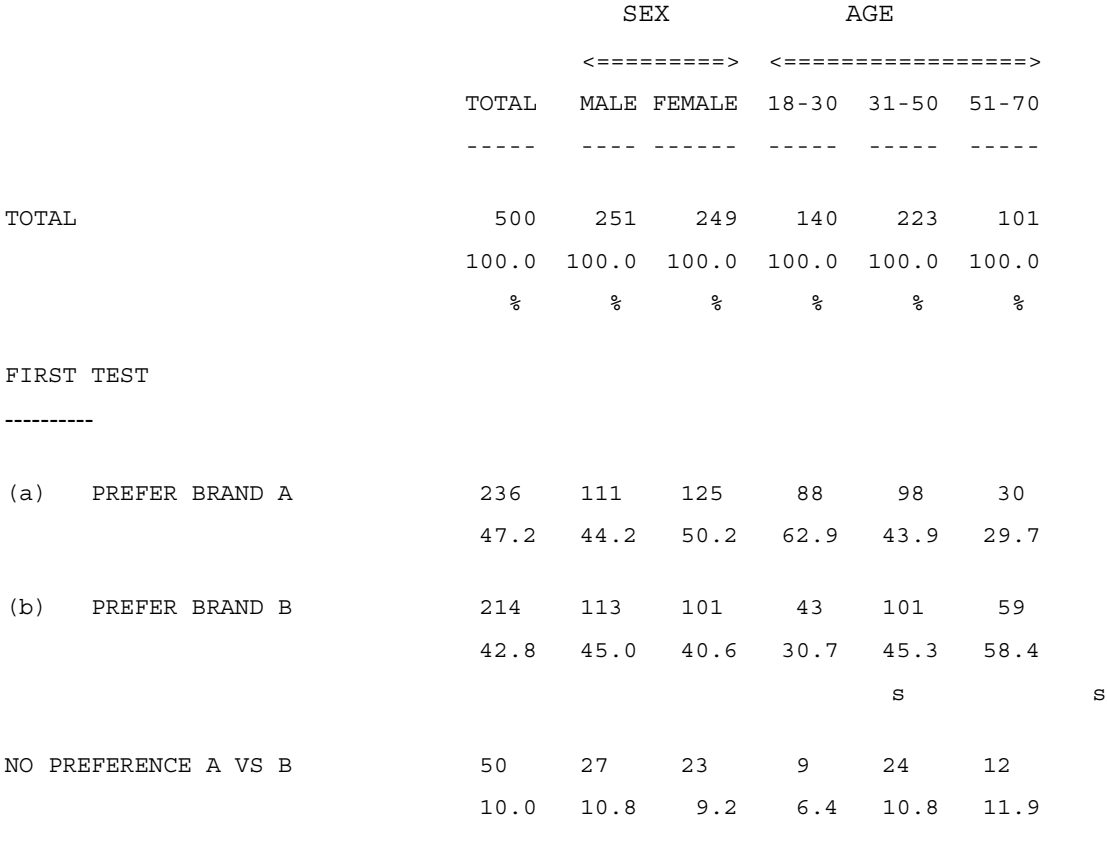

SECOND TEST

-----------

## **STATISTICS (SIGNIFICANCE TESTING)**

#### *8.8 SIGNIFICANCE TESTING ON ROWS (PREFERENCE TESTING)*

. . . . .  $\blacksquare$  $\mathbf{r}$ 

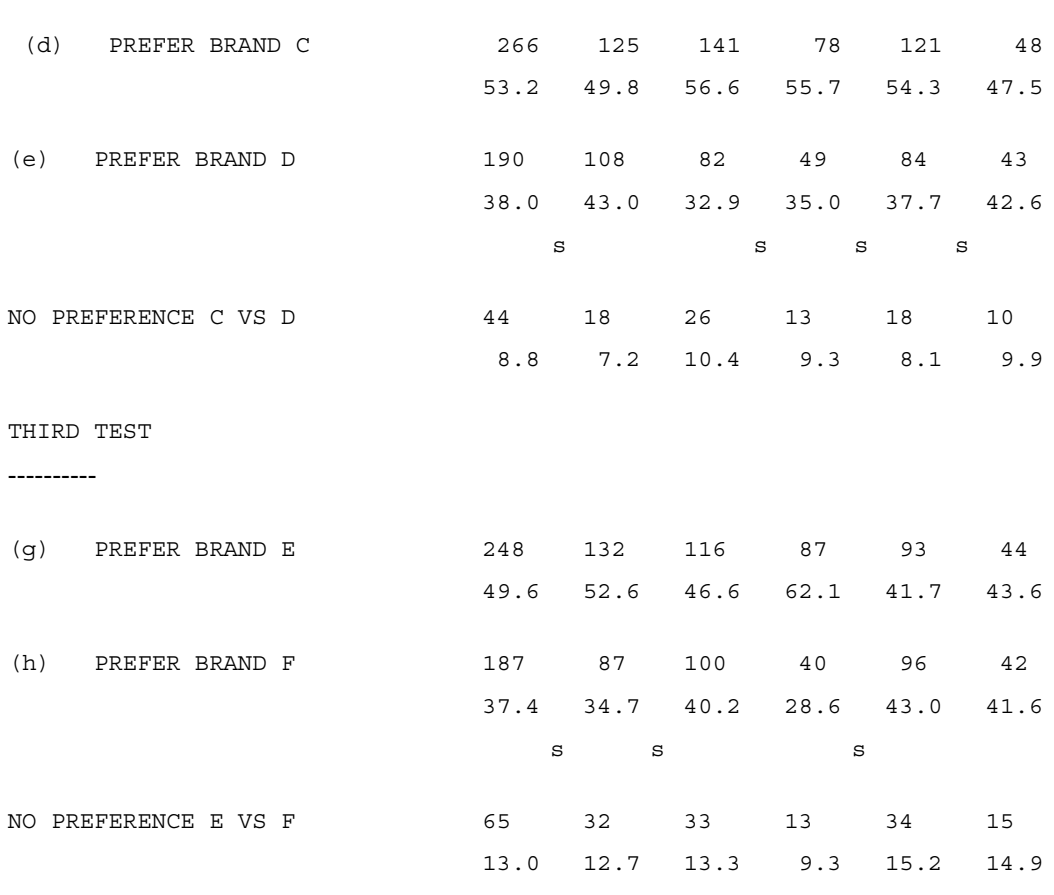

(sig=.05) (all pairs) rows tested  $a/b$ ,  $d/e$ , g/h

---------------------------------

Notice the "s" in the FEMALE column underneath the PREFER BRAND D row. This indicates that there is a significant difference between PREFER BRAND C and PREFER BRAND D for females. The blank under the MALE column in that row indicates that there is no significant difference for males. Also notice the additional lower case letter assigned to each row that was tested. This allows easy identification of which rows were tested against each other when compared to the footnote that prints at the bottom of the page.

# **8.8.2 Distributed Preference Testing**

A distributed preference test allows a "No Preference" (or similar neutral third category) to be distributed between the two original categories while ensuring the integrity of the underlying statistical test. This is usually done for cosmetic purposes so that the percentages of the two preference categories add up to 100 percent.

The rules for the STATISTICS statement are the same as for the direct comparison, except the letter P is used instead of a D. To do a distributed preference test on rows 1 and 2, use the following STATISTICS statement:

STATISTICS= ROWSTAT4: P=1,2

In a distributed preference test, the SELECT\_VALUE function is used to define the row variable. This ensures that the "No preference" response is evenly divided between the two categories (see *"9.3.2 Functions"* for more information on the SELECT VALUE function). A typical row definition might look like this:

```
ROW=: SELECT VALUE([7^1/X], VALUES(1,.5)) WITH &
      SELECT VALUE([7^2/X], VALUES(1,.5))
```
This causes the X punch ("No preference") to have a value of .5 for both categories, splitting it evenly between the two.

As with the direct comparison, significant differences are marked with an "s" underneath the second row being tested. However, unlike the direct comparison test, small (not significant) differences are marked with a lower case "ns" and statistically equal rows are marked with a lower case "e".

The following example uses a distributed preference test to compare the same rows used in Table 801. Note the difference in the row variable definition.

```
. . . . .
```

```
TABLE SET= { TAB802:
STATISTICS=: P=1,2 P=3,4 P=5,6
HEADER=:TABLE WITH DISTRIBUTED PREFERENCE TESTING OF ROWS AT THE 
95% CONFIDENCE LEVEL}
TITLE=: PREFERENCE OF PRODUCTS }
TITLE 4=: BASE= TOTAL SAMPLE }
STUB=:
[COMMENT, UNDERLINE] FIRST TEST
[STUB_INDENT=2] PREFER BRAND A
[STUB_INDENT=2] PREFER BRAND B
[COMMENT, UNDERLINE] SECOND TEST
[STUB_INDENT=2] PREFER BRAND C
[STUB_INDENT=2] PREFER BRAND D
[COMMENT,UNDERLINE] THIRD TEST
[STUB_INDENT=2] PREFER BRAND E
[STUB_INDENT=2] PREFER BRAND F
}
ROW=: SELECT VALUE([7^1/X], VALUES(1,.5)) WITH &
      SELECT VALUE([7^2/X], VALUES(1,.5)) WITH &
      SELECT VALUE([8^11/X], VALUES(1,.5)) WITH &
      SELECT VALUE([8^2/X], VALUES(1,.5)) WITH &
      SELECT VALUE([9^11/X], VALUES(1,.5)) WITH &
      SELECT VALUE([9^2/X], VALUES(1,.5))
STORE TABLES=* }
```
Here is the table that is printed:

# **STATISTICS (SIGNIFICANCE TESTING)** *8.8 SIGNIFICANCE TESTING ON ROWS (PREFERENCE TESTING)*

TABLE WITH DISTRIBUTED PREFERENCE TESTING OF ROWS AT THE 95% CONFIDENCE LEVEL

TABLE 802

PREFERENCE OF PRODUCTS

TITLE\_4=: BASE= TOTAL SAMPLE

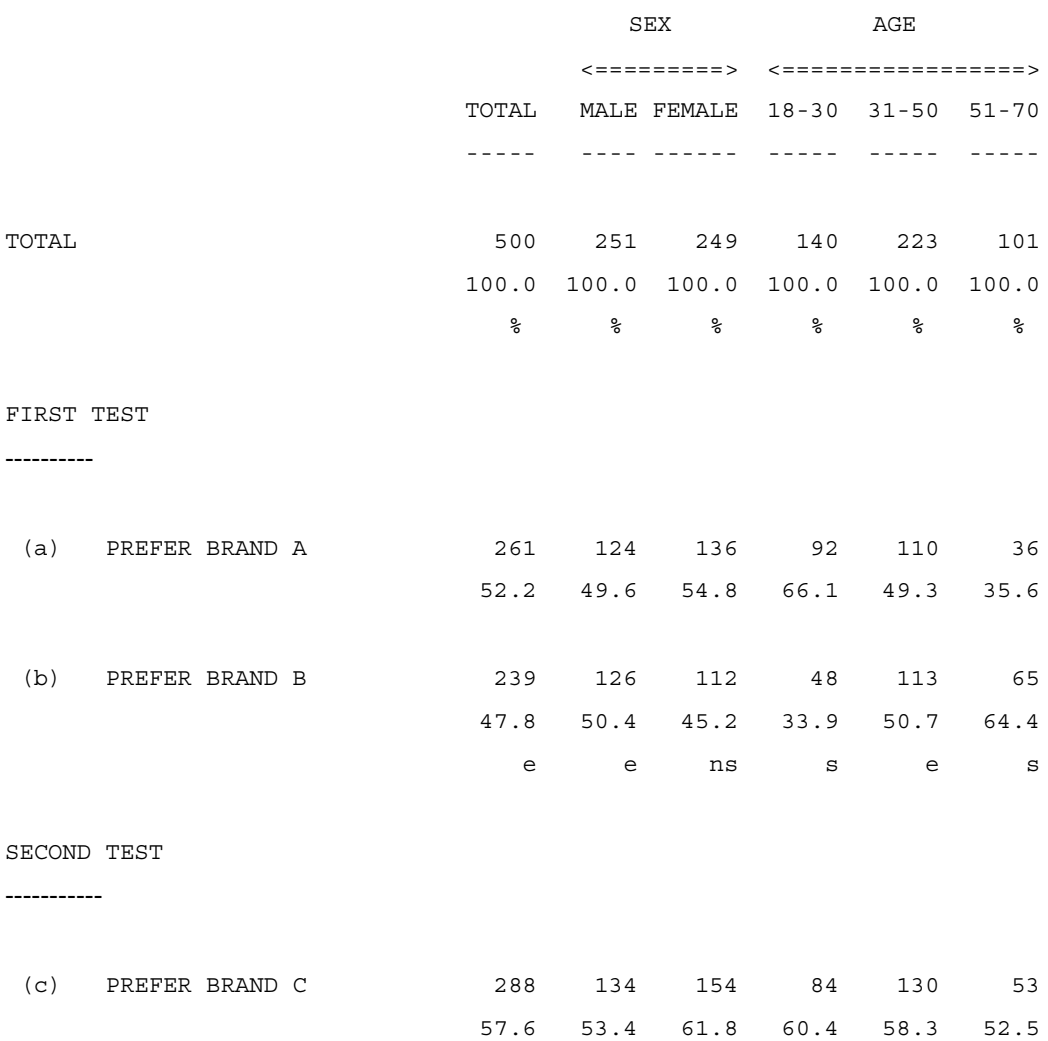

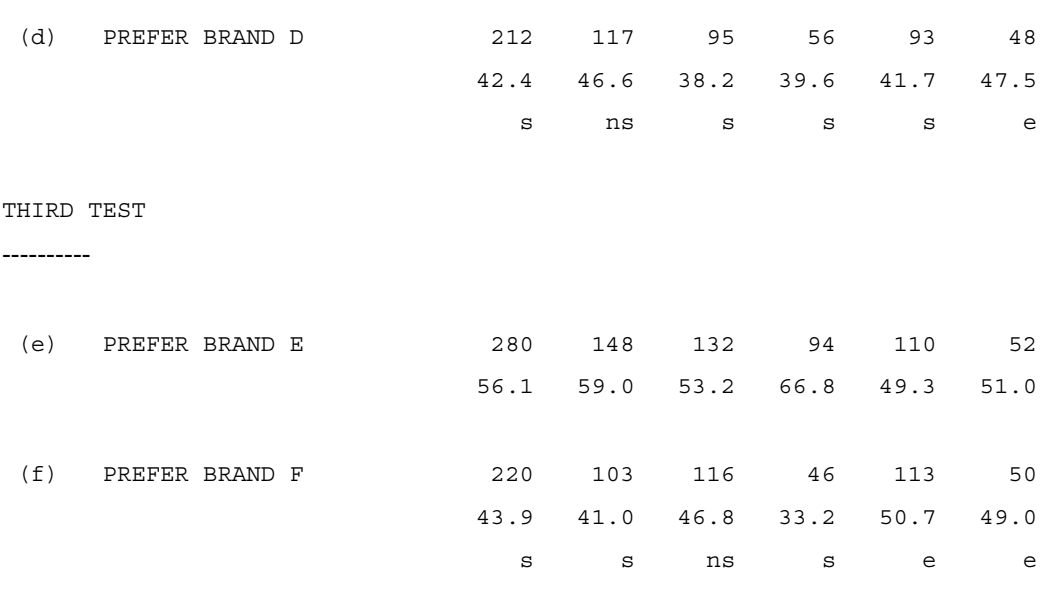

---------------------------------

(sig=.05) (all pairs) rows tested  $a/b$ ,  $c/d$ ,  $e/f$ 

Compare this table with Table 801 and notice how the frequency and percentages have changed. The numbers in this table equal the sum of the numbers in Table 801 plus half of the numbers that were in the NO PREFERENCE row. Also notice that "s" appears in the same place, but that cells that were previously blank now contain either an "ns" or "e", depending upon the difference of the two cells. One additional thing to notice is that the footnote for this table is exactly the same as the one from Table 801, so the only way to tell which test was done is by looking to see if there are any of the "ns" or "e" markings on the table.

# **8.9 CHI-SQUARE AND ANOVA TESTS**

Statistical significance testing is often desirable as a part of cross-tabulation reporting. Such testing is used to determine whether or not a statistically significant relationship exists between two or more tabulated factors. Tests commonly used for this are chi-square and analysis of variance (ANOVA). ANOVA tests for significance between means. So, if significance testing is desired on any question for which means are calculated, ANOVA would be the likely choice. The chi-square test is for significance between parts of the column axis (banner) and the entire row axis (stub). It would be chosen for questions where calculation of means is not applicable. For both ANOVA and chi-square testing, row categories must be mutually exclusive, as must column categories within tested parts of the banner.

The ANOVA and chi-square tests discussed here are invoked by EDIT= statements rather than by variable/axis definition expressions and are performed by Mentor at the time of printing rather than at the time of numeric calculation. Run times are shortened by this approach thus improving overall efficiency. There are occasions when having statistics computed at the time of numerical calculation is required. A discussion of invoking statistical testing with variable/axis definition expressions can be found in the *Appendix B: TILDE COMMANDS*.

The following are some relevant keywords for creating tables with ANOVA and chi-square tests.

#### **EDIT**

Used in the ~DEFINE block this controls numerous printing and percentage options. Each table can have its own EDIT statement, so options can be changed as required by varying question types. Some options that pertain to ANOVA and chi-square testing are:

TABLE\_TESTS=<region> is used to specify table regions to be tested. Text labeling for the test is included in the region definition. The EDIT statement must include a separate TABLE\_TESTS= command for each region tested.

-TABLE\_TESTS causes statistical testing not to be performed. This option should be included in an EDIT statement separate from that which includes TABLE\_TESTS=<region> options, and invoked for tables that do not require statistical testing.

COLUMN\_STATISTICS\_VALUES=VALUES(<values>) assigns response weights to the row categories. These weights are used in the calculation of statistics such as mean and standard deviation, and for ANOVA testing.

MEAN, STD, ANOVA, and CHI\_SQUARE cause the corresponding statistical calculations to be performed and printed as part of the table. (STD is the abbreviation for standard deviation.)

-CHI\_SQUARE\_ANOVA\_FORMAT places chi-square and ANOVA statistics in list form after the corresponding table. If this option is not used, these statistics will be printed directly under the table regions tested, provided the regions are wide enough. ANOVA and chi-square statistics for table regions with narrow column widths, such as yes/no questions in the banner, will not print and will cause Mentor to generate error messages.

SHOW\_SIGNIFICANCE\_ONLY causes only the significance to show under the table regions tested. This will not work with -CHI\_SQUARE\_ANOVA\_FORMAT, so it cannot be done in list form.

MARK\_CHI\_SQUARE marks cells as significant based on chi-square testing. This is an alternative to Neuman\_Keuls, ANOVA\_SCAN, and ALL\_PAIRS testing. For each significant CHI\_SQUARE test on the table, a formula is used to determine which cells are the most extreme. For bi-level testing, the process is repeated.

The syntax is:  $EDIT = \{edit1: MARKCHI SQUARE=abcde \} See$ *Mentor, Volume II, ~DEFINE EDIT* for more details and examples.

#### **LOCAL\_EDIT=<name>**

Used in the ~EXECUTE block, this invokes a previously defined EDIT statement. Options specified in the EDIT statement and also named in a LOCAL\_EDIT command will take precedent over the same options in any other EDIT statements previously invoked. Options that are in a previously invoked EDIT statement, but not in the LOCAL EDIT command will stay in affect. If  $~\sim$ SET DROP\_LOCAL\_EDIT is used, a LOCAL\_EDIT command is in effect only for the first table following it.

#### **STUB**

Text that will label each vertical category on the printed tables is defined using this statement. Control is offered over various options, but one is of particular interest:

[-COLUMN\_STATISTICS\_VALUES] excludes that category from statistical calculations. It is often used to exclude the "Don't know" category.

More detailed descriptions of the capabilities and syntax of these keywords can be found in *Appendix B: TILDE COMMANDS, STUB=*.

The example that follows illustrates how to create tables with ANOVA and chi-square tests. Also demonstrated are the following design characteristics:

- Separate definition of table regions for testing makes the specs more readable and easier to understand should maintenance be required in the future.
- Region definitions (\$R) are created to be banner (column) specific, but not stub (row) specific by always typing "1 to LAST" for the row part of the definition. This way, it is necessary to type the column parts of the region definitions for a banner only once since the same banner regions are tested each time a specific banner is used. Testing of row categories is then controlled on a question-by-question basis through use of [-COLUMN\_STATISTICS\_VALUES].
- Separate EDIT statements invoked by LOCAL\_EDIT commands control which statistical tests are to be performed on each question.
- For banner 1, the -CHI\_SQUARE\_ANOVA\_FORMAT option is used to print ANOVA and chi-square statistics in list form following their corresponding tables.

~INPUT DATACLN

~SET AUTOMATIC TABLES, DROP LOCAL EDIT

. . . . .

```
~DEFINE
```
EDIT= $\{STATS$  OFF: -TABLE TESTS  $\}$ 

''Banner 1 definitions '' column row '' Stat tests must be labeled region region '' since they will appear in list form in banner in stub '' ------------------------------------ --------- --------- BAN1 REG1: [\$T="STAT TEST FOR SERVICE TYPE " \$R 2 TO 3 BY 1 TO LAST] BAN1 REG2: [\$T="STAT TEST FOR NEW SERVICE " \$R 4 TO 5 BY 1 TO LAST] BAN1 REG3: [\$T="STAT TEST FOR TAX PREPARATION " \$R 6 TO 7 BY 1 TO LAST] BAN1\_REG4: [\$T="STAT TEST FOR FREQUENCY OF USE " \$R 8 TO 10 BY 1 TO LAST] BAN1 REG5: [\$T="STAT TEST FOR SALES " \$R 11 TO 14 BY 1 TO LAST]

EDIT={ BAN1\_EDIT: -COLUMN\_TNA,PERCENT\_DECIMALS=0, COLUMN\_WIDTH=5,STUB\_WIDTH=25, -CHI SQUARE ANOVA FORMAT, ''puts stat tests in ''list following table TABLE\_TESTS=BAN1\_REG1,TABLE\_TESTS=BAN1\_REG2, TABLE\_TESTS=BAN1\_REG3,TABLE\_TESTS=BAN1\_REG4, TABLE\_TESTS=BAN1\_REG5 }

BANNER={BAN1\_BANNER: '' REG1 REG2 REG3 REG4 REG5 '' <-------> <-------> <-------> <------------> <-----------------> NEW TAX FREQUENCY SALES | SERVICE SERVICE PREPARA- OF USE =================== | TYPE ========= TION ============== 500- | ========= SW NW ========= MED- <500 <1 4.9 5+ |TOTAL NEW OLD AREA AREA YES NO LOW IUM HIGH MIL. BIL. BIL. BIL. |----- ---- ---- ---- ---- ---- ---- ---- ---- ---- ---- ---- ---- ---- }

```
BAN1_COL: TOTAL WITH &
           [199^1/2] WITH &
           ([217#S] AND [15^1,2]) WITH &
           ([199^1] AND (([217#S] AND &
            [15^N1,2]) OR [217#L])) WITH &
           [78^1/2] WITH &
           [147^1, 2, 6/3/4, 5] WITH &
[182.8#1-499999/500000-999999/1000000-4999999/5000000-99999999]
```
''End of banner 1 definitions

''Banner 2 definitions

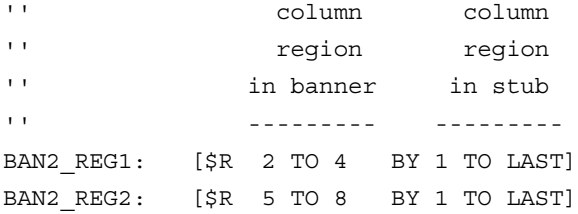

```
''Since -CHI-SQUARE-ANOVA-FORMAT is not used in this edit
''statement, statistics tests for BAN2 will appear under their 
''corresponding table regions.
EDIT={BAN2_EDIT:-COLUMN_TNA,PERCENT_DECIMALS=0,
```
COLUMN\_WIDTH=5,STUB\_WIDTH=25,

TABLE TESTS=BAN2 REG1, TABLE TESTS=BAN2 REG2

}

BANNER={BAN2\_BANNER: '' REG1 REG2 '' <------------> <-----------------> FREQUENCY SALES | OF USE =================== | ============== 500- | MED- <500 <1 4.9 5+ |TOTAL LOW IUM HIGH MIL. BIL. BIL. BIL. |----- ---- ---- ---- ---- ---- ---- ---- }

BAN2\_COL: TOTAL WITH [147^1,2,6/3/4,5] WITH & [182.8#1-499999/500000-999999/1000000-4999999/5000000-9 9999999]

''End of banner 2 definitions

''Stub definitions

''Question 4

```
TITLE=\{Q4 TITLE:
```
 Q4. Please indicate on a scale from 1 to 4 how satisfied you are with & your overall relationship with this company.

}

 $STUB = \{Q4 \quad STUB:$  4 - Very satisfied 3 - Satisfied 2 - Dissatisfied 1 - Very dissatisfied [-COLUMN\_STATISTICS\_VALUES] Don't know/not sure ''excluded from ''statistics } Q4 ROW:  $[163^4]/1/y$  $EDIT=\{Q4\_EDIT:$ COLUMN\_STATISTICS\_VALUES=VALUES(4,3,2,1), MEAN, STD, ANOVA }

 $\bullet$ ä,

```
''Question 19
TITLE={Q19_TITLE:
         Q19. Does this company prepare taxes?
        } 
STUB = \{Q19, STUB: Yes
                No
[-COLUMN_STATISTICS_VALUES] Don't know/not sure 
''excluded from
''statistics
      } 
Q19 ROW: [78<sup>^</sup>1//3]
EDIT={Q19_EDIT: CHI_SQUARE }
EDIT={Q19SIG_EDIT: CHI_SQUARE,SHOW_SIGNIFICANCE_ONLY
      }
>CREATE_DB TABLES
>PRINT_FILE TABLES
~\mathtt{\sim}EXECUTE
''BAN1's EDIT statement causes statistics tests to be 
printed as 
''lists after the corresponding tables.
```
BANNER=ban1\_banner,EDIT=ban1\_edit,COLUMN=ban1\_col

''Question 4

LOCAL\_EDIT=q4\_edit,TITLE=q4\_title,STUB=q4\_stub,ROW=q4\_r ow

''Question 19 with statistics test LOCAL\_EDIT=q19\_edit,TITLE=q19\_title,STUB=q19\_stub,ROW=q 19\_row

''BAN2's EDIT statement allows statistics tests to be printed

''under their corresponding table regions (default).

BANNER=ban2\_banner,EDIT=ban2\_edit,COLUMN=ban2\_col

''Question 19 with statistics test

LOCAL\_EDIT=q19\_edit,TITLE=q19\_title,STUB=Q19\_STUB,ROW=Q 19\_ROW

''Question 19 with statistics test showing significance only LOCAL\_EDIT=q19sig\_edit,TITLE=q19\_title,STUB=q19\_stub,RO W=q19\_row

''Question 19 without statistics test LOCAL EDIT=stats off,TITLE=q19 title,STUB=q19 stub,ROW= q19\_row

RESET,PRINT\_ALL

× l. ä,  $\blacksquare$ à.

 $~\sim$ END

Here are the tables that are printed:

TABLE 001

Q4. Please indicate on a scale from 1 to 4 how satisfied you are with your overall relationship with this company.

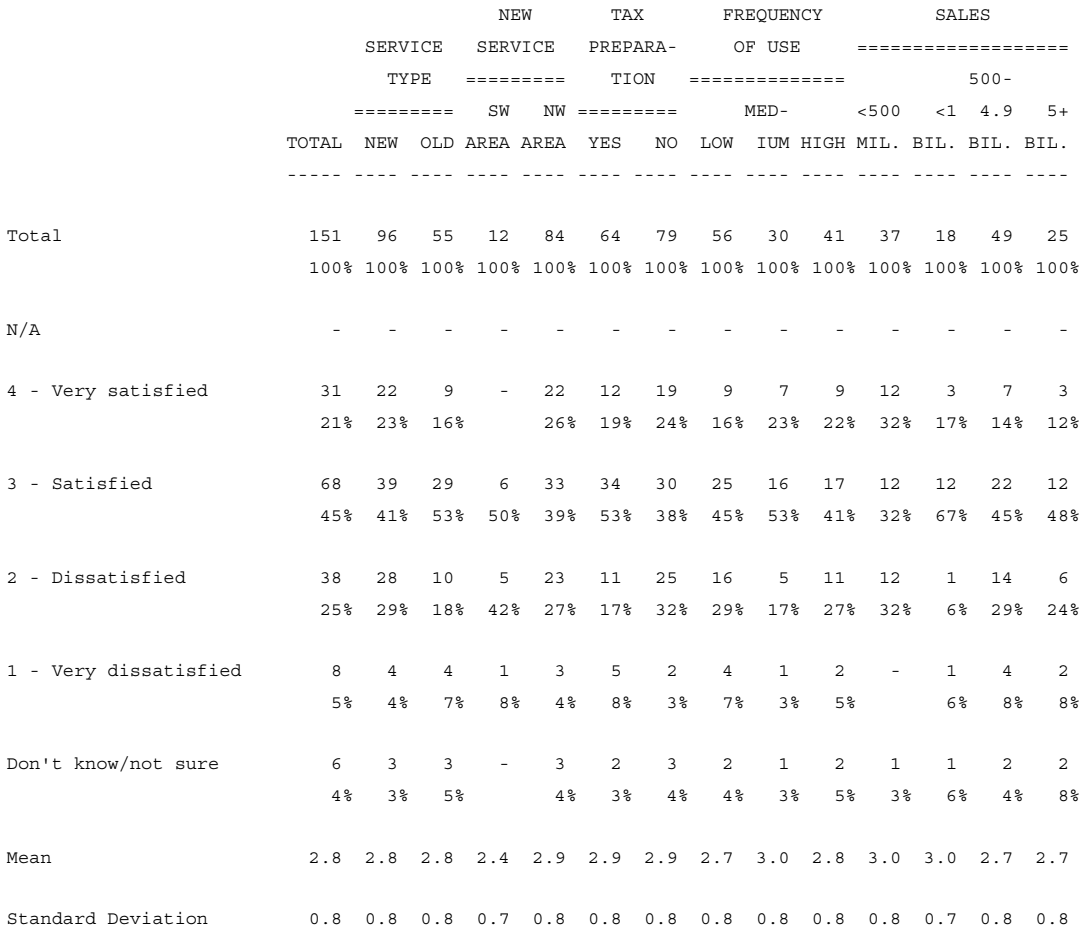

STAT TEST FOR SERVICE TYPE anova =  $0.02$ , df1,df2 =  $(1,143)$  prob =  $0.8694$ STAT TEST FOR NEW SERVICE anova =  $3.83$ , df1,df2 =  $(1, 91)$  prob =  $0.0504$ STAT TEST FOR TAX PREPARATION anova =  $0.01$ , df1,df2 =  $(1,136)$  prob =  $0.9204$ STAT TEST FOR FREQUENCY OF USE anova =  $1.10$ , df1,df2 =  $(2,119)$  prob =  $0.3374$ STAT TEST FOR SALES anova = 1.50,  $df1, df2 = (3, 119)$  prob = 0.2178

. . . . .  $\blacksquare$  $\bullet$  $\mathbf{r}$ 

à.

TABLE 002

Q19. Does this company prepare taxes?

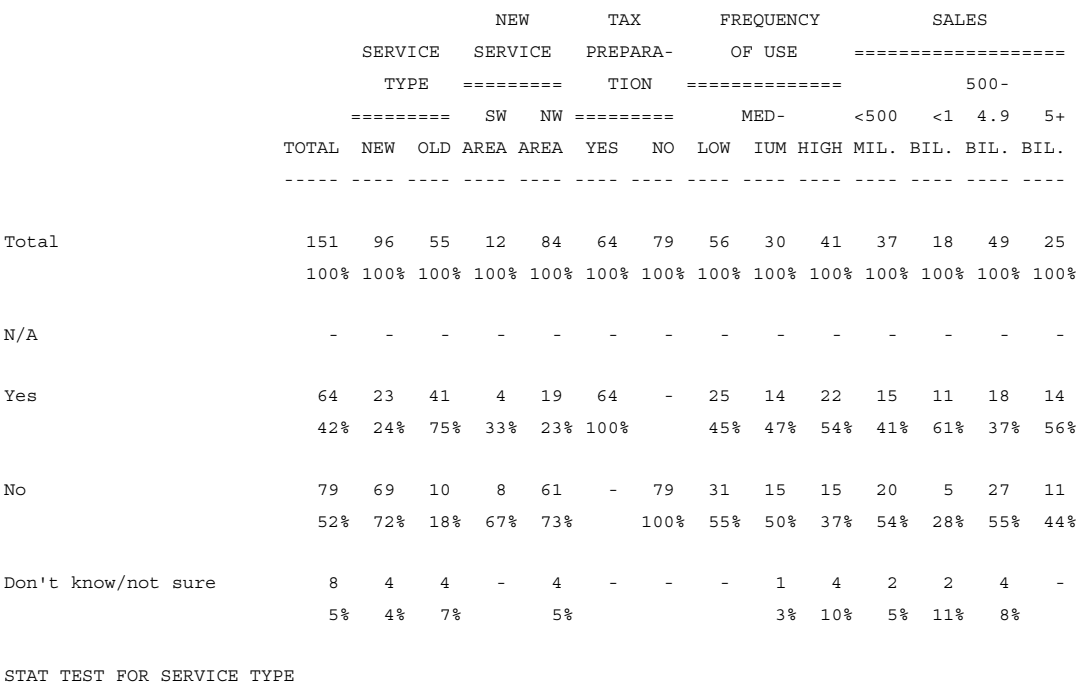

chi\_square = 38.51, d\_f = 1, prob = 0.0000 STAT TEST FOR NEW SERVICE chi\_square =  $0.13$ , d\_f = 1, prob E<5 STAT TEST FOR TAX PREPARATION chi\_square = 138.98, d\_f = 1, prob = 0.0000 STAT TEST FOR FREQUENCY OF USE chi\_square =  $2.00$ , d\_f =  $2$ , prob =  $0.3694$ STAT TEST FOR SALES chi\_square =  $4.93$ ,  $d_f = 3$ ,  $prob = 0.1764$ 

TABLE 003

Q19. Does this company prepare taxes?

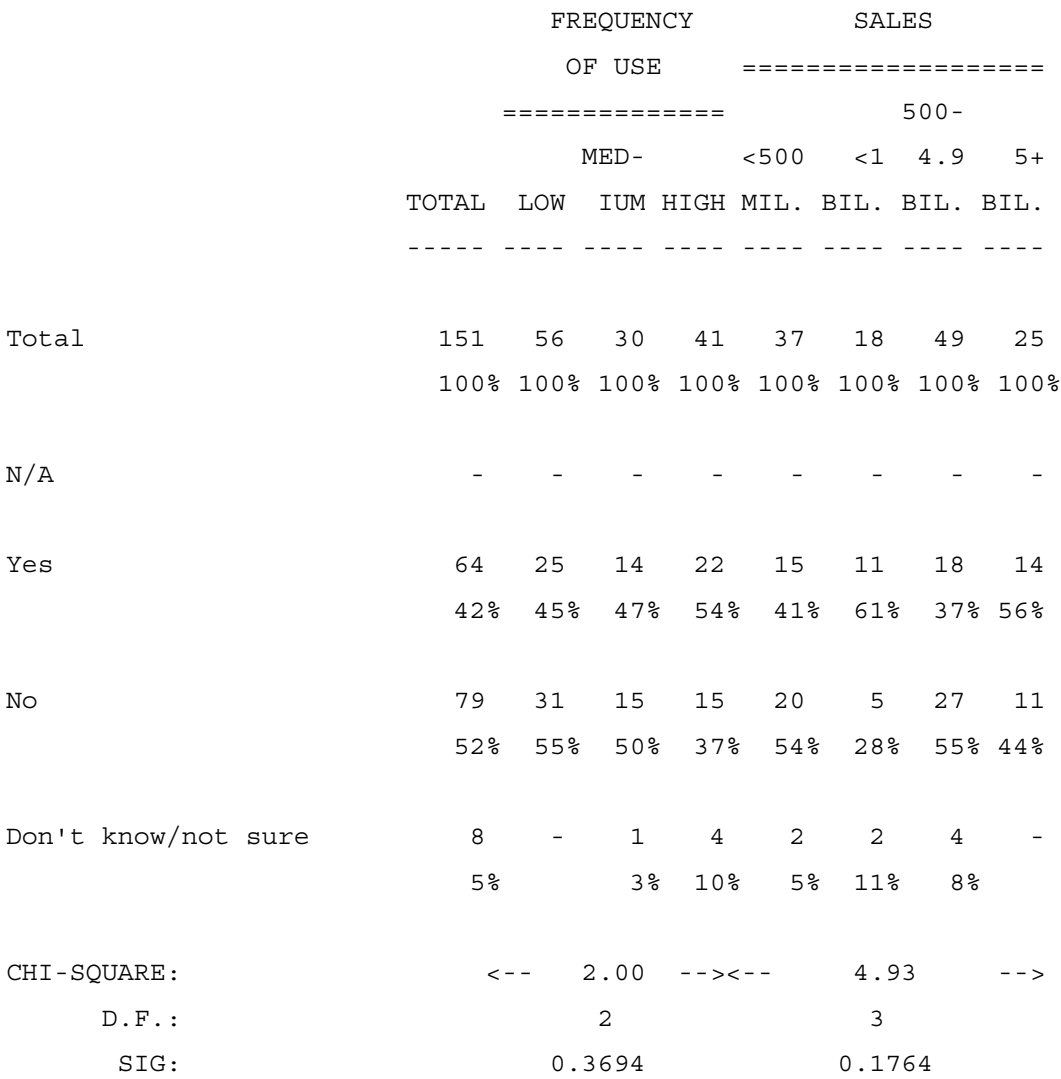

× Î, Î, Î, à.

TABLE 004

Q19. Does this company prepare taxes?

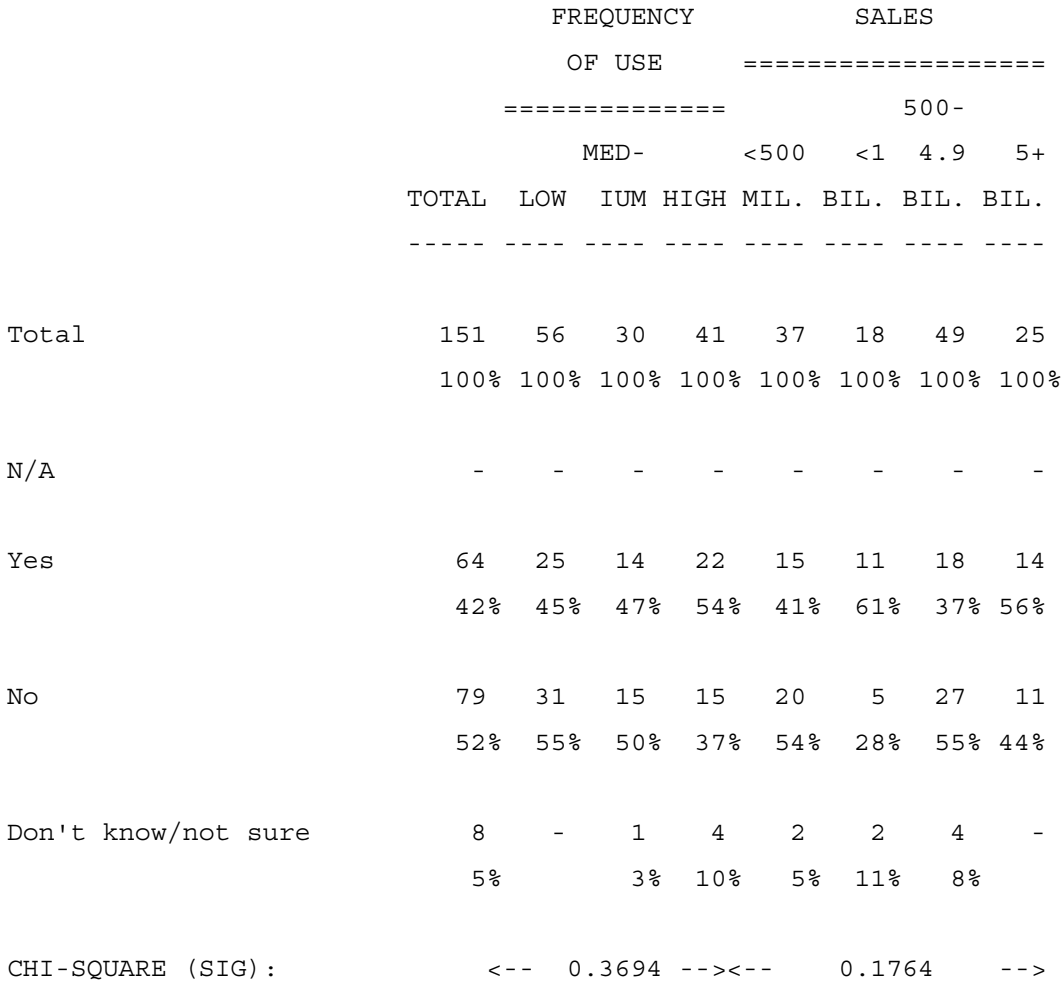

## TABLE 005

Q19. Does this company prepare taxes?

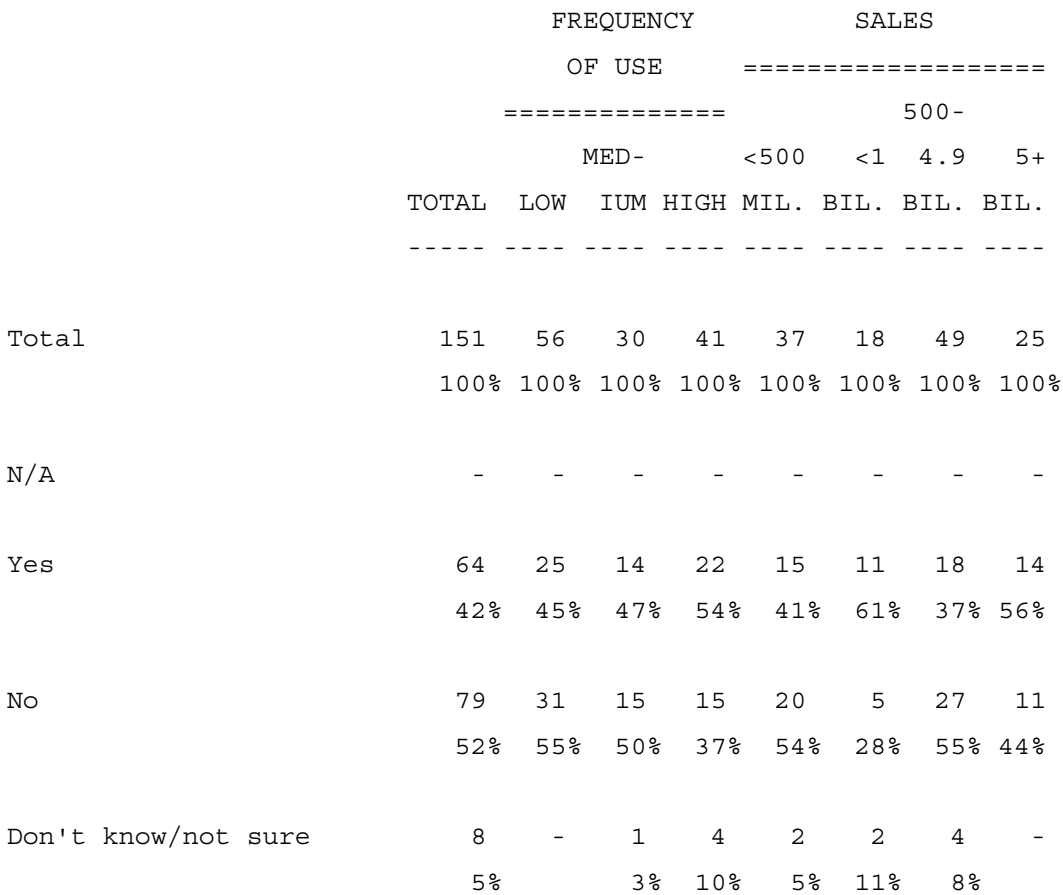

# **DISCUSSION OF OUTPUT**

While interpretation of these statistical tests for specific reports is beyond the scope of this manual, some explanation of the results might he helpful.

For table 001, output from the ANOVA was as follows:

STAT TEST FOR SERVICE TYPE

```
. . . . .
```

```
anova = 0.02, df1,df2 = (1,143) prob = 0.8694STAT TEST FOR NEW SERVICE
anova = 3.83, df1,df2 = (1, 91) prob = 0.0504STAT TEST FOR TAX PREPARATION
anova = 0.01, df1,df2 = (1,136) prob = 0.9204STAT TEST FOR FREQUENCY OF USE
anova = 1.10, df1,df2 = (2,119) prob = 0.3374STAT TEST FOR SALES
anova = 1.50, df1, df2 = (3, 119) prob = 0.2178
```
The number following "ANOVA=" is the value of the F statistic for the region tested. "df1,df2" are the degrees of freedom for the F statistic's numerator and denominator respectively. "prob=" is the probability of there not being a more than coincidental relationship between the factors tested.

To check whether the desired row and banner categories are in fact being used in the ANOVA calculation, the following equations can be used:

 $df1 =$  (the number of banner points included in the ANOVA) - 1

 $df2 =$  (the sum of frequencies of all cells included in the ANOVA) - (the number of banner points included in the ANOVA)

If a column is blank, it is not considered as being included in the test.

Checking the "STAT TEST FOR SALES" ANOVA above, there are four banner points included in the test, resulting in

 $df1 = 4 - 1 = 3$ 

Adding together all cells included in this test ("DON"T KNOW/NOT SURE" is excluded), "<500 MIL"=36, "<1 BIL."=17, "500-4.9 BIL."=47, and "5+ BIL."=23. The number of banner points is four, resulting in

 $df2 = (36 + 17 + 47 + 23) - 4 = 119.$ 

For table 002, the chi-square test produced the following output:

```
STAT TEST FOR SERVICE TYPE
chi square = 38.51, d f = 1, prob = 0.0000STAT TEST FOR NEW SERVICE
chi square = 0.13, d f = 1, prob E<5
STAT TEST FOR TAX PREPARATION
chi square = 138.98, d f = 1, prob = 0.0000
STAT TEST FOR FREQUENCY OF USE
chi square = 2.00, d f = 2, prob = 0.3694
STAT TEST FOR SALES
chi square = 4.93, d f = 3, prob = 0.1764
```
Similar to the ANOVA output, the number following "chi\_square=" is the value of the chi-square statistic for the region tested. "d\_f" represents the degrees of freedom for this statistic. The same facts apply to "prob=" as did for ANOVA. "E<5" means that the expected value of the frequency for 25% or more of the cells in the tested region is less than 5, possibly making probability calculations for the region invalid.

Checking that the desired categories are being tested is easier for the chi-square test is easier than for the ANOVA. For degrees of freedom, the following equation applies:

d f = (number of stub points included in the test - 1)  $*$ 

(number of banner points included in the test - 1).

If a row or column is blank, it is not considered as being included in the test.

Using "STAT TEST FOR SALES" as an example, "number of stub points included in the test"=2 since "DON'T KNOW/NOT SURE" is excluded, and "number of banner points included in the test"=4. Putting these numbers in the equation:

d  $f = (2 - 1) * (4 - 1) = 1 * 3 = 3.$ 

## **OTHER ANOVA AND CHI-SQUARE OPTIONS**

It is possible to mix ANOVA and chi-square tests on the same table. This is true only when the -CHI\_SQUARE\_ANOVA\_FORMAT option is used to output the results in list format. Here is an example of an EDIT statement that would do this. The regions have been defined as in the above example.

```
EDIT=\{Q47EDIT2: CHI_SQUARE=BAN1_REG1
      CHI_SQUARE=BAN1_REG2
      CHI_SQUARE=BAN1_REG3
      CHI_SQUARE=BAN1_REG4
       ANOVA=BAN1_REG5
 }
```
**NOTE:** Alternative way of defining regions and invoking statistical tests is as follows:

```
EDIT=\{EDIT1: TABLE_TESTS=[$R 1 TO 2 BY 1 TO LAST]
      TABLE_TESTS=[$R 3 TO 4 BY 1 TO LAST]
```
}

```
 TABLE_TESTS=[$R 5 TO 6 BY 1 TO LAST]
 ANOVA
```
If this method is used, Mentor will not allow both ANOVA and chi-square on the same table.

Two other interesting possibilities are testing overlapping ranges and testing columns that are not next to each other. Again,

-CHI\_SQUARE\_ANOVA\_FORMAT must be used. Also, doing this might require some creative labeling of the horizontal axis. Example specs follow.

 $\blacksquare$  $\mathbf{r}$ 

Here are some example specs:

BAN3 REG1: [\$T="GENDER " \$R 2 TO 3 BY 1 TO LAST] BAN3 REG2: [\$T="DRIVE CAR " \$R 4 TO 5 BY 1 TO LAST] BAN3 REG3: [\$T="1-10, 11-49, & 50+ YRS OF DRIVING " \$R 6,7,9 BY 1 TO LAST] BAN3 REG4: [\$T="<50 & 50+ YRS OF DRIVING " \$R 8,9 BY 1 TO LAST] ''BAN3\_REG3 defines columns which are not next to each other. ''BAN3\_REG4 defines a region that overlaps BAN3\_REG3. EDIT={BAN3\_EDIT: -COLUMN\_TNA,PERCENT\_DECIMALS=0 COLUMN\_WIDTH=7,STUB\_WIDTH=25 -CHI\_SQUARE\_ANOVA\_FORMAT TABLE\_TESTS=BAN1\_REG1 TABLE\_TESTS=BAN1\_REG2 TABLE\_TESTS=BAN1\_REG3 TABLE TESTS=BAN1 REG4 }

BANNER={BAN3\_BANNER:

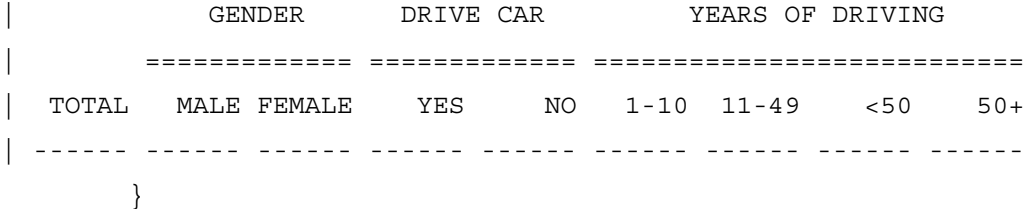

```
BAN3_COL: TOTAL WITH &
               [5^{\wedge}1/2] WITH &
               [10^1/2] WITH &
                [30.2*P#1-10/11-49/1-49/50-99]
EDIT={Q49EDT: 'Used as a LOCAL EDIT to invoke tests for a}''specific question.
               CHI SQUARE=BAN3 REG1
               CHI_SQUARE=BAN3_REG2
               CHI_SQUARE=BAN3_REG3
               CHI_SQUARE=BAN3_REG4
           }
```
# **8.10 NOTES ON SIGNIFICANCE TESTING**

This section contains some additional notes on significance testing in order to help you understand some of the problems or errors that might occur.

When using other sources to verify significance testing accuracy, be aware that the majority of other programs or textbooks do not take into consideration the consequences of dependent or inclusive tests, the Newman-Keuls procedure, and pooled variances. Mentor uses the additional information available to produce more reliable results in general.

# **8.10.1 What Can and Cannot Be Tested**

Significance testing can only be performed on means or percentages produced from simple frequencies. As a general rule, a "simple" frequency counts **respondents**, not **responses**, nor does it include any mathematical calculations. Basically each data case must return either a 1 (it is there) or a 0 (it is not there) for the cells being tested.
The only exceptions to this are either a Mean or a weighted table. You can test cells with different weighting schemes, but only if a given data case has the same weight everywhere in that test.

The following constructions will not produce simple frequencies and therefore cannot be tested for significance:

- \*L modifier
- all summary statistics other than means
- any arithmetic operation
- sigma
- sums
- NUMBER OF ITEMS or any other number returning function

These rules apply to both ROW and COLUMN definitions. In addition, if you have any kind of summary statistic such as a \$[MEAN] in the COLUMN variable you cannot test any part of the table. If you have any of the above constructions in the ROW other than summary statistics, you will not be able to test any part of the table, unless you turn off the testing around that item using \$[-DO\_STATISTICS] (See Section 8.6 EXCLUDING ROWS/COLUMNS FROM THE SIGNIFICANCE TESTING).

Also the AXIS commands \$[BREAK] and \$[BASE] are acceptable in ROW definitions but not in COLUMN definitions. \$[OVERLAY] and \$[NETOVERLAY] tables can be tested. If you wish to do a test on responses, you must either use a \$[OVERLAY] or a READPROCEDURE to read each data case multiple times.

Tables that are created or modified by table manipulation cannot be tested for significance. Market share tables which use sums cannot be tested. If you are trying to test items based on market share we recommend that you test the mean of the items. Testing a straight market share is very dangerous as a single outlier can easily skew the results.

Any construction can be tested using print phase tests, but remember that Mentor does not check or complain if your testing is illogical. For example, you should never use Mentor to test two numbers that were created as a calculation.

# **8.10.2 Degrees of Freedom**

Degrees of freedom (df) is a measure of sample size for use in statistical tests. The higher the degrees of freedom, the more reliable the resulting t values are. The degrees of freedom should be calculated as follows:

Let's assume a sample of size n (either simple count or effective n) with n1 in group 1, n2 in group 2, and n\_both in the overlap.

The degrees of freedom for the All Possible Pairs Test procedure, regardless of the variance specified, or for the Newman-Keuls procedure when only testing two groups (all simple t-tests), is calculated as follows:

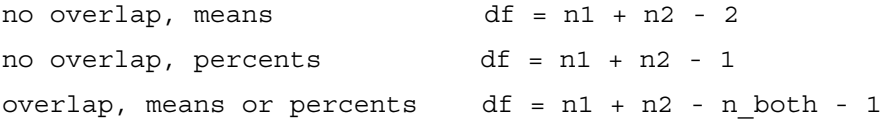

When you use the T= (for inclusive tests) option to take out the overlap, the program utilizes the no overlap formula which results in n - 2 for means and n - 1 for percents. If one group is completely contained in the other it always results in n - 1.

The degrees of freedom for the Newman-Keuls procedure when testing more than two groups would be:

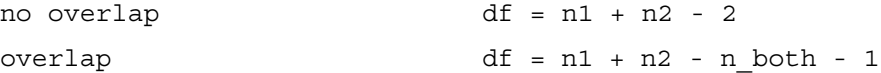

# **8.10.3 Verifying Statistical Tests**

It may be desirable to verify the results on tables that utilize Mentor's statistical tests. We could use the formulas shown in *Appendix A: STATISTICAL FORMULAS*, but more often a cursory check that the correct columns and rows were tested is all that is needed.

The  $\sim$ SET keyword STATISTICS DUMP does this by sending a printout to the list file showing key elements of the statistical procedure.

For example, if the test performed was an independent test of the means which included a test of column A against column B, then a portion of the list file pertaining to this statistical test will look similar to this:

```
test 1 (216 len, 2 groups, err=0, base_row=0):I=AB row/col=(15,15; 1,2) means 
ncases=28
     group 1 12, 76, 564, 0,
     group 2 16, 106, 778, 0,
    effn,mean,std: 12 6.33333 2.74138 -- sumsq,sumsqadj,effn: 82.6667 1 12
    effn,mean,std: 16 6.625 2.24722 -- sumsq,sumsqadj,effn: 75.75 1 16
   tags: 1, 2,
    getpoolv: 6.09295,2:26=158.417/26
    doqs (6.09295,26) 0-1 tags: 1, 2,
    -->0: (-0.437582,26)
    SIGFAREA(26,-0.437582->0.05 for 1) returns 0.7572 from -0.309417 -> 0,0.7572
    differences[ in AB: ]
```
This information can be used in numerous ways to check the statistical test performed. The first line tells us this is a test of two groups, the base row for statistics is the System Total row (base row=0), it is an independent test of columns A and B (:I=AB), it is using row 15 and columns 1 and 2, and it is a test of means. The number of cases in the statistics base is 28 (or  $16 + 12$ ). The line with  $-$  >0:  $(-0.437582,26)$  shows  $0:(q-value, df)$ . In the next line down, the "returns  $0.7572$ from  $-0.309417 \ge 0.0.7572$ " means "returns <significance> from <t-value>".

A printout like the one shown above would be generated for each pair of columns tested.

If our test was a dependent test of columns A, B, C, D, E, and F for all percent rows and the mean row, then a portion of the list file pertaining to this statistical test would look similar to this:

```
test 1 (1232 len, 6 groups, err=0, base row=0):ABCDEF
row/col = (3, 3; 1, 6) percents ncases=166
      group 1 12, 4, 4, 0,
      group 2 16, 6, 6, 0,
      group 3 14, 2, 2, 0,
      group 4 27, 13, 13, 0,
      group 5 69, 9, 9, 0,
      group 6 28, 9, 9, 0,
     sxy matrix all zero
    effn,mean,std: 12 0.333333 0.492366 -- 
sumsq,sumsqadj,effn: 2.66667 1 12
   effn,mean,std: 16 0.375 0.5 -- sumsq,sumsqadj,effn: 3.75 
1 16
    effn,mean,std: 14 0.142857 0.363137 -- 
sumsq,sumsqadj,effn: 1.71429 1 14
    effn,mean,std: 27 0.481481 0.509175 -- 
sumsq,sumsqadj,effn: 6.74074 1 27
    effn,mean,std: 69 0.130435 0.339248 -- 
sumsq,sumsqadj,effn: 7.82609 1 69
    effn,mean,std: 28 0.321429 0.475595 -- 
sumsq,sumsqadj,effn: 6.10714 1 28
    tags: 1, 2, 3, 4, 5, 6, multiple comparisons
    getpoolv: 0.1931,2:165=43/166
    doq (0.1931,165) 0-5 tags: 1, 2, 3, 4, 5, 6,
    -->0: (-0.351143,26) (1.55823,24) (-1.37423,37) 
(2.08774,79) (0.111041,38)
```
×

```
--1: (2.04147,28) (-1.08619,41) (2.83657,83) (0.550136,42) -->2: (-3.309,39) (0.136389,81) (-1.75572,40)
   -->3: (4.97691,94) (1.90971,53)
  --&>4: (-2.74322.95) doqs (0.1931,165) 0-5 tags: 1, 2, 3, 4, 5, 6,
  --50: (-0.316228, 27) (1.59364, 25) (-1.2021, 38) (2.48386, 80)(0.102869,39)
  --1: (1.99451,29) (-0.94989,42) (3.25042,84) (0.50417,43) -->2: (-2.98179,40) (0.175692,82) (-1.73374,41)
  --&>3: (5.17632, 95) (1.69734, 54)--&>4: (-3.08478, 96) differences[ in ABCDEF: D vs E; ]
  differences[ D vs E; ]
```
The first line tells us this is a test of six groups (ABCDEF), the base row is the System Total row (base row=0), it is a dependent test of columns  $A$ ,  $B$ ,  $C$ ,  $D$ ,  $E$ , and F. The test is using row 3 and columns 1 to 6, and it is a test of percents. The line beginning with "doqs (0.1931,165)" shows:

```
 (q-value,df) for
         --->0: (A vs B) (A vs C) (A vs D) (A vs E) (A vs
F)
         --1: (B vs C) (B vs D) (B vs E) (B vs F)
         --->2: (C \text{ vs } D) (C \text{ vs } E) (C \text{ vs } F)--&>3: (D vs E) (D vs F)
         -->4: (E vs F)
```
A printout like this would be available for each row tested.

# **8.10.4 Error and Warning Messages**

#### **STATISTICS (SIGNIFICANCE TESTING)** *8.10 NOTES ON SIGNIFICANCE TESTING*

The following is a list of error and warning messages that can occur while doing statistical testing. Each message has a brief description of why it might occur and how to fix it.

```
(ERROR #603) printable_t collision with code C
```
This error is caused when the STATISTICS= PRINTABLE\_T option is used, but the column list is not printable. Column "C" is probably used multiple times. Either do not print t values or check your column list.

(ERROR #5055) table T002, test 3 (=GHIJ) is an i= test but has cells 4 and 2

Test of columns GHIJ was marked as independent, but is dependent. Data is either dirty or you are using the wrong test.

(ERROR #5091) Newman\_Keuls test not ok with approximate significance 0.75

This means you cannot use the DO\_STATISTICS APPROXIMATELY option in conjunction with the Newman-Keuls test.

(ERROR #5520) tables with COL/ROW\_WEIGHT= cannot have STATS= without SET MULTIWGT

COLUMN\_SHORT\_WEIGHT or ROW\_SHORT\_WEIGHT has been used in conjunction with a STATISTICS statement. Use the SET option MULTIPLE\_WEIGHT\_STATISTICS to override.

(ERROR #5524) stat test 3 (=GHIJ) had an error during construction

 $\mathbf{r}$ 

Test of columns GHIJ was marked as inclusive, but is not. Data is either dirty or you are using the wrong test.

(ERROR #6736) table T011, test 1 (at 2) has conflicting weight values 1 vs 0.88

Cannot have a data case with multiple weights in a single test even if SET MULTIPLE\_WEIGHTS\_STATISTICS is used. Table 011 has a data case with weight of 1.00 and 0.88.

(ERROR #6831) col A has stats percent 102/372 different from vertical percent 102/295

There is a cell in column A in which the statistical base does not match the vertical percentage base. In particular the cell has a frequency of 102, the statistical base a value of 372, and the percentage base a value of 295.

(WARN #1141) to install this option, we have to clear out the existing tables first at (18):

SET option STATISTICS\_BASE\_AR or -STATISTICS\_BASE\_AR has been used in the middle of a run. No override possible.

#### **STATISTICS (SIGNIFICANCE TESTING)** *8.10 NOTES ON SIGNIFICANCE TESTING*

Error And Warning Messages *(continued)*

(WARN #5157) we will use all\_pairs tests as the default statistical test

No test was specified on the EDIT statement so the default All Possible Pairs Test will be used. Suppress this warning by specifying ALL\_POSSIBLE\_PAIRS\_TEST on the main EDIT.

(WARN #5385) table T006 with STATS= TAB6\_st but no stat tests to do or report

This warning can appear for multiple reasons. One is that there is a non-simple frequency in the table that was not tested.

(WARN #5621) MULTIPLE\_WEIGHT override for stats testing: be careful!

Set option MULTIPLE\_WEIGHT\_STATS has been used. No override possible.

# **8.10.5 Commands Summary**

The following is a list of all statements/keywords/options that affect statistical testing. Information about these keywords can be found in either *Appendix B: TILDE COMMANDS* or in the section reference mentioned on the right.

#### **STATEMENT/KEYWORD/OPTION SECTION**

#### **AXIS**

 $$[BASE]$  8.2.2 and 8.4 \$[EFFECTIVE\_N] 8.4

×  $\hat{\mathbf{r}}$ Î,  $\blacksquare$ à.

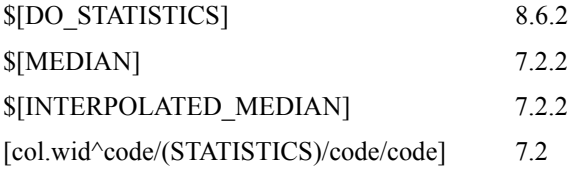

#### **EDIT=**

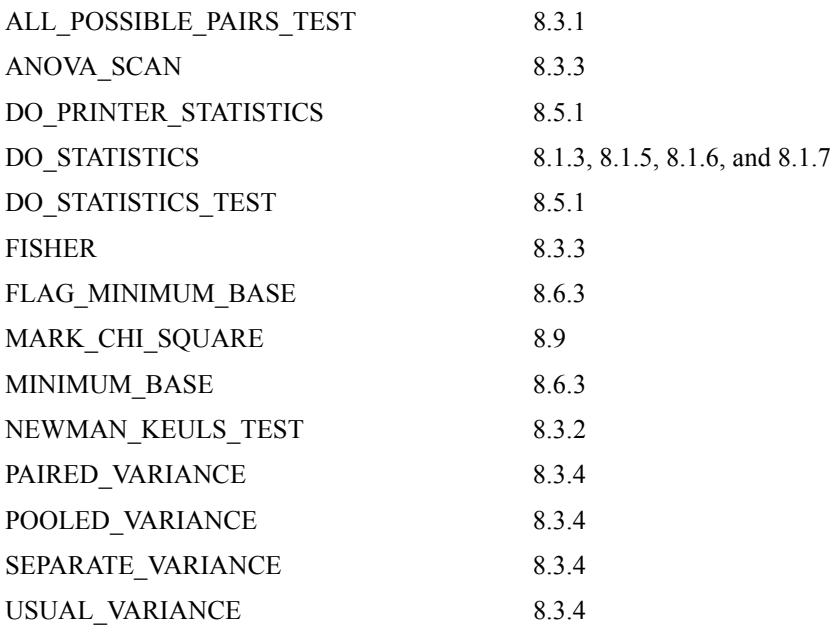

# **STATISTICS=**

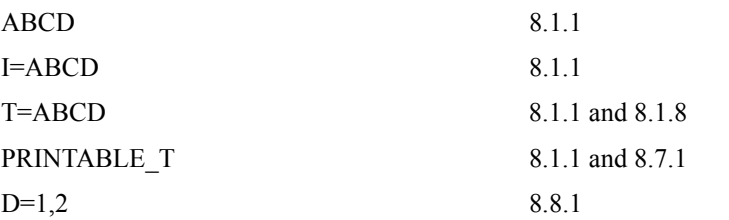

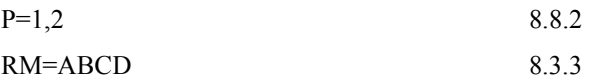

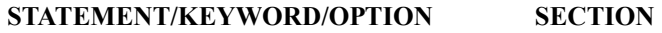

# **STUB=**

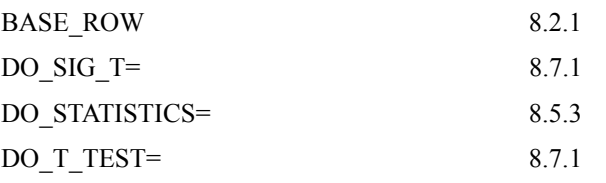

# **SET OPTIONS**

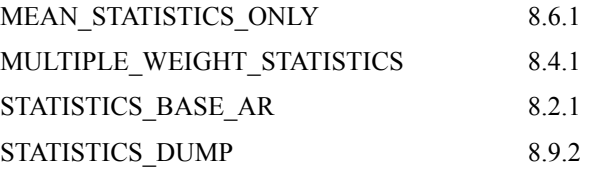

# SPECIALIZED FUNCTIONS

#### **. . . . . . . . . . . . . . . . . . . . . . . . . . . . . . . . . . . . . . . . . . . . . . . . . . . . INTRODUCTION**

his chapter describes generating and printing specialized reports, table manipulation, and other functions. It also covers how to partition data files. T

# **9.1 GENERATING SPECIALIZED REPORTS**

*Version 8.1 MENTOR* **-767** . . . . . The normal report that Mentor creates is a summary of responses in a table format. If you would rather see how each respondent answered a specific question, then you can write a specification file that will create a specialized report. You can produce these case-by-case reports by running a procedure on the data and printing information about the selected records, much like the cleaning specs you created in Chapter 2*.* All you need to do is add a few commands to control the how the report is formatted. You can also add headers, footers and a summary at the end of a report.

You can create specialized reports which are lists of respondents who meet certain criteria, or lists of comments written on surveys. You can also create specialized reports to fill out existing forms your company has. These reports can include data accumulated across cases, calculated values, or text. Examples of each of these are provided below.

The specialized reports you create using Mentor can be simple or complex. In general, you will use the following commands in a spec file to create reports:

```
~SET AUTOMATIC_NEW_LINE 
>PRINT FILE <filename> <page size, other options>
~DEFINE 
PROCEDURE = \{ <proc name>:
```
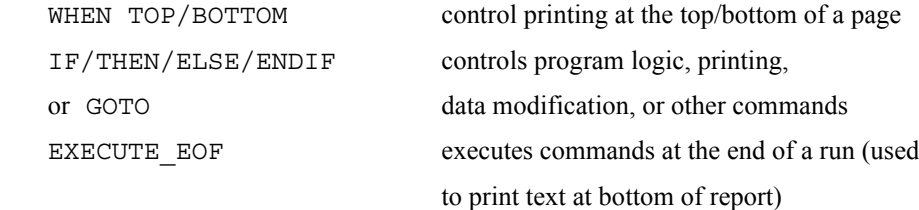

```
 }
```

```
~INPUT <datafile>,<SELECT=specific cases or other options>
```
~EXECUTE PROCEDURE=<proc name>

 $~\sim$ END

# **~SET AUTOMATIC\_NEW\_LINE**

Says to go to a new line before printing a new case's information; this is the default. Use ~SET -AUTOMATIC\_NEW\_LINE to stay on the same line across cases.

#### **>PRINT\_FILE** (a meta command)

Specifies the name of the file to print to, its size and other options. (Refer to your *UTILITIES* manual under *Appendix A: META COMMANDS*).

#### **~DEFINE PROCEDURE=name: commands }**

Defines what commands to execute across cases.

#### **~INPUT <datafile>,<options>**

Says which data file to use, and which cases of that file, as well as other options. The SELECT= option may have any valid variable description to subset the records to use.

#### **~EXECUTE PROCEDURE=<procedure name**

Executes the procedure on the ~INPUT file, writing to the print file specified on >PRINT\_FILE.

#### **~END**

Ends the program.

Most of the syntax is specified within the procedure defined with ~DEFINE PROCEDURE=name:. Use IF/ELSE/THEN/ENDIF blocks or GOTO commands to control whether to execute the printing commands within the procedure. Any other procedure command can be used in a printing procedure as well, such as data modification commands. Here are the major keywords used for report printing in a procedure:

#### **PRINT\_LINES # "text \codes text "&&**

 **"more text" variables &** 

#### **more variables**

This is the main printing command. Various backslash  $\langle \cdot \rangle$  codes are specified within the text to control printing. PRINT\_LINES formats the text line(s) and fills data text controls with the responses to the variables. Text printing controls are described below.

The number (#) in the command line allows you to specify which print file to print to if more than one is opened. A double ampersand  $(\&\&\&)$  after the text allows you to continue defining the text on the next line. An ampersand  $(\&)$  at the end of a line allows you to continue a PRINT\_LINES statement to the next syntax line. (**NOTE:** This command can be abbreviated to PRT)

#### **SAY "text" variable "text" variable**

This allows you to combine text and the responses to a variable, but has none of the special print controls. Use it for quick but simple listings.

#### **SKIP\_TO +-#**

This is used to skip forward some number of lines, or skip to a position some number of lines from the bottom of the page.

#### **WHEN TOP #/END\_WHEN**

This is generally used for page headings. PRINT\_LINES and other commands appearing between the WHEN TOP and END\_WHEN will be executed at the top of each page.

If both WHEN TOP and WHEN BOTTOM are used together, WHEN BOTTOM must precede other regular print statements.

#### **WHEN BOTTOM #/END\_WHEN**

Similar to WHEN TOP, this executes commands at the bottom of each page. It is commonly used to print a footer.

#### **EXECUTE\_ANY**

Execute the commands following both for each data case and at the end of the file.

#### **EXECUTE\_DATA**

Execute the commands following for each data case, but not at the end of the file. This is the default.

#### **EXECUTE\_EOF**

Execute the following command only at the end of the run; for instance, if you wish to print a summary at the bottom of a report.

Specific syntax and options for these keywords can be found in *Appendix B: TILDE COMMANDS.* 

The >PRINT\_FILE controls relevant to reporting are:

#### **>PRINT\_FILE filename <options>**

This command names the file which will contain the finished report. The name will have a PRT extension unless preceded by a dollar sign (\$) or the meta command >-CFMC\_EXTENSION has been invoked, in which case the name you specify will be the actual name.

#### *Options:*

#### -**FORM\_FEED**

Says not to include form feeds in the report. Do this if you are unsure about the number of lines per page your printer prints and wish to fill the pages as much as possible.

### **PAGE\_LENGTH=#**

Controls how many lines each page of the report will have. If unspecified, there will be 66 lines per page. The first three lines and the last three lines are reserved as default top and bottom margins respectively. Adjusting PAGE\_LENGTH can prevent a new page in the middle of a respondent's information. *Example 2: A Conditional List of Client Information* later in this section illustrates how to do this.

#### **PAGE\_WIDTH=**#

Controls the page width. The default page width is 132.

#### **LASER\_CONTROL=<file name**

Says that the printing will be controlled by the printer standards set up in the file \CFMC\CONTROL\<name> (DOS, UNIX), or <name>.CONTROL.CFMC (MPE). In the laser control file, you can specify an initial print string, what string to use for bold, underline, color, etc. and other print options. In your *UTILITIES* manual, refer to *Appendix D: CFMC CONVENTIONS* under *Command Line Keywords*, *LISTFILE* for more information.

The following options are only available on the MPE operating system:

#### **>PRINT\_FILE LP**

Says to print directly to the line printer, labelled 'LP' in the devices list.

#### **LASER\_NUMBER=#**

Says which laser printer to print directly to. The devices must be labelled LJET1, LJET2, etc.

#### **COPIES=#**

Says how many copies to print, if printing directly to a printer.

#### **FORMS="message"**

Says to send the message to the printer, stop the printer, and wait until the operator replies to the message before continuing printing.

# **THE PRINT\_LINES COMMAND**

The PRINT LINES command is the main command used to generate reports. Here is a short description of the text controls and variable descriptions. For more information refer to *~CLEANER PRINT\_LINES* in *Appendix B: TILDE COMMANDS*. The syntax for PRINT\_LINES is:

PRINT\_LINES "text and \text controls" variable1 variable2 & more variables

There are codes to control how much information is printed on a line, how the data is formatted, and codes to print specific characters. The most common codes are described below.

### **LINE PRINTING CONTROL CODES**

**Syntax:** \#<code>

#### **Options:**

**#**repeat the operation X number of times (optional)

 $\bullet$ ä,

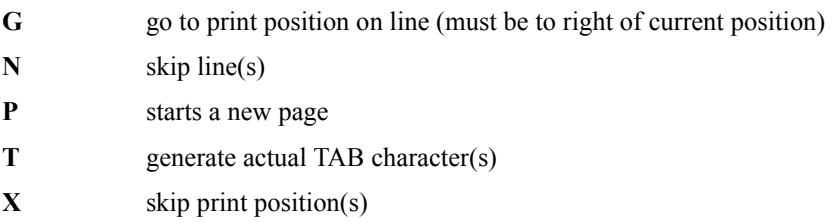

**Example:**PRINT\_LINES "\10GThis is my name:\N\10G\S" Name

**This will print:** 'This is my name: FRED SMITH '

# **CODES USED TO PRINT INFORMATION FROM THE DATA OR A VARIABLE**

Syntax:\<modifiers><width><.numdecs><|maxitems><code>

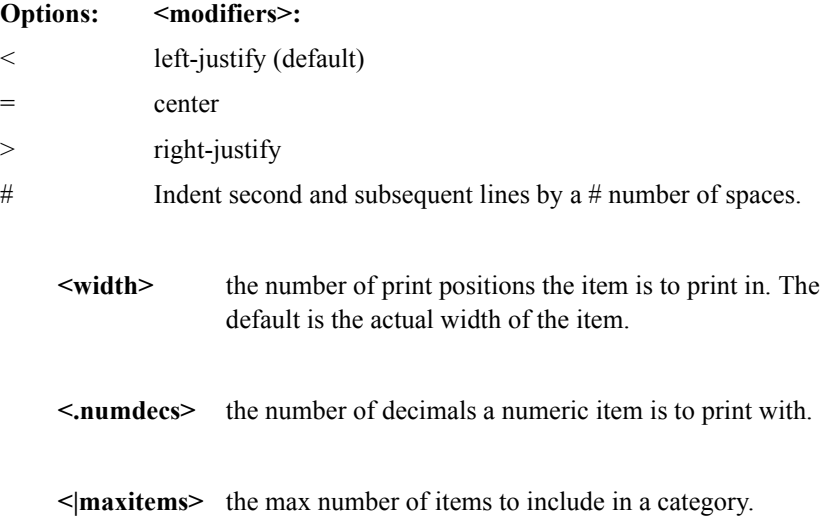

#### **<code>**

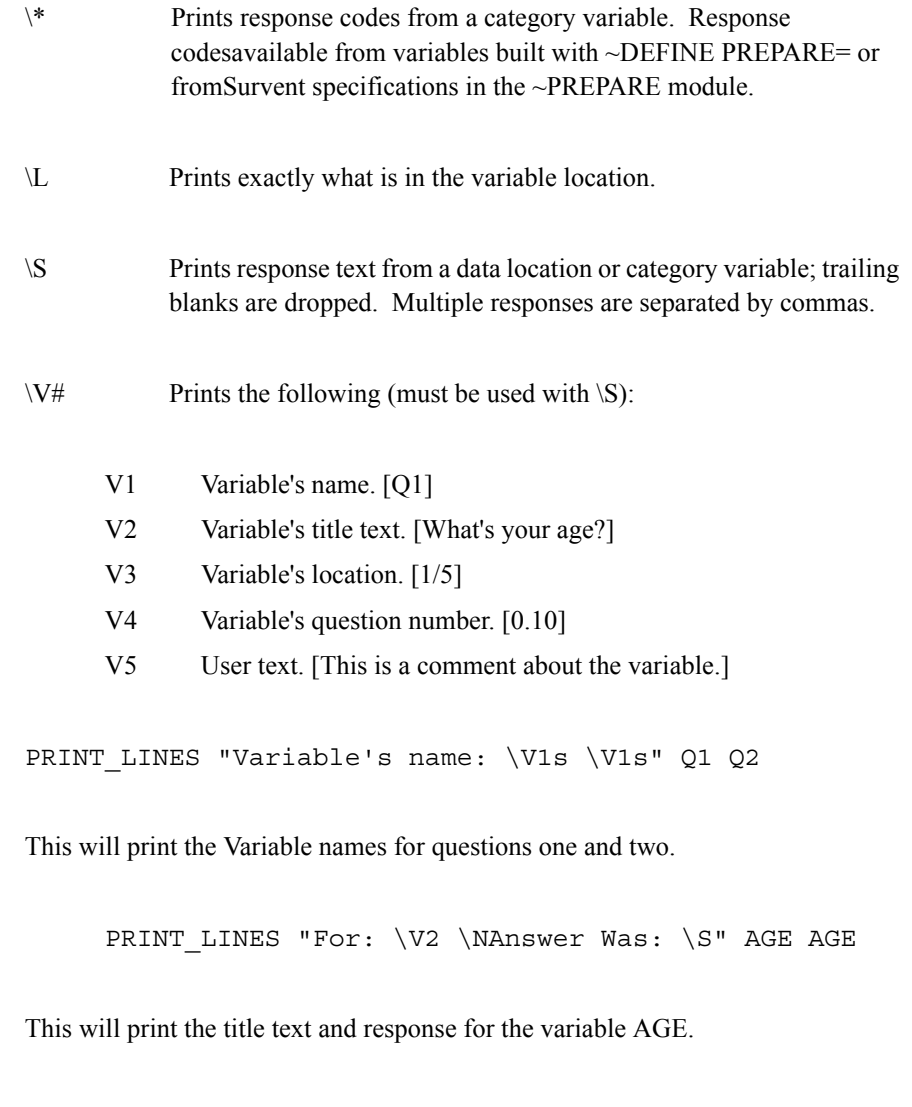

 PRINT\_LINES "Company Name: \20s, No. Employees: \>3S" & [10.20] [numempl] PRINT\_LINES "Question One: \V1s \V2s" QN1 QN1

. . . . .  $\bullet$  $\mathbf{r}$ 

```
PRINT LINES "First 3 Responses: \|3*" QN1
PRINT LINES " Text: \|3S" QN1
```
Would print an entry for each case in the following format:

Company Name: ABC GADGET CO., No. Employees: 23 Question One: Cards, Number of Credit Cards Used First 3 Responses: 01, 02, 05

 Text: American Express, Mastercard, Visa Gold

# **CODES TO PRINT SPECIFIC CHARACTERS**

#### **Syntax:**\<code>

#### **Options:**

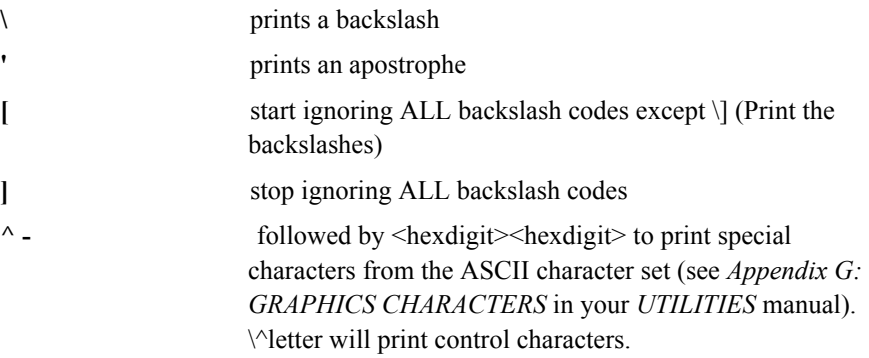

**Example:**PRINT\_LINES "This file is of type \'CfMC\', with name" &&

```
"\[\cfmc\data\myfile.tr\]"
```
**will print:** 'This file is of type 'CfMC', with name \cfmc\data\myfile.tr'

à.

To print a quote, use two quotes in a row.

```
Example: PRINT_LINES "Here is a ""quoted"" string."
Will print: Here is a "quoted" string.
```
#### **VARIABLE REFERENCES**

The variables in the variable list can be predefined items from a DB file, data location references, or items defined on the PRINT\_LINES command itself, including mathematical expressions.

#### *Predefined Variables*

Predefined variables already have a data type. If they are categorical, the responses to the categories are printed; if they are string or text type, the text is printed. If they are numeric, the number is printed. All you need to do is reference them by name, but you can also use the name in data location type references. If the items are stored in a DB file, it must be opened with the >USE\_DB meta command in order to access them.

#### **Example:**

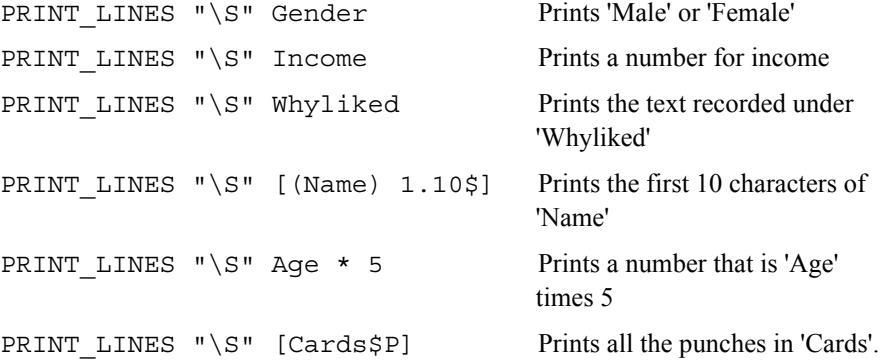

### *Data Location Variables*

Print what is in the data depending on the data type. You cannot use multiple location data variables, but you may use a single location loop variable to print multiple items from the data.

#### **Example:**

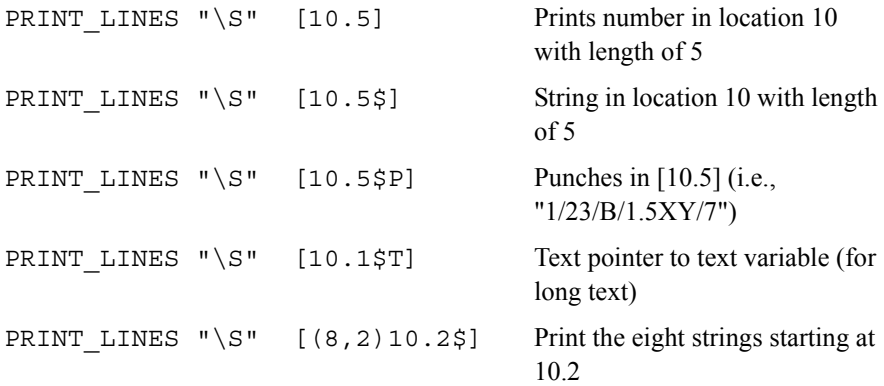

For categorical variables, you can specify the text for each code:

PRINT LINES "\S" [10.5#"Less than 500":0-500/501-5000/ && "> 5000":5001-99999]

This would print "Less than 500" if the data contained a 0-500 and "> 5000" if greater than 5000. If the data was 501-5000, the text "501-5000" would print.

PRINT LINES " $\S: [10^{\text{Yes}}:1/No:2/"Don't know":3-Y,B]$ 

This would print "Yes" if there was a 1 punch in column 10, "No" if a 2 punch, and "Don't know" if anything else including no punch (B). Notice that you do not need quotes around the text unless there are special characters in the text such as spaces or apostrophes.

For calculations, any valid math calculation may be used, but you must follow it with a semi-colon before specifying the next variable to be printed.

PRINT LINES "Factor:  $\S$ .2S Age:  $\S$ " & (Income\*Age/NUMBER\_OF\_ITEMS(Cards))+[10.5]; Age

This would print the result of the calculation as a 5 wide, 2 decimal number then the age of the person for each case.

There are certain variables, called system variables or constants, that contain information that may be useful in your listings. Especially useful are:

**DATE** TIME Specifies the current date and time in the format:

"NOV 02, 1994 10:23 AM"

See ~CLEANER PRINT\_LINES in *Appendix B: TILDE COMMANDS* for examples of how to get just the month, day, etc. from the date/time.

#### **LINE\_NUMBER**

Keeps track of the current line number. Line numbers are seldom printed on reports, but can be used in conditional statements to print something at a specific place on the page. This is illustrated in example 2.

#### **PAGE\_NUMBER**

Similar to LINE\_NUMBER, this variable automatically keeps track of the current page number.

WHEN TOP

PRINT LINES "Community access report on date:  $\S$ , page

\S" &

DATE TIME PAGE NUMBER END\_WHEN

See ~DEFINE VARIABLE= in *Appendix B: TILDE COMMANDS* for more information on defining variables to print.

Use the following guidelines for your specs:

- Remember that print commands are executed sequentially from left to right and from top to bottom of the page.
- Remember that Mentor automatically goes to a new line at the end of a case.
- Use separate PRINT LINE commands for headings and data. This makes it easier to make changes to your specs.

#### *Example Reports*

#### EXAMPLE 1: A LISTING OF DATA FOR CLEANING PURPOSES

This example illustrates a simple case-by-case data list. This example also illustrates some uses of the PRINT\_LINES command with spacing control and different variable types. Refer to *Appendix B: TILDE COMMANDS* for a detailed explanation of PRINT\_LINES syntax.

#### **Example 1 SPECFILE**

. . . . . à.

```
>USE_DB Sample''this file contains the predefined 
     variables 
''referenced by name in this spec file 
>PRINT_FILE Listdata
```

```
~DEFINE
```

```
 PROCEDURE={List:
```

```
 WHEN TOP
```

```
 PRINT_LINES "ID
```
\TNAME\TDAY\TSIBLINGS\TNUMSIBS\TOTHERS"

PRINT\_LINES

```
"----\T----\T---\T--------\T-------\T------"
```
END\_WHEN

```
PRINT_LINES "\S\T\S\T\S\T\S\T\>2S\T\S" CASE_ID_NAME
[DAY$] [SIBLINGS$P] &
    [NUMSIBS] [OTHERS$P] 
 } ''end of procedure list
```

```
~INPUT Dataraw
```

```
~EXECUTE PROCEDURE=List
```
 $~\sim$ END

# **Example 1 OUTPUT**

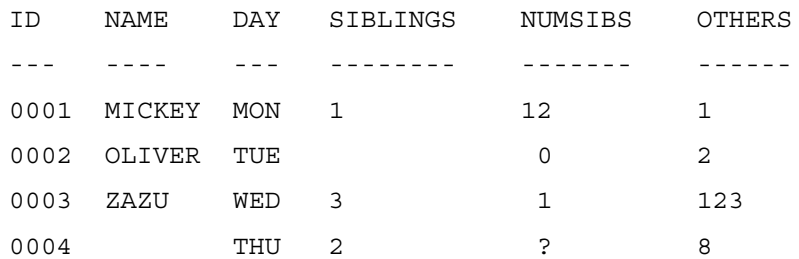

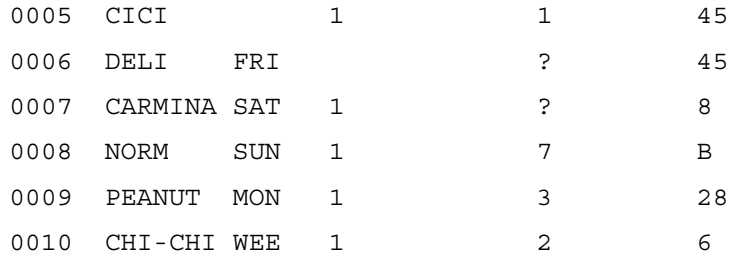

#### EXAMPLE 2: A CONDITIONAL LIST OF CLIENT INFORMATION

The next example is a list of a group of people who meet the condition -- "all tours" cancelled." This example illustrates some of the keywords and design characteristics discussed before:

1) ",PAGE\_LENGTH=#" is used on the >PRINT\_FILE command to insure that no respondent's information will be divided between two pages. Blank lines must be included in all line counts. A page length of 66 (default) allows up to 60 lines to be printed (since there are three lines in the top and bottom margin).

For the following example, the heading takes four lines and the trailer takes one line. With 60 usable lines per page, this leaves 55 lines available for the data list (60-4- 1=55). Each person's data requires eight lines to list. Dividing the number of lines available for the data list, which is 55, by 8 yields 6.875. Since it is undesirable to divide one person's data between two pages, each page can accommodate a maximum of six people's data. So the actual data listing can be as big as 48 lines on a single page (6x8=48). This gives

```
# LINES OF GENERATED TEXT PER PAGE = 4 lines in heading + 48 lines 
in data list +1 lines in trailer = 53,
```
and

```
PAGE LENGTH = 3 lines in top margin + 3 lines in bottom margin +
53 lines of generated text per page = 59.
```
- 2) As in the previous example, specs for the heading were divided to resemble the final report. It was also practical to do this with the block that prints from the data ("SURVEY #","NAME", etc.). Again, the results are more readable specs which are more likely to produce correct output in fewer runs.
- 3) LINE\_NUMBER is used in an IF-THEN conditional statement to insure that the final trailer will appear at the end of the last page.

#### **Example 2 SPECFILE**

```
>USE_DB Tours 
    ~INPUT data,SELECT=Tours(C)''Only use those whose tours 
                  were cancelled 
    >PRINT_FILE REPORT,PAGE_LENGTH=59 
    ~DEFINE ''Variable names were not assigned previously. 
      ''They are assigned here to make the specs more 
readable ''and for ease of maintenance. 
    Survey: [1.3$]''Use dollar sign ($) to print data as a 
    string instead 
      ''of a number 
    First: [12.12$] 
    Last: [24.15$] 
    Company: [39.30$] 
    Address: [69.30$] 
    City: [99.20$] 
    State: [209.3$] 
    Zip: [212.7$] 
    Phone: [126.10$]
    Tour_name: [140.50$] 
    PROCEDURE={print_it: 
      WHEN TOP 
      PRINT LINES " SAMPLE TOURISM BOARD TOUR
    STUDY"
      PRINT LINES " RESPONDENTS WHO HAD ANY OR ALL
    TOURS && CANCELLED"
      PRINT LINES " APR 1991"
```

```
. . . . .
\mathbf{r}
```

```
PRINT_LINES "\N"
  END_WHEN
 WHEN BOTTOM
  PRINT LINES "\19X---- Page \S ------" PAGE NUMBER
 END_WHEN
 PRINT LINES " SURVEY #: \S" Survey
 PRINT LINES " NAME: \S \S" First Last
PRINT LINES " COMPANY: \S" Company
PRINT LINES " ADDRESS: \S" Address
PRINT LINES " \20S \ \3S \ \7S" City StateZip
PRINT LINES "TELEPHONE \#: (\S) \ \S-S" [(Phone)1.3]
[(Phone)4.3] & 
        [(Phone)7.4)]
PRINT LINES " TOUR NAME: \S" Tour name
PRINT LINES "\N"''throws an extra line since it's the
    end of the case
EXECUTE EOF''goes to end of last page as determined by
LINE NUMBER ''and prints footer
 IF LINE_NUMBER < 56 THEN ''56=# lines of 
generated
                                 ''text/page +
  SKIP TO -1 \qquad ''# lines in top margin
 PRINT LINES "\19X---- Page \S ------" PAGE NUMBER
 ENDIF
} ''end of procedure Print_it
~EXECUTE PROCEDURE=Print_it
~\simEND
```
#### **Example 2 OUTPUT**

 SAMPLE TOURISM BOARD TOUR STUDY RESPONDENTS WHO HAD ANY OR ALL TOURS CANCELLED APR 1991 SURVEY #: 001 NAME: COMPANY: JOE SMITH & SONS ADDRESS: 1111 MAIN #111 DENVER NY 11111 TELEPHONE #: (888) 888-8888 TOUR NAME: TREASURES OF THE MIDWEST SURVEY #: 002 NAME: COMPANY: HARKER TOURS INC ADDRESS: TX TELEPHONE #: TOUR NAME: MIDWESTERN PANORAMA SURVEY #: 003 NAME: COMPANY: MIDAMERICAN TOURS ADDRESS: BOX 222 FT COLLINS KS 22222 TELEPHONE #: (111) 111-1111 TOUR NAME: FLAT LANDS PLUS

. . . . . ×

SURVEY #: 004 NAME: COMPANY: FLATLAND TOURS INC ADDRESS: 333 MAIN ST COLORADO SPRINGS VT 33333 TELEPHONE #: (222) 222-2222 TOUR NAME: FLATLANDS SURVEY #: 005 NAME: COMPANY: JED & WALLY FERRIS TOURS ADDRESS: 444 GRAHAM RD CENTRAL CITY GA 44444 TELEPHONE #: (333) 333-3333 TOUR NAME: KANSAS WHEAT FIELDS SURVEY #: 006 NAME: COMPANY: ELVIS BUS LINES ADDRESS: PO BOX 5555 AURORA NB 55555 TELEPHONE #: (444) 444-4444 TOUR NAME: MIDWESTWARD HO

------ Page 1 ------

 SAMPLE TOURISM BOARD TOUR STUDY RESPONDENTS WHO HAD ANY OR ALL TOURS CANCELLED APR 1991 SURVEY #: 007 NAME: COMPANY: SHELAC TOURS, INC ADDRESS: 6666 U.S. HWY 66, #6 SIOUX CITY OK 66666 TELEPHONE #: (555) 555-5555 TOUR NAME: MIDWEST & THE CORN FIELDS SURVEY #: 008 NAME: JOHN SMITH COMPANY: WHEAT CLUB TOURS

ADDRESS: PO BOX 777-7777 DEL NORTE DR

BOULDER LA 77777 TELEPHONE #: (666) 666-6666 TOUR NAME: NEBRASKA PLAINS

SURVEY #: 009

NAME: JOHN DOE

COMPANY: MIME TOURS, INC

ADDRESS: PO BOX 888-8888 ST ANDREWS DR

 GREELY AK 88888 TELEPHONE #: (777) 843-1211 TOUR NAME: FLATLAND RAIL ADVENTURE

. . . . .

 $\bullet$  $\mathbf{r}$ 

SURVEY #: 010 NAME: DRAKE WHITE COMPANY: JIM MAGEE TOURS ADDRESS: PO BOX 999-9999 W FORREST LN SILVERTHORN NM 99999 TELEPHONE #: (888) 843-1211 TOUR NAME: MIDWEST INDIAN LANDS

------ Page 2 ------

# **9.1.1 Printing a Report Footer using WHEN BOTTOM**

In order to print a footer or WHEN BOTTOM block at exactly the bottom of every page of your specialized report run, use the following method:

- **1** Turn off the Mentor's new line default with ~SET -AUTOMATIC\_NEW\_LINE.
- **2** Count the exact number of lines that should appear at the bottom of the page. This number should include all blank lines, and should account for any \N commands.
- **3** Use the number calculated above on the WHEN BOTTOM # statement. To print three lines at the bottom of each page, the WHEN BOTTOM statement would be: WHEN BOTTOM 3.
- **4** The first line of the WHEN BOTTOM block should be "SKIP TO -#", where # is the same number specified on the WHEN BOTTOM statement. Once again, if there are three lines in the WHEN BOTTOM block, then the first statement of the WHEN BOTTOM block should be: SKIP TO -3.
- **5** If you use both WHEN TOP and WHEN BOTTOM together, the WHEN BOTTOM statements must precede other regular print statements.
- **6** The WHEN BOTTOM block will not print on the bottom of the last page of the run unless you include instructions for EXECUTE\_EOF. These instructions should be exactly those found inside of the WHEN BOTTOM block.

Here is an example of a three line WHEN BOTTOM block, including the EXECUTE EOF instructions:

WHEN BOTTOM 3

```
SKIP TO -3
   PRINT LINES "\NLine 1 of WHEN BOTTOM block\N"
   PRINT LINES "Line 2 of WHEN BOTTOM block\N"
   PRINT LINES "Line 3 of WHEN BOTTOM block"
 END_WHEN 
 EXECUTE_EOF 
SKIP TO -3
PRINT LINES "\NLine 1 of WHEN BOTTOM block\N"
PRINT LINES "Line 2 of WHEN BOTTOM block\N"
PRINT LINES "Line 3 of WHEN BOTTOM block"
```
The example above will print on the last three lines of each page. There will be no blank lines between the last regular printed line, and the first line of the WHEN BOTTOM block.

If you want a blank line separating the last regular printed line from the first line of the WHEN BOTTOM block, include it inside the WHEN BOTTOM block. Be sure to count this line on your WHEN BOTTOM # and SKIP TO -# settings.

Because the WHEN BOTTOM block and the EXECUTE\_EOF instructions are exactly the same, a more efficient way to write the above example is to save the PRINT LINES statements as an item in a DB file and then read in the db item (i.e., &&dbitem):

```
>FILE TO DB print bot #
SKIP TO -3
PRINT LINES "\NLine 1 of WHEN BOTTOM block\N"
PRINT LINES "Line 2 of WHEN BOTTOM block\N"
PRINT LINES "Line 3 of WHEN BOTTOM block"
 >END_OF_FILE 
 WHEN BOTTOM 3 
    &&print_bot 
 END_WHEN 
 EXECUTE_EOF 
 &&print_bot
```
Although both examples contain the same number of lines, by using the second method, you would only need to alter the PRINT\_LINES instructions in one location if an alteration or correction was necessary.

# **9.2 TABLE MANIPULATION**

Table manipulation is useful if you have numbers you want to combine from one or more tables, if you have information in a data file that you want to display on a table, or if you want to transfer numbers from a table to a data file. Tables can be manipulated in either the ~CLEANER block or a procedure can be written in the  $\sim$ DEFINE block which is later processed in the  $\sim$ EXECUTE block. (In the SPL software, this was called TPROG.)

Use the ~CLEANER block if you have all the tables you want to manipulate in a DB file and the names of the tables are readily available.Write a procedure to manipulate tables in a ~DEFINE block if you:

- want to save the procedure in a DB file so you can run it again at a later time
- need to use IF/THEN/ELSE/ENDIF statements to evaluate table cells
- find it easier to maintain the list of tables and cells you want to use in a data file rather than in a >REPEAT.

A table is made up of columns and rows. In addition to columns and rows that are defined, there are system-generated Total and No Answer columns and rows.

The following terms may be used to describe columns and rows on a table:

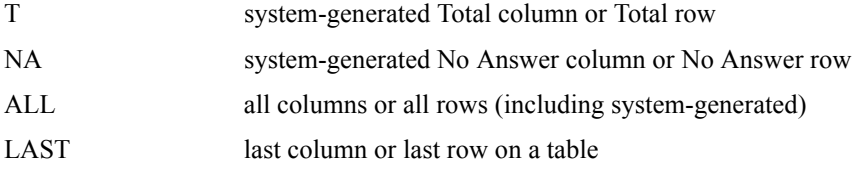

Other examples of describing columns (or rows) are:

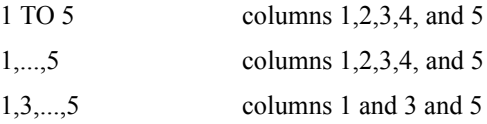
# T TO 5 the system-generated Total and No Answer column and columns 1 to 5

The word "LAST" describes the last column or row on a table. "LAST" is helpful if you don't know what the last row on a table is or if you want to use one statement to describe several tables of unequal size. Some examples of using "LAST" to describe a column (or row) are:

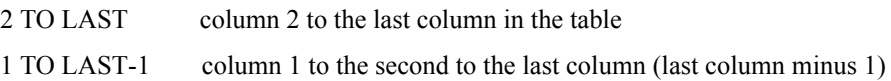

You can divide a table into regions. A region is described in terms of column number(s) BY row number(s). A region can be as large as the whole table described as "ALL BY ALL" which means all columns by all rows, or a region can be as small as a cell described as "1 BY 1" which means the cell where column 1 and row 1 meet. The word "BY" separates the columns of a region from the rows of a region. In the ~CLEANER block the whole region description is enclosed in parentheses. A table region described as (1,3,5,7 BY 2,4,6,8) is a region made up of all the odd columns and all the even rows on a table.

Other examples of describing a region on a table are:

T001(1 TO 3 BY 3 TO 5)the region of table T001 which includes columns 1, 2 and 3 by rows 3, 4 and 5

T002(ALL BY 1,...,5)the region of table T002 which includes all columns (including the system-generated Total and No Answer column) by rows 1 to 5

T003(1 TO LAST BY 4)the region of table T003 which includes all columns first to last (excluding the system-generated Total and No Answer column) by row 4

If you are using anything other than simple column ranges (eg, 1 to last by 1,3,...,last) then a semicolon may be required in place of BY. This is also true if a previously defined name is used in place of a range.

We will concentrate on ~CLEANER command table manipulation in this section and follow with writing a procedure in the next section. In the  $\sim$ CLEANER block the following table manipulation commands are available for creating a new table or changing an existing table:

# **CREATE\_TABLES**

Creates a new table in memory of specified dimensions and fills the cells of the table with a numeric value or MISSING. Can also create a new table in memory by copying or combining other tables.

# **MODIFY**

Alters or combines tables.

A table with 3 columns and 5 rows would be 5 by 7 when the System columns and rows are added. The following statement would create such a table and fill all the cells with zero.

à.

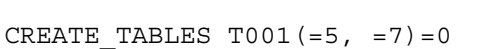

We can create a new table that was exactly the same as an existing table:

CREATE TABLES T002 = T001

We can create a table that is the sum of one table added to another:

CREATE\_TABLES T003 = T001 + T005

We can create a new table T004 that has the same number of columns as table T001 and four more rows than table T005 and fill the table with zeros:

CREATE TABLES T004  $(= NUMCOLS(T001), = NUMROWS(T005) +$  $4) = 0$ 

The following arithmetic operations are available in both the ~CLEANER and ~DEFINE blocks:

- **=** copies table cells
- **!=** copies table and all table elements (banner, stub, etc.)
- **+=** adds table cells
- -**=** subtracts table cells
- **\*=** multiplies table cells

**/=** divides table cells

**%=** percentages table cells

We can change a cell in column 1 and row 1 to the number 5:

MODIFY T001(1 BY 1) = 5

We can change all the cells in column 3 to a 7:

MODIFY T001(3 BY ALL) = 7

We can add the number 3 to all the cells in row 5:

MODIFY T001(ALL BY 5) += 3

The following commands are available in both the ~CLEANER and ~DEFINE blocks for loading and unloading tables from memory and storing tables in a DB file.

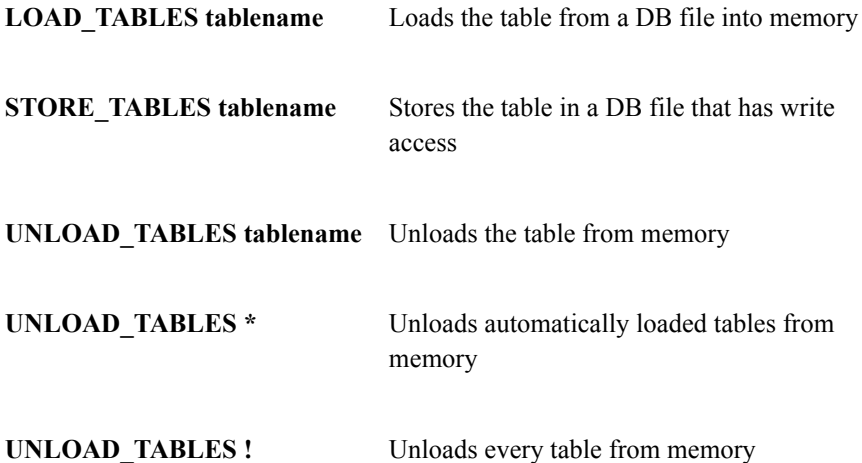

×

In the following example we will define, execute and store a table called T001 in a DB file. If you are not familiar with these steps, see *Chapter 4: "Basic Tables"*. We will then create a new table called T101 that is exactly the same as T001. We will multiply every cell in T101 by 2 and then print our two tables (T001 and T101).

```
>CREATE_DB TEST1
>PRINT_FILE TEST1
```
~DEFINE

```
 COLDEF: TOTAL WITH [6^1//3]
ROWDEF: [4^1/2]
```
EDIT=EDIT\_BASIC:

```
 COLUMN_WIDTH=10, STUB_WIDTH=0, -VERTICAL_PERCENT,
-COLUTIONN TNA, -ROW TNA \}
```
BANNER=BAN1:

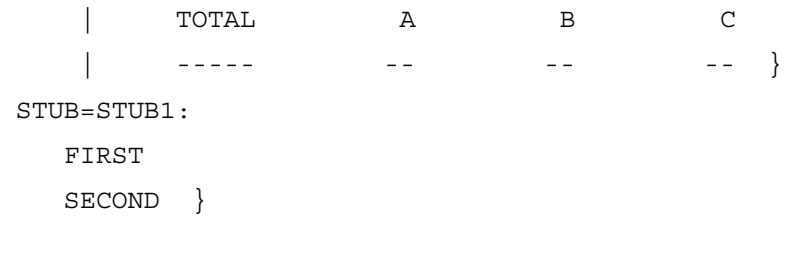

~SET AUTOMATIC\_TABLES

~INPUT DATA

~EXECUTE COLUMN=COLDEF, ROW=ROWDEF RUN\_CHAIN

## **SPECIALIZED FUNCTIONS** *9.2 TABLE MANIPULATION*

 $\sim$ CLEANER CREATE TABLES T101=T001 MODIFY T101  $*=2$ STORE TABLE T101

 $~\mathtt{\sim}$ EXECUTE

 EDIT=EDIT\_BASIC,BANNER=BAN1,STUB=STUB1 LOAD\_TABLE=T001, PRINT\_TABLE LOAD\_TABLE=T101,PRINT\_TABLE

 $\sim$ END

. . . . . l,  $\mathbf{r}$ à.

The resulting two tables from the above setup will look like this:

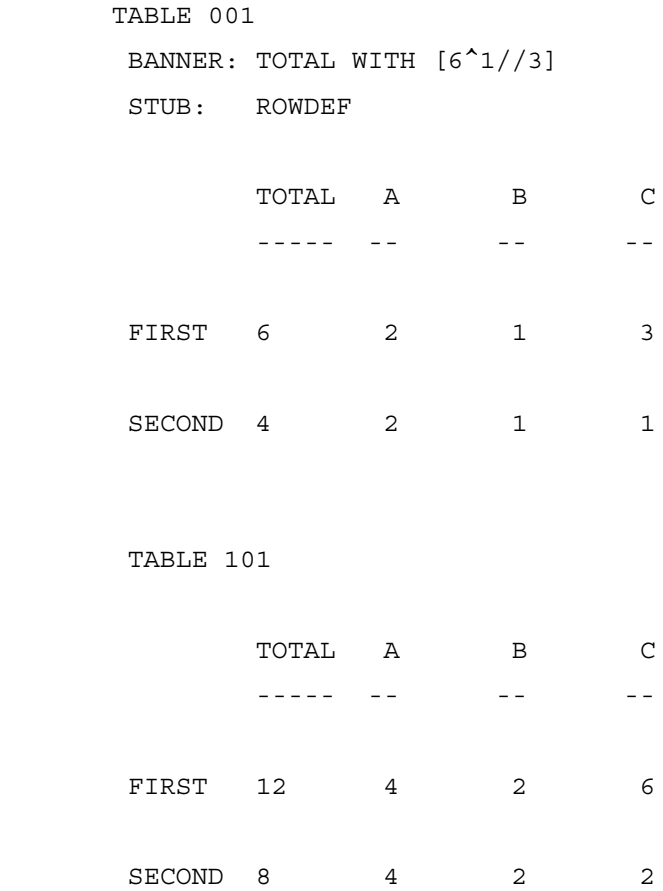

The following ~CLEANER commands are useful for examining tables that are either in a DB file or in memory:

**PRINT\_TABLES tablename**Prints the table

**SHOW TABLES**Lists the tables that are loaded in memory

**SHOW tablename**Shows the table and all the elements (banner, stub, etc.) that are stored with the table.

If we use the DB file that we just created we could examine table T001 in the following ways:

>USE\_DB TEST1

 $~\sim$ CLEANER LOAD\_TABLES T001 SHOW\_TABLES PRINT\_TABLES T001 SHOW T001  $~\sim$ END

The results (which have been edited for readability) would be:

 SHOW\_TABLES dump of all 1 tables in in core chain #1: test1^T001 (6 by 4) end of dump PRINT TABLES T001 TABLE test1^T001 BANNER: TOTAL WITH [6^1//3] STUB: ROWDEF

Total  $N/A$  TOTAL  $6^2$   $6^2$   $6^3$ 

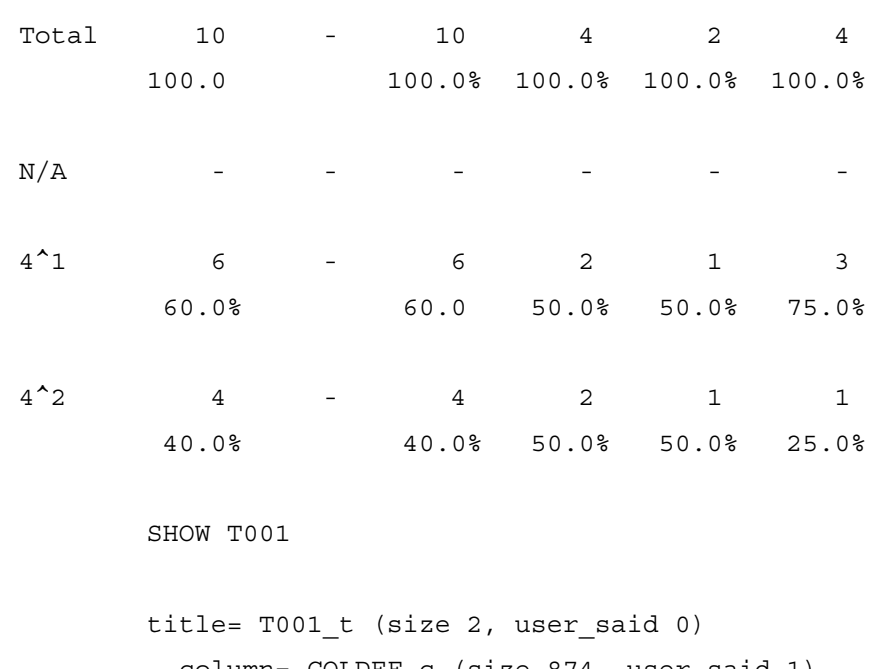

 ..column= COLDEF\_c (size 874, user\_said 1) ..banner= COLDEF bn (size 1, user said 0) ..row= ROWDEF\_r (size 410, user\_said 1) .stub= ROWDEF s (size 2, user said 0) table: row (-1): 10 0 10 4 2 4 row (0): 0 0 0 0 0 0 row (1): 6 0 6 2 1 3 row (2): 4 0 4 2 1 1

You will notice in the previous table that the Total row is shown as 'row  $(-1)$ ' and the No Answer row is shown as 'row (0)'. The defined rows are numbered (1) and (2). The columns are described in the same manner. This means the first defined column will be referred to as column 1.

We will use the same table T001 that we just created and we will create a new table called T102 that is 6 columns wide (includes T and NA columns) and 4 rows long (includes T and NA rows) and every cell is set to missing. We will modify table T102 so that it will be the same table T001 with rows 1 and 2 switched. We will then print both tables.

```
>USE_DB TEST1,READ_WRITE,DUPLICATE=WARN
>PRINT_FILE TEST2
```
 $~\sim$ CLEANER

```
CREATE TABLES T102 (=6, =4)=MISSING
 MODIFY T102(ALL BY 1 TO 2)=T001(ALL BY 2 TO 1)
STORE TABLES T102
```
~EXECUTE

EDIT=EDIT\_BASIC, BANNER=BAN1, STUB=STUB1

 LOAD\_TABLE=T001, PRINT\_TABLE LOAD\_TABLE=T102, PRINT\_TABLE

 $~\sim$ END

The results will look like:

TABLE 001 BANNER: TOTAL WITH [6^1//3] STUB: ROWDEF

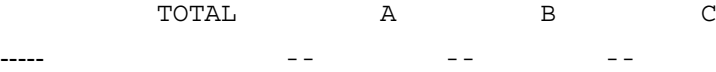

*9.2 TABLE MANIPULATION*

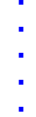

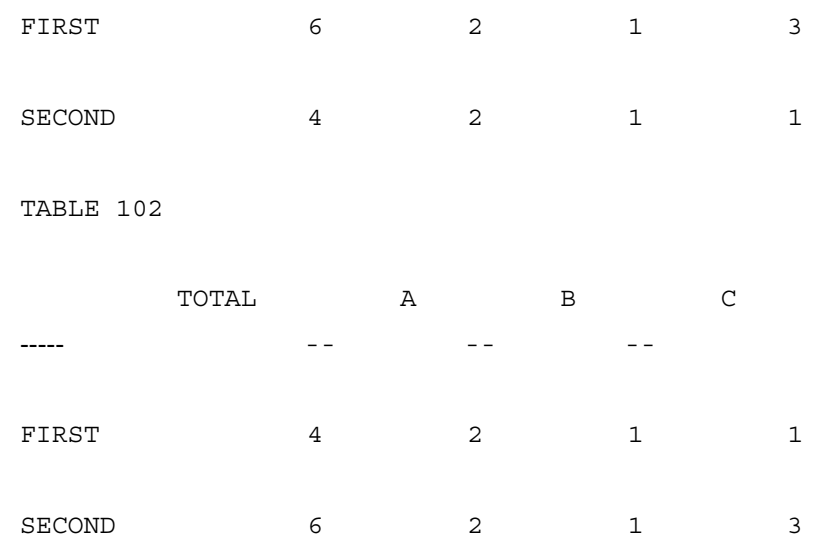

Functions are also available that operate on table cells. Some examples are:

**ABSOLUTE\_VALUE**Return the absolute value of a cell

**MAKE\_NUMBER**Treat the result of another function as a number

**NUMBERS\_FROM\_TABLE(#,tablename)**Make a region with # numbers by copying numbers from the table that is specified

**TABLE\_FROM\_NUMBERS(VALUES(#,#),2,1)**Fill a table region with numbers (#)

**SQUARE\_ROOTReturn** the square root of a number

**SUM** Sum a range of table cells

**X** Return zero if the cell is missing

(See *["9.3.2 Functions"](#page-835-0)* for more information on these and other functions.)

We can take the absolute value of a number on a table:

MODIFY T002  $(4 \text{ BY } 4) = \&$ ABSOLUTE(NUMBERS FROM TABLE(1,T001(3 BY 3)))

We can modify a table cell to equal a square root or an absolute value:

MODIFY T001 $(1 \text{ BY } 1) = \text{SQUARE ROOT}(14)$ MODIFY T001 $(1 \text{ BY } 1) = \text{ABSOLUTE}(-6)$ 

We can modify a table region to equal a square root or an absolute value:

 MODIFY T001(ALL BY ALL) = MAKE\_NUMBER(SQUARE\_ROOT(14))

MODIFY T001 (ALL BY ALL) = MAKE NUMBER (ABSOLUTE $(-6)$ )

We can fill a table region with different values. The syntax for this function is:

 TABLE\_FROM\_NUMBERS(VALUES (numbers desired starting in upper left-most corner, ending with lower right-most corner) number of columns, number of rows)

 MODIFY T001(1 TO 2 BY 1 TO 2) = TABLE\_FROM\_NUMBERS(VALUES(2,3,4,5),2,2) We can take the square root of a number on a table:

 MODIFY T002(2 BY 2) = SQUARE\_ROOT(NUMBERS\_FROM\_TABLE(1,T001(1 BY 1)))

or, for a two cell region:

 MODIFY T002(2 BY 2 TO 3) = SQUARE\_ROOT(NUMBERS\_FROM\_TABLE(2,T001(3 BY 3 & TO 4)))

or, for a four cell region:

```
 MODIFY T002(2 TO 3 BY 2 TO 3) = &
```
 SQUARE\_ROOT(NUMBERS\_FROM\_TABLE(4,T001(3 TO 4 BY 3 TO 4)))

or, to a region from a single cell:

MODIFY T002(2 TO 3 BY 2 TO 3) = &

MAKE\_NUMBER(SQUARE\_ROOT(NUMBERS\_FROM\_TABLE(1,T001(3 BY 4))))

We can sum a range of table cells and place the result into another cell: (the number after the NUMBERS\_FROM\_TABLES function, 6 in this case, is the number of cells in the range to be summed)

 MODIFY T001(7 BY 1) = & SUM(NUMBERS FROM TABLES(6,T001(1 TO 6 BY 1)))

We can make a procedure to return a zero if a table cell is missing:

```
 PROCEDURE={PROC1:
      IF X(MAKE_NUMBER(NUMBER_FROM_TABLE(1,T001(4 BY 
(4))))=0 THEN MODIFY T002(3 BY 3) = 100
     ENDIF
    }
```
Functions are also available to combine or evaluate tables.

**FLIP** Turns columns into rows and the reverse

**-806** MENTOR

**JOIN** COLUMNSJoins tables side by side

**JOIN** ROWSJoins tables by appending one to the other

**NUMBER\_OF\_COLUMNS**Returns how many columns are in a table

**NUMBER\_OF\_ROWS**Returns how many rows are in a table

**REPLICATE**Duplicates blocks of columns or rows on a table

We could flip an entire table:

MODIFY T001=FLIP(T001)

or just a region:

 MODIFY T001(1 TO 3 BY 2 TO 4) = FLIP(T001(1 TO 3 BY 2 TO 4))

We could make a new table by joining two other complete tables column wise:

CREATE\_TABLES T002=JOIN\_COLUMNS(T001,T001)

or row wise:

CREATE\_TABLES\_T002=JOIN\_ROWS(T001,T001)

## **SPECIALIZED FUNCTIONS** *9.2 TABLE MANIPULATION*

or by joining two other table regions column wise:

```
 CREATE_TABLES T002=JOIN_COLUMNS(T001(1 TO 3 BY 
ALL),&
```
T001(1 TO 3 BY ALL))

or row wise:

CREATE TABLES T002=JOIN ROWS(T001(ALL BY 1 TO 3),  $\&$ T001(ALL BY 1 TO 3))

We could fill a table cell with the number of columns in a table:

MODIFY T002(1 BY 1) = NUMBER\_OF\_COLUMNS(T001)

or the number of rows:

 $MODIFY TO02(1 BY 1) = NUMBER OF ROWS(T001)$ 

We can replicate regions of one table onto another table. The syntax for this command is:

```
 REPLICATE(tablename(region),column multiplier,row 
multiplier)
```
For this function the receiving region must be the appropriate size to receive the sending region as specified by the multiplying factors:

 MODIFY T002(3 TO 4 BY 2 TO 3) = & REPLICATE(T001(1 BY 3 TO 4),2,1)

In a procedure created in the ~DEFINE block, table regions are described by \$R. To create a new table with 3 detail columns and 5 detail rows we would say:

MODIFY [\$R=T001 T TO 5 BY T TO 7]=0

In the following example we will write a procedure to create a new table, copy data from an old table to the new table and store the new table. A new table called NEW1 is created and it is exactly the same as the old table named GB009.

```
 ~DEFINE
     PROCEDURE={PROC:
     MODIFY [$R=?=NEW1]=GB009 ''? means get size of new 
table 
''from old table
     STORE TABLES NEW1
     }
```
Tables with the same name that are stored in different DB files can be combined and stored in a third DB file using the following statement:

```
MODIFY COMBINE<sup>\gamma</sup>T010 = WAVE1\gammaT010 + WAVE2\gammaT010
```
Name $\land$  in the above example means get the table from that DB file, which must have been opened with a previous DB command.

The following example uses table manipulation to create a table of means called TAB\_MEANS from three tables, called TAB\_QUALITY, TAB\_CORRECT and TAB\_DELIVERY that have been stored in a DB file called TABS1. We will define our banner and stub for our table of means first. Then our table manipulation step will occur in a ~CLEANER block where we will make row 1 of our table of means equal to the mean row (row 7) of the table TAB\_QUALITY, row 2 of our table of means equal to the mean row (again row 7) of the table TAB\_CORRECT, and row

3 of our table of means equal to the mean row (still row 7) of the table TAB\_DELIVERY. We will then print the table TAB\_MEANS.

```
>USE_DB TABS1,READ_WRITE,DUPLICATE=WARN
>PRINT_FILE PRTMEANS
```
~DEFINE

 $BANNER = {BAN \; AGE: }$ 

 | TOTAL 18-24 25-34 35-44 45-54 55-64 65-99 | ----- ----- ----- ----- ----- ----- ----- }

 $STUB = \{STUB$  MEANS:

QUALITY

CORRECT

DELIVERY }

EDIT={EDIT\_MEANS:

COLUMN\_WIDTH=7, STUB\_WIDTH=20, -VERTICAL\_PERCENT,

-COLUMN TNA, -ROW TNA, FREQUENCY DECIMALS=2,

PRINT\_ALPHA\_TABLE\_NAMES }

LINES={TITLE MEANS: SUMMARY TABLES OF MEAN SCORES }

 $~\sim$ CLEANER

CREATE TAB MEANS $(=9, =5) = 0$ MODIFY TAB MEANS(1 TO 7 BY 1) = TAB QUALITY(1 TO 7 BY 7) MODIFY TAB MEANS(1 TO 7 BY 2) = TAB CORRECT(1 TO 7 BY 7) MODIFY TAB MEANS(1 TO 7 BY 3) = TAB DELIVERY(1 TO 7 BY 7) STORE TAB\_MEANS

~EXECUTE

BANNER=BAN\_AGE,EDIT=EDIT\_MEANS,STUB=STUB\_MEANS

# **SPECIALIZED FUNCTIONS**

*9.2 TABLE MANIPULATION*

. . . . .

 $\blacksquare$ l. j,  $\bullet$ à.

TITLE=TITLE\_MEANS

LOAD\_TABLE=TAB\_MEANS,PRINT\_TABLE

 $\sim\!{\rm END}$ 

## **SPECIALIZED FUNCTIONS** *9.2 TABLE MANIPULATION*

This will produce output which looks like this:

#### TABLE TAB\_MEANS

SUMMARY TABLES OF MEAN SCORES

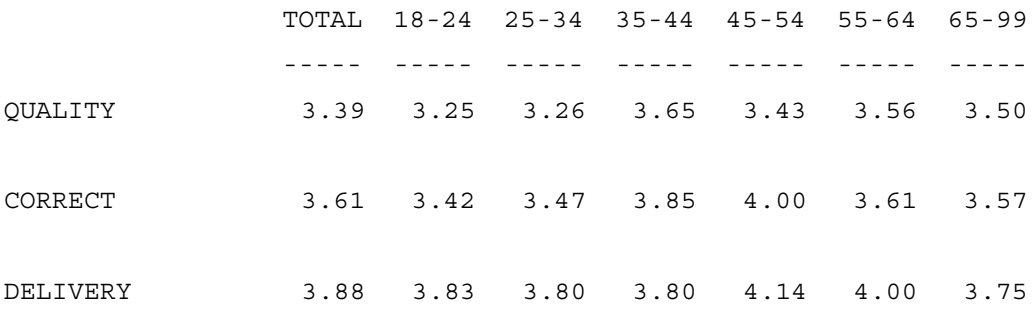

This table could then be utilized in a specialized report run to form an ASCII file for input into a spreadsheet or graphics program. In the following example \$TAB is the label we will have on each line, \$ROW is the row in our table of means (TAB\_MEANS) that we will associate with each label, and \$NEW is the report command to give us a new line in the output file which we will call GRAPH1. The first PRINT command prints the \$TAB variable in the first 8 spaces of the line. This first PRINT command is repeated three times, once for each line of our table of means. The second PRINT command says to skip a space then print a number from a cell on our table of means (TAB\_MEANS) into a four column location with two decimal places. This second PRINT command is repeated seven times for each line, once for each cell of each line in our table of means. (For more information on print control, see *["9.1 GENERATING SPECIALIZED REPORTS"](#page-766-0)* ).

>USE\_DB TABS1 >PRINT\_FILE GRAPH1

~CLEANER

>REPEAT \$TAB=QUALITY,CORRECT,DELIVERY;&

×

```
$ROW=1, 2, 3; \&$NEW=" ", "\N", "\N"PRINT LINES "$NEW\8S" "$TAB"
>REPEAT $COL=1, . . . .7PRINT_LINES "\1X\4.2S"
NUMBERS_FROM_TABLE(1,TAB_MEANS($COL BY $ROW))
>END_REPEAT
>END_REPEAT
```
 $~\sim$ END

The output from this run will be named GRAPH1.PRT and will look like:

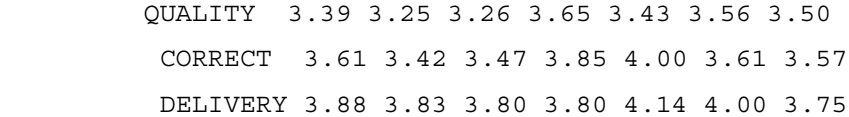

Normally, tables saved into db files have only frequencies and variable statistics saved, not percents or any edit statistics. If our original tables, TAB\_QUALITY, TAB\_CORRECT and TAB\_DELIVERY, had edit means as opposed to variable means, these mean rows would not normally be stored with the table into the db file TABS1. However, through the use of the  $\sim$ SET command, SAVE\_TABLE=" $\ X''$ ("\_X" is a user defined tablename suffix), we can save the tables as printed (including all percent and edit statistics rows).

```
>CREATE_DB TABS1
>PRINT_FILE TABS1
~DEFINE
 AGE: TOTAL WITH 
[40.2#18-24/25-34/35-44/45-54/55-64/65-99]
 QUALITYP: [98^5//1/0]
```
# **SPECIALIZED FUNCTIONS**

*9.2 TABLE MANIPULATION*

```
 CORRECTP: [99^5//1/0]
  DELIVERYP: [100^5//1/0]
 BANNER = {BAN \; AGE: } | TOTAL 18-24 25-34 35-44 45-54 55-64 65-99
      | ----- ----- ----- ----- ----- ----- ----- }
  STUB={STUB_RATINGP:
     5- EXCELLENT
     4- GOOD
     3- FAIR
     2- POOR
     1- VERY POOR
     NO OPINION
[PRINT_ROW=MEAN] EDIT MEAN
[PRINT ROW=STD] EDIT STD }
 EDIT={EDIT PRTST: \hbox{\tt COLUMN} \hbox{\tt WIDTH=7, STUB} \hbox{\tt WIDTH=20,}} VERTICAL_PERCENT=T,-COLUMN_TNA,
       PRINT_ALPHA_TABLE_NAMES,
        COLUMN_STATISTICS_VALUES=VALUES(5,4,3,2,1),
        COLUMN_MEAN,COLUMN_STD,STATISTICS_DECIMALS=2
        }
LINES={TITLE QUALITY: RATING QUALITY OF FOOD }
  LINES={TITLE_CORRECT: RATING CORRECT FOOD ITEMS 
RECEIVED }
 LINES={TITLE_DELIVERY: RATING PROMPT DELIVERY OF FOOD 
}
~INPUT DATACLN
```
 $\sim$ SET SAVE TABLE=" $X''$ 

~EXECUTE COLUMN=AGE,BANNER=BAN\_AGE,EDIT=EDIT\_RATING STUB=STUB\_RATINGP

 TITLE=TITLE\_QUALITY,LOCAL\_EDIT=EDIT\_PRTST,ROW=QUALITYP TABLE=TAB\_QUALITYP

 TITLE=TITLE\_CORRECT,LOCAL\_EDIT=EDIT\_PRTST,ROW=CORRECTP TABLE=TAB\_CORRECTP

TITLE=TITLE\_DELIVERY,LOCAL\_EDIT=EDIT\_PRTST,ROW=DELIVERY P TABLE=TAB\_DELIVRYP

 $~\sim$ END

We can find out what saved printed table row corresponds to the mean row (or a percentage row if desired) by printing the saved printed tables using a small spec file such as:

>USE\_DB TABS1

>PRINT\_FILE PRTTABS

 $\sim$ DEFINE EDIT={FREQ EDIT: FREQUENCY ONLY, FREQUENCY DECIMALS=2 }

~EXECUTE

 EDIT = FREQ\_EDIT LOAD=TAB\_QUALITYP\_X,PRINT\_TABLE LOAD=TAB\_CORRECTP\_X,PRINT\_TABLE LOAD=TAB\_DELIVRYP\_X,PRINT\_TABLE

## **SPECIALIZED FUNCTIONS** *9.2 TABLE MANIPULATION*

 $~\sim$ END

Once again, we will define our banner and stub for our table of means first. Then our table manipulation step will occur in a CLEAN block where we will make row 1 of our table of means equal to the mean row (row 17) of the table TAB QUALITYP X, row 2 of our table of means equal to the mean row (again row 17) of the table TAB\_CORRECTP\_X and row 3 of our table of means equal to the mean row (still row 17) of the table TAB\_DELIVRYP\_X. We will then print the table TAB\_EMEANS.

>USE\_DB TABS1,READ\_WRITE,DUPLICATE=WARN

```
>PRINT_FILE PRTMEANS
```

```
~DEFINE
```
 $BANNER = {BAN \; AGE: }$  | TOTAL 18-24 25-34 35-44 45-54 55-64 65-99 | ----- ----- ----- ----- ----- ----- ----- }  $STUB = \{STUB$  MEANS: QUALITY CORRECT DELIVERY } EDIT= $\{EDIT$  MEANS: COLUMN WIDTH=7, STUB WIDTH=20, -VERTICAL\_PERCENT, -COLUMN\_TNA, -ROW\_TNA, FREQUENCY DECIMALS=2, PRINT ALPHA TABLE NAMES } LINES={TITLE EMEANS: SUMMARY TABLE OF EDIT MEAN SCORES }

```
~CLEANER
```

```
CREATE TAB EMEANS(=9, =5) = 0
```
MODIFY TAB EMEANS  $(1 \text{ TO } 7 \text{ BY } 1) = \&$ TAB\_QUALITYP\_X(1 TO 7 BY 17)

## **SPECIALIZED FUNCTIONS** *9.2 TABLE MANIPULATION*

. . . . .

×

MODIFY TAB EMEANS(1 TO 7 BY 2) =  $\&$ TAB CORRECTP X(1 TO 7 BY 17)

MODIFY TAB EMEANS(1 TO 7 BY 3) =  $\&$ TAB DELIVRYP X(1 TO 7 BY 17)

STORE TAB\_EMEANS

~EXECUTE

 BANNER=BAN\_AGE, EDIT=EDIT\_MEANS, STUB=STUB\_MEANS TITLE=TITLE\_EMEANS LOAD=TAB\_EMEANS, PRINT\_TABLE

 $~\sim$ END

This table could then be utilized in the same formatted report run as described above to form an ASCII file for input into a spreadsheet or graphics program.

You should be familiar with the following ~SET options that are useful in manipulating tables and are described in *Appendix B: TILDE COMMANDS*.

**TABLE\_DROP\_MODE=#**Specifies when tables or regions are unloaded from memory

**TABLE DROP WARN=#Specifies how modified tables will react when** unloaded from memory

**TABLE\_MISSING MODE=#Specifies how the program reacts when tables are** not found

# **TABLE\_MODIFY\_MODE=#**Specifies how the program reacts when tables do not fit together

**TABLE\_STORE\_MODE=#**Specifies when tables are stored in a DB file

In the following example, we will utilize the RANK\_TABLE\_COLUMNS function to add a row to the bottom of a table which shows the rank of the mean for each column in the banner. Since the RANK\_TABLE\_COLUMNS function is designed to rank row cells and show the ranks as a column, we must use the FLIP function to rank column cells.

```
1 ~INPUT DATACLN
2 >CREATE_DB TRANK
3 >PRINT_FILE TRANK
4
5 ~DEFINE
6 TABLE SET={BANCNTRS:}7 EDIT=: COLUMN_WIDTH=6, STUB_WIDTH=20, -COLUMN_TNA
8 -ROW NA, CALL TABLE="", VERTICAL PERCENT=T,
9 PERCENT DECIMALS=0, STATISTICS DECIMALS=2 }
10 BANNER=:
11 |
12 | STORE STORE STORE STORE STORE STORE STORE
13 | TOTAL 1 2 3 4 5 6 7
14 | ----- ----- ----- ----- ----- ----- ----- ----- 
}
15 COLUMN=: NET([23.2#00,01,02/03,05/06,38,39,07,08/&
16 10,31,35/09,13/37,19,12,30/36,21,32,34]) 
}
17
18 TABLE SET=\{QAA:
19 LOCAL EDIT=: EXTRA STUBS OK }
20 TITLE=: Q4. HOW CONSISTENT IS THE CONCEPT:\N
21 A. GOOD PLACE TO SHOP
22 STUB=:
23 7-VERY CONSISTENT
24 6
25 5
26 4-NEITHER CONSISTENT NOR INCONSISTENT
27 3
```
### **SPECIALIZED FUNCTIONS** *9.2 TABLE MANIPULATION*

```
28 2
29 1-VERY INCONSISTENT
30 [STATISTICS] MEAN
31 [FREQUENCY ONLY] RANK MEANS }
32 ROW=: [35^7//1] $[MEAN] [35] }
33
34 ~EXECUTE
35 TABLE_SET=BANCNTRS
36 TABLE_SET=Q4A TAB=TQ4A
37
38 ~CLEANER
39 CREATE TEMP(+1,*)=FLIP(TQ4A)
40 MODIFY TEMP(LAST BY 2 TO 8) = & 
41 RANK_TABLE_COLUMNS(HIGH,LOW_TIES,TEMP(LAST-1 BY 2 
TO 8))
42 CREATE RANKQ4A=FLIP(TEMP)
43 STORE RANKQ4A
44
45 ~EXECUTE
46 TABLE_SET=BANCNTRS, STUB=Q4A_S, TITLE=Q4A_T 
47 LOAD=RANKQ4A, PRINT_TABLE
48
49 \simEND
```
To add the row of ranks, we create a temporary table in line 39 of the above spec file which is one row bigger in size than our existing table (TEMP $(+1,*)$ ) and into this temporary table we place the existing table, FLIPped. Then in line 40 of the above spec file we say to modify the last row (the RANK MEANS row) to reflect the rank of the cells in the next to last row (the MEAN row) but only for columns 2 to eight (we don't want to rank the TOTAL column). Then the temporary file is FLIPped back to its proper orientation for final printing. When the ranking is accomplished in line 41, we say to rank high to low (HIGH) and show any ties in

 $\blacksquare$  $\mathbf{r}$ 

ranking with the lower rank number for all ties (LOW\_TIES). (See*["9.3.2](#page-835-0)  [Functions",](#page-835-0) Table Related Functions* for a more complete discussion of the RANK\_TABLE\_COLUMNS function.)

Here is the final table:

Q4. HOW CONSISTENT IS THE CONCEPT:

A. GOOD PLACE TO SHOP

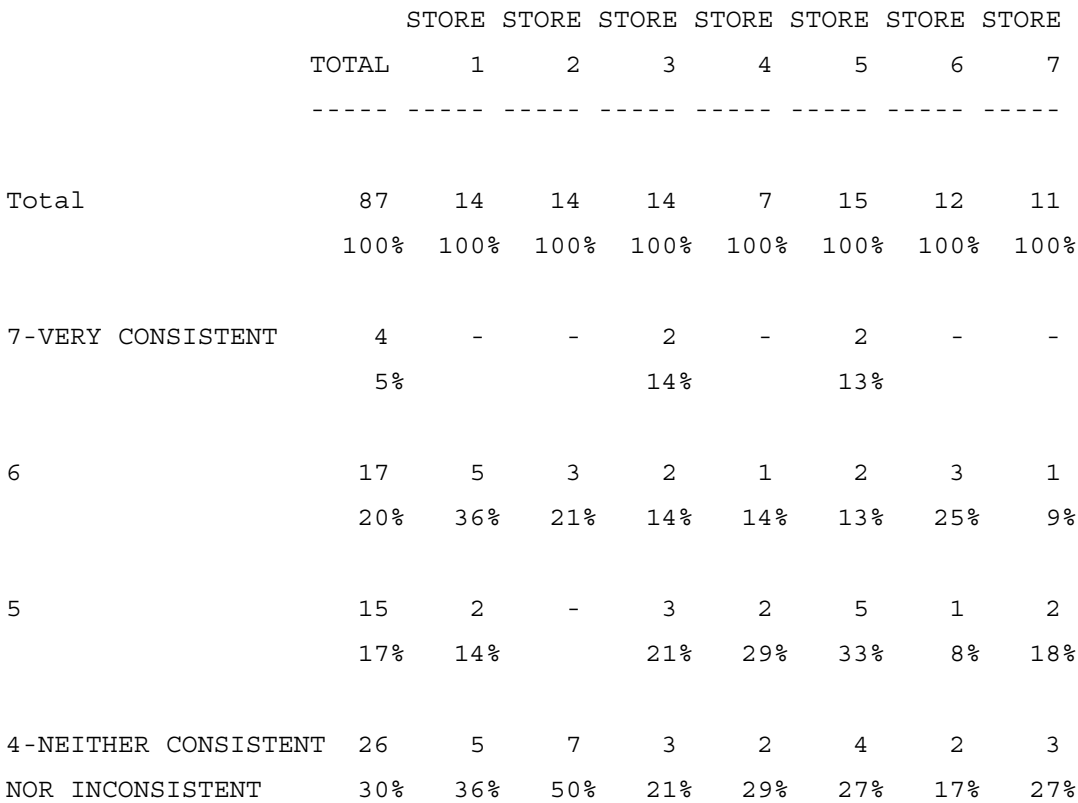

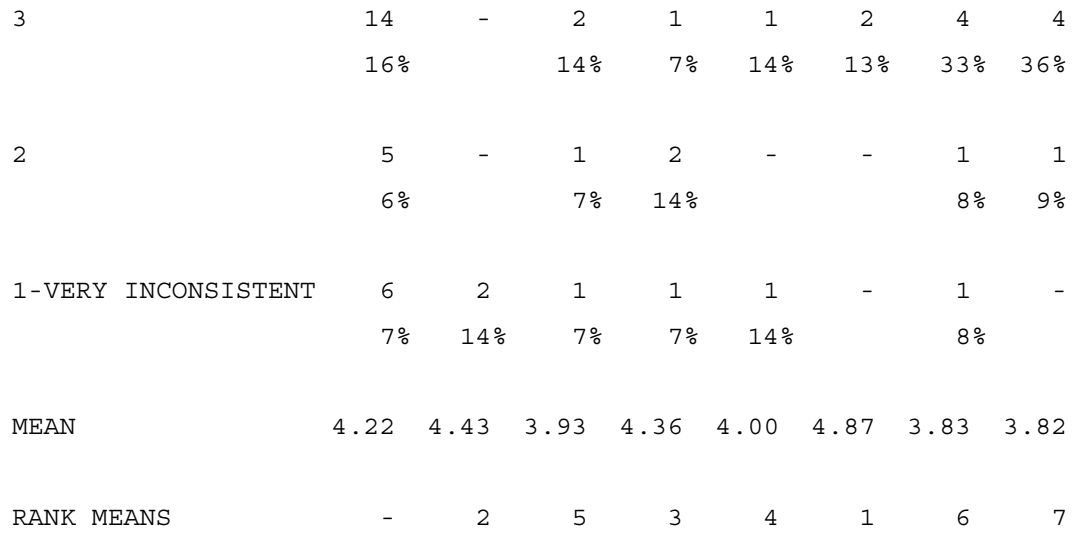

# **9.3 USING Mentor's SYSTEM CONSTANTS AND SPECIAL FUNCTIONS**

Mentor has some special keywords to give you more power to describe and manipulate your data. These are divided into System constants and functions.

System constants allow you to get information on current System values or use System-defined items. Functions allow you to modify the meaning of variables. Both have special uses which you will need at times when cleaning data, running procedures, or building tables.

Functions and System constants can be used anywhere standard variables are used in Mentor. Remember that most of the names can be abbreviated. See *Appendix X: ALLOWED ABBREVIATIONS* for the allowed abbreviations.

**NOTE:** Cross-case operations (also called functions) are special features used for row and column creation, and are not related to the functions described here. For more information, see *"5.2 Axis Commands/Cross-Case Operations"*and *Appendix B: TILDE COMMANDS*, ~DEFINE  $VARIARI.E=$ 

# **9.3.1 System Constants**

System constants can be accessed at any time, but cannot be modified. They contain information such as the current date and time, information about the data case being worked on, and other current system values.

The System constants can be classified as follows:

- Variable constants refer to constants that are used with or in creation of variables or vectors when running procedures or building tables.
- Case reading constants hold information about the data case being read.
- System information constants contain other general information.

You can specify the name of certain system constants inside parentheses causing the data to come from the value of the system variable instead of the case.

# **Example:**

```
[(DATE_TIME) $] will say the date/time
[(DATE_TIME) 1.6 $] will be the day and month only
[(DATE TIME) 13.2 # 00//23] will evaluate the hour
[(DATE_TIME) 16.2] will be the minutes as a number
[(DATE_TIME) 13.2 # 
"Morning":6-11/"Afternoon":12-16/"Eve":0-5,17-23]
[(LINE_NUMBER) # 1-30] > 39
```
You can subset the following System constants:

- CASE\_ID
- CASE NUMBER
- DATE TIME
- JULIAN\_DATE
- LINE\_NUMBER
- PAGE NUMBER
- TABLE NAME
- TEXT\_AREA\_STATUS

The following constants can be referenced for a specific data file (when you have multiple data files open) by using a caret  $(^\wedge)$  after the data file name:

ALTER\_FLAG CASE\_ID CASE\_NUMBER CASE\_WRITTEN DELETE\_FLAG EOF\_DATA ERROR\_FLAG FIRST\_CASE TEXT\_AREA\_STATUS

For instance you could compare the value of CASE\_ID in two different data files.

data1^CASE\_ID EQ data2^CASE\_ID

The constants LINE\_NUMBER and PAGE\_NUMBER can be used (in an IF block) to control printing when you have multiple print files open. See the meta command >PRINT\_FILE in your *Utilities* manual for information on using multiple print files.

Here are the descriptions of the system constants. The examples given highlight cases where the System constant would be particularly useful. As with other keywords throughout the manual, many of these can be abbreviated. Those that

×

can be shortened will show the allowed abbreviation in the syntax or example for that keyword or enclosed in parentheses at the end of the description.

# **VARIABLE CONSTANTS**

# **CATEGORIES(#,#)**

Specifies which categories are turned ON using numbers; the numbers are the category numbers to be treated as being ON.

**Syntax:**CATS( #,#,#-#,#,...,# )

You can use ranges or ellipses to describe a CATEGORIES list.

CATS(1,3,  $\dots$ , 23Says every other category from 1 to 23 is ON.

CATS(1-5,9)Says that categories 1 through 5 and 9 are ON.

This is used for particular data modifications. For instance, to add a category to a multi-category variable without affecting the other categories:

TRANSFER  $[10^21/3/5/7/9]$  += CATS(3)

This would add a 5 punch to column 10 since it is the third category.

CATEGORIES is used with the RANDOM\_CATEGORY function to return a random category to a variable:

TRANSFER  $[10^1/3/5/7/9]$  = RANDOM CATEGORY(CATS(1-5))

This would randomly assign one of the 5 categories (1, 3, 5, 7, or 9).

Another special use of category assignment is when reading a file under the control of a ~MAKE\_READ\_CONTROL variable, which speeds up processing when trying to read only particular cases:

```
 ~INPUT MYFILE
     ~\simMAKE READ CONTROL, STORE = [5.3#1//100] ~INPUT 
MYFILE, READ CONTROL=STORE(1, 5-10, 81, 90, 92, ..., 98)
```
The items in parentheses are the categories from the store variable to be used when determining which cases to read in the file.

## **DUD**

A category variable with one category, that one being FALSE. Can be used to describe an empty cell in a table. Especially useful to have an empty cell in \$[OVERLAY] or \$[BREAK] tables where the number of categories must be the same for each section, but you want to combine different numbers of categories in the different sections.

ROW=Items ate:  $[10^1//5]$  \$[BREAK]  $[11^1]/4$ ] WITH DUD

The DUD category would line up with the 5 of column 10 and put a blank cell in the table for that category.

## **ERRORS**

Returns the number of errors (i.e.,  $(ERROR # text)$ ) for a particular run. This constant can be used to control execution in a specification file.

~GO\_TO (done) ERRORS >0

## **FALSE**

A boolean which has the value of FALSE. Same as DUD.

×

## **MISSING**

A numeric category which has no value.

## **TOTAL**

A category variable, with one category being TRUE. This is useful when you want a Total category in a table, such as a Total column.

COLUMN=Banner: TOTAL WITH Sex WITH Age

## **TRUE**

A boolean which has the value of TRUE. Same as TOTAL.

## **VALUES(values)**

Returns a vector of a set of numbers, where the numbers are the value for a given category. If you have no number, just a comma, then that category does not have a value. VALUES ( $, 5.56, 1.2, -3$ ) has 6 categories with values 5.56 in category 3, 1.2 in category 4, and -3 in category 6.

In table building, this is used with the SELECT\_VALUE function to describe the values for weights or when using assigned values for mean or percentile calculations.

```
~DEFINE
```

```
Weight1: 
SELECT([10^1//5],VALS(1.2,.85,1.275,0.654,.999)
~EXECUTE WEIGHT=Weight1
COLUMN=...,ROW=..., TABLE=...
...
```
This would assign 1.2 as a weight for those with a 1 in col 10, .85 for those with a 2, and so on.

On the EDIT statement, VALUES is used to describe the weights used for the rows or columns when calculating print time statistics.

```
~DEFINE EDIT=Domean:
```

```
COLUMN_MEAN,COLUMN_STATISTICS_VALUES=VALS(,,10,20,...,9
0) }
```
This says to do a mean on the table skipping the first two rows (,,) then using the values10, 20, etc. through 90 for the rows 2 through 10.

# **CASE READING CONSTANTS**

# **ALTER\_FLAG**

This is TRUE or FALSE depending on whether the case has ever been changed. When the case is written to a new file, this is set back to FALSE. You can see the current value of the ALTER FLAG for the case you are on in the  $\sim$ CLEANER block with the >STATUS command.

# **CASE\_ID**

A string whose value is the case ID of the current case being read. This is usually used in procedures when trying to find a particular case, or just to print the case ID.

IF [5^1] SAY "CASE" CASEID "IS A MALE" ENDIF

This is not the data in the columns that are said to be the case ID, but the value the system has for the case ID. You can reload a new case ID with the PUT\_ID command.
×

The CASE\_ID value is displayed whenever you move to a new case in the  $\sim$ CLEANER block. It is also used by the  $\sim$ CLEANER NEXT command when looking for a particular case.

### **CASE\_NUMBER**

This is the relative position of the data case in the file, not to be confused with CASE ID, which is the assigned identifier for the case.

The case number is used by the ~CLEANER NEXT command using the syntax:

NEXT ###,

For example, NEXT 256. This would find the 256th case in the file.

### **CASE\_WRITTEN**

This returns TRUE if the case has been written to an output file during the current procedure. It is most useful to gather all cases that haven't been written to a prior file into a separate file, i.e., write out the exceptions.

IF [5^1] THEN WRITE CASE #1 ENDIF IF  $[5^2]$  THEN WRITE CASE #2 ENDIF IF CASE\_WRITTEN ELSE WRITE\_CASE #3 ENDIF

### **CHECK\_ERROR**

This is a boolean that returns either TRUE or FALSE for the last ~CLEANER CHECK statement executed. Use this constant in an IF or GOTO block to control the execution of a data cleaning procedure.

### **DELETE\_FLAG**

This says whether the case has been marked as deleted. Note that to read previously deleted cases, the file must be opened with the USE\_DELETED option on, i.e., ~INPUT oldfile,USE\_DELETED. DELETE\_FLAG is turned on when a case is written after the ~CLEANER ASSIGN\_DELETE\_FLAG or DROP commands have been issued. It can be turned off with the ~CLEANER UNDELETE command.

```
IF DELETE_FLAG
PRINT LINES "CASE \S WAS DELETED\N" CASE ID
ENDIF
```
When working in ~CLEANER interactively, the >STATUS command will also tell you whether the delete flag is set for the case you are looking at.

### **EOF\_DATA**

Says whether you are at the end of the data file. Useful in procedures when you wish to do something after you are done processing the data, such as print summary information.

```
IF EOF_DATA
PRINT LINES "Total exceptions: \S\N" Exctot
        "Total errors: \S\N" Errtot
ENDIF
```
×

#### **ERROR\_FLAG**

Tells whether the case has been marked as having an error. The error flag is turned on by the ~CLEANER commands CLEAN, CHECK, EDIT, and ERROR.

The error flag is removed after modifications are made to the case. The  $\sim$ CLEANER FIND FLAGGED command finds the next case with the error flag turned on.

The >STATUS command will tell you if the error flag is turned on for the case, or use the System constant ERROR\_FLAG in an IF block.

IF ERROR\_FLAG

command(s)

ENDIF

. . .

### **FIRST\_CASE**

Is TRUE whenever you are on the first case of the data file. This is useful in procedures when you want to do something special at the beginning of the run.

IF FIRST\_CASE TRANSFER COUNTER[2/1.5]=1 ENDIF

This sets a counter to 1 at the beginning of a procedure.

### **LAST\_CASE**

Is true when Mentor reaches the last case of the data file. This is useful in procedures when you want to do something at the end of a run.

# **TEXT\_AREA\_STATUS**

Checks the status of the text area and returns one of following numbers:

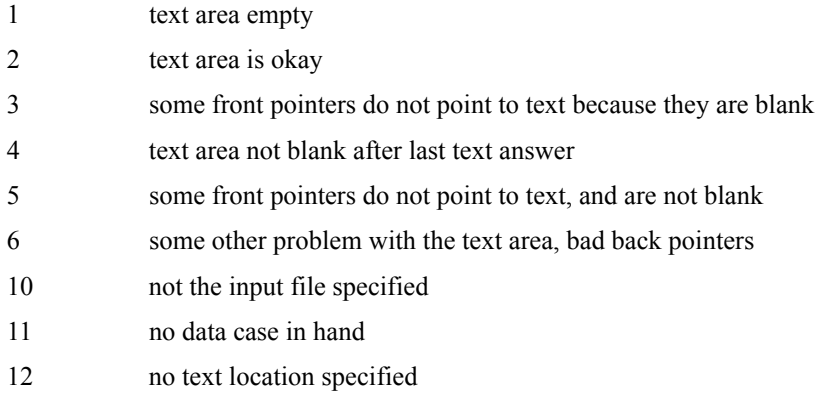

TEXT\_AREA\_STATUS evaluates to 1-6 for the values 1-6 described above, to -1 for 10 or 11. It is a fatal error if value 12 is returned.

Use <studyname>^TEXT\_AREA\_STATUS or <studyname>!TEXT\_AREA\_STATUS to control which input file to check,when multiple files are open. You may also use this system variable inside brackets  $[$   $], e.g.,$   $[$  (TEXT AREA STATUS)  $# -1/1/2//6]$ 

Related commands are the ~ADJUST options INPUT\_TEXT\_LOCATION and OUTPUT\_TEXT\_LOCATION.

# **SYSTEM INFORMATION CONSTANTS**

### **DATE\_TIME**

Returns the current system date/time in the form:

DD MMM YYYY HH:MM (day month year hours minutes)

12 OCT 1994 15:23

This is useful to print the date on reports made with procedures.

**Example:** ~CLEANER PRINT "The current date and time are: \S" DATETIME

# **DATE\_TIME\_DIFF**

Here is an example of the syntax:

**Example:** datetimediff(string,string,datepart)

Where the strings are YYYYMMMMDDHHMMSS and, where the datepart can be:

- 1 for seconds
- 2 for minutes
- 3 for hours
- 4 for days
- 5 for months
- 6 for years
- 7 for weeks

Examples:

datetimediff("20050504030201","20040504030201",4) datetimediff([11.14\$],[31.14\$],4) datetimediff(str1,str2,4)

# **OFFSETDATE**

#### **SPECIALIZED FUNCTIONS**

*9.3 USING Mentor's SYSTEM CONSTANTS AND SPECIAL FUNCTIONS*

Here is an example syntax:

**Example:** offsetdate(string,increment,datepart)

Where the strings are YYYYMMDDHHMMSS and where increment is how much to offset the datepart

Thee datepart can be:

- 1 for seconds
- 2 for minutes
- 3 for hours
- 4 for days
- 5 for months
- 6 for years
- 7 for weeks

**Example:** say offsetdate("20010101010101",1,1)

**JULIAN\_DATE**

Returns the current system date and time in the form:

### YYMMDDHHMMSSHHWJJJ

(year/month/day/hour/minutes/seconds/hundredths/day of week/julian date)

941112155145606316

Day of the week begins with Monday as day 1.

×

#### **LINE\_NUMBER**

Returns the current line number you are positioned on in the opened print file (see

the meta command >PRINT\_FILE). This can be used to print something on the same line of every page. See *["9.1 GENERATING SPECIALIZED REPORTS"](#page-766-0)* for an example of this constant.

IF LINE\_NUMBER = 60 THEN

PRINT LINES "Values for America Report, End of page \S" &

PAGE\_NUMBER

ENDIF

#### **MATH\_VALUES**

A 17 category vector defined by the constant (seven of which have values as indicated):

VALUES(,1,0,,-1,,1.41,,,,3.14,,2.72,,,,1.62)

These are special values often used in mathematical calculations, i.e., the 11th value is Pi.

#### **PAGE\_NUMBER**

Returns the page number of the currently opened print file (see the >PRINT\_FILE command). This is usually used to print the page number on the page during printing procedures. See *["9.1 GENERATING SPECIALIZED REPORTS"](#page-766-0)* for an example of this constant.

WHEN TOP

```
PRINT LINES "Values for America Report - page
\S \2N" PAGE_NUMBER
```
END\_WHEN

### **RANDOM\_VALUE**

This returns a 14 digit random number between 0 and 1. It can then be used to make decisions about random samples or assigning random categories.

```
 IF RANDOM_VALUE > .5
           PRINT LINES "This should get about half the
cases\N"
            WRITE_CASE
```
ENDIF

The RANDOM VALUE system variable can also be used to assign a number in a range of 0 to some high value, then making decisions based on the number returned. This example writes out a 10% random sample to a new data file.

```
~\simCLEANER
TRANSFER Pick[2/35.3] = RANDOM VALUE * 100
 IF Pick <= 10 THEN
      WRITE_CASE
 ENDIF
```
### **TABLE\_NAME**

The name of the table currently loaded.

# **9.3.2 Functions**

Functions are used to get special values or translate one type of element to another. They can be divided into several groups. You can use these functions interchangeably wherever functions can be used. The function types are:

- Arithmetic functions for mathematical computation
- Vector functions for table axis creation

- Number returning functions returning special numbers
- Logical functions
- Table related functions
- Integer functions
- String functions

The general syntax for all functions is:

```
Syntax: function name ( argument1, argument2, ...,
argumentn )
```
The function name must be immediately before the opening parenthesis. Items inside the parentheses can have spaces separating them from the parentheses as well as each other. A comma is required between arguments, and a closing parenthesis must follow the arguments. Most functions have only one argument.

Here are the functions within each group. The examples include likely uses for that function. Note that items within functions may be defined earlier, then referenced by name. Also, a vector is a complex variable description; you may also use simple data variables or numbers wherever a vector is mentioned. Allowed abbreviation of function names are shown in the syntax or example, or indicated in parentheses at the end of the description.

# **ARITHMETIC FUNCTIONS**

#### **ABSOLUTE\_VALUE( vector )**

Returns the absolute (positive) values of the numbers in the vector. See *["9.2 TABLE](#page-790-0)  [MANIPULATION"](#page-790-0)* for an example of this function.

TRANSFER [10.2] = ABSOLUTE\_VALUE(Age-20000)

#### **AVERAGE( vector1, vector2, vectorn, region )**

Returns the average of all of the numbers present. The average is the sum of the values divided by the number of values present. AVERAGE can also operate on a table region (see SUM for an example).

\$[MEAN] AVERAGE([10,...,15])

On a table, this returns the mean of the average of columns 10 to 15.

#### **EXPONENT( vector )**

Returns the exponents of the numbers in the vector.

TRANSFER [20.5,25,30\*F3]=EXPONENT(1 WITH 2 WITH 3)

This returns the exponents of 1, 2, and 3 to the specified columns with three decimal places of significance.

#### **LOGARITHM( vector )**

Returns the natural logs (e sub n) of the numbers in the vector.

TRANSFER [20.5,25,30\*F3]=LOGARITHM(1 WITH 2 WITH 3)

This returns the logarithm of 1, 2, and 3 to the specified columns with three decimal places of significance.

#### **MAKE\_NUMBER(function)**

Treats the result of another function as a number.

 MODIFY T001(ALL BY ALL) = MAKE\_NUMBER(SQUARE\_ROOT(25) )

See *["9.2 TABLE MANIPULATION"](#page-790-0)* for an example of this function.

×

#### **SQUARE\_ROOT( vector )**

Returns the square roots of the numbers in the vector.

TRANSFER  $[35.5*F4] =$  SQUARE ROOT(Aqe)

This returns the square root of the variable AGE. See *["9.2 TABLE](#page-790-0)  [MANIPULATION"](#page-790-0)* for an example of this function.

#### **STANDARD\_DEVIATION( vector1, vector2, vectorn )**

Performs a standard deviation on a list of numeric fields

STD( [1.2], [3.2], [5.2] )

#### **SUM( vector1, vector2, vectorn, region )**

Returns the sum of all of the numbers and categories present.

Tab1: SUM( $[2/1, \ldots, 2/5]$ ) WITH  $[2/1, \ldots, 2/5]$ 

This returns the sum of the five fields followed by each of the fields. SUM can also operate on a table region.

```
SAY SUM(tab1(T to last by 1) )
```
#### **X( Numeric variable or Math equation )**

Returns a 0 if the numeric variable or equation is blank or is not a valid number. This is usually used to make sure that a good value gets used even if part of the equation is missing. By default, if an item is missing in an equation, the equation returns MISSING.

TRANSFER [45.2] = X([50.2]) + 5

This returns the sum of the data in location 50-51 plus 5. If columns 50-51 are not a valid number, a 0 is used, and 5 is the result. See *["9.2 TABLE MANIPULATION"](#page-790-0)* for an example of this function.

# **VECTOR FUNCTIONS**

#### **BALANCE( vector )**

Returns the vector, followed by the No Answer category for the vector. This is the same as CATEGORY\_FUNCTION(-2,vector), only easier to say.

Row23: BALANCE([10.2#1//20])

This returns 21 categories, the twenty numeric categories plus one category containing anyone not included in the other categories.

BALANCE must be used with a category variable and not a boolean variable.

#### **Example:**

- a: BALANCE $((1^11)$  BY  $(1^2)$ ))
- b: BALANCE (MAKE CATEGORIES ( $[1^1/2]$  AND  $[1^2]$ ))
- c: BALANCE (MAKE CATEGORIES ( $[1^1]$  AND  $[1^2]$ ))
- d: BALANCE(CATS(1,2))

### **CATEGORY\_FUNCTION( -#, vector )**

Returns the vector with different combinations of Total, No Answer, and Net of the vector added before and/or after the vector.

 $-32 = T$  before  $-16$  = NA before

 $\blacksquare$  $\mathbf{r}$ 

 $-8$  = NET before  $-4 = T$  after  $-2 = NA$  after  $-1$  = NET after

Add together elements to get combinations; i.e., if you want the Total and No Answer before and Net after the vector, use:

 $(-32) + (-16) + (-1) = -49$ 

Row19: CATEGORY FUNCTION(-49,  $[10^1]$  WITH  $[11^1//5]$ )

This returns the Total and No Answer, followed by the six categories of the vector, followed by the Net of the vector.

### **NET( vector )**

Returns a vector which is the Net of the vector followed by the original vector. This is the same as CATEGORY\_FUNCTION(-8,vector), but easier to say.

NET(Age WITH Income)

This returns the Net of AGE WITH INCOME followed by AGE, followed by INCOME.

VECTOR FUNCTIONS *(continued)*

**NUMBERS\_FROM\_TABLE( maximum # of cells to get, table description )**

Makes a vector of # numbers and assigns the numbers from a table region there.

A standard table region description is:

TABLENAME(<first col> TO <lastcol> BY <first row> TO <last row>)

TRANSFER  $[10.2, 12, \ldots, 24] = \&$ NUMBERS\_FROM\_TABLE(8,T001(1 TO 4 BY 1 TO 2))

This moves the first 4 columns and 2 rows of table T001 into the data in 2 column wide fields from 10 through 24. The first cell will be in 10-11, the second column, first row will be in 12-13, and so on. See*["9.2 TABLE MANIPULATION"](#page-790-0)* for an example of this function.

### **RANDOM\_CATEGORY( category vector )**

Randomly picks one of a set of categories that are TRUE.

This is used to pick one of a set of categories that have been previously chosen. A typical example is picking one of two codes that have been chosen to rate an item; i.e., the respondent picked 3 and 4 on a 5 point rating scale, and you wish to just pick one of the codes and use it for analysis.

To pick a random category among categories chosen, and put it back in the same location:

TRANSFER  $[12^1//10] =$  RANDOM CATEGORY( $[12^1//10]$ )

RANDOM CATEGORY can also be used to just pick a number out of a set of numbers. Do this by using numeric categories.

To get a random integer returned between 1 and 100:

```
TRANSFER [10.3#1//100] = 
RANDOM CATEGORY (CATS(1,...,100))
```
See the RANDOM System constant to get a random number between 0 and 1. This could be multiplied by any number to get a random number in the range from 0 to that number.

# **NUMBER RETURNING FUNCTIONS**

### **FIRST\_SUBSCRIPT( category vector )**

Returns the subscript (or number) of the first category seen in the vector. For example, if the third and fifth values of the category vector are present, FIRST\_SUBSCRIPT returns a 3.

### **FIRST\_VALUE( vector )**

Returns the first numeric value present in the vector. Note that the vector can include categorical data, in which case a 1 will be returned if the category is the first thing present.

This would be used if you allowed responses in different locations, but only wanted to tabulate the first location answered.

Tab1: FIRST\_VALUE([10,...,20])

This would return the first number seen in columns 10 through 20.

### **FSIG( df1,df2,f)**

Returns the level of significance for a one-tailed test base on df1, the degrees of freedom in the numerator, and df2, the degrees of freedom in the denominator, and f, the f-ratio. See TSIG.

### **LAST\_SUBSCRIPT( categorical vector )**

Like FIRST SUBSCRIPT, except it returns the subscript (or number) of the last category seen in the vector.

# **LAST\_VALUE( vector )**

Like FIRST VALUE, except it returns the last value present in the vector.

### **MAXIMUM\_VALUE( vector1, vector2, vectorn, region )**

Returns the highest number present in the vectors. MAXIMUM\_VALUE can also operate on a table region (see SUM for an example).

### **MAXIMUM\_VALUE\_SUBSCRIPT( vector1, vector2, vectorn )**

Returns the subscript of the item with the highest value in the vector. If the second item is the highest, it returns a 2.

This is useful when checking against a set of values, then using the highest value in later calculations.

```
IF MAXIMUM_VALUE_SUBSCRIPT([10,...,15]) = 1 THEN 
              TRANSFER [20/5] = [1] * AGE ELSE
         IF MAXIMUM VALUE SUBSCRIPT([10,...,15]) = 2THEN
                  TRANSFER [20/5] = [2] * AGE
```

```
 ENDIF
```
...

This finds the high value to use for the ~CLEANER TRANSFER calculation.

#### **MINIMUM\_VALUE( vector1, vector2, vectorn, region )**

Returns the smallest number present in the list. MINIMUM\_VALUE can also operate on a table region (see SUM for an example).

### **MINIMUM\_VALUE\_SUBSCRIPT( vector1, vector2, vectorn )**

Returns the subscript of the item with the lowest number seen in the vector. If the third value is 12, and the fifth is 34, it returns a 3.

#### **NUMBER\_OF\_ITEMS( vector )**

Returns the total number of categories present. If there is a data location in the vector ([col.wid]), this returns the number of binary punches in the columns, in addition to the other categories in the vector. The NUMBER\_OF\_ITEMS function can be used to count ASCII responses as well as punches.

NUMITEMS creates the equivalent of the Total Responses in a category set, which is often useful as a percentage base in tables. A zero is returned if there are no responses, never MISSING.

```
Q12open end: NUMBER OF ITEMS([10.3]) WITH [10.3^1//36]
```
This produces the sum of the punches in columns 10 to 12, then each of the punches as a separate category.

```
Q13open: NUMBER OF ITEMS([13.2^1//5/18//24]) WITH
[13.2^{\texttt{1}}]/5/18//24]
```
This produces the sum of the categories described in columns 13 to 14, then the separate categories.

#### **SPECIALIZED FUNCTIONS** *9.3 USING Mentor's SYSTEM CONSTANTS AND SPECIAL FUNCTIONS*

To get a table of the number of responses to a set of questions, you could do the following:

In a procedure . . .

TRANSFER [5/78.2] = NUMBER OF ITEMS( $[2/10.3,2/13,2/16^{\text{-}1}//27]$ )

In a table definition ...

```
Q23Responses: [5/78.2#0//12/13-99] $[MEAN,STD] 
[5/78.2]
```
This would produce a table of the number of responses to question in columns 2/10 to 2/18, along with the mean number and standard deviation of responses.

### **RANDOM\_SEQUENCE(vector variable(,seed))**

Used to obtain specific random values, it generates two category vectors: the next random number and the resulting seed for the next call to the program for a random number.

Its most common use is maintaining a user-controlled random chain with a specification such as ~CLEANER MODIFY  $var1[1/11.10, 1/21.10]$ =RANDOM\_SEQUENCE(var2), where the user can supply the first seed, or if var2(2)=MISSING, then the program will generate a random start or the user can supply one with the meta command >RANDOM SEED=.

### **SELECT\_VALUE( vector, <vector or VALUES( #,...,# )> )**

Returns a number which is the number in the second vector or values list corresponding to the category seen in the first vector. Can have only one active category, or an ERROR is produced. You must have the same number of categories or values on both sides of the comma.

×

SELECT VALUE is usually used to assign weights for data or statistical calculations (such as mean, standard deviation, percentile, etc.).

```
~DEFINE Weight1: 
SELECT VALUE([10^1/5], VALUES(1.2,.85,1.275,0.654,.999)
\lambda ~EXECUTE WEIGHT=Weight1
      COLUMN=... ,ROW=... ,TABLE=...
```
This would assign 1.2 as a weight for those with a 1 in col 10, .85 for those with a 2, etc.

### **STRING\_LENGTH( <"string", \$, \$T, or \$P string variable> )**

Returns the number of characters in the string variable, starting at the first position and going to the last non-blank character.

This is often used when listing open-end responses:

```
IF STRING LENGTH(a[2/23.20\]) > 5
       SAY "Question had response" A
 ENDIF
```
This checks to see the length of the response in columns 2/23 to 2/42, then prints the response if the length is greater than 5.

### **SUBSCRIPT( vector )**

Returns the subscript (position of the category) of the category found. Used to assign ordered values. If more than one value is found, returns MISSING.

SUBSCRIPT is often used to assign values when you want continuous numeric categories; for instance, changing a 0 punch to a 10 for purposes of statistical calculation.

### \$[MEAN] SUBSCRIPT([2/13^1//0])

If column 2/13 was a 0, this would return a 10. If there was more than one category present, the value would be MISSING, and would not be used in the MEAN calculation.

See also FIRST\_SUBSCRIPT and LAST\_SUBSCRIPT.

### **TSIG( df,t)**

Returns the level of significance for a two-tailed test base on df, the degrees of freedom and t, the calculated t-value.  $TSIG(df,t) = FSIG(1, df, t*t)$ . See FSIG.

### **VARIABLE\_EXISTS( string variable )**

Evaluates the string variable as a variable name and checks for its existence in any open data base (DB) files. Returns a number indicating the type of DB entry if the variable named is found in an open DB file, otherwise it returns MISSING. The number returned is the same number found for that variable type in the >LIST\_DB\_CONTENTS meta command.

The string variable can be a name in quotes (i.e., "thisvar"), or a string in the data  $(i.e., [20.5$ 8]).

```
IF VARIABLE_EXISTS("myvar") TRANSFER Myvar = 10 ENDIF
```
This would put the number 10 in the variable MYVAR if the variable is in an open DB file.

### **WORD\_MATCHES( string variable, string variable )**

Returns the number of ASCII character matches in the string variable to the string variable. This is a word search; the string must not be contained within another string. This is a non-case-sensitive search.

The comparison is word oriented, thus WORD\_MATCHES("b", "abc") will return zero (no matches), but WORD\_MATCHES("b", "a b c") will return one, as will WORD\_MATCHES("B", "a\_b\_c").

The string variable can be a specific string in quotes ("string"), or an ASCII data string  $([2/23.10\$ ]), a punch string  $([2/23.10\$ P]), or a text string (probably from Survent) ([4/10.1\$T]).

This is useful when recoding open-ended responses to codes. You can search for meaningful keywords to help put the text into categories.

```
IF WORD MATCHES(food[20.20\], "candy") >= 1 THEN
           SAY "CASE " CASE ID "HAS " food "Maybe code
as '1'?"
      ENDIF
```
This looks for all occurrences of the word "candy" in data locations 20 through 39, and, if one or more, lists the response to possibly be recoded as a 1 in the response list. To find all words starting with a string, see the WORD\_STARTS function.

### **WORD\_STARTS( string variable 1, string variable 2 )**

Returns the number of times the second string starts a word in the first string. This is a non-case-sensitive search.

The string variable can be a specific string in quotes ("string"), or an ASCII data string  $(2/23.10\$ ]), a punch string  $(2/23.10\$ P]), or a text string (probably from Survent) ([4/10.1\$T]).

WORD\_STARTS([20.1\$T],"HE")

This returns the number of times "HE" starts a word in the text variable with a pointer in column 20. If it contained "hello there Henry", STARTS would return the value 2.

# **LOGICAL FUNCTIONS**

### **CASCADE( vector )**

Returns TRUE if all categories are true starting at the first category until no more are true. This is useful when checking a set of items where you are supposed to mark the top ones in a larger list, without forcing the user to mark all the items.

```
 IF CASCADE([2/1.2,2/3,...,2/19*F#1//10]) 
   ELSE
   ERROR "Ranking should be continuous from 1 on"
 ENDIF
```
If there was just a 1 ranking, this would be OK. If there were no ranking at all, it would be OK. If there was a 1, 2, 4, and 5 ranking, this would not be OK. If there were a 1, 2, and 3 ranking, it would be OK.

### **COMPLETE( vector )**

This returns TRUE if all categories in the vector are true. This is useful when checking a set of items that are supposed to be ranked, say from 1 to 10, with no skips.

```
 IF COMPLETE([2/1.2,2/3,...,2/19*F#1//10]) 
     ELSE
     ERROR "Ranking should be continuous from 1 to
```
ENDIF

10"

×

If there was just a 1 ranking, this would not be OK. If there were no ranking at all, it would not be OK. If there was a 1, 2, 4, and 5 ranking, this would not be OK. It is only OK if it were ranked 1 through 10.

COMPLETE is also useful to make sure that all items in a set are present.

#### **MAKE\_BOOLEAN( vector )**

Returns TRUE if any category in the vector is true. This is useful to get a net category from a complex vector.

```
Mytable: MAKE BOOLEAN([5^{\text{-}1}] WITH [8.2\text{\#}1//10]) WITH &
                         [5^1] WITH [8.2#1//10]
```
This returns a 12 category vector; the first category is anyone having a 1 punch in column 5 or a number 1 to 10 in columns 8-9, then each of the separate categories is laid out.

MAKE\_BOOLEAN is particularly useful when you have previously defined an item, and now just want a net of the answers in the item.

table23: MAKE\_BOOLEAN(likeit) with likeit

This would provide the net of LIKEIT followed by LIKEIT.

MAKE\_BOOLEAN is also useful when you need to collapse any vector to a single category for other purposes.

**NOTE:** IF statements always collapse all categories into one category like MAKE\_BOOLEAN.

# **TABLE RELATED FUNCTIONS**

#### **FLIP( table region )**

This flips the columns and rows in a region of a table.

CREATE Tab001=FLIP(t001)

This would create the new table TAB001 which is a flipped version of the original table T001.

#### **JOIN\_COLUMNS( table region 1, table region 2 )**

This extends a table by columns. It is used to put two tables or table regions side-by-side on a page; i.e., first wave vs. second wave numbers. The tables must have the same number of rows to be joined.

CREATE t301 = JOIN\_COLUMNS(t001,t201)

This would make a new table T301 which would combine tables T001 and T201 such that the columns of the tables would be side-by-side. Table T001's columns would be first, followed by table T201's columns.

### **JOIN\_ROWS( table region 1, table region 2 )**

This extends tables by rows. It is used to put two tables or table regions one above the other on a page; i.e., to combine two product lists. The tables must have the same number of columns to be joined.

CREATE  $t301 = JOIN$  ROWS( $t001, t201$ )

This would make a new table T301 which would combine tables T001 and T201 such that the rows of the tables would be combined. Table T001's rows would be first, followed by table T201's rows.

×

#### **LOADED( table region )**

This returns TRUE or FALSE depending on whether the table region is currently loaded in core.

### **NUMBER\_OF\_COLUMNS( table region )**

This counts the number of columns in a region. It is used to calculate the number of columns to use in future tables.

For instance, if you want to combine two tables you can say:

CREATE t003(=NUMBER OF COLUMNS(t001) + NUMBER OF COLUMNS(t002), =5  $) = 0$ 

You can create tables with twice as many columns, etc.

### **NUMBER\_OF\_ROWS( table region )**

This counts the number of rows in a region. It is used to calculate the number of rows to use in future tables. For instance, if you want to combine two tables you can say:

CREATE  $t003 (=10, = NUMBER OF ROWS(t001) +$ NUMBER OF ROWS( $\text{t002})$ ) = 0

You can create tables with twice as many rows, etc.

# **RANK\_TABLE\_COLUMNS(HIGH/LOW,LOW\_TIES/MEDIAN\_TIES,<regi on>)**

Reads a region of a table and returns the rank value of each item in a column.

### **Options:**

HIGH rank high to low.

LOW rank low to high.

LOW\_TIES return the low rank value where rank value is the same (tied) for all ties.

MEDIAN\_TIEreturn the midpoint where rank value is the same (tied) for all ties. region> defines the region of the table to rank

If columns and rows are included, it ranks down the columns, one column at a time.

You cannot rank across rows; if you want to do this, set things up in columns, then flip the table. See section *["9.2 TABLE MANIPULATION"](#page-790-0)* for an example table.

### **Example:**

 MODIFY T001=RANK\_TABLE\_COLUMNS(HIGH, MEDIAN\_TIES, T000)

 MODIFY T007(5 TO 6 BY 6 TO 9)=RANK\_TABLE\_COLUMNS(HIGH, MEDIAN\_TIES,& T000(5 TO 6 BY 1 TO 4))

### **REPLICATE( table region, # of col reps, # of row reps )**

This is used to have a smaller number of columns or rows act on a larger number of columns or rows (must be evenly divisible).

TRANSFER T001(1 TO 10 BY 1)  $+=$  REPLICATE(t002(1 BY) 1),10,1)

This would add the cell from column 1, row 1 of table T002 to the corresponding cells of table T001 (columns 1 through 10, row 1).

See the ~CLEANER FILL command; it also does replicates. If you are using only numbers, then the table automatically fills in a replicated manner.

TRANSFER T001 $(1 \text{ by all}) = 5$ 

This would put the number 5 in all rows of column 1 of table T001.

#### **TABLE\_FROM\_NUMBERS( vector, # columns, # rows )**

This takes data from the vector and fills a region of a table.

TRANSFER T001(1 TO 5 BY 1) = TABLE FROM NUMBERS( $[5.2,7,...,13]$ ,5,1)

This takes data from columns 5-6, 7-8, etc. and moves it into columns 1 through 5, row 1of table T001. See *["9.2 TABLE MANIPULATION"](#page-790-0)* for an example of this function.

### **INTEGER FUNCTIONS**

### **FILE\_COMPARE("file1","file2", n, filter options, # lines until resynch)**

Compares two files, and produces an error for every instance where they are not identical. File1 is the master file and file2 is the compare file. You can stop the comparison after n number of errors. This function returns the number of errors found between the two files or one of the following.

- **1** If one of the files can't be opened (for example, if one of the files does not exist)
- **2** If the resulting line would be too long. For example, if you are comparing two files with a PAGE\_WIDTH=132 and writing the FILE\_COMPARE results to a printfile, the printfile must be 18 columns wider or PAGE\_WIDTH=150. If it's not at least that wide, FILE\_COMPARE will return a -2 and a program WARNING message.
- **3** If one of the file names is a bad file name

#### **SPECIALIZED FUNCTIONS**

*9.3 USING Mentor's SYSTEM CONSTANTS AND SPECIAL FUNCTIONS*

### **Options:**

**n** Stop after n errors. 0 means don't print any errors, and return a 1 if there are any errors. -1 means print all the errors that occur and return the number of errors. Otherwise, the function prints up to the number of errors you specify and returns the number of errors.

### **Filter Options:**Will filter out items as follows:

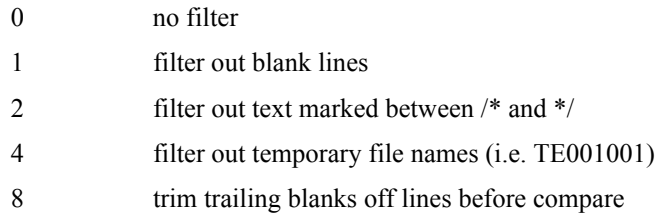

You can combine filters by adding them together:

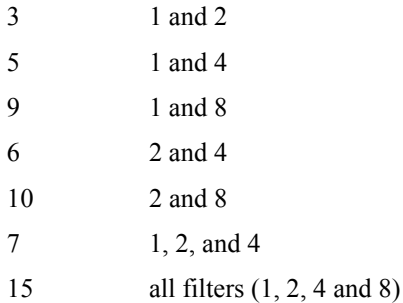

Number (#) of lines until files are re-synchronized controls how many lines are read, when the files are out of synchronization, before attempting another comparison. The default is 5, used if a number less than 0 is specified. If you set this to "0" then no attempt is made to re-synchronize. You can set this to any other positive number to specify the number of lines to be read before a resynchronization is attempted. If you only want to confirm that two files are exactly the same, set this parameter to 0. If you are comparing two print files in which one

file could have whole pages that the other did not, use a value of at least 66 (the number of lines on a page).

Line 1 is read from the master file and compared to line 1 in the compare file. If there is a match then line 2 in both files is read. If the two lines do not match, FILE COMPARE reads up to the "# lines until resynch" (default is 5) in the compare file looking for a match, FILE\_COMPARE also reads the next"# lines until resynch" from the master file.

FILE COMPARE sees if any of these lines in the compare file match any of these lines in the master file. If any match then the file that needs to skip forward the shortest number of lines is resynched to the other file and the lines skipped are listed. If no match is found in these lines then the unmatched line from the master file is printed. Another line is then read from the master file and the compare process begins again, without advancing in the compare file.

```
 >PRINT_FILE keywords 
          ~DEFINE 
          DIFF: FILE COMPARE("sk.old","sk.new",-1,7,5)
          ~CLEANER
          PRINT LINES "\S" "Checking new msqfile for
keyword changes"
          PRINT LINES "\S" diff
         \simEND
```
Here is a sample of the print file output. The total number of errors found would be listed at the end of the file. The master file is listed first, followed by the line number and text of the line that differs from the compare file. In this example lines 1 and 2 in the master file differ from the same line in the compare file. 24 is the total errors found comparing these two files.

Checking new msgfile for keyword changes

# **SPECIALIZED FUNCTIONS**

*9.3 USING Mentor's SYSTEM CONSTANTS AND SPECIAL FUNCTIONS*

```
File: 1 ( 1) postrelease Mentor
13Jul93(showkey,sk.new) ... Watcom (C) CfMC 1978 - 
1993
File: 1 ( 2) System versions: 714 ... 0 ... 0 ...
9305
File: 2 ( 1) postrelease Mentor 
21Jul93(showkey,sk.new) ... Watcom (C) CfMC 1978 - 1993
File: 2 ( 2) System versions: 720 ... 0 ... 0 ...
9305
.
.
.
24
```
# **STRING FUNCTIONS**

### **FIND\_STRING( string variable1, string variable2)**

Reports the number times string variable1 appears in string variable2. This is a string search, text may be inside other words. The search is not case sensitive.

**Example:** FIND\_STRING("IF","ENDIF")

Will return a 1. You can use variables in your search.

```
Example: INPUT $
~\simCLEAN
     MODIFY str1 [1.10$]="123456"
     PRINT "Number of matches: \s" 
FIND_STRING("5",str1)
~\simEND
```
This example would return: Number of matches: 1

For a search that match entire strings only, use the WORD\_MATCHES function.

#### **STRING\_FROM\_NUMBER(num, wid, dec)**

Converts a numeric argument into a string. Num is the numeric argument, wid is the string width, and dec is the number of decimals. You can use a negative number for wid to zero fill the string. This function is useful in combination with the PUTID command to assign case IDs. Num, wid and dec can be either numbers or variables. For example, you can use the system constant CASE\_NUMBER for the numeric argument, for example:

**Example:** PUTID STRING FROM NUM(CASE NUMBER, -4, 0)

The example below assigns sequential case IDs to a data file that has no ID field.

#### **Example:**

```
~\simDEFINE
PROC = \{mkid:IF FIRST CASE then
            CREATE tmp (=1, =1) = 0ENDIF
      MODIFY [$r=tmp T by T] += 1
      PUTID STRING FROM NUM([$r=tmp T by T], 4, 0)
      ERROR "Table cell" CASEID
      WRITECASE
}
```
~INPUT data.asc ascii=80:11.4

```
~OUTPUT string
~EXC PROC=mkid
~\simEND
```
# **STRIP(string variable)**

Strips leading and/or trailing blanks from a string variable or data location containing string information.

 ~DEFINE str1[\$S=" abc de "] MODIFY [10-16\$]=STRIP(str1)

This would strip the blanks off the front and back of the variable str1, and return "abc de" to columns 10 - 16.

# **SUBSTITUTE(string variable, "original string", "replacement string" )**

Allows you to substitute one string of characters for another in a string variable or data location containing string information.

This function is useful when making changes to "forms" being printed.

```
 info[$s="Beaver Cleaver, 4 Primrose Ln, Upper 
Kirkwood MO"]
```
SUBSTITUTE(info,  $", " , "\$ )

This would change each ", " in the string variable INFO to a new line character, resulting in:

Beaver Cleaver

 4 Primrose Ln Upper Kirkwood MO

à.

This function is case-sensitive, thus in the fourth example below, "apples" is not a match with "Apples". No substitution is done. The SUBSTITUTE function can be a part of a variable definition.

```
 ~DEFINE
      str_1: [$="Apples"]
      str_2: [$="Oranges"]
     str orig: [$="Apples for sale!"]
      sub_def: SUBSTITUTE("Apples and lemons say the 
bells of &
      St. Clemons.", "Apples", "Oranges")
     ~\simCLEANER
      SAY SUBSTITUTE(str_orig, str_1, str_2)
      SAY SUBSTITUTE(str orig, "Apples", "Oranges")
       SAY SUBSTITUTE("Apples for sale!", "Apples", 
"Oranges")
       SAY SUBSTITUTE("Apples for sale! Get your apples 
here!" &
       , "Apples", "Oranges")
      SAY sub def
     ~\simEND
```
### **UPSHIFT() and DOWNSHIFT ()**

Changes the case of a string.

### **Example:**

~clean m test[1.12\$]="ABcdEFghIJkl"

#### **SPECIALIZED FUNCTIONS** *9.4 PARTITIONING DATA FILES*

print "Upshifted= \s" upshift(test) print "Downshifted=  $\succeq$ " downshift(test)

#### **would print the lines:**

Upshifted= ABCDEFGHIJKL Downshifted= abcdefghijkl

The upshift and downshift functions can also be used in conjunction with \$U, \$D and \$N variable types. For example, the DOWNSHIFT() function can return a lowercase version of an \$U variable (see *Chapter 3 Changing Case*).

# **9.4 PARTITIONING DATA FILES**

If multiple table runs are to be performed on a single data file, with each run based on a subset of the whole, we can partition or index the data utilizing a user-supplied criteria. For instance, we may want to run multiple sets of tables using a particular region or store as a base for each run. We could accomplish this using a SELECT option on the  $\sim$ INPUT statement or using a FILTER for a given run. However, Mentor gives us another, faster way to accomplish this goal.

#### **MAKE\_READ\_CONTROL**

This command is used to define the variable that controls the reading of the data file in future runs. The variable must have unique categories so that no case falls into more than one category. CAT or NUM type variables may be used. Categories must be specified in order of sort. Table suffixes will differentiate the sets of tables and will be based on the controlling categories.

MAKE\_READ\_CONTROL =MARITAL[359#M/S]

In this example, the table suffixes will be " M" and "  $S$ ".

#### **READ\_CONTROL**

Used as an option to the ~INPUT command, this command allows the run to read only categories previously specified by the MAKE\_READ\_CONTROL command, thereby speeding up data processing. Categories must be specified in ascending order.

Specific syntax for these keywords can be found in *Appendix B: TILDE COMMANDS.*

### *Example Reports*

1) An open-ended opinion table run by a combination of responses to a prior scale question.

This example illustrates a simple use of MAKE\_READ\_CONTROL and READ\_CONTROL to get two sets of tables, each based on different responses to a scale question; one run on those very or somewhat satisfied and one run on those very or somewhat dissatisfied.

```
>CREATE_DB HARDWARE
~\simDEFINE
 LINES= {HEADSAT: =SATISFACTION LEVEL: VERY/SOMEWHAT 
SATISFIED\N
 }
 LINES= {HEADDISSAT: =SATISFACTION LEVEL: VERY/SOMEWHAT 
&
          DISSATISFIED\N 
 }
  TABLE_SET={BAN1:
  EDTT=:
           COLUMN_WIDTH=8
           STUB_WIDTH=22
```
### **SPECIALIZED FUNCTIONS** *9.4 PARTITIONING DATA FILES*

 PERCENT\_DECIMALS=1 -COLUMN\_TNA -PERCENT\_SIGN STATISTICS\_DECIMALS=2 RUNNING\_LINES=1 }
```
. . . . .
```

```
 BANNER={:
```

```
 | AGE
             | ===============================
         | UNDER 45 OR
      | TOTAL 25 25-34 35-44 OLDER
        | ----- ------- ------- ------- ------- }
 COLUMN=: TOTAL WITH &
           [24^1,2//5,6] ''AGE
   }
TABLE SET = \{Q3: TITLE=: Q3. HOW SATISFIED ARE YOU WITH HARRY'S 
HARDWARE?\N
            }
   STUB=:
               VERY SATISFIED (1)
                SOMEWHAT SATISFIED (2)
                SOMEWHAT DISSATISFIED (3)
               VERY DISSATISFIED (4)
     [STATROW] MEAN
     [STATROW] STD }
  ROW=: [6^1/(4)] $[MEAN, STD] [6] }
   TABLE_SET={Q3A:
    TITLE=: Q3A. WHY ARE YOU SATISFIED OR DISSATISFIED 
WITH &
       HARRY'S HARDWARE?\N }
  LOCAL_EDIT=: RANK_LEVEL=1, MINIMUM_FREQUENCY=1 }
   STUB=:
```
 [COMMENT, UNDER\_LINE]POSITIVE RESPONSES [R=1, STUB\_INDENT=2]GOOD QUALITY TOOLS/HARDWARE [R=1, STUB\_INDENT=2]PAYMENT CHOICES GOOD [R=1, STUB\_INDENT=2]RESPONSIVE/COOPERATIVE [R=1, STUB\_INDENT=2]HARRY'S IS GOOD HARDWARE [R=1, STUB\_INDENT=2]GOOD PROJECT MANAGEMENT ADVICE [R=1, STUB\_INDENT=2]EDUCATION/INFORMATION [R=0, STUB\_INDENT=2]OTHER POSITIVE [COMMENT, UNDER\_LINE]NEGATIVE RESPONSES [R=1, STUB\_INDENT=2]POOR QUALITY TOOLS/HARDWARE [R=1, STUB\_INDENT=2]INSUFFICIENT PAYMENT OPTIONS [R=1, STUB\_INDENT=2]POOR MANAGEMENT/HELP [R=1, STUB\_INDENT=2]TOO CROWDED [R=1, STUB\_INDENT=2]HIGH PRICES [R=1, STUB\_INDENT=2]INSUFFICIENT PROJECT HELP [R=1, STUB\_INDENT=2]LACK OF LUMBER CHOICES [R=0, STUB\_INDENT=2]OTHER NEGATIVE [R=1L] NO RESPONSE } ROW=:  $[07.2, \ldots, 15.2*FH1//6/9/10//16/19/20]$ 

~INPUT DATACLN  $-MAKE\_READ\_CONTROL$   $Q3READCTRL = Q3RC[6^1, 2/3, 4]$ 

>PRINT\_FILE HHSAT

~INPUT DATACLN, READ CONTROL=Q3READCTRL(1)

×

~EXECUTE HEADER=HEADSAT TABLE\_SET=BAN1 TABLE SET=Q3, TABLE=\* TABLE SET=Q3A, TABLE=\* RESET

>PRINT\_FILE HHDISSAT

~INPUT DATACLN, READ\_CONTROL=Q3READCTRL(2)

~EXECUTE HEADER=HEADDISSAT TABLE\_SET=BAN1 TABLE SET=Q3, TABLE=\* TABLE SET=Q3A, TABLE=\*

 $~\sim$ END

This run stores the READ\_CONTROL item Q3READCTRL in the open DB file HARDWARE and can therefore be called up in other runs without re-specifying.

A previously defined variable, i.e., SEX could be used in a  $\sim$ MAKE\_READ\_CONTROL statement, but only if the responses were 1,2 or F,M because M,F isn't in sorted order.

The list file created by this run has a summary of the READ\_CONTROL item included. This summary looks like:

~MAKE READ CONTROL Q3READCTRL =  $Q3RC[6^1,2/3,4]$ Number of cases read not fitting into any category: 5

 Number of cases fitting into category 1: 38 Number of cases fitting into category 2: 25

The print file HHSAT.PRT, the first table of which follows, has only those respondents who qualified for category 1 of the READ\_CONTROL item named Q3READCTRL. This category is those respondents who had a 1 or a 2 punch in column 6. The HEADER was created by the user and the table name was created automatically due to the use of TABLE=\*.

 $\blacksquare$ ä,  $\blacksquare$  $\bullet$ à.

## EXAMPLE 1 TABLE:

## SATISFACTION LEVEL: VERY/SOMEWHAT SATISFIED

TABLE 001

Q3. HOW SATISFIED ARE YOU WITH HARRY'S HARDWARE?

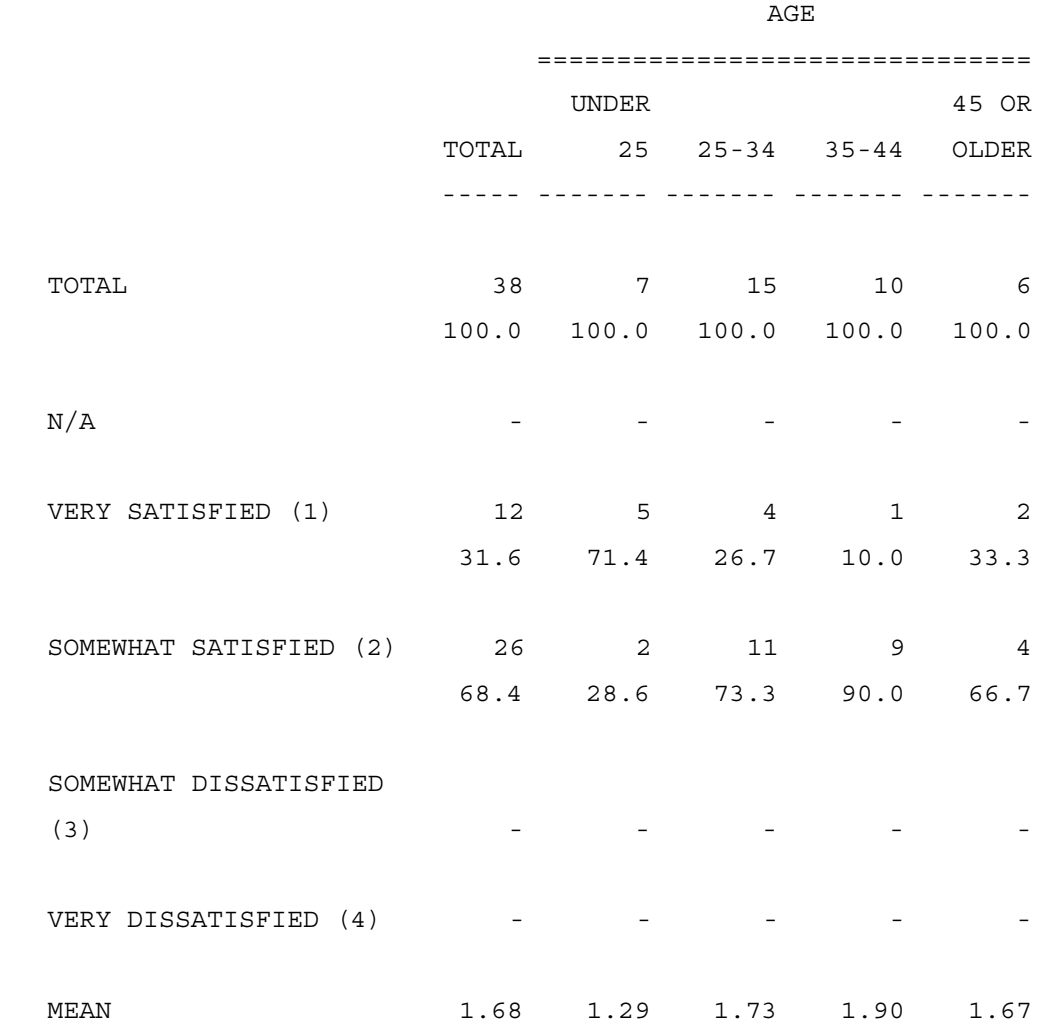

## STD 0.47 0.49 0.46 0.32 0.52

## **Related keywords:**

#### **TABLE\_FIELD**

Allows automatic table names to be suffixed with the categories specified by the READ\_CONTROL command. Causes a separate set of tables to be run for each category of the MAKE\_READ\_CONTROL variable. If this command is used then each category in the MAKE\_READ\_CONTROL variable can have only one value.

#### **#VARIABLE=<varname>#**

A System variable similar to #DATE# or #PAGE# that allows substitution of variable category labels into text strings.

#### **TABLE\_NAME**

A System constant which is the name of the last table the program has dealt with.

#### **JOIN**

A function used to join two text type variables or a text string with a text variable.

2) Automatic switching between four bases which are the responses to a prior scale question.

This example uses MAKE\_READ\_CONTROL and READ\_CONTROL to get four runs through the data, each based on a different response to a scale question. The tables are numbered and titled automatically using TABLE\_FIELD.

>CREATE\_DB HARDWARE

```
. . . . .
```

```
~DEFINE
 TABLE_SET= {BAN1:
  EDIT=: COLUMN_WIDTH=8
         STUB_WIDTH=22
         -COLUMN_TNA
        PERCENT_DECIMALS=1
         -PERCENT_SIGN
         STATISTICS_DECIMALS=2
         RUNNING_LINES=1
        }
   BANNER=:
 |
| AGE
              | ===============================
          | UNDER 45 OR
        | TOTAL 25 25-34 35-44 OLDER
         | ----- ------- ------- ------- ------- }
   COLUMN=: TOTAL WITH &
         [24^1, 2/3/4/5, 6] ''AGE
    }
~SPEC_FILES HHSPC ''this is required before the DEFINE 
block
~DEFINE
TABLE SET= \{Q3: TITLE=:
```
 Q3. HOW SATISFIED ARE YOU WITH HARRY'S HARDWARE?\N } STUB=:

 VERY SATISFIED (1) SOMEWHAT SATISFIED (2) SOMEWHAT DISSATISFIED (3) VERY DISSATISFIED (4) [STATROW] MEAN  $[STATEOW]$  STD  $\}$ ROW=:  $[6^1/(4)]$  \$[MEAN, STD] [6] }

TABLE\_SET= {Q3A:

 TITLE=: Q3A. WHY ARE YOU SATISFIED OR DISSATISFIED WITH &

HARRY'S HARDWARE?\N }

LOCAL EDIT= $\{:\space$  RANK LEVEL=1, MINIMUM FREQUENCY=1  $\}$ STUB=:

[COMMENT, UNDERLINE]POSITIVE RESPONSES

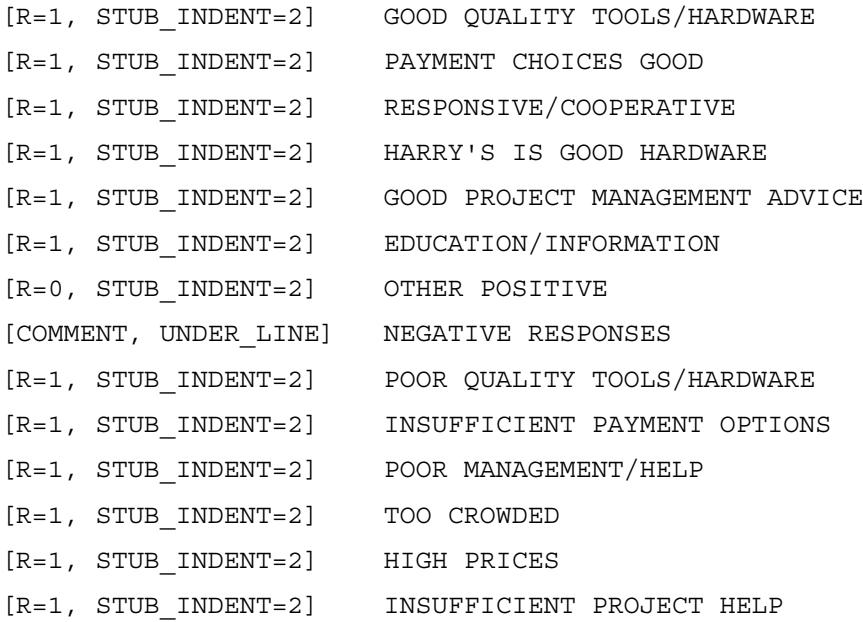

[R=1, STUB\_INDENT=2] LACK OF LUMBER CHOICES [R=0, STUB\_INDENT=2] OTHER NEGATIVE  $[R=1L]$  NO RESPONSE  $\}$ ROW=:  $[07.2, \ldots, 15.2*FH1//6/9/10//16/19/20]$ }

CTRLNAME[ (TABLE\_NAME) 6.1 # "VERY SATISFIED":1 /&

"SOMEWHAT SATISFIED":2/&

"SOMEWHAT DISSATISFIED":3/&

"VERY DISSATISFIED":4 ]

 LINES= {HEADSAT: =SATISFACTION LEVEL: #VARIABLE=CTRLNAME#\N }

~INPUT DATACLN

~MAKE READ CONTROL  $Q3READCTRL = Q3RC[6^1/2/3/4]$ 

>PRINT\_FILE HHALL

~INPUT DATACLN, DOTS=1, READ CONTROL=Q3READCTRL(1, 2, 3, 4)

 $\sim$ SET TABLE FIELD=" " JOIN [ Q3RC \$] AUTOMATIC\_TABLES

~EXECUTE

 HEADER=HEADSAT TABLE\_SET=BAN1 TABLE\_SET=Q3 TABLE\_SET=Q3A

RESET, PRINT\_RUN

 $~\sim$ END

**NOTE:** There must be one label for each category specified for the tables to be labeled properly. Punches don't have to be in the same order, but they must match.

The list file created by this run has a summary of the READ\_CONTROL item included. This summary looks like:

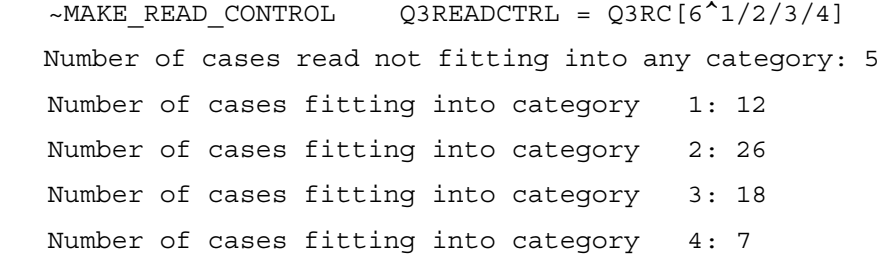

The print file HHALL.PRT, the first table of which follows, has only those respondents who qualified for category 1 of the READ\_CONTROL item named Q3READCTRL. This category is those respondents who had a 1 punch in column 6. The HEADER was created by using the CTRLNAME variable which is the sixth column of the table name with associated text. The table names, which because of AUTOMATIC\_TABLES being set would normally be T001, in this run have been JOINed to an " " and the four separate categories of the variable Q3RC made into a text string.

The pertinent lines in the spec file above are:

CTRLNAME  $[$  (TABLE NAME) 6.1 # "VERY SATISFIED":1/& "SOMEWHAT SATISFIED":2/&

. . . . .

 $\mathbf{r}$ 

"SOMEWHAT

"VERY DISSATISFIED":4 ]

 LINES= {HEADSAT: =SATISFACTION LEVEL: #VARIABLE=CTRLNAME#\N }  $~\sim$ MAKE READ CONTROL Q3READCTRL = Q3RC[6^1/2/3/4]

DISSATISFIED":3/&

 $\sim$ INPUT, DATACLN, DOTS=1, READ CONTROL=Q3READCTRL(1,2,3,4)

 ~SET TABLE\_FIELD="\_",JOIN [ Q3RC \$] AUTOMATIC\_TABLES

Four different sets of tables were made (one for each category of the MAKE\_READ\_CONTROL variable Q3READCTRL and each with an automatically created HEADER), with a table names that look like T001\_1, T002\_1, etc. for category 1 and T001\_2, T002\_2, etc. for category 2 and so on, the tables are printed in the order of all category 1 tables in numerical order, then all category 2 tables in numerical order, etc.

EXAMPLE 2 TABLE:

## SATISFACTION LEVEL: VERY SATISFIED

TABLE 001\_1

Q3. HOW SATISFIED ARE YOU WITH HARRY'S HARDWARE?

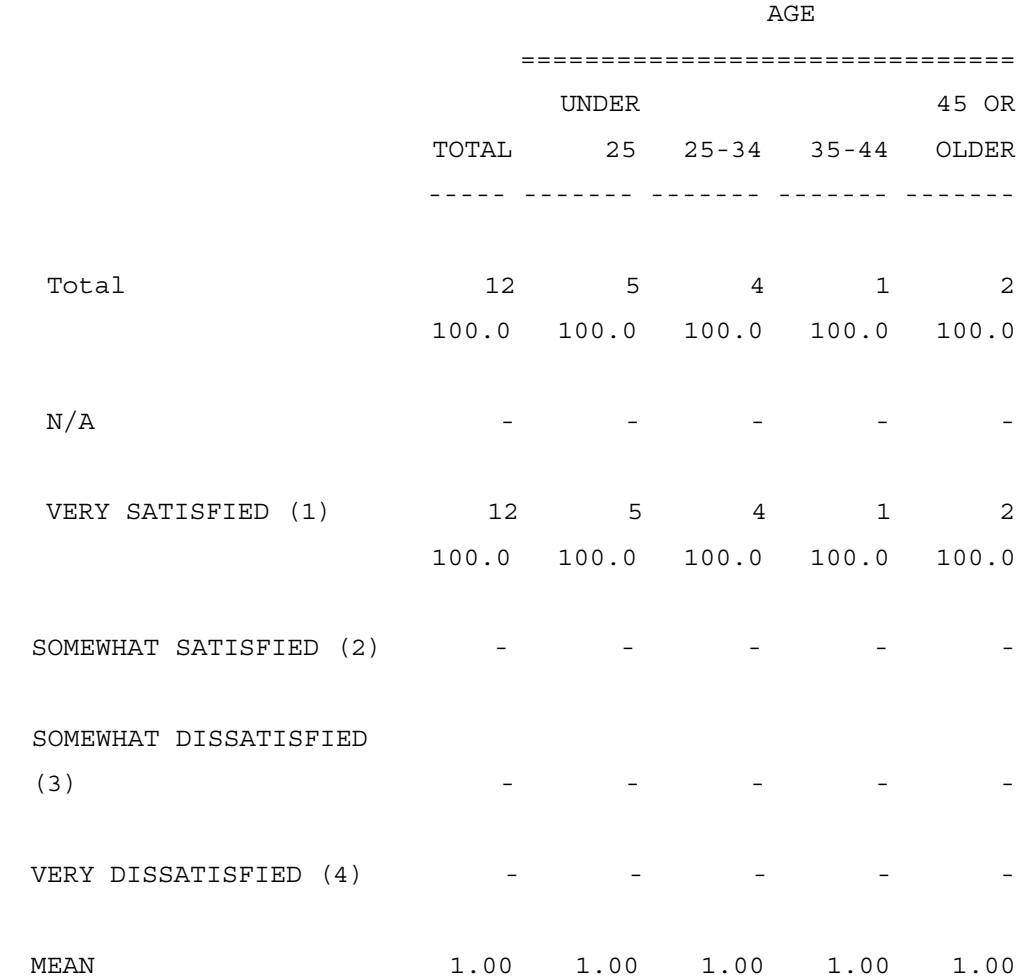

## **PRELIMINARIES**

There are N cases indexed by  $j = 1, 2, ..., N$ . Each case has a weight  $W_j$  and observations in none, some, or all of I groups; indexed by  $k = 1, 2, \ldots$ , I and/or by  $m = 1, 2, \ldots, I$ :

 $X_{1j}, \ldots, X_{1j}$ 

For any case, the weight  $W_j$  and/or any of the variables  $X_{kj}$  may be missing, either by design or by the happenstance of collection. In all formulas below, missing values are assumed to be excluded from the summations (the additional and cumbersome notation to show this is also omitted) and the index of summation is similarly omitted when the range is obvious. For summations involving the variable  $X_{ki}$ , we use the notation  $W_{ki}$  to indicate the weight  $W_j$  if  $X_{ki}$  is present. For two variables  $X_{kj}$  and  $X_{mj}$ , we use  $W_{kjm}$  to mean  $W_j$  if both  $X_{kj}$  and  $X_{mj}$  are present. Finally, we say  $X_{\text{kim}}$  to mean  $X_{\text{kin}}$ , if  $X_{\text{mi}}$  is present.

## **BASIC SUMS AND STATISTICS**

After all data reading is completed, the following summations and counts are available:

## UNIVARIATE:

Counts:  $F_k = W_{ki}$   $k = 1, ..., I$ Sums:  $S_k = W_{ki}X_{ki}$ Sums of Squares: $Z_k = -W_{kj}X_{kj}^2$ Squares of Weights:  $Y_k = W_{kj}^2$ 

BIVARIATE:

Counts:  $F_{km} = \sum W_{kjm} k \neq m$ 

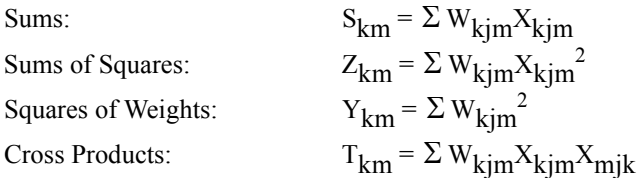

**CAUTION**: Only  $F_{km} = F_{mk}$  is generally true. Otherwise, you have to be careful with the order of subscripts.

The following statistics are all available.

**NOTE:** If processing is unweighted (i.e.,  $W_j = 1$  for  $j = 1, ..., I$ ) then all the formulas reduce to their usual unweighted versions.

Mean:  $M_k = S_k/F_k$ Adjusted sum of squares:  $A_k = (Z_k - S_k^2 / F_k) / (\Sigma_j W^2 / \Sigma_j W) = (Z_k - F_k) / (\Sigma_k W^2 / \Sigma_j W)$  $S_k^2/F_k$ )/(Y<sub>k/</sub>F<sub>k</sub>) Effective sample size\*:  $E_k = F_k^2/Y_k$ Variance:  $V_k = A_k/(E_k - 1)$ Standard deviation: Standard error:  $SE_k = SD_{k}/\sqrt{E_K}$  $SD_{K} = \sqrt{V_{K}}$ 

Correlation:  
\n
$$
T_{km} - S_{km} \cdot S_{mk}/F_{km}
$$
\n
$$
R_{km} = \sqrt{(Z_{km}) - (S_{km}2)/F_{km})(Z_{mk} - (S_{mk}2)/F_{km})}
$$

Bivariate effective

Sample size\*:  $E_{km} = F_{km}^2/Y_{km} = \sqrt{V_K/E_K}$ 

## **SETS OF VARIABLES: NEWMAN-KEULS PRELIMINARIES**

Suppose  $\beta$  is a subset of the indices  $\{1, 2, \ldots, I\}$ . We will need:

à.

Vβ, the pooled variance and

 $DF_B$ , the associated degrees of freedom.

Let 
$$
E_{\beta} = \sum_{\beta} E_k
$$
 then,

Case One: The Xs are 0 - 1 variables (means are proportions).

Let 
$$
P_{\beta} = \sum_{\beta} S_k / \sum_{\beta} F_k
$$
  

$$
V_{\beta} = P_{\beta} (1-P_{\beta})
$$

$$
1-1/E_{\beta}
$$

$$
DF_{\beta} = E_{\beta} - 1
$$

Case Two: The Xs are continuous (or categorical).

Let  $G_{\beta}$  = the number of indices in  $\beta$  $V_{\beta} = V_{\beta} = \frac{\Sigma_{\beta} A_{K} \cdot Y_{k} / F_{k}}{\Sigma_{\beta} (E_{k} - 1) Y_{k} / F_{k}}$  $DF_{\beta} = E_{\beta} - G_{\beta}$ 

\*For a discussion of this concept, see:

• *"Equivalent Sample Size" and "Equivalent Degrees of Freedom,"* Refinements for Inference Using Survey Weights Under Superpopulation Models by Richard F. Potthoff, Max A. Woodbury, and Kenneth G. Manton.

• *American Statistical Association Journal* or the *American Statistical Association,* June 1992, Vol.87, No.418, Theory and Methods, pages 383 – 396.

Then we define the Student differences  $Q_{km}$  k, m  $\varepsilon$   $\beta$  and the associated degrees of freedom as:

$$
Q_{km} = \frac{(M_k - M_m)}{\sqrt{\frac{V_\beta}{2} \cdot \left(\frac{1}{E_k} + \frac{1}{E_m} - \left(\frac{2}{1} \cdot \frac{R_{km} \cdot E_{km}}{(E_k \cdot E_m)}\right)\right)}}
$$

$$
DF_{km} = E_k + E_m - 2
$$
  $E_{km} = 0$ 

$$
= E_k + E_m - E_{km} - 1
$$
  $E_{km} > 0$ 

## **Motivation**

To motivate the use of these formulas, consider the following collection of Normal random variables:

$$
X_{1j} \t j = 1,..., N_1 \sim N(a_1, \sigma_1^2)
$$
  
\n
$$
X_{2j} \t j = 1,..., N_c \sim N(a_2, \sigma_2^2)
$$
  
\n
$$
X_{3j} \t j = 1,..., N_c \sim N(a_3, \sigma_3^2)
$$
  
\n
$$
X_{4j} \t j = 1,..., N_4 \sim N(a_4, \sigma_4^2)
$$

with all variables independent except:

$$
cov(X_2, X_3) = v\sigma_2\sigma_3
$$

and define:

$$
M_1 = \frac{\Sigma X_1 + \Sigma X_2}{N_1 + N_C}
$$

à.

$$
M_4 = \frac{\Sigma X_3 + \Sigma X_4}{N_C + N_4}
$$

Then  $M_1$ ,  $M_4$  and  $M_1$  -  $M_4$  are all Normal:

$$
M_1 \sim N \quad (b_1 = \frac{N_1 a_1 + N_c a_2}{N_1 + N_c} , S_1 = \frac{N_{1\sigma 1} 2 + N_{c\sigma 2} 2}{(N_1 + N_c)^2})
$$
  
\n
$$
M_2 \sim N \quad (b_4 = \frac{N_c a_3 + N_4 a_4}{N_c + N_4} , S_4 = \frac{N_{c\sigma 3} 2 + N_{4\sigma 4} 2}{(N_c + N_4)^2})
$$
  
\n
$$
M_1 - M_4 \sim N \quad (b_1 - b_4, S_1 + S_4 - \frac{2N_c v \sigma_2 \sigma_4}{(N_1 + N_c) + (N_c + N_4)})
$$

In the following common cases, we can simplify the formulas and see more familiar forms.

**1** No overlap, independent groups:  $N_c = 0$ 

$$
M_1 - M_4 \sim N (a_1 - a_4, \frac{\sigma_1^2}{N_1} + \frac{\sigma_4^2}{N_4})
$$

**2** Complete overlap, correlated observations:  $N_1 = N_4 = 0$ 

$$
M_1 - M_4 \sim N (a_2 - a_3, \frac{v \sigma_2 \sigma_4}{N_c})
$$

**3** M<sub>4</sub> is a subset of M<sub>1</sub>: N<sub>1</sub> = 0, v = 1, a<sub>3</sub> = a<sub>4</sub>,  $\sigma_3$  =  $\sigma_4$ 

$$
M_1 - M_4 \sim \frac{N_4}{N_4 + N_c}
$$
 • N (a<sub>2</sub> - a<sub>4</sub>,  $\frac{\sigma_2^2}{N_c} + \frac{\sigma_4^2}{N_4}$ )

(Note that tests of M<sub>1</sub> - M<sub>4</sub> are equivalent to tests of  $X_2 - X_4$ .)

# <span id="page-881-0"></span>**9.4.1 The Newman-Keuls Procedure**

Given a set of indices  $\beta$ , do the following with all the indices k, m ε  $\beta$ .

**Step 1:** Initial ordering. Put the indices in order as follows:

If all variables are computationally independent, i.e.,  $E_{km} = 0$  for all k, m  $\varepsilon \beta$ , k (not equal to) m, then sort the indices in order by the means  $M_k$ 

Otherwise, sort the indices in order by the sums, i.e.,  $Sum_k = \Sigma Q_{km}$ 1ε β  $m \neq k$ 

In either case, sort ties in any order. Set the lowest index to test to the first one, the highest index to test to the last one. Finally, calculate  $V_{\beta}$ .

**Step 2**: This step is applied to any contiguous subset of the sorted indices. We start with the first index in the subset (Lo) and the last (Hi). First, check ties:

**2.1** If there are ties in the sort basis at the Lo end, then reorder, putting the group with the largest value of E lowest; similarly if there are ties at the high end, put the largest group highest.

**2.2** If the Xs are 0 - 1 (proportions), recalculate  $V_\beta$  only on the indices between Lo and Hi and recalculate  $Q_{L_0, Hi}$ .

**2.3** Count the number of groups  $N_g$  between Lo and Hi, and test  $Q_{Lo, Hi}$  using a Newman-Keuls table with  $(DF_B, N_g)$  degrees of freedom.

**2.4** If the difference is not significant, go to Step 4; otherwise, mark the difference (Lo, Hi) as significant, along with all other groups that are tied on both the sort basis and sample size.

**Step 3:** Raise the Lo value to above the ties and go back to Step 2 if  $Lo \neq Hi$ .

**Step 4:** Lower the Hi value to below the ties and go back to Step 2.

# <span id="page-882-0"></span>**9.4.2 Statistical Testing In Mentor**

All tests generated by the **DO\_STATISTICS=** command are tested as follows:

- **1 Tests Between Columns:** Use the Newman-Keuls procedure except when:
	- **1.1**  $E_k/E_m > 2$  for some k, m  $\epsilon \beta$  or
	- **1.2** The user specified separate tests.

In case 1.1, calculate V<sub>β</sub> and Q<sub>km</sub> k, m ε β and test each Q separately using DF<sub>km</sub>,  $G_{\beta}$  as degrees of freedom.

In case 1.2, calculate  $V_{\beta}$ , Q<sub>km</sub> for S = {k,m} (i.e., for every pair) and test each  $Q_{km}$  separately using  $DF_{km}$ , 2 as degrees of freedom.

(We use the Student Newman-Keuls range table. In this case, a version of the conventional T-table.)

**2 Tests Between Rows:** These are the same as a T-test with independent groups, i.e., the same as 1.1 with two indices and  $T_{km}$ =0. For preference tests, unknowns are split evenly between the two groups for reporting, but excluded from the statistical testing.

## **3 Difference Tests:**

Write 
$$
D = e_1 x_1 + e_2 x_2 \dots + e_m x_m \text{ with } \left(\frac{\Sigma}{j}\right) \left(\frac{\Sigma}{m}\right) \frac{E_{km} e_k e_m}{E_k E_m}
$$

$$
e_k = 1 \text{ or } -1 \text{ for } k = 1, \dots, I.
$$

For example,  $D = (x_1 - x_2) - (x_3 - x_4) = x_1 - x_2 - x_3 + x_4$ 

then let  $D_1 = \Sigma e_k m_k$ 

Continuous:  $V = V_{\{1,2,\ldots, I\}}$  •

Proportion:  $V = V_{\{1,2,\ldots, I\}}$ 

and test  $D_1 / \sqrt{\sqrt{2}}$  with degrees of freedom (DF<sub> $\beta$ ,2)</sub>

# **9.4.3 TABLE-BUILDING PHASE**

The tests in this section are calculated entirely in the table-building phase. They may be subsequently printed or not. But no further computation is done in the printing phase.

## **NOTATIONS AND MISCELLANEOUS FACTS**

Suppose  $(X_1, Y_1), \ldots, (X_n, Y_n)$  are independent  $\sim N(\mu, \Phi)$ 

with 
$$
E[(X_i)] = \mu_X
$$
  $E[(X_i - \mu_X)^2] = \sigma_X^2$   $i = 1, ...,$ 

 $\blacksquare$ à,

$$
E[Y_i] = \mu_y \qquad E[(Y_i - \mu_y)^2] = \sigma_y^2
$$
  

$$
E \left[ \frac{(X_i - \mu_x)}{\sigma_x} \cdot \frac{(\mu_y)}{\sigma_y} \right] = v
$$

Let  $W_1, W_2, \ldots, W_n$  be real numbers with  $W_i > 0$  i = 1, ..., N

Define  $F = W_i$ 

$$
S_{x} = W_{i}X_{i}
$$
  
\n
$$
V_{x} = W_{i}X_{i}^{2} - \frac{S_{x}^{2}}{F}
$$
  
\n
$$
V_{y} = \sum W_{i}Y_{i}^{2} - \frac{S_{y}^{2}}{F}
$$
  
\n
$$
C = \sum W_{i}X_{i}Y_{i} - \frac{S_{x}S_{y}}{F}
$$

then 
$$
S_x \sim N (F\mu_x \Sigma W_i^2 \sigma_x^2)
$$
  $S_y \sim N (F\mu_y \Sigma W_i^2 \sigma_y^2)$ 

so 
$$
E[S_x] = F\mu_X
$$
  $E[S_y] = F\mu_Y$   
\n $E[V_x] = \sigma_x^2 (F - \frac{\Sigma W_i^2}{F})$   $E[V_y] = \sigma_y^2 (F - \frac{\Sigma W_i^2}{F})$   
\n $E[C] = v \cdot \sigma_x \sigma_y$ 

# **ESTIMATE FOR MEANS, STANDARD DEVIATIONS, STANDARD ERRORS AND CORRELATIONS**

General Strategy: If  $E[f(x_1, ..., x_n, y_1, ..., y_n)] = g$ 

then estimate g with f, i.e.,  $\hat{g} = f(x_1, \ldots, x_n, y_1, \ldots, y_n)$ 

so that  $\hat{g}$  is, at least, unbiased. This easily gives

$$
\hat{\mu}x = \frac{S_x}{F} \qquad \hat{std}_x = \sqrt{\hat{\sigma}_x^2} = \sqrt{\frac{v_x}{F - \frac{\Sigma(W_i)2}{F}}}
$$

$$
\hat{\mu}y = \frac{S_y}{F} \qquad \hat{std}_y = \sqrt{\hat{\sigma}_y^2} = \sqrt{\frac{v_y}{F - \frac{\Sigma(W_i)2}{F}}}
$$

(Note:  $\sigma_X^2$  is unbiased, but  $\hat{xd}_x$  is not.)

ä, ä,

For Standard Error, if s 
$$
\hat{e}_x = \sqrt{E[(\hat{\mu}_x - E[\hat{\mu}_x])^2]}
$$

then 
$$
\hat{\text{se}}_x = \sqrt{\frac{\Sigma W_i^2}{F^2} \sigma_x^2}
$$
 so,  

$$
\hat{\text{se}}_x = \sqrt{\frac{\sigma_x^2}{\sigma_x^2}} \qquad \hat{\text{se}}_y = \sqrt{\frac{\sigma_x^2}{\sigma_x^2}}
$$

(Note: As with  $\hat{std}$ ,  $\hat{se}$  is not unbiased, but its square is.)

## **MORE ESTIMATES**

This formula 
$$
\hat{v} = \frac{C}{\sqrt{std_x std_y}}
$$

is not unbiased, though built in an obvious way from unbiased estimators.

This formula 
$$
\hat{t} = \frac{\hat{\mu}_x - \hat{\mu}_y}{\sqrt{\hat{se}_x^2 - 2\hat{v}se_xse_y + \hat{se}_x^2}}
$$

has a t-distribution when  $W_1 = W_2 =$ , ...,  $W_n$ , but is otherwise different by an unknown amount.

# <span id="page-887-0"></span>**FORMULAS FOR STATISTICS CREATED DURING TABLE BUILDING (ROW=)**

Suppose  $X_{i}$ ,  $W_{i}$ ,  $i = 1, ..., N$  are the values and weights for a set of N cases. (If the table is not weighted, it is the same as if  $W_i = 1$  for all cases.)

The FREQUENCY  $F = \Sigma W_i$ 

The SUM  $S = \Sigma W_i X_i$ 

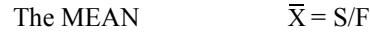

$$
N = \frac{F^2}{\Sigma W^2} \qquad \qquad N - 2 = \frac{F^2 - \Sigma W^2}{\Sigma W^2}
$$

The STANDARD DEVIATION sd = 
$$
\sqrt{\frac{\Sigma x^2 w - \frac{S^2}{F}}{F - \frac{\Sigma w^2}{F}}}
$$

The STANDARD ERROR se = 
$$
se = \frac{std}{\sqrt{\frac{F^2}{\Sigma w^2}}}
$$

**NOTE:** If all the weights  $W_i$  are the same value, whatever it might be so long as its bigger than zero, then you get exactly the same values for , sd, se weighted or not weighted. This is also true for T and DEPT on the following page.

 $\blacksquare$ à.

The T-TEST: Suppose you have two groups, each with its own Mean and Standard Error.

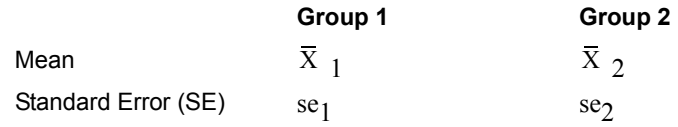

$$
T = \frac{\overline{X}_1 - \overline{X}_2}{\sqrt{\left(\text{se}_1\right)^2 + \left(\text{se}_2\right)^2}}
$$

THE DEPENDENT T-TEST: Suppose you have two values - X, Y for each person. Each has a Mean and Standard Error (using the same weights).

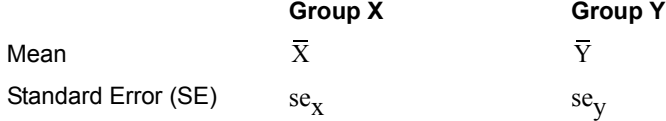

You also need 
$$
CXY = \frac{\Sigma XYw - \frac{\Sigma Xw\Sigma Yw}{\Sigma w}}{\left(\Sigma w - \frac{\Sigma w^2}{\Sigma w}\right)\left(\frac{(\Sigma w)^2}{\Sigma w^2}\right)}
$$

$$
DEPT = \frac{\overline{X} - \overline{Y}}{(se_x)^2 - 2CXY + (se_y)^2}
$$

# **FORMULAS FOR STATISTICS CREATED DURING THE PRINT PHASE (EDIT=)**

## <span id="page-889-0"></span>*ANOVA*

The tests in this section are calculated in the print phase based entirely upon the numbers that were created in the table-building phase. For each ANOVA to be done, think about the table cut down to just the columns and rows to be used:

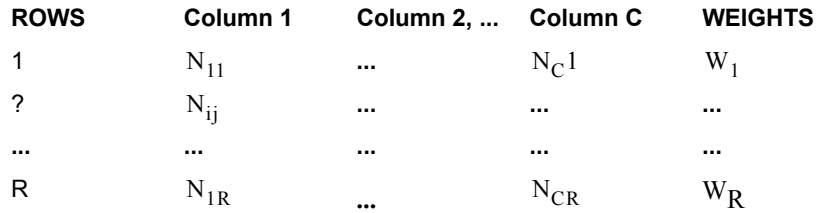

For each column i: 
$$
Z_{1i} = \begin{pmatrix} \Sigma \\ j \end{pmatrix} N_{ij} \bullet W_j
$$

OVERALL:

$$
N_T = \binom{\Sigma}{ij} N_{ij}
$$

 $\binom{\Sigma}{j}N_{ij}$ 

 $Z_{2i} = \begin{pmatrix} \Sigma_i & \Sigma_i \\ i & \Sigma_i \end{pmatrix}$ 

$$
SS_T = \binom{\Sigma}{ij}N_{ij}{W_j}^2 - \frac{\binom{\Sigma N_{ij}W_j}{ij}^2}{N_{\Gamma}}
$$

$$
SS_B = \left(\frac{\Sigma}{ij}\right) N_{ij} W_j^2 - i \frac{Z_{ij}^2}{Z_{2i}}
$$

$$
DF_{N} = C - 1
$$
  

$$
DF_{D} = N_{T} - DF_{N}
$$
  

$$
SS_{W} = SS_{T} - SS_{B}
$$
  

$$
F = (SS_{B}/DF_{N})/(SS_{W}/DF_{N})
$$
  

$$
MS_{N} = SS_{B}/DF_{N}
$$
  

$$
MS_{D} = SS_{W}/DF_{N}
$$

# <span id="page-890-0"></span>**T AND Z TESTS**

These tests assume columns. In the special case that one group is the total column, then the test is column versus total-column.

T - Test

$$
T = \frac{\overline{X}_1 - \overline{Y}_2}{\sqrt{\left(S E_1\right)^2 + \left(S E_2\right)^2}}
$$

Z - Test

$$
Z = \frac{\overline{X}_1 - \overline{Y}_2}{\sqrt{\frac{1}{N_2} \cdot \frac{\Sigma X_1^2 - \frac{(\Sigma X_1)^2}{N_1}}{N_1} + \left(\frac{1}{N_2} \cdot \frac{\Sigma X_2^2 - \frac{(\Sigma X_2)^2}{N_2}}{N_2}\right)}}
$$

Like T, but does not adjust N to N-1

## <span id="page-891-1"></span>**WALKER T-TEST**

Calculate F=
$$
\left(\frac{\text{STD}_1}{\text{STD}_2}\right)^2
$$
 with DF = N<sub>1</sub> – 1, N<sub>2</sub> – 2

If F is significant at .05 use  $D = (SE<sub>1</sub>)^2 + (SE<sub>2</sub>)^2$ 

Otherwise, use D= $((\Sigma X_1^2 - \Sigma X_2^2 - \frac{(2X_2)^2}{N_1})(N_1 + N_2))$  $(\Sigma X_2)^2$  $N_{2}$  $\frac{(2X_2)}{(N_1+N_2)} \frac{1}{N_1}$  $N_{1}$  $\frac{1}{1} + \frac{1}{1}$  $\left(\frac{1}{N_1} + \frac{1}{N_2}\right)$ 

Then  $T = \frac{\overline{X}_1 - \overline{Y}_2}{\sqrt{D}}$ 

## <span id="page-891-0"></span>**RANK SUM/WILCOXEN TEST**

- **1** Rank the cells in the cumulative sample. Call the ranks  $R_1, R_2, \ldots$ , etc.
- **2** Call the sample size of the smaller group  $N_1$ . For this group, let:

$$
T = \Sigma N_1 R_1
$$

- **3** Call the size of the bigger group  $N_2$ .  $N = N_1 + N_2$
- **4** Normalize T with

$$
E(T) = \frac{N_1(N_1 + N_2 + 1)}{2}
$$

VAR (T) = 
$$
\frac{N_1 N_2 (N_1 + N_2 + 1)}{12}
$$

**-892** MENTOR

**5** Correction for ties: Call the ties  $T_1, T_2, \ldots$ , etc.

VAR (T) = 
$$
\frac{N_1 N_2}{N(N-1)} \left( \frac{(N_3 - N)}{12} - \Sigma \frac{(T_1^3 - T_1)}{12} \right)
$$

## <span id="page-892-0"></span>**MORE REFERENCES:**

#### *THE KRUSKAl WALLIS TEST*

For a discussion of this statistical test, refer to:

• Syndey Siegel and N. John Castellan, Jr., "*NONPARAMETRIC STATISTICS FOR THE BEHAVIORAL SCIENCES*," Chapter 8, pages 207-215.

#### *The Anova Scan and Fisher Tests*

• Sir Maurice Kendall, Sc.D., F.B.A. and Alan Stuart, D.Sc. (econ.), *"THE ADVANCED THEORY OF STATISTICS,"* Volume 3, Design and Analysis and Time-Series, Third Editon, pages 43-46.

#### *Chi-square Tests*

For a discussion of Chi-Square tests, refer to either:

- Wilfred J. Dixon and Frank J. Massey, Jr., "*INTRODUCTION TO STATISTICAL ANALYSIS,"* Third Edition, Chapter 13, Enumeration Statistics, pages 237-243
- John T. Roscoe, *"FUNDAMENTAL RESEARCH STATISTICS FOR THE BEHAVIORAL SCIENCES,"* Chapter 29, Chi-Square Tests of Independence, pages 196-203.

# . . . . . . . . . . . . . . . . . . . . . . . . . . . . . . . . . . . INDEX

## AND [See joiners](#page-308-0)

# **Symbols**

 $\sim$ SET TABLE\_NAME= command 370 [~SET TABLE\\_NAME=name 368](#page-364-0)

# **A**

[access DB file 374](#page-370-0) [Add Ranking To A Table 246](#page-245-0) [adding a base to a table 247](#page-246-0) [adding data to data file 123](#page-122-0) [adding statistics rows to tables 377](#page-372-0) [adding summary statistics to a](#page-248-0)  table 249 [adding/removing punches 123](#page-122-0) [adding/removing responses 140](#page-139-0) [additional data cleaning](#page-108-0)  commands 109 advanced functions [generating specialized](#page-766-0)  reports 767 [how to partition data files 767](#page-766-0) [table manipulation 767](#page-766-0) [advanced tables 381](#page-380-0) All Possible Pairs [example 664](#page-663-0) [See significance testing](#page-653-0) [AllOW\\_INDENT meta 196](#page-194-0) ampersand  $(\&)$ [&filename 254](#page-253-0) [for DB items 196](#page-195-0) ANOVA test [table-building 890](#page-889-0) ANOVA\_SCAN [example 670](#page-669-0) [arithmetic calculations 142](#page-141-0) [ASCII data \(#\) 204](#page-203-0) [assigning variable names 178](#page-177-0)

asterisk (\*) [in cleaning 41](#page-40-0) [Survent variable modifiers 85](#page-84-0) [when reformatting data 142](#page-141-0) [with STORE 190](#page-189-0) at sign  $(a)$ [with DEFINE meta 195](#page-194-1) [auto-fixing data 71](#page-70-0) [AXIS commands 326](#page-324-0)

# **B**

back to defaults [on AXIS commands 649](#page-648-0) [on EDIT commands 184](#page-183-0) banner [banner points 205](#page-204-0) [defining 215](#page-214-0) [defining a procedure for](#page-265-0)  complex banner 266 [definition 169](#page-168-0) [editing 227](#page-226-0) [formatting 223](#page-222-0) [formatting text 218](#page-217-0) make banner 237 [weighting banner points 481](#page-480-0) banner title 227 banners [printing multiple banners 363](#page-359-0) [basic steps of report process 19](#page-18-0) [blanking data 114](#page-113-0)

# **C**

[CALL\\_TABLE 369](#page-365-0) CfMC [getting Tech Support 24](#page-23-0) Changing Table Element Defaults [\(The DEFINE EDIT Statement\) 181](#page-180-0) [Changing Table Processing Defaults](#page-184-0)  (The SET Statement) 185 [Cleaning 43](#page-42-0)

[cleaning data 28](#page-27-0) [cleaning data for error listing 91](#page-90-0) [cleaning data in batch mode 94](#page-93-0) [cleaning examples 41](#page-40-0) [cleaning process overview 27](#page-26-0) [cleaning punch data 43](#page-42-0) [cleaning specifications 32](#page-31-0) [cleaning with Survent variables 77](#page-76-0) Codes [Print Specific Characters 775](#page-774-0) [column medians 433](#page-432-0) [on range type variables 436](#page-435-0) commands [SET DROP 186](#page-185-0) [commands for statistical testing 764](#page-763-0) [correcting error messages 66](#page-65-0) [correcting errors 91](#page-90-0) create banner [using make\\_banner 237](#page-236-0) [create On-Demand tables 609](#page-608-0) [CREATE\\_DB command 196](#page-195-1) [creating variables 143](#page-142-0) [cross-case operations 326](#page-324-0) [custom cleaning specifications 82](#page-81-0) [customizing specs 565](#page-564-0)

. . . . .

# **D**

data [auto-fixing 71](#page-70-0) data cleaning [reasons why 29](#page-28-0) [data definitions 197](#page-196-0) [Data Location Variables 778](#page-777-0) [data manipulation commands 111](#page-110-0) [data manipulation for pre-defined](#page-132-0)  variables 133 [data manipulation for punch, string,](#page-117-0)  and numeric variables 118 [Data Manipulation in the](#page-157-0)  [~CLEANER Block 158](#page-157-0)

#### **INDEX**

[Data Types 203](#page-202-0) [database capabilities 16](#page-15-0) Database commands [CREATE\\_DB 196](#page-195-1) database commands [USE\\_DB 196](#page-195-2) [DB commands 196](#page-195-3) [DB file 196](#page-195-3) [accessing 374](#page-370-0) [decimal points in data 153](#page-152-0) [Default Varname Generation 180](#page-179-0) [DEFINE command 195](#page-194-1) [Defining a Procedure for Complex](#page-265-0)  Banners 266 [defining data 197](#page-196-0) [defining individual tables 245](#page-244-0) [defining table elements 174](#page-173-0) [defining the banner 215](#page-214-0) [definition of Mentor 13](#page-12-0) drop banner title 227 [Dynamic table options 567](#page-566-0)

# **E**

Edit [banner 227](#page-226-0) [EDIT command 184](#page-183-0) edit option banner title, [drop\\_banner\\_title 227](#page-226-0) error messages [correcting 66](#page-65-0) [generating a list 87](#page-86-0) [program-generated 40](#page-39-0) [sending to a print file 107](#page-106-0) erros [correcting 91](#page-90-0) [E-Tabs 305](#page-303-0) expressions [basic 310](#page-309-0) [See also joiners 310](#page-309-0)

# **F**

[feature summary of Mentor 14](#page-13-0) [Formatting a banner 223](#page-222-0) [formatting banner text 218](#page-217-0)

[formatting data elements 151](#page-150-0) Formulas [for table building 888](#page-887-0) formulas [Newman-Keuls 882](#page-881-0) [function types 836](#page-835-0) functions [arithmetic 837](#page-836-0) [integer 855](#page-854-0) [logical 850](#page-849-0) [number returning 843](#page-842-0) [string 858](#page-857-0) [table related 852](#page-851-0)

# **G**

[generating specialized reports 767](#page-766-1) [getting started with Mentor, overview](#page-12-1)  of using Mentor 13

# **H**

[Holecount Table with a Varying](#page-500-0)  Percentage Base 501

# **I**

[installation requirements for On-](#page-588-0)Demand 589 [integration of Survent/Mentor 17](#page-16-0)

**J**

joiner [definition 207](#page-206-0) joiners [BY 315](#page-314-0) [INTERSECT 317](#page-315-0) [JOIN 319](#page-317-0) [logical 312](#page-311-0) [NET 317](#page-316-0) [OTHERWISE 318](#page-317-1) [vector 315](#page-313-0) [WHEN 316](#page-315-1) [WITH 315](#page-314-1)

#### **L**

[logical joiners 310](#page-309-1)

## **M**

[make\\_banner format 237](#page-236-0) [Making Several Tables 193](#page-192-0) mathematical joiners [logical 312](#page-311-0) [See also joiners 311](#page-310-0) medians [formula for column](#page-436-0)  medians 437 [lost 439](#page-438-0) Mentor [benefits 13](#page-12-2) [definition 13](#page-12-0) [features 14](#page-13-0) [Mentor EQUIVALENTS TO](#page-164-0)  SPL 165 Mentor features [database capabilities 16](#page-15-0) Mentor output files [post processing steps 612](#page-611-0) Mentor specs [customize to produce HTML](#page-564-0)  tables 565 [meta commands 195](#page-194-2) minus sign (-) [in cleaning 41](#page-40-0)

# **N**

Newman-Keuls (N-K) [See significance testing 655](#page-654-0) [Newman-Keuls Procedure 882](#page-881-0)

# **O**

On-Demand [installation 589](#page-588-0) [On-Demand tables 589](#page-588-1) [creating 609](#page-608-0) [sample output 612](#page-611-1) operators [See also joiners 325](#page-323-0)

## **P**

[partitioning data files 862](#page-861-0) [percentiles 443](#page-442-0) post processing

**INDEX**

. . . . .

[prepare Mentor output files 612](#page-611-0) preference testing [distributed 732](#page-731-0) print [weighted/unweighted total](#page-475-0)  row 476 print specific characters [codes 775](#page-774-0) [PRINT\\_FILE meta 195](#page-194-3) [PRINT\\_LINES command 772](#page-771-0) printing [a report footer 789](#page-788-0) [subtotal rows 549](#page-548-0) [Printing Individual Tables 189](#page-188-0) [printing text and data fields 114](#page-113-1) [Punch Data 203](#page-202-1) punch data [cleaning 43](#page-42-0) [punch data punctuation 212](#page-211-0) punches [adding 123](#page-122-0) [removing 123](#page-122-0) Punctuation [for punch data 212](#page-211-0) [used in defining ASCII and](#page-213-0)  numeric data 214 [used In referencing data field](#page-209-0)  locations 210 [PURGE\\_SAME meta. See also](#page-194-4)  Utilities manual, Appendix A

# **Q**

questionnaire [understanding framework 30](#page-29-0)

# **R**

range of numbers [creating stats for 407](#page-406-0) [mean summary tables 454](#page-453-0) [RANK SUM/WILCOXEN](#page-891-0)  TEST 892 ranking [nets and subnets 529](#page-528-0) [tables 246](#page-245-0) [top box/bottom box 381](#page-380-1)

[Recoding 10-Point Scales 156](#page-155-0) [Recoding To Exclude Selected](#page-156-0)  Responses 157 [Recoding To Reverse A Scale](#page-156-1)  Question 157 References table-building [tests/formulas 893](#page-892-0) [relational operators 146](#page-145-0) [Report footer 789](#page-788-0) [rules for manipulating data 112](#page-111-0)

# **S**

[sample basic table 264](#page-263-0) [sample error messages 37](#page-36-0) [sample specification files 251](#page-250-0) [Sample Specifications And](#page-219-0)  Table 220 [See also minus sign](#page-648-0) [SET DROP 186](#page-185-0) significance testing [ANOVA tests 735](#page-734-0) [ANOVA-Scan \(A/S\) 660](#page-659-0) [bi-level testing 640](#page-639-0) [changing confidence level 637](#page-636-0) [changing statistical base 644](#page-643-0) [chi-square 735](#page-734-0) [Fisher 660](#page-659-0) [inclusive T test 643](#page-642-0) [Kruskal-Wallis 660](#page-659-0) [Newman-Keuls \(N-K\) 655](#page-654-0) [on rows \(preference testing\) 726](#page-725-0) [reducing error results 654](#page-653-1) [repeated measures option 662](#page-661-0) [sets of formulas 654](#page-653-1) [setting confidence level 631](#page-630-0) [using nonstandard confidence](#page-641-0)  levels 642 [single response string data 49](#page-48-0) specific characters [codes to print 775](#page-774-0) specifications [custom cleaning 82](#page-81-0) [spreading multi-punched data 154](#page-153-0) [Statistical Testing 883](#page-882-0) statistical testing

[commands summary 764](#page-763-0) [error messages 761](#page-760-0) [excluding any row 709](#page-708-0) [print phase 695](#page-694-0) [verifying 759](#page-758-0) **Statistics** [for table building 888](#page-887-0) statistics [changing default print](#page-429-0)  options 430 [statistics, significance testing 627](#page-626-0) [Storing Tabsets in the DB file 190](#page-189-0) [Storing the Weight in the Data 479](#page-478-0) [string functions 858](#page-857-0) [STUB TABLE\\_SET 221](#page-220-0) [SUFFIX= and PREFIX= EDIT 369](#page-365-1) [summary of chapters 22](#page-21-0) [Summary of Rules for Defining](#page-207-0)  Data 208 [Support contact infomation 24](#page-23-0) Survent [cleaning with Survent](#page-76-0)  variables 77 [system constants 823](#page-822-0) System Information Constants [datetimediff 833](#page-832-0) [juliandate 834](#page-833-0) [linenumber 835](#page-834-0) [mathvalues 835](#page-834-1) [offsetdate 833](#page-832-1) [randomvalue 836](#page-835-1) [tablename 836](#page-835-2)

# **T**

[T and Z tests 891](#page-890-0) table [add ranking, keep\\_rank 246](#page-245-0) [parts of, definition 169](#page-168-1) Table Building [INPUT and EXECUTE](#page-187-0)  statements 188 [table building basics 172](#page-171-0) [table names 366](#page-362-0) [table-related functions 852](#page-851-0) tables [adding statistics rows 377](#page-372-0)

#### **INDEX**

[advanced 381](#page-380-0) [bottom box 381](#page-380-1) [break table with multi-level](#page-503-0)  banner 504 [categories within data](#page-204-1)  variable 205 [customizing for internet use 565](#page-564-0) [defining new edit statement 374](#page-370-1) [excluding respondents 319](#page-318-0) [expressions and joiners 309](#page-308-0) [holecount 501](#page-500-1) [Holecount table with rating](#page-497-0)  scales 498 [intermediate 309](#page-308-1) [long brand lists 526](#page-525-0) [Master-Trailer processing 554](#page-553-0) [multiple location 507](#page-506-0) [On-Demand 589](#page-588-1) [overlayed banner and row 523](#page-522-0) [overlayed row and base 517](#page-516-0) [printing different names 372](#page-368-0) [printing name with](#page-365-1) 

[prefix/suffix 369](#page-365-1) [punctuation to create](#page-204-0)  categories 205 [replacing 'TABLE' text before](#page-365-0)  table name 369 [reprinting 372,](#page-368-1) [375](#page-371-0) [simple multiple location 509](#page-508-0) [specify starting name 368](#page-364-0) [specify unique names 370](#page-366-0) [suppressing blank rows 538](#page-537-0) [top box 381](#page-380-1) [weighted 470](#page-469-0) [Tech Support contacts 24](#page-23-0) [three levels of EDIT 184](#page-183-0) [transforming numbers into](#page-155-1)  strings 156

# **U**

[USE\\_DB command 196](#page-195-2) [using cleaning screens 70](#page-69-0) [using E-Tabs 305](#page-303-0) [Using Survent to generate Mentor](#page-267-0) 

[files 268](#page-267-0) [using Survent-type cleaning](#page-90-1)  screens 91 [using the DB file 251](#page-250-1)

# **V**

[variable modifiers 85](#page-84-0) [variable references 777](#page-776-0) variables [constants 825](#page-824-0) [data location 778](#page-777-0) [predefined 777](#page-776-1) [vector joiners 310](#page-309-2)

# **W**

[WALKER T-Test 892](#page-891-1) [WebTables 565](#page-564-0)

# **Z**

[zero-filled numeric data 49](#page-48-1)